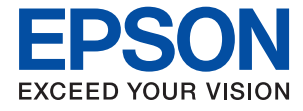

# **WF-2830 Series Οδηγίες χρήστη**

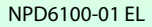

### *Περιεχόμενα*

### *[Σχετικά με το παρόν εγχειρίδιο](#page-7-0)*

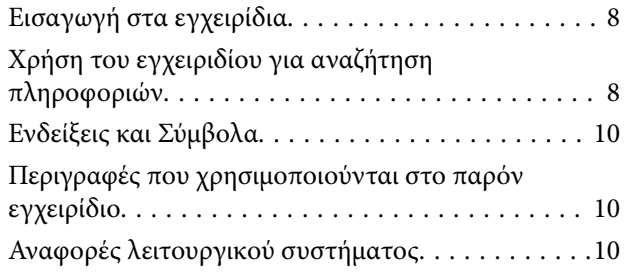

### *[Σημαντικές οδηγίες](#page-11-0)*

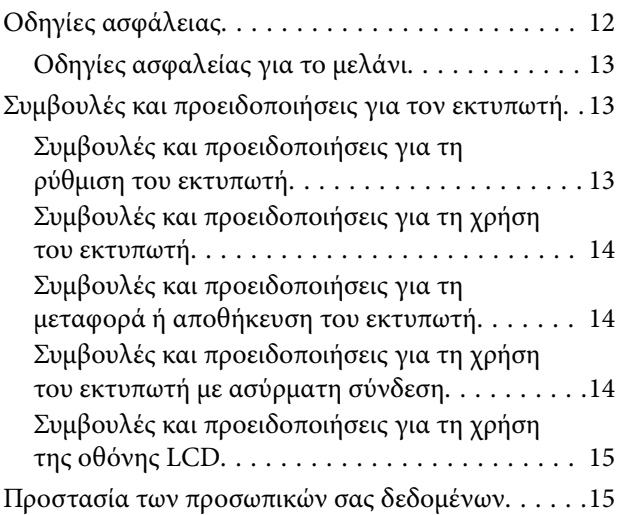

### *[Βασικά στοιχεία εκτυπωτή](#page-15-0)*

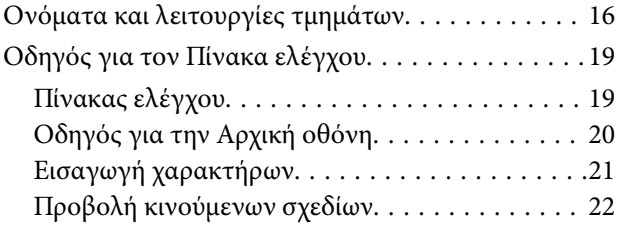

### *[Ρυθμίσεις δικτύου](#page-22-0)*

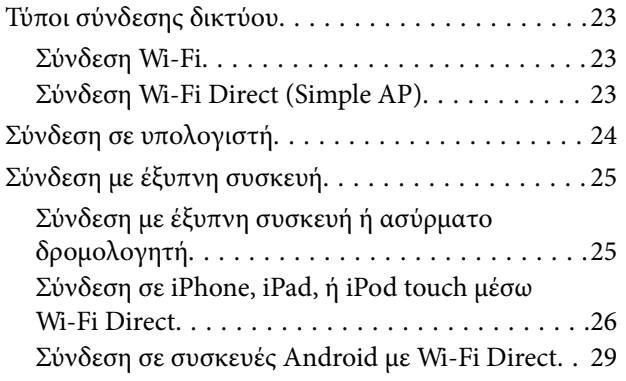

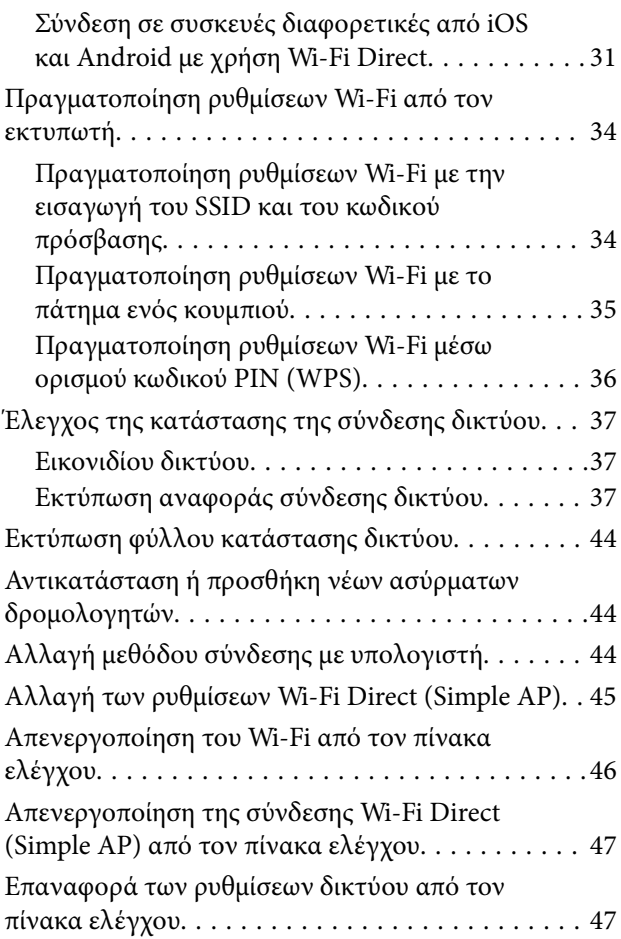

### *[Προετοιμασία του εκτυπωτή](#page-47-0)*

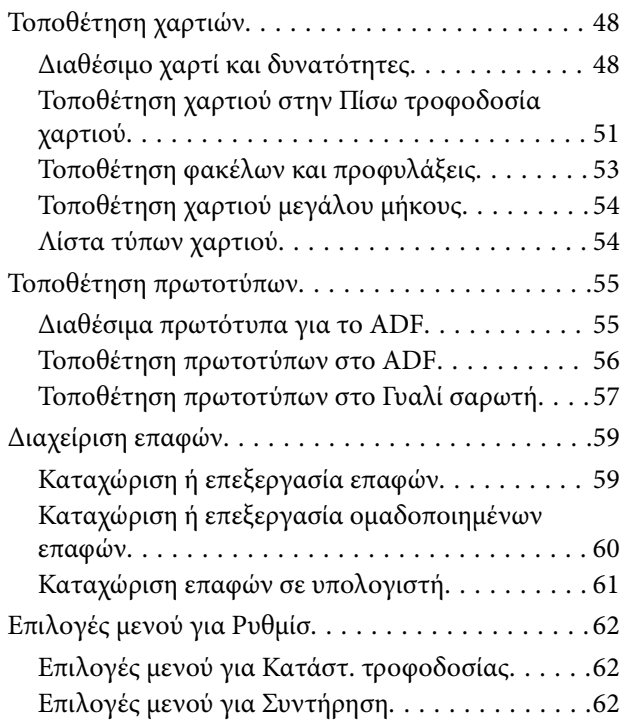

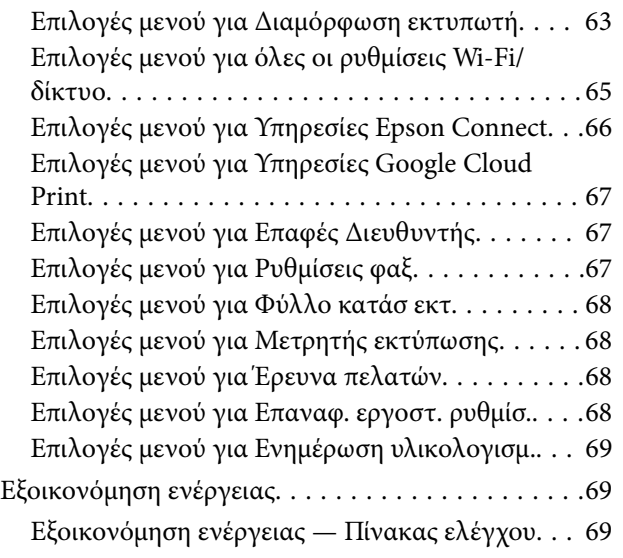

### *[Ρυθμίσεις φαξ](#page-69-0)*

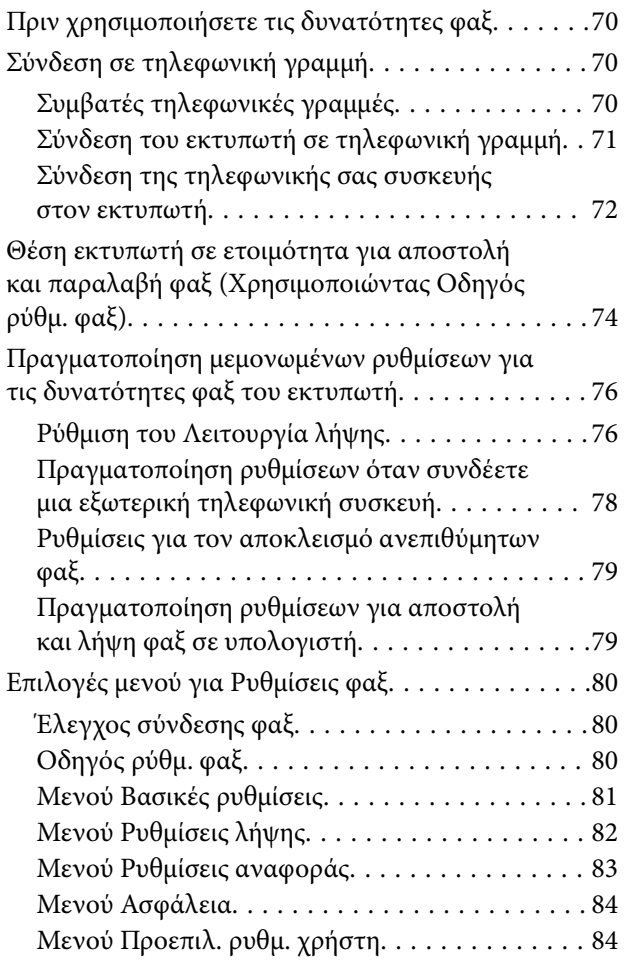

### *[Εκτύπωση](#page-85-0)*

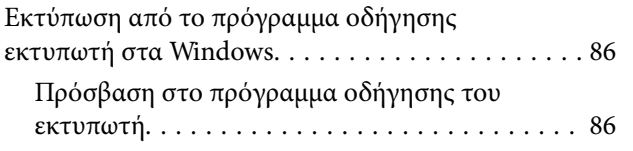

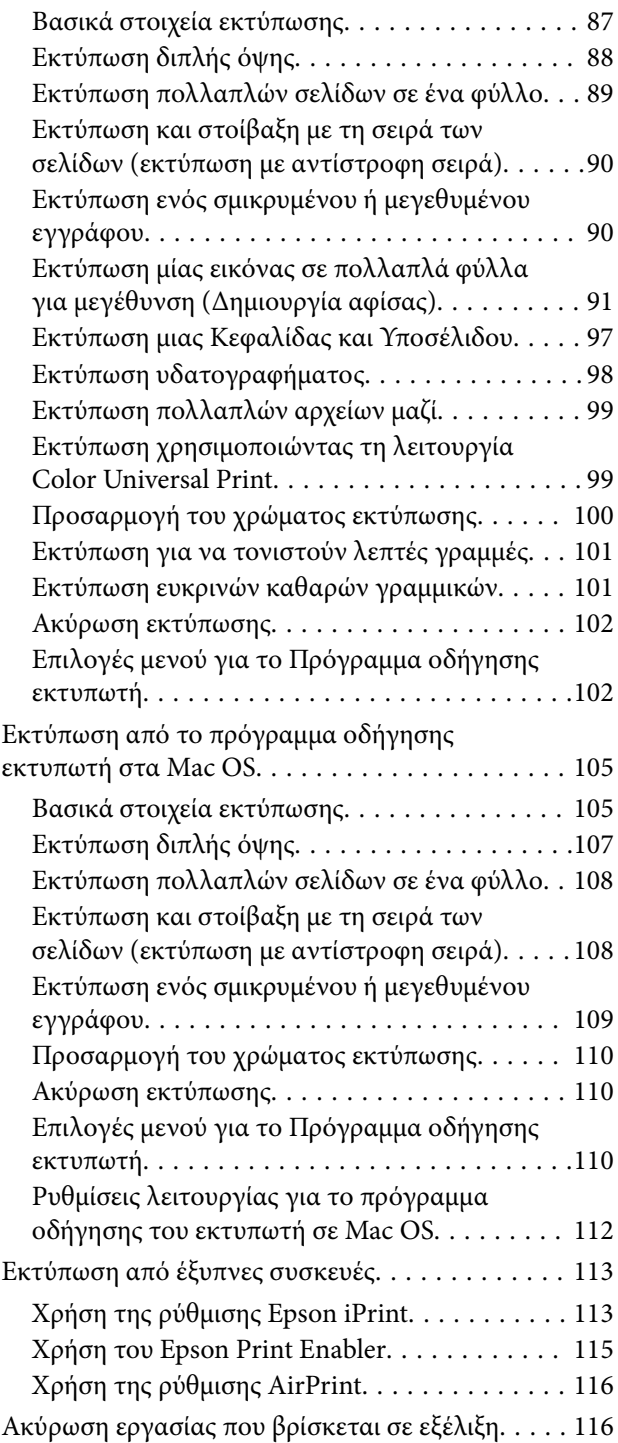

#### *[Δημιουργία αντιγράφων](#page-116-0)*

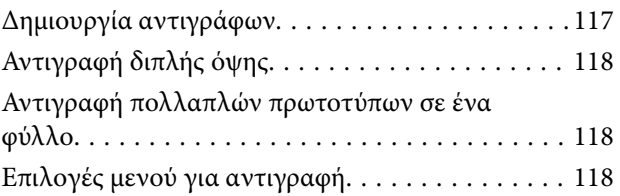

### *[Σάρωση](#page-120-0)*

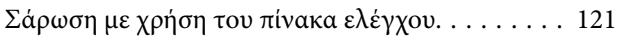

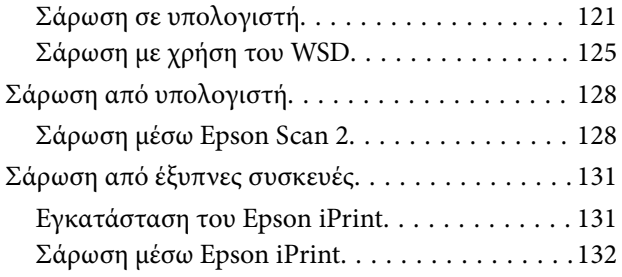

#### *[Αποστολή και λήψη φαξ](#page-132-0)*

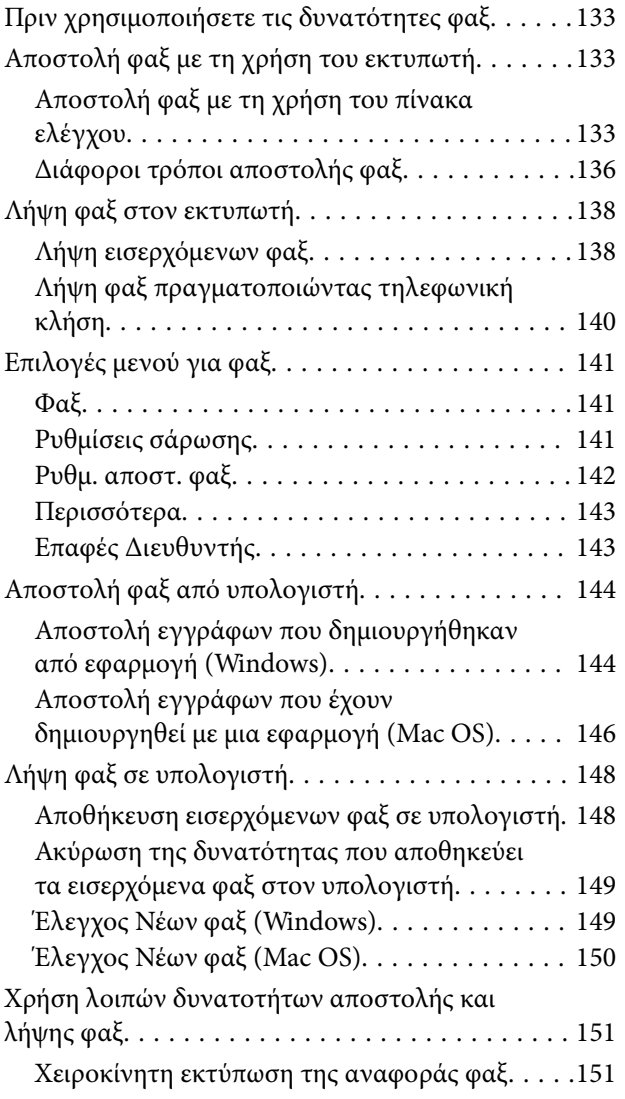

#### *[Αντικατάσταση δοχείων μελανιού και](#page-151-0)  [λοιπών αναλώσιμων](#page-151-0)*

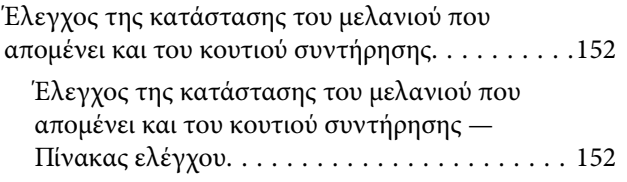

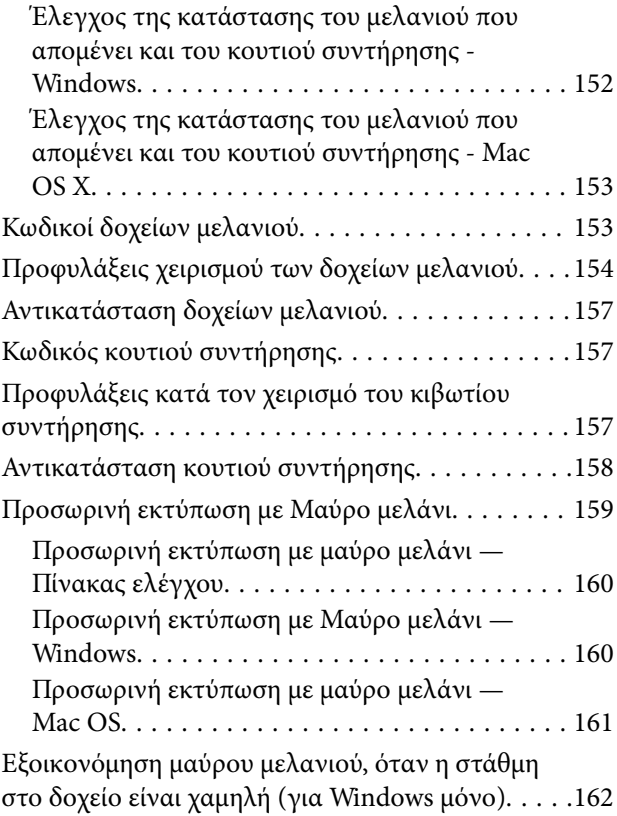

### *[Συντήρηση του Εκτυπωτή](#page-163-0)*

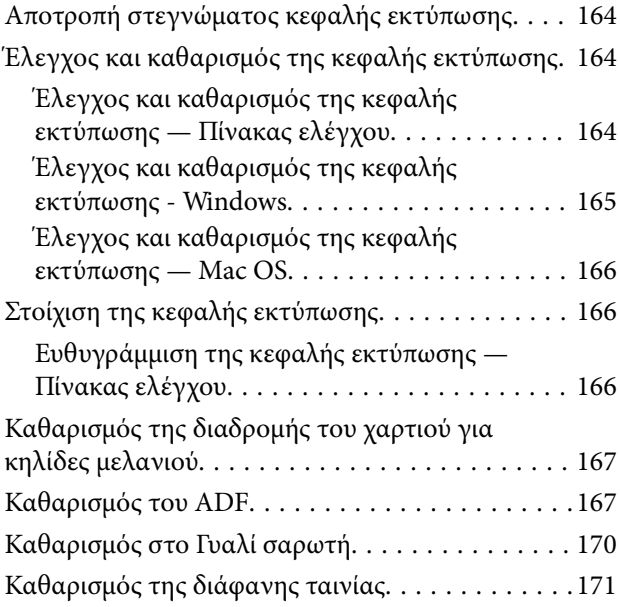

#### *[Υπηρεσία δικτύου και πληροφορίες](#page-173-0)  [λογισμικού](#page-173-0)*

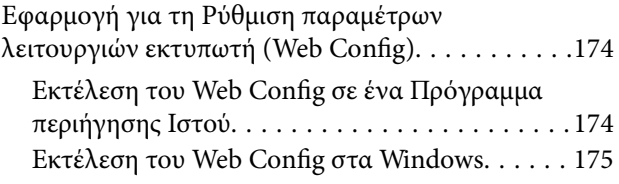

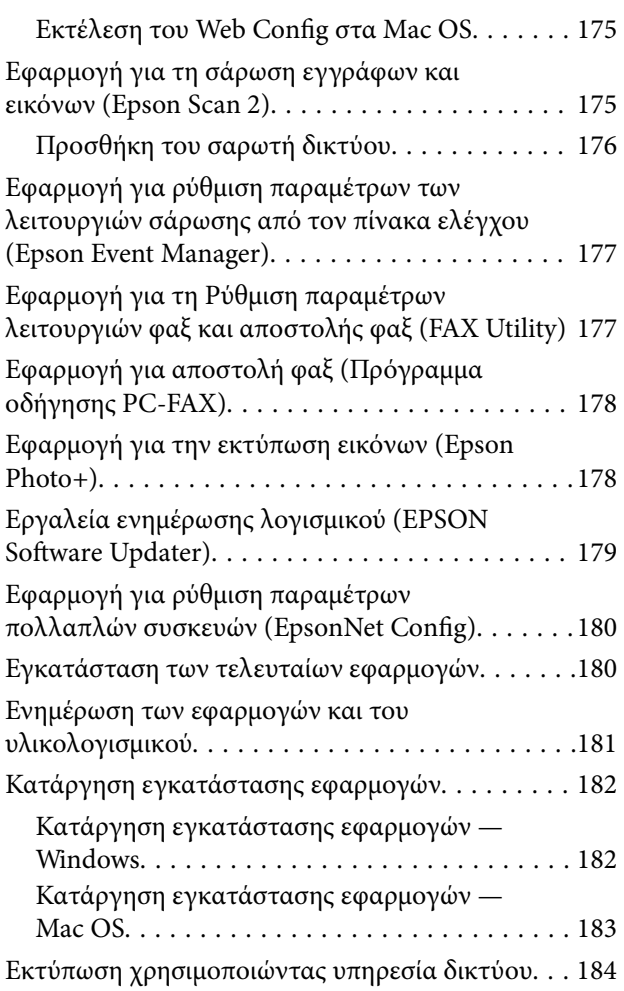

### *[Επίλυση προβλημάτων](#page-184-0)*

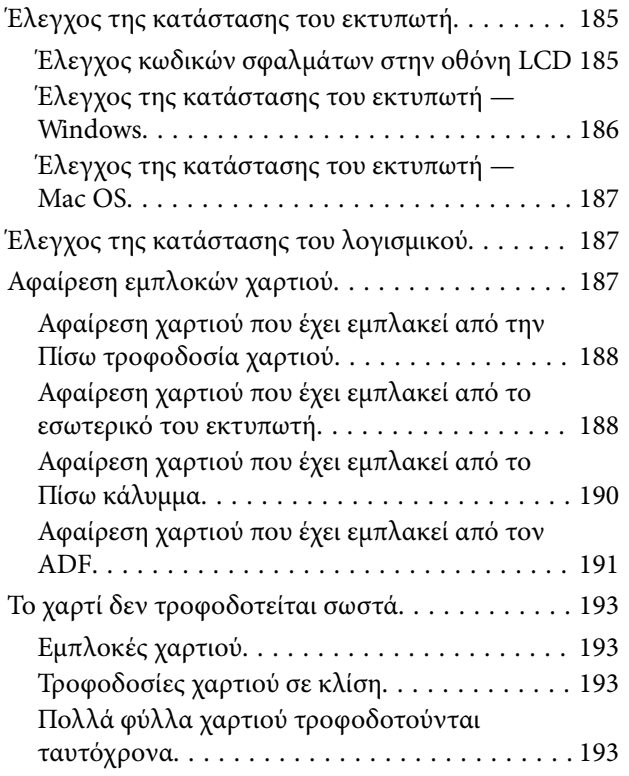

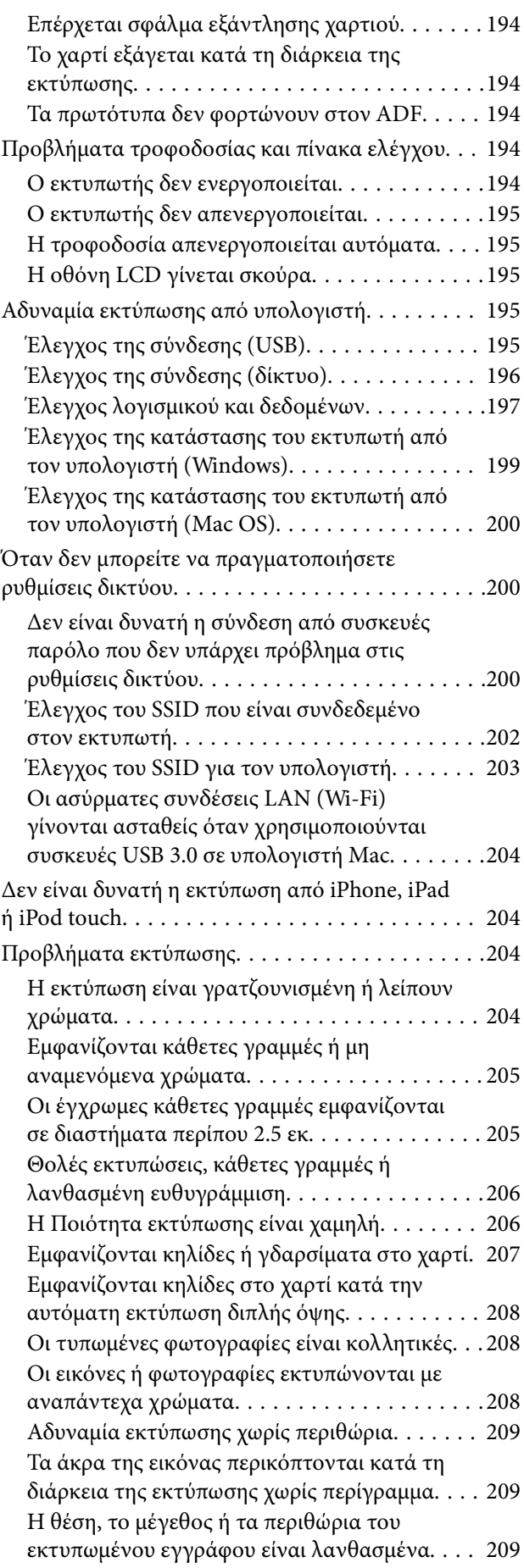

#### **Περιεχόμενα**

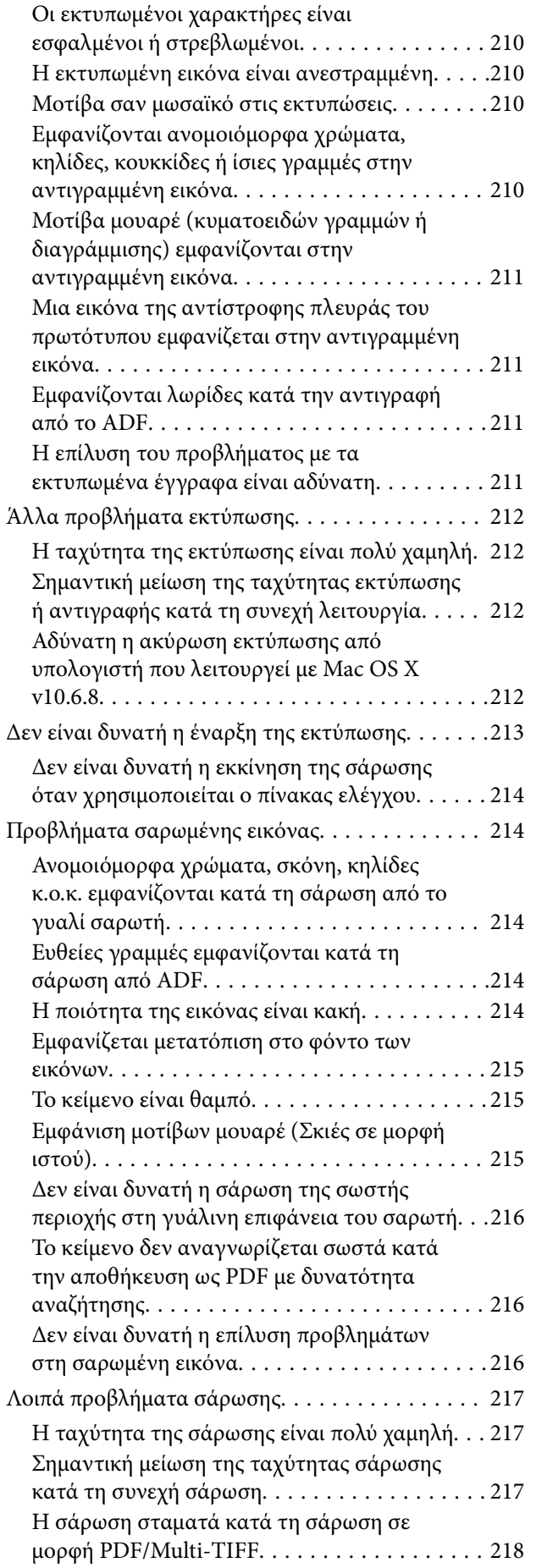

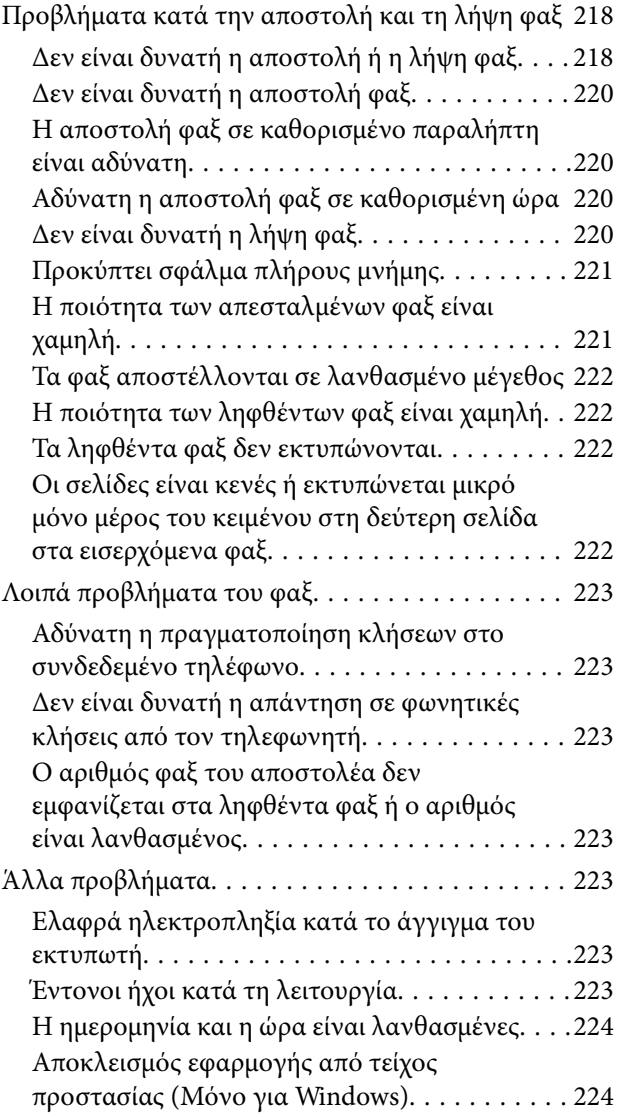

### *[Παράρτημα](#page-224-0)*

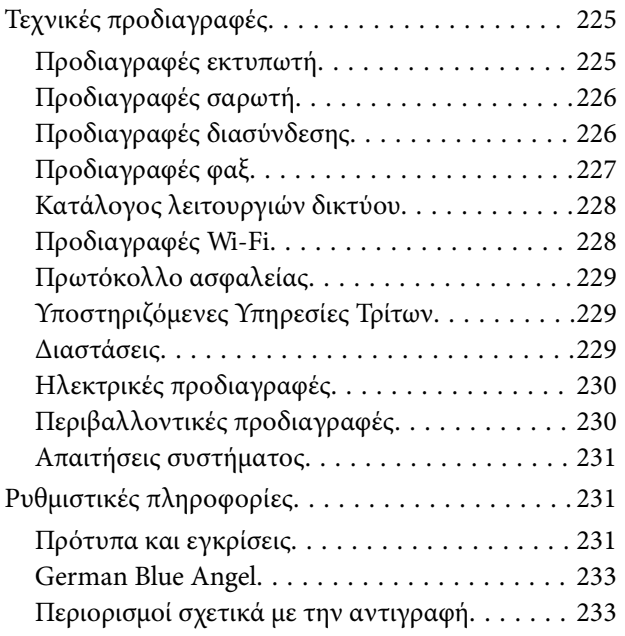

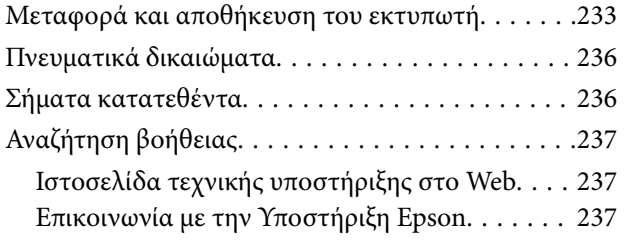

## <span id="page-7-0"></span>**Σχετικά με το παρόν εγχειρίδιο**

### **Εισαγωγή στα εγχειρίδια**

Τα παρακάτω εγχειρίδια παρέχονται με τον Epson εκτυπωτή σας. Εκτός από τα εγχειρίδια, ανατρέξτε στα διάφορα είδη πληροφοριών βοήθειας που είναι διαθέσιμα από τον ίδιο τον εκτυπωτή ή από τις εφαρμογές λογισμικού Epson.

❏ Ξεκινήστε εδώ (έντυπο εγχειρίδιο)

Σας παρέχει πληροφορίες σχετικά με τη ρύθμιση του εκτυπωτή, την εγκατάσταση του λογισμικού, τη χρήση του εκτυπωτή, την επίλυση προβλημάτων και ούτω καθεξής.

❏ Οδηγίες χρήστη (ψηφιακό εγχειρίδιο)

Το παρόν εγχειρίδιο. Σας παρέχει γενικές πληροφορίες και οδηγίες σχετικά με τη χρήση του εκτυπωτή, τις ρυθμίσεις δικτύου όταν χρησιμοποιείτε τον εκτυπωτή σε δίκτυο, καθώς και την επίλυση προβλημάτων.

Μπορείτε να λάβετε τις τελευταίες εκδόσεις των παραπάνω εγχειριδίων με τις παρακάτω μεθόδους.

❏ Έντυπο εγχειρίδιο

Επισκεφτείτε τον ιστότοπο στήριξης της Epson για την Ευρώπη στη διεύθυνση <http://www.epson.eu/Support>, ή τον παγκόσμιο ιστότοπο υποστήριξης της Epson στη διεύθυνση [http://support.epson.net/.](http://support.epson.net/)

❏ Ψηφιακό εγχειρίδιο

Ξεκινήστε το EPSON Software Updater στον υπολογιστή σας. Το EPSON Software Updater ελέγχει για διαθέσιμες ενημερώσεις των εφαρμογών λογισμικού της Epson και τα διαθέσιμα εγχειρίδια και σας δίνει τη δυνατότητα να κατεβάσετε τα τελευταία.

#### **Σχετικές πληροφορίες**

& [«Εργαλεία ενημέρωσης λογισμικού \(EPSON Software Updater\)» στη σελίδα 179](#page-178-0)

### **Χρήση του εγχειριδίου για αναζήτηση πληροφοριών**

Το εγχειρίδιο PDF σάς επιτρέπει να αναζητείτε πληροφορίες που θέλετε με λέξεις-κλειδιά ή να μεταβαίνετε απευθείας σε συγκεκριμένες ενότητες με σελιδοδείκτες.Μπορείτε να εκτυπώσετε επίσης μόνο τις απαραίτητες σελίδες.Η παρούσα ενότητα εξηγεί τον τρόπο χρήσης ενός εγχειριδίου PDF που έχει ανοίξει σε Adobe Reader X στον υπολογιστή σας.

#### **Αναζήτηση με λέξη-κλειδί**

Κάντε κλικ στην **Επεξεργασία** > **Σύνθετη αναζήτηση**.Εισαγάγετε τη λέξη-κλειδί (κείμενο) για πληροφορίες που θέλετε να βρείτε στο παράθυρο αναζήτησης και, στη συνέχεια, κάντε κλικ στην **Αναζήτηση**.Οι επισκέψεις εμφανίζονται ως λίστα.Επιλέξτε μία από τις προβαλλόμενες επισκέψεις για μετάβαση σε αυτήν τη σελίδα.

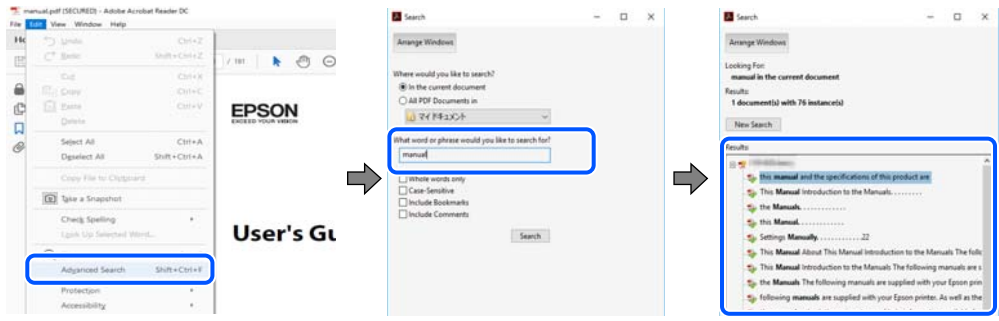

#### **Απευθείας μετάβαση από σελιδοδείκτες**

Κάντε κλικ σε έναν τίτλο για μετάβαση σε αυτήν τη σελίδα.Κάντε κλικ στο + ή > για προβολή των τίτλων κατώτερου επιπέδου σε αυτήν την ενότητα.Για επιστροφή στην προηγούμενη σελίδα, εκτελέστε την ακόλουθη λειτουργία στο πληκτρολόγιό σας.

- ❏ Windows: Κρατήστε πατημένο το **Alt** και, στη συνέχεια, πατήστε **←**.
- ❏ Mac OS: Κρατήστε πατημένο το πλήκτρο command και, στη συνέχεια, πατήστε **←**.

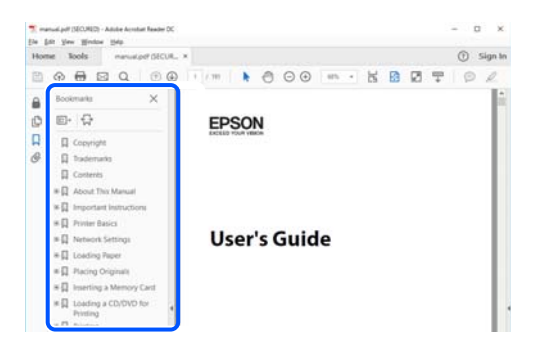

#### **Εκτύπωση μόνο των απαραίτητων σελίδων**

Μπορείτε να εξάγετε και εκτυπώσετε μόνο τις απαραίτητες σελίδες.Κάντε κλικ στην **Εκτύπωση** στο μενού **Αρχείο** και, στη συνέχεια, προσδιορίστε τις σελίδες που θέλετε να εκτυπώσετε στις **Σελίδες** στις **Σελίδες για εκτύπωση**.

❏ Για να προσδιορίσετε μια σειρά σελίδων, πληκτρολογήστε ένα ενωτικό μεταξύ της πρώτης και τελευταίας σελίδας.

Παράδειγμα: 20–25

❏ Για να προσδιορίσετε σελίδες που δεν βρίσκονται σε σειρά, χωρίστε τις σελίδες με κόμμα.

Παράδειγμα: 5, 10, 15

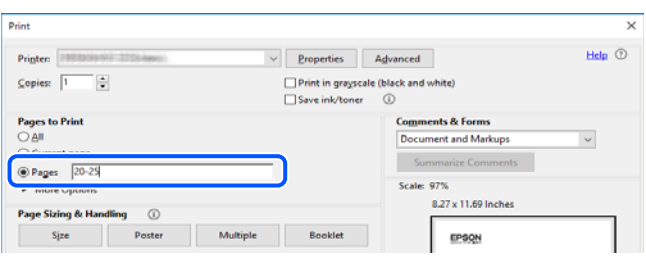

### <span id="page-9-0"></span>**Ενδείξεις και Σύμβολα**

#### !*Προσοχή:*

Οδηγίες που πρέπει να ακολουθούνται με προσοχή για να αποφευχθούν τραυματισμοί.

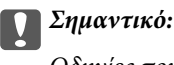

Οδηγίες που πρέπει να τηρούνται για να αποφευχθεί βλάβη στον εξοπλισμό σας.

#### *Σημείωση:*

Παρέχει συμπληρωματικά στοιχεία και πληροφορίες αναφοράς.

#### **Σχετικές πληροφορίες**

& Συνδέσεις με σχετικές ενότητες.

### **Περιγραφές που χρησιμοποιούνται στο παρόν εγχειρίδιο**

- ❏ Τα στιγμιότυπα οθόνης του προγράμματος οδήγησης του εκτυπωτή και των οθονών Epson Scan 2 (πρόγραμμα οδήγησης του σαρωτή) προέρχονται από τα Windows 10 ή το macOS Mojave. Το περιεχόμενο που εμφανίζεται στις οθόνες διαφέρει ανάλογα με το μοντέλο και την κατάσταση.
- ❏ Οι απεικονίσεις που χρησιμοποιούνται σε αυτό το εγχειρίδιο αποτελούν μόνο παραδείγματα. Παρόλο που ενδέχεται να υπάρχουν μικρές διαφορές ανάλογα με το μοντέλο, η μέθοδος λειτουργίας είναι η ίδια.
- ❏ Ορισμένα στοιχεία του μενού στην οθόνη LCD μπορεί να διαφέρουν ανάλογα με το μοντέλο και τις ρυθμίσεις.
- ❏ Μπορείτε να διαβάσετε τον κώδικα QR χρησιμοποιώντας τη σχετική εφαρμογή.

### **Αναφορές λειτουργικού συστήματος**

#### **Windows**

Στο παρόν εγχειρίδιο, όροι όπως «Windows 10», «Windows 8.1», «Windows 8», «Windows 7», «Windows Vista», «Windows XP», «Windows Server 2016», «Windows Server 2012 R2», «Windows Server 2012», «Windows Server 2008 R2», «Windows Server 2008», «Windows Server 2003 R2» και «Windows Server 2003» αναφέρονται στα ακόλουθα λειτουργικά συστήματα. Επιπλέον, ο όρος «Windows» χρησιμοποιείται για αναφορά σε όλες τις εκδόσεις.

- ❏ Λειτουργικό σύστημα Microsoft® Windows® 10
- ❏ Λειτουργικό σύστημα Microsoft® Windows® 8.1
- ❏ Λειτουργικό σύστημα Microsoft® Windows® 8
- ❏ Λειτουργικό σύστημα Microsoft® Windows® 7
- ❏ Λειτουργικό σύστημα Microsoft® Windows Vista®
- ❏ Λειτουργικό σύστημα Microsoft® Windows® XP
- ❏ Λειτουργικό σύστημα Microsoft® Windows® XP Professional x64 Edition
- ❏ Λειτουργικό σύστημα Microsoft® Windows Server® 2016
- ❏ Λειτουργικό σύστημα Microsoft® Windows Server® 2012 R2
- ❏ Λειτουργικό σύστημα Microsoft® Windows Server® 2012
- ❏ Λειτουργικό σύστημα Microsoft® Windows Server® 2008 R2
- ❏ Λειτουργικό σύστημα Microsoft® Windows Server® 2008
- ❏ Λειτουργικό σύστημα Microsoft® Windows Server® 2003 R2
- ❏ Λειτουργικό σύστημα Microsoft® Windows Server® 2003

#### **Mac OS**

Σε αυτό το εγχειρίδιο, ο όρος «Mac OS» χρησιμοποιείται για αναφορά στα macOS Mojave, macOS High Sierra, macOS Sierra, OS X El Capitan, OS X Yosemite, OS X Mavericks, OS X Mountain Lion, Mac OS X v10.7.x και Mac OS X v10.6.8.

## <span id="page-11-0"></span>**Σημαντικές οδηγίες**

### **Οδηγίες ασφάλειας**

Διαβάστε και ακολουθήστε πιστά αυτές τις οδηγίες για να εξασφαλίσετε την ασφαλή χρήση αυτού του εκτυπωτή.Φροντίστε να κρατήσετε το παρόν εγχειρίδιο για μελλοντική αναφορά.Επιπλέον, φροντίστε να ακολουθείτε όλες τις προειδοποιήσεις και τις οδηγίες που επισημαίνονται στον εκτυπωτή.

❏ Μερικά από τα σύμβολα που χρησιμοποιούνται στον εκτυπωτή σας αποσκοπούν στο να διασφαλίσουν την ασφάλεια και την κατάλληλη χρήση του εκτυπωτή. Επισκεφτείτε τον παρακάτω ιστότοπο για να μάθετε τη σημασία των συμβόλων.

<http://support.epson.net/symbols>

- ❏ Χρησιμοποιείτε μόνο το συνοδευτικό καλώδιο τροφοδοσίας του εκτυπωτή. Μην χρησιμοποιείτε αυτό το καλώδιο με άλλο εξοπλισμό. Αν χρησιμοποιήσετε άλλα καλώδια με αυτόν τον εκτυπωτή ή αν χρησιμοποιήσετε το συνοδευτικό καλώδιο τροφοδοσίας με άλλον εξοπλισμό, υπάρχει κίνδυνος πυρκαγιάς ή ηλεκτροπληξίας.
- ❏ Βεβαιωθείτε ότι το καλώδιο τροφοδοσίας εναλλασσόμενου ρεύματος πληροί τη σχετική τοπική προδιαγραφή ασφαλείας.
- ❏ Σε καμία περίπτωση μην αποσυναρμολογείτε, μην τροποποιείτε και μην επιχειρείτε να επισκευάσετε το καλώδιο τροφοδοσίας, τη μονάδα εκτυπωτή, τη μονάδα σάρωσης ή τον προαιρετικό εξοπλισμό μόνοι σας. Να ακολουθείτε πάντοτε πιστά τα εγχειρίδια του εκτυπωτή.
- ❏ Στις ακόλουθες περιπτώσεις, αποσυνδέστε τον εκτυπωτή και αναθέστε την επισκευή σε έμπειρο προσωπικό συντήρησης:

Το καλώδιο τροφοδοσίας ή ο ακροδέκτης έχουν καταστραφεί, έχει περάσει υγρό στον εκτυπωτή, ο εκτυπωτής έπεσε ή το περίβλημα έχει καταστραφεί, ο εκτυπωτής δεν λειτουργεί κανονικά ή παρουσιάζει εμφανή αλλαγή στην απόδοση. Μην ρυθμίζετε τα στοιχεία ελέγχου που δεν αναφέρονται και δεν περιγράφονται στις οδηγίες λειτουργίας.

- ❏ Τοποθετήστε τον εκτυπωτή κοντά σε πρίζα τοίχου από όπου μπορεί να αποσυνδεθεί εύκολα το καλώδιο τροφοδοσίας.
- ❏ Μην τοποθετείτε και μην αποθηκεύετε τον εκτυπωτή σε εξωτερικούς χώρους, κοντά σε σημεία με υπερβολική συσσώρευση ακαθαρσιών ή σκόνης, κοντά σε νερό, πηγές θερμότητας ή σημεία που υπόκεινται σε κραδασμούς, δονήσεις, υψηλές θερμοκρασίες ή υγρασία.
- ❏ Προσέξτε να μην χύσετε υγρό στον εκτυπωτή. Μην αγγίζετε τον εκτυπωτή με βρεγμένα χέρια.
- ❏ Διατηρείτε τον εκτυπωτή σε απόσταση τουλάχιστον 22 εκ. από βηματοδότες καρδιάς. Τα ραδιοκύματα από τον εκτυπωτή ενδέχεται να επηρεάσουν δυσμενώς τη λειτουργία των καρδιακών βηματοδοτών.
- ❏ Εάν η οθόνη LCD παρουσιάζει βλάβη, επικοινωνήστε με τον εμπορικό αντιπρόσωπο. Εάν το διάλυμα υγρών κρυστάλλων έρθει σε επαφή με τα χέρια σας, πλύνετε πολύ καλά τα χέρια σας με σαπούνι και νερό. Εάν το διάλυμα υγρών κρυστάλλων μπει στα μάτια σας, ξεπλύνετέ τα αμέσως με νερό. Εάν συνεχίσετε να έχετε ενοχλήσεις ή προβλήματα με την όρασή σας αφού ξεπλύνετε τα μάτια σας, επισκεφτείτε αμέσως έναν γιατρό.
- ❏ Κατά τη διάρκεια καταιγίδων, μην χρησιμοποιείτε το τηλέφωνο. Υπάρχει κίνδυνος ηλεκτροπληξίας από κεραυνό.
- ❏ Αν θέλετε να αναφέρετε διαρροή αερίου, μην χρησιμοποιείτε τηλέφωνο κοντά στο σημείο της διαρροής.

### <span id="page-12-0"></span>**Οδηγίες ασφαλείας για το μελάνι**

- ❏ Προσέχετε όταν χειρίζεστε χρησιμοποιημένα δοχεία μελανιού, καθώς μπορεί να έχει απομείνει μελάνι γύρω από τη θύρα παροχής μελανιού.
	- ❏ Αν μελάνι έρθει σε επαφή με το δέρμα σας, πλύνετε την περιοχή πολύ καλά με σαπούνι και νερό.
	- ❏ Αν μελάνι έρθει σε επαφή με τα μάτια σας, ξεπλύνετέ τα αμέσως με νερό. Αν συνεχίσετε να έχετε ενοχλήσεις ή προβλήματα με την όρασή σας αφού ξεπλύνετε τα μάτια σας, επισκεφτείτε αμέσως έναν γιατρό.
	- ❏ Αν μπει μελάνι στο στόμα σας, πηγαίνετε αμέσως σε γιατρό.
- ❏ Μην αποσυναρμολογείτε το δοχείο μελανιού και το κουτί συντήρησης. Διαφορετικά, το μελάνι ενδέχεται να έρθει σε επαφή με τα μάτια ή το δέρμα σας.
- ❏ Μην βάζετε πολλή δύναμη όταν ανακινείτε τα δοχεία μελανιού και μην τα ρίχνετε. Επίσης, προσέξτε να μην τα πιέζετε ή να μην σκίσετε τις ετικέτες τους. Υπάρχει κίνδυνος διαρροής μελανιού.
- ❏ Φυλάσσετε τα δοχεία μελανιού και το κουτί συντήρησης μακριά από τα παιδιά.

### **Συμβουλές και προειδοποιήσεις για τον εκτυπωτή**

Προκειμένου να μην καταστρέψετε τον εκτυπωτή ή την περιουσία σας, διαβάστε και ακολουθήστε τις παρακάτω οδηγίες. Φυλάξτε το εγχειρίδιο, ώστε να έχετε τη δυνατότητα να ανατρέχετε σε αυτό στο μέλλον.

### **Συμβουλές και προειδοποιήσεις για τη ρύθμιση του εκτυπωτή**

- ❏ Μη φράσσετε και μην καλύπτετε τις οπές και τα ανοίγματα του εκτυπωτή.
- ❏ Χρησιμοποιείτε μόνο τον τύπο τροφοδοσίας που αναγράφεται στην ετικέτα του εκτυπωτή.
- ❏ Αποφεύγετε να χρησιμοποιείτε πρίζες που βρίσκονται στο ίδιο κύκλωμα με φωτοτυπικά ή με συστήματα αερισμού που ενεργοποιούνται και απενεργοποιούνται τακτικά.
- ❏ Αποφεύγετε ηλεκτρικές πρίζες που ελέγχονται από διακόπτες τοίχου ή αυτόματα χρονόμετρα.
- ❏ Τοποθετήστε ολόκληρο το σύστημα υπολογιστή μακριά από πιθανές πηγές ηλεκτρομαγνητικής παρεμβολής, όπως ηχεία ή βάσεις ασύρματων τηλεφώνων.
- ❏ Τα καλώδια τροφοδοσίας ρεύματος πρέπει να τοποθετούνται με τέτοιο τρόπο, ώστε να αποφεύγεται η τριβή, κοπή, φθορά, πτύχωση και συστροφή τους. Μην τοποθετείτε αντικείμενα και μην πατάτε επάνω ή περνάτε επάνω από τα καλώδια τροφοδοσίας ρεύματος. Να είστε ιδιαίτερα προσεκτικοί και να διατηρείτε όλα τα καλώδια τροφοδοσίας ρεύματος ίσια στα άκρα και στα σημεία σύνδεσης με το μετασχηματιστή.
- ❏ Αν χρησιμοποιείτε προέκταση με τον εκτυπωτή, βεβαιωθείτε ότι η συνολική ονομαστική τιμή αμπέρ των συσκευών που έχουν συνδεθεί με το καλώδιο προέκτασης δεν υπερβαίνει την ονομαστική τιμή αμπέρ του καλωδίου. Επίσης, βεβαιωθείτε ότι η συνολική ονομαστική τιμή αμπέρ όλων των συσκευών που έχουν συνδεθεί στην πρίζα δεν υπερβαίνει την ονομαστική τιμή αμπέρ της πρίζας.
- ❏ Αν σκοπεύετε να χρησιμοποιήσετε τον εκτυπωτή στη Γερμανία, η εγκατάσταση του κτιρίου πρέπει να προστατεύεται από αυτόματο διακόπτη κυκλώματος 10 ή 16 αμπέρ προκειμένου να παρέχεται κατάλληλη προστασία του εκτυπωτή από βραχυκύκλωμα ή υπέρταση.
- ❏ Όταν συνδέετε τον εκτυπωτή με υπολογιστή ή με άλλη συσκευή χρησιμοποιώντας καλώδιο, βεβαιωθείτε ότι έχετε συνδέσει τους ακροδέκτες με σωστό προσανατολισμό. Κάθε ακροδέκτης έχει μόνο έναν σωστό προσανατολισμό. Αν ένας ακροδέκτης τοποθετηθεί με λάθος προσανατολισμό, μπορεί να προκληθεί βλάβη και στις δύο συσκευές που συνδέονται με το καλώδιο.
- <span id="page-13-0"></span>❏ Τοποθετήστε τον εκτυπωτή σε επίπεδη και σταθερή επιφάνεια με άφθονο χώρο περιμετρικά του εκτυπωτή. Ο εκτυπωτής δεν θα λειτουργεί σωστά, αν βρίσκεται υπό κλίση ή γωνία.
- ❏ Αφήστε χώρο πάνω από τον εκτυπωτή προκειμένου να μπορείτε να σηκώσετε πλήρως το κάλυμμα εγγράφων.
- ❏ Αφήστε αρκετό χώρο στο μπροστινό μέρος του εκτυπωτή ώστε να εξάγεται πλήρως το χαρτί.
- ❏ Αποφύγετε μέρη που υπόκεινται σε γρήγορες αλλαγές στη θερμοκρασία και την υγρασία. Επίσης, διατηρείτε τον εκτυπωτή μακριά από την άμεση ηλιακή ακτινοβολία, από ισχυρό φως και από πηγές θερμότητας.

### **Συμβουλές και προειδοποιήσεις για τη χρήση του εκτυπωτή**

- ❏ Μην τοποθετείτε αντικείμενα στις υποδοχές του εκτυπωτή.
- ❏ Μην βάζετε το χέρι σας στο εσωτερικό του εκτυπωτή κατά τη διάρκεια της εκτύπωσης.
- ❏ Μην αγγίζετε το λευκό επίπεδο καλώδιο στο εσωτερικό του εκτυπωτή.
- ❏ Μη χρησιμοποιείτε σπρέι που περιέχουν εύφλεκτα αέρια μέσα ή γύρω από τον εκτυπωτή. Υπάρχει κίνδυνος να προκληθεί πυρκαγιά.
- ❏ Μην μετακινείτε την κεφαλή εκτύπωσης χειροκίνητα. Διαφορετικά, ενδέχεται να καταστρέψετε τον εκτυπωτή.
- ❏ Να είστε προσεκτικοί ώστε να μην εγκλωβίσετε τα δάχτυλά σας ενώ κλείνετε τη μονάδα σάρωσης.
- ❏ Μην πιέζετε με υπερβολική δύναμη το γυαλί σαρωτή όταν τοποθετείτε τα πρωτότυπα.
- $\Box$  Να απενεργοποιείτε πάντα τον εκτυπωτή με το κουμπί  $\mathcal O$ . Μην αποσυνδέετε και μην απενεργοποιείτε τον εκτυπωτή από την πρίζα, μέχρι να πάψει να αναβοσβήνει η λυχνία  $\mathsf{\mathcal{C}}$ .
- ❏ Αν δεν πρόκειται να χρησιμοποιήσετε τον εκτυπωτή για μεγάλο χρονικό διάστημα, φροντίστε να αφαιρέσετε το καλώδιο τροφοδοσίας από την ηλεκτρική πρίζα.

#### **Συμβουλές και προειδοποιήσεις για τη μεταφορά ή αποθήκευση του εκτυπωτή**

- ❏ Κατά την αποθήκευση ή τη μεταφορά του εκτυπωτή, αποφύγετε την τοποθέτησή του υπό κλίση, κάθετα ή ανάποδα. Διαφορετικά ενδέχεται να διαρρεύσει μελάνι.
- ❏ Πριν μεταφέρετε τον εκτυπωτή, βεβαιωθείτε ότι η κεφαλή εκτύπωσης βρίσκεται στην αρχική (τέρμα δεξιά) θέση.

### **Συμβουλές και προειδοποιήσεις για τη χρήση του εκτυπωτή με ασύρματη σύνδεση**

- ❏ Τα ραδιοκύματα που εκπέμπει αυτός ο εκτυπωτής ενδέχεται να επηρεάσουν δυσμενώς τη λειτουργία ιατρικού ηλεκτρονικού εξοπλισμού.Κατά τη χρήση αυτού του εκτυπωτή σε ιατρικές εγκαταστάσεις ή κοντά σε ιατρικό εξοπλισμό, ακολουθήστε τις οδηγίες του εξουσιοδοτημένου προσωπικού που εργάζεται στις ιατρικές εγκαταστάσεις και όλες τις προειδοποιήσεις και τις οδηγίες που αναγράφονται στον ιατρικό εξοπλισμό.
- ❏ Τα ραδιοκύματα που εκπέμπει αυτός ο εκτυπωτής μπορεί να επηρεάσουν δυσμενώς τη λειτουργία συσκευών αυτόματου ελέγχου, όπως αυτόματες θύρες ή συναγερμοί πυροπροστασίας, και ενδέχεται να προκληθούν ατυχήματα λόγω προβλημάτων στη λειτουργία τους.Κατά τη χρήση αυτού του εκτυπωτή κοντά σε συσκευές αυτόματου ελέγχου, ακολουθήστε όλες τις προειδοποιήσεις και τις οδηγίες που αναγράφονται σε αυτές τις συσκευές.

### <span id="page-14-0"></span>**Συμβουλές και προειδοποιήσεις για τη χρήση της οθόνης LCD**

- ❏ Η οθόνη LCD μπορεί να εμφανίζει μερικά μικρά φωτεινά ή σκούρα στίγματα και, λόγω των ιδιοτήτων της, η φωτεινότητά της μπορεί να μην είναι ομοιόμορφη. Αυτό είναι φυσιολογικό και σε καμία περίπτωση δεν σημαίνει ότι υπάρχει κάποια βλάβη.
- ❏ Χρησιμοποιείτε μόνο στεγνό, μαλακό πανί για τον καθαρισμό. Μην χρησιμοποιείτε υγρά ή χημικά καθαριστικά.
- ❏ Το εξωτερικό κάλυμμα της οθόνης LCD ενδέχεται να σπάσει αν δεχτεί έντονη πρόσκρουση. Επικοινωνήστε με τον αντιπρόσωπο σε περίπτωση που η επιφάνεια της οθόνης σπάσει ή ραγίσει, χωρίς να την αγγίξετε ή να προσπαθήσετε να αφαιρέσετε τα σπασμένα κομμάτια.

### **Προστασία των προσωπικών σας δεδομένων**

Εάν δώσετε τον εκτυπωτή σε κάποιον άλλον ή τον απορρίψετε, διαγράψτε όλες τις προσωπικές πληροφορίες που είναι αποθηκευμένες στη μνήμη του εκτυπωτή επιλέγοντας **Ρυθμίσ** > **Επαναφορά προεπιλογών** > **Απαλοιφή δεδομέν & ρυθμίσ** στον πίνακα ελέγχου.

## <span id="page-15-0"></span>**Βασικά στοιχεία εκτυπωτή**

### **Ονόματα και λειτουργίες τμημάτων**

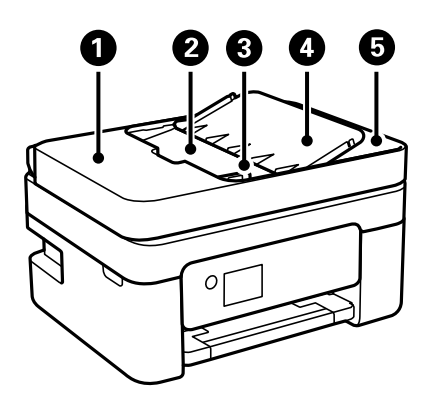

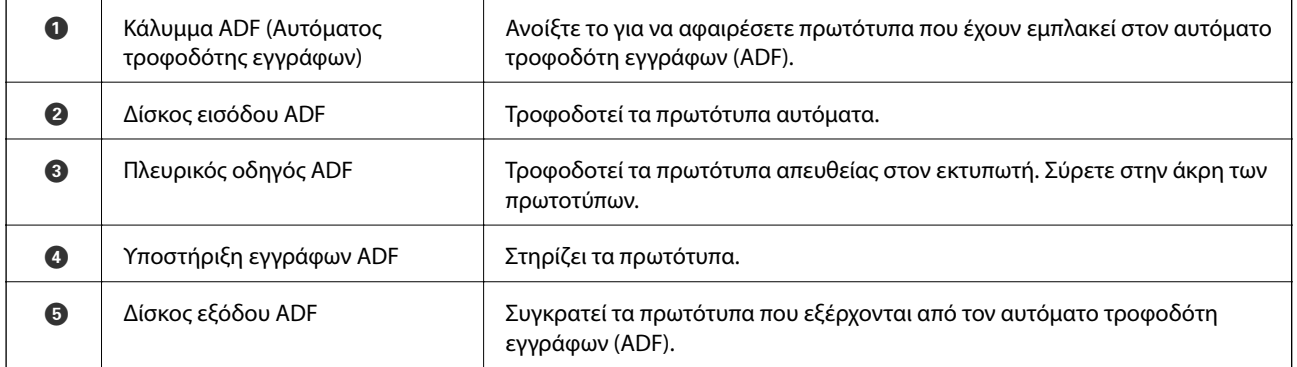

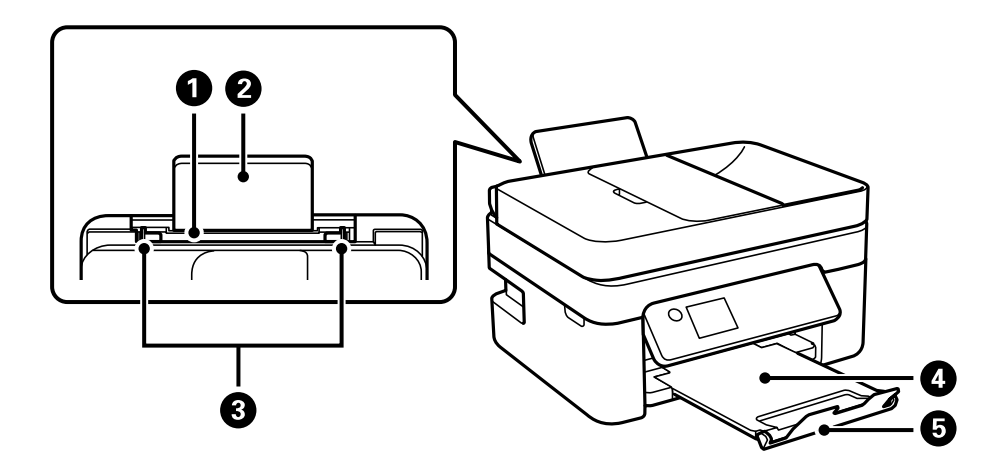

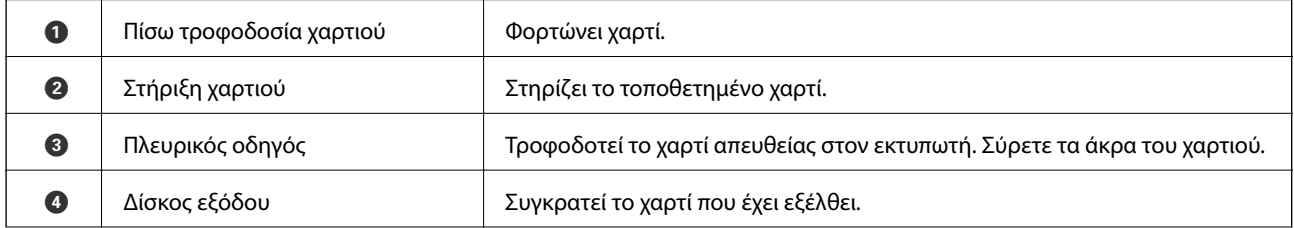

#### **Βασικά στοιχεία εκτυπωτή**

$$
\bullet
$$

E Στοπ Εμποδίζει τις εκτυπώσεις να πέφτουν από τον δίσκο εξόδου.

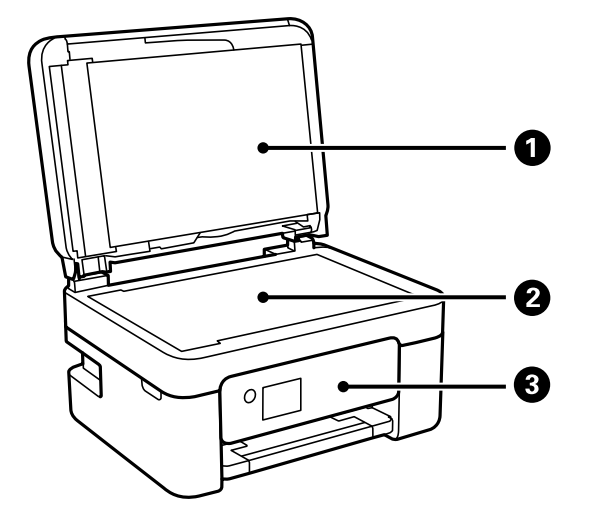

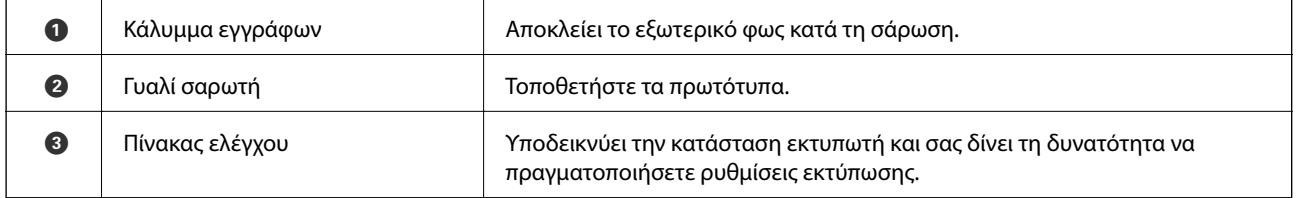

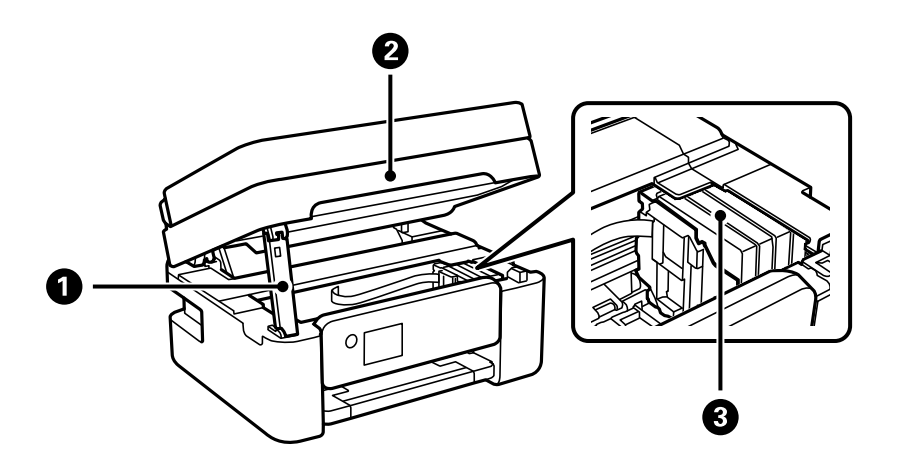

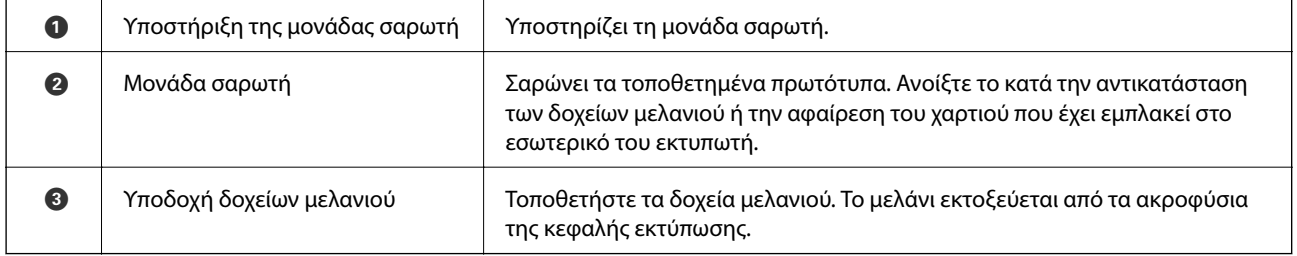

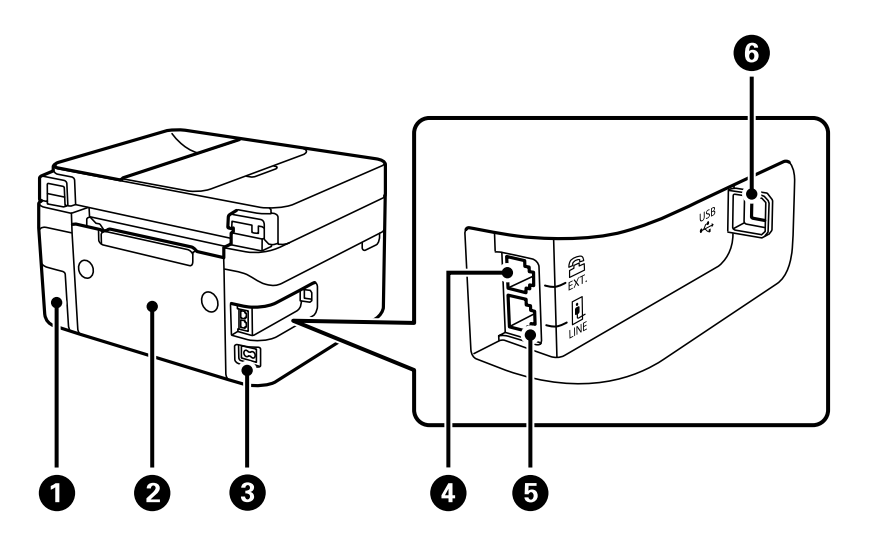

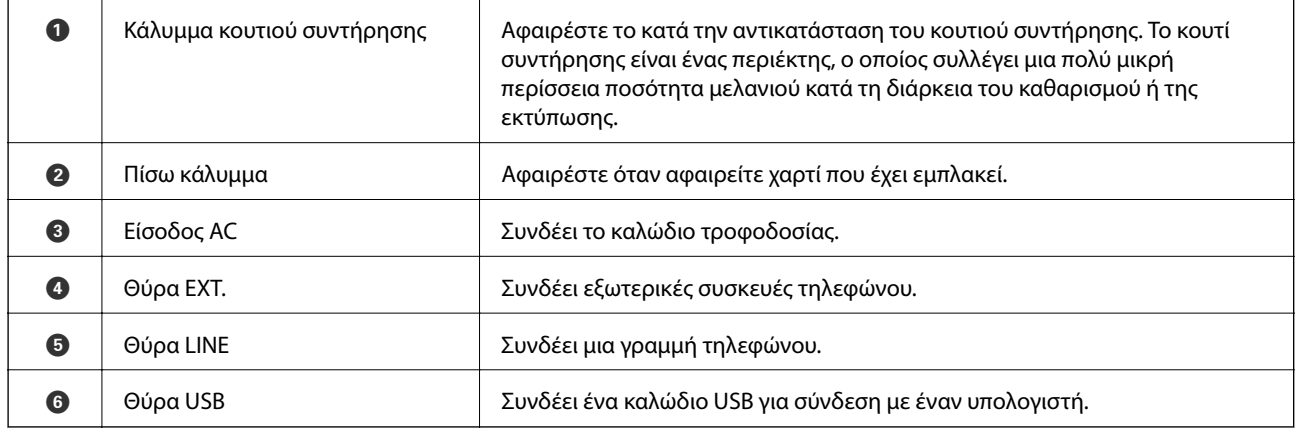

#### **Σχετικές πληροφορίες**

& [«Πίνακας ελέγχου» στη σελίδα 19](#page-18-0)

## <span id="page-18-0"></span>**Οδηγός για τον Πίνακα ελέγχου**

### **Πίνακας ελέγχου**

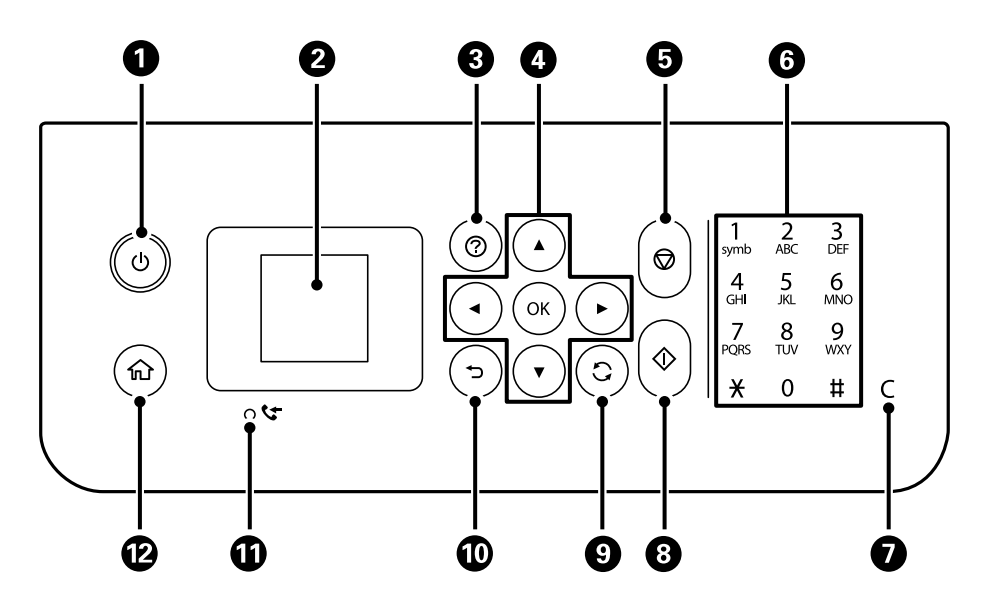

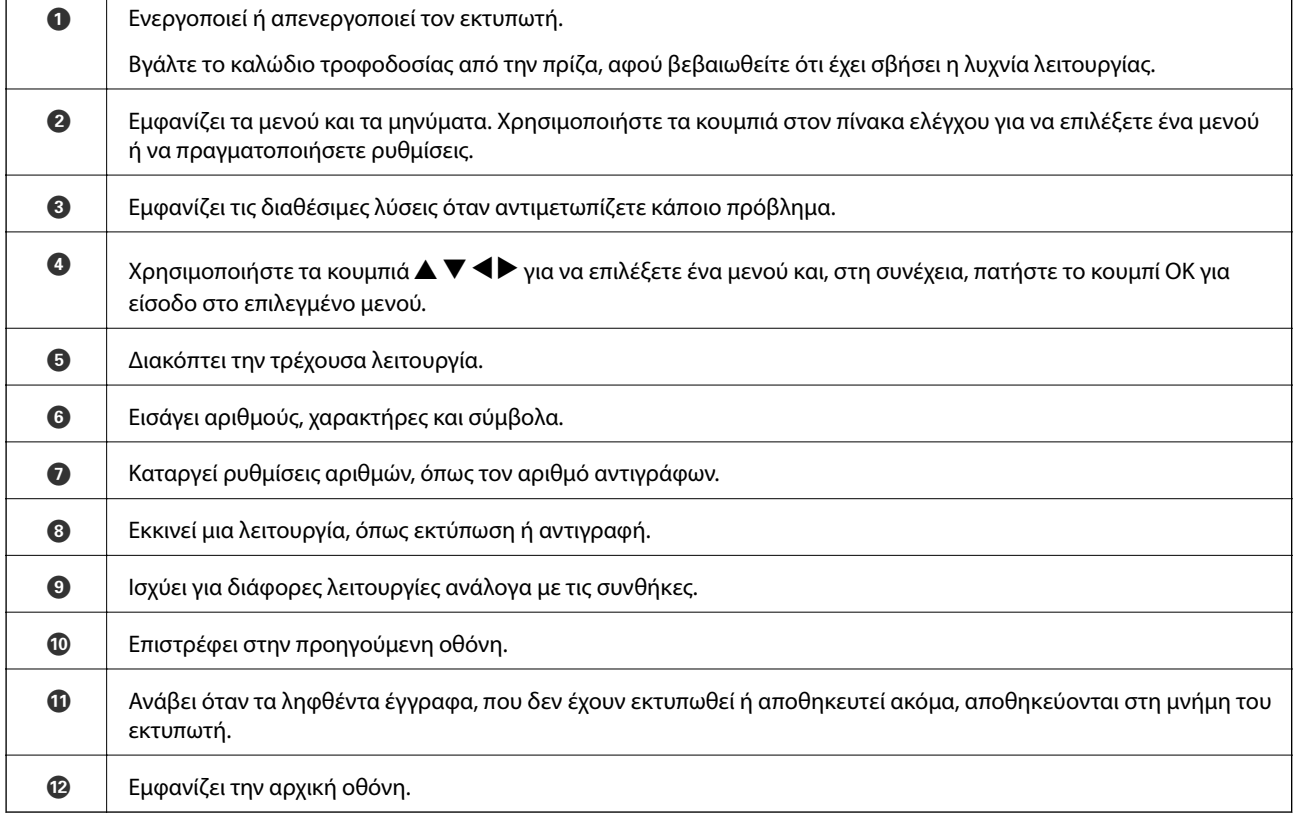

#### $\bullet$ 16  $\widehat{\mathbb{Q}}$ **PAP** 2  $\ddot{\mathbf{e}}$ Copy 8 Select Mode  $\bf{O}$

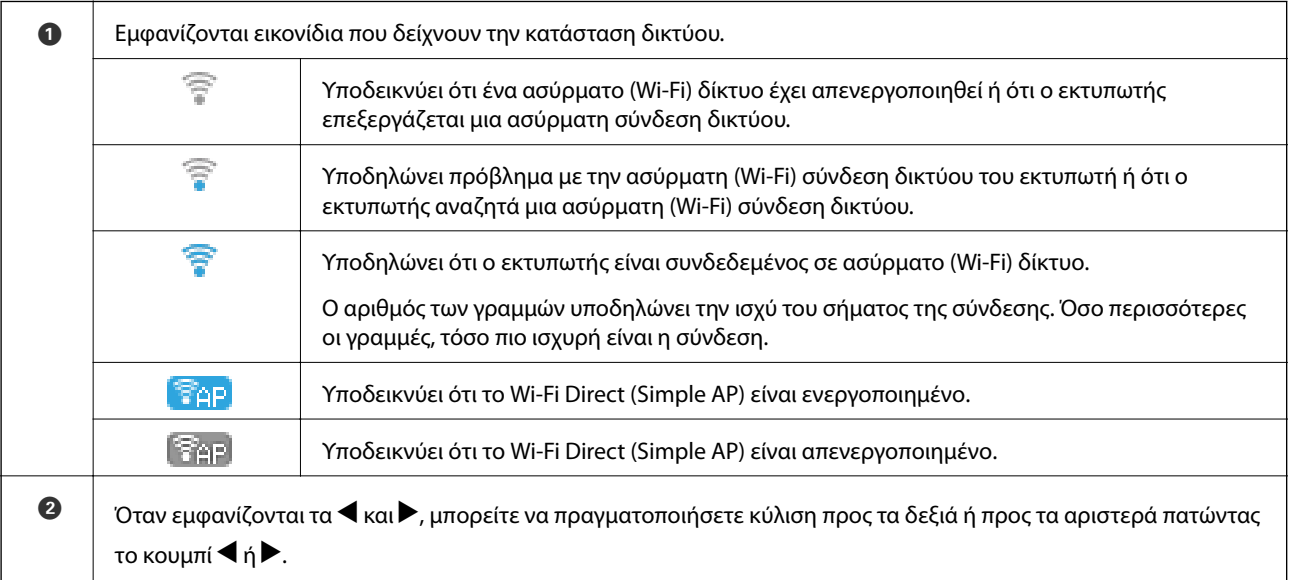

### <span id="page-19-0"></span>**Οδηγός για την Αρχική οθόνη**

<span id="page-20-0"></span>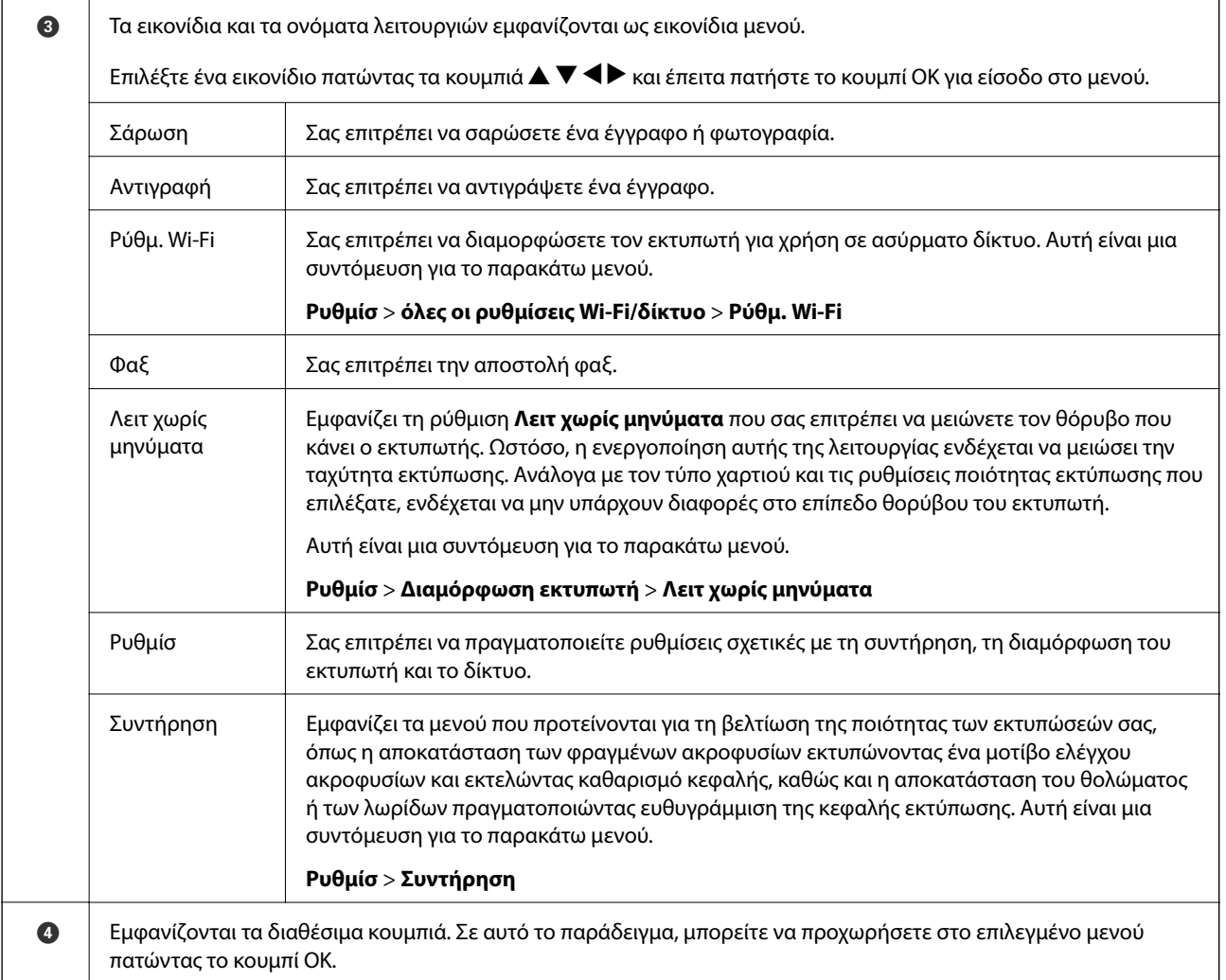

### **Εισαγωγή χαρακτήρων**

Για να εισαγάγετε χαρακτήρες και σύμβολα για τις ρυθμίσεις δικτύου και την καταχώριση επαφών από τον πίνακα ελέγχου, χρησιμοποιήστε τα κουμπιά  $\blacktriangle, \blacktriangledown, \blacktriangle,$  και  $\blacktriangleright$  και το πληκτρολόγιο λογισμικού στην οθόνη LCD. Πατήστε το κουμπί **Δ**,  $\blacktriangledown$ ,  $\blacktriangle$  ή  $\blacktriangleright$ , για να επιλέξετε ένα κουμπί χαρακτήρα ή λειτουργίας στο πληκτρολόγιο και, στη συνέχεια, πατήστε το κουμπί OK. Μόλις τελειώσετε με την εισαγωγή χαρακτήρων, επιλέξτε το στοιχείο **OK** και, στη συνέχεια, πατήστε το κουμπί OK.

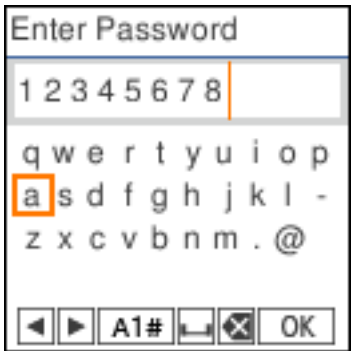

<span id="page-21-0"></span>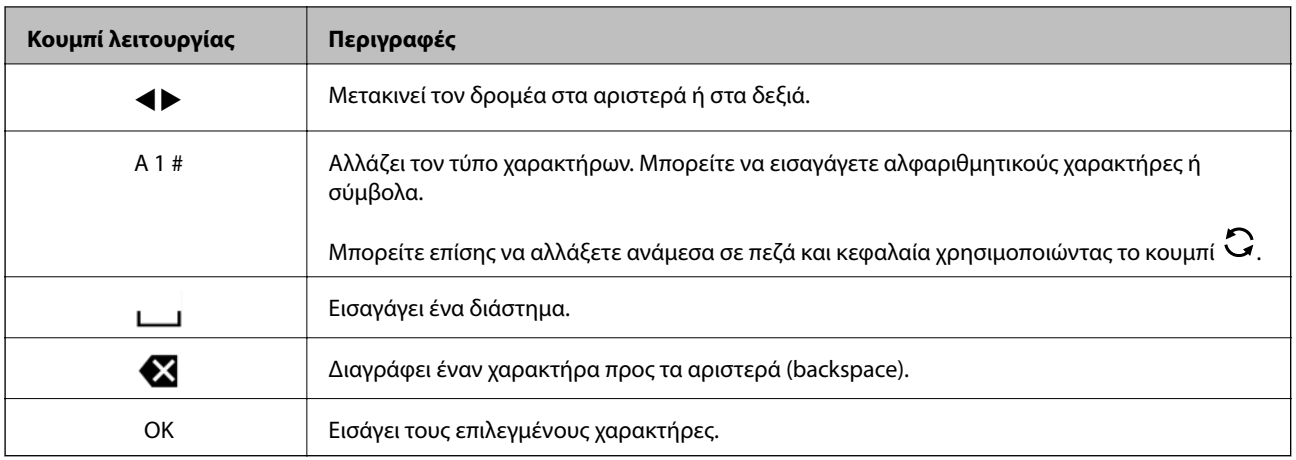

### **Προβολή κινούμενων σχεδίων**

Στην οθόνη LCD μπορείτε να δείτε κινούμενα σχέδια με οδηγίες χειρισμού, όπως η τοποθέτηση χαρτιού ή η αφαίρεση μπλοκαρισμένου χαρτιού.

- ❏ Πατήστε το κουμπί : Εμφανίζεται η οθόνη βοήθειας. Επιλέξτε **Πώς να** και, στη συνέχεια, επιλέξτε τα στοιχεία που θέλετε να δείτε.
- ❏ Επιλέξτε **Πώς να** στο κάτω μέρος της οθόνης λειτουργιών: Εμφανίζεται το κινούμενο σχέδιο ανάλογα με το περιβάλλον.

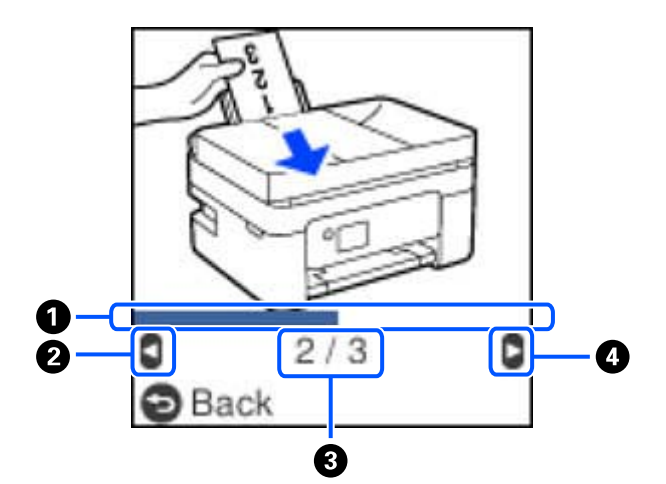

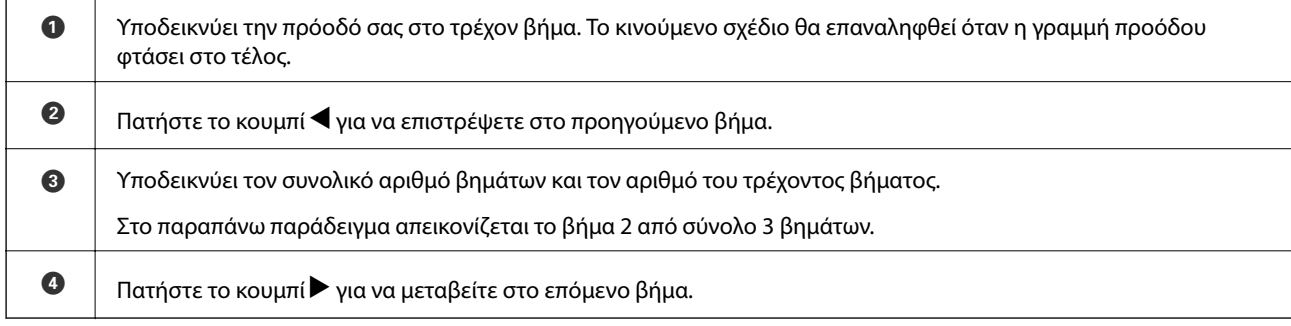

## <span id="page-22-0"></span>**Ρυθμίσεις δικτύου**

### **Τύποι σύνδεσης δικτύου**

Μπορείτε να χρησιμοποιήσετε τις παρακάτω μεθόδους σύνδεσης.

### **Σύνδεση Wi-Fi**

Συνδέστε τον εκτυπωτή και τον υπολογιστή ή την έξυπνη συσκευή στον ασύρματο δρομολογητή. Αυτή είναι η τυπική μέθοδος σύνδεσης για δίκτυο οικίας ή γραφείου, όπου οι υπολογιστές συνδέονται μέσω Wi-Fi μέσω του ασύρματου δρομολογητή.

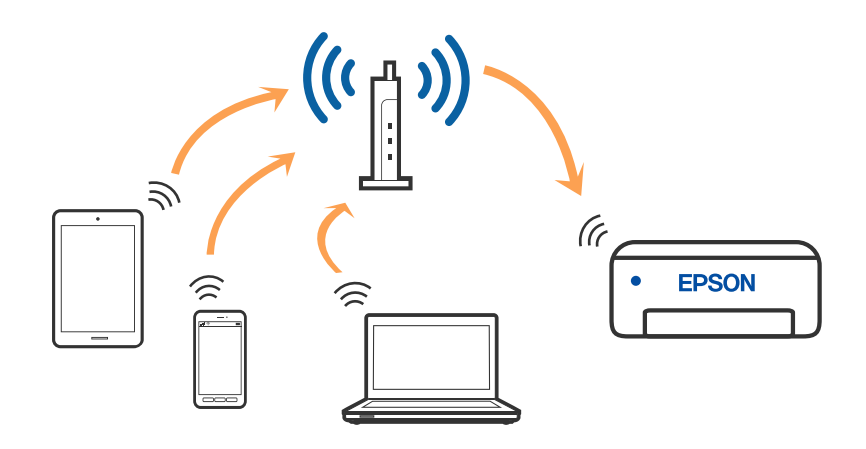

#### **Σχετικές πληροφορίες**

- & [«Σύνδεση σε υπολογιστή» στη σελίδα 24](#page-23-0)
- & [«Σύνδεση με έξυπνη συσκευή ή ασύρματο δρομολογητή» στη σελίδα 25](#page-24-0)
- & [«Πραγματοποίηση ρυθμίσεων Wi-Fi από τον εκτυπωτή» στη σελίδα 34](#page-33-0)

### **Σύνδεση Wi-Fi Direct (Simple AP)**

Χρησιμοποιήστε αυτήν τη μέθοδο σύνδεσης όταν δεν χρησιμοποιείτε Wi-Fi στο σπίτι ή στο γραφείο ή όταν θέλετε να συνδέσετε τον εκτυπωτή απευθείας με την έξυπνη συσκευή. Σε αυτήν τη λειτουργία, ο εκτυπωτής λειτουργεί ως ασύρματος δρομολογητής και μπορείτε να συνδέσετε τις συσκευές στον εκτυπωτή, χωρίς τη χρήση ενός

<span id="page-23-0"></span>τυπικού ασύρματου δρομολογητή. Ωστόσο, συσκευές που συνδέονται απευθείας στον εκτυπωτή δεν μπορούν να επικοινωνήσουν μεταξύ τους μέσω του εκτυπωτή.

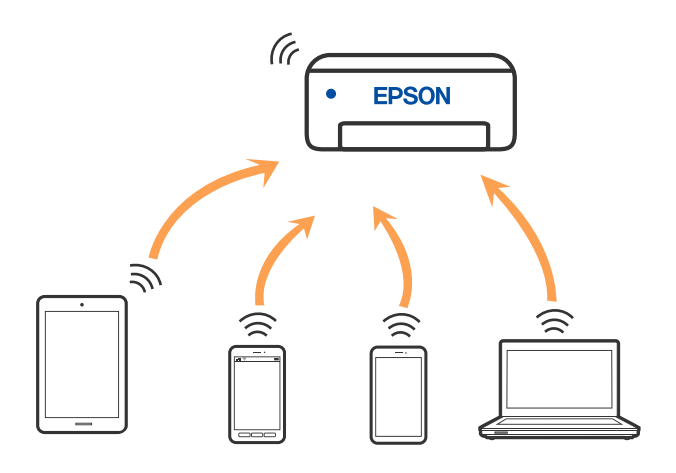

Μπορείτε να συνδέσετε ταυτόχρονα τον εκτυπωτή μέσω Wi-Fi και Wi-Fi Direct (Simple AP). Ωστόσο, αν ξεκινήσετε μια σύνδεση δικτύου σε λειτουργία Wi-Fi Direct (Simple AP) όταν ο εκτυπωτής είναι συνδεδεμένος μέσω Wi-Fi, το Wi-Fi αποσυνδέεται προσωρινά.

#### **Σχετικές πληροφορίες**

- & [«Σύνδεση σε iPhone, iPad, ή iPod touch μέσω Wi-Fi Direct» στη σελίδα 26](#page-25-0)
- & [«Σύνδεση σε συσκευές Android με Wi-Fi Direct» στη σελίδα 29](#page-28-0)
- $\rightarrow$  [«Σύνδεση σε συσκευές διαφορετικές από iOS και Android με χρήση Wi-Fi Direct» στη σελίδα 31](#page-30-0)

### **Σύνδεση σε υπολογιστή**

Συνιστούμε τη χρήση του προγράμματος εγκατάστασης για τη σύνδεση του εκτυπωτή με υπολογιστή. Μπορείτε να εκτελέσετε το πρόγραμμα εγκατάστασης χρησιμοποιώντας μία από τις παρακάτω μεθόδους.

❏ Εγκατάσταση από την τοποθεσία web

Μεταβείτε στην παρακάτω τοποθεσία web και, στη συνέχεια, εισαγάγετε το όνομα του προϊόντος. Μεταβείτε στην ενότητα **Ρύθμιση** και, στη συνέχεια, ξεκινήστε τις ρυθμίσεις.

#### [http://epson.sn](http://epson.sn/?q=2)

❏ Εγκατάσταση χρησιμοποιώντας τον δίσκο λογισμικού (μόνο για τα μοντέλα που παρέχονται με δίσκο λογισμικού και τους χρήστες με υπολογιστές Windows που διαθέτουν μονάδες δίσκου).

Τοποθετήστε τον δίσκο λογισμικού στον υπολογιστή και, στη συνέχεια, ακολουθήστε τις οδηγίες στην οθόνη.

#### **Επιλογή μεθόδου σύνδεσης**

Ακολουθήστε τις οδηγίες στην οθόνη μέχρι να εμφανιστεί η παρακάτω οθόνη και, στη συνέχεια, επιλέξτε τη μέθοδο σύνδεσης του εκτυπωτή με τον υπολογιστή.

<span id="page-24-0"></span>Επιλέξτε τον τύπο σύνδεσης και κάντε κλικ στο στοιχείο **Επόμενο**.

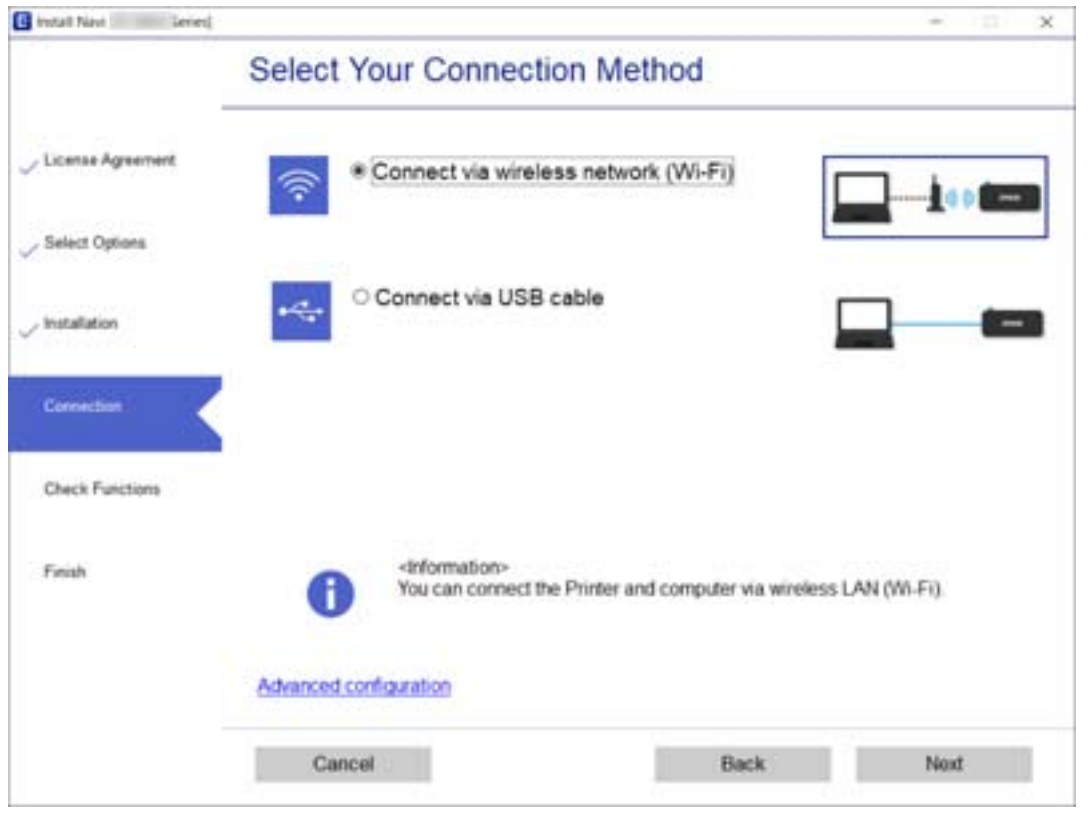

Ακολουθήστε τις οδηγίες που εμφανίζονται στην οθόνη.

### **Σύνδεση με έξυπνη συσκευή**

### **Σύνδεση με έξυπνη συσκευή ή ασύρματο δρομολογητή**

Μπορείτε να χρησιμοποιήσετε τον εκτυπωτή από μια έξυπνη συσκευή όταν ο εκτυπωτής είναι συνδεδεμένος στο ίδιο δίκτυο Wi-Fi (SSID) με την έξυπνη συσκευή. Για να χρησιμοποιήσετε τον εκτυπωτή από μια έξυπνη συσκευή, πραγματοποιήστε τις απαραίτητες ρυθμίσεις από την παρακάτω τοποθεσία web. Επισκεφθείτε αυτή την τοποθεσία web από την έξυπνη συσκευή που θέλετε να συνδέσετε στον εκτυπωτή.

#### [http://epson.sn](http://epson.sn/?q=2) > **Ρύθμιση**

#### *Σημείωση:*

Εάν θέλετε να συνδέσετε έναν υπολογιστή και μια έξυπνη συσκευή ταυτόχρονα με τον εκτυπωτή, συνιστούμε τη διαμόρφωση πρώτα από τον υπολογιστή, χρησιμοποιώντας το πρόγραμμα εγκατάστασης.

#### **Σχετικές πληροφορίες**

& [«Εκτύπωση από έξυπνες συσκευές» στη σελίδα 113](#page-112-0)

### <span id="page-25-0"></span>**Σύνδεση σε iPhone, iPad, ή iPod touch μέσω Wi-Fi Direct**

Αυτή η μέθοδος σάς επιτρέπει να συνδέσετε τον εκτυπωτή σας απευθείας σε iPhone, iPad ή iPod touch χωρίς ασύρματο δρομολογητή. Απαιτούνται οι ακόλουθες προϋποθέσεις για τη σύνδεση με αυτή τη μέθοδο. Αν το περιβάλλον σας δεν ανταποκρίνεται σε αυτές τις προϋποθέσεις, μπορείτε να συνδεθείτε επιλέγοντας **Συσκευές με άλλα λειτουργικά συστήματα**. Ανατρέξτε στις «Σχετικές πληροφορίες» παρακάτω για λεπτομέρειες σχετικά με τη σύνδεση.

- ❏ iOS 11 ή μεταγενέστερη έκδοση
- ❏ Χρήση της τυπικής εφαρμογής κάμερας για σάρωση του κώδικα QR
- ❏ Epson iPrint έκδοση 7.0 ή μεταγενέστερη

Το Epson iPrint χρησιμοποιείται για εκτύπωση από έξυπνη συσκευή. Εγκαταστήστε το Epson iPrint στην έξυπνη συσκευή εκ των προτέρων.

#### *Σημείωση:*

Θα χρειαστεί να πραγματοποιήσετε αυτές τις ρυθμίσεις στον εκτυπωτή και στην έξυπνη συσκευή μία φορά. Δεν θα χρειαστεί να τις πραγματοποιήσετε ξανά, εκτός κι αν απενεργοποιήσετε το Wi-Fi Direct ή επαναφέρετε τις ρυθμίσεις δικτύου στις προεπιλεγμένες τιμές.

1. Επιλέξτε **Ρύθμ. Wi-Fi** στην αρχική οθόνη.

Για να επιλέξτε ένα στοιχείο, χρησιμοποιήστε τα κουμπιά **Δ V < D** και έπειτα πατήστε το κουμπί OK.

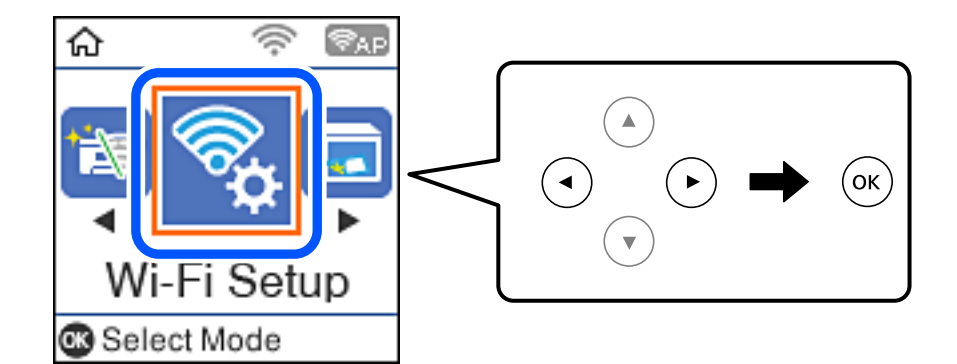

- 2. Επιλέξτε **Wi-Fi Direct**.
- 3. Ελέγξτε το μήνυμα και, στη συνέχεια, πατήστε το κουμπί OK για να συνεχίσετε.
- 4. Ελέγξτε το μήνυμα και, στη συνέχεια, πατήστε το κουμπί OK για να συνεχίσετε.
- 5. Επιλέξτε **iOS**.

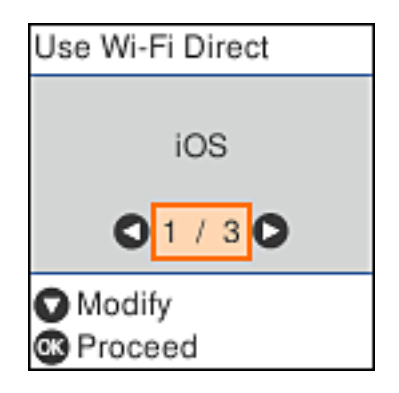

6. Ελέγξτε το μήνυμα και, στη συνέχεια, πατήστε το κουμπί OK για να συνεχίσετε.

Ο κώδικας QR εμφανίζεται στον πίνακα ελέγχου του εκτυπωτή.

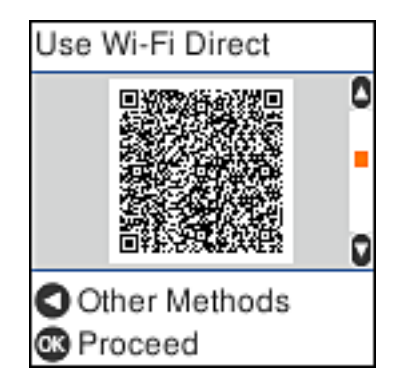

7. Στο iPhone, το iPad ή το iPod touch εκκινήστε την τυπική εφαρμογή κάμερας και σαρώστε τον κώδικα QR που εμφανίζεται στον πίνακα ελέγχου του εκτυπωτή σε λειτουργία ΦΩΤΟΓΡΑΦΙΑΣ.

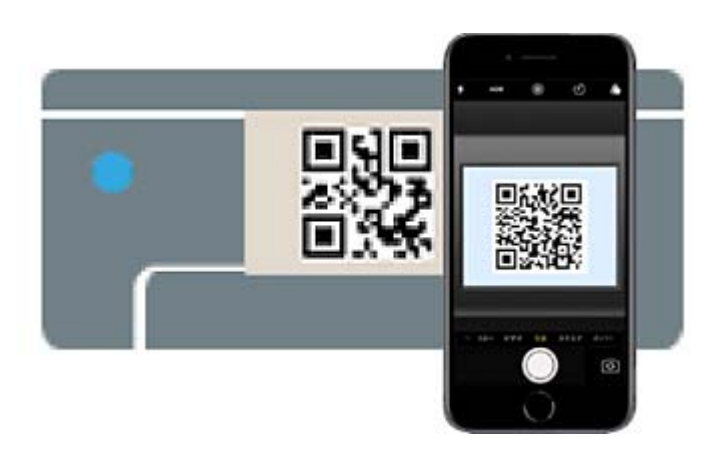

Χρησιμοποιήστε την εφαρμογή κάμερας για iOS 11 ή μεταγενέστερη έκδοση. Δεν μπορείτε να συνδεθείτε στον εκτυπωτή χρησιμοποιώντας την εφαρμογή κάμερας για iOS 10 ή προγενέστερη έκδοση. Επίσης, δεν μπορείτε να συνδεθείτε με μια εφαρμογή σάρωσης κωδικών QR. Αν δεν είναι δυνατή η σύνδεση, πατήστε το κουμπί <. Ανατρέξτε στις «Σχετικές πληροφορίες» παρακάτω για λεπτομέρειες σχετικά με τη σύνδεση.

8. Πατήστε την ειδοποίηση που εμφανίζεται στην οθόνη του iPhone, του iPad ή του iPod touch.

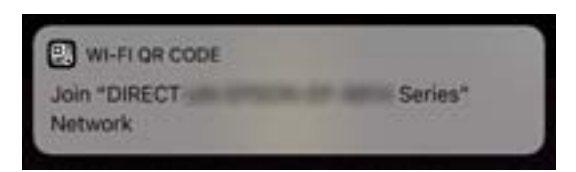

9. Αγγίξτε **Σύνδεση**.

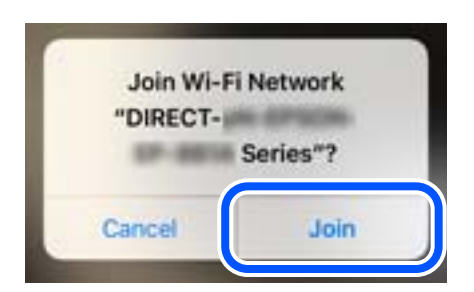

- 10. Στον πίνακα ελέγχου του εκτυπωτή πατήστε το κουμπί OK.
- 11. Στο iPhone, το iPad ή το iPod touch, εκκινήστε την εφαρμογή εκτύπωσης Epson. Παραδείγματα εφαρμογών Epson για εκτύπωση

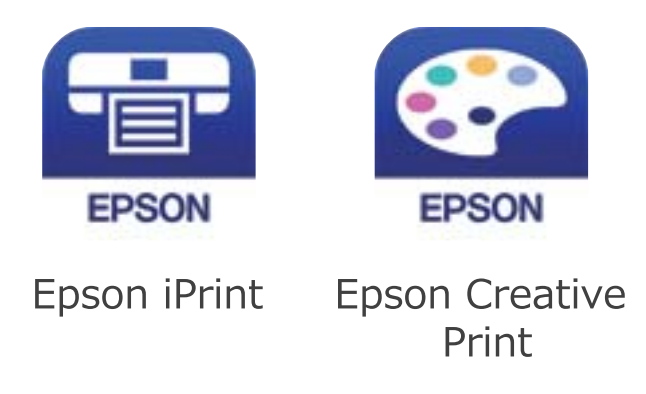

- 12. Στην οθόνη της εφαρμογής Epson για εκτύπωση, πατήστε **Printer is not selected.**
- 13. Επιλέξτε τον εκτυπωτή με τον οποίο θέλετε να συνδεθείτε.

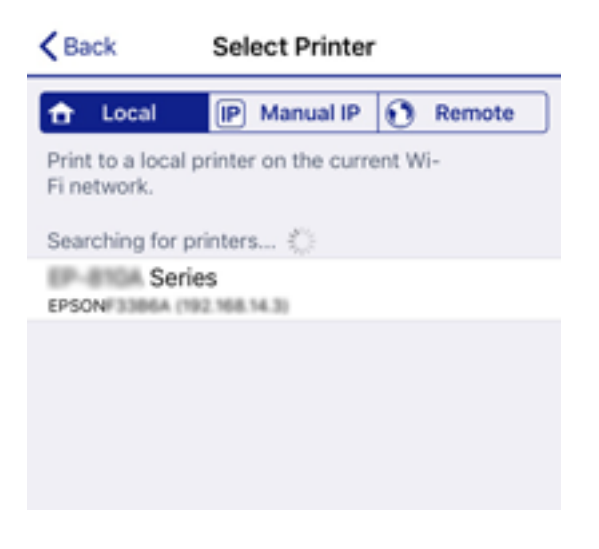

Δείτε τις πληροφορίες στον πίνακα ελέγχου του εκτυπωτή για να επιλέξετε τον εκτυπωτή.

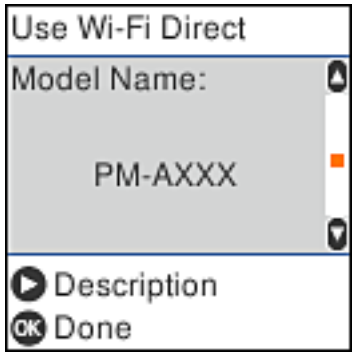

14. Στον πίνακα ελέγχου του εκτυπωτή πατήστε το κουμπί OK.

Για τις έξυπνες συσκευές που έχετε συνδέσει ξανά στον εκτυπωτή, επιλέξτε το όνομα δικτύου (SSID) στην οθόνη Wi-Fi της έξυπνης συσκευής για να τις συνδέσετε ξανά.

#### <span id="page-28-0"></span>**Σχετικές πληροφορίες**

- $\rightarrow$  [«Σύνδεση σε συσκευές διαφορετικές από iOS και Android με χρήση Wi-Fi Direct» στη σελίδα 31](#page-30-0)
- & [«Εκτύπωση από έξυπνες συσκευές» στη σελίδα 113](#page-112-0)

### **Σύνδεση σε συσκευές Android με Wi-Fi Direct**

Αυτή η μέθοδος σάς επιτρέπει να συνδέσετε τον εκτυπωτή απευθείας στην Android συσκευή σας χωρίς τη χρήση ασύρματου δρομολογητή. Απαιτούνται οι ακόλουθες προϋποθέσεις για να χρησιμοποιήσετε αυτή τη λειτουργία.

- ❏ Android 4.4 ή μεταγενέστερη έκδοση
- ❏ Epson iPrint έκδοση 7.0 ή μεταγενέστερη

Το Epson iPrint χρησιμοποιείται για εκτύπωση από έξυπνη συσκευή. Εγκαταστήστε το Epson iPrint στην έξυπνη συσκευή εκ των προτέρων.

#### *Σημείωση:*

Θα χρειαστεί να πραγματοποιήσετε αυτές τις ρυθμίσεις στον εκτυπωτή και στην έξυπνη συσκευή μία φορά. Δεν θα χρειαστεί να τις πραγματοποιήσετε ξανά, εκτός κι αν απενεργοποιήσετε το Wi-Fi Direct ή επαναφέρετε τις ρυθμίσεις δικτύου στις προεπιλεγμένες τιμές.

1. Επιλέξτε **Ρύθμ. Wi-Fi** στην αρχική οθόνη.

Για να επιλέξτε ένα στοιχείο, χρησιμοποιήστε τα κουμπιά  $\blacktriangle \blacktriangledown \blacktriangle \blacktriangledown$  και έπειτα πατήστε το κουμπί OK.

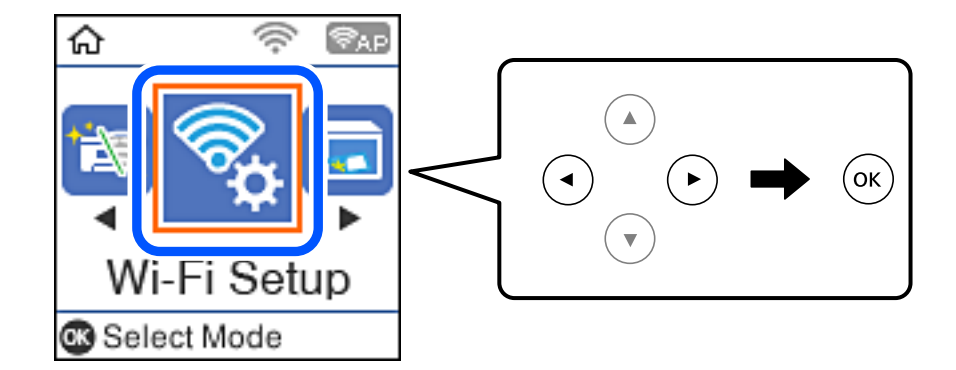

- 2. Επιλέξτε **Wi-Fi Direct**.
- 3. Ελέγξτε το μήνυμα και, στη συνέχεια, πατήστε το κουμπί OK για να συνεχίσετε.
- 4. Ελέγξτε το μήνυμα και, στη συνέχεια, πατήστε το κουμπί OK για να συνεχίσετε.
- 5. Επιλέξτε **Android**.

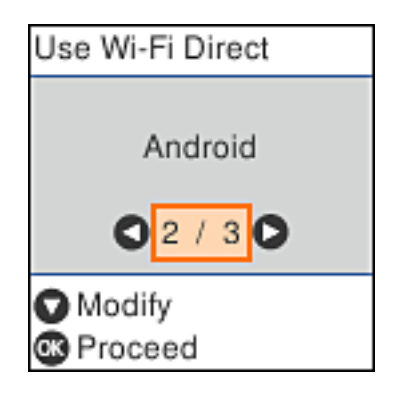

6. Στην έξυπνη συσκευή, εκκινήστε το Epson iPrint.

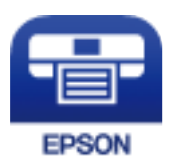

- 7. Στην οθόνη Epson iPrint, αγγίξτε **Printer is not selected.**
- 8. Επιλέξτε τον εκτυπωτή με τον οποίο θέλετε να συνδεθείτε.

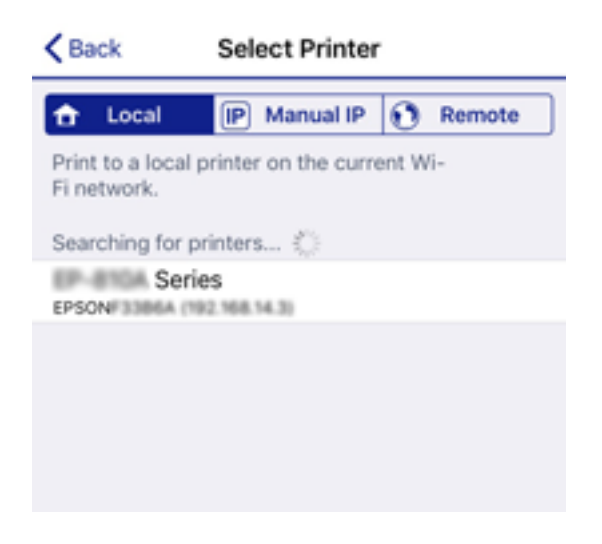

Δείτε τις πληροφορίες στον πίνακα ελέγχου του εκτυπωτή για να επιλέξετε τον εκτυπωτή.

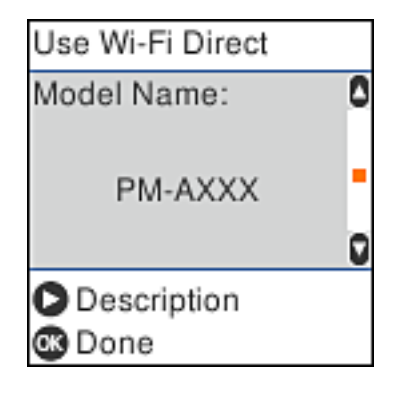

#### *Σημείωση:*

Οι εκτυπωτές μπορεί να μην εμφανίζονται αναλόγως της συσκευής Android. Αν δεν εμφανίζονται εκτυπωτές, συνδέστε τους επιλέγοντας *Συσκευές με άλλα λειτουργικά συστήματα*. Ανατρέξτε στις «Σχετικές πληροφορίες» παρακάτω για τη σύνδεση.

- 9. Όταν εμφανιστεί η οθόνη έγκρισης σύνδεσης της συσκευής, επιλέξτε **Αποδ.**.
- 10. Στον πίνακα ελέγχου του εκτυπωτή πατήστε το κουμπί OK.

Για τις έξυπνες συσκευές που έχετε συνδέσει ξανά στον εκτυπωτή, επιλέξτε το όνομα δικτύου (SSID) στην οθόνη Wi-Fi της έξυπνης συσκευής για να τις συνδέσετε ξανά.

#### <span id="page-30-0"></span>**Σχετικές πληροφορίες**

- $\rightarrow$  «Σύνδεση σε συσκευές διαφορετικές από iOS και Android με χρήση Wi-Fi Direct» στη σελίδα 31
- & [«Εκτύπωση από έξυπνες συσκευές» στη σελίδα 113](#page-112-0)

### **Σύνδεση σε συσκευές διαφορετικές από iOS και Android με χρήση Wi-Fi Direct**

Αυτή η μέθοδος σάς επιτρέπει να συνδέσετε τον εκτυπωτή απευθείας σε έξυπνες συσκευές χωρίς τη χρήση ασύρματου δρομολογητή.

#### *Σημείωση:*

Θα χρειαστεί να πραγματοποιήσετε αυτές τις ρυθμίσεις στον εκτυπωτή και στην έξυπνη συσκευή μία φορά. Δεν θα χρειαστεί να τις πραγματοποιήσετε ξανά, εκτός κι αν απενεργοποιήσετε το Wi-Fi Direct ή επαναφέρετε τις ρυθμίσεις δικτύου στις προεπιλεγμένες τιμές.

1. Επιλέξτε **Ρύθμ. Wi-Fi** στην αρχική οθόνη.

Για να επιλέξτε ένα στοιχείο, χρησιμοποιήστε τα κουμπιά  $\blacktriangle \blacktriangledown \blacktriangle \blacktriangledown$  και έπειτα πατήστε το κουμπί OK.

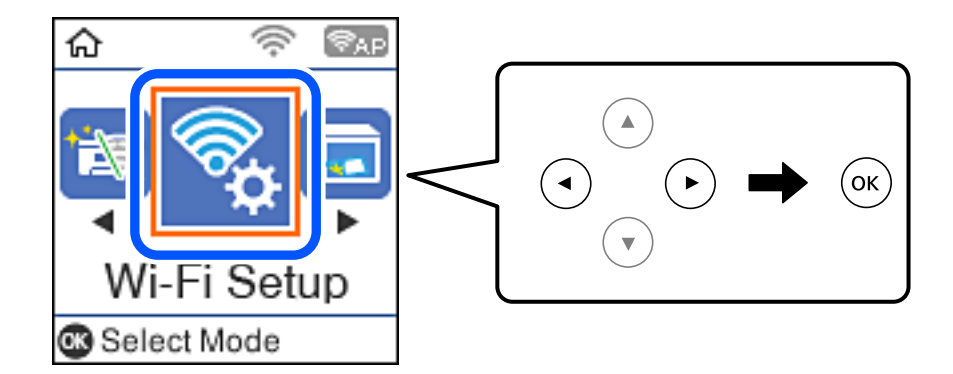

- 2. Επιλέξτε **Wi-Fi Direct**.
- 3. Ελέγξτε το μήνυμα και, στη συνέχεια, πατήστε το κουμπί OK για να συνεχίσετε.
- 4. Ελέγξτε το μήνυμα και, στη συνέχεια, πατήστε το κουμπί OK για να συνεχίσετε.
- 5. Επιλέξτε **Συσκευές με άλλα λειτουργικά συστήματα**.

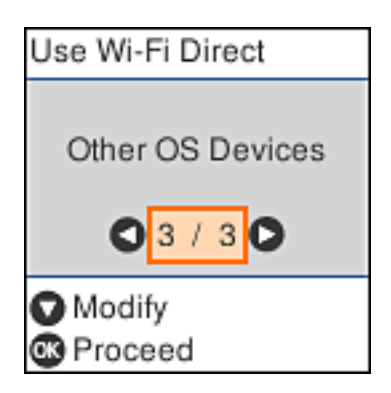

Εμφανίζεται το Όνομα δικτύου και το Κωδικός πρόσβασης για το Wi-Fi Direct του εκτυπωτή.

6. Στην οθόνη Wi-Fi της έξυπνης συσκευής επιλέξτε το SSID που εμφανίζεται στον πίνακα ελέγχου του εκτυπωτή και έπειτα πληκτρολογήστε τον κωδικό πρόσβασης.

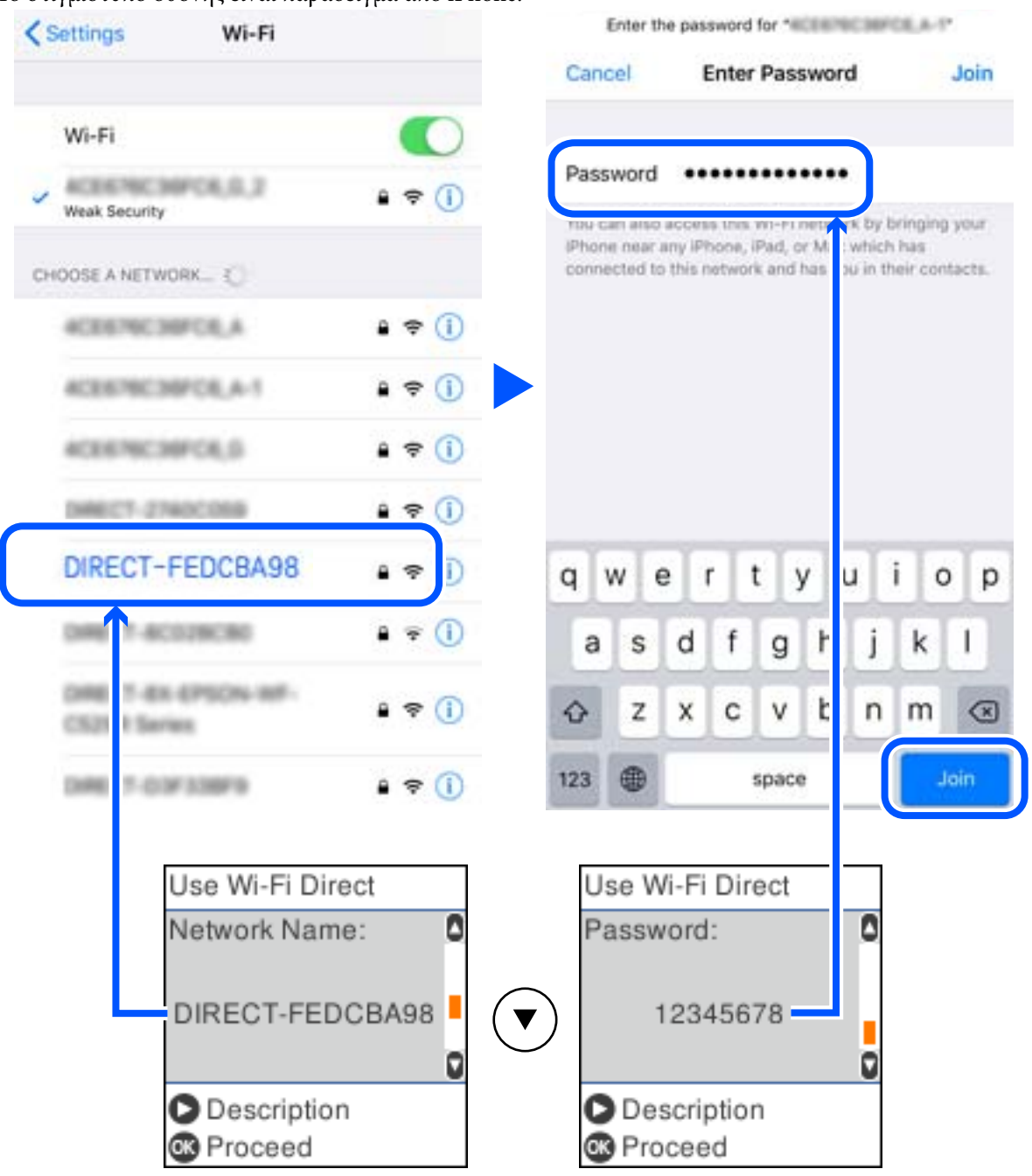

Το στιγμιότυπο οθόνης είναι παράδειγμα από iPhone.

7. Στον πίνακα ελέγχου του εκτυπωτή πατήστε το κουμπί OK.

8. Στην έξυπνη συσκευή, εκκινήστε την εφαρμογή Epson εκτύπωσης.

Παραδείγματα εφαρμογών Epson για εκτύπωση

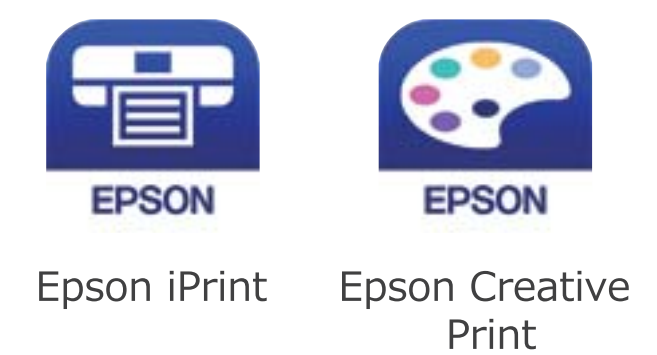

- 9. Στην οθόνη της εφαρμογής Epson για εκτύπωση, πατήστε **Printer is not selected.**
- 10. Επιλέξτε τον εκτυπωτή με τον οποίο θέλετε να συνδεθείτε.

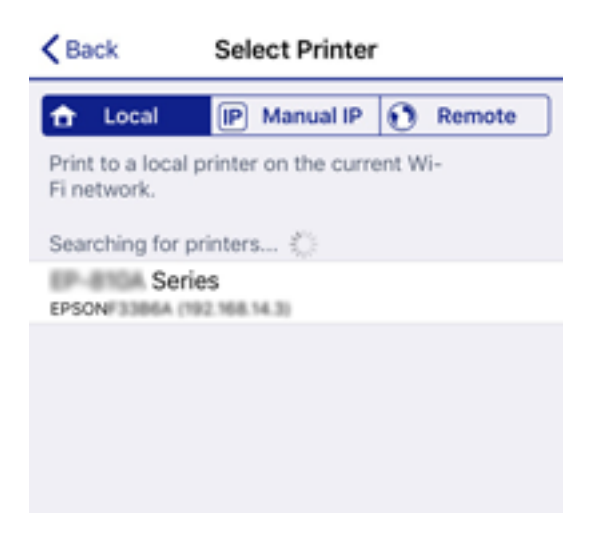

Δείτε τις πληροφορίες στον πίνακα ελέγχου του εκτυπωτή για να επιλέξετε τον εκτυπωτή.

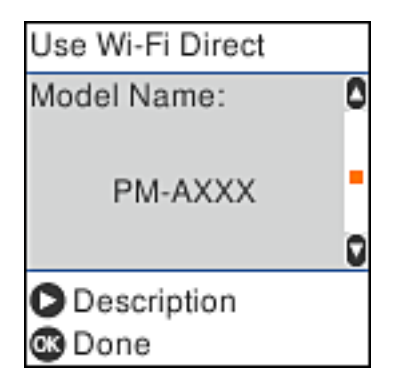

11. Στον πίνακα ελέγχου του εκτυπωτή πατήστε το κουμπί OK.

Για τις έξυπνες συσκευές που έχετε συνδέσει ξανά στον εκτυπωτή, επιλέξτε το όνομα δικτύου (SSID) στην οθόνη Wi-Fi της έξυπνης συσκευής για να τις συνδέσετε ξανά.

#### <span id="page-33-0"></span>**Σχετικές πληροφορίες**

& [«Εκτύπωση από έξυπνες συσκευές» στη σελίδα 113](#page-112-0)

### **Πραγματοποίηση ρυθμίσεων Wi-Fi από τον εκτυπωτή**

Μπορείτε να ορίσετε τις ρυθμίσεις δικτύου από τον πίνακα ελέγχου του εκτυπωτή με διάφορους τρόπους. Επιλέξτε τη μέθοδο σύνδεσης που ταιριάζει με το περιβάλλον και τις προϋποθέσεις που χρησιμοποιείτε.

Εάν γνωρίζετε τις πληροφορίες για τον ασύρματο δρομολογητή, όπως το SSID και τον κωδικό πρόσβασης, μπορείτε να πραγματοποιήσετε τις ρυθμίσεις χειροκίνητα.

Εάν ο ασύρματος δρομολογητής υποστηρίζει WPS, μπορείτε να πραγματοποιήσετε τις ρυθμίσεις πατώντας το αντίστοιχο κουμπί.

Αφού συνδέσετε τον εκτυπωτή στο δίκτυο, συνδεθείτε στον εκτυπωτή από τη συσκευή που θέλετε να χρησιμοποιήσετε (υπολογιστής, έξυπνη συσκευή, tablet κ.ο.κ.)

#### **Σχετικές πληροφορίες**

- $\rightarrow$  «Πραγματοποίηση ρυθμίσεων Wi-Fi με την εισαγωγή του SSID και του κωδικού πρόσβασης» στη σελίδα 34
- $\rightarrow$  [«Πραγματοποίηση ρυθμίσεων Wi-Fi με το πάτημα ενός κουμπιού» στη σελίδα 35](#page-34-0)
- $\rightarrow$  [«Πραγματοποίηση ρυθμίσεων Wi-Fi μέσω ορισμού κωδικού PIN \(WPS\)» στη σελίδα 36](#page-35-0)

#### **Πραγματοποίηση ρυθμίσεων Wi-Fi με την εισαγωγή του SSID και του κωδικού πρόσβασης**

Μπορείτε να διαμορφώσετε ένα δίκτυο Wi-Fi, εισάγοντας τις πληροφορίες που είναι απαραίτητες για τη σύνδεση σε έναν ασύρματο δρομολογητή, από τον πίνακα ελέγχου του εκτυπωτή. Για τη διαμόρφωση με αυτήν τη μέθοδο, χρειάζεστε το SSID και τον κωδικό πρόσβασης του ασύρματου δρομολογητή.

#### *Σημείωση:*

Αν χρησιμοποιείτε έναν ασύρματο δρομολογητή με τις προεπιλεγμένες ρυθμίσεις του, το SSID και ο κωδικός πρόσβασης βρίσκονται στην ετικέτα. Αν δεν γνωρίζετε το SSID και τον κωδικό πρόσβασης, επικοινωνήστε με το άτομο που πραγματοποίησε τις ρυθμίσεις στον ασύρματο δρομολογητή ή συμβουλευτείτε τα έγγραφα τεκμηρίωσης που παρέχονται με αυτόν.

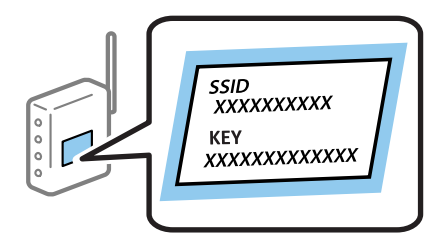

1. Επιλέξτε **Ρύθμ. Wi-Fi** στην αρχική οθόνη.

Για να επιλέξτε ένα στοιχείο, χρησιμοποιήστε τα κουμπιά  $\blacktriangle \blacktriangledown \blacktriangle \blacktriangledown$  και έπειτα πατήστε το κουμπί OK.

- 2. Επιλέξτε **Wi-Fi (Συνιστάται)**.
- 3. Πατήστε το κουμπί OK για να συνεχίσετε.

#### <span id="page-34-0"></span>4. Επιλέξτε **Οδηγός Ρύθμ. Wi-Fi**.

5. Επιλέξτε το SSID για τον ασύρματο δρομολογητή από τον πίνακα ελέγχου του εκτυπωτή και, στη συνέχεια, πατήστε το κουμπί OK.

*Σημείωση:*

- ❏ Αν το SSID στο οποίο θέλετε να συνδεθείτε δεν εμφανίζεται στον πίνακα ελέγχου του εκτυπωτή, πατήστε το κουμπί για να ενημερωθεί η λίστα. Εάν εξακολουθεί να μην εμφανίζεται, επιλέξτε *Άλλα SSID* και, στη συνέχεια, εισαγάγετε απευθείας το SSID.
- ❏ Αν δεν γνωρίζετε το SSID, ελέγξτε αν αναγράφεται στην ετικέτα του ασύρματου δρομολογητή. Εάν χρησιμοποιείτε τον ασύρματο δρομολογητή με τις προεπιλεγμένες ρυθμίσεις του, χρησιμοποιήστε το SSID που αναγράφεται στην ετικέτα.
- 6. Εισαγάγετε τον κωδικό πρόσβασης.

Επιλέξτε αν θέλετε να εκτυπωθεί μια αναφορά σύνδεσης δικτύου όταν ολοκληρωθούν οι ρυθμίσεις.

#### *Σημείωση:*

- ❏ Ο κωδικός πρόσβασης κάνει διάκριση πεζών-κεφαλαίων.
- ❏ Αν δεν γνωρίζετε το δικτυακό όνομα (SSID), ελέγξτε αν η πληροφορία αναγράφεται στην ετικέτα του ασύρματου δρομολογητή. Εάν χρησιμοποιείτε τον ασύρματο δρομολογητή με τις προεπιλεγμένες ρυθμίσεις του, χρησιμοποιήστε το SSID στην ετικέτα. Αν δεν μπορείτε να βρείτε τις πληροφορίες, ανατρέξτε στην συνοδευτική τεκμηρίωση του ασύρματου δρομολογητή.
- 7. Μόλις ολοκληρώσετε τις ρυθμίσεις, πατήστε το κουμπί $\mathcal{D}$ .

#### *Σημείωση:*

Αν η σύνδεση αποτύχει, τοποθετήστε χαρτί και, στη συνέχεια, πατήστε το κουμπί  $\mathcal Q$  για να εκτυπώσετε μια αναφορά σύνδεσης δικτύου.

#### **Σχετικές πληροφορίες**

- & [«Εισαγωγή χαρακτήρων» στη σελίδα 21](#page-20-0)
- & [«Έλεγχος της κατάστασης της σύνδεσης δικτύου» στη σελίδα 37](#page-36-0)
- $\rightarrow$  [«Όταν δεν μπορείτε να πραγματοποιήσετε ρυθμίσεις δικτύου» στη σελίδα 200](#page-199-0)

### **Πραγματοποίηση ρυθμίσεων Wi-Fi με το πάτημα ενός κουμπιού**

Μπορείτε να ρυθμίσετε αυτόματα ένα δίκτυο Wi-Fi, πατώντας ένα κουμπί στον ασύρματο δρομολογητή. Εάν πληρούνται οι παρακάτω προϋποθέσεις, μπορείτε να ρυθμίσετε το δίκτυο χρησιμοποιώντας αυτή τη μέθοδο.

❏ Ο ασύρματος δρομολογητής είναι συμβατός με WPS (Προστατευμένη ρύθμιση Wi-Fi).

- ❏ Η τρέχουσα σύνδεση Wi-Fi δημιουργήθηκε πατώντας ένα κουμπί στον ασύρματο δρομολογητή.
- 1. Επιλέξτε **Ρύθμ. Wi-Fi** στην αρχική οθόνη.

Για να επιλέξτε ένα στοιχείο, χρησιμοποιήστε τα κουμπιά  $\blacktriangle \blacktriangledown \blacktriangle \blacktriangledown$  και έπειτα πατήστε το κουμπί OK.

- 2. Επιλέξτε **Wi-Fi (Συνιστάται)**.
- 3. Πατήστε το κουμπί OK για να συνεχίσετε.
- 4. Επιλέξτε **Ρύθμιση κουμπιού Push (WPS)**.

<span id="page-35-0"></span>5. Κρατήστε πατημένο το κουμπί [WPS] στον ασύρματο δρομολογητή μέχρι να αρχίσει να αναβοσβήνει η ενδεικτική λυχνία ασφάλειας.

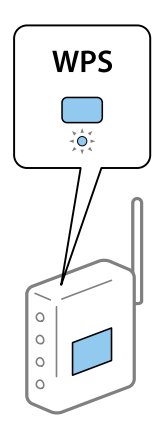

Εάν δεν γνωρίζετε πού βρίσκεται το κουμπί [WPS] ή εάν δεν υπάρχουν κουμπιά στον ασύρματο δρομολογητή, συμβουλευτείτε τα συνοδευτικά έγγραφα τεκμηρίωσης του ασύρματου δρομολογητή για λεπτομέρειες.

6. Πατήστε το κουμπί OK στον πίνακα ελέγχου του εκτυπωτή. Ακολουθήστε τις οδηγίες στην οθόνη.

#### *Σημείωση:*

Αν η σύνδεση αποτύχει, επανεκκινήστε τον ασύρματο δρομολογητή, μετακινήστε τον πιο κοντά στον εκτυπωτή και έπειτα δοκιμάστε ξανά. Αν εξακολουθεί να μην λειτουργεί, εκτυπώστε μια αναφορά σύνδεσης δικτύου και ελέγξτε τη λύση.

#### **Σχετικές πληροφορίες**

- & [«Έλεγχος της κατάστασης της σύνδεσης δικτύου» στη σελίδα 37](#page-36-0)
- $\rightarrow$  [«Όταν δεν μπορείτε να πραγματοποιήσετε ρυθμίσεις δικτύου» στη σελίδα 200](#page-199-0)

#### **Πραγματοποίηση ρυθμίσεων Wi-Fi μέσω ορισμού κωδικού PIN (WPS)**

Μπορείτε να συνδέεστε αυτόματα σε έναν ασύρματο δρομολογητή χρησιμοποιώντας έναν κωδικό PIN. Μπορείτε να χρησιμοποιήσετε αυτή τη μέθοδο ρύθμισης, εάν ο ασύρματος δρομολογητής διαθέτει τη δυνατότητα WPS (Προστατευμένη ρύθμιση Wi-Fi). Χρησιμοποιήστε έναν υπολογιστή για να εισαγάγετε έναν κωδικό PIN στον ασύρματο δρομολογητή.

1. Επιλέξτε **Ρύθμ. Wi-Fi** στην αρχική οθόνη.

Για να επιλέξτε ένα στοιχείο, χρησιμοποιήστε τα κουμπιά Δ  $\blacktriangledown$  <  $\blacktriangledown$  και έπειτα πατήστε το κουμπί ΟΚ.

- 2. Επιλέξτε **Wi-Fi (Συνιστάται)**.
- 3. Πατήστε το κουμπί OK για να συνεχίσετε.
- 4. Επιλέξτε **Άλλα**.
- 5. Επιλέξτε **Κωδικός PIN (WPS)**.
<span id="page-36-0"></span>6. Χρησιμοποιήστε τον υπολογιστή σας για να εισαγάγετε στον ασύρματο δρομολογητή τον κωδικό PIN (έναν οκταψήφιο αριθμό) που εμφανίζεται στον πίνακα ελέγχου του εκτυπωτή, εντός δύο λεπτών.

#### *Σημείωση:*

Συμβουλευτείτε τα έγγραφα τεκμηρίωσης που παρέχονται με τον ασύρματο δρομολογητή για λεπτομέρειες σχετικά με την εισαγωγή του κωδικού PIN.

7. Πατήστε το κουμπί OK στον εκτυπωτή.

Η ρύθμιση έχει ολοκληρωθεί όταν εμφανιστεί το μήνυμα ολοκλήρωσης της εγκατάστασης.

#### *Σημείωση:*

Αν η σύνδεση αποτύχει, επανεκκινήστε τον ασύρματο δρομολογητή, μετακινήστε τον πιο κοντά στον εκτυπωτή και έπειτα δοκιμάστε ξανά. Αν εξακολουθεί να μην λειτουργεί, εκτυπώστε μια αναφορά εκτύπωσης και ελέγξτε τη λύση.

#### **Σχετικές πληροφορίες**

- & «Έλεγχος της κατάστασης της σύνδεσης δικτύου» στη σελίδα 37
- $\blacktriangleright$  [«Όταν δεν μπορείτε να πραγματοποιήσετε ρυθμίσεις δικτύου» στη σελίδα 200](#page-199-0)

## **Έλεγχος της κατάστασης της σύνδεσης δικτύου**

Μπορείτε να ελέγξετε την κατάσταση της σύνδεσης δικτύου με τον παρακάτω τρόπο.

### **Εικονιδίου δικτύου**

Μπορείτε να ελέγξετε την κατάσταση της σύνδεσης δικτύου και την ισχύ του ραδιοκύματος χρησιμοποιώντας το εικονίδιο δικτύου στην αρχική οθόνη του εκτυπωτή.

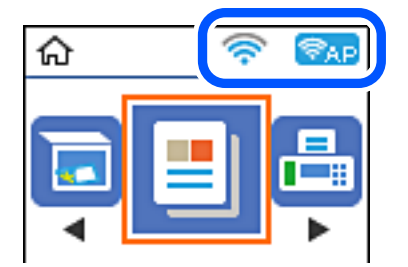

### **Σχετικές πληροφορίες**

 $\blacktriangleright$  [«Οδηγός για την Αρχική οθόνη» στη σελίδα 20](#page-19-0)

### **Εκτύπωση αναφοράς σύνδεσης δικτύου**

Μπορείτε να εκτυπώσετε μια αναφορά σύνδεσης δικτύου για να ελέγξετε την κατάσταση της σύνδεσης ανάμεσα στον εκτυπωτή και τον ασύρματο δρομολογητή.

- 1. Τοποθετήστε τα χαρτιά.
- 2. Επιλέξτε **Ρυθμίσ** στην αρχική οθόνη και, στη συνέχεια, πατήστε το κουμπί OK.

3. Επιλέξτε **Ρυθμίσεις δικτύου** > **Έλεγχος σύνδεσης**.

Ο έλεγχος της σύνδεσης ξεκινάει.

4. Πατήστε το κουμπί  $\Diamond$  για να εκτυπώσετε την αναφορά σύνδεσης δικτύου.

Αν παρουσιάστηκε κάποιο σφάλμα, ελέγξτε την αναφορά σύνδεσης δικτύου και, στη συνέχεια, ακολουθήστε τις λύσεις που εκτυπώθηκαν.

#### **Σχετικές πληροφορίες**

& «Μηνύματα και λύσεις στην αναφορά σύνδεσης δικτύου» στη σελίδα 38

### **Μηνύματα και λύσεις στην αναφορά σύνδεσης δικτύου**

Ελέγξτε τα μηνύματα και τους κωδικούς σφαλμάτων στην αναφορά σύνδεσης δικτύου και, στη συνέχεια, ακολουθήστε τις λύσεις.

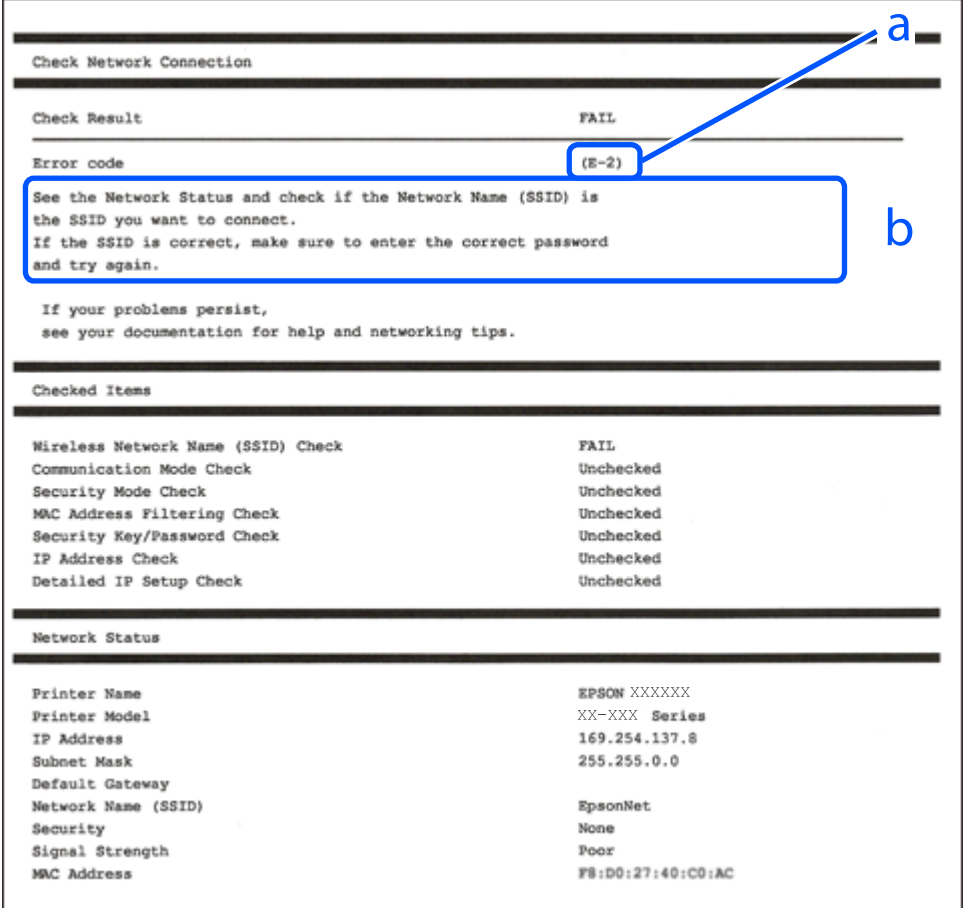

- α. Κωδικός σφάλματος
- β. Μηνύματα στο περιβάλλον δικτύου

### **Σχετικές πληροφορίες**

- & [«E-1» στη σελίδα 39](#page-38-0)
- $\blacktriangleright$  [«E-2, E-3, E-7» στη σελίδα 39](#page-38-0)
- <span id="page-38-0"></span>& [«E-5» στη σελίδα 40](#page-39-0)
- $\blacktriangleright$  [«E-6» στη σελίδα 40](#page-39-0)
- & [«E-8» στη σελίδα 41](#page-40-0)
- $\blacktriangleright$  «Ε-9» στη σελίδα 41
- & [«E-10» στη σελίδα 41](#page-40-0)
- $\blacktriangleright$  «Ε-11» στη σελίδα 42
- & [«E-12» στη σελίδα 42](#page-41-0)
- & [«E-13» στη σελίδα 43](#page-42-0)
- & [«Μηνύματα στο περιβάλλον δικτύου» στη σελίδα 43](#page-42-0)

### **E-1**

### **Λύσεις:**

- ❏ Βεβαιωθείτε ότι το καλώδιο Ethernet είναι συνδεδεμένο με ασφάλεια στον εκτυπωτή και στον διανομέα σας ή άλλη συσκευή δικτύου.
- ❏ Βεβαιωθείτε ότι ο διανομέας ή άλλη συσκευή δικτύου σας είναι ενεργοποιημένα.
- ❏ Εάν θέλετε να συνδέσετε τον εκτυπωτή μέσω Wi-Fi, πραγματοποιήστε ξανά ρυθμίσεις του Wi-Fi για τον εκτυπωτή επειδή είναι απενεργοποιημένος.

### **E-2, E-3, E-7**

### **Λύσεις:**

- ❏ Βεβαιωθείτε ότι ο ασύρματος δρομολογητής είναι ενεργοποιημένος.
- ❏ Βεβαιωθείτε ότι ο υπολογιστής ή η συσκευή σας έχει συνδεθεί σωστά στον ασύρματο δρομολογητή.
- ❏ Απενεργοποιήστε τον ασύρματο δρομολογητή. Περιμένετε περίπου 10 δευτερόλεπτα και, στη συνέχεια, ενεργοποιήστε τον.
- ❏ Τοποθετήστε τον εκτυπωτή πιο κοντά στον ασύρματο δρομολογητή σας και αφαιρέστε τυχόν εμπόδια μεταξύ τους.
- ❏ Εάν εισαγάγετε το SSID μη αυτόματα, ελέγξτε αν είναι σωστό. Ελέγξτε το SSID από το τμήμα **Κατάσταση δικτύου** στην αναφορά σύνδεσης δικτύου.
- ❏ Εάν ένας ασύρματος δρομολογητής διαθέτει πολλά SSID, επιλέξτε το SSID που εμφανίζεται. Όταν το SSID χρησιμοποιεί μη συμμορφούμενη συχνότητα, ο εκτυπωτής δεν τις εμφανίζει.
- ❏ Αν χρησιμοποιείτε ρύθμιση λειτουργίας πατήματος κουμπιού, για να δημιουργήσετε μια σύνδεση δικτύου, βεβαιωθείτε ότι ο ασύρματος δρομολογητής σας υποστηρίζει WPS. Δεν μπορείτε να χρησιμοποιήσετε τη ρύθμιση λειτουργίας πατήματος κουμπιού, εάν ο ασύρματος δρομολογητής σας δεν υποστηρίζει WPS.
- ❏ Βεβαιώνεται ότι το SSID χρησιμοποιεί μόνο χαρακτήρες ASCII (αλφαριθμητικούς χαρακτήρες και σύμβολα). Ο εκτυπωτής δεν μπορεί να εμφανίσει ένα SSID που περιέχει χαρακτήρες που δεν είναι ASCII.
- ❏ Βεβαιωθείτε ότι γνωρίζετε το SSID και τον κωδικό πρόσβασης πριν συνδεθείτε στον ασύρματο δρομολογητή. Εάν χρησιμοποιείτε τον ασύρματο δρομολογητή με τις προεπιλεγμένες ρυθμίσεις του, το SSID και ο κωδικός πρόσβασης αναγράφονται στην ετικέτα στον ασύρματο δρομολογητή. Εάν δεν γνωρίζετε το SSID και τον κωδικό πρόσβασης, επικοινωνήστε με το άτομο που εγκατέστησε τον ασύρματο δρομολογητή ή ανατρέξτε στην τεκμηρίωση που παρέχεται με τον ασύρματο δρομολογητή.
- <span id="page-39-0"></span>❏ Εάν συνδέεστε σε ένα SSID που δημιουργείται από μια έξυπνη συσκευή tethering, ελέγξτε για το SSID και τον κωδικό πρόσβασης στην τεκμηρίωση που παρέχεται με την έξυπνη συσκευή.
- ❏ Αν γίνει ξαφνική αποσύνδεση του Wi-Fi σας, ελέγξτε για τις παρακάτω συνθήκες. Εάν ισχύει τυχόν από τις προϋποθέσεις αυτές, επαναφέρετε τις ρυθμίσεις δικτύου, με τη λήψη και την εκτέλεση του λογισμικού από τον ακόλουθο ιστότοπο.

### [http://epson.sn](http://epson.sn/?q=2) > **Ρύθμιση**

- ❏ Στο δίκτυο προστέθηκε μια άλλη έξυπνη συσκευή χρησιμοποιώντας τη ρύθμιση λειτουργίας πατήματος κουμπιού.
- ❏ Το δίκτυο Wi-Fi ρυθμίστηκε για να χρησιμοποιηθεί οποιαδήποτε μέθοδο εκτός της ρύθμισης λειτουργίας πατήματος κουμπιού.

### **Σχετικές πληροφορίες**

- & [«Σύνδεση σε υπολογιστή» στη σελίδα 24](#page-23-0)
- & [«Πραγματοποίηση ρυθμίσεων Wi-Fi από τον εκτυπωτή» στη σελίδα 34](#page-33-0)

### **E-5**

### **Λύσεις:**

Βεβαιωθείτε ότι ως τύπος ασφαλείας του ασύρματου δρομολογητή έχει ρυθμιστεί ένας από τους παρακάτω. Εάν όχι, αλλάξτε τον τύπο ασφαλείας του ασύρματου δρομολογητή και έπειτα επαναφέρετε τις ρυθμίσεις δικτύου του εκτυπωτή.

- ❏ WEP-64 bit (40 bit)
- ❏ WEP-128 bit (104 bit)
- ❏ WPA PSK (TKIP/AES)\*
- ❏ WPA2 PSK (TKIP/AES)\*
- ❏ WPA (TKIP/AES)
- ❏ WPA2 (TKIP/AES)
- \* Το WPA PSK είναι, επίσης, γνωστό ως WPA Personal. Το WPA2 PSK είναι, επίσης, γνωστό ως WPA2 Personal.

### **E-6**

### **Λύσεις:**

- ❏ Ελέγξτε εάν το φιλτράρισμα για τη διεύθυνση MAC είναι απενεργοποιημένο. Εάν είναι ενεργοποιημένο, καταχωρήστε τη διεύθυνση MAC του εκτυπωτή, έτσι ώστε να μην φιλτράρεται. Ανατρέξτε στην τεκμηρίωση που παρέχεται με τον ασύρματο δρομολογητή για λεπτομέρειες. Μπορείτε να ελέγξετε τη διεύθυνση MAC του εκτυπωτή από το τμήμα **Κατάσταση δικτύου** στην αναφορά σύνδεσης δικτύου.
- ❏ Εάν ο ασύρματος δρομολογητής χρησιμοποιεί κοινή χρήση επαλήθευσης ταυτότητας με ασφάλεια τύπου WEP, βεβαιωθείτε ότι το κλειδί και ο δείκτης επαλήθευσης ταυτότητας είναι σωστά.
- ❏ Εάν ο αριθμός συσκευών με δυνατότητα σύνδεσης στον ασύρματο δρομολογητή είναι μικρότερος από τον αριθμό των συσκευών δικτύων, πραγματοποιήστε ρυθμίσεις στον ασύρματο δρομολογητή για να αυξήσετε τον αριθμό των συσκευών με δυνατότητα σύνδεσης. Ανατρέξτε στην τεκμηρίωση που παρέχεται με τον ασύρματο δρομολογητή για να πραγματοποιήσετε τις ρυθμίσεις.

### <span id="page-40-0"></span>**Σχετικές πληροφορίες**

& [«Σύνδεση σε υπολογιστή» στη σελίδα 24](#page-23-0)

### **E-8**

### **Λύσεις:**

- ❏ Ενεργοποιήστε το DHCP στο σημείο πρόσβασης εάν η ρύθμιση Λήψη διεύθυνσης IP έχει οριστεί σε **Αυτόματη**.
- ❏ Εάν η λειτουργία Λήψη διεύθυνσης IP του εκτυπωτή έχει οριστεί σε Χειροκίνητη, η διεύθυνση IP που ρυθμίσατε μη αυτόματα δεν είναι έγκυρη επειδή είναι εκτός εμβέλειας (για παράδειγμα: 0.0.0.0). Ορίστε μια έγκυρη διεύθυνση IP από τον πίνακα ελέγχου του εκτυπωτή ή χρησιμοποιώντας το στοιχείο Web Config.

### **Σχετικές πληροφορίες**

& [«Εκτύπωση φύλλου κατάστασης δικτύου» στη σελίδα 44](#page-43-0)

### **E-9**

### **Λύσεις:**

Ελέγξτε τα παρακάτω.

- ❏ Οι συσκευές είναι ενεργοποιημένες.
- ❏ Μπορείτε να αποκτήσετε πρόσβαση στο διαδίκτυο και σε άλλους υπολογιστές ή συσκευές δικτύου στο ίδιο δίκτυο από τις συσκευές που θέλετε να συνδέσετε στον εκτυπωτή.

Εάν εξακολουθεί να μη συνδέει τον εκτυπωτή και τις συσκευές δικτύου σας αφού επιβεβαιώσετε τα παραπάνω, απενεργοποιήστε τον ασύρματο δρομολογητή. Περιμένετε περίπου 10 δευτερόλεπτα και, στη συνέχεια, ενεργοποιήστε τον. Έπειτα επαναφέρετε τις ρυθμίσεις δικτύου πραγματοποιώντας λήψη ή εκτέλεση του προγράμματος εγκατάστασης από τον ακόλουθο ιστότοπο.

### [http://epson.sn](http://epson.sn/?q=2) > **Ρύθμιση**

### **Σχετικές πληροφορίες**

 $\blacktriangleright$  [«Σύνδεση σε υπολογιστή» στη σελίδα 24](#page-23-0)

### **E-10**

### **Λύσεις:**

Ελέγξτε τα παρακάτω.

- ❏ Άλλες συσκευές στο δίκτυο είναι ενεργοποιημένες.
- ❏ Οι διευθύνσεις δικτύου (διεύθυνση IP, μάσκας υποδικτύου και προεπιλεγμένης πύλης) είναι σωστές αν έχετε ορίσει τη λειτουργία Λήψη διεύθυνσης IP σε Χειροκίνητη.

Πραγματοποιήστε επαναφορά της σύνδεσης δικτύου εάν αυτές είναι λανθασμένες. Μπορείτε να ελέγξετε τη διεύθυνση IP μάσκας υποδικτύου και προεπιλεγμένης πύλης από το τμήμα **Κατάσταση δικτύου** στην αναφορά σύνδεσης δικτύου.

<span id="page-41-0"></span>Εάν το DHCP είναι ενεργοποιημένο, αλλάξτε τη ρύθμιση Λήψη διεύθυνσης IP σε **Αυτόματη**. Εάν θέλετε να ορίσετε τη διεύθυνση IP χειροκίνητα, ελέγξτε τη διεύθυνση IP του εκτυπωτή από το τμήμα **Κατάσταση δικτύου** στην αναφορά σύνδεσης δικτύου και, στη συνέχεια, επιλέξτε Χειροκίνητη στη οθόνη ρυθμίσεις δικτύου. Ρυθμίστε τη μάσκα υποδικτύου σε [255.255.255.0].

Εάν εξακολουθεί να μη συνδέει τον εκτυπωτή και τις συσκευές δικτύου σας, απενεργοποιήστε τον ασύρματο δρομολογητή. Περιμένετε περίπου 10 δευτερόλεπτα και, στη συνέχεια, ενεργοποιήστε τον.

### **Σχετικές πληροφορίες**

& [«Εκτύπωση φύλλου κατάστασης δικτύου» στη σελίδα 44](#page-43-0)

### **E-11**

### **Λύσεις:**

Ελέγξτε τα παρακάτω.

- ❏ Η προεπιλεγμένη διεύθυνση πύλης είναι σωστή εάν ορίσετε τη Ρύθμιση TCP/IP του εκτυπωτή στο Χειροκίνητη.
- ❏ Η συσκευή που ορίζεται ως προεπιλεγμένη πύλη είναι ενεργοποιημένη.

Ορίστε τη σωστή διεύθυνση προεπιλεγμένης πύλης. Μπορείτε να ελέγξετε την προεπιλεγμένη διεύθυνση πύλης από το τμήμα **Κατάσταση δικτύου** στην αναφορά σύνδεσης δικτύου.

### **Σχετικές πληροφορίες**

& [«Εκτύπωση φύλλου κατάστασης δικτύου» στη σελίδα 44](#page-43-0)

### **E-12**

### **Λύσεις:**

Ελέγξτε τα παρακάτω.

- ❏ Άλλες συσκευές στο δίκτυο είναι ενεργοποιημένες.
- ❏ Οι διευθύνσεις δικτύου (διεύθυνση IP, μάσκας υποδικτύου και προεπιλεγμένης πύλης) είναι σωστές αν τις εισάγετε μη αυτόματα.
- ❏ Οι διευθύνσεις δικτύου (μάσκας υποδικτύου και προεπιλεγμένης πύλης) είναι ίδιες.
- ❏ Δεν σημειώνεται διένεξη της διεύθυνσης IP με άλλες συσκευές.

Εάν εξακολουθεί να μη συνδέει τον εκτυπωτή και τις συσκευές δικτύου σας αφού επιβεβαιώσετε τα παραπάνω, δοκιμάστε τα παρακάτω.

- ❏ Απενεργοποιήστε τον ασύρματο δρομολογητή. Περιμένετε περίπου 10 δευτερόλεπτα και, στη συνέχεια, ενεργοποιήστε τον.
- ❏ Επαναλάβετε τις ρυθμίσεις δικτύου χρησιμοποιώντας το πρόγραμμα εγκατάστασης. Μπορείτε να πραγματοποιήσετε εκτέλεσή του από τον ακόλουθο ιστότοπο.

### [http://epson.sn](http://epson.sn/?q=2) > **Ρύθμιση**

❏ Μπορείτε να καταχωρήσετε διάφορους κωδικούς πρόσβασης σε έναν ασύρματο δρομολογητή που χρησιμοποιεί ασφάλεια τύπου WEP. Εάν έχουν καταχωρηθεί διάφοροι κωδικοί πρόσβασης, ελέγξτε εάν ο κωδικός πρόσβασης που καταχωρήθηκε πρώτος έχει οριστεί στον εκτυπωτή.

### <span id="page-42-0"></span>**Σχετικές πληροφορίες**

- & [«Εκτύπωση φύλλου κατάστασης δικτύου» στη σελίδα 44](#page-43-0)
- $\blacktriangleright$  [«Σύνδεση σε υπολογιστή» στη σελίδα 24](#page-23-0)

### **E-13**

### **Λύσεις:**

Ελέγξτε τα παρακάτω.

- ❏ Οι συσκευές δικτύου, όπως ο ασύρματος δρομολογητής, ο διανομέας και ο δρομολογητής είναι ενεργοποιημένες.
- ❏ Η Ρύθμιση TCP/IP για συσκευές δικτύου δεν έχει ρυθμιστεί να γίνεται μη αυτόματα. (Εάν η ρύθμιση TCP/IP του εκτυπωτή ορίζεται ως αυτόματη, ενώ η Ρύθμιση TCP/IP για άλλες συσκευές δικτύου εκτελείται μη αυτόματα, το δίκτυο του εκτυπωτή ενδέχεται να είναι διαφορετικό από το δίκτυο των υπόλοιπων συσκευών.)

Εάν εξακολουθεί να μη λειτουργεί μετά τον έλεγχο των παραπάνω, προσπαθήσετε να κάνετε το εξής:

- ❏ Απενεργοποιήστε τον ασύρματο δρομολογητή. Περιμένετε περίπου 10 δευτερόλεπτα και, στη συνέχεια, ενεργοποιήστε τον.
- ❏ Πραγματοποιήστε ρυθμίσεις δικτύου στον υπολογιστή που είναι στο ίδιο δίκτυο με τον εκτυπωτή χρησιμοποιώντας το πρόγραμμα εγκατάστασης. Μπορείτε να πραγματοποιήσετε εκτέλεσή του από τον ακόλουθο ιστότοπο.

#### [http://epson.sn](http://epson.sn/?q=2) > **Ρύθμιση**

❏ Μπορείτε να καταχωρήσετε διάφορους κωδικούς πρόσβασης σε έναν ασύρματο δρομολογητή που χρησιμοποιεί ασφάλεια τύπου WEP. Εάν έχουν καταχωρηθεί διάφοροι κωδικοί πρόσβασης, ελέγξτε εάν ο κωδικός πρόσβασης που καταχωρήθηκε πρώτος έχει οριστεί στον εκτυπωτή.

### **Σχετικές πληροφορίες**

- & [«Εκτύπωση φύλλου κατάστασης δικτύου» στη σελίδα 44](#page-43-0)
- & [«Σύνδεση σε υπολογιστή» στη σελίδα 24](#page-23-0)

### **Μηνύματα στο περιβάλλον δικτύου**

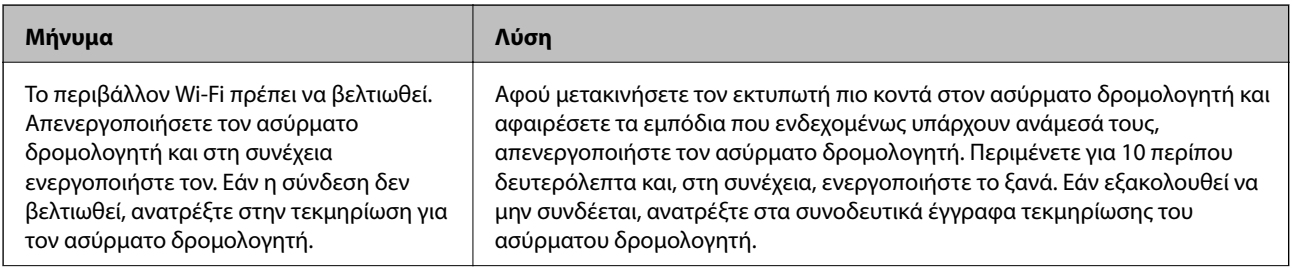

<span id="page-43-0"></span>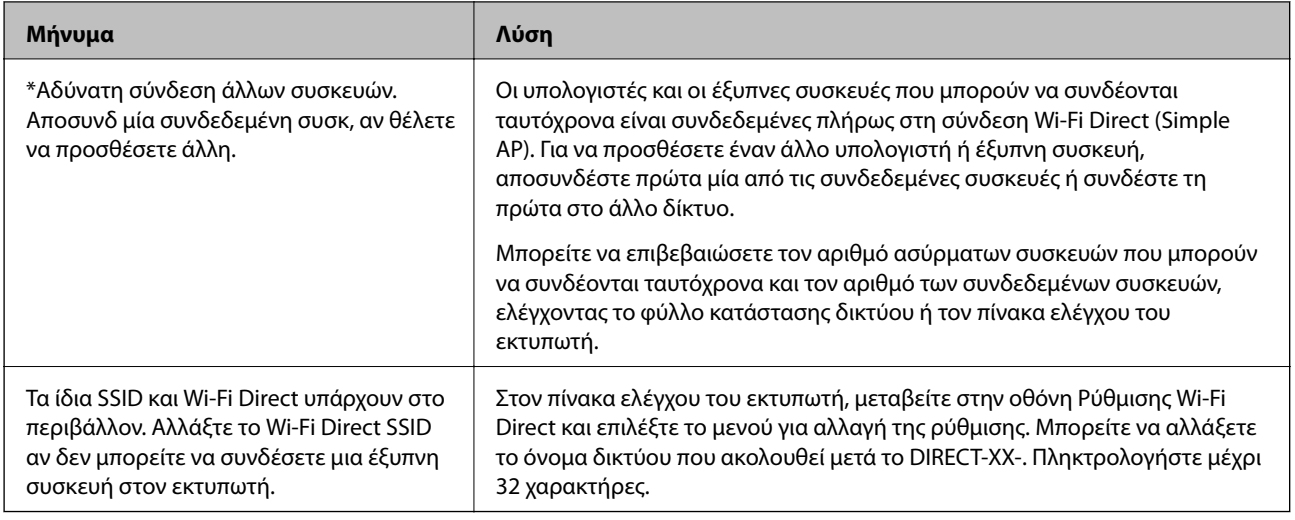

## **Εκτύπωση φύλλου κατάστασης δικτύου**

Μπορείτε να δείτε λεπτομερείς πληροφορίες για το δίκτυο εκτυπώνοντας αυτό το φύλλο.

- 1. Τοποθετήστε το χαρτί.
- 2. Επιλέξτε **Ρυθμίσ** στην αρχική οθόνη.

Για να επιλέξτε ένα στοιχείο, χρησιμοποιήστε τα κουμπιά  $\blacktriangle \blacktriangledown \blacktriangle \blacktriangledown$  και έπειτα πατήστε το κουμπί OK.

- 3. Επιλέξτε **Ρυθμίσεις δικτύου** > **Εκτύπωση φύλλου κατάστασης**.
- 4. Πατήστε το κουμπί $\Phi$ .

Εκτυπώνεται το φύλλο κατάστασης δικτύου.

## **Αντικατάσταση ή προσθήκη νέων ασύρματων δρομολογητών**

Εάν το SSID αλλάξει λόγω της αντικατάστασης ενός ασύρματου δρομολογητή ή εάν προστεθεί ένας ασύρματος δρομολογητής και δημιουργηθεί νέο περιβάλλον δικτύου, εκτελέστε επαναφορά των ρυθμίσεων Wi-Fi.

### **Σχετικές πληροφορίες**

& «Αλλαγή μεθόδου σύνδεσης με υπολογιστή» στη σελίδα 44

## **Αλλαγή μεθόδου σύνδεσης με υπολογιστή**

Χρησιμοποιώντας το πρόγραμμα εγκατάστασης, επαναλάβετε τη ρύθμιση με διαφορετική μέθοδο σύνδεσης.

❏ Εγκατάσταση από την τοποθεσία web

Μεταβείτε στην παρακάτω τοποθεσία web και, στη συνέχεια, εισαγάγετε το όνομα του προϊόντος. Μεταβείτε στην ενότητα **Ρύθμιση** και, στη συνέχεια, ξεκινήστε τις ρυθμίσεις.

[http://epson.sn](http://epson.sn/?q=2)

❏ Εγκατάσταση χρησιμοποιώντας τον δίσκο λογισμικού (μόνο για τα μοντέλα που παρέχονται με δίσκο λογισμικού και τους χρήστες με υπολογιστές Windows που διαθέτουν μονάδες δίσκου).

Τοποθετήστε τον δίσκο λογισμικού στον υπολογιστή και, στη συνέχεια, ακολουθήστε τις οδηγίες στην οθόνη.

#### **Αλλαγή μεθόδου σύνδεσης**

Ακολουθήστε τις οδηγίες στην οθόνη μέχρι να εμφανιστεί η παρακάτω οθόνη.

Επιλέξτε **Ρυθμίστε και πάλι την σύνδεση του Εκτυπωτής (για νέο δρομολογητή ή για αλλαγή από σύνδεση με USB σε δίκτυο, κλπ.)** στην οθόνη Εγκατάσταση λογισμικού και, στη συνέχεια, κάντε κλικ στο **Επόμενο**.

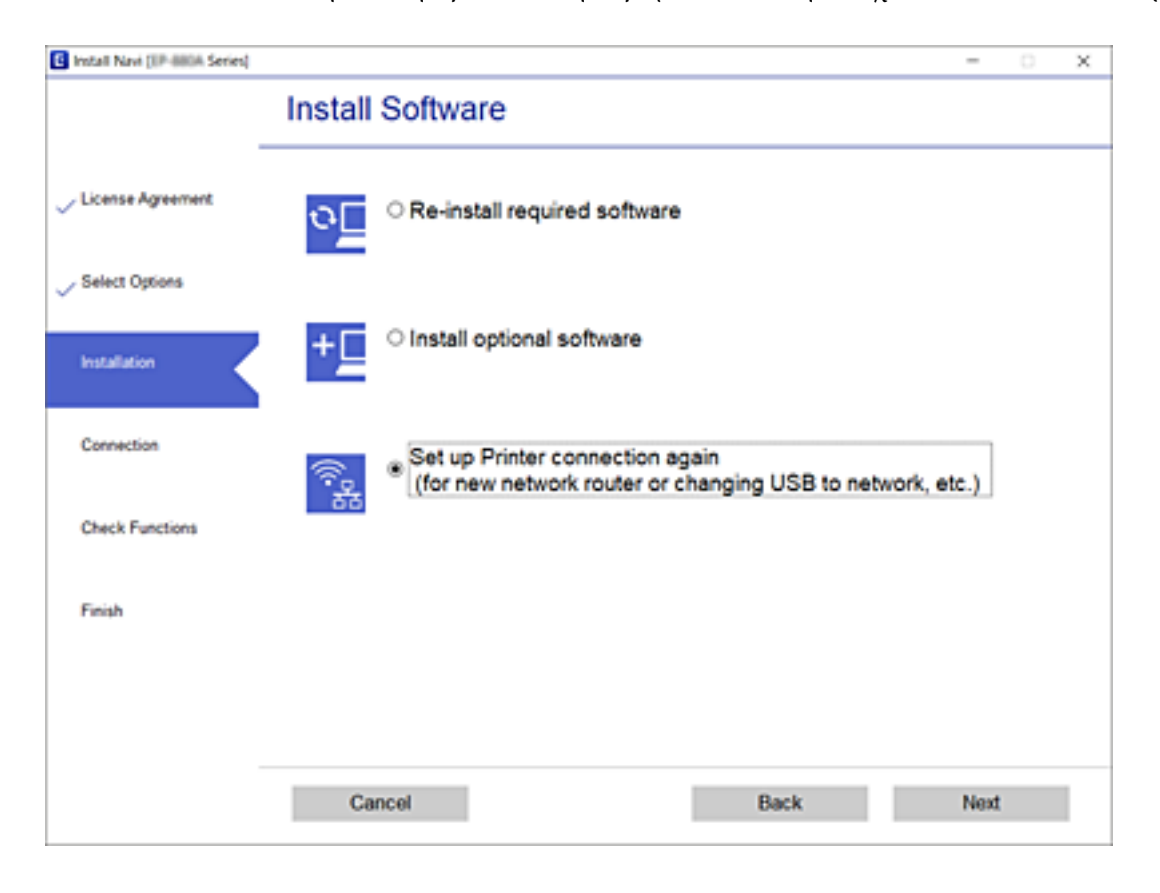

## **Αλλαγή των ρυθμίσεων Wi-Fi Direct (Simple AP)**

Όταν είναι ενεργή μια σύνδεση Wi-Fi Direct (Simple AP), μπορείτε να αλλάξετε τις ρυθμίσεις Wi-Fi Direct, όπως όνομα δικτύου και κωδικό πρόσβασης.

1. Επιλέξτε **Ρύθμ. Wi-Fi** στην αρχική οθόνη.

- 2. Επιλέξτε **Wi-Fi Direct**.
- 3. Πατήστε το κουμπί OK για να συνεχίσετε.
- 4. Πατήστε το κουμπί OK για να συνεχίσετε.
- 5. Πατήστε το κουμπί  $\blacktriangledown$  για να εμφανίσετε την οθόνη ρυθμίσεων.
- 6. Επιλέξτε το στοιχείο μενού που θέλετε να αλλάξετε.

Μπορείτε να επιλέξετε τα ακόλουθα στοιχεία μενού.

### ❏ **Αλλαγή ονόματος δικτύου**

Αλλάξτε την ονομασία δικτύου (SSID) Wi-Fi Direct (Simple AP), που χρησιμοποιείται για τη σύνδεση του εκτυπωτή στην τυχαία ονομασία σας. Μπορείτε να ορίσετε την ονομασία δικτύου (SSID) με ASCII χαρακτήρες που εμφανίζονται στο πληκτρολόγιο λογισμικού στον πίνακα ελέγχου.

Όταν αλλάζετε την ονομασία δικτύου (SSID), όλες οι συνδεδεμένες συσκευές αποσυνδέονται. Χρησιμοποιήστε τη νέα ονομασία δικτύου (SSID) αν θέλετε να επανασυνδέσετε τη συσκευή.

### ❏ **Αλλαγή κωδικού πρόσβασης**

Αλλάξτε τον κωδικό πρόσβασης Wi-Fi Direct (Simple AP) για σύνδεση του εκτυπωτή στην τυχαία τιμή. Μπορείτε να ορίσετε τον κωδικό πρόσβασης με ASCII χαρακτήρες που εμφανίζονται στο πληκτρολόγιο λογισμικού στον πίνακα ελέγχου.

Όταν αλλάζετε τον κωδικό πρόσβασης, όλες οι συνδεδεμένες συσκευές αποσυνδέονται. Χρησιμοποιήστε τον νέο κωδικό πρόσβασης αν θέλετε να επανασυνδέσετε τη συσκευή.

### ❏ **Απενεργοποίηση Wi-Fi Direct**

Απενεργοποιήστε τις ρυθμίσεις Wi-Fi Direct (Simple AP) του εκτυπωτή. Όταν τις απενεργοποιείτε, όλες οι συνδεδεμένες συσκευές στον εκτυπωτή μέσω σύνδεσης Wi-Fi Direct (Simple AP) αποσυνδέονται.

### ❏ **Επαναφ. εργοστ. ρυθμίσ.**

Επαναφέρετε όλες τις ρυθμίσεις Wi-Fi Direct (Simple AP) στις προεπιλεγμένες τιμές τους.

Οι πληροφορίες σύνδεσης Wi-Fi Direct (Simple AP) της έξυπνης συσκευής που αποθηκεύτηκαν στον εκτυπωτή διαγράφονται.

7. Ακολουθήστε την οδηγία που εμφανίζεται στην οθόνη.

## **Απενεργοποίηση του Wi-Fi από τον πίνακα ελέγχου**

Όταν το Wi-Fi είναι απενεργοποιημένο, η σύνδεση Wi-Fi διακόπτεται.

1. Επιλέξτε **Ρύθμ. Wi-Fi** στην αρχική οθόνη.

- 2. Επιλέξτε **Wi-Fi (Συνιστάται)**.
- 3. Πατήστε το κουμπί OK για να συνεχίσετε.
- 4. Επιλέξτε **Άλλα**.
- 5. Επιλέξτε **Απενεργοποίηση Wi-Fi**.
- 6. Ελέγξτε το μήνυμα και, στη συνέχεια, πατήστε το κουμπί OK.

## **Απενεργοποίηση της σύνδεσης Wi-Fi Direct (Simple AP) από τον πίνακα ελέγχου**

Υπάρχουν δύο διαθέσιμες μέθοδοι για την απενεργοποίηση μιας σύνδεσης Wi-Fi Direct (Simple AP): μπορείτε να απενεργοποιήσετε όλες τις συνδέσεις από τον πίνακα ελέγχου του εκτυπωτή ή να απενεργοποιήσετε κάθε σύνδεση από τον υπολογιστή ή την έξυπνη συσκευή. Αυτή η ενότητα επεξηγεί πώς να απενεργοποιήσετε όλες τις συνδέσεις.

### c*Σημαντικό:*

Όταν η σύνδεση Wi-Fi Direct (Simple AP) απενεργοποιείται, όλοι οι υπολογιστές και οι έξυπνες συσκευές που είναι συνδεδεμένες στον εκτυπωτή μέσω Wi-Fi Direct (Simple AP), αποσυνδέονται.

### *Σημείωση:*

Αν θέλετε να αποσυνδέσετε μια συγκεκριμένη συσκευή, πραγματοποιήστε την αποσύνδεση από τη συσκευή και όχι από τον εκτυπωτή. Ακολουθήστε μία από τις ακόλουθες μεθόδους για να καταργήσετε τη σύνδεση Wi-Fi Direct (Simple AP) από τη συσκευή.

- ❏ Αποσυνδέστε τη σύνδεση Wi-Fi με το όνομα δικτύου του εκτυπωτή (SSID).
- ❏ Συνδέστε σε άλλο όνομα δικτύου (SSID).
- 1. Επιλέξτε **Ρύθμ. Wi-Fi** στην αρχική οθόνη.

Για να επιλέξτε ένα στοιχείο, χρησιμοποιήστε τα κουμπιά  $\blacktriangle \blacktriangledown \blacktriangle \blacktriangledown$  και έπειτα πατήστε το κουμπί OK.

- 2. Επιλέξτε **Wi-Fi Direct**.
- 3. Πατήστε το κουμπί OK για να συνεχίσετε.
- 4. Πατήστε το κουμπί OK για να συνεχίσετε.
- 5. Πατήστε το κουμπί  $\nabla$  για να εμφανίσετε την οθόνη ρυθμίσεων.
- 6. Επιλέξτε **Απενεργοποίηση Wi-Fi Direct**.
- 7. Ελέγξτε το μήνυμα και, στη συνέχεια, πατήστε το κουμπί OK.

## **Επαναφορά των ρυθμίσεων δικτύου από τον πίνακα ελέγχου**

Μπορείτε να επαναφέρετε όλες τις ρυθμίσεις δικτύου στις προεπιλεγμένες τιμές τους.

1. Επιλέξτε **Ρυθμίσ** στην αρχική οθόνη.

- 2. Επιλέξτε **Επαναφορά προεπιλογών** > **Ρυθμίσεις δικτύου**.
- 3. Ελέγξτε το μήνυμα και, στη συνέχεια, πατήστε το κουμπί OK.

# <span id="page-47-0"></span>**Προετοιμασία του εκτυπωτή**

## **Τοποθέτηση χαρτιών**

### **Διαθέσιμο χαρτί και δυνατότητες**

*Σημείωση:*

Το μέγεθος χαρτιού που εμφανίζεται διαφέρει αναλόγως του προγράμματος οδήγησης.

### **Γνήσιο χαρτί Epson**

Η Epson συνιστά τη χρήση αυθεντικού χαρτιού Epson για να εξασφαλίσετε εκτυπωμένα έγγραφα υψηλής ποιότητας.

#### *Σημείωση:*

Η διαθεσιμότητα του χαρτιού διαφέρει ανάλογα με την τοποθεσία. Για τις πιο πρόσφατες πληροφορίες σχετικά με τη διαθεσιμότητα του χαρτιού στην περιοχή σας, επικοινωνήστε με το τμήμα υποστήριξης της Epson.

### **Κατάλληλο χαρτί για εκτύπωση εγγράφων**

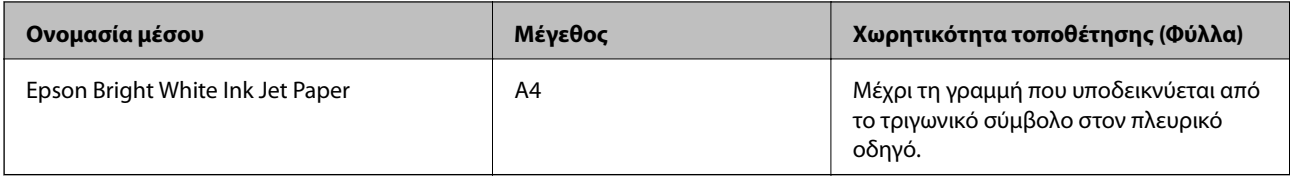

### **Κατάλληλο χαρτί για εκτύπωση εγγράφων και φωτογραφιών**

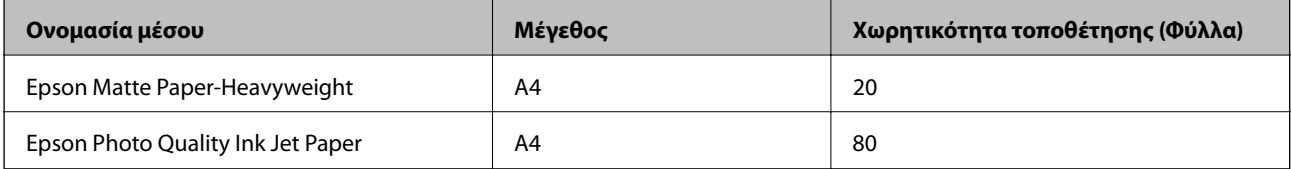

### **Κατάλληλο χαρτί για εκτύπωση φωτογραφιών**

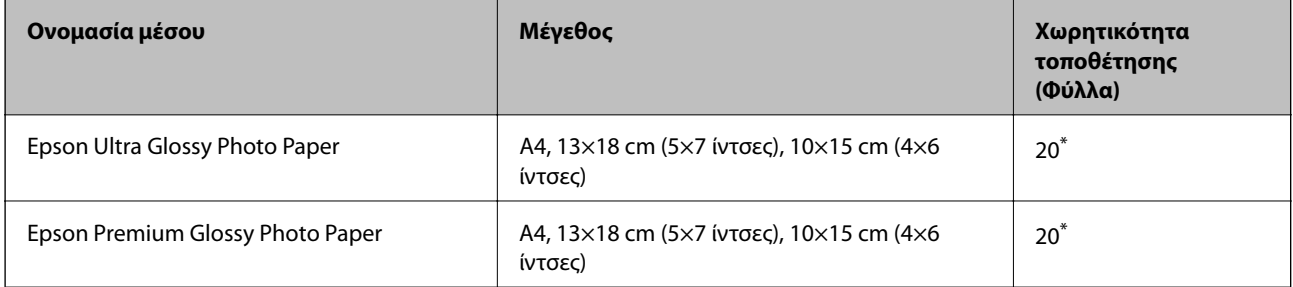

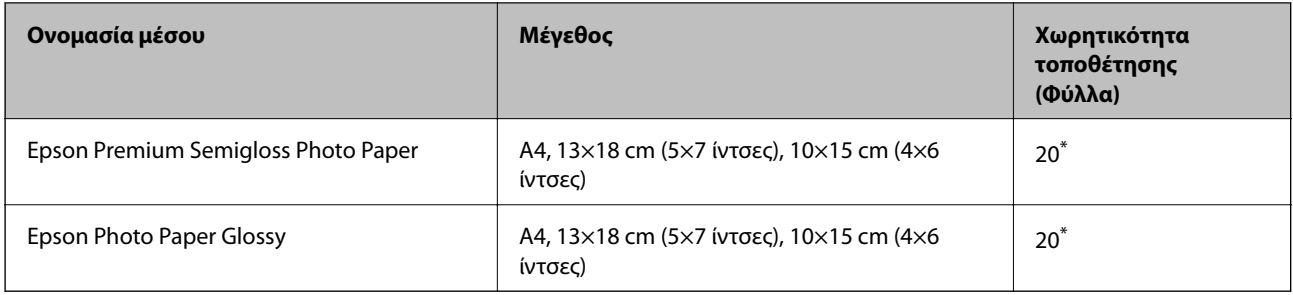

\* Τοποθετείτε ένα φύλλο χαρτιού κάθε φορά εάν η τροφοδοσία του χαρτιού δεν γίνεται σωστά ή εάν η εκτυπώσεις έχουν ανόμοια χρώματα ή μουτζούρες.

### **Σχετικές πληροφορίες**

- & [«Χαρτί για εκτύπωση χωρίς περιθώρια» στη σελίδα 50](#page-49-0)
- & [«Χαρτί για εκτύπωση διπλής όψης» στη σελίδα 50](#page-49-0)

### **Εμπορικώς διαθέσιμο χαρτί**

#### **Απλά χαρτιά**

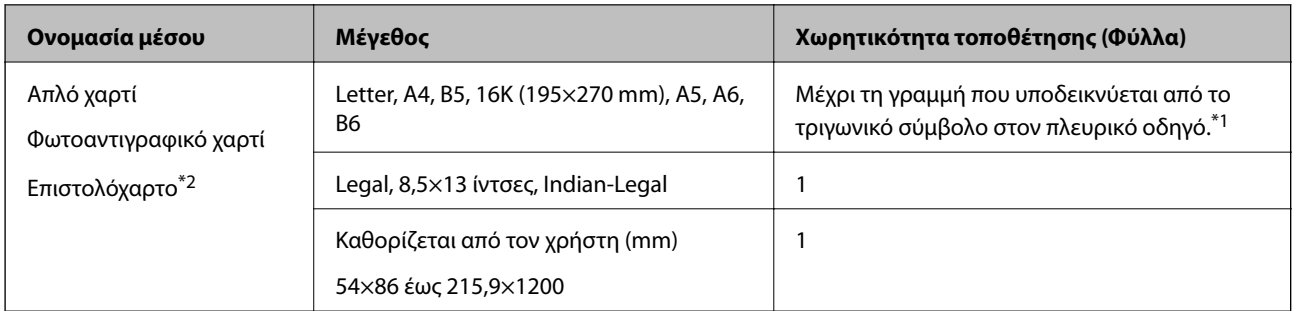

\*1 Τοποθετείτε ένα φύλλο χαρτιού κάθε φορά εάν η τροφοδοσία του χαρτιού δεν γίνεται σωστά ή εάν η εκτυπώσεις έχουν ανόμοια χρώματα ή μουτζούρες.

\*2 Χαρτί στο οποίο υπάρχουν προεκτυπωμένες πληροφορίες στην κεφαλίδα, όπως το όνομα ή η εταιρεία του αποστολέα. Πρέπει να υπάρχει περιθώριο 3 mm ή μεγαλύτερο στην κορυφή της σελίδας. Η εκτύπωση διπλής όψης και η εκτύπωση χωρίς περιθώρια δεν είναι διαθέσιμες για τα επιστολόχαρτα.

#### **Φάκελοι**

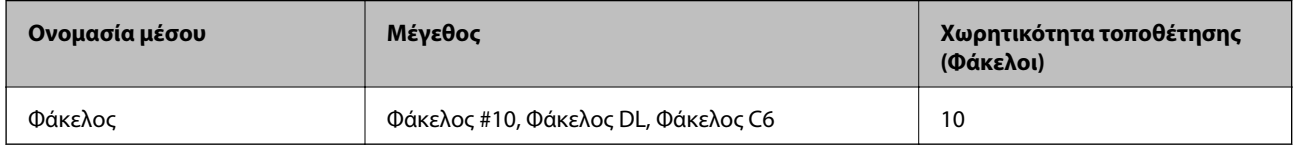

#### **Σχετικές πληροφορίες**

- & [«Χαρτί για εκτύπωση χωρίς περιθώρια» στη σελίδα 50](#page-49-0)
- & [«Χαρτί για εκτύπωση διπλής όψης» στη σελίδα 50](#page-49-0)

### <span id="page-49-0"></span>**Χαρτί για εκτύπωση χωρίς περιθώρια**

### *Γνήσιο χαρτί Epson*

- ❏ Epson Bright White Ink Jet Paper
- ❏ Epson Photo Quality Ink Jet Paper
- ❏ Epson Matte Paper-Heavyweight
- ❏ Epson Ultra Glossy Photo Paper
- ❏ Epson Premium Glossy Photo Paper
- ❏ Epson Premium Semigloss Photo Paper
- ❏ Epson Photo Paper Glossy

### *Εμπορικώς διαθέσιμο χαρτί*

Απλό χαρτί, φωτοαντιγραφικό χαρτί (A4, Letter)

### **Χαρτί για εκτύπωση διπλής όψης**

### *Γνήσιο χαρτί Epson*

Epson Bright White Ink Jet Paper

### *Εμπορικώς διαθέσιμο χαρτί*

Απλό χαρτί, φωτοαντιγραφικό χαρτί\*

\* Για αυτόματη εκτύπωση διπλής όψης μπορείτε να χρησιμοποιείτε μεγέθη χαρτιού Letter, A4, B5, 16K και προσαρμοσμένα από τον χρήστη (182×257 έως 215,9×297 mm).

### **Προφυλάξεις χειρισμού χαρτιού**

- ❏ Διαβάστε τα φύλλα οδηγιών που παρέχονται μαζί με το χαρτί.
- ❏ Για να πετύχετε εκτυπώσεις υψηλής ποιότητας με γνήσιο χαρτί της Epson, χρησιμοποιήστε το χαρτί στο περιβάλλον που αναγράφεται στο φυλλάδια που συνοδεύουν το χαρτί.
- ❏ Τινάξτε και ευθυγραμμίστε τις άκρες του χαρτιού πριν από την τοποθέτησή του. Μην τινάζετε και μην κυρτώνετε το φωτογραφικό χαρτί. Αν το κάνετε, μπορεί να καταστραφεί η εκτυπώσιμη πλευρά.

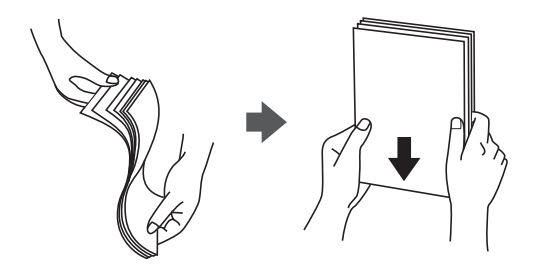

<span id="page-50-0"></span>❏ Αν το χαρτί είναι κυρτωμένο, ισιώστε το ή κυρτώστε το ελαφρώς προς την αντίθετη κατεύθυνση πριν το τοποθετήσετε. Η εκτύπωση σε κυρτωμένο χαρτί μπορεί να προκαλέσει εμπλοκές χαρτιού και κηλίδες μελανιού στο εκτυπωμένο έγγραφο.

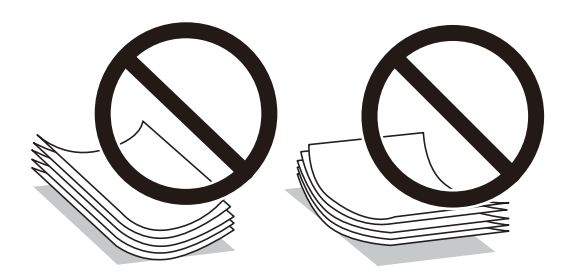

- ❏ Μην χρησιμοποιείτε χαρτί που είναι κυρτωμένο, σκισμένο, κομμένο, διπλωμένο, νωπό, πολύ χοντρό, πολύ λεπτό ή χαρτί με αυτοκόλλητα. Η χρήση αυτών των τύπων χαρτιού προκαλεί εμπλοκές χαρτιού και κηλίδες μελανιού στο εκτυπωμένο έγγραφο.
- ❏ Βεβαιωθείτε ότι χρησιμοποιείτε χαρτί μεγάλου κόκκου. Αν δεν είστε σίγουροι ποιον τύπο χαρτιού χρησιμοποιείτε, ελέγξτε τη συσκευασία χαρτιού ή επικοινωνήστε με τον κατασκευαστή για να επιβεβαιώσετε τις προδιαγραφές του χαρτιού.

### **Σχετικές πληροφορίες**

& [«Προδιαγραφές εκτυπωτή» στη σελίδα 225](#page-224-0)

### **Τοποθέτηση χαρτιού στην Πίσω τροφοδοσία χαρτιού**

1. Τραβήξτε έξω τη στήριξη χαρτιού.

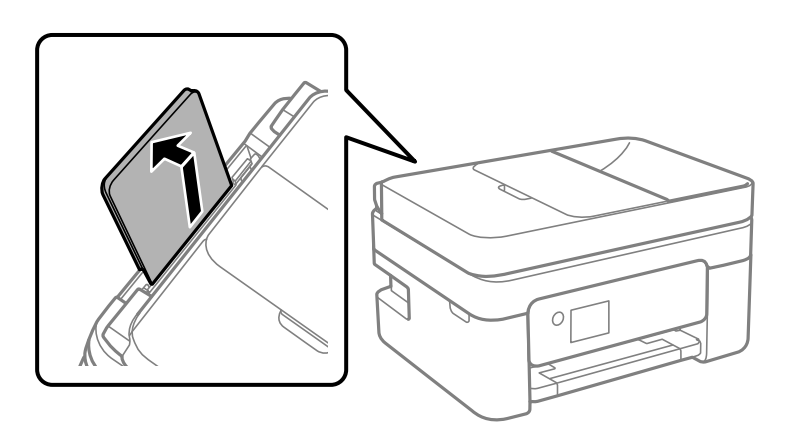

2. Κυλήστε τους οδηγούς άκρων.

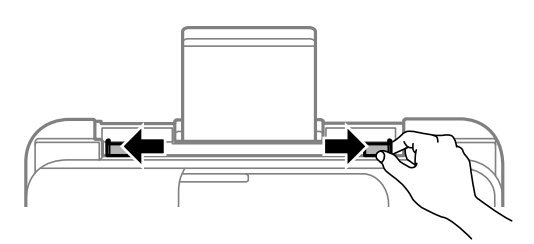

3. Τοποθετήστε χαρτί στο κέντρο του στηρίγματος χαρτιού με την εκτυπώσιμη πλευρά στραμμένη προς τα επάνω.

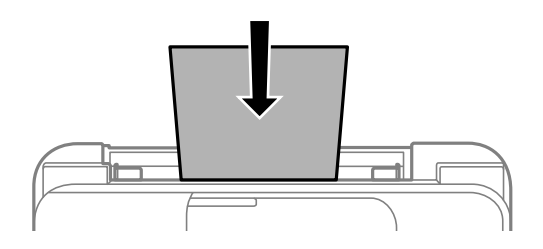

### c*Σημαντικό:*

- ❏ Μην τοποθετείτε περισσότερα φύλλα από το μέγιστο αριθμό που έχει καθοριστεί για το χαρτί. Για απλό χαρτί, μην τοποθετήσετε χαρτί πάνω από τη γραμμή κάτω από το σύμβολο  $\blacktriangledown$  στο εσωτερικό του πλαϊνού οδηγού.
- ❏ Τοποθετήστε χαρτί με τη μικρή πλευρά πρώτα. Ωστόσο, όταν έχετε ρυθμίσει την επιμήκη πλευρά ως το πλάτος του μεγέθους που ορίζεται από τον χρήστη, τοποθετήστε το χαρτί πρώτα με την επιμήκη πλευρά.

❏ Διάτρητο από πριν χαρτί

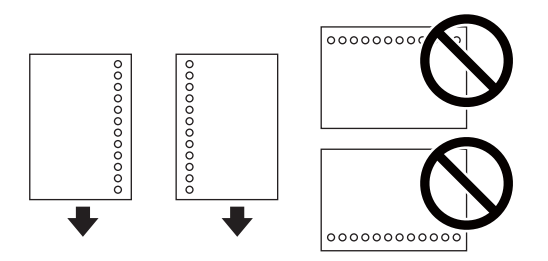

#### *Σημείωση:*

- ❏ Τοποθετήστε ένα μόνο φύλλο απλού χαρτιού καθορισμένου μεγέθους με οπές βιβλιοδεσίας στα αριστερά ή τα δεξιά.
- ❏ Προσαρμόστε τη θέση εκτύπωσης του αρχείου σας για να αποφύγετε την εκτύπωση πάνω από τις οπές.
- ❏ Η αυτόματη εκτύπωση διπλής όψης δεν είναι διαθέσιμη για διάτρητο από πριν χαρτί.
- 4. Σύρετε τους οδηγούς άκρων προς τα άκρα του χαρτιού.

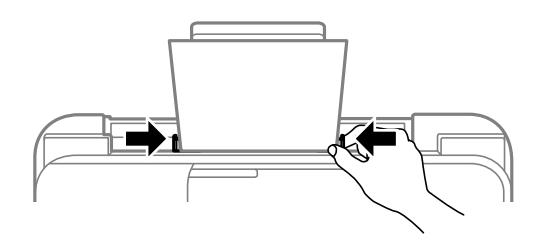

5. Στον πίνακα ελέγχου, ορίστε το μέγεθος και τον τύπο χαρτιού που τοποθετήσατε στη πίσω τροφοδοσία χαρτιού.

#### *Σημείωση:*

- ❏ Μπορείτε επίσης να προβάλετε την οθόνη ρυθμίσεων για το μέγεθος και τον τύπο χαρτιού επιλέγοντας *Ρυθμίσ* > *Διαμόρφωση εκτυπωτή* > *Ρυθμ. προέλ. χαρτιού* > *Ρύθμιση χαρτιού*.
- ❏ Για επιστολόχαρτα, επιλέξτε *Letterhead* ως τύπο χαρτιού.
- ❏ Για τα επιστολόχαρτα, αν εκτυπώσετε σε χαρτί μικρότερο από τη ρύθμιση στο πρόγραμμα οδήγησης του εκτυπωτή, ο εκτυπωτής μπορεί να εκτυπώσει πέρα από τα άκρα του χαρτιού, με ενδεχόμενη συνέπεια τους λεκέδες στις εκτυπώσεις και τη μεγάλη συσσώρευση μελανιού εντός του εκτυπωτή. Βεβαιωθείτε ότι επιλέγετε τη σωστή ρύθμιση μεγέθους χαρτιού.
- ❏ Η εκτύπωση διπλής όψης και η εκτύπωση χωρίς περιθώρια δεν είναι διαθέσιμες για τα επιστολόχαρτα. Επίσης, η ταχύτητα εκτύπωσης ενδέχεται να είναι χαμηλότερη.
- 6. Σύρετε το δίσκο εξόδου προς τα έξω.

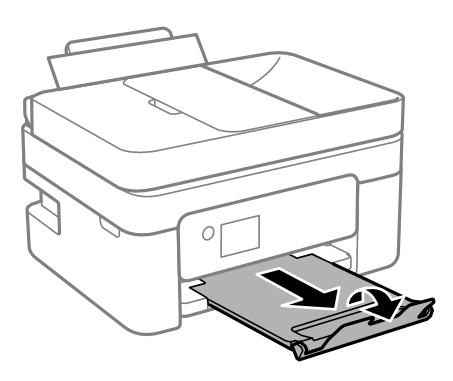

#### *Σημείωση:*

Τοποθετήστε το χαρτί που απομένει ξανά στη συσκευασία του. Αν το αφήσετε στον εκτυπωτή, το χαρτί μπορεί να κυρτώσει ή να μειωθεί η ποιότητα της εκτύπωσης.

### **Σχετικές πληροφορίες**

- & [«Προφυλάξεις χειρισμού χαρτιού» στη σελίδα 50](#page-49-0)
- & [«Διαθέσιμο χαρτί και δυνατότητες» στη σελίδα 48](#page-47-0)
- & «Τοποθέτηση φακέλων και προφυλάξεις» στη σελίδα 53
- & [«Τοποθέτηση χαρτιού μεγάλου μήκους» στη σελίδα 54](#page-53-0)

### **Τοποθέτηση φακέλων και προφυλάξεις**

Τοποθετήστε τη μικρή πλευρά των φακέλων πρώτα στο κέντρο με το αναδιπλούμενο μέρος στραμμένο προς τα κάτω και σύρετε τους πλαϊνούς οδηγούς στις άκρες των φακέλων.

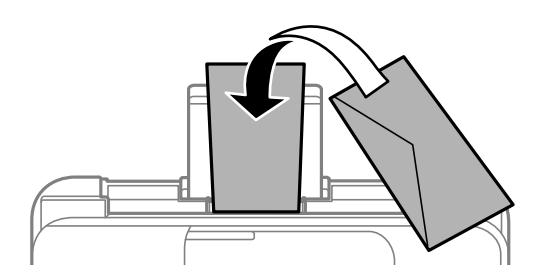

<span id="page-53-0"></span>❏ Τινάξτε και ευθυγραμμίστε τις άκρες των φακέλων πριν από την τοποθέτησή τους.Αν οι στοιβαγμένοι φάκελοι έχουν γεμίσει αέρα, πιέστε τους για να ισιώσουν πριν από την τοποθέτησή τους.

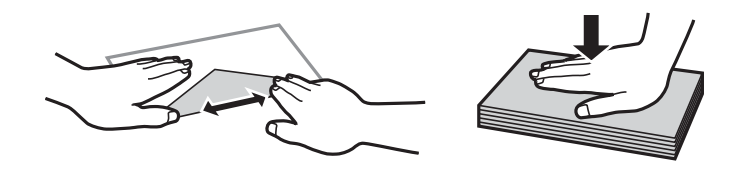

- ❏ Μην χρησιμοποιείτε φακέλους που είναι κυρτωμένοι ή διπλωμένοι.Η χρήση αυτών των φακέλων προκαλεί εμπλοκές χαρτιού και κηλίδες μελανιού στο εκτυπωμένο έγγραφο.
- ❏ Μην χρησιμοποιείτε φακέλους με αυτοκόλλητες επιφάνειες στα πτερύγια ή φακέλους με παράθυρο.
- ❏ Αποφύγετε τη χρήση φακέλων που είναι πολύ λεπτοί, επειδή μπορεί να κυρτώσουν κατά την εκτύπωση.

### **Σχετικές πληροφορίες**

- & [«Διαθέσιμο χαρτί και δυνατότητες» στη σελίδα 48](#page-47-0)
- & [«Τοποθέτηση χαρτιού στην Πίσω τροφοδοσία χαρτιού» στη σελίδα 51](#page-50-0)

### **Τοποθέτηση χαρτιού μεγάλου μήκους**

Όταν τοποθετείτε χαρτί με μήκος μεγαλύτερο από legal, αποθηκεύστε το στήριγμα χαρτιού και, στη συνέχεια, ισιώστε την προεξέχουσα άκρη του χαρτιού.

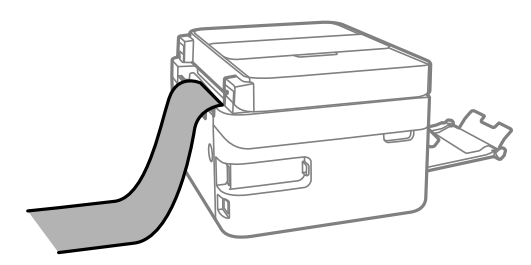

#### **Σχετικές πληροφορίες**

- & [«Διαθέσιμο χαρτί και δυνατότητες» στη σελίδα 48](#page-47-0)
- & [«Τοποθέτηση χαρτιού στην Πίσω τροφοδοσία χαρτιού» στη σελίδα 51](#page-50-0)

### **Λίστα τύπων χαρτιού**

Για να εξασφαλίσετε τα καλύτερα αποτελέσματα εκτύπωσης, επιλέξτε τον τύπο χαρτιού που ταιριάζει με το χαρτί.

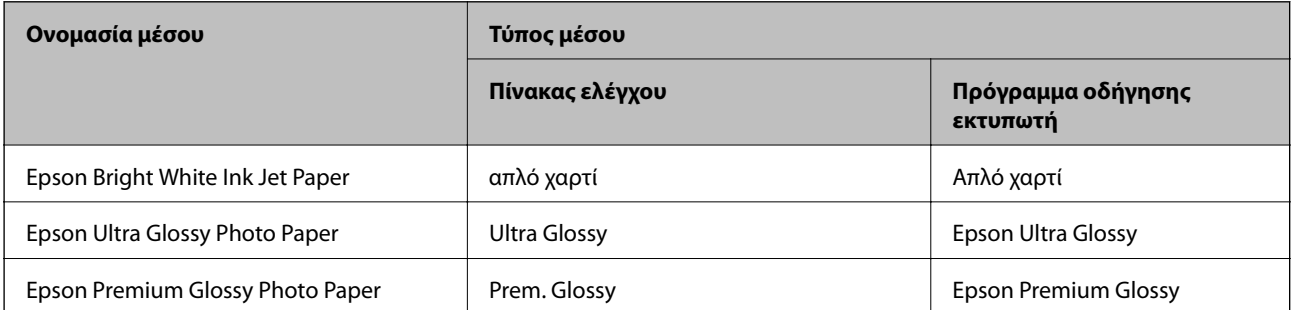

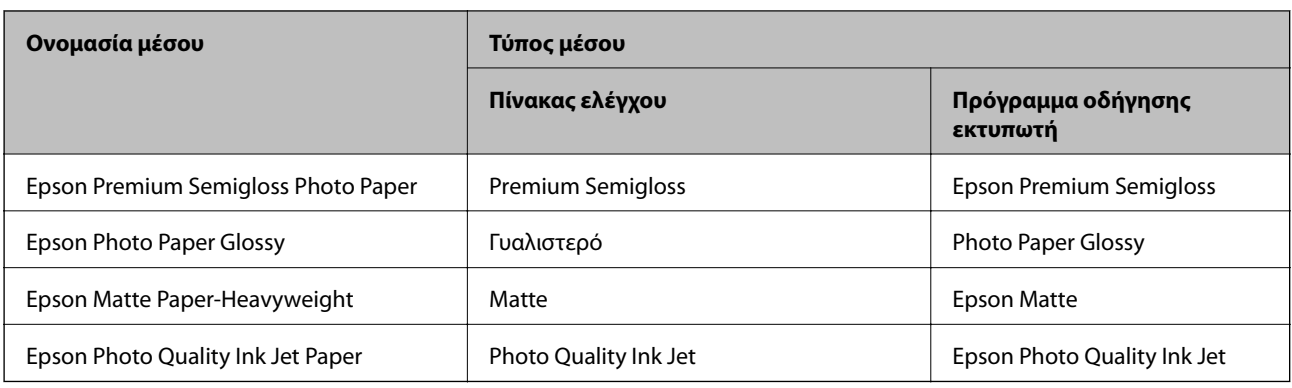

## **Τοποθέτηση πρωτοτύπων**

Τοποθετήστε τα πρωτότυπα στο γυαλί σαρωτή ή στον αυτόματο τροφοδότη εγγράφων.

Μπορείτε να σαρώσετε πολλαπλά πρωτότυπα ταυτόχρονα με τον αυτόματο τροφοδότη εγγράφων (ADF).

### **Διαθέσιμα πρωτότυπα για το ADF**

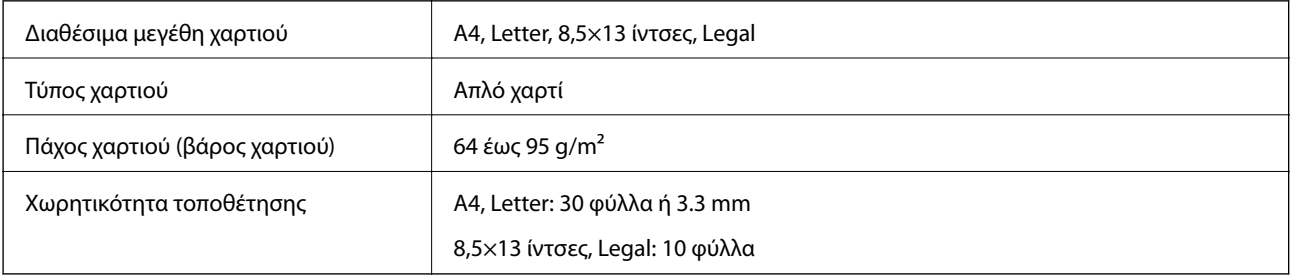

Ακόμη και όταν το πρωτότυπο πληροί τις προδιαγραφές των μέσων που μπορούν να τοποθετηθούν στον ADF, μπορεί να μην τροφοδοτηθεί από τον ADF ή η ποιότητα σάρωσης μπορεί να είναι μειωμένη, ανάλογα με τις ιδιότητες ή την ποιότητα του χαρτιού.

### c*Σημαντικό:*

Μην τοποθετείτε φωτογραφίες ή πολύτιμα γνήσια έργα τέχνης στον ADF. Η λανθασμένη τροφοδότηση μπορεί να προκαλέσει κυρτώσεις ή άλλες φθορές στο πρωτότυπο. Αντ' αυτού, σαρώστε αυτά τα έγγραφα στο γυαλί σαρωτή.

Για να αποτραπούν τυχόν εμπλοκές χαρτιού, αποφεύγετε να τοποθετείτε τα παρακάτω πρωτότυπα στο ADF. Για αυτούς τους τύπους, χρησιμοποιήστε το γυαλί σαρωτή.

❏ Πρωτότυπα που έχουν σχιστεί, είναι διπλωμένα, ζαρωμένα, κατεστραμμένα ή σε μορφή σωλήνα

❏ Πρωτότυπα με οπές διακορευτή

- ❏ Πρωτότυπα που διατηρούνται μαζί με ταινία, συρραπτικό, συνδετήρες κ.λπ.
- ❏ Πρωτότυπα που έχουν αυτοκόλλητα ή ετικέτες κολλημένα επάνω τους
- ❏ Πρωτότυπα που είναι κομμένα ακανόνιστα ή με λάθος γωνία
- ❏ Πρωτότυπα που είναι δεμένα
- ❏ OHP, χαρτί θερμικής μεταφοράς ή πλάτες άνθρακα

### **Τοποθέτηση πρωτοτύπων στο ADF**

- 1. Ευθυγραμμίστε τα άκρα των πρωτοτύπων.
- 2. Ανοίξτε τον δίσκο εισαγωγής ADF.

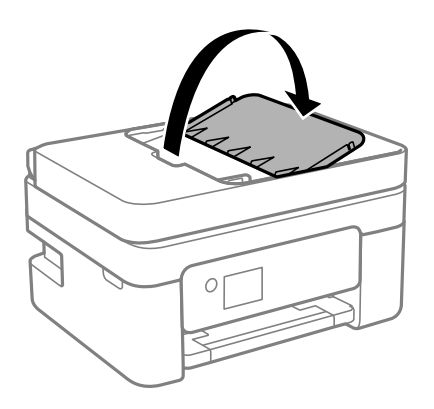

3. Σύρετε προς τα έξω τον πλευρικό οδηγό ADF.

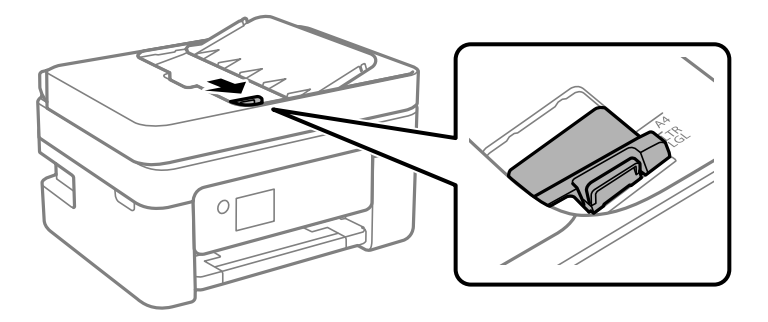

4. Οποθετήστε τα πρωτότυπα στραμμένα προς τα πάνω και με πρώτη τη μικρή άκρη στο ADF και, στη συνέχεια, σύρετε τον πλευρικό οδηγό ADF προς την άκρη των πρωτοτύπων.

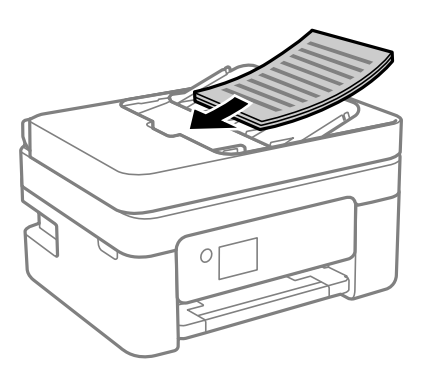

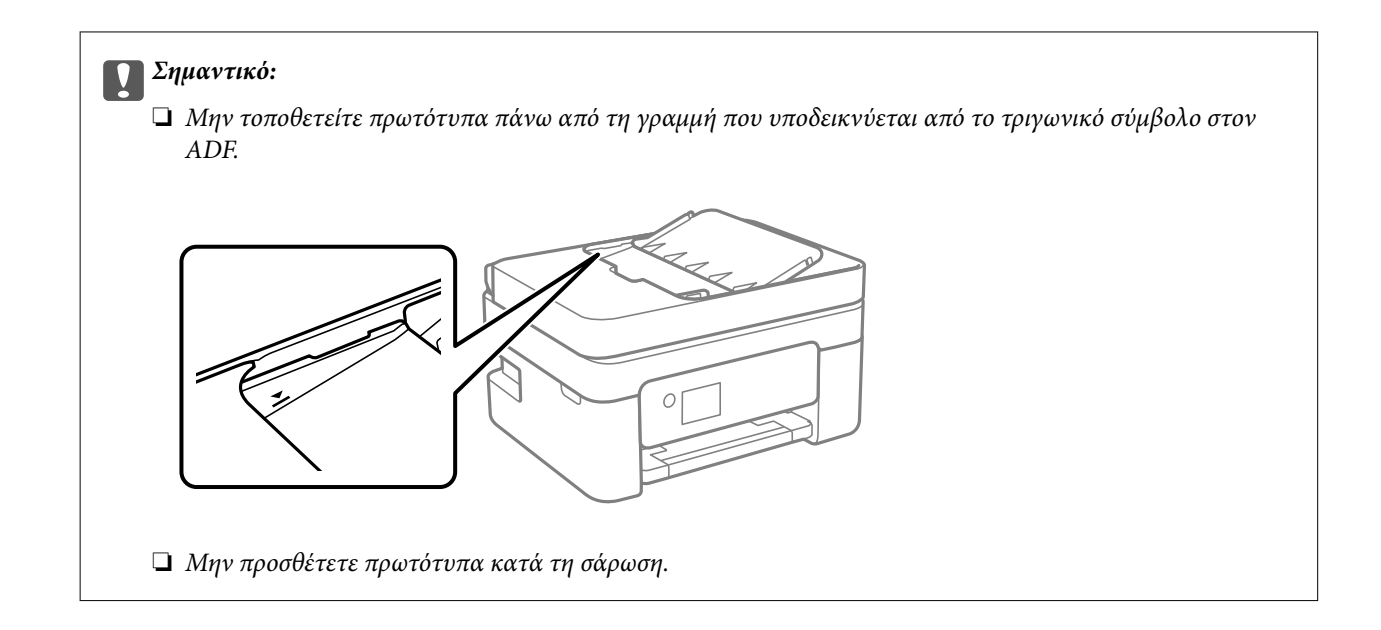

### **Τοποθέτηση πρωτοτύπων στο ADF για αντιγραφή σε διάταξη 2 σε 1**

Τοποθετήστε τα πρωτότυπα με την κατεύθυνση που υποδεικνύεται στην εικόνα και επιλέξτε τη ρύθμιση προσανατολισμού.

❏ Πρωτότυπα κατακόρυφης κατεύθυνσης: Επιλέξτε **Κατακόρυφα** στον πίνακα ελέγχου, όπως περιγράφεται παρακάτω.

### **Πολ. σελ.** > **2-εικόν.** > **Προσ/μός πρωτ/που** > **Κατακόρυφα**

Τοποθετήστε τα πρωτότυπα στον ADF με την κατεύθυνση του βέλους.

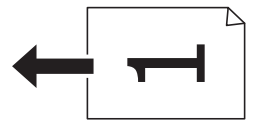

❏ Πρωτότυπα οριζόντιας κατεύθυνσης: Επιλέξτε **Οριζ. προσανατ.** στον πίνακα ελέγχου, όπως περιγράφεται παρακάτω.

**Πολ. σελ.** > **2-εικόν.** > **Προσ/μός πρωτ/που** > **Οριζ. προσανατ.**

Τοποθετήστε τα πρωτότυπα στον ADF με την κατεύθυνση του βέλους.

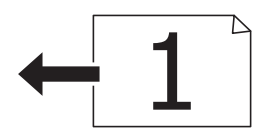

### **Τοποθέτηση πρωτοτύπων στο Γυαλί σαρωτή**

### !*Προσοχή:*

Να είστε προσεκτικοί ώστε να μην εγκλωβίσετε το χέρι ή τα δάχτυλά σας κατά το άνοιγμα ή το κλείσιμο του καλύμματος εγγράφων. Διαφορετικά, ενδέχεται να τραυματιστείτε.

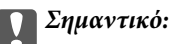

Όταν τοποθετείτε ογκώδη πρωτότυπα, όπως για παράδειγμα βιβλία, εμποδίστε την αντανάκλαση του εξωτερικού φωτός απευθείας στο γυαλί σαρωτή.

1. Ανοίξτε το κάλυμμα εγγράφων.

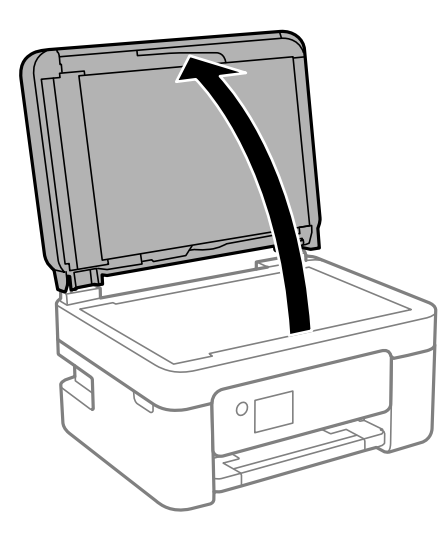

2. Αφαιρέστε τυχόν σκόνη ή λεκέδες στην επιφάνεια του γυαλί σαρωτή με ένα μαλακό, στεγνό και καθαρό πανί.

#### *Σημείωση:*

Αν υπάρχουν απορρίμματα ή βρομιές στο γυαλί σαρωτή, το εύρος σάρωσης μπορεί να επεκταθεί για να το συμπεριλάβει, με συνέπεια να τοποθετηθεί εσφαλμένα ή να μικρύνει η εικόνα του πρωτότυπου.

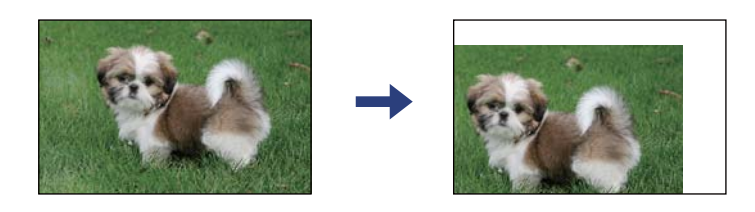

3. Τοποθετήστε το πρωτότυπο με την εκτυπωμένη πλευρά προς τα κάτω και σύρετέ το προς το σημάδι της γωνίας.

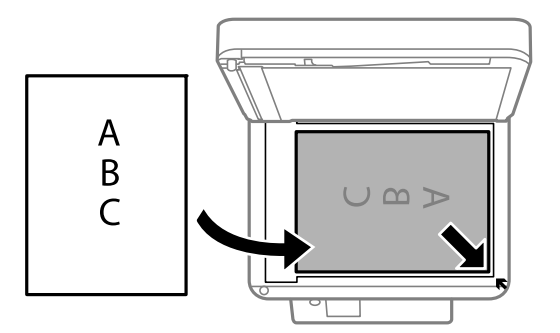

#### *Σημείωση:*

❏ Δεν πραγματοποιείται σάρωση για εύρος 1,5 mm από τη γωνία του γυαλί σαρωτή.

❏ Όταν τοποθετείτε πρωτότυπα στον ADF και στο γυαλί σαρωτή, προτεραιότητα έχουν τα πρωτότυπα στον ADF.

<span id="page-58-0"></span>4. Κλείστε απαλά το κάλυμμα.

#### c*Σημαντικό:*

Μην ασκείτε πολύ μεγάλη δύναμη στη γυαλί σαρωτή ή στο κάλυμμα εγγράφων. Διαφορετικά, μπορεί να σπάσουν.

5. Αφαιρέστε τα πρωτότυπα μετά τη σάρωση.

#### *Σημείωση:*

Αν αφήσετε τα πρωτότυπα στο γυαλί σαρωτή για μεγάλο χρονικό διάστημα, ενδέχεται να κολλήσουν στην επιφάνεια του γυαλιού.

### **Τοποθέτηση ταυτότητας για αντιγραφή**

Τοποθετήστε την ταυτότητα 5 mm μακριά από τη γωνία του γυαλί σαρωτή.

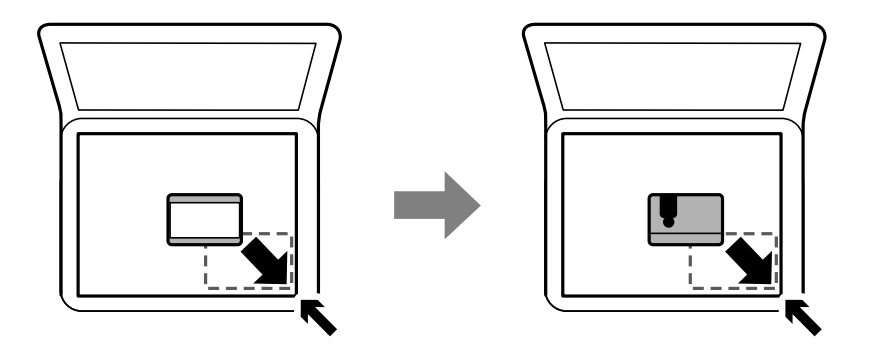

## **Διαχείριση επαφών**

Η καταχώριση μιας λίστας επαφών σάς επιτρέπει να εισαγάγετε εύκολα προορισμούς.Μπορείτε να καταχωρίσετε έως και 100 εγγραφές και να χρησιμοποιείτε τη λίστα επαφών όταν εισάγετε έναν αριθμό φαξ.

### **Καταχώριση ή επεξεργασία επαφών**

1. Επιλέξτε **Ρυθμίσ** στην αρχική οθόνη.

- 2. Επιλέξτε **Επαφές Διευθυντής**.
- 3. Κάντε μία από τις ενέργειες που ακολουθούν.
	- ❏ Για καταχώριση μιας νέας επαφής, επιλέξτε **Προσ. κατ.** και, στη συνέχεια, επιλέξτε τον αριθμό καταχώρισης.
	- ❏ Για επεξεργασία μιας επαφής, επιλέξτε **Επεξεργασ.** και, στη συνέχεια, επιλέξτε την επαφή προορισμού.
	- ❏ Για διαγραφή μιας επαφής, επιλέξτε **Διαγραφή**, επιλέξτε την επαφή προορισμού και πατήστε **Ναι**. Δεν χρειάζονται περαιτέρω ενέργειες.

4. Πραγματοποιήστε τις απαραίτητες ρυθμίσεις.

#### *Σημείωση:*

Κατά την εισαγωγή ενός αριθμού φαξ, πληκτρολογήστε έναν κωδικό εξωτερικής πρόσβασης στην αρχή του αριθμού φαξ αν το τηλεφωνικό σας σύστημα είναι PBX και χρειάζεστε τον κωδικό πρόσβασης για εξωτερική γραμμή. Αν ο κωδικός πρόσβασης έχει οριστεί στη ρύθμιση *Τύπος γραμμής*, εισαγάγετε μια δίεση (#) αντί του πραγματικού κωδικού πρόσβασης. Για να προσθέσετε μια παύση (παύση για τρία δευτερόλεπτα) κατά την κλήση, πατήστε το κουμπί  $\nabla$  για να πληκτρολογήσετε ένα ενωτικό (-).

5. Επιλέξτε **Προσ. κατ.** για να ολοκληρώσετε την καταχώριση ή την επεξεργασία.

### **Σχετικές πληροφορίες**

& [«Εισαγωγή χαρακτήρων» στη σελίδα 21](#page-20-0)

### **Καταχώριση ή επεξεργασία ομαδοποιημένων επαφών**

Η προσθήκη επαφών σε μια ομάδα σάς επιτρέπει να στείλετε ένα φαξ σε πολλαπλούς προορισμούς ταυτόχρονα.

1. Επιλέξτε **Ρυθμίσ** στην αρχική οθόνη.

Για να επιλέξτε ένα στοιχείο, χρησιμοποιήστε τα κουμπιά  $\blacktriangle \blacktriangledown \blacktriangle \blacktriangledown$  και έπειτα πατήστε το κουμπί OK.

- 2. Επιλέξτε **Επαφές Διευθυντής**.
- 3. Κάντε μία από τις ενέργειες που ακολουθούν.
	- ❏ Για καταχώριση μιας νέας ομάδας επαφών, επιλέξτε **Προσθήκη ομάδας** και, στη συνέχεια, επιλέξτε τον αριθμό καταχώρισης.
	- ❏ Για επεξεργασία μιας ομάδα επαφών, επιλέξτε **Επεξεργασ.** και, στη συνέχεια, επιλέξτε την ομάδα προορισμού.
	- ❏ Για διαγραφή μιας ομάδας επαφών, επιλέξτε **Διαγραφή**, επιλέξτε την ομάδα προορισμού και πατήστε **Ναι**. Δεν χρειάζονται περαιτέρω ενέργειες.
- 4. Εισαγάγετε ή επεξεργαστείτε το **Όνομα ομάδας** και, στη συνέχεια επιλέξτε **OK**.
- 5. Εισαγάγετε ή επεξεργαστείτε το **Λέξη ευρετηρίου** και, στη συνέχεια επιλέξτε **OK**.
- 6. Επιλέξτε τις επαφές που θέλετε να καταχωρίσετε στην ομάδα.

Κάθε φορά που πατάτε το κουμπί $\blacktriangleright$ , η επαφή επιλέγεται ή αποεπιλέγεται αντίστοιχα.

#### *Σημείωση:*

Μπορείτε να καταχωρίσετε έως και 99 επαφές.

7. Επιλέξτε **Προσ. κατ.** για να ολοκληρώσετε την καταχώριση ή την επεξεργασία.

### **Σχετικές πληροφορίες**

& [«Εισαγωγή χαρακτήρων» στη σελίδα 21](#page-20-0)

### **Καταχώριση επαφών σε υπολογιστή**

Χρησιμοποιώντας το Web Config, μπορείτε να δημιουργήσετε μία λίστα επαφών στον υπολογιστή σας και να την εισαγάγετε στον εκτυπωτή.

- 1. Μεταβείτε στο Web Config.
- 2. Επιλέξτε **Ρυθμίσεις για προχωρημένους** από τη λίστα στην επάνω δεξιά πλευρά του παραθύρου.
- 3. Επιλέξτε **Επαφές**.
- 4. Επιλέξτε τον αριθμό που θέλετε να καταχωρίσετε και, στη συνέχεια, επιλέξτε **Επεξεργασία**.
- 5. Εισαγάγετε τα στοιχεία **Όνομα**, **Λέξη ευρετηρίου**, **Αριθμός φαξ** και **Ταχύτητα φαξ**.
- 6. Κάντε κλικ στην επιλογή **Εφαρμογή**.

### **Στοιχεία ρύθμισης προορισμού**

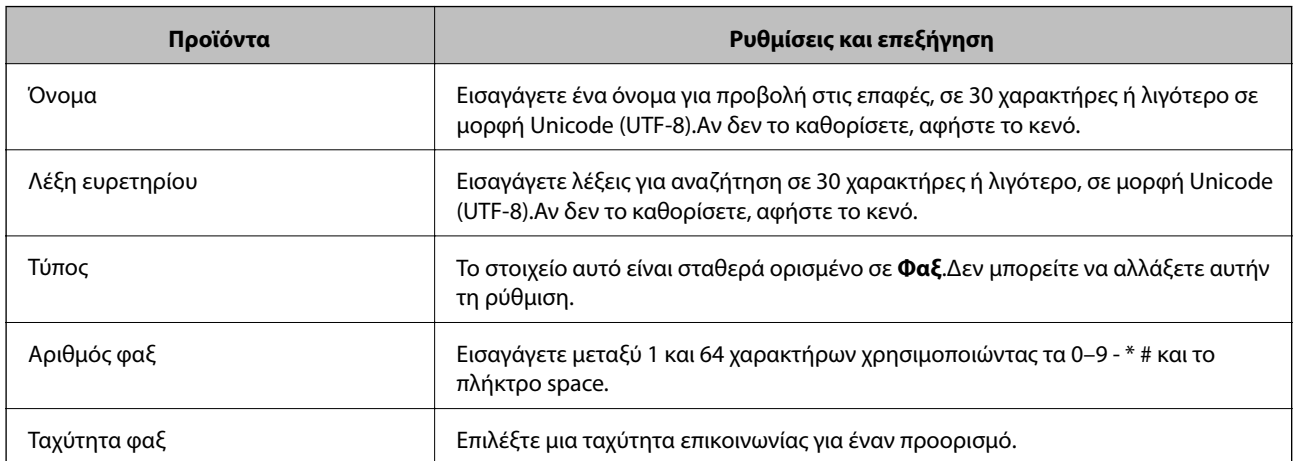

### **Καταχώριση προορισμών ως ομάδα**

- 1. Μεταβείτε στο Web Config.
- 2. Επιλέξτε **Ρυθμίσεις για προχωρημένους** από τη λίστα στην επάνω δεξιά πλευρά του παραθύρου.
- 3. Επιλέξτε **Επαφές**.
- 4. Επιλέξτε τον αριθμό που θέλετε να καταχωρίσετε και, στη συνέχεια, επιλέξτε **Επεξεργασία**.
- 5. Εισαγάγετε ένα **Όνομα** και **Λέξη ευρετηρίου**.
- 6. Επιλέξτε μια ομάδα από το **Τύπος**.
- 7. Επιλέξτε **Επιλογή** για **Επαφή(ές) για Ομάδα**. Εμφανίζονται οι διαθέσιμοι προορισμοί.

8. Επιλέξτε τον προορισμό που θέλετε να καταχωρίσετε στην ομάδα και, στη συνέχεια, επιλέξτε **Επιλογή**.

#### *Σημείωση:*

Προορισμοί μπορούν να καταχωρηθούν σε πολλές ομάδες.

9. Κάντε κλικ στην επιλογή **Εφαρμογή**.

## **Επιλογές μενού για Ρυθμίσ**

Επιλέξτε **Ρυθμίσ** στην αρχική οθόνη του εκτυπωτή για να πραγματοποιήσετε διάφορες ρυθμίσεις.

### **Επιλογές μενού για Κατάστ. τροφοδοσίας**

Επιλέξτε το μενού στον πίνακα ελέγχου, όπως περιγράφεται παρακάτω.

### **Ρυθμίσ** > **Κατάστ. τροφοδοσίας**

εξαντληθεί.

### Στάθμη μελανιού:

Εμφανίζει κατά προσέγγιση τα επίπεδα των δοχείων μελανιού. Όταν εμφανίζεται το εικονίδιο  $\blacksquare$ , η στάθμη των δοχείων μελανιού μειώνεται. Όταν εμφανίζεται το **Χ**, το δοχείο μελανιού έχει

Μπορείτε να αντικαταστήσετε τα δοχεία μελανιού από αυτήν την οθόνη.

#### Εναπομ. χωρητικότητα του Κουτ. συντήρησης:

Εμφανίζει κατά προσέγγιση τη διάρκεια της ωφέλιμης διάρκειας ζωής του κουτιού συντήρησης. Όταν εμφανίζεται το  $\bigcup$ , το κουτί συντήρησης είναι σχεδόν γεμάτο. Όταν εμφανίζεται το  $\bigtimes$ , το κουτί συντήρησης είναι γεμάτο.

### **Επιλογές μενού για Συντήρηση**

Επιλέξτε τα μενού στον πίνακα ελέγχου, όπως περιγράφεται παρακάτω.

### **Ρυθμίσ** > **Συντήρηση**

#### Έλεγχος ακροφυσίου:

Επιλέξτε αυτήν τη δυνατότητα για να ελέγξετε αν υπάρχει εμπλοκή στα ακροφύσια της κεφαλής εκτύπωσης. Ο εκτυπωτής εκτυπώνει ένα δείγμα ελέγχου ακροφυσίων.

#### Καθαρισμός κεφαλής:

Επιλέξτε αυτήν τη δυνατότητα για να καθαρίσετε τα φραγμένα ακροφύσια στην κεφαλή εκτύπωσης.

### Ευθυγράμμιση κεφαλής:

Επιλέξτε αυτήν τη δυνατότητα για να προσαρμόσετε την κεφαλή εκτύπωσης και να βελτιώσετε την ποιότητα εκτύπωσης.

❏ Κατακόρυφη ευθυγράμμιση

Επιλέξτε αυτήν τη δυνατότητα αν οι εκτυπώσεις σας είναι θολές ή το κείμενο και οι γραμμές δεν είναι ευθυγραμμισμένα.

❏ Οριζόντια ευθυγράμμιση

Επιλέξτε αυτήν τη δυνατότητα αν εμφανίζονται οριζόντιες γραμμές σε τακτικά διαστήματα στις εκτυπώσεις σας.

### Αντικατάσταση θήκης μελαν.:

Χρησιμοποιήστε αυτήν τη λειτουργία, για να αντικαταστήσετε το δοχείο μελανιού, προτού εξαντληθεί το μελάνι.

Καθαρισμός οδηγού χαρτ.:

Επιλέξτε αυτήν τη δυνατότητα αν υπάρχουν κηλίδες μελανιού στους εσωτερικούς κυλίνδρους. Ο εκτυπωτής τροφοδοτεί χαρτί για τον καθαρισμό των εσωτερικών κυλίνδρων.

### **Σχετικές πληροφορίες**

- & [«Έλεγχος και καθαρισμός της κεφαλής εκτύπωσης» στη σελίδα 164](#page-163-0)
- & [«Αντικατάσταση δοχείων μελανιού» στη σελίδα 157](#page-156-0)
- $\blacktriangleright$  [«Καθαρισμός της διαδρομής του χαρτιού για κηλίδες μελανιού» στη σελίδα 167](#page-166-0)

### **Επιλογές μενού για Διαμόρφωση εκτυπωτή**

Επιλέξτε τα μενού στον πίνακα ελέγχου, όπως περιγράφεται παρακάτω.

### **Ρυθμίσ** > **Διαμόρφωση εκτυπωτή**

Ρυθμ. προέλ. χαρτιού:

Ρύθμιση χαρτιού:

Επιλέξτε το μέγεθος και τον τύπο χαρτιού που τοποθετήσατε στην προέλευση χαρτιού.

#### Αυτ. μετ. σε A4/Letter:

Επιλέξτε **Ενεργ** για τροφοδοσία χαρτιού από την προέλευση χαρτιού που έχει οριστεί ως μέγεθος A4, όταν δεν υπάρχει προέλευση χαρτιού που έχει οριστεί ως Letter, ή τροφοδοσία από την προέλευση χαρτιού που έχει οριστεί ως μέγεθος Letter, όταν δεν υπάρχει προέλευση χαρτιού που έχει οριστεί ως A4.

#### Ειδοποίηση σφάλματος:

Επιλέξτε **Ενεργ** για να εμφανίζεται ένα μήνυμα σφάλματος όταν το επιλεγμένο μέγεθος ή ο τύπος χαρτιού δεν ταιριάζει με το τοποθετημένο χαρτί.

#### Αυτ. εμφ. ρύθμ. χαρτ.:

Επιλέξτε **Ενεργ** για να εμφανίζεται η οθόνη **Ρύθμιση χαρτιού** όταν τοποθετείτε χαρτί στην προέλευση χαρτιού. Εάν απενεργοποιήσετε αυτή τη λειτουργία, δεν θα μπορείτε να εκτυπώσετε από iPhone, iPad ή iPod touch χρησιμοποιώντας το AirPrint.

Ήχος:

Προσαρμόστε την ένταση ήχου.

### ❏ Αθόρυβο

Επιλέξτε **Ενεργ** για σίγαση όλων των ήχων.

❏ Κανονική λειτουργία

Επιλέξτε την ένταση, όπως **Πάτημα κουμπ**.

❏ Σιωπ. λειτουργία

Επιλέξτε την ένταση, όπως **Πάτημα κουμπ** στο **Λειτ χωρίς μηνύματα**.

#### Λειτ χωρίς μηνύματα:

Το προϊόν σας μπορεί να διαθέτει τη λειτουργία αυτή ανάλογα με το σημείο αγοράς.

Επιλέξτε **Ενεργ** για να μειώσετε τον θόρυβο κατά τη διάρκεια της εκτύπωσης. Ωστόσο, αυτό ενδέχεται να οδηγήσει σε μείωση της ταχύτητας εκτύπωσης.Ανάλογα με τον τύπο χαρτιού και τις ρυθμίσεις ποιότητας εκτύπωσης που επιλέξατε, ενδέχεται να μην υπάρχουν διαφορές στο επίπεδο θορύβου του εκτυπωτή.

#### Χρονοδιακ. απενερ.:

Το προϊόν σας μπορεί να διαθέτει αυτή τη λειτουργία ή τη λειτουργία **Ρυθμ. απενεργ.**, ανάλογα με το σημείο αγοράς.

Επιλέξτε αυτήν τη ρύθμιση για να απενεργοποιείται αυτόματα ο εκτυπωτής όταν δεν χρησιμοποιείται για ένα προκαθορισμένο χρονικό διάστημα. Μπορείτε να προσαρμόσετε το χρόνο πριν την εφαρμογή της διαχείρισης τροφοδοσίας. Οποιαδήποτε αύξηση θα επηρεάσει την ενεργειακή αποδοτικότητα του προϊόντος. Αναλογιστείτε το περιβάλλον πριν κάνετε οποιαδήποτε αλλαγή.

#### Ρυθμ. απενεργ.:

Το προϊόν σας μπορεί να διαθέτει αυτή τη λειτουργία ή τη λειτουργία **Χρονοδιακ. απενερ.**, ανάλογα με το σημείο αγοράς.

❏ Απενεργοποίηση όταν ανενεργό

Επιλέξτε αυτή τη ρύθμιση για να απενεργοποιείται αυτόματα ο εκτυπωτής όταν δεν χρησιμοποιείται για ένα προκαθορισμένο χρονικό διάστημα. Οποιαδήποτε αύξηση θα επηρεάσει την ενεργειακή αποδοτικότητα του προϊόντος. Αναλογιστείτε το περιβάλλον πριν κάνετε οποιαδήποτε αλλαγή.

❏ Απενεργοποίηση κατά την αποσύνδεση

Επιλέξτε αυτή τη ρύθμιση για να απενεργοποιείται ο εκτυπωτής μετά από 30 λεπτά, όταν όλες οι θύρες του συμπεριλαμβανομένης της θύρας LINE είναι αποσυνδεδεμένες. Αυτή η δυνατότητα ίσως να μην είναι διαθέσιμη, ανάλογα με την περιοχή σας.

### Ρυθ. Ημερ./Ώρας:

❏ Ημερομηνία/Ώρα

Πληκτρολογήστε την τρέχουσα ημερομηνία και ώρα.

❏ Θερινή ώρα

Επιλέξτε τη ρύθμιση θερινής ώρας που ισχύει για την περιοχή σας.

❏ Διαφορά ώρας

Εισαγάγετε τη διαφορά ώρας μεταξύ της τοπικής σας ώρας και της UTC (Συντονισμένη παγκόσμια ώρα).

#### Χώρα/Περιοχή:

Επιλέξτε τη χώρα ή την περιοχή στην οποία χρησιμοποιείτε τον εκτυπωτή. Εάν αλλάξετε τη χώρα ή την περιοχή, οι ρυθμίσεις φαξ θα επιστρέψουν στις προεπιλεγμένες τιμές τους και θα χρειαστεί να τις επιλέξετε ξανά.

### Γλώσσα/Language:

Επιλέξτε τη γλώσσα που χρησιμοποιείται στην οθόνη LCD.

### Πληκτρολόγιο

Αλλάξτε τη διάταξη του πληκτρολογίου στην οθόνη LCD.

### Χρονόμετρο ύπνου:

Ρυθμίστε τη χρονική περίοδο για τη μετάβαση σε κατάσταση αναστολής λειτουργίας (λειτουργία εξοικονόμησης ενέργειας) όταν ο εκτυπωτής δεν έχει εκτελέσει κάποια λειτουργία. Η οθόνη LCD γίνεται μαύρη μόλις παρέλθει ο προκαθορισμένος χρόνος.

### Αυτόμ. επίλυση σφάλματος:

Επιλέξτε ενέργεια προς εκτέλεση όταν προκύπτει σφάλμα εκτύπωσης διπλής όψης ή σφάλμα πλήρους μνήμης.

❏ Ενεργ

Εμφανίζει μια προειδοποίηση και εκτυπώνει σε λειτουργία μίας όψης όταν παρουσιάζεται σφάλμα εκτύπωσης διπλής όψης ή εκτυπώνει μόνο ό, τι κατάφερε να επεξεργαστεί ο εκτυπωτής όταν παρουσιάζεται σφάλμα πλήρους μνήμης.

❏ Απενερ

Εμφανίζει ένα μήνυμα σφάλματος και ακυρώνει την εκτύπωση.

### Χρόνος στεγνώματος μελάνης:

Επιλέξτε τον χρόνο στεγνώματος του μελανιού που θέλετε να χρησιμοποιήσετε κατά την εκτύπωση διπλής όψης. Ο εκτυπωτής εκτυπώνει στην άλλη πλευρά μετά την εκτύπωση στη μία πλευρά. Αν εμφανίζονται κηλίδες στην εκτύπωση, αυξήστε τη ρύθμιση χρόνου.

### Σύνδεση Η/Υ μέσω USB:

Επιλέξτε **Ενεργ.** για να επιτρέψετε σε έναν υπολογιστή την πρόσβαση στον εκτυπωτή, όταν συνδεθεί μέσω USB. Εάν επιλέξετε **Απενεργοποίηση**, οι εντολές εκτύπωσης και σάρωσης που δεν αποστέλλονται μέσω σύνδεσης δικτύου, απορρίπτονται.

### **Σχετικές πληροφορίες**

- $\blacktriangleright$  [«Εξοικονόμηση ενέργειας Πίνακας ελέγχου» στη σελίδα 69](#page-68-0)
- & [«Εισαγωγή χαρακτήρων» στη σελίδα 21](#page-20-0)

### **Επιλογές μενού για όλες οι ρυθμίσεις Wi-Fi/δίκτυο**

Επιλέξτε τα μενού στον πίνακα ελέγχου, όπως περιγράφεται παρακάτω.

### **Ρυθμίσ** > **όλες οι ρυθμίσεις Wi-Fi/δίκτυο**

#### Εκτύπωση φύλλου κατάστασης:

Εκτυπώνει ένα φύλλο κατάστασης δικτύου.

Ρύθμ. Wi-Fi:

Ορίστε ή αλλάξτε τις ρυθμίσεις ασύρματου δικτύου. Επιλέξτε μία από τις παρακάτω μεθόδους σύνδεσης και, στη συνέχεια, ακολουθήστε τις οδηγίες στον πίνακα ελέγχου.

- ❏ Wi-Fi (Συνιστάται)
- ❏ Wi-Fi Direct

#### Έλεγχος σύνδεσης:

Ελέγχει την κατάσταση της σύνδεσης δικτύου και εκτυπώνει την αναφορά σύνδεσης δικτύου. Αν υπάρχει οποιοδήποτε πρόβλημα με τη σύνδεση, ανατρέξτε στην αναφορά ελέγχου για να επιλύσετε το πρόβλημα.

#### **Σχετικές πληροφορίες**

- & [«Πραγματοποίηση ρυθμίσεων Wi-Fi με την εισαγωγή του SSID και του κωδικού πρόσβασης» στη σελίδα 34](#page-33-0)
- & [«Πραγματοποίηση ρυθμίσεων Wi-Fi με το πάτημα ενός κουμπιού» στη σελίδα 35](#page-34-0)
- & [«Πραγματοποίηση ρυθμίσεων Wi-Fi μέσω ορισμού κωδικού PIN \(WPS\)» στη σελίδα 36](#page-35-0)
- $\rightarrow$  [«Σύνδεση Wi-Fi Direct \(Simple AP\)» στη σελίδα 23](#page-22-0)
- & [«Εκτύπωση φύλλου κατάστασης δικτύου» στη σελίδα 44](#page-43-0)
- \* [«Έλεγχος της κατάστασης της σύνδεσης δικτύου» στη σελίδα 37](#page-36-0)

### **Επιλογές μενού για Υπηρεσίες Epson Connect**

Επιλέξτε τα μενού στον πίνακα ελέγχου, όπως περιγράφεται παρακάτω.

#### **Ρυθμίσ** > **Υπηρεσίες Epson Connect**

### Καταχώρηση/ Διαγραφή:

Καταχωρίστε ή διαγράψτε τον εκτυπωτή στις ή από τις υπηρεσίες Epson Connect.

Για οδηγίες σχετικά με τη χρήση, επισκεφθείτε την παρακάτω τοποθεσία web.

[https://www.epsonconnect.com/](HTTPS://WWW.EPSONCONNECT.COM/)

[http://www.epsonconnect.eu](http://www.epsonconnect.eu/) (μόνο για την Ευρώπη)

### Αναστολή/Συνέχιση:

Επιλέξτε, αν θα αναστείλετε ή θα συνεχίσετε τις υπηρεσίες Epson Connect.

#### Ηλεκτρ. διεύθυνση:

Ελέγξτε τη διεύθυνση email του εκτυπωτή που έχει καταχωρισθεί στις υπηρεσίες Epson Connect.

#### Κατάσταση:

Ελέγξτε, αν ο εκτυπωτής είναι καταχωρισμένος και συνδεδεμένος στις υπηρεσίες Epson Connect.

### **Σχετικές πληροφορίες**

& [«Εκτύπωση χρησιμοποιώντας υπηρεσία δικτύου» στη σελίδα 184](#page-183-0)

### **Επιλογές μενού για Υπηρεσίες Google Cloud Print**

Επιλέξτε τα μενού στον πίνακα ελέγχου, όπως περιγράφεται παρακάτω.

### **Ρυθμίσ** > **Υπηρεσίες Google Cloud Print**

#### Αναστολή/Συνέχιση:

Επιλέξτε αν θα αναστείλετε ή θα συνεχίσετε τις υπηρεσίες Google Cloud Print.

### Κατάργηση εγγραφής:

Κατάργηση καταχώρισης των υπηρεσιών Google Cloud Print.

### Κατάσταση:

Ελέγξτε, αν ο εκτυπωτής είναι καταχωρισμένος και συνδεδεμένος στις υπηρεσίες Google Cloud Print.

Για οδηγίες σχετικά με την καταχώριση και τη χρήση, επισκεφθείτε την παρακάτω τοποθεσία web.

[https://www.epsonconnect.com/](HTTPS://WWW.EPSONCONNECT.COM/)

[http://www.epsonconnect.eu](http://www.epsonconnect.eu/) (μόνο για την Ευρώπη)

### **Επιλογές μενού για Επαφές Διευθυντής**

Επιλέξτε τα μενού στον πίνακα ελέγχου, όπως περιγράφεται παρακάτω.

### **Ρυθμίσ** > **Επαφές Διευθυντής**

Προσ. κατ.:

Καταχωρίζει την εγγραφή που θα χρησιμοποιείται για φαξ στις επαφές.

Προσθήκη ομάδας:

Καταχωρίζει την εγγραφή για ομαδικά φαξ στις επαφές.

#### Επεξεργασ.:

Επεξεργάζεται τις εγγραφές και τις ομάδες που καταχωρίστηκαν στις επαφές.

Διαγραφή:

Διαγράφει την εγγραφή ή την ομάδα που καταχωρίστηκε στις επαφές.

Εκτύπωση επαφών:

Εκτυπώνει τις πληροφορίες εγγραφών ή ομάδων για τις επαφές στη λίστα.

### **Επιλογές μενού για Ρυθμίσεις φαξ**

Επιλέξτε το μενού στον πίνακα ελέγχου, όπως περιγράφεται παρακάτω.

### **Ρυθμίσ** > **Ρυθμίσεις φαξ**

Ανατρέξτε στις Σχετικές πληροφορίες παρακάτω.

### **Σχετικές πληροφορίες**

& [«Επιλογές μενού για Ρυθμίσεις φαξ» στη σελίδα 80](#page-79-0)

### **Επιλογές μενού για Φύλλο κατάσ εκτ**

Επιλέξτε τα μενού στον πίνακα ελέγχου, όπως περιγράφεται παρακάτω.

### **Ρυθμίσ** > **Φύλλο κατάσ εκτ**

#### Φύλλο κατάστασης διαμόρφωσης:

Εκτυπώστε ενημερωτικά φύλλα που δείχνουν την τρέχουσα κατάσταση του εκτυπωτή και τις τρέχουσες ρυθμίσεις.

### Φύλλο κατάστασης προμήθειας:

Εκτυπώστε ενημερωτικά φύλλα που δείχνουν την κατάσταση των αναλώσιμων.

### Φύλλο ιστορικού χρήσης:

Εκτυπώστε ενημερωτικά φύλλα που δείχνουν το ιστορικό χρήσης του εκτυπωτή.

### **Επιλογές μενού για Μετρητής εκτύπωσης**

Επιλέξτε τα μενού στον πίνακα ελέγχου, όπως περιγράφεται παρακάτω.

### **Ρυθμίσ** > **Μετρητής εκτύπωσης**

Εμφανίζει τον συνολικό αριθμό εκτυπώσεων, ασπρόμαυρων και έγχρωμων, συμπεριλαμβανομένων λοιπών στοιχείων όπως είναι τα φύλλα κατάστασης, από τη στιγμή που αγοράσατε τον εκτυπωτή.

### **Επιλογές μενού για Έρευνα πελατών**

Επιλέξτε τα μενού στον πίνακα ελέγχου, όπως περιγράφεται παρακάτω.

### **Ρυθμίσ** > **Έρευνα πελατών**

Επιλέξτε **Αποδ.** για να παρέχετε πληροφορίες χρήσης του προϊόντος, όπως αριθμό εκτυπώσεων, προς την Seiko Epson Corporation.

### **Επιλογές μενού για Επαναφ. εργοστ. ρυθμίσ.**

Επιλέξτε τα μενού στον πίνακα ελέγχου, όπως περιγράφεται παρακάτω.

### **Ρυθμίσ** > **Επαναφ. εργοστ. ρυθμίσ.**

Επαναφέρει τα ακόλουθα μενού στις προεπιλεγμένες τιμές τους.

- ❏ Ρυθμίσεις δικτύου
- ❏ Ρυθμίσεις αντιγραφής

<span id="page-68-0"></span>❏ Ρυθμίσεις σάρωσης

❏ Ρυθμίσεις φαξ

❏ Απαλοιφή δεδομέν & ρυθμίσ

### **Επιλογές μενού για Ενημέρωση υλικολογισμ.**

Επιλέξτε τα μενού στον πίνακα ελέγχου, όπως περιγράφεται παρακάτω.

### **Ρυθμίσ** > **Ενημέρωση υλικολογισμ.**

Ενημέρωση:

Ελέγχει, αν η τελευταία έκδοση υλικολογισμικού έχει φορτωθεί στον διακομιστή δικτύου.Αν υπάρχει διαθέσιμη μια ενημέρωση, μπορείτε να επιλέξτε, αν θα ξεκινήσει ή όχι η ενημέρωση.

Τρέχουσα έκδοση:

Εμφανίζει την τρέχουσα έκδοση υλικολογισμικού του εκτυπωτή σας.

Ειδοποίηση:

Ελέγχει για ενημερώσεις υλικολογισμικού κατά διαστήματα και σας ειδοποιεί, αν υπάρχει διαθέσιμη κάποια ενημέρωση.

## **Εξοικονόμηση ενέργειας**

Ο εκτυπωτής εισέρχεται σε κατάσταση αναμονής ή απενεργοποιείται αυτόματα αν δεν εκτελεστεί καμία λειτουργία για μια καθορισμένη χρονική περίοδο. Μπορείτε να προσαρμόσετε το χρόνο πριν την εφαρμογή της διαχείρισης τροφοδοσίας. Οποιαδήποτε αύξηση θα επηρεάσει την ενεργειακή αποδοτικότητα του προϊόντος. Αναλογιστείτε το περιβάλλον πριν κάνετε οποιαδήποτε αλλαγή.

Ανάλογα με το σημείο αγοράς, ο εκτυπωτής ενδέχεται να διαθέτει μια λειτουργία για την αυτόματη απενεργοποίησή του αν δεν είναι συνδεδεμένος στο δίκτυο για 30 λεπτά.

### **Εξοικονόμηση ενέργειας — Πίνακας ελέγχου**

1. Επιλέξτε **Ρυθμίσ** στην αρχική οθόνη.

Για να επιλέξτε ένα στοιχείο, χρησιμοποιήστε τα κουμπιά  $\blacktriangle \blacktriangledown \blacktriangle \blacktriangledown$  και έπειτα πατήστε το κουμπί OK.

- 2. Επιλέξτε **Διαμόρφωση εκτυπωτή**.
- 3. Εκτελέστε ένα από τα ακόλουθα.

#### *Σημείωση:*

Το προϊόν σας μπορεί να διαθέτει τη λειτουργία *Ρυθμ. απενεργ.* ή τη λειτουργία *Χρονοδιακ. απενερ.* ανάλογα με το σημείο αγοράς.

- ❏ Επιλέξτε **Χρονόμετρο ύπνου** ή **Ρυθμ. απενεργ.** > **Απενεργοποίηση όταν ανενεργό** ή **Απενεργοποίηση κατά την αποσύνδεση** και έπειτα πραγματοποιήστε ρυθμίσεις.
- ❏ Επιλέξτε **Χρονόμετρο ύπνου** ή **Χρονοδιακ. απενερ.** και, στη συνέχεια, πραγματοποιήστε ρυθμίσεις.

# **Ρυθμίσεις φαξ**

## **Πριν χρησιμοποιήσετε τις δυνατότητες φαξ**

Ρυθμίστε τα παρακάτω για να χρησιμοποιήσετε τις δυνατότητες φαξ.

- ❏ Συνδέστε σωστά τον εκτυπωτή με την τηλεφωνική γραμμή και με ένα τηλέφωνο, αν χρειάζεται
- ❏ Ολοκληρώστε τον **Οδηγός ρύθμ. φαξ**, ο οποίος χρειάζεται για κάποιες βασικές ρυθμίσεις.

Ρυθμίστε τα ακόλουθα ανάλογα με τις απαιτήσεις σας.

- ❏ **Επαφές** εγγραφή
- ❏ **Προεπιλ. ρυθμ. χρήστη** που ορίζουν τις προεπιλεγμένες τιμές για τα στοιχεία του μενού **Φαξ**
- ❏ **Ρυθμίσεις αναφοράς** για εκτύπωση αναφορών όταν τα φαξ αποστέλλονται ή λαμβάνονται

### **Σχετικές πληροφορίες**

- $\blacktriangleright$  «Σύνδεση σε τηλεφωνική γραμμή» στη σελίδα 70
- $\rightarrow$  [«Θέση εκτυπωτή σε ετοιμότητα για αποστολή και παραλαβή φαξ \(Χρησιμοποιώντας Οδηγός ρύθμ. φαξ\)» στη](#page-73-0) [σελίδα 74](#page-73-0)
- $\rightarrow$  [«Πραγματοποίηση μεμονωμένων ρυθμίσεων για τις δυνατότητες φαξ του εκτυπωτή» στη σελίδα 76](#page-75-0)
- & [«Επιλογές μενού για Ρυθμίσεις φαξ» στη σελίδα 80](#page-79-0)
- & [«Ρυθμίσεις δικτύου» στη σελίδα 23](#page-22-0)
- & [«Διαχείριση επαφών» στη σελίδα 59](#page-58-0)
- & [«Μενού Προεπιλ. ρυθμ. χρήστη» στη σελίδα 84](#page-83-0)
- & [«Μενού Ρυθμίσεις αναφοράς» στη σελίδα 83](#page-82-0)

## **Σύνδεση σε τηλεφωνική γραμμή**

### **Συμβατές τηλεφωνικές γραμμές**

Μπορείτε να χρησιμοποιήσετε τον εκτυπωτή σε τυπικές αναλογικές τηλεφωνικές γραμμές (PSTN = Δημόσιο δίκτυο σταθερής τηλεφωνίας) και τηλεφωνικά συστήματα PBX (Ιδιωτικό τηλεφωνικό δίκτυο).

Ίσως να μην μπορέσετε να χρησιμοποιήσετε τον εκτυπωτή με τις ακόλουθες τηλεφωνικές γραμμές ή συστήματα.

- ❏ Τηλεφωνική γραμμή VoIP, όπως DSL ή ψηφιακή υπηρεσία οπτικών ινών
- ❏ Ψηφιακή τηλεφωνική γραμμή (ISDN)
- ❏ Ορισμένα τηλεφωνικά συστήματα PBX
- ❏ Κατά τη σύνδεση προσαρμογέων όπως προσαρμογείς τερματικού, προσαρμογείς VoIP, διαχωριστές ή δρομολογητή DSL μεταξύ της επιτοίχιας πρίζας τηλεφώνου και του εκτυπωτή

### **Σύνδεση του εκτυπωτή σε τηλεφωνική γραμμή**

Συνδέστε τον εκτυπωτή με μια επιτοίχια τηλεφωνική πρίζα χρησιμοποιώντας καλώδιο τηλεφώνου RJ-11 (6P2C). Όταν συνδέετε ένα τηλέφωνο με τον εκτυπωτή, χρησιμοποιήστε ένα δεύτερο καλώδιο τηλεφώνου RJ-11 (6P2C).

Ανάλογα με την περιοχή, ενδέχεται να παρέχεται καλώδιο τηλεφώνου με τον εκτυπωτή. Αν περιλαμβάνεται, χρησιμοποιήστε αυτό το καλώδιο.

Ίσως χρειαστεί να συνδέσετε το καλώδιο τηλεφώνου σε έναν προσαρμογέα που παρέχεται για τη χώρα ή την περιοχή σας.

#### *Σημείωση:*

Αφαιρέστε το καπάκι από τη θύρα EXT. του εκτυπωτή μόνο όταν συνδέετε το τηλέφωνό σας στον εκτυπωτή. Μην αφαιρείτε το καπάκι αν δεν συνδέετε το τηλέφωνό σας.

Σε περιοχές με υψηλή συχνότητα αστραπών, συνιστούμε τη χρήση συσκευής προστασίας από υπερτάσεις.

### **Σύνδεση σε μια τυπική τηλεφωνική γραμμή (PSTN) ή PBX**

Συνδέστε ένα καλώδιο τηλεφώνου από την τηλεφωνική πρίζα στον τοίχο ή από τη θύρα PBX στη θύρα LINE στο πίσω μέρος του εκτυπωτή.

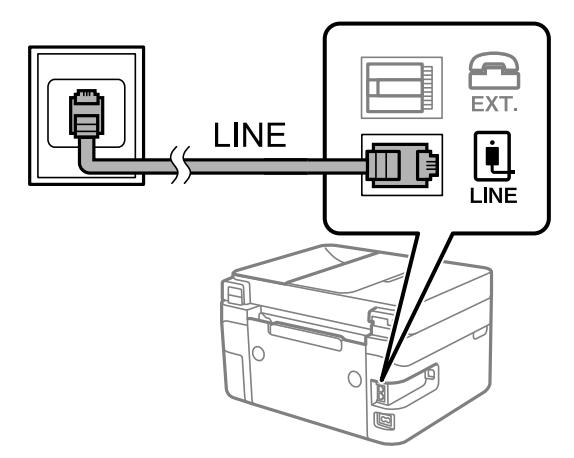

### **Σύνδεση σε DSL ή ISDN**

Συνδέστε ένα καλώδιο τηλεφώνου από το μόντεμ DSL ή από τον προσαρμογέα τερματικού θύρα ISDN στη θύρα LINE στο πίσω μέρος του εκτυπωτή. Ανατρέξτε στα εγχειρίδια που συνοδεύουν το μόντεμ ή τον προσαρμογέα για περισσότερες λεπτομέρειες.

#### *Σημείωση:*

Αν το DSL μόντεμ σας δεν είναι εξοπλισμένο με ενσωματωμένο φίλτρο DSL, συνδέστε ένα ξεχωριστό φίλτρο DSL.

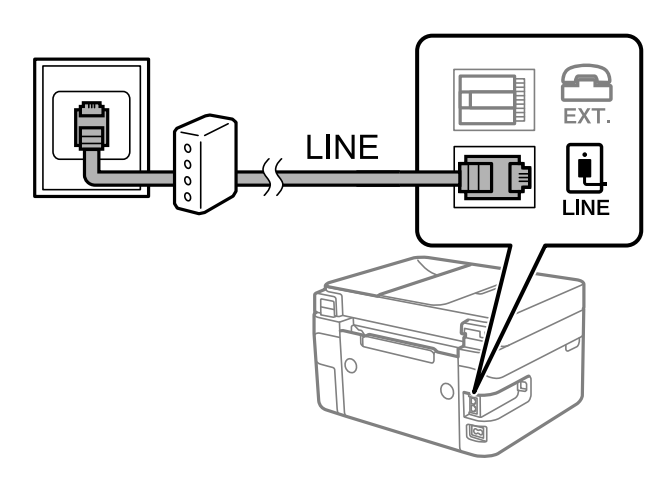

### **Σύνδεση της τηλεφωνικής σας συσκευής στον εκτυπωτή**

Όταν χρησιμοποιείτε τον εκτυπωτή και το τηλέφωνό σας σε μια ενιαία τηλεφωνική γραμμή, συνδέστε το τηλέφωνο με τον εκτυπωτή.

### *Σημείωση:*

- ❏ Αν η τηλεφωνική συσκευή σας διαθέτει λειτουργία φαξ, απενεργοποιήστε τη λειτουργία φαξ πριν τη σύνδεση. Ανατρέξτε στα εγχειρίδια που παρασχέθηκαν με την τηλεφωνική συσκευή για λεπτομέρειες.
- ❏ Εάν συνδέεστε με τηλεφωνητή, βεβαιωθείτε ότι η ρύθμιση *Κουδ. για απάντ.* του εκτυπωτή είναι υψηλότερη από τον αριθμό των κουδουνισμάτων στον οποίο έχει οριστεί να απαντά ο τηλεφωνητής σας.
- 1. Αφαιρέστε το καπάκι από τη θύρα EXT. στο πίσω μέρος του εκτυπωτή.

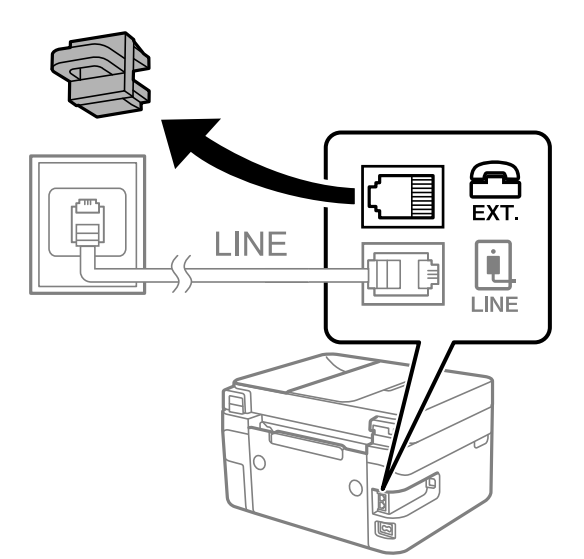
2. Συνδέστε την τηλεφωνική συσκευή και τη θύρα EXT. με ένα καλώδιο τηλεφώνου.

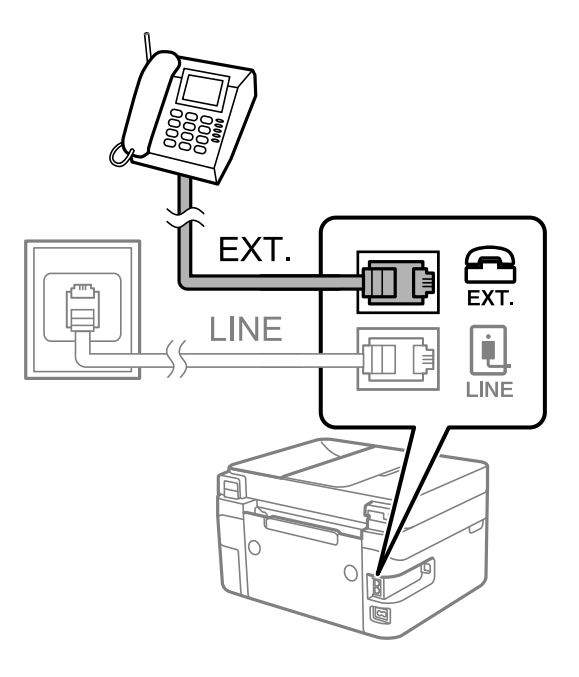

#### *Σημείωση:*

Όταν πραγματοποιείτε κοινή χρήση μιας ενιαίας τηλεφωνικής γραμμής, βεβαιωθείτε ότι συνδέετε την τηλεφωνική συσκευή στη θύρα EXT. του εκτυπωτή. Αν διαχωρίσετε τη γραμμή για να συνδέσετε την τηλεφωνική συσκευή και τον εκτυπωτή ξεχωριστά, το τηλέφωνο και ο εκτυπωτής δεν θα λειτουργούν σωστά.

3. Επιλέξτε **Φαξ** στην αρχική οθόνη.

Για να επιλέξτε ένα στοιχείο, χρησιμοποιήστε τα κουμπιά Δ  $\blacktriangledown$  <  $\blacktriangledown$  και έπειτα πατήστε το κουμπί OK.

4. Σηκώστε το ακουστικό.

Η σύνδεση πραγματοποιείται, όταν εμφανιστεί στην οθόνη το μήνυμα για πάτημα του  $\Phi$  για εκκίνηση της αποστολής ή της λήψης φαξ.

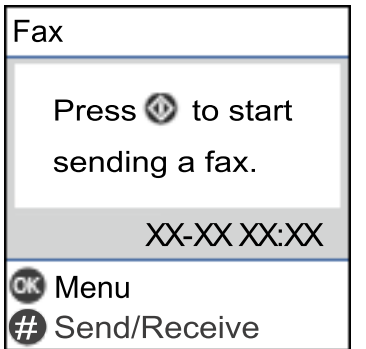

### **Σχετικές πληροφορίες**

 $\rightarrow$  [«Θέση εκτυπωτή σε ετοιμότητα για αποστολή και παραλαβή φαξ \(Χρησιμοποιώντας Οδηγός ρύθμ. φαξ\)» στη](#page-73-0) [σελίδα 74](#page-73-0)

& [«Πραγματοποίηση ρυθμίσεων για χρήση αυτόματου τηλεφωνητή» στη σελίδα 78](#page-77-0)

& [«Πραγματοποίηση ρυθμίσεων για λήψη φαξ με χειρισμό μόνο από συνδεδεμένο τηλέφωνο \(Απομακρ. λήψη\)»](#page-77-0) [στη σελίδα 78](#page-77-0)

<span id="page-73-0"></span>& [«Ρύθμιση του Λειτουργία λήψης» στη σελίδα 76](#page-75-0)

# **Θέση εκτυπωτή σε ετοιμότητα για αποστολή και παραλαβή φαξ (Χρησιμοποιώντας Οδηγός ρύθμ. φαξ)**

**Οδηγός ρύθμ. φαξ** ρυθμίζει τις παραμέτρους για τις βασικές λειτουργίες φαξ, ώστε ο εκτυπωτής να είναι έτοιμος να στείλει και να λάβει φαξ.

Ο Βοηθός εμφανίζεται αυτόματα, όταν ο εκτυπωτής ενεργοποιείται για πρώτη φορά. Μπορείτε, επίσης, να καταχωρίσετε επαφές χειροκίνητα από τον πίνακα ελέγχου του εκτυπωτή. Πρέπει να τρέξετε ξανά το βοηθό, σε περίπτωση που παρακάμφθηκε κατά την πρώτη ενεργοποίηση του εκτυπωτή ή όταν άλλαξε το περιβάλλον σύνδεσης.

❏ Τα παρακάτω στοιχεία είναι όσα μπορείτε να δείτε μέσω του βοηθού παραμετροποίησης.

- ❏ **Κεφαλίδα** (**Ο αριθμ. τηλ. σας** και **Κεφαλίδα φαξ**)
- ❏ **Λειτουργία λήψης** (**Αυτ.** ή **Μη αυτ.**)

❏ Τα παρακάτω στοιχεία ρυθμίζονται αυτόματα σύμφωνα με το περιβάλλον σύνδεσης.

- ❏ **Λειτουργία κλήσης** (όπως **Τόνος** ή **Παλμός**)
- ❏ **Τύπος γραμμής** (**PSTN** ή **PBX**)
- ❏ **Εντοπ. τόνου κλήσης**
- ❏ **Ρύθμιση DRD**
- ❏ Τα υπόλοιπα στοιχεία στις **Βασικές ρυθμίσεις** παραμένουν ως έχουν.

Εκκινήστε το **Οδηγός ρύθμ. φαξ**, για τις **Βασικές ρυθμίσεις**, ακολουθώντας τις οδηγίες της οθόνης.

1. Βεβαιωθείτε ότι ο εκτυπωτής είναι συνδεδεμένος με την τηλεφωνική γραμμή.

#### *Σημείωση:*

Επειδή πραγματοποιείται αυτόματος έλεγχος της σύνδεσης φαξ στο τέλος του βοηθού, βεβαιωθείτε ότι συνδέετε τον εκτυπωτή στην τηλεφωνική γραμμή πριν την εκκίνηση του βοηθού.

2. Επιλέξτε **Ρυθμίσ** στην αρχική οθόνη του πίνακα ελέγχου του εκτυπωτή.

Για να επιλέξτε ένα στοιχείο, χρησιμοποιήστε τα κουμπιά  $\blacktriangle \blacktriangledown \blacktriangle \blacktriangledown$  και έπειτα πατήστε το κουμπί OK.

- 3. Επιλέξτε **Ρυθμίσεις φαξ** > **Οδηγός ρύθμ. φαξ**.
- 4. Ελέγξτε το μήνυμα που εμφανίζεται στην οθόνη και, στη συνέχεια, επιλέξτε **Συνέχιση**.

Γίνεται εκκίνηση του οδηγού.

5. Στην οθόνη καταχώρισης της κεφαλίδας του φαξ, εισαγάγετε το όνομα αποστολέα, όπως την ονομασία της εταιρείας σας, και πατήστε **OK**.

#### *Σημείωση:*

Το όνομα αποστολέα και ο αριθμός φαξ σας εμφανίζονται ως κεφαλίδα των εξερχόμενων φαξ.

6. Στην οθόνη καταχώρισης του τηλεφωνικού αριθμού, εισαγάγετε τον αριθμό σας φαξ, και έπειτα επιλέξτε **Συνέχεια**

- 7. Στην οθόνη **Ρύθμιση DRD**, πραγματοποιήστε τις ακόλουθες ρυθμίσεις.
	- ❏ Αν έχετε εγγραφεί σε υπηρεσία διακριτού ήχου κλήσης από την τηλεφωνική σας εταιρία: Επιλέξτε **Ρυθμίσεις** και, στη συνέχεια, επιλέξτε τον τύπο ήχου κλήσης προς χρήση για τα εισερχόμενα φαξ.
		- Αν επιλέξετε **Όλες**, προχωρήστε στο βήμα 8.

- Αν επιλέξετε οποιαδήποτε άλλη ρύθμιση, το **Λειτουργία λήψης** ορίζεται αυτόματα σε **Αυτ.**. Μεταβείτε στο βήμα 10.

❏ Αν δεν χρειάζεται να ρυθμίσετε αυτή την επιλογή: Επιλέξτε **Παράλειψη** και, στη συνέχεια, μεταβείτε στο βήμα 8.

#### *Σημείωση:*

- ❏ Οι υπηρεσίες διακριτού κουδουνίσματος, οι οποίες προσφέρονται από πολλές τηλεφωνικές εταιρείες (η ονομασία της υπηρεσίας διαφέρει από εταιρεία σε εταιρεία), σας επιτρέπουν να διατηρείτε πολλαπλούς τηλεφωνικούς αριθμούς σε ενιαία τηλεφωνική γραμμή. Σε κάθε αριθμό ανατίθεται διαφορετικό κουδούνισμα. Μπορείτε να χρησιμοποιήσετε έναν αριθμό για φωνητικές κλήσεις και έναν άλλο για κλήσεις φαξ. Επιλέξτε τον τύπο κουδουνίσματος που έχει οριστεί για τις κλήσεις φαξ στην επιλογή *DRD*.
- ❏ Ανάλογα με την περιοχή, τα *Ενεργ* και *Απενερ* εμφανίζονται ως επιλογές *DRD*. Επιλέξτε *Ενεργ* για να χρησιμοποιήσετε τη λειτουργία διακριτού κουδουνίσματος.
- 8. Στην οθόνη **Ρύθμ. λειτ. λήψης**, επιλέξτε αν χρησιμοποιείτε την τηλεφωνική συσκευή σας συνδεδεμένη στον εκτυπωτή.
	- ❏ Εάν είναι συνδεδεμένη: Επιλέξτε **Ναι** και, στη συνέχεια, μεταβείτε στο επόμενο βήμα.
	- ❏ Εάν δεν είναι συνδεδεμένη: Επιλέξτε **Όχι** και, στη συνέχεια, μεταβείτε στο βήμα 10. **Λειτουργία λήψης** ορίστηκε σε **Αυτ.**.
- 9. Στην οθόνη **Ρύθμ. λειτ. λήψης**, επιλέξτε αν θέλετε να λαμβάνετε φαξ αυτόματα.
	- ❏ Για αυτόματη λήψη: Επιλέξτε **Ναι**. **Λειτουργία λήψης** ορίστηκε σε **Αυτ.**.
	- ❏ Για χειροκίνητη λήψη: Επιλέξτε **Όχι**. **Λειτουργία λήψης** ορίστηκε σε **Μη αυτ.**.
- 10. Ελέγξτε τις ρυθμίσεις που πραγματοποιήσατε στην εμφανιζόμενη οθόνη επιβεβαίωσης και, στη συνέχεια, επιλέξτε **Συνέχ.**.

Για να διορθώσετε ή να αλλάξετε ρυθμίσεις, πατήστε το κουμπί ...

11. Στην οθόνη **Έλεγχος σύνδεσης φαξ**, επιλέξτε **Έναρξη ελέγχου** για να εκτελέσετε τον έλεγχο σύνδεσης φαξ και όταν ερωτηθείτε από την οθόνη για εκτύπωση του αποτελέσματος, επιλέξτε **Εκτύπωση**.

Εκτυπώνεται μια αναφορά του αποτελέσματος του ελέγχου, η οποία δείχνει την κατάσταση της σύνδεσης.

#### *Σημείωση:*

❏ Αν υπάρχουν αναφερόμενα σφάλματα, ακολουθήστε τις οδηγίες στην αναφορά για την επίλυσή τους.

❏ Αν εμφανίζεται η οθόνη *Επιλογή τύπου γραμμής*, επιλέξτε τον τύπο γραμμής.

Όταν συνδέετε τον εκτυπωτή σε ένα τηλεφωνικό σύστημα PBX ή ένα προσαρμογέα τερματικού, επιλέξτε *PBX*.

Αν συνδέετε τον εκτυπωτή σε μια τυπική τηλεφωνική γραμμή, επιλέξτε *PSTN*. Όταν εμφανιστεί στην οθόνη το μήνυμα για απενεργοποίηση της ανίχνευσης τόνου κλήσης, πατήστε το κουμπί OK. Ωστόσο, η απενεργοποίηση της ανίχνευσης τόνου κλήσης ίσως οδηγήσει τον εκτυπωτή σε παράλειψη του πρώτου ψηφίου ενός αριθμού φαξ κατά την κλήση και σε αποστολή του φαξ σε λανθασμένο αριθμό.

- $\rightarrow$  [«Σύνδεση του εκτυπωτή σε τηλεφωνική γραμμή» στη σελίδα 71](#page-70-0)
- & [«Ρύθμιση του Λειτουργία λήψης» στη σελίδα 76](#page-75-0)
- & [«Πραγματοποίηση ρυθμίσεων για χρήση αυτόματου τηλεφωνητή» στη σελίδα 78](#page-77-0)

<span id="page-75-0"></span>& [«Πραγματοποίηση ρυθμίσεων για λήψη φαξ με χειρισμό μόνο από συνδεδεμένο τηλέφωνο \(Απομακρ. λήψη\)»](#page-77-0) [στη σελίδα 78](#page-77-0)

& [«Μενού Βασικές ρυθμίσεις» στη σελίδα 81](#page-80-0)

# **Πραγματοποίηση μεμονωμένων ρυθμίσεων για τις δυνατότητες φαξ του εκτυπωτή**

Μπορείτε να ρυθμίσετε μεμονωμένα τις δυνατότητες φαξ του εκτυπωτή, χρησιμοποιώντας τον πίνακα ελέγχου του εκτυπωτή. Είναι επίσης δυνατή η αλλαγή των ρυθμίσεων που έγιναν με χρήση του **Οδηγός ρύθμ. φαξ**. Για περισσότερες λεπτομέρειες, ανατρέξτε στις περιγραφές του μενού **Ρυθμίσεις φαξ**.

### **Σχετικές πληροφορίες**

 $\blacktriangleright$  [«Επιλογές μενού για Ρυθμίσεις φαξ» στη σελίδα 80](#page-79-0)

## **Ρύθμιση του Λειτουργία λήψης**

Υπάρχουν δύο επιλογές στο **Λειτουργία λήψης** για λήψη εισερχόμενων φαξ. Μπορείτε να προβείτε σε ρυθμίσεις στο παρακάτω μενού.

### **Ρυθμίσ** > **Ρυθμίσεις φαξ** > **Βασικές ρυθμίσεις** > **Λειτουργία λήψης**

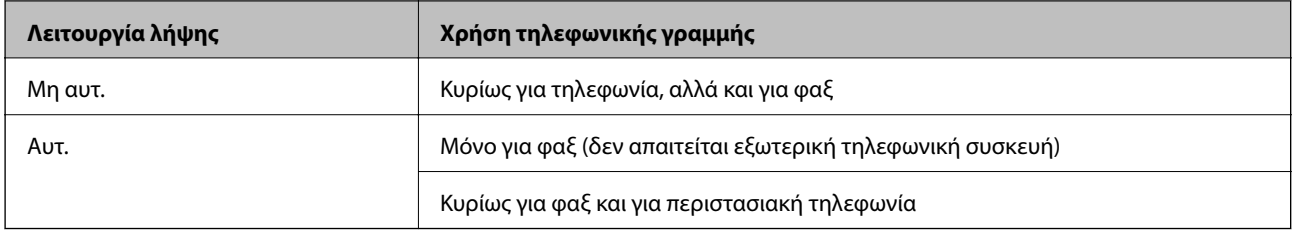

### **Σχετικές πληροφορίες**

- & [«Χρήση της λειτουργίας Αυτ.» στη σελίδα 77](#page-76-0)
- & «Χρήση λειτουργίας Μη αυτ.» στη σελίδα 76
- & [«Μενού Βασικές ρυθμίσεις» στη σελίδα 81](#page-80-0)

### **Χρήση λειτουργίας Μη αυτ.**

### **Λήψη φαξ**

Όταν χτυπά το τηλέφωνο, μπορείτε να απαντήσετε χειροκίνητα, σηκώνοντας το ακουστικό.

❏ Όταν ακούτε σήμα φαξ (baud):

Επιλέξτε **Φαξ** στην αρχική οθόνη του εκτυπωτή, πατήστε το κουμπί # για την επιλογή λήψης φαξ και έπειτα επιλέξτε  $\lozenge$ . Στη συνέχεια, κατεβάστε το ακουστικό.

❏ Εάν ο ήχος κλήσης είναι για φωνητική κλήση:

Μπορείτε να απαντήσετε κανονικά στο τηλεφώνημα.

#### <span id="page-76-0"></span>**Λήψη φαξ χρησιμοποιώντας μόνο ένα συνδεδεμένο τηλέφωνο**

Αν έχει οριστεί το **Απομακρ. λήψη**, μπορείτε να λαμβάνετε φαξ εισάγοντας απλώς τον κωδικό εκκίνησης.

Όταν χτυπήσει το τηλέφωνο, σηκώστε το ακουστικό. Αν ακούσετε τόνο φαξ (baud), πατήστε τον διψήφιο κωδικό εκκίνησης και στη συνέχεια κατεβάστε το ακουστικό.

### **Σχετικές πληροφορίες**

& [«Πραγματοποίηση ρυθμίσεων για λήψη φαξ με χειρισμό μόνο από συνδεδεμένο τηλέφωνο \(Απομακρ. λήψη\)»](#page-77-0) [στη σελίδα 78](#page-77-0)

### **Χρήση της λειτουργίας Αυτ.**

### **Λήψη φαξ χωρίς εξωτερική τηλεφωνική συσκευή**

Ο εκτυπωτής αλλάζει αυτόματα σε λήψη φαξ όταν ο αριθμός κουδουνισμάτων που ορίσατε στο **Κουδ. για απάντ.** ολοκληρωθεί.

#### *Σημείωση:*

Συνιστούμε τη ρύθμιση του *Κουδ. για απάντ.* σε όσο το δυνατόν χαμηλότερο αριθμό.

### **Λήψη φαξ με εξωτερική τηλεφωνική συσκευή**

Ένας εκτυπωτής με εξωτερική τηλεφωνική συσκευή λειτουργεί ως εξής.

- ❏ Αν η τηλεφωνική συσκευή αποτελεί τον αυτόματο τηλεφωνητή και όταν απαντά εντός του αριθμού κουδουνισμάτων που έχει οριστεί στο **Κουδ. για απάντ.**:
	- Αν το κουδούνισμα είναι για φαξ: Ο εκτυπωτής αλλάζει αυτόματα για λήψη φαξ.
	- Αν το κουδούνισμα είναι για φωνητική κλήση: Ο τηλεφωνητής μπορεί να λάβει τηλεφωνικές κλήσεις και να καταγράψει φωνητικά μηνύματα.
- ❏ Όταν σηκώσετε το ακουστικό εντός του αριθμού κουδουνισμάτων που έχει οριστεί στο **Κουδ. για απάντ.**:
	- Αν το κουδούνισμα είναι για φαξ: Μπορείτε να λάβετε το φαξ ακολουθώντας τα ίδια βήματα όπως για **Μη αυτ.**.
	- Αν το κουδούνισμα είναι για φωνητική κλήση: Μπορείτε να απαντήσετε κανονικά στο τηλεφώνημα.
- ❏ Όταν ο τηλεφωνητής αλλάζει αυτόματα σε λήψη φαξ:
	- Αν το κουδούνισμα είναι για φαξ: Ο εκτυπωτής ξεκινά να λαμβάνει τα φαξ.
	- Αν το κουδούνισμα είναι για φωνητική κλήση: Δεν μπορείτε να απαντήσετε στο τηλεφώνημα. Ζητήστε να σας καλέσουν πάλι.

#### *Σημείωση:*

Ορίστε τις ρυθμίσεις *Κουδ. για απάντ.* του εκτυπωτή σε αριθμό υψηλότερο του αριθμού κουδουνισμάτων για τον αυτόματο τηλεφωνητή. Διαφορετικά, ο αυτόματος τηλεφωνητής δεν είναι σε θέση να λάβει φωνητικές κλήσεις για την καταγραφή φωνητικών μηνυμάτων. Για λεπτομέρειες σχετικά με τις ρυθμίσεις του τηλεφωνητή, ανατρέξτε στο συνοδευτικό εγχειρίδιο του τηλεφωνητή.

- & [«Πραγματοποίηση ρυθμίσεων για χρήση αυτόματου τηλεφωνητή» στη σελίδα 78](#page-77-0)
- & [«Χρήση λειτουργίας Μη αυτ.» στη σελίδα 76](#page-75-0)

## <span id="page-77-0"></span>**Πραγματοποίηση ρυθμίσεων όταν συνδέετε μια εξωτερική τηλεφωνική συσκευή**

### **Πραγματοποίηση ρυθμίσεων για χρήση αυτόματου τηλεφωνητή**

Χρειάζεται να προβείτε σε ρυθμίσεις για να χρησιμοποιήσετε τον αυτόματο τηλεφωνητή.

1. Επιλέξτε **Ρυθμίσ** στην αρχική οθόνη του πίνακα ελέγχου του εκτυπωτή.

Για να επιλέξτε ένα στοιχείο, χρησιμοποιήστε τα κουμπιά  $\blacktriangle \blacktriangledown \blacktriangle \blacktriangledown$  και έπειτα πατήστε το κουμπί OK.

- 2. Επιλέξτε **Ρυθμίσεις φαξ** > **Βασικές ρυθμίσεις**.
- 3. Ορίστε τη ρύθμιση **Λειτουργία λήψης** στην επιλογή **Αυτ.**.
- 4. Ορίστε τη ρύθμιση **Κουδ. για απάντ.** του εκτυπωτή σε αριθμό υψηλότερο του αριθμού κουδουνισμάτων για τον αυτόματο τηλεφωνητή.

Εάν η ρύθμιση **Κουδ. για απάντ.** είναι μικρότερη από τον αριθμό κουδουνισμάτων του αυτόματου τηλεφωνητή, ο αυτόματος τηλεφωνητής δεν μπορεί να λάβει φωνητικές κλήσεις για την εγγραφή φωνητικών μηνυμάτων. Ανατρέξτε στα εγχειρίδια που παρασχέθηκαν με τον αυτόματο τηλεφωνητή για τις ρυθμίσεις του.

Η ρύθμιση **Κουδ. για απάντ.** του εκτυπωτή ενδέχεται να μην εμφανίζεται, ανάλογα με την περιοχή.

### **Σχετικές πληροφορίες**

- & [«Χρήση της λειτουργίας Αυτ.» στη σελίδα 77](#page-76-0)
- & [«Μενού Βασικές ρυθμίσεις» στη σελίδα 81](#page-80-0)

### **Πραγματοποίηση ρυθμίσεων για λήψη φαξ με χειρισμό μόνο από συνδεδεμένο τηλέφωνο (Απομακρ. λήψη)**

Μπορείτε να εκκινήσετε τη λήψη εισερχόμενων φαξ σηκώνοντας απλώς το ακουστικό και χρησιμοποιώντας το τηλέφωνο, χωρίς να χρησιμοποιήσετε καθόλου τον εκτυπωτή.

Η λειτουργία **Απομακρ. λήψη** είναι διαθέσιμη για τηλέφωνα που υποστηρίζουν τονική κλήση.

1. Επιλέξτε **Ρυθμίσ** από την αρχική οθόνη του πίνακα ελέγχου του εκτυπωτή.

Για να επιλέξτε ένα στοιχείο, χρησιμοποιήστε τα κουμπιά  $\blacktriangle \blacktriangledown \blacktriangle \blacktriangledown$  και έπειτα πατήστε το κουμπί OK.

- 2. Επιλέξτε **Ρυθμίσεις φαξ** > **Βασικές ρυθμίσεις** > **Απομακρ. λήψη**.
- 3. Επιλέξτε **Ενεργ**.
- 4. Εισαγάγετε έναν διψήφιο κωδικό (μπορείτε να πληκτρολογήσετε 0 έως 9, \* και #) ως κωδικό εκκίνησης και έπειτα πατήστε το κουμπί OK για εφαρμογή των ρυθμίσεων.

- & [«Χρήση λειτουργίας Μη αυτ.» στη σελίδα 76](#page-75-0)
- & [«Μενού Βασικές ρυθμίσεις» στη σελίδα 81](#page-80-0)

### <span id="page-78-0"></span>**Ρυθμίσεις για τον αποκλεισμό ανεπιθύμητων φαξ**

Έχετε τη δυνατότητα να αποκλείσετε τα ανεπιθύμητα φαξ.

1. Επιλέξτε **Ρυθμίσ** από την αρχική οθόνη του πίνακα ελέγχου του εκτυπωτή.

Για να επιλέξτε ένα στοιχείο, χρησιμοποιήστε τα κουμπιά  $\blacktriangle \blacktriangledown \blacktriangle \blacktriangledown$  και έπειτα πατήστε το κουμπί OK.

- 2. Επιλέξτε **Ρυθμίσεις φαξ** > **Βασικές ρυθμίσεις** > **Φαξ απόρριψης**.
- 3. Ορίστε το κριτήριο για αποκλεισμό ανεπιθύμητων φαξ.

Επιλέξτε **Φαξ απόρριψης** και, στη συνέχεια, ενεργοποιήστε τις ακόλουθες επιλογές.

- ❏ Απόρ. λίστας αριθμών: Απορρίπτει τα φαξ που περιέχονται στη λίστα ανεπιθύμητων αριθμών.
- ❏ Κενή κεφαλίδα φαξ: Απορρίπτει τα φαξ με κενές πληροφορίες κεφαλίδας.
- ❏ Δεν είναι σε Επαφές: Απορρίπτει τα φαξ από αριθμούς που δεν έχουν προστεθεί στη λίστα επαφών.
- 4. Πατήστε για να επιστρέψετε στην οθόνη **Φαξ απόρριψης**.
- 5. Εάν χρησιμοποιείτε τη **Απόρ. λίστας αριθμών**, επιλέξτε **Επεξεργασία λίστας αριθμών σε φραγή** και, στη συνέχεια, επεξεργαστείτε τη λίστα.

### **Σχετικές πληροφορίες**

& [«Μενού Βασικές ρυθμίσεις» στη σελίδα 81](#page-80-0)

## **Πραγματοποίηση ρυθμίσεων για αποστολή και λήψη φαξ σε υπολογιστή**

Για να αποστέλλετε και να λαμβάνετε από έναν υπολογιστή, το FAX Utility πρέπει να είναι εγκατεστημένο στον υπολογιστή που είναι συνδεδεμένος μέσω δικτύου ή καλωδίου USB.

### **Πραγματοποίηση ρύθμισης Αποθ. σε υπολ. για να λαμβάνονται φαξ**

Μπορείτε να λαμβάνετε φαξ σε υπολογιστή, χρησιμοποιώντας το FAX Utility. Εγκαταστήστε το FAX Utility σε έναν υπολογιστή-πελάτη και προβείτε στη ρύθμιση. Για λεπτομέρειες, ανατρέξτε στις Βασικές λειτουργίες στη βοήθεια FAX Utility (εμφανίζεται στο κεντρικό παράθυρο).

Το παρακάτω στοιχείο ρύθμισης στον πίνακα ελέγχου του εκτυπωτή έχει οριστεί σε **Ναι** και τα ληφθέντα φαξ μπορούν να αποθηκεύονται στον υπολογιστή.

**Ρυθμίσ** > **Ρυθμίσεις φαξ** > **Ρυθμίσεις λήψης** > **Αποθ. σε υπολ.**

### **Σχετικές πληροφορίες**

& [«Μενού Ρυθμίσεις λήψης» στη σελίδα 82](#page-81-0)

### **Ρύθμιση Αποθ. σε υπολ. για ταυτόχρονη εκτύπωση και αποθήκευση των φαξ**

Μπορείτε να προβείτε σε αυτήν τη ρύθμιση για να εκτυπώνονται και να αποθηκεύονται τα ληφθέντα φαξ σε έναν υπολογιστή.

### **Ρυθμίσεις φαξ**

<span id="page-79-0"></span>1. Επιλέξτε **Ρυθμίσ** από την αρχική οθόνη του πίνακα ελέγχου του εκτυπωτή.

Για να επιλέξτε ένα στοιχείο, χρησιμοποιήστε τα κουμπιά  $\blacktriangle \blacktriangledown \blacktriangle \blacktriangledown$  και έπειτα πατήστε το κουμπί OK.

- 2. Επιλέξτε **Ρυθμίσεις φαξ** > **Ρυθμίσεις λήψης**.
- 3. Επιλέξτε **Αποθ. σε υπολ.** > **Ναι και εκτύπωση**.

#### **Σχετικές πληροφορίες**

& [«Μενού Ρυθμίσεις λήψης» στη σελίδα 82](#page-81-0)

### **Ρύθμιση Αποθ. σε υπολ. για να μην λαμβάνονται φαξ**

Για να ορίσετε στον εκτυπωτή να μην αποθηκεύει τα ληφθέντα φαξ στον υπολογιστή, αλλάξτε τις ρυθμίσεις στον εκτυπωτή.

#### *Σημείωση:*

Μπορείτε, επίσης, να αλλάξετε τις ρυθμίσεις χρησιμοποιώντας το FAX Utility. Ωστόσο, αν υπάρχουν μη αποθηκευμένα φαξ στον υπολογιστή, η λειτουργία δεν εκτελείται.

1. Επιλέξτε **Ρυθμίσ** από την αρχική οθόνη του πίνακα ελέγχου του εκτυπωτή.

Για να επιλέξτε ένα στοιχείο, χρησιμοποιήστε τα κουμπιά  $\blacktriangle \blacktriangledown \blacktriangle \blacktriangledown$  και έπειτα πατήστε το κουμπί OK.

- 2. Επιλέξτε **Ρυθμίσεις φαξ** > **Ρυθμίσεις λήψης**.
- 3. Επιλέξτε **Αποθ. σε υπολ.** > **Όχι**.

### **Σχετικές πληροφορίες**

& [«Μενού Ρυθμίσεις λήψης» στη σελίδα 82](#page-81-0)

# **Επιλογές μενού για Ρυθμίσεις φαξ**

Επιλέγοντας **Ρυθμίσ** > **Ρυθμίσεις φαξ** από τον πίνακα ελέγχου του εκτυπωτή εμφανίζεται αυτό το μενού.

## **Έλεγχος σύνδεσης φαξ**

Μπορείτε να βρείτε το μενού στον πίνακα ελέγχου του εκτυπωτή ως εξής:

#### **Ρυθμίσ** > **Ρυθμίσεις φαξ** > **Έλεγχος σύνδεσης φαξ**

Επιλέγοντας **Έλεγχος σύνδεσης φαξ** ελέγχεται αν ο εκτυπωτής είναι συνδεδεμένος στην τηλεφωνική γραμμή και σε ετοιμότητα για μετάδοση φαξ. Μπορείτε να εκτυπώσετε το αποτέλεσμα ελέγχου σε απλό χαρτί μεγέθους A4.

## **Οδηγός ρύθμ. φαξ**

Μπορείτε να βρείτε το μενού στον πίνακα ελέγχου του εκτυπωτή ως εξής:

```
Ρυθμίσ > Ρυθμίσεις φαξ > Οδηγός ρύθμ. φαξ
```
<span id="page-80-0"></span>Η επιλογή **Οδηγός ρύθμ. φαξ** πραγματοποιεί βασικές ρυθμίσεις για το φαξ. Ακολουθήστε τις οδηγίες που εμφανίζονται στην οθόνη.

#### **Σχετικές πληροφορίες**

```
\blacktriangleright«Θέση εκτυπωτή σε ετοιμότητα για αποστολή και παραλαβή φαξ (Χρησιμοποιώντας Οδηγός ρύθμ. φαξ)» στη
σελίδα 74
```
### **Μενού Βασικές ρυθμίσεις**

Μπορείτε να βρείτε το μενού στον πίνακα ελέγχου του εκτυπωτή ως εξής:

**Ρυθμίσ** > **Ρυθμίσεις φαξ** > **Βασικές ρυθμίσεις**

| Στοιχείο            | Περιγραφή                                                                                                    |
|---------------------|----------------------------------------------------------------------------------------------------|
| Ταχύτητα φαξ        | Επιλέξτε την ταχύτητα μετάδοσης του φαξ. Προτείνουμε να επιλέγετε Apyά(9.600bps) όταν ένα<br>σφάλμα επικοινωνίας προκύπτει συχνά, κατά την αποστολή/λήψη ενός φαξ από/προς το<br>εξωτερικό, ή όταν χρησιμοποιείτε μια τηλεφωνική υπηρεσία IP (VoIP).                                                                                                    |
| <b>ECM</b>          | Διορθώνει αυτόματα τα σφάλματα στη μετάδοση του φαξ (Λειτουργία διόρθωσης σφαλμάτων),<br>τα οποία προκαλούνται κυρίως από θόρυβο της τηλεφωνικής γραμμής. Αν είναι αυτή η<br>λειτουργία απενεργοποιημένη, δεν μπορείτε να αποστείλετε ή να λάβετε έγχρωμα έγγραφα.                                                                                                    |
| Εντοπ. τόνου κλήσης | Εντοπίζει έναν τόνο κλήσης πριν ξεκινήσει την κλήση. Αν ο εκτυπωτής είναι συνδεδεμένος σε<br>γραμμή PBX (Ιδιωτικό τηλεφωνικό δίκτυο) ή σε ψηφιακή τηλεφωνική γραμμή, ενδέχεται να μην<br>είναι σε θέση να ξεκινήσει την κλήση. Σε αυτή την περίπτωση, αλλάξτε τη ρύθμιση <b>Τύπος</b><br>γραμμής σε PBX. Αν αυτό δεν λειτουργεί, απενεργοποιήστε αυτή τη λειτουργία. Εντούτοις, η<br>απενεργοποίηση αυτής της λειτουργίας ίσως οδηγήσει σε παράλειψη του πρώτου ψηφίου του<br>αριθμού φαξ και την αποστολή του φαξ σε λανθασμένο αριθμό.                                                |
| Λειτουργία κλήσης   | Επιλέξτε τον τύπο τηλεφωνικού συστήματος στο οποίο έχετε συνδέσει τον εκτυπωτή. Όταν είναι<br>ρυθμισμένο στο Παλμός, μπορείτε να πραγματοποιήσετε προσωρινή εναλλαγή της λειτουργίας<br>κλήσης από παλμό σε τόνο πατώντας * (πληκτρολογείται το «Τ») κατά την εισαγωγή αριθμών<br>στην επάνω οθόνη του φαξ. Αυτή η ρύθμιση ίσως να μην εμφανίζεται, ανάλογα με την περιοχή ή<br>τη χώρα σας.                                                                                                    |
| Τύπος γραμμής       | Επιλέξτε τον τύπο γραμμής στην οποία έχετε συνδέσει τον εκτυπωτή.<br>Όταν χρησιμοποιείτε τον εκτυπωτή σε περιβάλλον, όπου γίνεται χρήση επεκτάσεων και<br>απαιτείται κωδικός εξωτερικής πρόσβασης, όπως 0 και 9, για να βγει μια εξωτερική γραμμή,<br>επιλέξτε PBX και καταχωρίστε τον κωδικό πρόσβασης. Μόλις καταχωρίσετε τον κωδικό<br>πρόσβασης, εισαγάγετε # (δίεση) αντί για τον κωδικό πρόσβασης κατά την αποστολή φαξ σε<br>εξωτερικό αριθμό φαξ. Για περιβάλλον στο οποίο γίνεται χρήση μόντεμ DSL ή προσαρμογέα<br>τερματικού, συνιστάται, επίσης, να γίνεται ρύθμιση σε PBX. |
|                     | Δεν μπορείτε να στείλετε φαξ σε παραλήπτες στο <b>Επαφές</b> όπου έχει οριστεί ένας κωδικός<br>εξωτερικής πρόσβασης όπως το 0 ή το 9. Αν έχετε προσθέσει παραλήπτες στο <b>Επαφές</b><br>χρησιμοποιώντας έναν κωδικό εξωτερικής πρόσβασης όπως 0 ή 9, ορίστε τον κωδικό<br>πρόσβασης σε Μην χρησ Διαφορετικά, πρέπει να αλλάξετε τον κωδικό σε # στο Επαφές.                                                                                                    |
| Κεφαλίδα            | Πληκτρολογήστε το όνομα αποστολέα και τον αριθμό φαξ. Αυτά εμφανίζονται ως κεφαλίδα στα<br>εξερχόμενα φαξ.<br>□ Ο αριθμ. τηλ. σας: Μπορείτε να εισαγάγετε έως 20 χαρακτήρες με 0–9 + ή κενό διάστημα.<br>□ Κεφαλίδα φαξ: Μπορείτε να καταχωρίσετε έως και 21 ονόματα αποστολέων, αν χρειάζεται.                                                                                                    |
| Λειτουργία λήψης    | Μπορείτε να εισαγάγετε έως 40 χαρακτήρες για κάθε όνομα αποστολέα.<br>Επιλέξτε τη λειτουργία λήψης. Για λεπτομέρειες, ανατρέξτε στις σχετικές πληροφορίες<br>παρακάτω.                                                                                                    |

<span id="page-81-0"></span>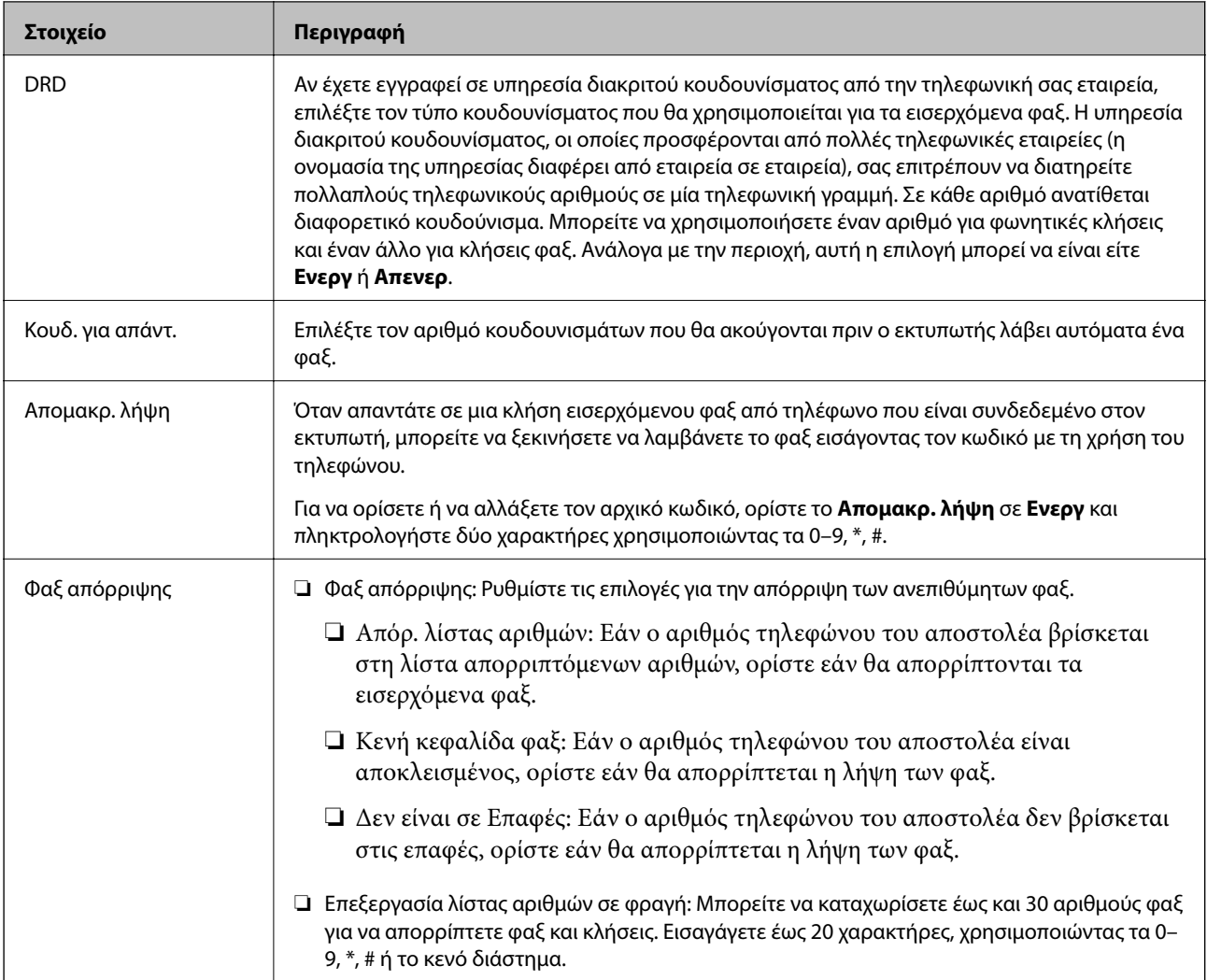

### **Σχετικές πληροφορίες**

- $\blacktriangleright$  [«Θέση εκτυπωτή σε ετοιμότητα για αποστολή και παραλαβή φαξ \(Χρησιμοποιώντας Οδηγός ρύθμ. φαξ\)» στη](#page-73-0) [σελίδα 74](#page-73-0)
- & [«Ρύθμιση του Λειτουργία λήψης» στη σελίδα 76](#page-75-0)
- & [«Πραγματοποίηση ρυθμίσεων για λήψη φαξ με χειρισμό μόνο από συνδεδεμένο τηλέφωνο \(Απομακρ. λήψη\)»](#page-77-0) [στη σελίδα 78](#page-77-0)
- & [«Ρυθμίσεις για τον αποκλεισμό ανεπιθύμητων φαξ» στη σελίδα 79](#page-78-0)

## **Μενού Ρυθμίσεις λήψης**

Μπορείτε να βρείτε το μενού στον πίνακα ελέγχου του εκτυπωτή ως εξής:

**Ρυθμίσ** > **Ρυθμίσεις φαξ** > **Ρυθμίσεις λήψης**

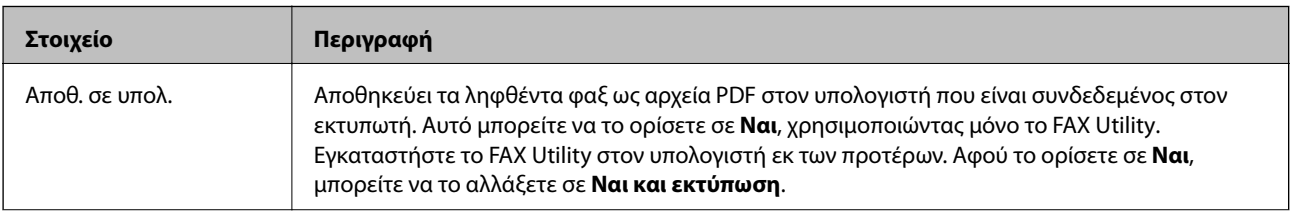

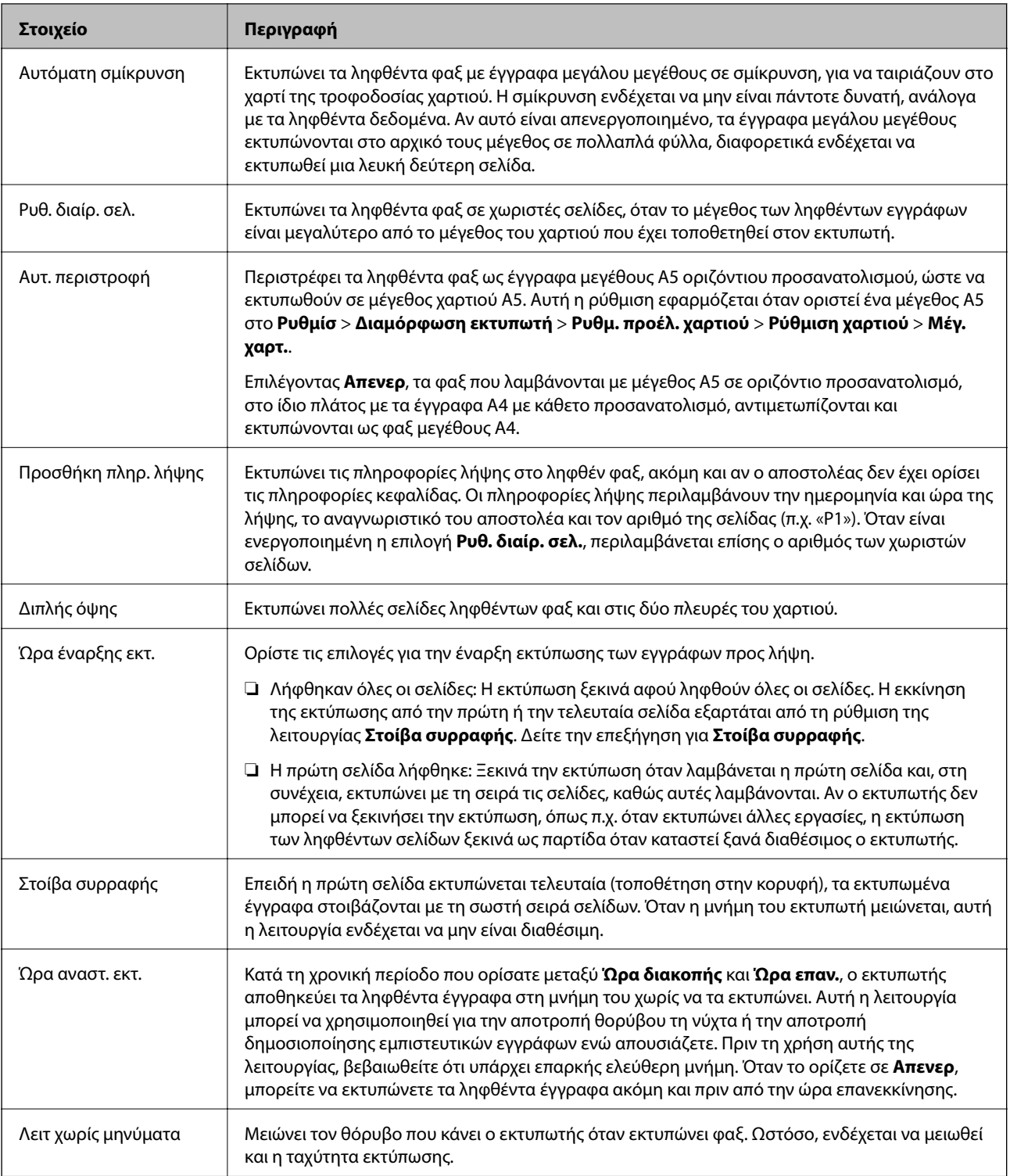

## **Μενού Ρυθμίσεις αναφοράς**

Μπορείτε να βρείτε το μενού στον πίνακα ελέγχου του εκτυπωτή ως εξής:

**Ρυθμίσ** > **Ρυθμίσεις φαξ** > **Ρυθμίσεις αναφοράς**

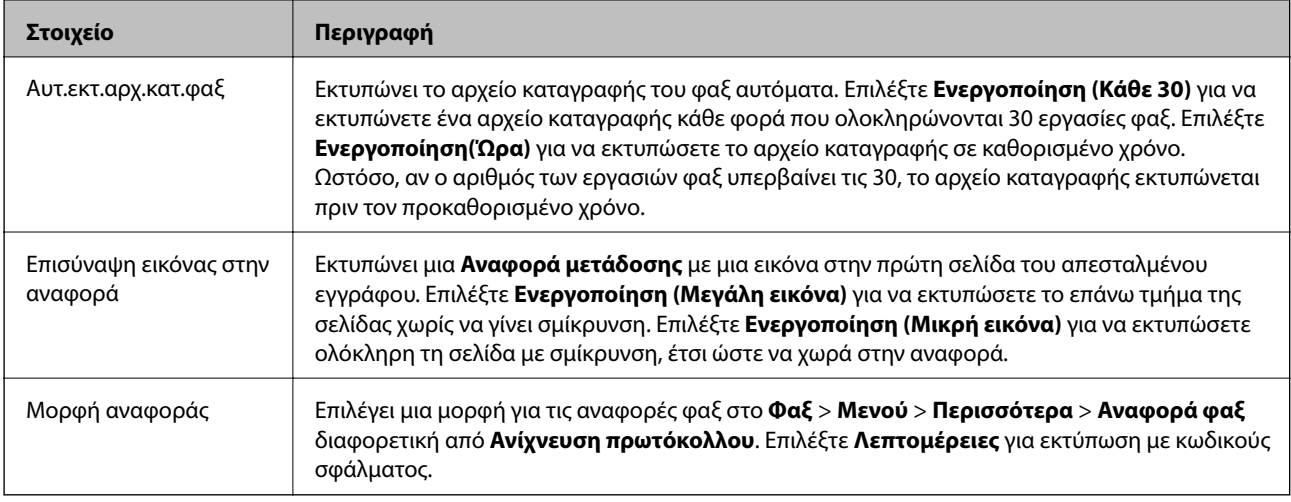

### **Μενού Ασφάλεια**

Μπορείτε να βρείτε το μενού στον πίνακα ελέγχου του εκτυπωτή ως εξής:

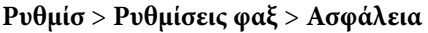

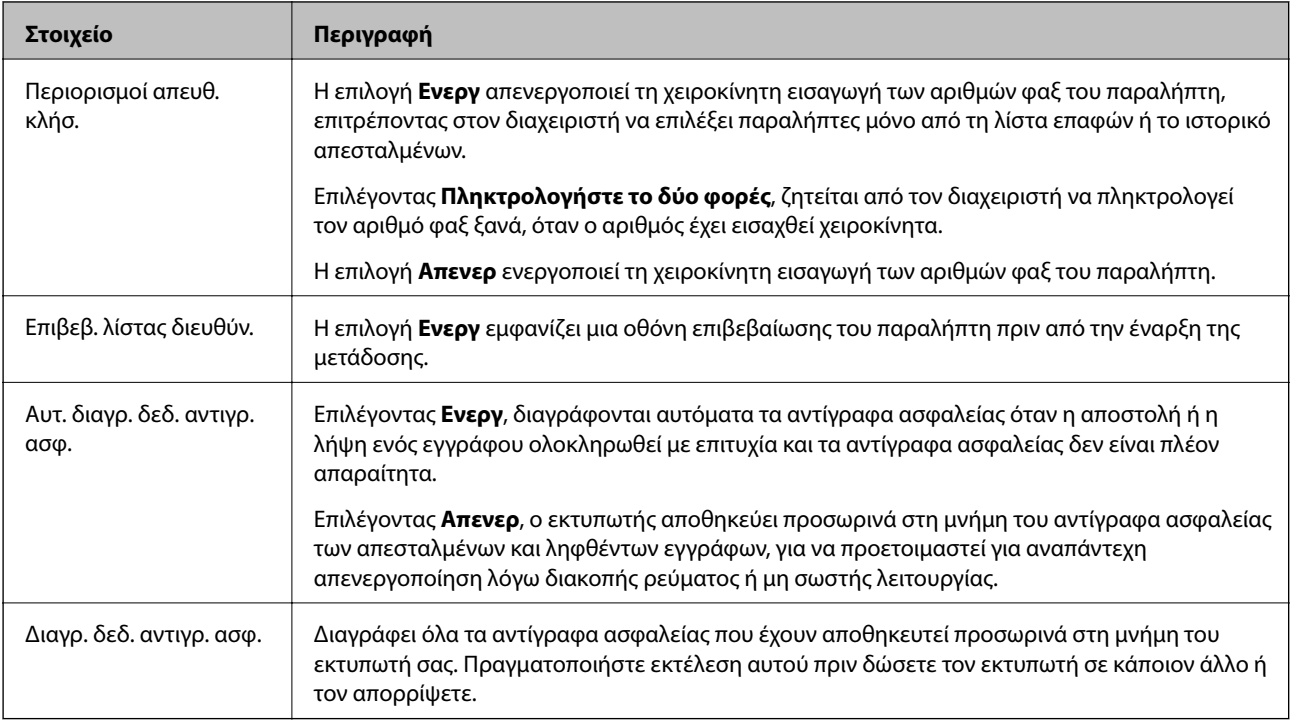

## **Μενού Προεπιλ. ρυθμ. χρήστη**

Μπορείτε να βρείτε το μενού στον πίνακα ελέγχου του εκτυπωτή ως εξής:

### **Ρυθμίσ** > **Ρυθμίσεις φαξ** > **Προεπιλ. ρυθμ. χρήστη**

Οι ρυθμίσεις που πραγματοποιούνται σε αυτό το μενού γίνονται οι προεπιλεγμένες ρυθμίσεις για το **Φαξ** > **Μενού**. Για λεπτομέρειες, ανατρέξτε στις σχετικές πληροφορίες παρακάτω.

- & [«Ρυθμίσεις σάρωσης» στη σελίδα 141](#page-140-0)
- & [«Ρυθμ. αποστ. φαξ» στη σελίδα 142](#page-141-0)

# **Εκτύπωση**

# **Εκτύπωση από το πρόγραμμα οδήγησης εκτυπωτή στα Windows**

## **Πρόσβαση στο πρόγραμμα οδήγησης του εκτυπωτή**

Κατά την πρόσβαση στο πρόγραμμα οδήγησης του εκτυπωτή από τον πίνακα ελέγχου του υπολογιστή, οι ρυθμίσεις εφαρμόζονται σε όλες τις εφαρμογές.

### **Πρόσβαση στο πρόγραμμα οδήγησης του εκτυπωτή από τον πίνακα ελέγχου**

❏ Windows 10/Windows Server 2016

Κάντε κλικ στο κουμπί έναρξης, και έπειτα, επιλέξτε **Σύστημα Windows** > **Πίνακας ελέγχου** > **Προβολή συσκευών και εκτυπωτών** στην επιλογή **Υλικό και ήχος**. Κάντε δεξί κλικ στον εκτυπωτή σας ή πατήστε παρατεταμένα και έπειτα επιλέξτε **Προτιμήσεις εκτύπωσης**.

❏ Windows 8.1/Windows 8/Windows Server 2012 R2/Windows Server 2012

Επιλέξτε **Επιφάνεια εργασίας** > **Ρυθμίσεις** > **Πίνακας ελέγχου** > **Προβολή συσκευών και εκτυπωτών** στην επιλογή **Υλικό και ήχος**. Κάντε δεξί κλικ στον εκτυπωτή σας ή πατήστε παρατεταμένα και έπειτα επιλέξτε **Προτιμήσεις εκτύπωσης**.

❏ Windows 7/Windows Server 2008 R2

Κάντε κλικ στο κουμπί έναρξης, επιλέξτε **Πίνακας ελέγχου** > **Προβολή συσκευών και εκτυπωτών** στην επιλογή **Υλικό και ήχος**. Κάντε δεξί κλικ στον εκτυπωτή σας και επιλέξτε **Προτιμήσεις εκτύπωσης**.

❏ Windows Vista/Windows Server 2008

Κάντε κλικ στο κουμπί έναρξης, επιλέξτε **Πίνακας ελέγχου** > **Εκτυπωτές** στην επιλογή **Υλικό και ήχος**. Κάντε δεξί κλικ στον εκτυπωτή σας και επιλέξτε **Προτιμήσεις εκτύπωσης**.

❏ Windows XP/Windows Server 2003 R2/Windows Server 2003

Κάντε κλικ στο κουμπί έναρξης και επιλέξτε **Πίνακας ελέγχου** > **Εκτυπωτές και λοιπό υλικό** > **Εκτυπωτές και φαξ**. Κάντε δεξί κλικ στον εκτυπωτή σας και επιλέξτε **Προτιμήσεις εκτύπωσης**.

### **Πρόσβαση στο πρόγραμμα οδήγησης εκτυπωτή από το εικονίδιο εκτυπωτή στη γραμμή εργασιών**

Το εικονίδιο εκτυπωτή στη γραμμή εργασιών της επιφάνειας εργασίας είναι ένα εικονίδιο συντόμευσης που σας δίνει τη δυνατότητα γρήγορης πρόσβασης στο πρόγραμμα οδήγησης εκτυπωτή.

Αν κάνετε κλικ στο εικονίδιο εκτυπωτή και επιλέξτε **Ρυθμίσεις εκτυπωτή**, μπορείτε να μεταβείτε στο ίδιο παράθυρο ρυθμίσεων εκτυπωτή με αυτό που εμφανίζεται από τον πίνακα ελέγχου. Αν κάνετε διπλό κλικ σε αυτό το εικονίδιο, μπορείτε να ελέγξετε την κατάσταση του εκτυπωτή.

#### *Σημείωση:*

Αν το εικονίδιο του εκτυπωτή δεν εμφανίζεται στη γραμμή κατάστασης, μεταβείτε στο παράθυρο του προγράμματος οδήγησης εκτυπωτή, κάντε κλικ στην επιλογή *Προτιμήσεις εποπτείας* από την καρτέλα *Συντήρηση* και, στη συνέχεια, επιλέξτε *Καταχωρήστε το εικονίδιο συντόμευσης στη γραμμή εργασιών*.

### <span id="page-86-0"></span>**Βασικά στοιχεία εκτύπωσης**

#### *Σημείωση:*

Οι λειτουργίες ενδέχεται να διαφέρουν ανάλογα με την εφαρμογή. Ανατρέξτε στη βοήθεια της εφαρμογής για λεπτομέρειες.

1. Ανοίξτε το αρχείο που θέλετε να εκτυπώσετε.

Τοποθετήστε χαρτί στον εκτυπωτή αν δεν έχει ήδη τοποθετηθεί.

- 2. Επιλέξτε **Εκτύπωση** ή **Διαμόρφωση σελίδας** από το μενού **Αρχείο**.
- 3. Επιλέξτε τον εκτυπωτή σας.
- 4. Επιλέξτε **Προτιμήσεις** ή **Ιδιότητες** για να αποκτήσετε πρόσβαση στο παράθυρο του προγράμματος οδήγησης του εκτυπωτή.

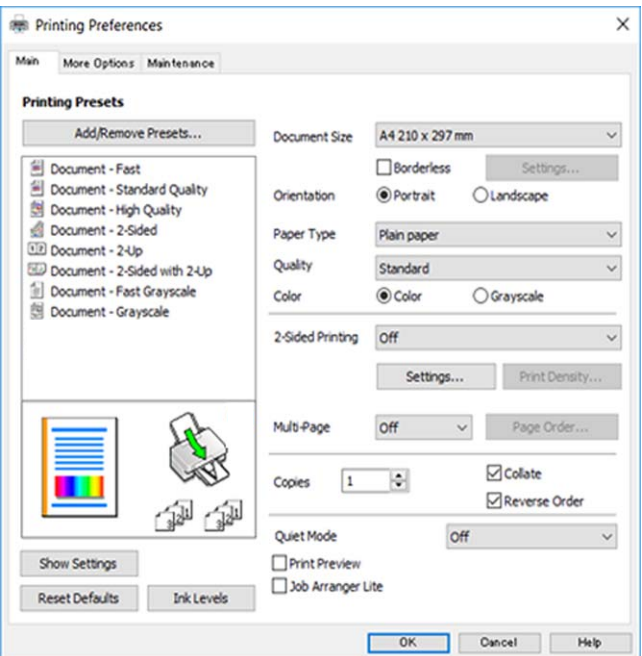

5. Αλλάξτε τις ρυθμίσεις αν χρειαστεί.

Δείτε τις επιλογές μενού για το πρόγραμμα οδήγησης εκτυπωτή για λεπτομέρειες.

#### *Σημείωση:*

- ❏ Μπορείτε επίσης να ανατρέξετε στην ηλεκτρονική βοήθεια για επεξήγηση των στοιχείων των ρυθμίσεων. Με δεξί κλικ σε ένα στοιχείο εμφανίζεται το *Βοήθεια*.
- ❏ Όταν επιλέξετε *Προεπισκόπηση εκτύπωσης*, μπορείτε να δείτε μια προεπισκόπηση του εγγράφου σας πριν την εκτύπωση.
- 6. Κάντε κλικ στο **OK** για να κλείσετε το παράθυρο του προγράμματος οδήγησης εκτύπωσης.
- 7. Κάντε κλικ στην επιλογή **Εκτύπωση**.

#### *Σημείωση:*

Όταν επιλέγετε *Προεπισκόπηση εκτύπωσης*, εμφανίζεται ένα παράθυρο προεπισκόπησης. Για να αλλάξετε τις ρυθμίσεις, επιλέξτε *Άκυρο* και, στη συνέχεια, επαναλάβετε τη διαδικασία από το βήμα 2.

### **Σχετικές πληροφορίες**

- & [«Διαθέσιμο χαρτί και δυνατότητες» στη σελίδα 48](#page-47-0)
- & [«Τοποθέτηση χαρτιού στην Πίσω τροφοδοσία χαρτιού» στη σελίδα 51](#page-50-0)
- & [«Καρτέλα Κύριο» στη σελίδα 102](#page-101-0)

## **Εκτύπωση διπλής όψης**

Μπορείτε να εκτυπώσετε και στις δύο πλευρές του χαρτιού.Μπορείτε επίσης να εκτυπώσετε ένα φυλλάδιο, το οποίο μπορεί να δημιουργηθεί αναδιατάσσοντας τις σελίδες και διπλώνοντας το εκτυπωμένο έγγραφο.

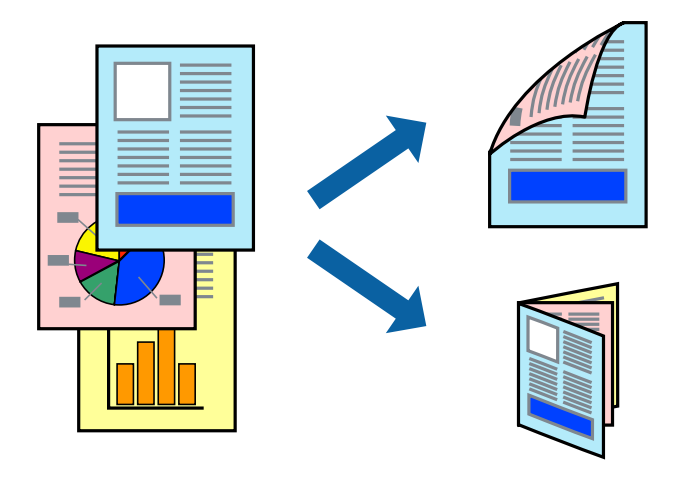

#### *Σημείωση:*

- ❏ Αυτή η λειτουργία δεν είναι διαθέσιμη για εκτύπωση χωρίς περιθώρια.
- ❏ Μπορείτε να χρησιμοποιήσετε αυτόματη και χειροκίνητη εκτύπωση διπλής όψης.Κατά τη διάρκεια της χειροκίνητης εκτύπωσης διπλής όψης, όταν ολοκληρωθεί η εκτύπωση της πρώτης πλευράς, γυρίστε το χαρτί ανάποδα για να εκτυπώσετε στην άλλη πλευρά.
- ❏ Αν δεν χρησιμοποιήσετε χαρτί κατάλληλο για εκτύπωση διπλής όψης, η ποιότητα εκτύπωσης μπορεί να μειωθεί και να προκύψουν εμπλοκές χαρτιού.
- ❏ Ανάλογα με το χαρτί και τα δεδομένα, το μελάνι μπορεί να βγει στην άλλη πλευρά του χαρτιού.

### **Σχετικές πληροφορίες**

& [«Διαθέσιμο χαρτί και δυνατότητες» στη σελίδα 48](#page-47-0)

### **Ρυθμίσεις εκτύπωσης**

Η χειροκίνητη εκτύπωση διπλής όψης είναι διαθέσιμη όταν είναι ενεργοποιημένο το EPSON Status Monitor 3.Ωστόσο, μπορεί να μην είναι διαθέσιμη όταν η πρόσβαση στον εκτυπωτή γίνεται μέσω δικτύου ή όταν η συσκευή χρησιμοποιείται ως κοινόχρηστος εκτυπωτής.

### *Σημείωση:*

Για να ενεργοποιήσετε το EPSON Status Monitor 3, κάντε κλικ στο *Πρόσθετες ρυθμίσεις* στην καρτέλα *Συντήρηση* και, στη συνέχεια, επιλέξτε το στοιχείο *Ενεργοποίηση του EPSON Status Monitor 3*.

1. Στην καρτέλα **Κύριο** του προγράμματος οδήγησης του εκτυπωτή, επιλέξτε την κατάλληλη ρύθμιση στο στοιχείο **Εκτύπωση 2 όψεων**.

2. Κάντε κλικ στις **Ρυθμίσεις**, προβείτε στις κατάλληλες ρυθμίσεις και, στη συνέχεια, κάντε κλικ στο **OK**.

Πραγματοποιήστε τις ρυθμίσεις στο στοιχείο **Πυκνότητα εκτύπωσης**, εάν χρειάζεται.Η ρύθμιση αυτή δεν είναι διαθέσιμη όταν επιλέγετε χειροκίνητη εκτύπωση διπλής όψης.

#### *Σημείωση:*

❏ Για να εκτυπώσετε ένα πολύπτυχο φυλλάδιο, επιλέξτε το στοιχείο *Φυλλάδιο*.

- ❏ Όταν ρυθμίζετε το στοιχείο *Πυκνότητα εκτύπωσης*, μπορείτε να προσαρμόσετε την πυκνότητα της εκτύπωσης ανάλογα με τον τύπο του εγγράφου.
- ❏ Η εκτύπωση ενδέχεται να είναι αργή ανάλογα με το συνδυασμό επιλογών που έχει οριστεί για το στοιχείο *Επιλέξτε τύπο εγγράφου* στο παράθυρο Ρύθμιση πυκνότητας εκτύπωσης και για το στοιχείο *Ποιότητα* στην καρτέλα *Κύριο*.
- 3. Κάντε κλικ στην επιλογή **Εκτύπωση**.

Για χειροκίνητη εκτύπωση διπλής όψης, όταν ολοκληρώνεται η εκτύπωση της πρώτης όψης, ένα αναδυόμενο παράθυρο εμφανίζεται στον υπολογιστή.Ακολουθήστε τις οδηγίες που εμφανίζονται στην οθόνη.

#### **Σχετικές πληροφορίες**

- & [«Βασικά στοιχεία εκτύπωσης» στη σελίδα 87](#page-86-0)
- & [«Καρτέλα Κύριο» στη σελίδα 102](#page-101-0)

### **Εκτύπωση πολλαπλών σελίδων σε ένα φύλλο**

Μπορείτε να εκτυπώσετε δύο ή τέσσερις σελίδες δεδομένων σε ένα φύλλο χαρτιού.

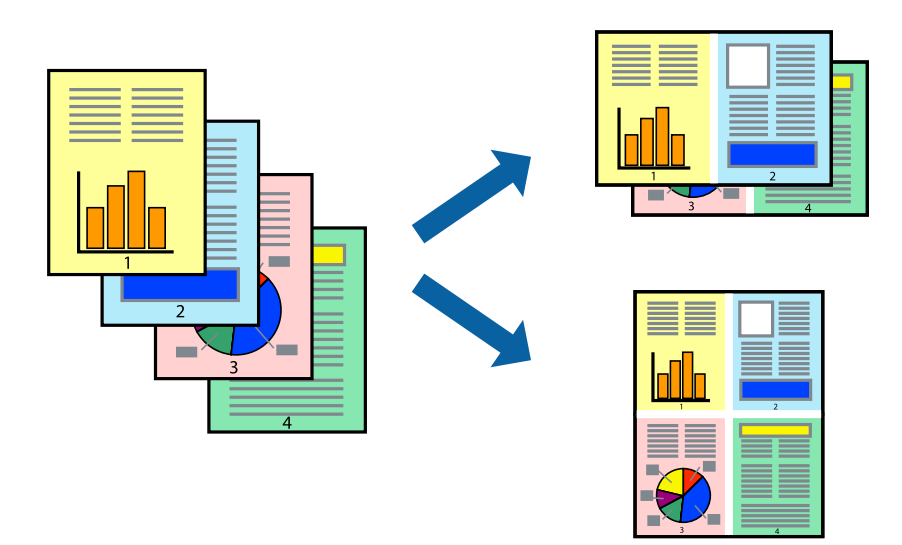

### **Ρυθμίσεις εκτύπωσης**

Στην καρτέλα του προγράμματος οδήγησης εκτυπωτή **Κύριο**, επιλέξτε **Εκτύπωση 2-Up** ή **Εκτύπωση 4-Up** ως τη ρύθμιση **Πολλές σελίδες**.

#### *Σημείωση:*

Αυτή η λειτουργία δεν είναι διαθέσιμη για εκτύπωση χωρίς περιθώρια.

### **Σχετικές πληροφορίες**

- & [«Βασικά στοιχεία εκτύπωσης» στη σελίδα 87](#page-86-0)
- & [«Καρτέλα Κύριο» στη σελίδα 102](#page-101-0)

## **Εκτύπωση και στοίβαξη με τη σειρά των σελίδων (εκτύπωση με αντίστροφη σειρά)**

Μπορείτε να εκτυπώσετε από την τελευταία σελίδα έτσι ώστε η στοίβαξη των εγγράφων να γίνεται με τη σειρά των σελίδων.

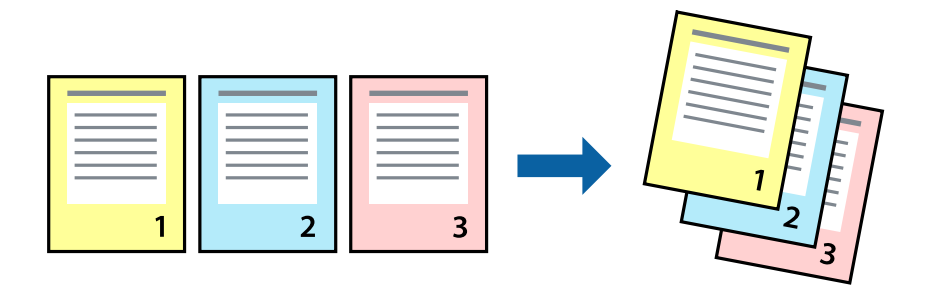

### **Ρυθμίσεις εκτύπωσης**

Στην καρτέλα του προγράμματος οδήγησης εκτυπωτή **Κύριο**, επιλέξτε **Αντίστροφη σειρά**.

### **Σχετικές πληροφορίες**

- & [«Βασικά στοιχεία εκτύπωσης» στη σελίδα 87](#page-86-0)
- & [«Καρτέλα Κύριο» στη σελίδα 102](#page-101-0)

## **Εκτύπωση ενός σμικρυμένου ή μεγεθυμένου εγγράφου**

Μπορείτε να μειώσετε ή να μεγεθύνετε το μέγεθος ενός εγγράφου κατά ένα συγκεκριμένο ποσοστό, ή να προσαρμοστεί αυτόματα στο μέγεθος χαρτιού που έχετε τοποθετήσει στον εκτυπωτή.

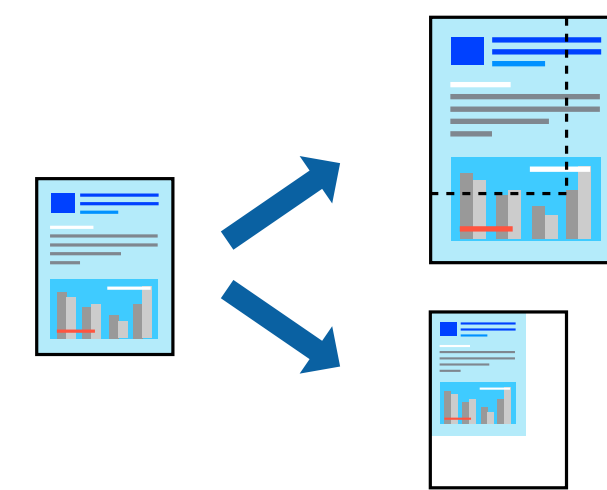

### **Ρυθμίσεις εκτύπωσης**

Στην καρτέλα **Άλλες επιλογές** του προγράμματος οδήγησης του εκτυπωτή, επιλέξτε το μέγεθος του εγγράφου από τη ρύθμιση **Μέγ. χαρτιού**.Επιλέξτε το μέγεθος του χαρτιού στο οποίο θέλετε να εκτυπώσετε, από τη ρύθμιση **Χαρτί εξόδου**.Επιλέξτε **Σμίκρυνση/Μεγέθυνση εγγράφου** και στη συνέχεια επιλέξτε **Προσαρμογή σε σελίδα** ή **Ζουμ έως**.Εάν επιλέξετε **Ζουμ έως**, εισαγάγετε ένα ποσοστό.

Επιλέξτε **Κέντρο** για να εκτυπώσετε τις εικόνες στο κέντρο της σελίδας.

*Σημείωση:* Αυτή η λειτουργία δεν είναι διαθέσιμη για εκτύπωση χωρίς περιθώρια.

### **Σχετικές πληροφορίες**

- & [«Βασικά στοιχεία εκτύπωσης» στη σελίδα 87](#page-86-0)
- & [«Καρτέλα Άλλες επιλογές» στη σελίδα 103](#page-102-0)

### **Εκτύπωση μίας εικόνας σε πολλαπλά φύλλα για μεγέθυνση (Δημιουργία αφίσας)**

Η λειτουργία αυτή σας επιτρέπει να εκτυπώνετε μια εικόνα σε πολλαπλά φύλλα χαρτιού. Μπορείτε να δημιουργήσετε μια μεγάλη αφίσα κολλώντας τα μαζί.

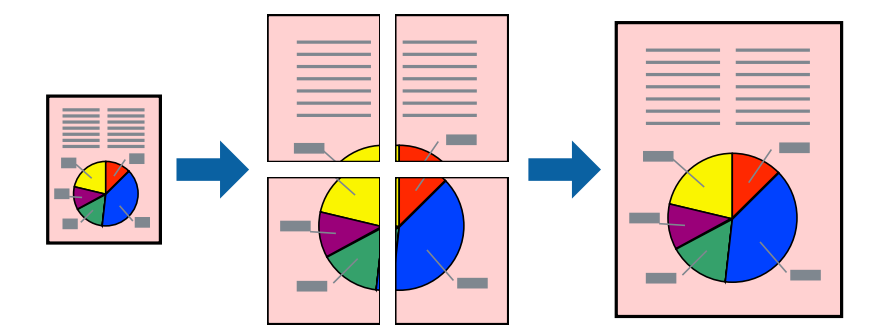

#### *Σημείωση:*

Αυτή η λειτουργία δεν είναι διαθέσιμη για εκτύπωση χωρίς περιθώρια.

### **Ρυθμίσεις εκτύπωσης**

Στην καρτέλα του προγράμματος οδήγησης εκτυπωτή **Κύριο**, επιλέξτε **Αφίσα 2x1**, **Αφίσα 2x2**, **Αφίσα 3x3** ή **Αφίσα 4x4** ως τη ρύθμιση **Πολλές σελίδες**. Αν επιλέξετε **Ρυθμίσεις**, μπορείτε να επιλέξετε τα πλαίσια που δεν επιθυμείτε να εκτυπώσετε. Μπορείτε επίσης να πραγματοποιήσετε επιλογές οδηγού κοπής.

- & [«Βασικά στοιχεία εκτύπωσης» στη σελίδα 87](#page-86-0)
- & [«Καρτέλα Κύριο» στη σελίδα 102](#page-101-0)

### **Δημιουργία αφισών με τη χρήση Επικαλυπτόμενα σημάδια στοίχισης**

Παρατίθεται ένα παράδειγμα για τον τρόπο κατασκευής μιας αφίσας όταν έχει επιλεγεί το στοιχείο **Αφίσα 2x2** και το στοιχείο **Επικαλυπτόμενα σημάδια στοίχισης** στην ενότητα **Εκτύπωση οδηγών αποκοπής**.

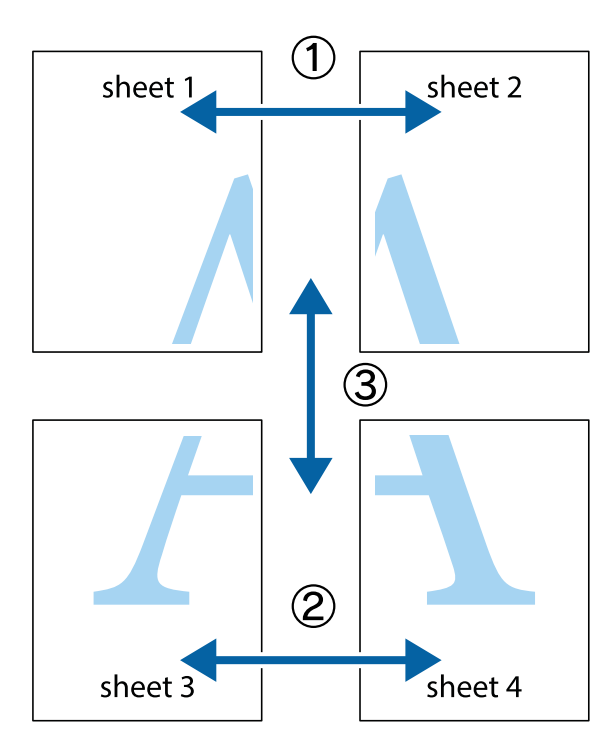

1. Ετοιμάστε το Sheet 1 και το Sheet 2. Κόψτε τα περιθώρια του Sheet 1 κατά μήκος της κάθετης μπλε γραμμής διαμέσου του κέντρου των πάνω και κάτω σημαδιών σταυρού.

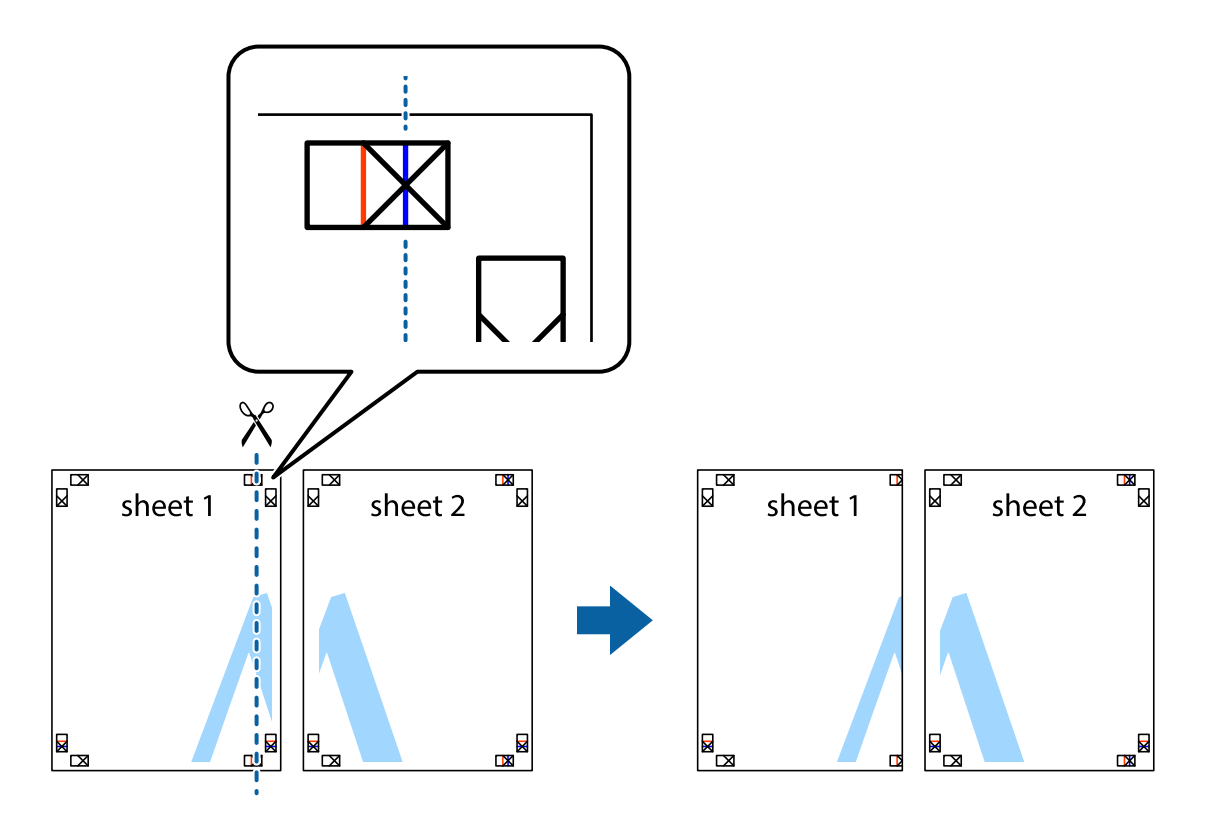

2. Τοποθετήστε την άκρη του Sheet 1 πάνω από το Sheet 2, στοιχίστε τα σημάδια σταυρού και στη συνέχεια κολλήστε προσωρινά τα δύο φύλλα από την πίσω πλευρά με ταινία.

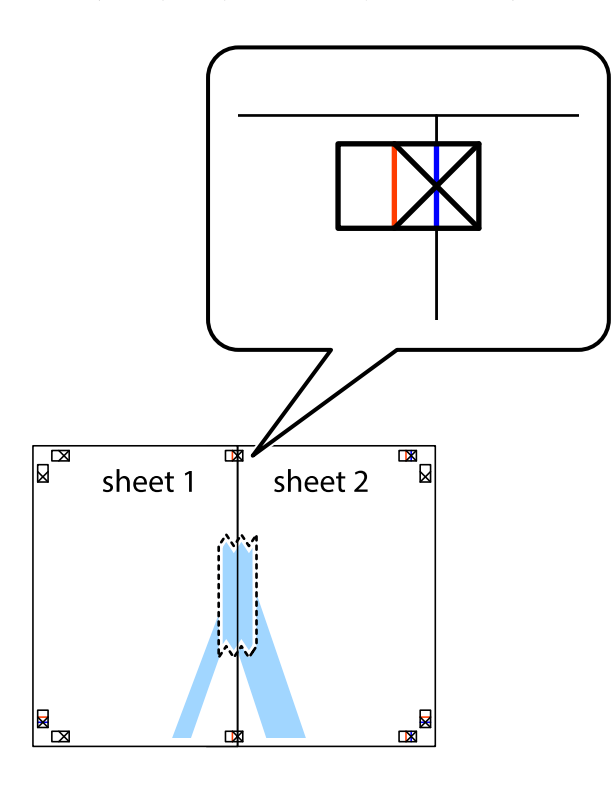

3. Κόψτε τα κολλημένα φύλλα στα δύο κατά μήκος της κόκκινης κάθετης γραμμής διαμέσου των σημαδιών στοίχισης (αυτή τη φορά, η γραμμή είναι στα αριστερά των σημαδιών σταυρού).

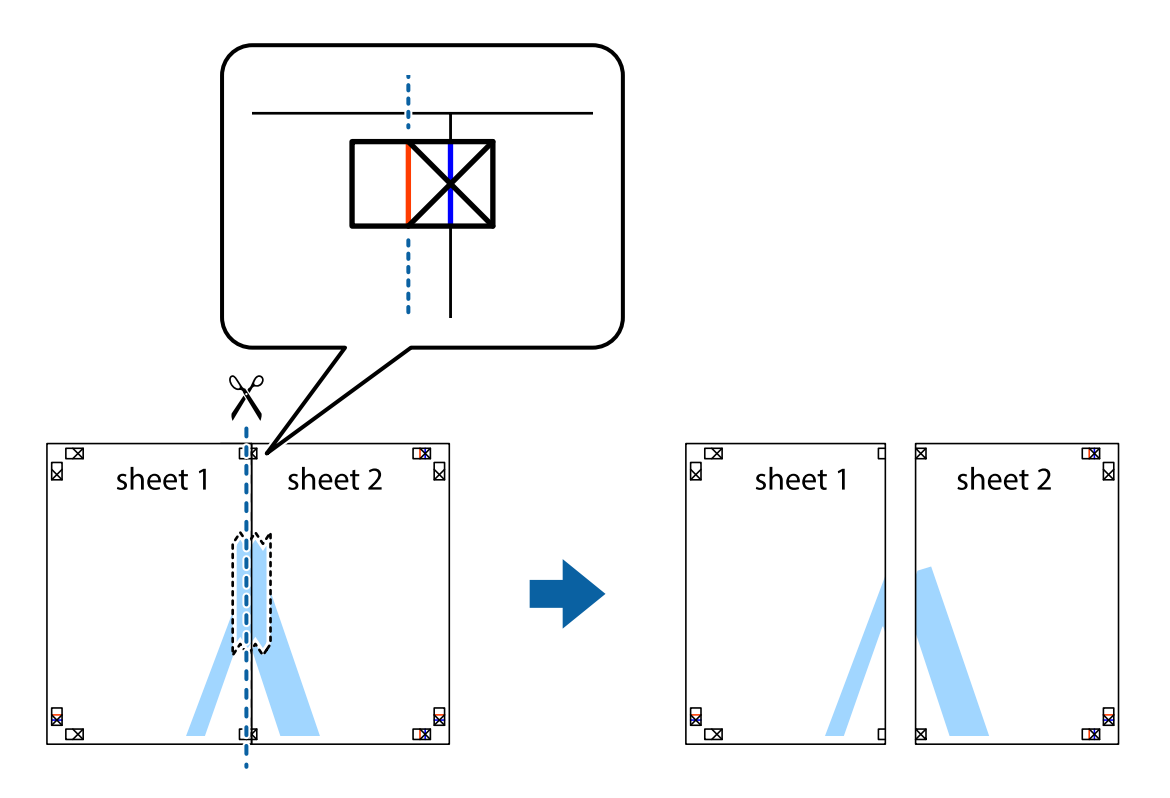

4. Κολλήστε τα φύλλα στο πίσω μέρος με ταινία.

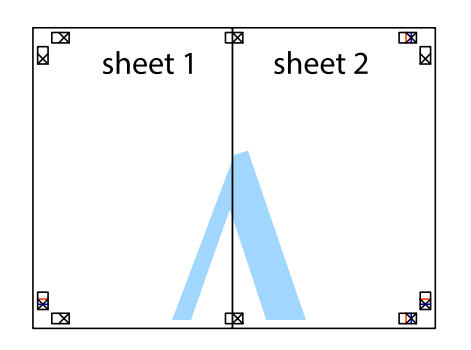

- 5. Επαναλάβετε τα βήματα 1 έως 4 για να κολλήσετε το Sheet 3 και το Sheet 4 μαζί.
- 6. Κόψτε τα περιθώρια του Sheet 1 και του Sheet 2 κατά μήκος της οριζόντιας μπλε γραμμής διαμέσου του κέντρου των σημαδιών σταυρού της αριστερής και της δεξιάς πλευράς.

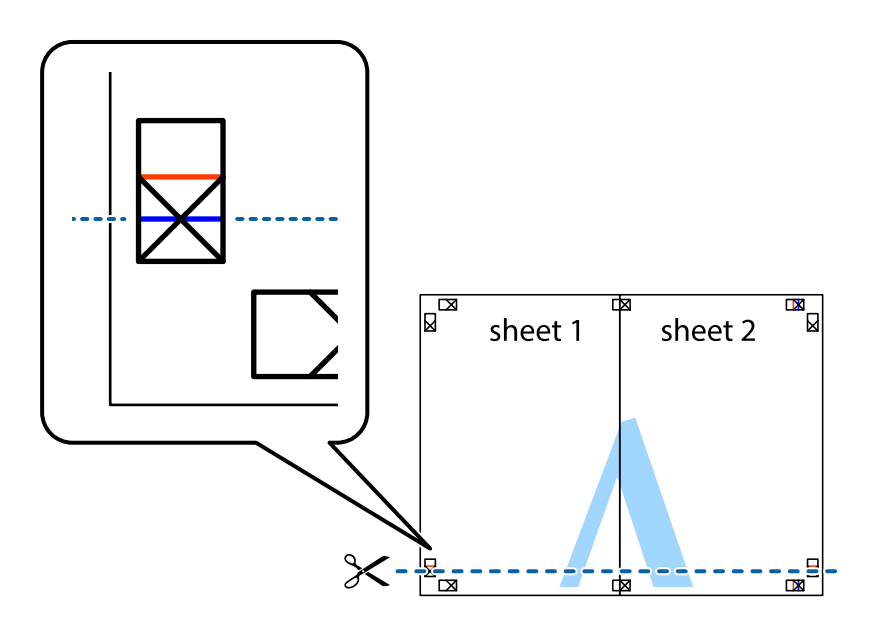

#### **Εκτύπωση**

7. Τοποθετήστε την άκρη του Sheet 1 και του Sheet 2 πάνω στο Sheet 3 και το Sheet 4 και στοιχίστε τα σημάδια σταυρού και στη συνέχεια κολλήστε τα προσωρινά από το πίσω μέρος με ταινία.

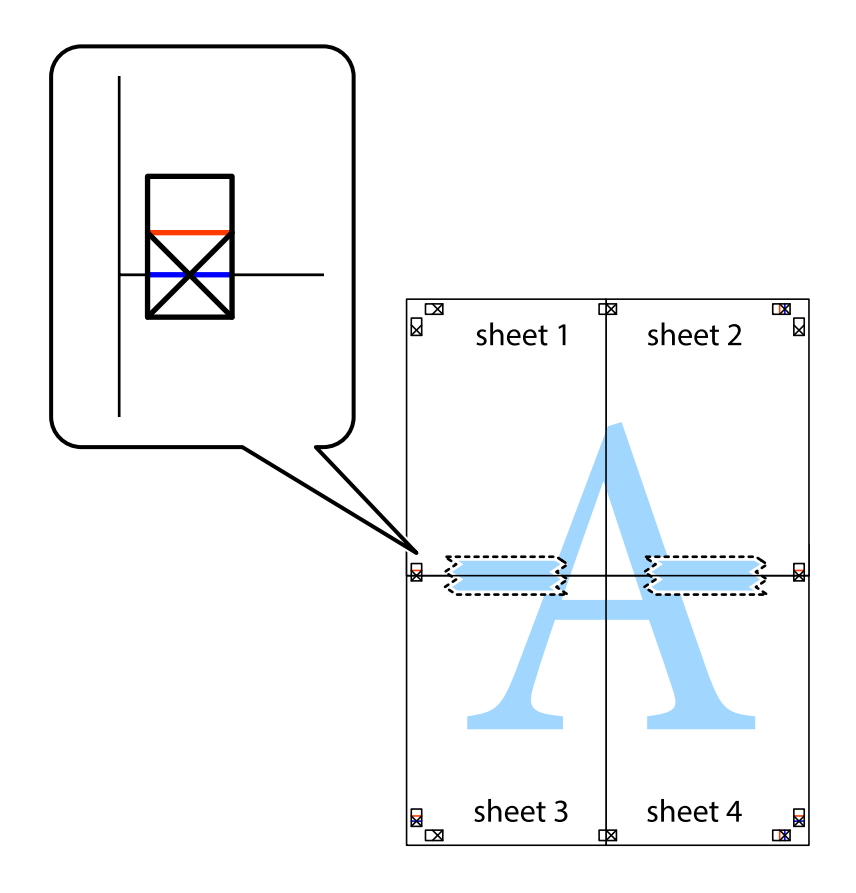

#### **Εκτύπωση**

8. Κόψτε τα κολλημένα φύλλα στα δύο κατά μήκος της κόκκινης οριζόντιας γραμμής διαμέσου των σημαδιών στοίχισης (αυτή τη φορά, η γραμμή είναι αυτή πάνω από τα σημάδια σταυρού).

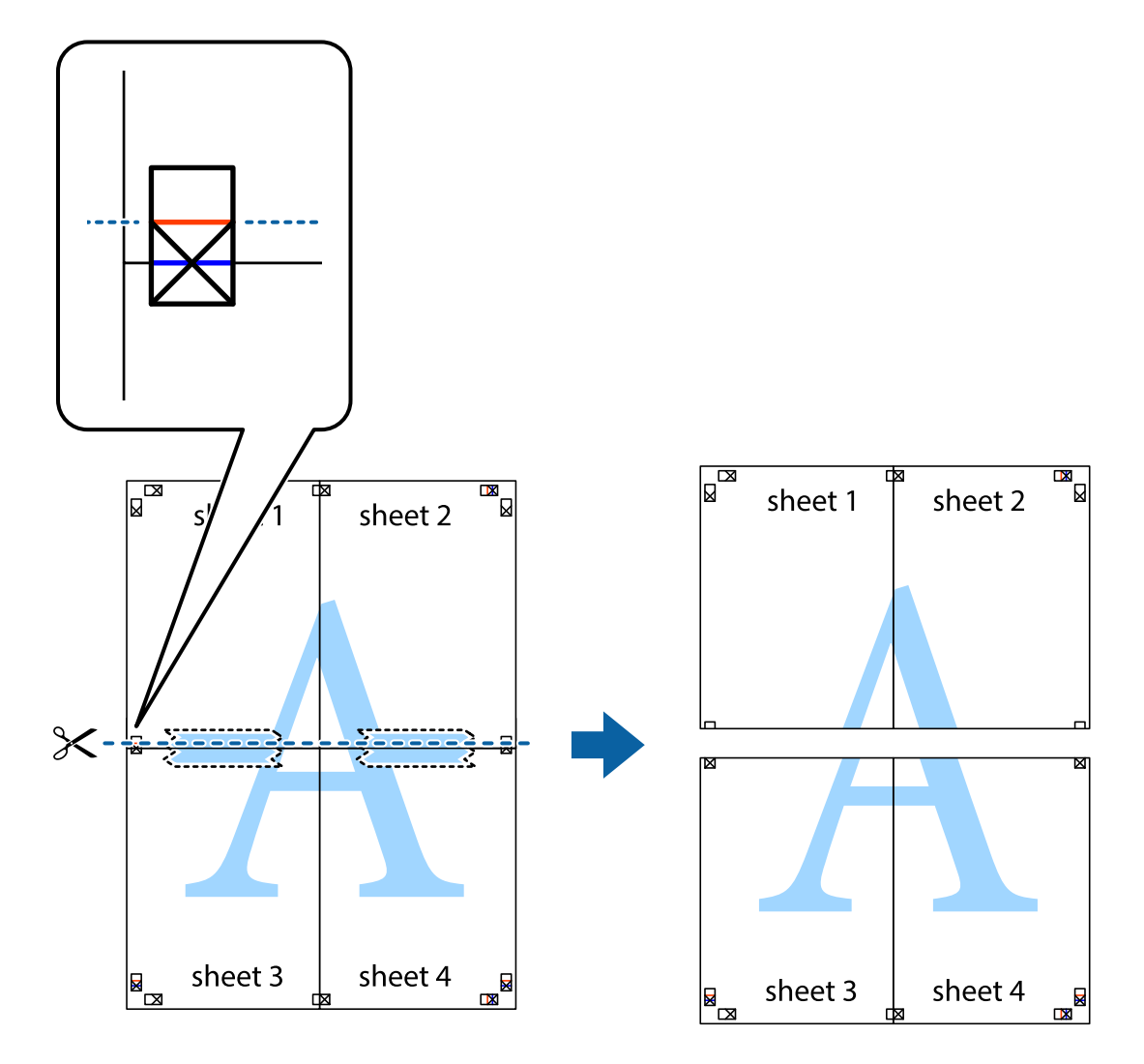

9. Κολλήστε τα φύλλα στο πίσω μέρος με ταινία.

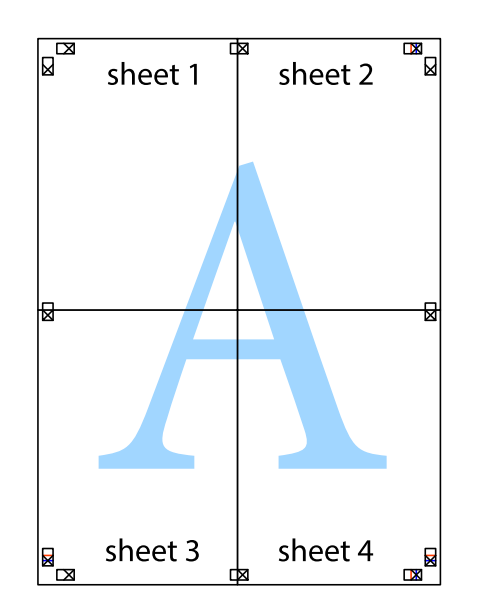

Οδηγίες χρήστη

10. Κόψτε τα υπόλοιπα περιθώρια κατά μήκος του εξωτερικού οδηγού.

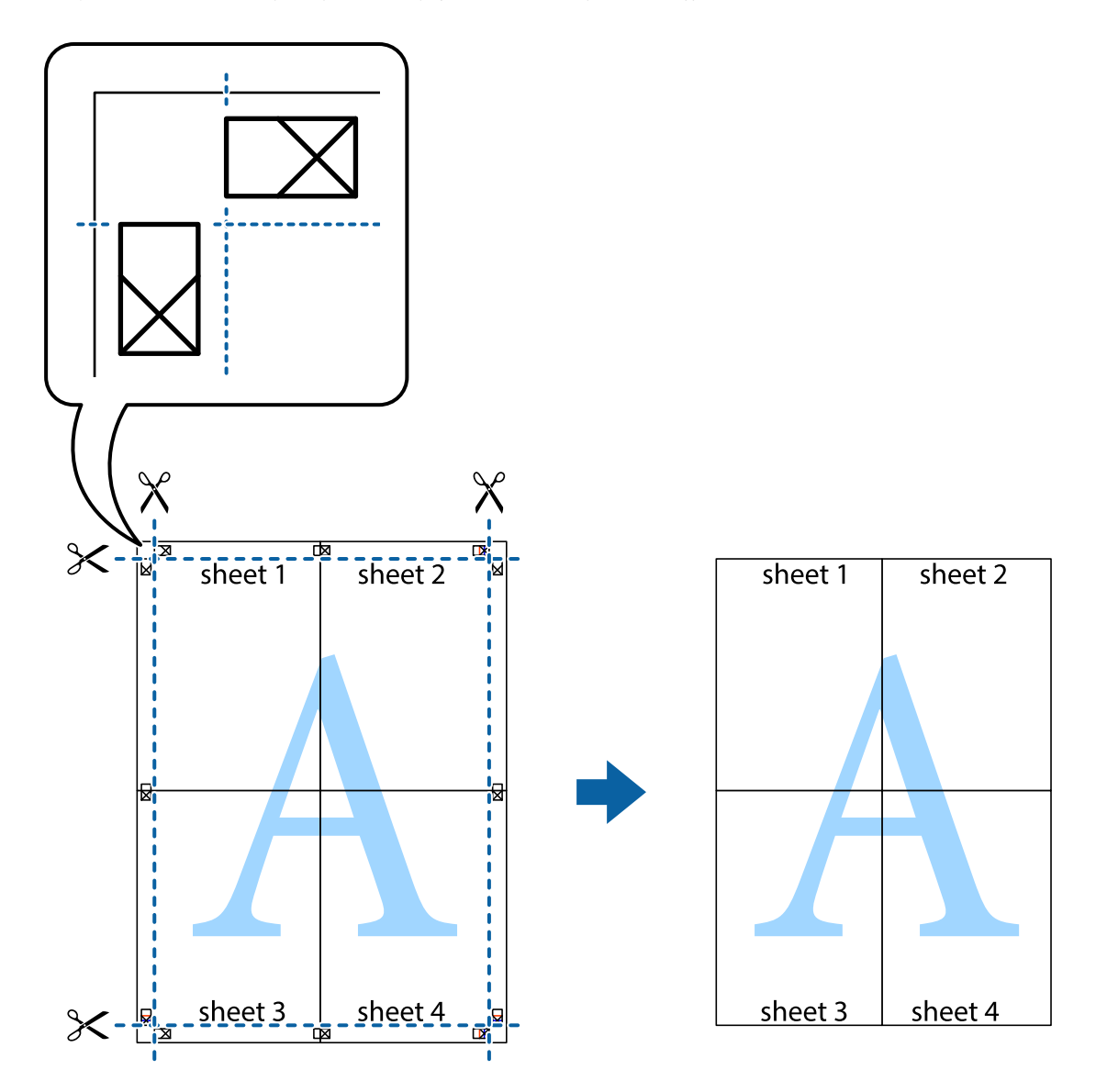

## **Εκτύπωση μιας Κεφαλίδας και Υποσέλιδου**

Μπορείτε να εκτυπώσετε πληροφορίες, όπως όνομα χρήστη και ημερομηνία εκτύπωσης ως κεφαλίδες ή υποσέλιδα.

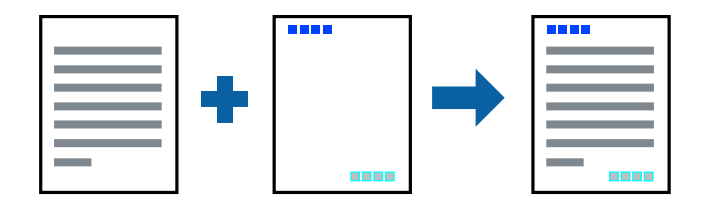

### **Ρυθμίσεις εκτύπωσης**

Στην καρτέλα του προγράμματος οδήγησης εκτυπωτή **Άλλες επιλογές**, επιλέξτε **Χαρακτηριστικά υδατογραφήματος** και, στη συνέχεια, επιλέξτε **Κεφαλίδα/Υποσέλιδο**. Κάντε κλικ στο **Ρυθμίσεις** και, στη συνέχεια, επιλέξτε τα στοιχεία που θέλετε να εκτυπώσετε.

### **Σχετικές πληροφορίες**

- & [«Βασικά στοιχεία εκτύπωσης» στη σελίδα 87](#page-86-0)
- & [«Καρτέλα Άλλες επιλογές» στη σελίδα 103](#page-102-0)

## **Εκτύπωση υδατογραφήματος**

Μπορείτε να εκτυπώσετε ένα υδατογράφημα, όπως π.χ. «Εμπιστευτικό» ή μοτίβο προστασίας από αντιγραφή, στα εκτυπωμένα έγγραφά σας.Εάν εκτυπώσετε ένα μοτίβο προστασίας από αντιγραφή, τα κρυφά γράμματα εμφανίζονται κατά την αντιγραφή για να γίνεται διάκριση ανάμεσα στα πρωτότυπα και τα αντίγραφα.

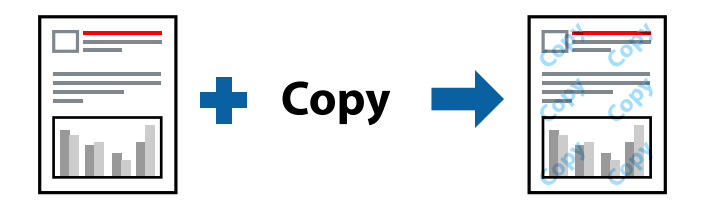

Το μοτίβο προστασίας από αντιγραφή είναι διαθέσιμο στις παρακάτω περιπτώσεις:

- ❏ Χαρτί: Απλό χαρτί, φωτοαντιγραφικό χαρτί
- ❏ Χωρίς περιθώρια: Μη επιλεγμένο
- ❏ Ποιότητα: Βασική
- ❏ Αυτόματη εκτύπωση διπλής όψης: Μη επιλεγμένη
- ❏ Διόρθωση χρώματος: Αυτόματα

#### *Σημείωση:*

Μπορείτε επίσης να προσθέσετε το δικό σας υδατογράφημα ή μοτίβο κατά της αντιγραφής.

### **Ρυθμίσεις εκτύπωσης**

Στην καρτέλα του προγράμματος οδήγησης εκτυπωτή **Άλλες επιλογές**, επιλέξτε **Χαρακτηριστικά υδατογραφήματος** και, στη συνέχεια, επιλέξτε Μοτίβο προστασίας από αντιγραφή ή Υδατογράφημα. Κάντε κλικ στις **Ρυθμίσεις** για να αλλάξετε στοιχεία όπως το μέγεθος, η πυκνότητα ή η θέση του μοτίβου ή του υδατογραφήματος.

- & [«Βασικά στοιχεία εκτύπωσης» στη σελίδα 87](#page-86-0)
- & [«Καρτέλα Άλλες επιλογές» στη σελίδα 103](#page-102-0)

## **Εκτύπωση πολλαπλών αρχείων μαζί**

Το Βασική ταξινόμηση εργασιών σάς επιτρέπει να συνδυάσετε πολλαπλά αρχεία που έχουν δημιουργηθεί από διαφορετικές εφαρμογές και να τα εκτυπώσετε ως ενιαία εργασία εκτύπωσης. Μπορείτε να προσδιορίσετε τις ρυθμίσεις εκτύπωσης για συνδυασμένα αρχεία, όπως διάταξη πολλαπλών σελίδων και εκτύπωση διπλής όψης.

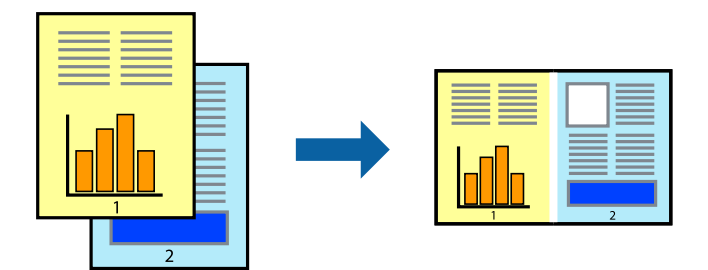

### **Ρυθμίσεις εκτύπωσης**

Στην καρτέλα του προγράμματος οδήγησης εκτυπωτή **Κύριο**, επιλέξτε **Βασική ταξινόμηση εργασιών**. Όταν αρχίζετε την εκτύπωση, εμφανίζεται το παράθυρο Βασική ταξινόμηση εργασιών. Με το παράθυρο Βασική ταξινόμηση εργασιών ανοιχτό, ανοίξτε το αρχείο που επιθυμείτε να συνδυάσετε με το τρέχον αρχείο και, στη συνέχεια, επαναλάβετε τα παραπάνω βήματα.

Όταν επιλέγετε μια εργασία εκτύπωσης που έχει προστεθεί στο Έργο εκτύπωσης στο παράθυρο Βασική ταξινόμηση εργασιών, μπορείτε να επεξεργαστείτε τη διάταξη σελίδας.

Κάντε κλικ στο **Εκτύπωση** από το μενού **Αρχείο** για να ξεκινήσει η εκτύπωση.

### *Σημείωση:*

Αν κλείσετε το παράθυρο Βασική ταξινόμηση εργασιών πριν προσθέσετε όλα τα δεδομένα εκτύπωσης στο Έργο εκτύπωσης, η εργασία εκτύπωσης με την οποία εργάζεστε τώρα ακυρώνεται. Κάντε κλικ στο *Αποθήκευση* από το μενού *Αρχείο* για να αποθηκεύσετε την τρέχουσα εργασία. Η επέκταση των αποθηκευμένων αρχείων είναι «ecl».

Για να ανοίξετε ένα Έργο εκτύπωσης, επιλέξτε *Βασική ταξινόμηση εργασιών* στην καρτέλα προγράμματος οδήγησης εκτυπωτή *Συντήρηση* για να ανοίξετε το παράθυρο Βασική ταξινόμηση εργασιών. Έπειτα, επιλέξτε *Άνοιγμα* από το μενού *Αρχείο* για να επιλέξετε το αρχείο.

### **Σχετικές πληροφορίες**

- $\blacktriangleright$  [«Βασικά στοιχεία εκτύπωσης» στη σελίδα 87](#page-86-0)
- & [«Καρτέλα Κύριο» στη σελίδα 102](#page-101-0)

## **Εκτύπωση χρησιμοποιώντας τη λειτουργία Color Universal Print**

Μπορείτε να ενισχύσετε την ορατότητα των κειμένων και των εικόνων στα εκτυπωμένα έγγραφα.

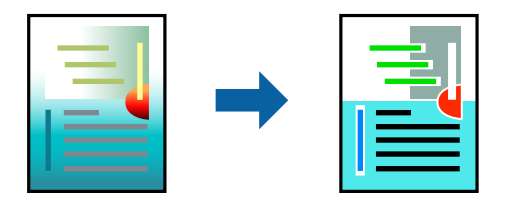

Η λειτουργία Εκτύπωση Color Universal είναι διαθέσιμη μόνο όταν επιλεγούν οι ακόλουθες ρυθμίσεις.

❏ Τύπος χαρτιού: απλό χαρτί

- ❏ Ποιότητα: **Βασική** ή υψηλότερη ποιότητα
- ❏ Χρώμα εκτύπωσης: **Χρώμα**
- ❏ Εφαρμογές: Microsoft® Office 2007 ή μεταγενέστερη έκδοση
- ❏ Μέγεθος κειμένου: 96 πόντοι ή μικρότερο

### **Ρυθμίσεις εκτύπωσης**

Στην καρτέλα του προγράμματος οδήγησης εκτυπωτή **Άλλες επιλογές**, επιλέξτε **Επιλογές εικόνας** στη ρύθμιση **Διόρθωση χρώματος**. Κάντε μια επιλογή από τη ρύθμιση **Εκτύπωση Color Universal**. Επιλέξτε **Επιλογές βελτίωσης…** για να κάνετε επιπλέον ρυθμίσεις.

### *Σημείωση:*

- ❏ Ορισμένοι χαρακτήρες μπορεί να αλλοιωθούν με μοτίβα όπως ο «+» να εμφανίζεται ως «±».
- ❏ Μοτίβα εφαρμογών και υπογραμμίσεις μπορεί να αλλοιώσουν το περιεχόμενο που εκτυπώνεται με αυτές τις ρυθμίσεις.
- ❏ Η ποιότητα εκτύπωσης μπορεί να μειωθεί σε φωτογραφίες και άλλες εικόνες όταν χρησιμοποιείτε τις ρυθμίσεις Εκτύπωση Color Universal.
- ❏ Η εκτύπωση καθυστερεί όταν χρησιμοποιείτε τις ρυθμίσεις Εκτύπωση Color Universal.

### **Σχετικές πληροφορίες**

- & [«Βασικά στοιχεία εκτύπωσης» στη σελίδα 87](#page-86-0)
- & [«Καρτέλα Άλλες επιλογές» στη σελίδα 103](#page-102-0)

## **Προσαρμογή του χρώματος εκτύπωσης**

Μπορείτε να προσαρμόσετε τα χρώματα που χρησιμοποιούνται στην εργασία εκτύπωσης. Αυτές οι προσαρμογές δεν εφαρμόζονται στα πρωτότυπα δεδομένα.

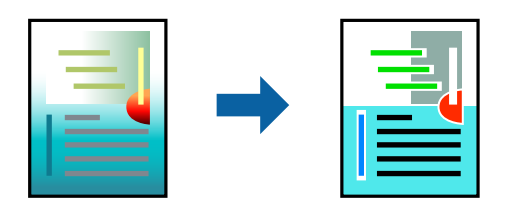

### **Ρυθμίσεις εκτύπωσης**

Στην καρτέλα του προγράμματος οδήγησης εκτυπωτή **Άλλες επιλογές**, επιλέξτε **Προσαρμογή** ως τη ρύθμιση **Διόρθωση χρώματος**. Κάντε κλικ στο στοιχείο **Για προχωρημένους** για να ανοίξετε το παράθυρο **Διόρθωση χρώματος** και, στη συνέχεια, επιλέξτε τη μέθοδο διόρθωσης χρώματος.

### *Σημείωση:*

- ❏ Το στοιχείο *Αυτόματα* επιλέγεται ως προεπιλογή στην καρτέλα *Άλλες επιλογές*. Με αυτήν τη ρύθμιση τα χρώματα προσαρμόζονται αυτόματα ώστε να συμφωνούν με τον τύπο χαρτιού και τις ρυθμίσεις ποιότητας εκτύπωσης.
- ❏ Το στοιχείο *PhotoEnhance* στο παράθυρο *Διόρθωση χρώματος* προσαρμόζει το χρώμα αναλύοντας τη θέση του αντικειμένου. Επομένως, αν έχετε αλλάξει τη θέση του θέματος πραγματοποιώντας σμίκρυνση, μεγέθυνση, περικοπή ή περιστροφή της εικόνας, το χρώμα ενδέχεται να αλλάξει χωρίς προειδοποίηση. Η επιλογή της ρύθμισης χωρίς περιθώρια μεταβάλλει επίσης τη θέση του υποκειμένου, με αποτέλεσμα αλλαγές στο χρώμα. Αν η εικόνα βρίσκεται εκτός εστίασης, ο τόνος ενδέχεται να μην είναι φυσικός. Αν το χρώμα έχει αλλάξει ή γίνεται μη φυσικό, εκτυπώστε σε λειτουργία διαφορετική από τη λειτουργία *PhotoEnhance*.

### **Σχετικές πληροφορίες**

- & [«Βασικά στοιχεία εκτύπωσης» στη σελίδα 87](#page-86-0)
- & [«Καρτέλα Άλλες επιλογές» στη σελίδα 103](#page-102-0)

## **Εκτύπωση για να τονιστούν λεπτές γραμμές**

Μπορείτε να πυκνώσετε λεπτές γραμμές που είναι πολύ λεπτές για εκτύπωση.

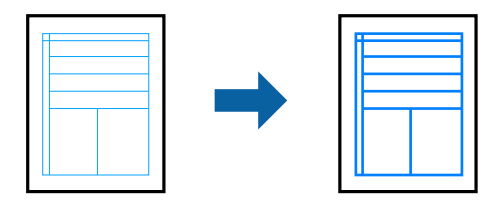

### **Ρυθμίσεις εκτύπωσης**

Στην καρτέλα του προγράμματος οδήγησης εκτυπωτή **Άλλες επιλογές**, επιλέξτε **Επιλογές εικόνας** στη ρύθμιση **Διόρθωση χρώματος**. Επιλέξτε **Τονισμός λεπτών γραμμών**.

### **Σχετικές πληροφορίες**

- & [«Βασικά στοιχεία εκτύπωσης» στη σελίδα 87](#page-86-0)
- & [«Καρτέλα Άλλες επιλογές» στη σελίδα 103](#page-102-0)

## **Εκτύπωση ευκρινών καθαρών γραμμικών**

Μπορείτε να εκτυπώσετε έναν γραμμικό κώδικα με ευκρίνεια, ώστε να είναι εύκολη η σάρωσή του. Ενεργοποιήστε αυτή τη λειτουργία μόνο αν ο γραμμικός κώδικας που εκτυπώσατε δεν μπορεί να σαρωθεί.

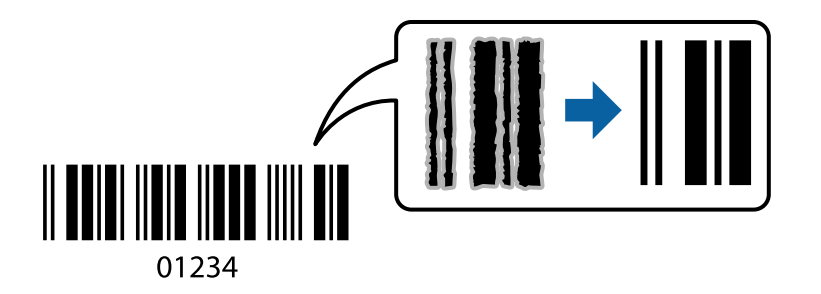

Μπορείτε να χρησιμοποιήσετε αυτή τη λειτουργία με τις ακόλουθες συνθήκες.

- ❏ Χαρτί: Απλό χαρτί, φωτοαντιγραφικό χαρτί, επιστολόχαρτο ή φάκελος
- ❏ Ποιότητα: **Βασική**

Η ποιότητα εκτύπωσης μπορεί να αλλάξει κατά την εκτύπωση. Η ταχύτητα εκτύπωσης μπορεί να γίνει πιο αργή και να αυξηθεί η πυκνότητα εκτύπωσης.

### *Σημείωση:*

Η απαλοιφή θολώματος ενδέχεται να μην είναι πάντα δυνατή, ανάλογα με τις περιστάσεις.

### <span id="page-101-0"></span>**Ρυθμίσεις εκτύπωσης**

Στην καρτέλα του προγράμματος οδήγησης εκτυπωτή **Συντήρηση**, επιλέξτε **Πρόσθετες ρυθμίσεις** και, στη συνέχεια, επιλέξτε **Λειτουργία γραμμικού κώδικα**.

### **Σχετικές πληροφορίες**

- & [«Βασικά στοιχεία εκτύπωσης» στη σελίδα 87](#page-86-0)
- & [«Καρτέλα Συντήρηση» στη σελίδα 104](#page-103-0)

## **Ακύρωση εκτύπωσης**

Μπορείτε να ακυρώσετε μια εργασία εκτύπωσης από τον υπολογιστή. Ωστόσο, δεν μπορείτε να ακυρώσετε μια εργασία εκτύπωσης από τον υπολογιστή αν έχει αποσταλεί πλήρως στον εκτυπωτή. Σε αυτήν την περίπτωση, ακυρώστε την εργασία εκτύπωσης χρησιμοποιώντας τον πίνακα ελέγχου του εκτυπωτή.

### **Ακύρωση**

Στον υπολογιστή σας, κάντε δεξί κλικ στον εκτυπωτή σας στο στοιχείο **Συσκευές και Εκτυπωτές**, **Εκτυπωτής** ή **Εκτυπωτές και φαξ**. Επιλέξτε **Δείτε τί εκτυπώνετε**, κάντε δεξί κλικ στην εργασία που θέλετε να ακυρώσετε και, στη συνέχεια, επιλέξτε **Ακύρωση**.

## **Επιλογές μενού για το Πρόγραμμα οδήγησης εκτυπωτή**

Ανοίξτε το παράθυρο εκτύπωσης σε μια εφαρμογή, επιλέξτε τον εκτυπωτή και, στη συνέχεια, μεταβείτε στο παράθυρο του προγράμματος οδήγησης του εκτυπωτή.

#### *Σημείωση:*

Τα μενού ποικίλλουν ανάλογα με τη επιλογή σας.

### **Καρτέλα Κύριο**

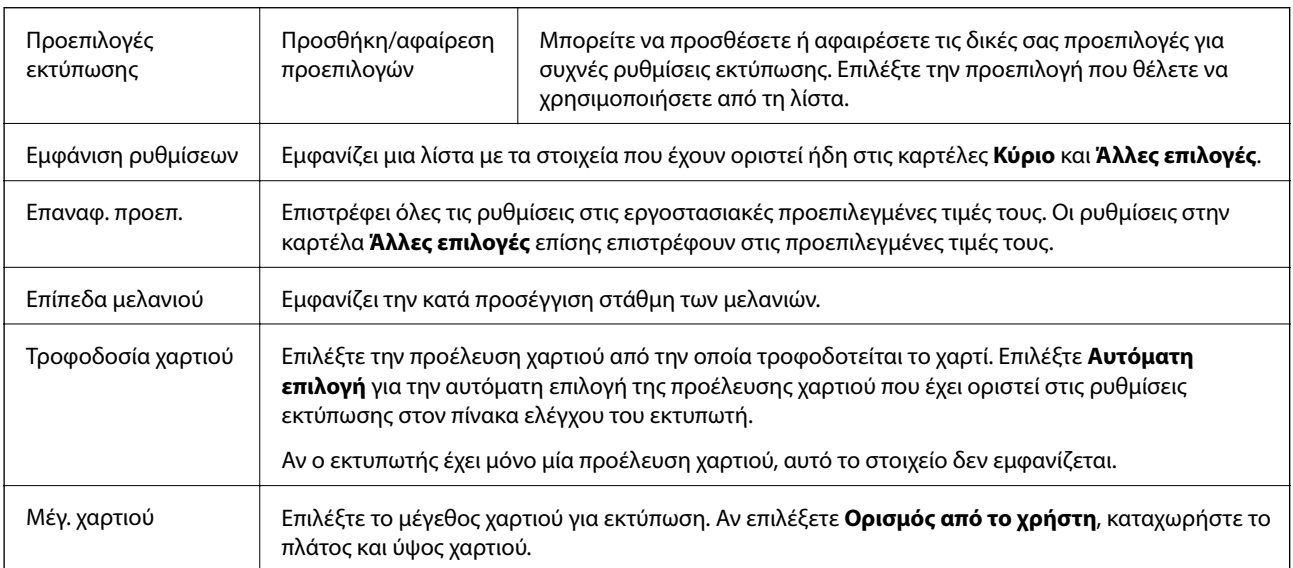

<span id="page-102-0"></span>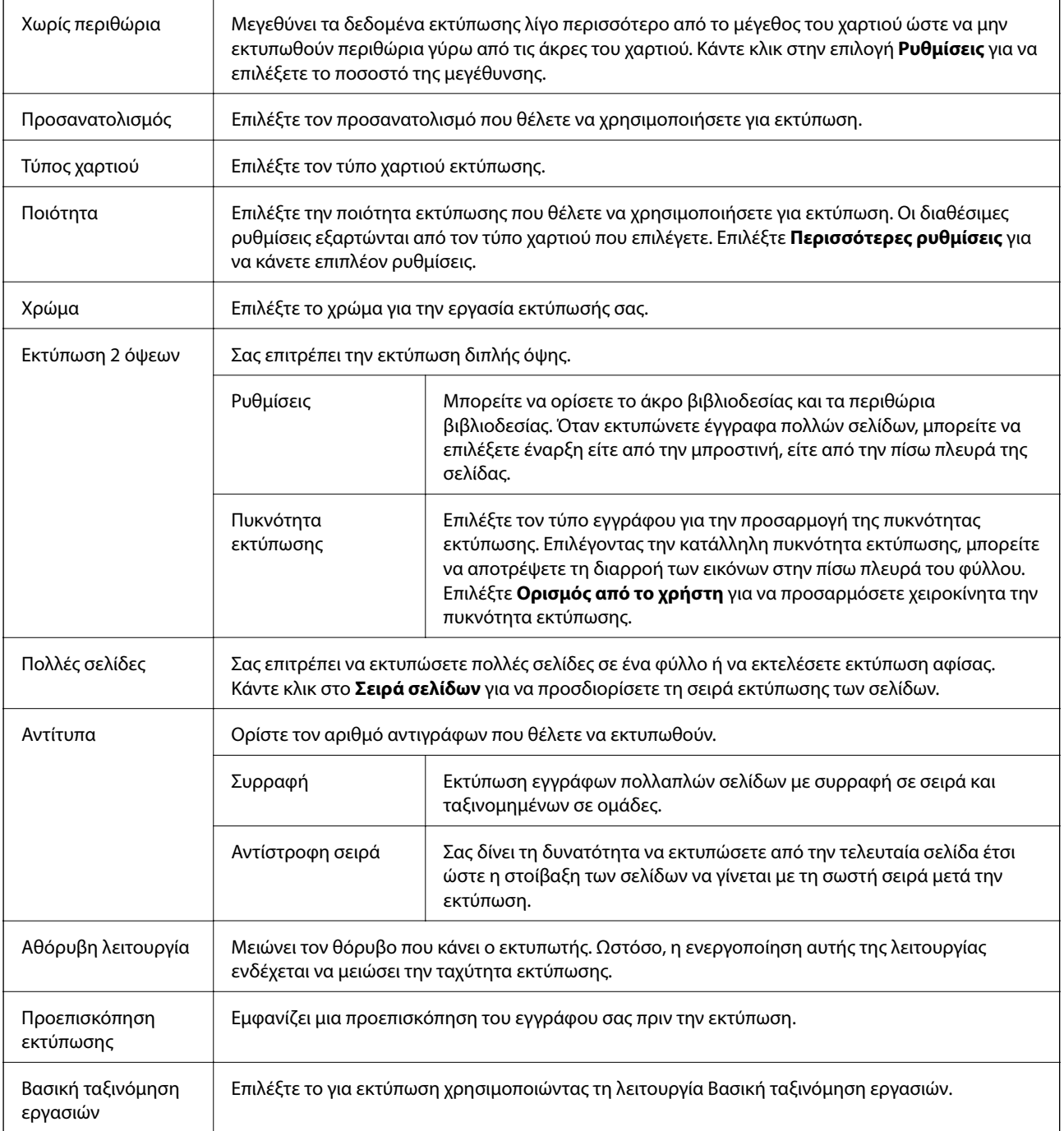

## **Καρτέλα Άλλες επιλογές**

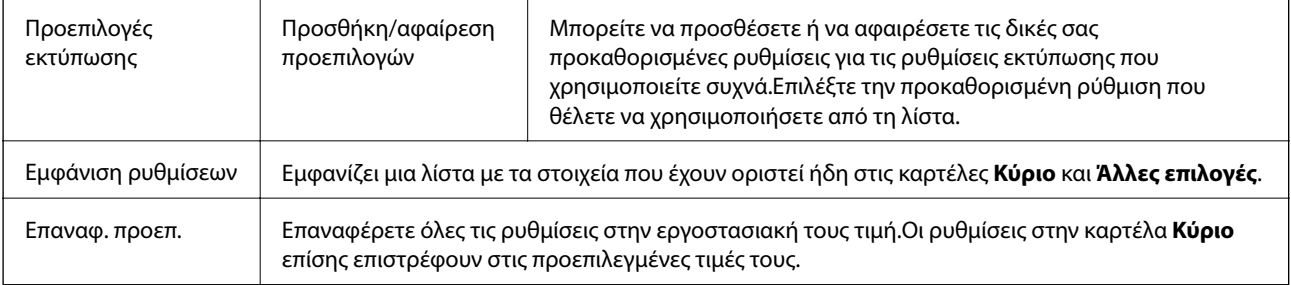

<span id="page-103-0"></span>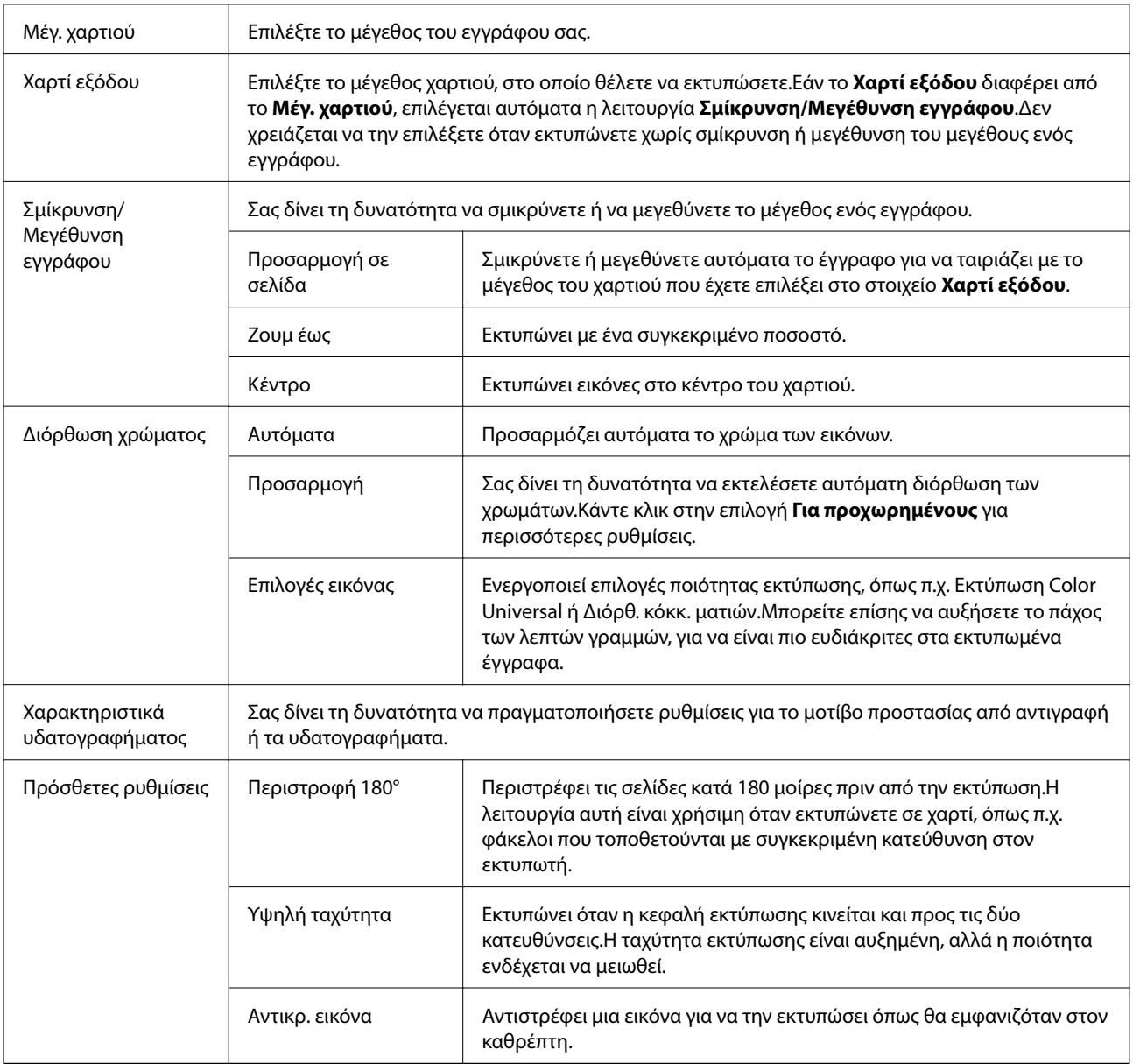

## **Καρτέλα Συντήρηση**

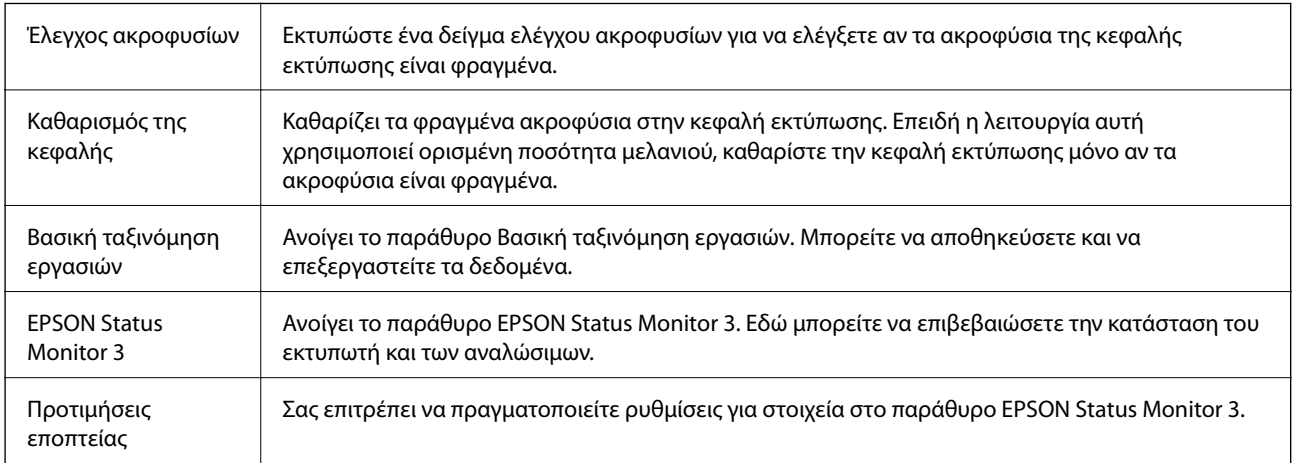

<span id="page-104-0"></span>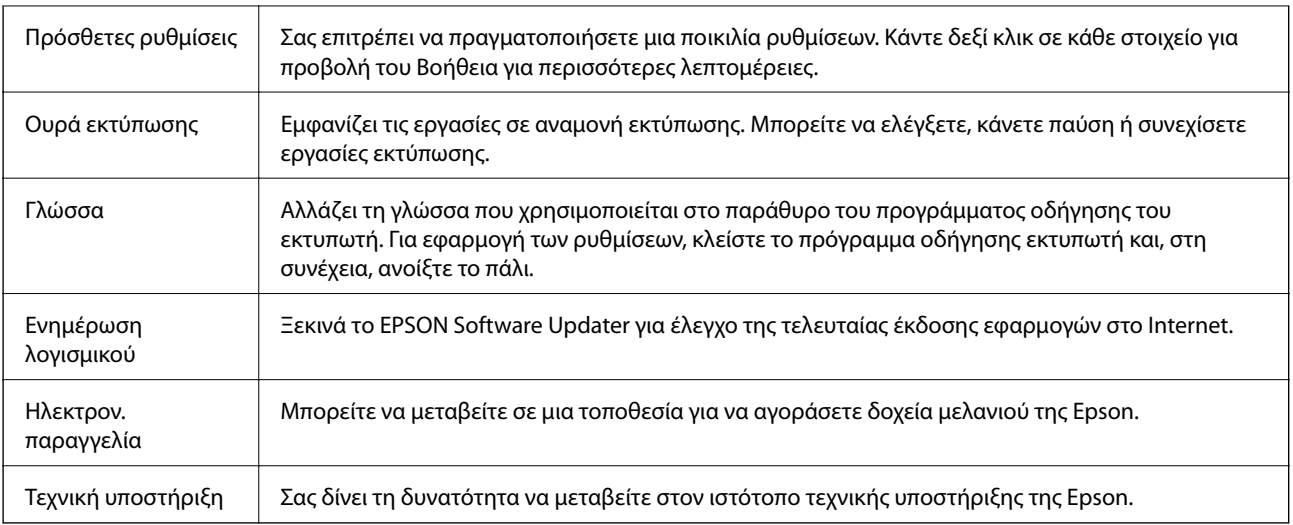

# **Εκτύπωση από το πρόγραμμα οδήγησης εκτυπωτή στα Mac OS**

## **Βασικά στοιχεία εκτύπωσης**

#### *Σημείωση:*

Οι λειτουργίες διαφέρουν ανάλογα με την εφαρμογή. Ανατρέξτε στη βοήθεια της εφαρμογής για λεπτομέρειες.

1. Ανοίξτε το αρχείο που θέλετε να εκτυπώσετε.

Τοποθετήστε χαρτί στον εκτυπωτή αν δεν έχει ήδη τοποθετηθεί.

2. Επιλέξτε **Εκτύπωση** από το μενού **Αρχείο**, ή κάποια άλλη εντολή, για πρόσβαση στο παράθυρο διαλόγου εκτύπωσης.

Αν χρειαστεί, κάντε κλικ στην επιλογή **Προβολή λεπτομερειών** ή ▼ για επέκταση του παραθύρου εκτύπωσης.

3. Επιλέξτε τον εκτυπωτή σας.

4. Επιλέξτε **Ρυθμίσεις εκτύπωσης** από το αναδυόμενο μενού.

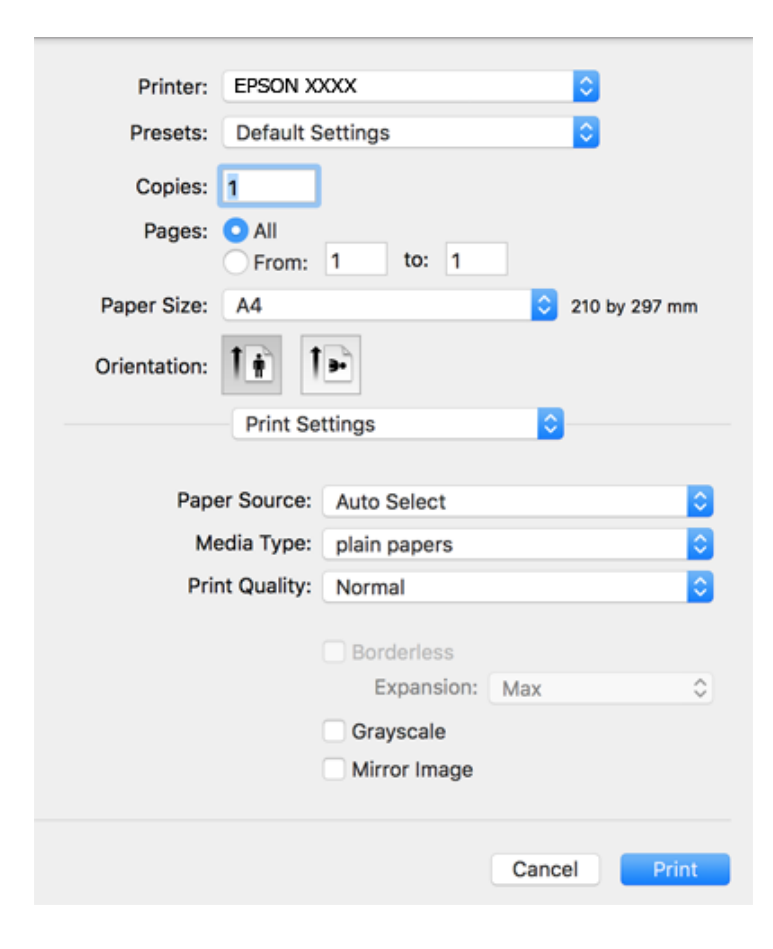

#### *Σημείωση:*

Στο OS X Mountain Lion ή νεότερες εκδόσεις, αν δεν εμφανίζεται το μενού *Ρυθμίσεις εκτύπωσης*, το πρόγραμμα οδήγησης εκτυπωτή Epson δεν έχει εγκατασταθεί σωστά.

Επιλέξτε *Προτιμήσεις συστήματος* από το μενού > *Εκτυπωτές και σαρωτές* (ή *Εκτύπωση και σάρωση*, *Εκτύπωση και φαξ*), καταργήστε τον εκτυπωτή και, στη συνέχεια, προσθέστε τον ξανά. Ανατρέξτε στις παρακάτω οδηγίες για να προσθέσετε έναν εκτυπωτή.

[http://epson.sn](http://epson.sn/?q=2)

5. Αλλάξτε τις ρυθμίσεις αν χρειαστεί.

Δείτε τις επιλογές μενού για το πρόγραμμα οδήγησης εκτυπωτή για λεπτομέρειες.

6. Κάντε κλικ στην επιλογή **Εκτύπωση**.

- & [«Διαθέσιμο χαρτί και δυνατότητες» στη σελίδα 48](#page-47-0)
- & [«Τοποθέτηση χαρτιού στην Πίσω τροφοδοσία χαρτιού» στη σελίδα 51](#page-50-0)
- & [«Επιλογές μενού για Ρυθμίσεις εκτύπωσης» στη σελίδα 112](#page-111-0)

## **Εκτύπωση διπλής όψης**

Μπορείτε να εκτυπώσετε και στις δύο πλευρές του χαρτιού.

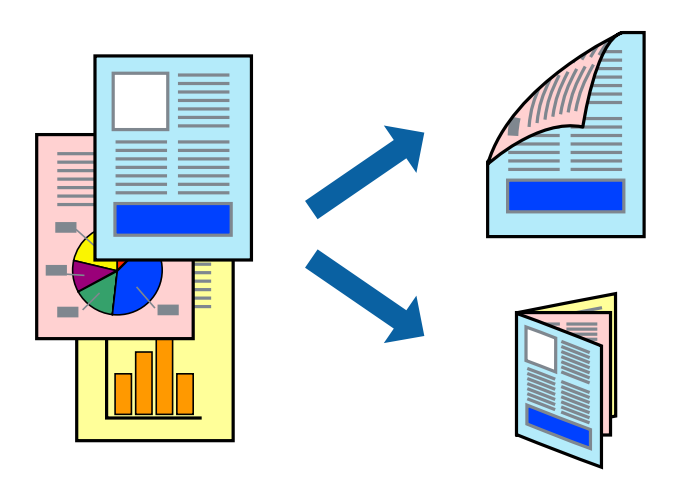

#### *Σημείωση:*

- ❏ Αυτή η λειτουργία δεν είναι διαθέσιμη για εκτύπωση χωρίς περιθώρια.
- ❏ Αν δεν χρησιμοποιήσετε χαρτί κατάλληλο για εκτύπωση διπλής όψης, η ποιότητα εκτύπωσης μπορεί να μειωθεί και να προκύψουν εμπλοκές χαρτιού.
- ❏ Ανάλογα με το χαρτί και τα δεδομένα, το μελάνι μπορεί να βγει στην άλλη πλευρά του χαρτιού.

#### **Σχετικές πληροφορίες**

& [«Διαθέσιμο χαρτί και δυνατότητες» στη σελίδα 48](#page-47-0)

### **Ρυθμίσεις εκτύπωσης**

Επιλέξτε **Ρυθμίσεις εκτύπωσης δύο όψεων** από το αναδυόμενο μενού.Επιλέξτε τη μέθοδο εκτύπωσης διπλής όψης και κατόπιν πραγματοποιήστε τις ρυθμίσεις **Τύπος εγγράφου**.

#### *Σημείωση:*

- ❏ Η ταχύτητα εκτύπωσης ενδέχεται να είναι μειωμένη ανάλογα με τον τύπο του εγγράφου.
- ❏ Όταν εκτυπώνετε φωτογραφίες με πυκνά δεδομένα, επιλέξτε *Κείμενο & Γραφικά* ή *Κείμενο & Φωτογραφίες* στις ρυθμίσεις *Τύπος εγγράφου*.Εάν εμφανιστούν κηλίδες ή διαρροές μελανιού στην άλλη πλευρά του χαρτιού κατά τη διάρκεια της εκτύπωσης, ρυθμίστε τα στοιχεία *Πυκνότητα εκτύπωσης* και *Αυξημένος χρόνος στεγνώματος μελανιού* στην επιλογή *Ρυθμίσεις*.

- & [«Βασικά στοιχεία εκτύπωσης» στη σελίδα 105](#page-104-0)
- \* [«Επιλογές μενού για Ρυθμίσεις εκτύπωσης δύο όψεων» στη σελίδα 112](#page-111-0)

## **Εκτύπωση πολλαπλών σελίδων σε ένα φύλλο**

Μπορείτε να εκτυπώσετε δύο ή τέσσερις σελίδες δεδομένων σε ένα φύλλο χαρτιού.

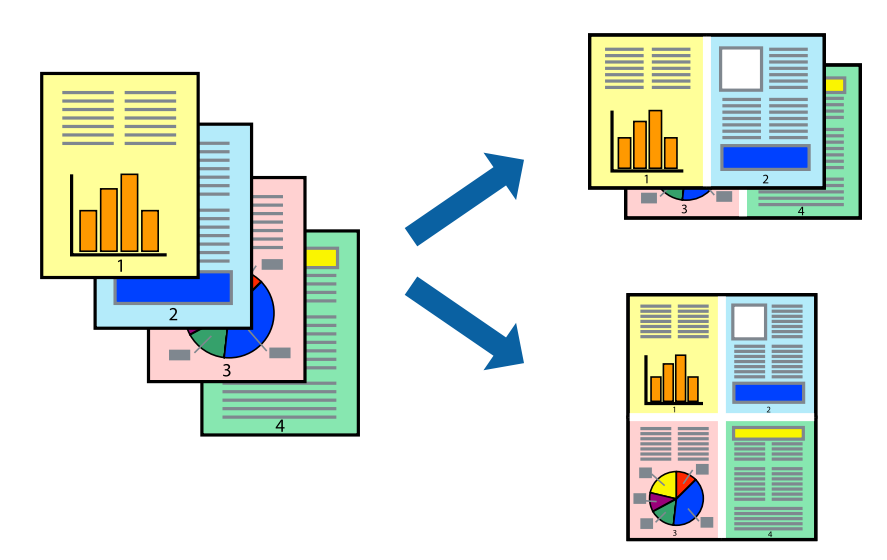

### **Ρυθμίσεις εκτύπωσης**

Επιλέξτε **Διάταξη** από το αναδυόμενο μενού. Ρυθμίστε τον αριθμό των σελίδων στο στοιχείο **Σελίδες ανά φύλλο**, την **Κατεύθυνση διάταξης** (σειρά σελίδων) και τα **Περιθώριο**.

### **Σχετικές πληροφορίες**

- & [«Βασικά στοιχεία εκτύπωσης» στη σελίδα 105](#page-104-0)
- & [«Επιλογές μενού για διάταξη» στη σελίδα 111](#page-110-0)

## **Εκτύπωση και στοίβαξη με τη σειρά των σελίδων (εκτύπωση με αντίστροφη σειρά)**

Μπορείτε να εκτυπώσετε από την τελευταία σελίδα έτσι ώστε η στοίβαξη των εγγράφων να γίνεται με τη σειρά των σελίδων.

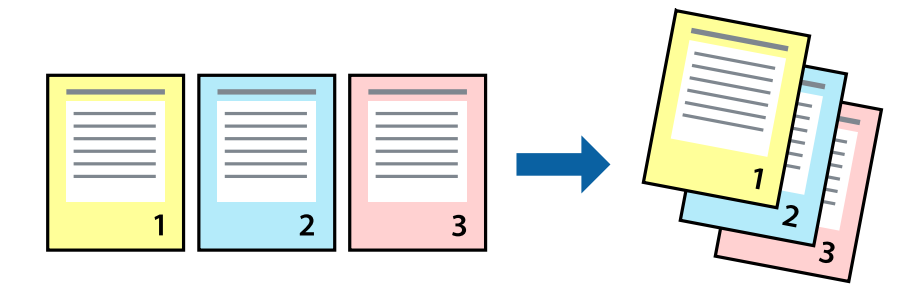

### **Ρυθμίσεις εκτύπωσης**

Επιλέξτε **Διαχείριση χαρτιού** από το αναδυόμενο μενού. Επιλέξτε **Αντίστροφα** ως τη ρύθμιση **Σειρά σελίδων**.
## **Σχετικές πληροφορίες**

- & [«Βασικά στοιχεία εκτύπωσης» στη σελίδα 105](#page-104-0)
- & [«Επιλογές μενού για τον Χειρισμό χαρτιού» στη σελίδα 111](#page-110-0)

# **Εκτύπωση ενός σμικρυμένου ή μεγεθυμένου εγγράφου**

Μπορείτε να μειώσετε ή να μεγεθύνετε το μέγεθος ενός εγγράφου κατά ένα συγκεκριμένο ποσοστό, ή να προσαρμοστεί αυτόματα στο μέγεθος χαρτιού που έχετε τοποθετήσει στον εκτυπωτή.

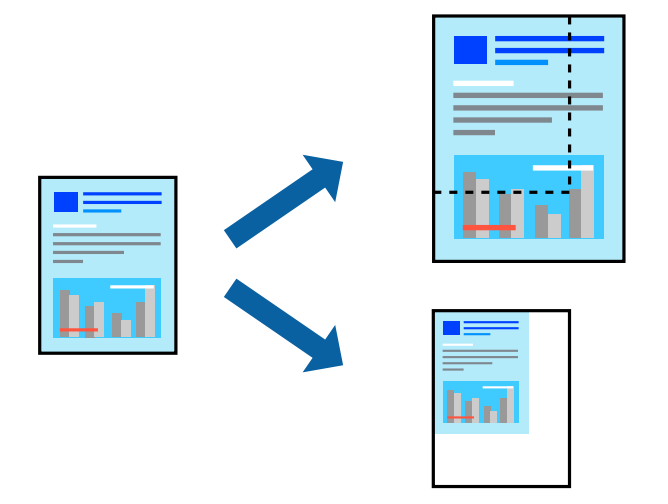

# **Ρυθμίσεις εκτύπωσης**

Όταν εκτυπώνετε με προσαρμογή στο μέγεθος του χαρτιού, επιλέξτε **Διαχείριση χαρτιού** από το αναδυόμενο μενού και, στη συνέχεια, επιλέξτε **Προσαρμογή στο μέγεθος του χαρτιού**.Επιλέξτε το μέγεθος χαρτιού που τοποθετήσατε στον εκτυπωτή στο στοιχείο **Μέγεθος χαρτιού προορισμού**.Εάν επιθυμείτε τη σμίκρυνση του μεγέθους του πρωτοτύπου, επιλέξτε **Κλιμάκωση μόνο προς τα κάτω**.

Όταν εκτυπώνετε σε συγκεκριμένο ποσοστό, πραγματοποιήστε ένα από τα παρακάτω.

- ❏ Επιλέξτε **Εκτύπωση** από το μενού **Αρχείο** της εφαρμογής.Επιλέξτε **Εκτυπωτής**, εισαγάγετε ένα ποσοστό στην **Κλίμακα** και, στη συνέχεια, κάντε κλικ στην **Εκτύπωση**.
- ❏ Επιλέξτε **Διαμόρφωση σελίδας** από το μενού **Αρχείο** της εφαρμογής.Επιλέξτε τον εκτυπωτή σας στο στοιχείο **Μορφοποίηση για**, εισαγάγετε ένα ποσοστό στην **Κλίμακα** και, στη συνέχεια, κάντε κλικ στο **ΟΚ**.

### *Σημείωση:*

Επιλέξτε το μέγεθος χαρτιού που ορίσατε στην εφαρμογή ως ρύθμιση *Μέγεθος χαρτιού*.

### **Σχετικές πληροφορίες**

- & [«Βασικά στοιχεία εκτύπωσης» στη σελίδα 105](#page-104-0)
- & [«Επιλογές μενού για τον Χειρισμό χαρτιού» στη σελίδα 111](#page-110-0)

# **Προσαρμογή του χρώματος εκτύπωσης**

Μπορείτε να προσαρμόσετε τα χρώματα που χρησιμοποιούνται στην εργασία εκτύπωσης. Αυτές οι προσαρμογές δεν εφαρμόζονται στα πρωτότυπα δεδομένα.

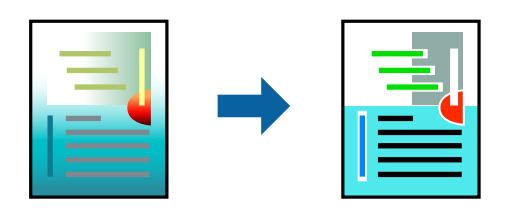

# **Ρυθμίσεις εκτύπωσης**

Επιλέξτε **Αντιστοίχιση χρωμάτων** από το αναδυόμενο μενού και, στη συνέχεια, επιλέξτε το στοιχείο **EPSON Color Controls**. Επιλέξτε **Επιλογές χρωμάτων** από το αναδυόμενο μενού και έπειτα κάποια από τις διαθέσιμες επιλογές. Κάντε κλικ στο βέλος δίπλα από την επιλογή **Σύνθετες ρυθμίσεις** και, στη συνέχεια, πραγματοποιήστε πιο λεπτομερείς ρυθμίσεις.

# **Σχετικές πληροφορίες**

- & [«Βασικά στοιχεία εκτύπωσης» στη σελίδα 105](#page-104-0)
- & [«Επιλογές μενού για Αντιστοίχιση χρωμάτων» στη σελίδα 111](#page-110-0)
- & [«Επιλογές μενού για Επιλογές χρωμάτων» στη σελίδα 112](#page-111-0)

# **Ακύρωση εκτύπωσης**

Μπορείτε να ακυρώσετε μια εργασία εκτύπωσης από τον υπολογιστή. Ωστόσο, δεν μπορείτε να ακυρώσετε μια εργασία εκτύπωσης από τον υπολογιστή αν έχει αποσταλεί πλήρως στον εκτυπωτή. Σε αυτήν την περίπτωση, ακυρώστε την εργασία εκτύπωσης χρησιμοποιώντας τον πίνακα ελέγχου του εκτυπωτή.

# **Ακύρωση**

Πατήστε το εικονίδιο του εκτυπωτή στο μενού **Πλατφόρμα**. Επιλέξτε την εργασία που θέλετε να ακυρώσετε και, στη συνέχεια, κάντε ένα από τα παρακάτω.

❏ OS X Mountain Lion ή νεότερη έκδοση

Κάντε κλικ στο  $\infty$  δίπλα στον μετρητή προόδου.

```
❏ Mac OS X v10.6.8 έως v10.7.x
```
Κάντε κλικ στην επιλογή **Διαγραφή**.

# **Επιλογές μενού για το Πρόγραμμα οδήγησης εκτυπωτή**

Ανοίξτε το παράθυρο εκτύπωσης σε μια εφαρμογή, επιλέξτε τον εκτυπωτή και, στη συνέχεια, μεταβείτε στο παράθυρο του προγράμματος οδήγησης του εκτυπωτή.

### *Σημείωση:*

Τα μενού ποικίλλουν ανάλογα με τη επιλογή σας.

# <span id="page-110-0"></span>**Επιλογές μενού για διάταξη**

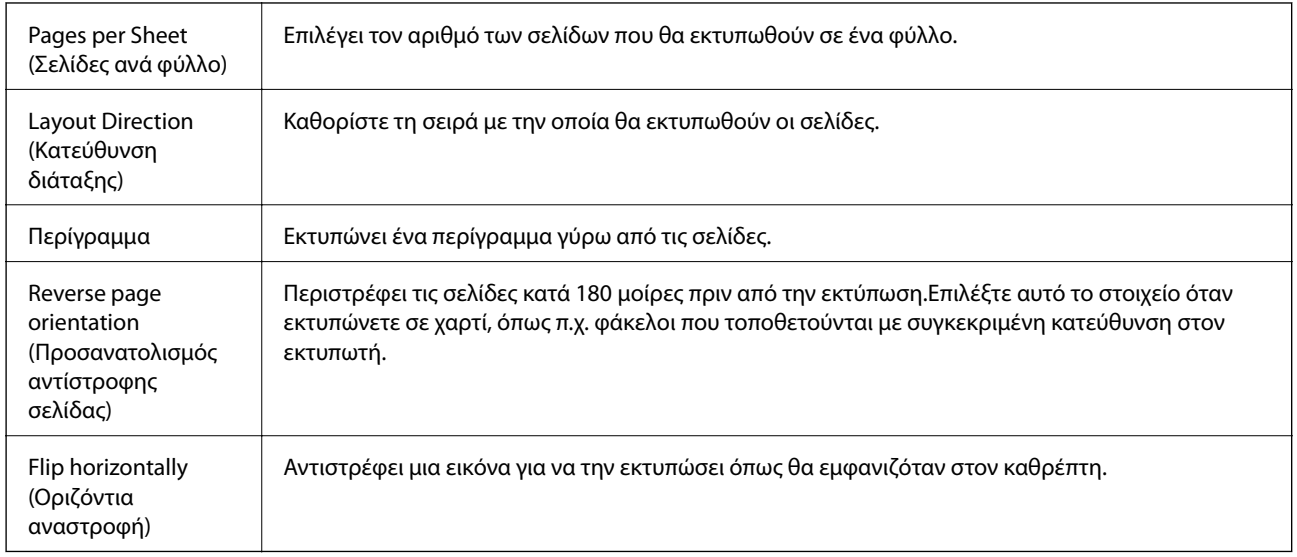

# **Επιλογές μενού για Αντιστοίχιση χρωμάτων**

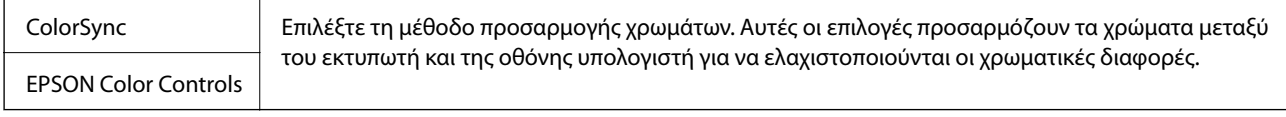

# **Επιλογές μενού για τον Χειρισμό χαρτιού**

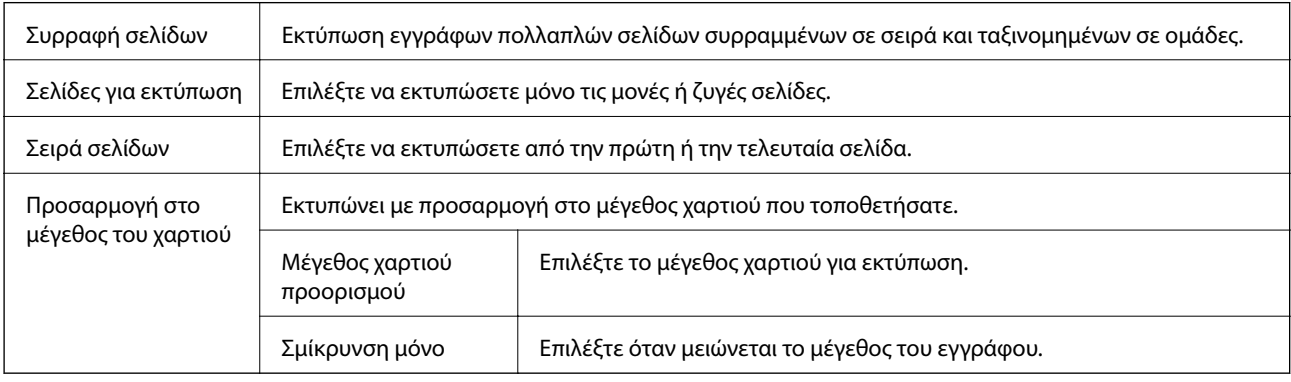

# **Επιλογές μενού για το Εξώφυλλο**

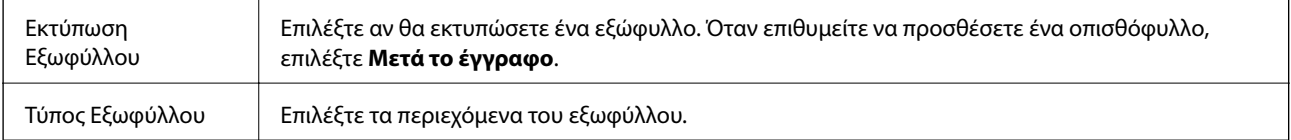

# <span id="page-111-0"></span>**Επιλογές μενού για Ρυθμίσεις εκτύπωσης**

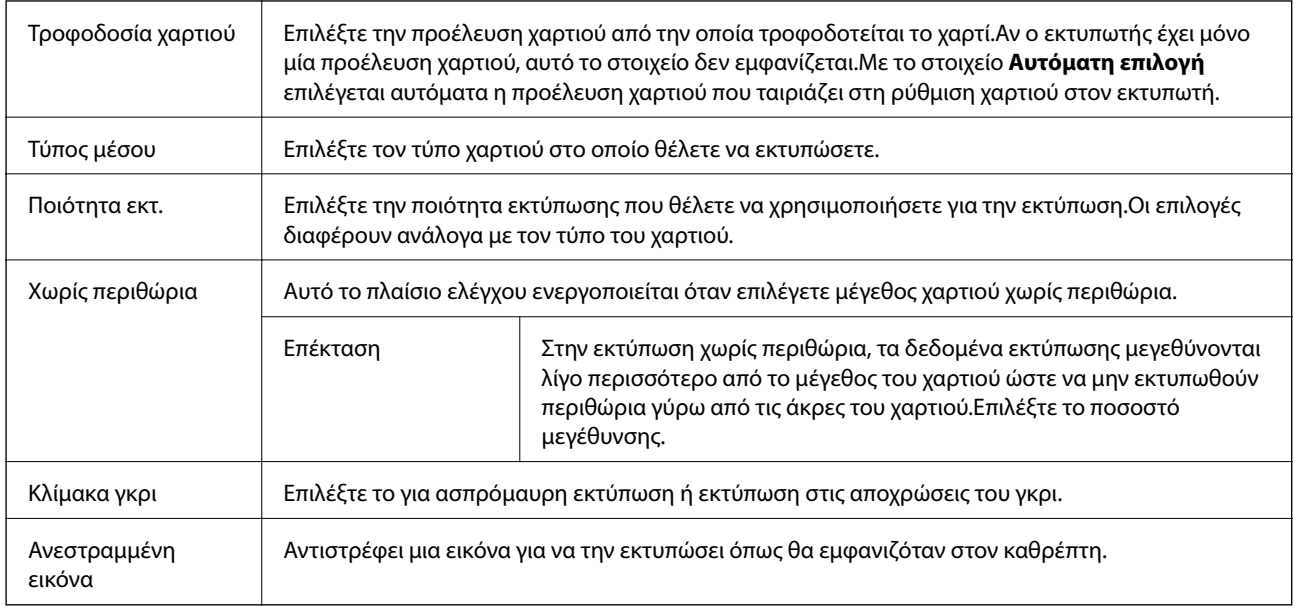

# **Επιλογές μενού για Επιλογές χρωμάτων**

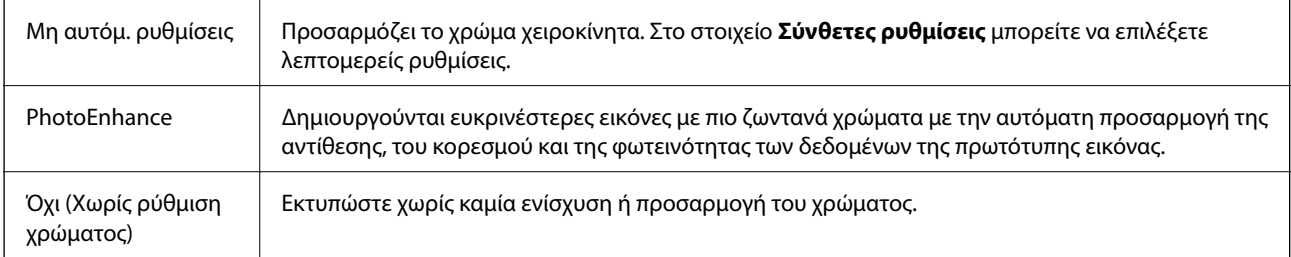

# **Επιλογές μενού για Ρυθμίσεις εκτύπωσης δύο όψεων**

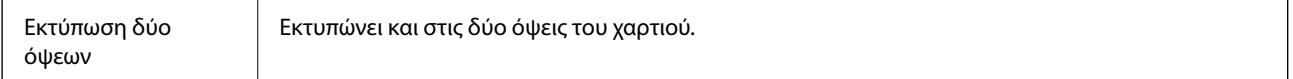

# **Ρυθμίσεις λειτουργίας για το πρόγραμμα οδήγησης του εκτυπωτή σε Mac OS**

# **Πρόσβαση στο παράθυρο ρυθμίσεων λειτουργίας του προγράμματος οδήγησης του εκτυπωτή σε Mac OS**

Επιλέξτε **Προτιμήσεις συστήματος** από το μενού > **Εκτυπωτές και σαρωτές** (ή **Εκτύπωση και σάρωση**, **Εκτύπωση και φαξ**) και, στη συνέχεια, επιλέξτε τον εκτυπωτή. Κάντε κλικ στην ενότητα **Επιλογές και προμήθειες** > **Επιλογές** (ή **Πρόγραμμα οδήγησης**).

# **Ρυθμίσεις λειτουργίας του προγράμματος οδήγησης του εκτυπωτή σε Mac OS**

- ❏ Παράλειψη κενής σελίδας: Αποτρέπει την εκτύπωση κενών σελίδων.
- ❏ Αθόρυβη λειτουργία: Εκτυπώνει αθόρυβα. Ωστόσο, η ταχύτητα εκτύπωσης ενδέχεται να είναι χαμηλότερη.
- ❏ Επιτ. προσ. η ασπρόμ. εκ.: Εκτυπώνει προσωρινά αποκλειστικά με μαύρο μελάνι.
- ❏ Εκτύπωση υψηλής ταχύτητας: Εκτυπώνει όταν η κεφαλή εκτύπωσης κινείται και προς τις δύο κατευθύνσεις. Η ταχύτητα εκτύπωσης είναι αυξημένη, αλλά η ποιότητα ενδέχεται να μειωθεί.
- ❏ Εξαγωγή εγγράφων για ταξινόμηση: Τροφοδοτήστε το χαρτί έτσι ώστε να είναι εύκολη η αρχειοθέτηση κατά την εκτύπωση οριζόντιων δεδομένων ή σε περίπτωση εκτύπωσης διπλής όψης. Η εκτύπωση σε φάκελο δεν υποστηρίζεται.
- ❏ Αφαίρεση λευκών περιγραμμάτων: Αφαιρεί τα περιττά περιθώρια κατά την εκτύπωση χωρίς περιθώρια.
- ❏ Ειδοποιήσεις προειδοποίησης: Επιτρέπει στο πρόγραμμα οδήγησης του εκτυπωτή να εμφανίσει τις προειδοποιητικές ειδοποιήσεις.
- ❏ Δημιουργία αμφίδρομης επικοινωνίας: Συνήθως, αυτό θα πρέπει να είναι ρυθμισμένο στο **Ναι**. Επιλέξτε **Όχι** όταν η λήψη των πληροφοριών του εκτυπωτή δεν είναι δυνατή επειδή γίνεται κοινή χρήση του εκτυπωτή με υπολογιστές Windows σε δίκτυο ή για οποιονδήποτε άλλο λόγο.

# **Εκτύπωση από έξυπνες συσκευές**

# **Χρήση της ρύθμισης Epson iPrint**

Χρησιμοποιώντας την εφαρμογή Epson iPrint, μπορείτε να εκτυπώνετε φωτογραφίες, έγγραφα και ιστοσελίδες από έξυπνες συσκευές, όπως smartphone ή tablet. Μπορείτε να χρησιμοποιήσετε την τοπική εκτύπωση, εκτυπώνοντας από μια έξυπνη συσκευή που είναι συνδεδεμένη στο ίδιο ασύρματο δίκτυο με τον εκτυπωτή σας, ή με απομακρυσμένη εκτύπωση, εκτυπώνοντας από μία απομακρυσμένη τοποθεσία μέσω Internet. Για να χρησιμοποιήσετε την απομακρυσμένη εκτύπωση, καταχωρήστε τον εκτυπωτή σας στην υπηρεσία Epson Connect.

Αν εκκινήσετε το Epson iPrint όταν ο εκτυπωτής δεν είναι συνδεδεμένος με το δίκτυο, εμφανίζεται ένα μήνυμα με οδηγίες σύνδεσης του εκτυπωτή. Ακολουθήστε τις οδηγίες για να ολοκληρώσετε τη σύνδεση. Δείτε το παρακάτω URL για τις προϋποθέσεις χειρισμού.

### <http://epson.sn>

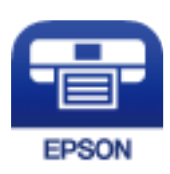

### **Σχετικές πληροφορίες**

& [«Εκτύπωση χρησιμοποιώντας υπηρεσία δικτύου» στη σελίδα 184](#page-183-0)

# **Εγκατάσταση του Epson iPrint**

Μπορείτε να εγκαταστήσετε την εφαρμογή Epson iPrint στην έξυπνη συσκευή σας από την ακόλουθη διεύθυνση URL ή τον κώδικα QR.

### <http://ipr.to/c>

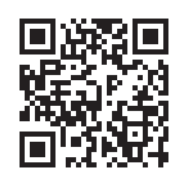

# **Εκτύπωση χρησιμοποιώντας το Epson iPrint**

Κάντε έναρξη της εφαρμογής Epson iPrint από την έξυπνη συσκευή σας και επιλέξτε το στοιχείο που θέλετε να χρησιμοποιήσετε από την αρχική οθόνη.

Οι ακόλουθες οθόνες ενδέχεται να τροποποιηθούν χωρίς προειδοποίηση. Τα περιεχόμενα μπορεί να διαφέρουν ανάλογα με το προϊόν.

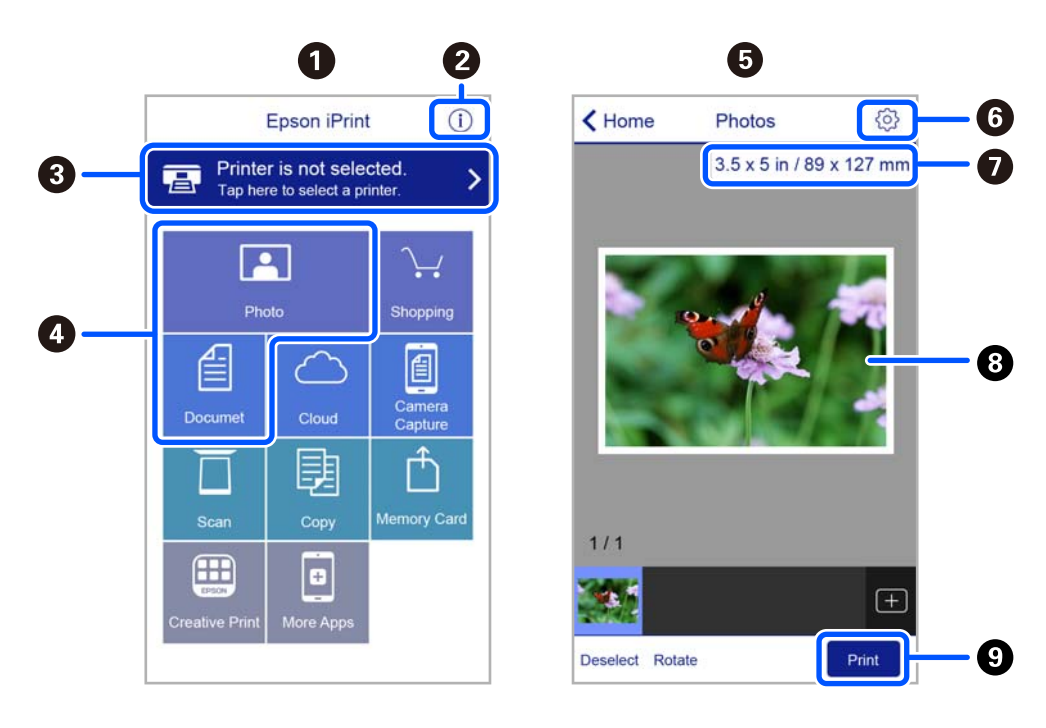

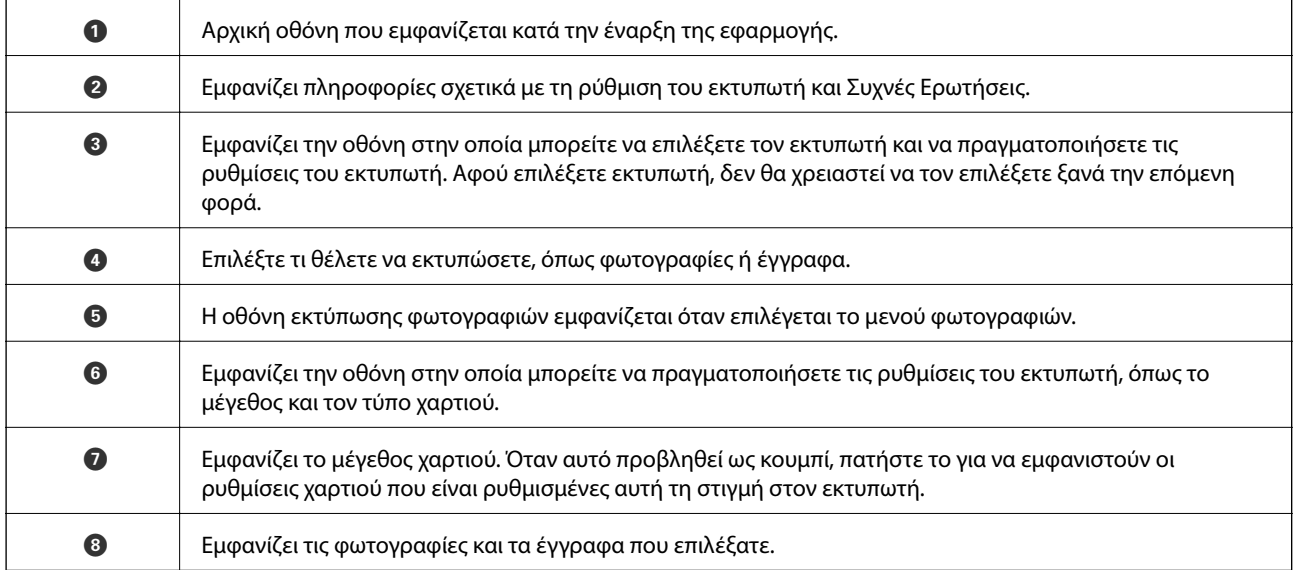

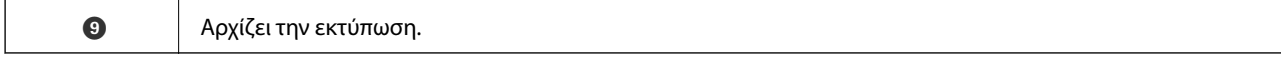

#### *Σημείωση:*

Για να εκτυπώσετε από το μενού εγγράφων χρησιμοποιώντας iPhone, iPad και iPod touch με λειτουργικό σύστημα iOS, κάντε έναρξη της εφαρμογής Epson iPrint αφού μεταφέρετε το έγγραφο που θέλετε να εκτυπώσετε χρησιμοποιώντας τη λειτουργία κοινής χρήσης αρχείων του iTunes.

# **Χρήση του Epson Print Enabler**

Μπορείτε να εκτυπώνετε ασύρματα έγγραφα, email, φωτογραφίες και ιστοσελίδες απευθείας από το Android κινητό ή το tablet σας (Android v4.4 ή νεότερη έκδοση). Με μερικές μόνο κινήσεις, η Android συσκευή σας εντοπίζει τον εκτυπωτή Epson που είναι συνδεδεμένος στο ίδιο ασύρματο δίκτυο.

### *Σημείωση:*

Οι λειτουργίες ενδέχεται να διαφέρουν ανάλογα με τη συσκευή.

- 1. Τοποθετήστε χαρτί στον εκτυπωτή.
- 2. Ρυθμίστε τον εκτυπωτή σας για ασύρματη εκτύπωση.
- 3. Στην Android συσκευή σας, εγκαταστήστε την προσθήκη Epson Print Enabler από το Google Play.
- 4. Συνδέστε την Android συσκευή σας στο ίδιο ασύρματο δίκτυο με τον εκτυπωτή σας.
- 5. Μεταβείτε στις **Ρυθμίσεις** της Android συσκευής σας, επιλέξτε **Συνδεδεμένες συσκευές** > **Εκτύπωση** και, στη συνέχεια, ενεργοποιήστε το Epson Print Enabler.
- 6. Από μια εφαρμογή Android όπως το Chrome, πατήστε το εικονίδιο του μενού και εκτυπώστε αυτό που εμφανίζεται στην οθόνη σας.

#### *Σημείωση:*

Εάν δεν εμφανίζεται ο εκτυπωτής σας, πατήστε *Όλοι οι εκτυπωτές* και επιλέξτε τον εκτυπωτή σας.

### **Σχετικές πληροφορίες**

- & [«Τοποθέτηση χαρτιού στην Πίσω τροφοδοσία χαρτιού» στη σελίδα 51](#page-50-0)
- $\blacktriangleright$  **[«Σύνδεση με έξυπνη συσκευή» στη σελίδα 25](#page-24-0)**

# **Χρήση της ρύθμισης AirPrint**

Το AirPrint ενεργοποιεί την άμεση, ασύρματη εκτύπωση από iPhone, iPad και iPod touch με την τελευταία έκδοση iOS, καθώς και από Mac με την τελευταία έκδοση OS X ή macOS.

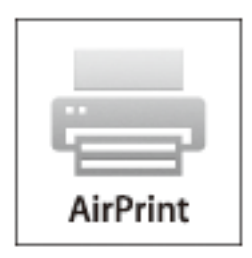

### *Σημείωση:*

Αν έχετε απενεργοποιήσει τα μηνύματα ρύθμισης παραμέτρων χαρτιού στον πίνακα ελέγχου του προϊόντος σας, δεν μπορείτε να χρησιμοποιήσετε το AirPrint.Δείτε τον παρακάτω σύνδεσμο, για να ενεργοποιήσετε τα μηνύματα, εφόσον χρειάζεται.

- 1. Τοποθετήστε χαρτί στο προϊόν σας.
- 2. Ρυθμίστε το προϊόν σας για ασύρματη εκτύπωση.Δείτε το σύνδεσμο παρακάτω.

### [http://epson.sn](http://epson.sn/?q=2)

- 3. Συνδέστε τη συσκευή Apple σας στο ίδιο ασύρματο δίκτυο που χρησιμοποιεί το προϊόν σας.
- 4. Εκτυπώστε από τη συσκευή σας στο προϊόν σας.

### *Σημείωση:*

Για λεπτομέρειες, ανατρέξτε στη σελίδα AirPrint στον ιστότοπο της Apple.

## **Σχετικές πληροφορίες**

& [«Επιλογές μενού για Διαμόρφωση εκτυπωτή» στη σελίδα 63](#page-62-0)

# **Ακύρωση εργασίας που βρίσκεται σε εξέλιξη**

Πατήστε το κουμπί  $\bigcirc$  στον πίνακα ελέγχου του εκτυπωτή για να ακυρώσετε την εργασία εκτύπωσης σε εξέλιξη.

# **Δημιουργία αντιγράφων**

# **Δημιουργία αντιγράφων**

- 1. Τοποθετήστε χαρτί στον εκτυπωτή.
- 2. Τοποθετήστε τα πρωτότυπα.

### *Σημείωση:*

Όταν τοποθετούνται πρωτότυπα στο ADF, η ένδειξη *ADF* εμφανίζεται στον πίνακα ελέγχου. Όταν αρχίζετε την αντιγραφή, τα πρωτότυπα αντιγράφονται από το ADF, ακόμη κι όταν υπάρχει πρωτότυπο στη γυάλινη επιφάνεια του σαρωτή.

3. Επιλέξτε **Αντιγραφή** στην αρχική οθόνη.

Για να επιλέξτε ένα στοιχείο, χρησιμοποιήστε τα κουμπιά  $\blacktriangle \blacktriangledown \blacktriangle \blacktriangledown$  και έπειτα πατήστε το κουμπί OK.

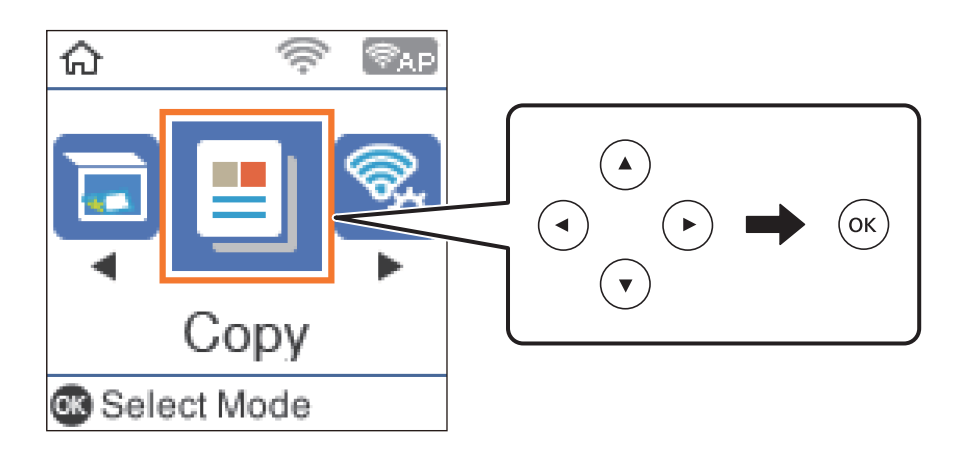

- 4. Ορίστε τον αριθμό αντιγράφων.
- 5. Επιλέξτε έγχρωμη ή μονόχρωμη αντιγραφή.
- 6. Πατήστε το κουμπί OK για να δείτε και να ελέγξετε τις ρυθμίσεις εκτύπωσης. Για να αλλάξετε τις ρυθμίσεις, πατήστε το κουμπί  $\nabla$ , επιλέξτε τα στοιχεία ρύθμισης και αλλάξτε τις ρυθμίσεις. Μόλις τελειώσετε, πατήστε το κουμπί OK.

### *Σημείωση:*

Αν θέλετε να πραγματοποιήσετε αντιγραφή, μειώνοντας ή αυξάνοντας το μέγεθος ενός εγγράφου κατά συγκεκριμένο ποσοστό, επιλέξτε οποιοδήποτε στοιχείο εκτός του *Αυτόμ. προσαρμογή* ως ρύθμιση *Μείωση/Μεγέθυνση*. Καθορίστε ένα ποσοστό στο *Προσαρμ. μέγεθος*.

7. Πατήστε το κουμπί $\Phi$ .

# **Σχετικές πληροφορίες**

- & [«Τοποθέτηση χαρτιών» στη σελίδα 48](#page-47-0)
- & [«Τοποθέτηση πρωτοτύπων» στη σελίδα 55](#page-54-0)
- & [«Επιλογές μενού για αντιγραφή» στη σελίδα 118](#page-117-0)

# <span id="page-117-0"></span>**Αντιγραφή διπλής όψης**

1. Επιλέξτε **Αντιγραφή** στην αρχική οθόνη.

Για να επιλέξτε ένα στοιχείο, χρησιμοποιήστε τα κουμπιά  $\blacktriangle \blacktriangledown \blacktriangle \blacktriangledown$  και έπειτα πατήστε το κουμπί OK.

- 2. Πατήστε το κουμπί ΟΚ για να εμφανιστούν οι ρυθμίσεις εκτύπωσης και, στη συνέχεια, πατήστε το κουμπί  $\blacktriangledown$ .
- 3. Επιλέξτε **1>διπλής όψης** ως ρύθμιση **Διπλής όψης** και, στη συνέχεια, πατήστε το κουμπί OK.
- 4. Επιλέξτε προσανατολισμό του πρωτότυπου για τη ρύθμιση **Προσ/μός πρωτ/που** και μετά πατήστε το κουμπί OK.
- 5. Επιλέξτε κατεύθυνση βιβλιοδεσίας για τη ρύθμιση **Δέσιμο (Αντ.)** και μετά πατήστε το κουμπί OK.
- 6. Ελέγξτε τα λοιπά στοιχεία των ρυθμίσεων εκτύπωσης, πραγματοποιήστε αλλαγές, αν χρειάζονται, και μετά πατήστε το κουμπί OK.
- 7. Πατήστε το κουμπί $\Phi$ .

# **Αντιγραφή πολλαπλών πρωτοτύπων σε ένα φύλλο**

1. Επιλέξτε **Αντιγραφή** στην αρχική οθόνη.

Για να επιλέξτε ένα στοιχείο, χρησιμοποιήστε τα κουμπιά  $\blacktriangle \blacktriangledown \blacktriangle \blacktriangledown$  και έπειτα πατήστε το κουμπί OK.

- 2. Πατήστε το κουμπί ΟΚ για να εμφανιστούν οι ρυθμίσεις εκτύπωσης και, στη συνέχεια, πατήστε το κουμπί  $\blacktriangledown$ .
- 3. Επιλέξτε **2-εικόν.** ως ρύθμιση **Πολ. σελ.** και, στη συνέχεια, πατήστε το κουμπί OK.
- 4. Επιλέξτε τη σειρά της διάταξης για τη ρύθμιση **Σειρά διάταξης** και μετά πατήστε το κουμπί OK.
- 5. Επιλέξτε προσανατολισμό του πρωτότυπου για τη ρύθμιση **Προσ/μός πρωτ/που** και μετά πατήστε το κουμπί OK.
- 6. Ελέγξτε τα λοιπά στοιχεία των ρυθμίσεων εκτύπωσης, πραγματοποιήστε αλλαγές, αν χρειάζονται, και μετά πατήστε το κουμπί OK.
- 7. Πατήστε το κουμπί  $\Phi$ .

# **Επιλογές μενού για αντιγραφή**

### *Σημείωση:*

Τα διαθέσιμα μενού ποικίλλουν ανάλογα με τη διάταξη που επιλέξατε.

### Ο αριθμός των αντιγράφων:

Πληκτρολογήστε τον αριθμό των αντιγράφων.

### Έγχρωμα:

Αντιγράφει το πρωτότυπο έγχρωμα.

### Α/Μ:

Αντιγράφει το πρωτότυπο ασπρόμαυρα (μονόχρωμα).

### Διπλής όψης:

❏ 1>Μονής όψης

Πραγματοποιεί αντιγραφή της μίας πλευράς ενός πρωτοτύπου σε ένα μονό φύλλο χαρτιού.

❏ 1>διπλής όψης

Πραγματοποιεί αντιγραφή δύο πρωτοτύπων μίας όψης και στις δύο όψεις ενός μονού φύλλου χαρτιού. Επιλέξτε τον προσανατολισμό του πρωτοτύπου σας και τη θέση βιβλιοδεσίας του χαρτιού.

### Πυκνότητα:

Αυξήστε το επίπεδο της πυκνότητας όταν τα αποτελέσματα της αντιγραφής είναι ανοιχτόχρωμα. Αυξήστε το επίπεδο της πυκνότητας όταν εμφανίζονται κηλίδες μελανιού.

### Ρυθ. χαρ.:

Ορίστε το μέγεθος και τον τύπο χαρτιού που τοποθετήσατε στον εκτυπωτή.

### Μείωση/Μεγέθυνση:

Μεγεθύνει ή σμικρύνει τα πρωτότυπα.

❏ Πραγματικό μέγεθος

Πραγματοποιεί αντιγραφή σε ποσοστό μεγέθυνσης 100%.

❏ Αυτόμ. προσαρμογή

Εντοπίζει την περιοχή σάρωσης και μεγεθύνει ή σμικρύνει αυτόματα το πρωτότυπο ανάλογα με το μέγεθος χαρτιού που επιλέξατε. Όταν υπάρχουν λευκά περιθώρια γύρω από το πρωτότυπο, τα λευκά περιθώρια από το σημάδι της γωνίας της γυαλί σαρωτή ανιχνεύονται ως η περιοχή σάρωσης, αλλά τα περιθώρια στην αντίθετη πλευρά ενδέχεται να περικοπούν.

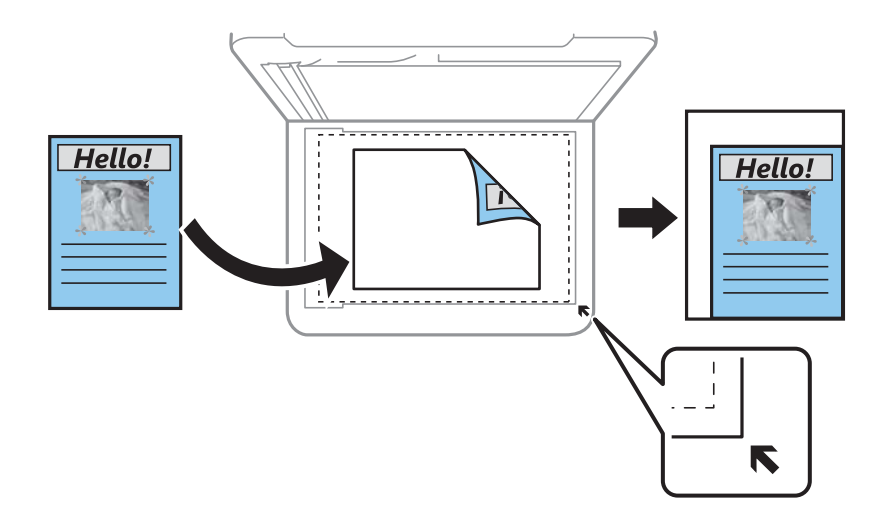

### ❏ Προσαρμογή

Επιλέξτε, για να καθορίσετε το ποσοστό μεγέθυνσης ή σμίκρυνσης του πρωτοτύπου.

### Προσαρμ. μέγεθος:

Καθορίζει το ποσοστό μεγέθυνσης που χρησιμοποιείται για τη μεγέθυνση ή τη σμίκρυνση του πρωτοτύπου εντός εύρους μεταξύ 25 και 400%.

### Μέγ. πρ.:

Επιλέξτε το μέγεθος του πρωτοτύπου σας. Όταν αντιγράφετε πρωτότυπα μη τυπικού μεγέθους, επιλέξετε το μέγεθος που βρίσκεται πλησιέστερα σε αυτό του πρωτοτύπου σας.

### Πολ. σελ.:

❏ Μον. σελ.

Πραγματοποιεί αντιγραφή ενός πρωτοτύπου μίας όψης σε ένα μονό φύλλο χαρτιού.

❏ 2-εικόν.

Πραγματοποιεί αντιγραφή δύο πρωτοτύπων μίας όψης σε ένα μονό φύλλο χαρτιού σε διάταξη 2 σε 1. Επιλέξτε τη σειρά διάταξης και τον προσανατολισμό του πρωτότυπου σας.

### Ποιότητα:

Επιλέξτε την ποιότητα εκτύπωσης. **Πρόχειρο** παρέχει ταχύτερη εκτύπωση, αλλά τα εκτυπωμένα έγγραφα ενδέχεται να είναι αχνά. **Βέλτιστη** παρέχει εκτύπωση υψηλότερης ποιότητας, αλλά η ταχύτητα εκτύπωσης ενδέχεται να είναι χαμηλότερη.

Για τους χρήστες στη Δυτική Ευρώπη, η πρόχειρη λειτουργία δεν είναι διαθέσιμη.

### Αντιγ. κάρτας ταυτ.:

Σαρώνει και τις δύο πλευρές της ταυτότητας και τις αντιγράφει σε μία πλευρά χαρτιού μεγέθους A4.

### Αντ. χωρίς περ.:

Πραγματοποιεί αντιγραφή χωρίς περιθώρια στα άκρα. Η εικόνα μεγεθύνεται λίγο για την αφαίρεση των περιθωρίων από τα άκρα του χαρτιού. Επιλέξτε πόσο θα μεγεθυνθεί η εικόνα στη ρύθμιση **Επέκταση**.

### Επέκταση:

Με την αντιγραφή χωρίς περιθώρια, η εικόνα μεγεθύνεται λίγο για την αφαίρεση των περιθωρίων από τα άκρα του χαρτιού. Επιλέξτε πόσο θα μεγεθυνθεί η εικόνα.

# **Σάρωση**

# **Σάρωση με χρήση του πίνακα ελέγχου**

Μπορείτε να στείλετε σαρωμένες εικόνες από τον πίνακα ελέγχου του εκτυπωτή προς τους ακόλουθους προορισμούς.

Σε υπολογιστή (JPEG)/Σε υπολογιστή (PDF)/Σε υπολογιστή (Email)/Σε υπολογιστή (προσαρμογή)

Μπορείτε να αποθηκεύσετε τη σαρωμένη εικόνα σε έναν υπολογιστή που είναι συνδεδεμένος με τον εκτυπωτή. Πριν τη σάρωση, εγκαταστήστε τα Epson Scan 2 και Epson Event Manager στον υπολογιστή σας.

Μετάβαση σε WSD

Μπορείτε να αποθηκεύσετε τη σαρωμένη εικόνα σε έναν υπολογιστή που είναι συνδεδεμένος με τον εκτυπωτή, χρησιμοποιώντας τη λειτουργία WSD. Εάν χρησιμοποιείτε Windows 7/Windows Vista, θα πρέπει να πραγματοποιήσετε τις ρυθμίσεις WSD στον υπολογιστή σας πριν από τη σάρωση.

### **Σχετικές πληροφορίες**

- $\blacktriangleright$  «Σάρωση σε υπολογιστή» στη σελίδα 121
- $\blacktriangleright$  [«Σάρωση με χρήση του WSD» στη σελίδα 125](#page-124-0)

# **Σάρωση σε υπολογιστή**

### *Σημείωση:*

Πριν τη σάρωση, εγκαταστήστε το Epson Scan 2 και Epson Event Manager στον υπολογιστή σας.

- 1. Τοποθετήστε τα πρωτότυπα.
- 2. Επιλέξτε **Σάρωση** στην αρχική οθόνη.

Για να επιλέξτε ένα στοιχείο, χρησιμοποιήστε τα κουμπιά  $\blacktriangle \blacktriangledown \blacktriangle \blacktriangledown$  και έπειτα πατήστε το κουμπί OK.

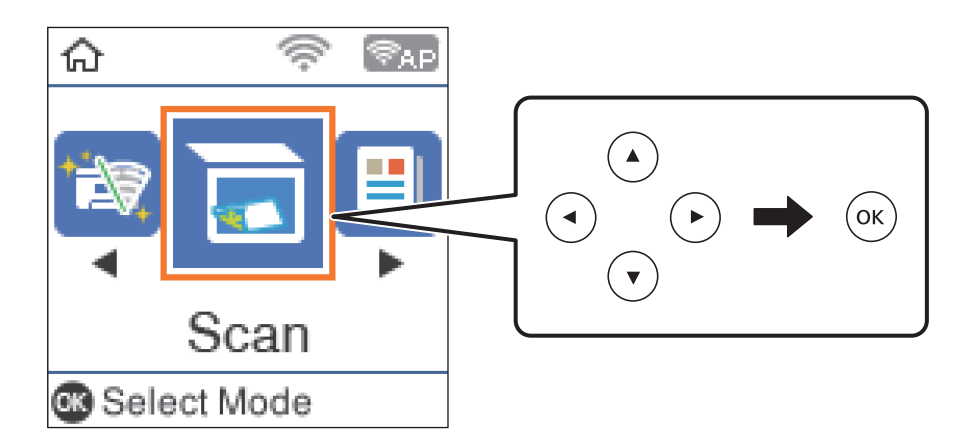

- 3. Επιλέξτε τον τρόπο με τον οποίο να αποθηκεύονται οι σαρωμένες εικόνες σε έναν υπολογιστή από τα παρακάτω μενού και, στη συνέχεια, πατήστε το κουμπί OK.
	- ❏ **Σε υπολογιστή (JPEG)**: Αποθηκεύει τη σαρωμένη εικόνα σε μορφή JPEG.
	- ❏ **Σε υπολογιστή (PDF)**: Αποθηκεύει τη σαρωμένη εικόνα σε μορφή PDF.
	- ❏ **Σε υπολογιστή (Email)**: Ξεκινά το πρόγραμμα-πελάτη email στον υπολογιστή σας και έπειτα το επισυνάπτει σε email.
	- ❏ **Σε υπολογιστή (προσαρμογή)**: Αποθηκεύει τη σαρωμένη εικόνα χρησιμοποιώντας τις ρυθμίσεις στο Epson Event Manager. Μπορείτε να αλλάξετε τις ρυθμίσεις σάρωσης, όπως τον τύπο εγγράφου, τον φάκελο αποθήκευσης ή τη μορφή αποθήκευσης.
- 4. Επιλέξτε τον υπολογιστή στον οποίο θέλετε να αποθηκεύσετε τις σαρωμένες εικόνες.

### *Σημείωση:*

- ❏ Μπορείτε να αλλάξετε τις ρυθμίσεις σάρωσης, όπως τον τύπο εγγράφου, τον φάκελο αποθήκευσης ή τη μορφή αποθήκευσης, χρησιμοποιώντας το εργαλείο Epson Event Manager.
- ❏ Με τον εκτυπωτή συνδεδεμένο σε δίκτυο, μπορείτε να επιλέξετε τον υπολογιστή στον οποίο θέλετε να αποθηκεύσετε τις σαρωμένες εικόνες. Μπορείτε να προβάλλετε και 20 υπολογιστές στον πίνακα ελέγχου του εκτυπωτή. Εάν ορίσετε το *Όνομα δικτυακής σάρωσης (Αλφαριθμητικό)* στο Epson Event Manager, αυτό εμφανίζεται στον πίνακα ελέγχου.
- 5. Πατήστε το κουμπί $\Phi$ .

### **Σχετικές πληροφορίες**

& [«Τοποθέτηση πρωτοτύπων» στη σελίδα 55](#page-54-0)

# **Πραγματοποίηση προσαρμοσμένων ρυθμίσεων στο Epson Event Manager**

Μπορείτε να ορίσετε τις ρυθμίσεις σάρωσης για το **Σε υπολογιστή (προσαρμογή)** στο Epson Event Manager. Για λεπτομέρειες, ανατρέξτε στη βοήθεια του Epson Event Manager.

1. Εκκινήστε το Epson Event Manager.

2. Βεβαιωθείτε ότι ο σαρωτής σας έχει επιλεγεί ως **Σαρωτής** στην καρτέλα **Ρυθμίσεις κουμπιού** της κύριας οθόνης.

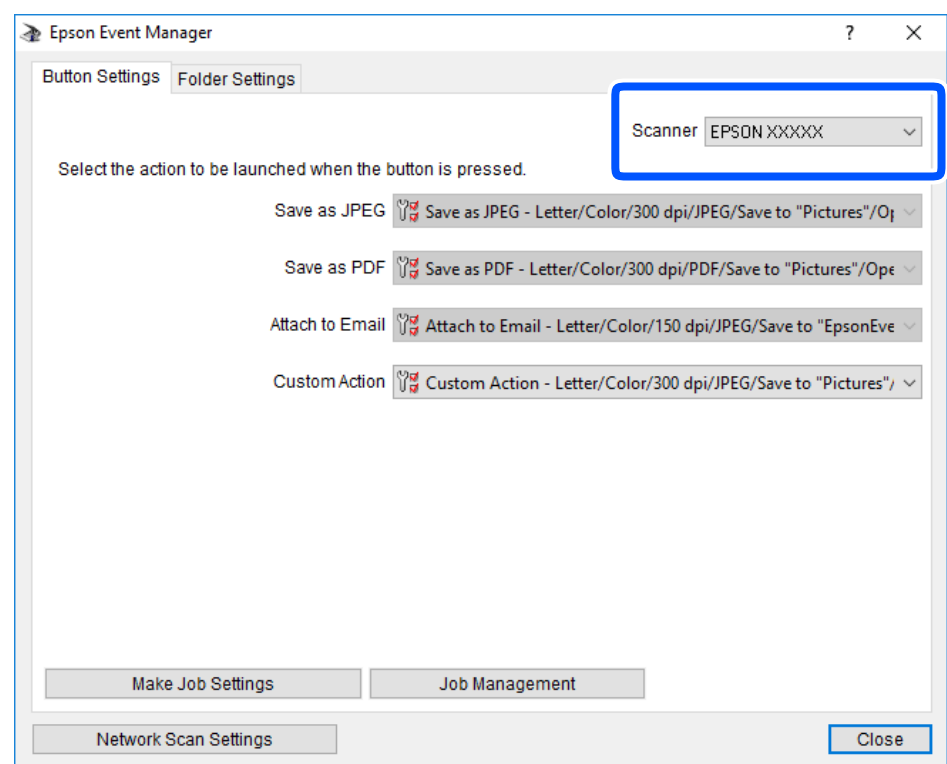

3. Κάντε κλικ στην επιλογή **Δημιουργία ρυθμίσεων εργασίας**.

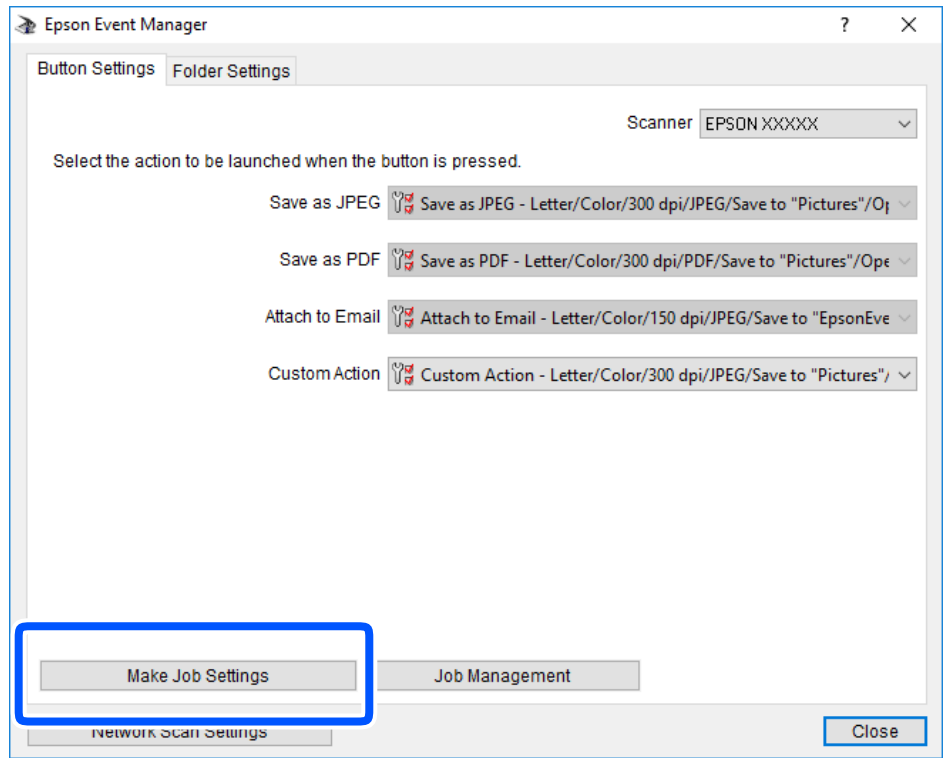

4. Πραγματοποιήστε ρυθμίσεις σάρωσης στην οθόνη **Ρυθμίσεις εργασίας**.

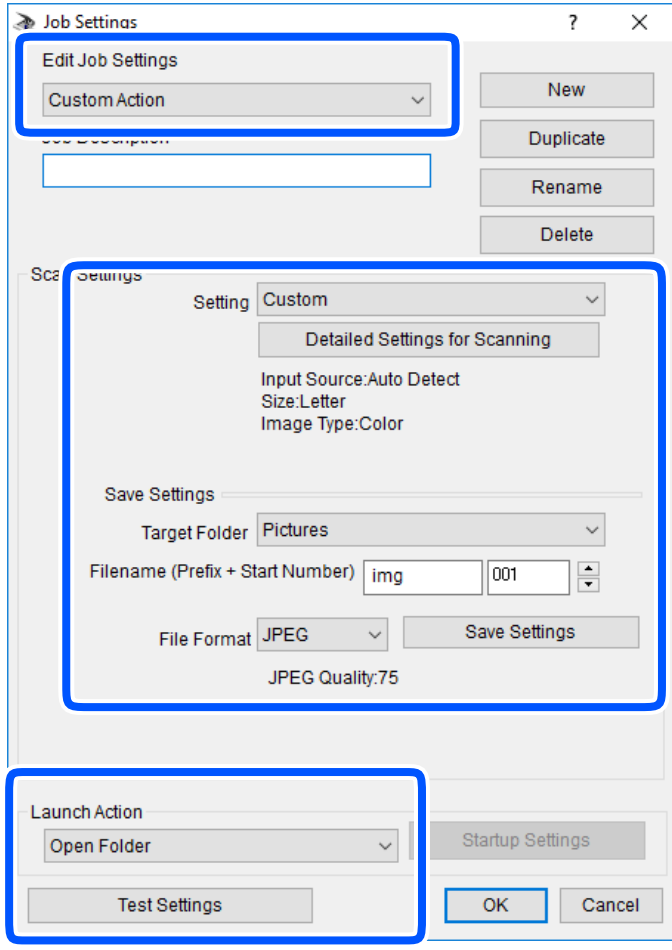

- ❏ Επεξεργασία ρυθμίσεων εργασίας: Επιλέξτε **Προσαρμοσμένη ενέργεια**.
- ❏ Ρύθμιση: Σαρώστε χρησιμοποιώντας τις καλύτερες ρυθμίσεις για τον επιλεγμένο τύπο πρωτότυπου. Επιλέξτε **Αναλυτικές ρυθμίσεις σάρωσης** για να ορίσετε τα στοιχεία όπως η ανάλυση ή το χρώμα για την αποθήκευση της σαρωμένης εικόνας.
- ❏ Φάκελος προορισμού: Επιλέξτε τον φάκελο αποθήκευσης για τη σαρωμένη εικόνα.
- ❏ Όνομα αρχείου (πρόθεμα + αριθμός εκκίνησης): Αλλάξτε τις ρυθμίσεις για το όνομα αρχείου που θέλετε να αποθηκεύσετε.
- ❏ Μορφή αρχείου: Επιλέξτε τη μορφή αποθήκευσης.
- ❏ Εκκίνηση ενέργειας: Επιλέξτε την ενέργεια κατά τη σάρωση.
- ❏ Ρυθμίσεις δοκιμής: Ξεκινά η δοκιμαστική σάρωση με τις τρέχουσες ρυθμίσεις.
- 5. Πατήστε **OK** για να επιστρέψετε στην κύρια οθόνη.

<span id="page-124-0"></span>6. Βεβαιωθείτε ότι έχει επιλεγεί το **Προσαρμοσμένη ενέργεια** στη λίστα **Προσαρμοσμένη ενέργεια**.

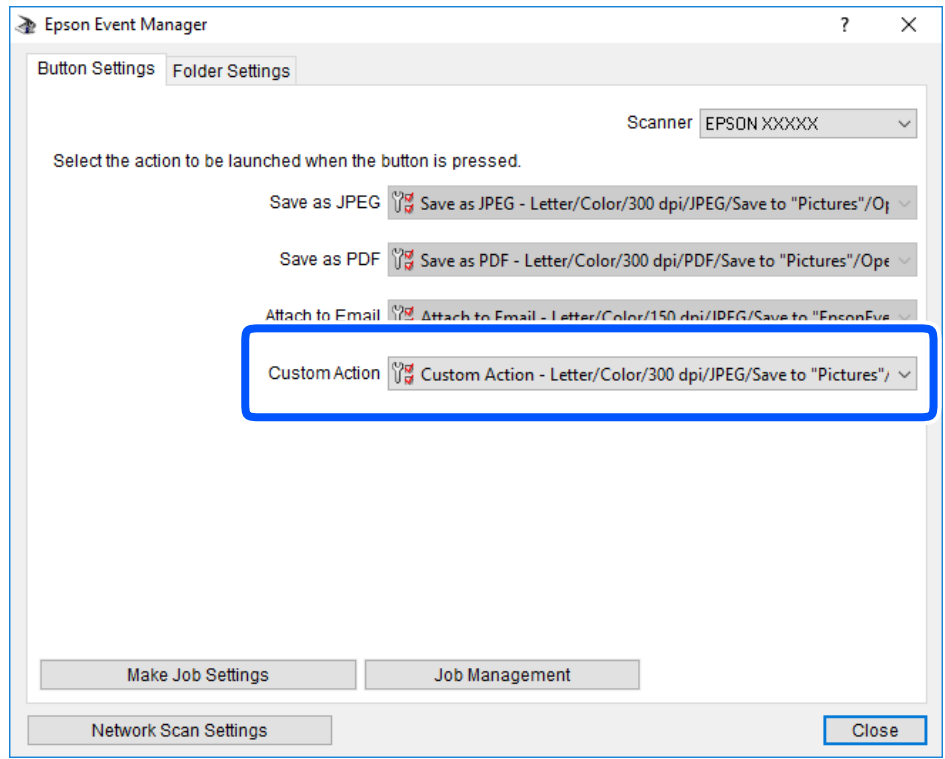

7. Επιλέξτε **Κλείσιμο** για να κλείσετε το Epson Event Manager.

# **Σάρωση με χρήση του WSD**

### *Σημείωση:*

- ❏ Αυτή η λειτουργία είναι διαθέσιμη μόνο για υπολογιστές που λειτουργούν με Windows 10/Windows 8.1/Windows 8/ Windows 7/Windows Vista.
- ❏ Εάν χρησιμοποιείτε Windows 7/Windows Vista, πρέπει να ρυθμίσετε τον υπολογιστή σας εκ των προτέρων να χρησιμοποιεί τη λειτουργία αυτή.
- 1. Τοποθετήστε τα πρωτότυπα.

2. Επιλέξτε **Σάρωση** στην αρχική οθόνη.

Για να επιλέξτε ένα στοιχείο, χρησιμοποιήστε τα κουμπιά  $\blacktriangle \blacktriangledown \blacktriangle \blacktriangledown$  και έπειτα πατήστε το κουμπί OK.

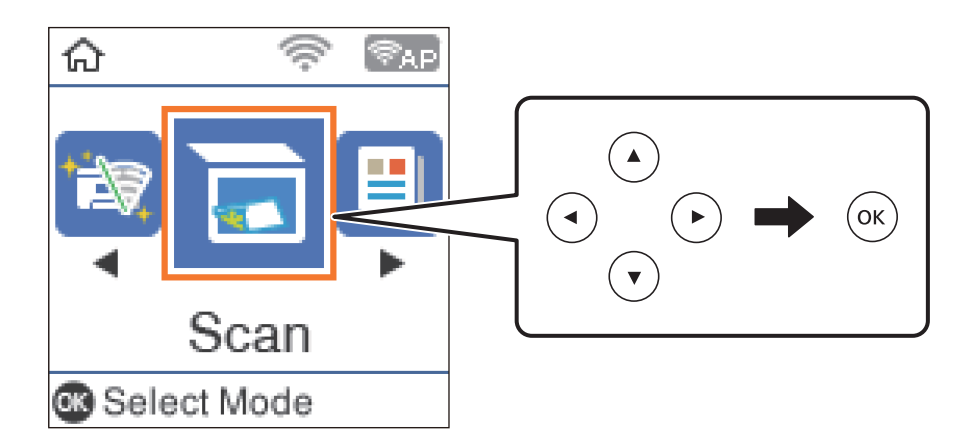

- 3. Επιλέξτε **Μετάβαση σε WSD**.
- 4. Επιλέξτε έναν υπολογιστή.
- 5. Πατήστε το κουμπί $\Phi$ .

# **Σχετικές πληροφορίες**

& [«Τοποθέτηση πρωτοτύπων» στη σελίδα 55](#page-54-0)

# **Ρύθμιση θύρας WSD**

Στην ενότητα αυτή περιγράφεται ο τρόπος ρύθμισης θύρας WSD για τα Windows 7/Windows Vista.

### *Σημείωση:*

Για τα Windows 10/Windows 8.1/Windows 8, η θύρα WSD ρυθμίζεται αυτόματα.

Για τη ρύθμιση της θύρας WSD είναι απαραίτητα τα εξής.

- ❏ Ο εκτυπωτής και ο υπολογιστής είναι συνδεδεμένοι στο δίκτυο.
- ❏ Το πρόγραμμα οδήγησης του εκτυπωτή είναι εγκατεστημένο στον υπολογιστή.
- 1. Ενεργοποιήστε τον εκτυπωτή.
- 2. Κάντε κλικ στην Έναρξη και, στη συνέχεια, επιλέξτε **Δίκτυο** στον υπολογιστή.
- 3. Κάντε δεξί κλικ στον εκτυπωτή και, στη συνέχεια, κάντε κλικ στην **Εγκατάσταση**. Επιλέξτε **Συνέχεια** όταν εμφανιστεί η οθόνη **Έλεγχος λογαριασμού χρήστη**.

Κάντε κλικ στην **Κατάργηση εγκατάστασης** και ξεκινήστε ξανά εάν εμφανιστεί η οθόνη **Κατάργηση εγκατάστασης**.

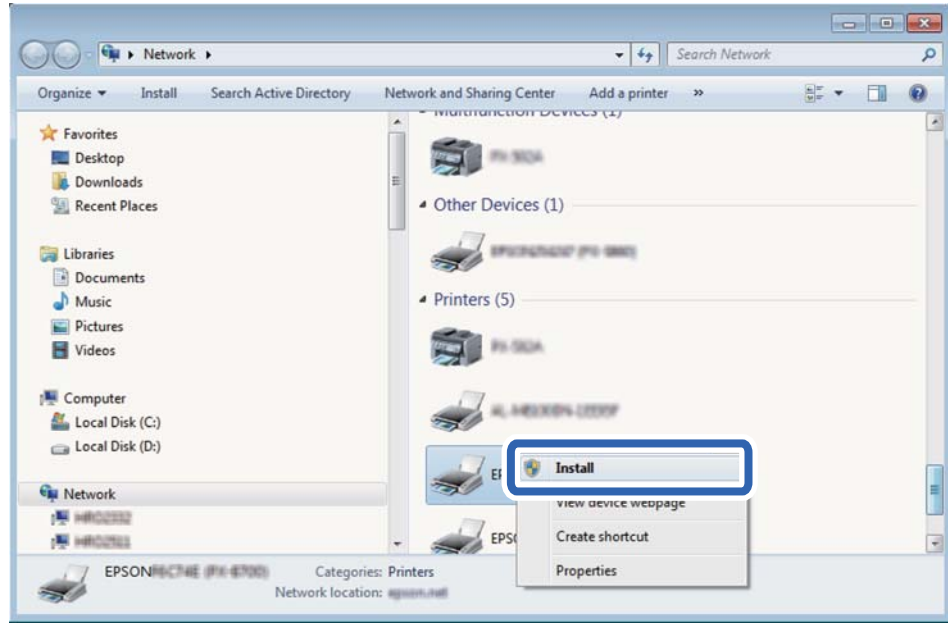

#### *Σημείωση:*

Στην οθόνη δικτύου εμφανίζεται το όνομα εκτυπωτή που ορίσατε στο δίκτυο και το όνομα του μοντέλου (EPSON XXXXXX (XX-XXXX)). Μπορείτε να ελέγξετε το όνομα του εκτυπωτή που έχει οριστεί στο δίκτυο από τον πίνακα ελέγχου του εκτυπωτή ή εκτυπώνοντας ένα φύλλο κατάστασης δικτύου.

4. Κάντε κλικ στην επιλογή **Η συσκευή σας είναι έτοιμη για χρήση**.

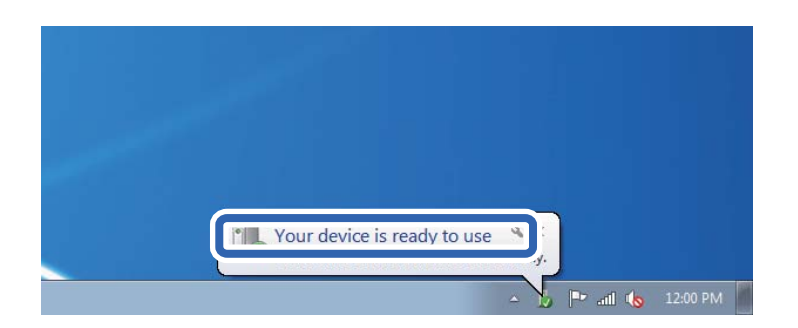

5. Ελέγξτε το μήνυμα και, στη συνέχεια, επιλέξτε κάντε κλικ στο **Κλείσιμο**.

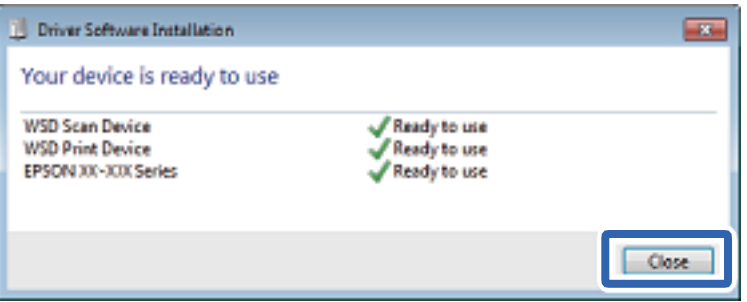

- 6. Ανοίξτε την οθόνη **Συσκευές και Εκτυπωτές**.
	- ❏ Windows 7

Κάντε κλικ στην Έναρξη > **Πίνακας ελέγχου** > **Υλικό και ήχος** (ή **Υλικό**) > **Συσκευές και Εκτυπωτές**.

- ❏ Windows Vista Κάντε κλικ στην Έναρξη > **Πίνακας ελέγχου** > **Υλικό και ήχος** > **Εκτυπωτές**.
- 7. Βεβαιωθείτε ότι εμφανίζεται ένα εικονίδιο με το όνομα του εκτυπωτή στο δίκτυο.

Επιλέξτε το όνομα του εκτυπωτή όταν χρησιμοποιείτε το WSD.

# **Σάρωση από υπολογιστή**

# **Σάρωση μέσω Epson Scan 2**

Μπορείτε να κάνετε σάρωση χρησιμοποιώντας το πρόγραμμα οδήγησης σαρωτή «Epson Scan 2». Μπορείτε να κάνετε σάρωση πρωτοτύπων χρησιμοποιώντας λεπτομερείς ρυθμίσεις, κατάλληλες για έγγραφα κειμένου.

Ανατρέξτε στη βοήθεια του Epson Scan 2 για την επεξήγηση του κάθε στοιχείου ρύθμισης.

1. Τοποθετήστε το πρωτότυπο.

*Σημείωση:* Αν θέλετε να σαρώσετε πολλά πρωτότυπα, τοποθετήστε τα στο ADF.

2. Εκκινήστε το Epson Scan 2.

3. Προβείτε στις ακόλουθες ρυθμίσεις στην καρτέλα **Κύριες ρυθμίσεις**.

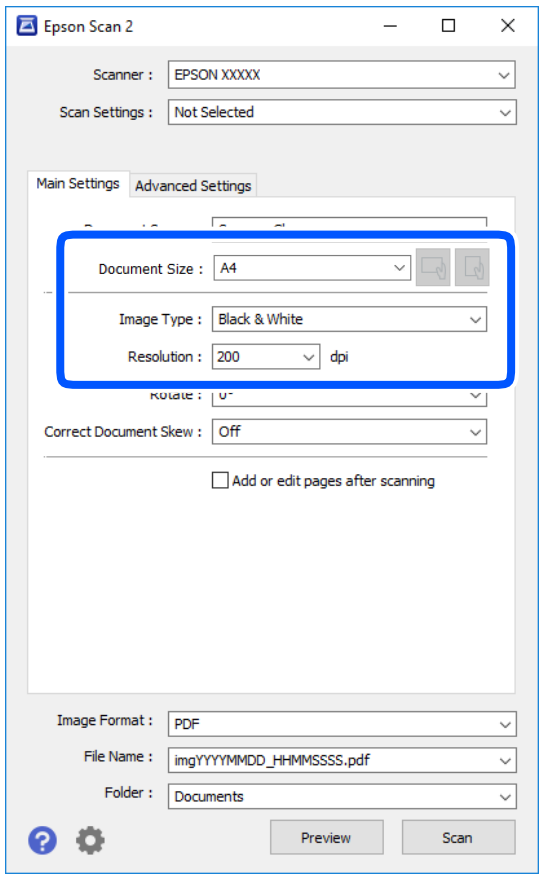

- ❏ Προέλευση εγγράφου: Επιλέξτε τη θέση όπου έχει τοποθετηθεί το πρωτότυπο.
- ❏ Μέγεθος εγγράφου: Επιλέξτε το μέγεθος του πρωτοτύπου που τοποθετήσατε.
- ❏ Κουμπιά / (Αρχικός προσανατολισμός): Επιλέξτε τον αρχικό προσανατολισμό των τοποθετημένων πρωτοτύπων. Αναλόγως του μεγέθους του πρωτοτύπου, αυτό το στοιχείο μπορεί να οριστεί αυτόματα και δεν μπορεί να αλλάξει.
- ❏ Τύπος εικόνας: Επιλέξτε το χρώμα για την αποθήκευση της σαρωμένης εικόνας.
- ❏ Aνάλυση: Επιλέξτε την ανάλυση.
- 4. Πραγματοποιήστε τις υπόλοιπες ρυθμίσεις, αν χρειάζεται.
	- ❏ Για την προεπισκόπηση της σαρωμένης εικόνας, κάντε κλικ στο κουμπί **Προεπισκόπηση**. Ανοίγει το παράθυρο προεπισκόπησης και εμφανίζεται η προεπισκόπηση της εικόνας.

Όταν κάνετε προεπισκόπηση μέσω του ADF, το πρωτότυπο εξάγεται από το ADF. Τοποθετήστε ξανά το εξερχόμενο πρωτότυπο.

- ❏ Στην καρτέλα **Ρυθμίσεις για προχωρημένους**, μπορείτε να πραγματοποιήσετε λεπτομερείς ρυθμίσεις εικόνας, οι οποίες ενδείκνυνται για έγγραφα κειμένου, όπως οι παρακάτω.
	- ❏ Εξάλειψη φόντου: Καταργήστε το φόντο από τα πρωτότυπα.
	- ❏ Βελτίωση κειμένου: Μπορείτε να καταστήσετε περισσότερο ευκρινείς και ευανάγνωστους τους θαμπούς χαρακτήρες στο πρωτότυπο.
	- ❏ Αυτόματη κατάτμηση περιοχής: Μπορείτε να κάνετε τους χαρακτήρες ευανάγνωστους και τις εικόνες λείες όταν πραγματοποιείτε ασπρόμαυρη σάρωση ενός εγγράφου που περιέχει εικόνες.
	- ❏ Βελτίωση χρώματος: Μπορείτε να ενισχύσετε το καθορισμένο χρώμα της σαρωμένης εικόνας και, στη συνέχεια, να την αποθηκεύσετε ασπρόμαυρη ή σε κλίμακα του γκρι.
	- ❏ Όριο: Μπορείτε να προσαρμόσετε το περίγραμμα για τη μονόχρωμη δυαδική λειτουργία (ασπρόμαυρο).
	- ❏ Μάσκα βελτίωσης εικόνας: Μπορείτε να ενισχύσετε και να καταστήσετε περισσότερο ευκρινή τα περιγράμματα της εικόνας.
	- ❏ Βελτίωση εικόνας: Μπορείτε να αφαιρείτε τα μοτίβα μουαρέ (σκιές με μορφή ιστού) που εμφανίζονται κατά τη σάρωση τυπωμένου χαρτιού, όπως περιοδικά.
	- ❏ Γέμισμα άκρων: Μπορείτε να αφαιρέσετε τη σκιά που έχει δημιουργηθεί γύρω από τη σαρωμένη εικόνα.
	- ❏ Έξοδος διπλής εικόνας (μόνο Windows): Μπορείτε να πραγματοποιήσετε σάρωση μία φορά και να αποθηκεύσετε δύο εικόνες με διαφορετικές ρυθμίσεις εξόδου ταυτόχρονα.

#### *Σημείωση:*

Ορισμένα στοιχεία μπορεί να μην είναι διαθέσιμα ανάλογα με τις ρυθμίσεις που έχετε πραγματοποιήσει.

5. Ορίστε τις ρυθμίσεις αποθήκευσης του αρχείου.

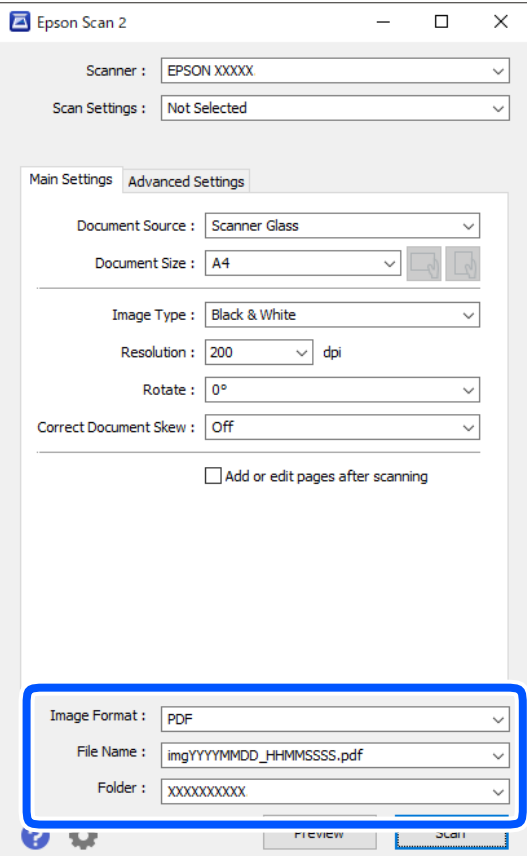

- ❏ Μορφή εικόνας: Επιλέξτε τη μορφή αποθήκευσης από τη λίστα. Μπορείτε να πραγματοποιήσετε λεπτομερείς ρυθμίσεις για κάθε μορφή αποθήκευσης με εξαίρεση τα BITMAP και PNG. Επιλέξτε **Επιλογές** από τη λίστα αφού επιλέξετε πρώτα τη μορφή αποθήκευσης.
- ❏ Όνομα αρχείου: Επιβεβαιώστε το όνομα αποθήκευσης του αρχείου που εμφανίζεται. Μπορείτε να αλλάξετε τις ρυθμίσεις για το όνομα αρχείου επιλέγοντας **Ρυθμίσεις** από τη λίστα.
- ❏ Φάκελος: Επιλέξτε τον φάκελο αποθήκευσης για τη σαρωμένη εικόνα από τη λίστα. Μπορείτε να επιλέξετε άλλο φάκελο ή να δημιουργήσετε έναν νέο φάκελο επιλέγοντας **Επιλέξτε.** από τη λίστα.
- 6. Κάντε κλικ στην επιλογή **Σάρωση**.

# **Σχετικές πληροφορίες**

& [«Τοποθέτηση πρωτοτύπων» στη σελίδα 55](#page-54-0)

# **Σάρωση από έξυπνες συσκευές**

Με την εφαρμογή iPrint της Epson μπορείτε να σαρώνετε φωτογραφίες και έγγραφα από μια έξυπνη συσκευή, όπως smartphone ή tablet, η οποία είναι συνδεδεμένη στο ίδιο ασύρματο δίκτυο με τον εκτυπωτή σας. Μπορείτε να αποθηκεύσετε τα σαρωμένα δεδομένα σε μια έξυπνη συσκευή ή σε υπηρεσίες Cloud, να τα στείλετε με email ή να τα εκτυπώσετε.

Αν εκκινήσετε το Epson iPrint όταν ο εκτυπωτής δεν είναι συνδεδεμένος με το δίκτυο, εμφανίζεται ένα μήνυμα με οδηγίες σύνδεσης του εκτυπωτή. Ακολουθήστε τις οδηγίες για να ολοκληρώσετε τη σύνδεση. Δείτε το παρακάτω URL για τις προϋποθέσεις χειρισμού.

<http://epson.sn>

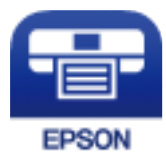

# **Εγκατάσταση του Epson iPrint**

Μπορείτε να εγκαταστήσετε την εφαρμογή Epson iPrint στην έξυπνη συσκευή σας από την ακόλουθη διεύθυνση URL ή τον κώδικα QR.

<http://ipr.to/c>

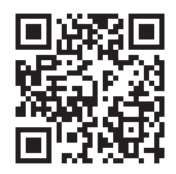

# **Σάρωση μέσω Epson iPrint**

Κάντε έναρξη της εφαρμογής Epson iPrint από την έξυπνη συσκευή σας και επιλέξτε το στοιχείο που θέλετε να χρησιμοποιήσετε από την αρχική οθόνη.

Οι ακόλουθες οθόνες ενδέχεται να τροποποιηθούν χωρίς προειδοποίηση.

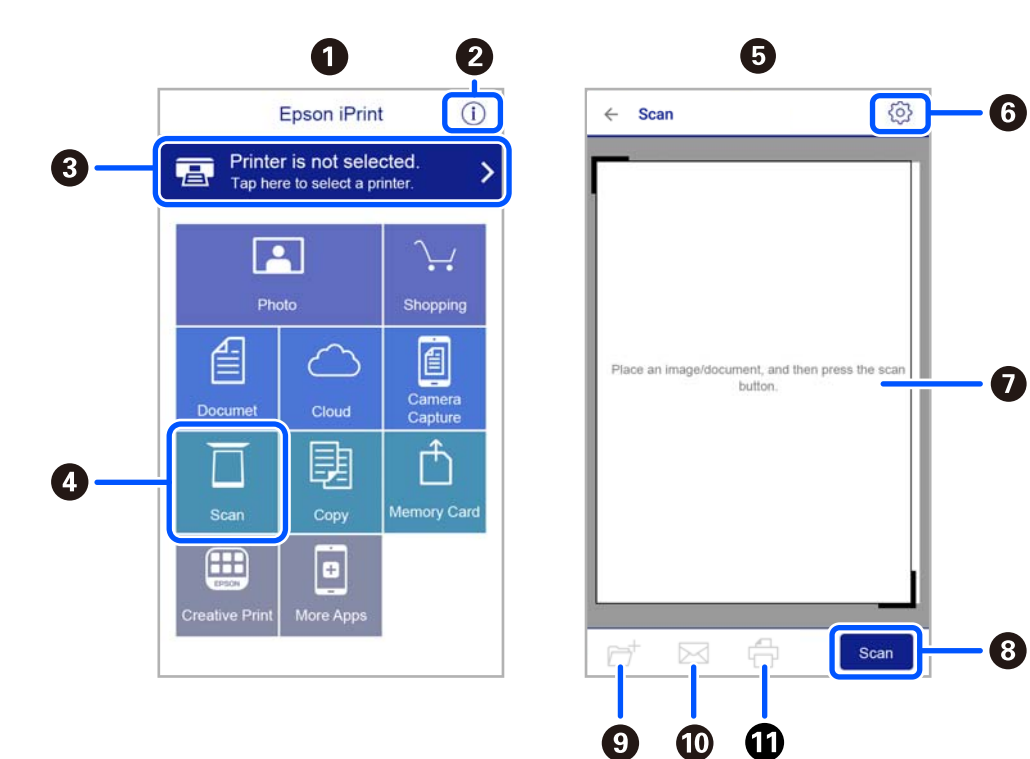

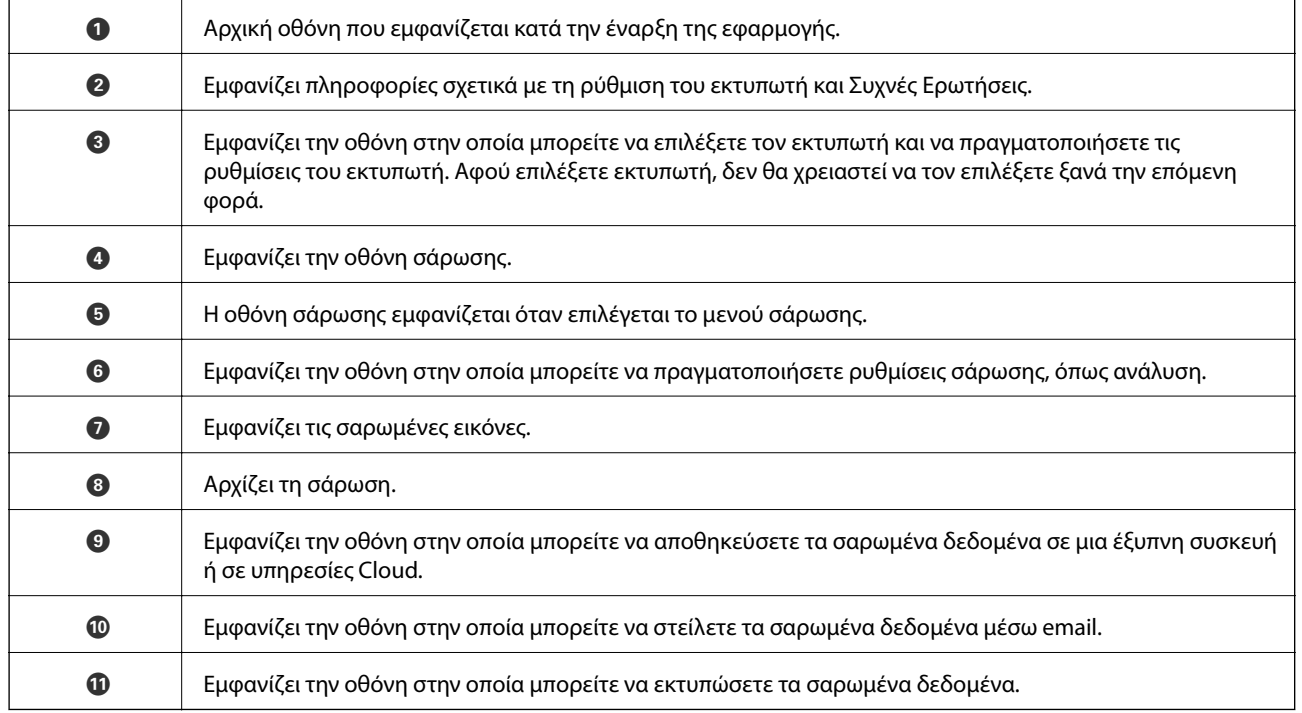

# <span id="page-132-0"></span>**Αποστολή και λήψη φαξ**

# **Πριν χρησιμοποιήσετε τις δυνατότητες φαξ**

Ελέγξτε τα παρακάτω πριν ξεκινήσετε να χρησιμοποιείτε τις δυνατότητες φαξ.

- ❏ Ο εκτυπωτής και η τηλεφωνική γραμμή, καθώς και η τηλεφωνική συσκευή (αν χρειάζεται), είναι συνδεδεμένα σωστά
- ❏ Οι βασικές ρυθμίσεις φαξ (Οδηγός ρύθμ. φαξ) έχουν ολοκληρωθεί
- ❏ Οι λοιπές απαραίτητες ρυθμίσεις Ρυθμίσεις φαξ έχουν ολοκληρωθεί

Ανατρέξτε στις «Σχετικές πληροφορίες» παρακάτω για την πραγματοποίηση των ρυθμίσεων.

### **Σχετικές πληροφορίες**

& [«Ρυθμίσεις φαξ» στη σελίδα 70](#page-69-0)

# **Αποστολή φαξ με τη χρήση του εκτυπωτή**

# **Αποστολή φαξ με τη χρήση του πίνακα ελέγχου**

### **Σχετικές πληροφορίες**

& «Αποστολή φαξ αυτόματα με χρήση του πίνακα ελέγχου» στη σελίδα 133

# **Αποστολή φαξ αυτόματα με χρήση του πίνακα ελέγχου**

Μπορείτε να στείλετε φαξ εισάγοντας τους αριθμούς φαξ των παραληπτών από τον πίνακα ελέγχου.

1. Τοποθετήστε τα πρωτότυπα.

Μπορείτε να στείλετε έως 100 σελίδες σε μία ενιαία μετάδοση. Ωστόσο, ανάλογα με το υπολειπόμενο ποσοστό μνήμης, ενδέχεται να μην μπορέσετε να αποστείλετε φαξ με λιγότερες από 100 σελίδες.

2. Επιλέξτε **Φαξ** στην αρχική οθόνη.

Για να επιλέξτε ένα στοιχείο, χρησιμοποιήστε τα κουμπιά  $\blacktriangle \blacktriangledown \blacktriangle \blacktriangledown$  και έπειτα πατήστε το κουμπί OK.

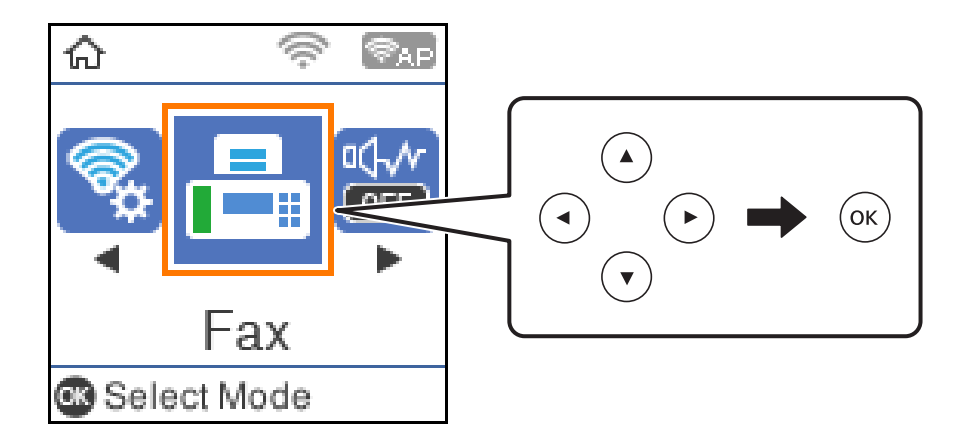

3. Προσδιορίστε τον παραλήπτη.

Μπορείτε να αποστείλετε το ίδιο μονόχρωμο φαξ σε έως και 100 αποδέκτες. Ωστόσο, ένα έγχρωμο φαξ μπορεί να σταλεί μόνο σε έναν παραλήπτη τη φορά.

❏ Για χειροκίνητη εισαγωγή: Καλέστε τον αριθμό φαξ με τα αριθμητικά κουμπιά και έπειτα πατήστε το κουμπί OK.

- Για να προσθέσετε μια παύση (παύση για τρία δευτερόλεπτα κατά τη διάρκεια της κλήσης), πατήστε το κουμπί $\blacktriangledown$ .

- Αν έχετε ορίσει κωδικό εξωτερικής πρόσβασης στο **Τύπος γραμμής**, πληκτρολογήστε «#» (δίεση) αντί του πραγματικού κωδικού εξωτερικής πρόσβασης στην αρχή του αριθμού φαξ.

Σημείωση:

Αν δεν μπορείτε να εισαγάγετε έναν αριθμό φαξ χειροκίνητα, το **Περιορισμοί απευθ. κλήσ.** ως **Ασφάλεια** έχει οριστεί σε **Ενερ.**. Επιλέξτε τους παραλήπτες φαξ από τη λίστα επαφών ή από το ιστορικό απεσταλμένων φαξ.

❏ Για επιλογή από τη λίστα επαφών: Πατήστε το κουμπί u και τους παραλήπτες στους οποίους θέλετε να αποστείλετε. Αν ο παραλήπτης στον οποίο θέλετε να αποστείλετε δεν είναι καταχωρισμένος στις **Επαφές**, καταχωρίστε τον από το **Επαφές Διευθυντής**.

**Φαξ** > **Μενού** > **Επαφές Διευθυντής**

❏ Για να επιλέξετε από το ιστορικό αποστολής φαξ: Πατήστε το κουμπί d και επιλέξετε έναν παραλήπτη.

### *Σημείωση:*

Για να διαγράψετε παραλήπτες που έχετε εισαγάγει, πατήστε το κουμπί r στην οθόνη *Φαξ*, επιλέξτε τον παραλήπτη και έπειτα πατήστε το κουμπί OK. Πατήστε το κουμπί για να ολοκληρώσετε και να επιστρέψετε στην οθόνη *Φαξ*.

- 4. Πατήστε το κουμπί OK και, στη συνέχεια, επιλέξτε **Ρυθμίσεις σάρωσης** ή **Ρυθμ. αποστ. φαξ** για να πραγματοποιήσετε ρυθμίσεις, όπως ανάλυση και μέθοδο αποστολής, αν χρειάζεται.
- 5. Πατήστε το κουμπί <sup>4</sup> μέχρι την επιστροφή στην οθόνη **Φαξ** και έπειτα πατήστε το κουμπί  $\circ$  για αποστολή του φαξ.
- 6. Όταν ολοκληρωθεί η αποστολή, αφαιρέστε τα πρωτότυπα.

#### <span id="page-134-0"></span>*Σημείωση:*

- ❏ Αν ο αριθμός φαξ είναι απασχολημένος ή υπάρχει κάποιο πρόβλημα, ο εκτυπωτής επανακαλεί αυτόματα μετά από ένα λεπτό.
- $\Box$  Για να ακυρώσετε την αποστολή, πατήστε το κουμπί  $\oslash$ .
- ❏ Απαιτείται περισσότερη ώρα για την αποστολή ενός έγχρωμου φαξ, καθώς ο εκτυπωτής πραγματοποιεί σάρωση και αποστολή ταυτόχρονα. Ενώ ο εκτυπωτής αποστέλλει ένα έγχρωμο φαξ, δεν μπορείτε να χρησιμοποιήσετε τις άλλες λειτουργίες.

### **Σχετικές πληροφορίες**

- & [«Διαχείριση επαφών» στη σελίδα 59](#page-58-0)
- & [«Τοποθέτηση πρωτοτύπων» στη σελίδα 55](#page-54-0)
- & [«Επιλογές μενού για φαξ» στη σελίδα 141](#page-140-0)

# **Αποστολή φαξ με κλήση από εξωτερική τηλεφωνική συσκευή**

Μπορείτε να αποστείλετε ένα φαξ καλώντας με το συνδεδεμένο τηλέφωνο, όταν θέλετε να μιλήσετε στο τηλέφωνο πριν την αποστολή του φαξ ή όταν η συσκευή φαξ του παραλήπτη δεν εναλλάσσεται σε φαξ αυτόματα.

1. Τοποθετήστε τα πρωτότυπα.

Μπορείτε να αποστείλετε έως και 100 σελίδες σε μία ενιαία μετάδοση.

2. Σηκώστε το ακουστικό του συνδεδεμένου τηλεφώνου και, στη συνέχεια, καλέστε τον αριθμό φαξ του παραλήπτη χρησιμοποιώντας το τηλέφωνο.

#### *Σημείωση:*

Όταν ο παραλήπτης απαντήσει στο τηλεφώνημα, μπορείτε να μιλήσετε με τον παραλήπτη.

3. Επιλέξτε **Φαξ** στην αρχική οθόνη.

Για να επιλέξτε ένα στοιχείο, χρησιμοποιήστε τα κουμπιά  $\blacktriangle \blacktriangledown \blacktriangle \blacktriangledown$  και έπειτα πατήστε το κουμπί OK.

- 4. Πατήστε το κουμπί OK και, στη συνέχεια, επιλέξτε **Ρυθμίσεις σάρωσης** ή **Ρυθμ. αποστ. φαξ** για να πραγματοποιήσετε ρυθμίσεις, όπως ανάλυση και μέθοδο αποστολής, αν χρειάζεται.
- 5. Όταν ακούτε έναν τόνο φαξ, πατήστε το κουμπί  $\Phi$  και στη συνέχεια κλείστε το ακουστικό.

#### *Σημείωση:*

Όταν καλείται ένας αριθμός με τη χρήση του συνδεδεμένου τηλεφώνου, απαιτείται περισσότερος χρόνος για την αποστολή του φαξ, επειδή ο εκτυπωτής πραγματοποιεί σάρωση και αποστολή ταυτόχρονα. Κατά τη διάρκεια αποστολής του φαξ, δεν μπορείτε να χρησιμοποιήσετε τις άλλες λειτουργίες.

6. Όταν ολοκληρωθεί η αποστολή, αφαιρέστε τα πρωτότυπα.

### **Σχετικές πληροφορίες**

- & [«Τοποθέτηση πρωτοτύπων» στη σελίδα 55](#page-54-0)
- & [«Ρυθμ. αποστ. φαξ» στη σελίδα 142](#page-141-0)

# <span id="page-135-0"></span>**Διάφοροι τρόποι αποστολής φαξ**

## **Σχετικές πληροφορίες**

- & «Αποστολή πολλών σελίδων ενός μονόχρωμου εγγράφου (Άμεση αποστολή)» στη σελίδα 136
- & «Αποστολή μονόχρωμου φαξ σε καθορισμένη ώρα (Αποστ. φαξ αργότ.)» στη σελίδα 136
- $\rightarrow$  [«Αποστολή εγγράφων διαφορετικού μεγέθους με τη χρήση του ADF \(Συνεχής σάρωση\(ADF\)\)» στη σελίδα 137](#page-136-0)

# **Αποστολή πολλών σελίδων ενός μονόχρωμου εγγράφου (Άμεση αποστολή)**

Κατά την αποστολή ενός μονόχρωμου φαξ, το σαρωμένο έγγραφο αποθηκεύεται προσωρινά στη μνήμη του εκτυπωτή. Επομένως, η αποστολή πολλών σελίδων ενδέχεται να εξαντλήσει τη μνήμη του εκτυπωτή και να διακόψει την αποστολή του φαξ. Μπορείτε να το αποφύγετε ενεργοποιώντας τη λειτουργία **Άμεση αποστολή**, ωστόσο, απαιτείται περισσότερος χρόνος για την αποστολή του φαξ, επειδή ο εκτυπωτής πραγματοποιεί σάρωση και αποστολή ταυτόχρονα. Μπορείτε να χρησιμοποιήσετε αυτή τη λειτουργία όταν υπάρχει μόνο ένας παραλήπτης.

- 1. Τοποθετήστε τα πρωτότυπα.
- 2. Επιλέξτε **Φαξ** στην αρχική οθόνη.

Για να επιλέξτε ένα στοιχείο, χρησιμοποιήστε τα κουμπιά  $\blacktriangle \blacktriangledown \blacktriangle \blacktriangledown$  και έπειτα πατήστε το κουμπί OK.

- 3. Προσδιορίστε τον παραλήπτη.
- 4. Πατήστε το κουμπί OK και, στη συνέχεια, επιλέξτε **Ρυθμ. αποστ. φαξ**.
- 5. Επιλέξτε **Άμεση αποστολή** και, στη συνέχεια, επιλέξτε **Ενερ.**.

Μπορείτε επίσης να πραγματοποιήστε τις απαραίτητες ρυθμίσεις, όπως ανάλυση και μέθοδο αποστολής στο **Ρυθμίσεις σάρωσης** ή στο **Ρυθμ. αποστ. φαξ**, αν χρειάζεται.

- 6. Πατήστε το κουμπί <sup>4</sup> μέχρι την επιστροφή στην οθόνη **Φαξ** και έπειτα πατήστε το κουμπί  $\Phi$  για αποστολή του φαξ.
- 7. Όταν ολοκληρωθεί η αποστολή, αφαιρέστε τα πρωτότυπα.

# **Σχετικές πληροφορίες**

- & [«Τοποθέτηση πρωτοτύπων» στη σελίδα 55](#page-54-0)
- & [«Αποστολή φαξ αυτόματα με χρήση του πίνακα ελέγχου» στη σελίδα 133](#page-132-0)
- & [«Ρυθμ. αποστ. φαξ» στη σελίδα 142](#page-141-0)

# **Αποστολή μονόχρωμου φαξ σε καθορισμένη ώρα (Αποστ. φαξ αργότ.)**

Μπορείτε να ρυθμίσετε την αποστολή φαξ σε καθορισμένη ώρα. Είναι δυνατή η αποστολή μόνο μονόχρωμων φαξ όταν η ώρα αποστολής είναι καθορισμένη.

1. Τοποθετήστε τα πρωτότυπα.

<span id="page-136-0"></span>2. Επιλέξτε **Φαξ** στην αρχική οθόνη.

Για να επιλέξτε ένα στοιχείο, χρησιμοποιήστε τα κουμπιά  $\blacktriangle \blacktriangledown \blacktriangle \blacktriangledown$  και έπειτα πατήστε το κουμπί OK.

- 3. Προσδιορίστε τον παραλήπτη.
- 4. Προβείτε σε ρυθμίσεις για αποστολή φαξ σε καθορισμένη ώρα.

A Πατήστε το κουμπί OK και, στη συνέχεια, επιλέξτε **Ρυθμ. αποστ. φαξ**.

B Επιλέξτε **Αποστ. φαξ αργότ.** και, στη συνέχεια, επιλέξτε **Ενεργ**.

C Εισαγάγετε την ώρα που θέλετε να αποσταλεί το φαξ και έπειτα πατήστε το κουμπί OK.

Μπορείτε επίσης να πραγματοποιήστε τις απαραίτητες ρυθμίσεις, όπως ανάλυση και μέθοδο αποστολής στο **Ρυθμίσεις σάρωσης** ή στο **Ρυθμ. αποστ. φαξ**, αν χρειάζεται.

- 5. Πατήστε το κουμπί <sup>4</sup> μέχρι την επιστροφή στην οθόνη **Φαξ** και έπειτα πατήστε το κουμπί  $\circled{}$ .
- 6. Όταν ολοκληρωθεί η αποστολή, αφαιρέστε τα πρωτότυπα.

### *Σημείωση:*

Μπορείτε να ακυρώσετε την αποστολή φαξ από την οθόνη *Φαξ*.

# **Σχετικές πληροφορίες**

- & [«Τοποθέτηση πρωτοτύπων» στη σελίδα 55](#page-54-0)
- & [«Αποστολή φαξ αυτόματα με χρήση του πίνακα ελέγχου» στη σελίδα 133](#page-132-0)
- & [«Ρυθμ. αποστ. φαξ» στη σελίδα 142](#page-141-0)

# **Αποστολή εγγράφων διαφορετικού μεγέθους με τη χρήση του ADF (Συνεχής σάρωση(ADF))**

Αποστέλλοντας φαξ με την τοποθέτηση πρωτοτύπων μεμονωμένα ή με την τοποθέτηση πρωτοτύπων ανά μέγεθος, μπορείτε να τα στείλετε ως ένα έγγραφο στα αρχικά μεγέθη τους.

Αν τοποθετείτε πρωτότυπα διαφορετικού μεγέθους στο ADF, όλα τα πρωτότυπα αποστέλλονται στο μεγαλύτερο μέγεθος των πρωτοτύπων. Για να αποστέλλετε πρωτότυπα στο αρχικό τους μέγεθος, μην τοποθετείτε πρωτότυπα με διαφορετικά μεγέθη.

- 1. Τοποθετήστε την πρώτη παρτίδα πρωτοτύπων με το ίδιο μέγεθος.
- 2. Επιλέξτε **Φαξ** στην αρχική οθόνη.

Για να επιλέξτε ένα στοιχείο, χρησιμοποιήστε τα κουμπιά  $\blacktriangle \blacktriangledown \blacktriangle \blacktriangledown$  και έπειτα πατήστε το κουμπί OK.

- 3. Προσδιορίστε τον παραλήπτη.
- 4. Πατήστε το κουμπί OK και, στη συνέχεια, επιλέξτε **Ρυθμίσεις σάρωσης**.
- 5. Επιλέξτε **Συνεχής σάρωση(ADF)** και, στη συνέχεια, επιλέξτε **Ενερ.**.

Μπορείτε επίσης να πραγματοποιήστε τις απαραίτητες ρυθμίσεις, όπως ανάλυση και μέθοδο αποστολής στο **Ρυθμίσεις σάρωσης** ή στο **Ρυθμ. αποστ. φαξ**, αν χρειάζεται.

6. Πατήστε το κουμπί <sup>4</sup> μέχρι την επιστροφή στην οθόνη **Φαξ** και έπειτα πατήστε το κουμπί  $\circled{x}$ .

7. Μόλις ολοκληρωθεί η σάρωση των πρώτων πρωτοτύπων και εμφανιστεί το μήνυμα **Αποστολή άλλης σελίδας;** στον πίνακα ελέγχου, επιλέξτε **Ναι**, τοποθετήστε τα επόμενα πρωτότυπα και, στη συνέχεια, πατήστε το κουμπί $\Phi$ .

*Σημείωση:*

Αν δεν αγγίξετε τον εκτυπωτή για 20 δευτερόλεπτα αφού σας ζητηθεί να βάλετε τα επόμενα πρωτότυπα, ο εκτυπωτής σταματά να αποθηκεύει και ξεκινά την αποστολή του εγγράφου.

8. Όταν ολοκληρωθεί η αποστολή, αφαιρέστε τα πρωτότυπα.

### **Σχετικές πληροφορίες**

- & [«Τοποθέτηση πρωτοτύπων» στη σελίδα 55](#page-54-0)
- & [«Αποστολή φαξ αυτόματα με χρήση του πίνακα ελέγχου» στη σελίδα 133](#page-132-0)
- & [«Ρυθμ. αποστ. φαξ» στη σελίδα 142](#page-141-0)

# **Λήψη φαξ στον εκτυπωτή**

Αν ο εκτυπωτής είναι συνδεδεμένος στην τηλεφωνική γραμμή και οι βασικές ρυθμίσεις έχουν ολοκληρωθεί με τον Οδηγός ρύθμ. φαξ, μπορείτε να λαμβάνετε φαξ.

Υπάρχουν δύο τρόποι λήψης φαξ.

- ❏ Λήψη ενός εισερχόμενου φαξ
- ❏ Λήψη ενός φαξ πραγματοποιώντας μια κλήση (λήψη ανίχνευσης)

Τα ληφθέντα φαξ εκτυπώνονται στις αρχικές ρυθμίσεις του εκτυπωτή.

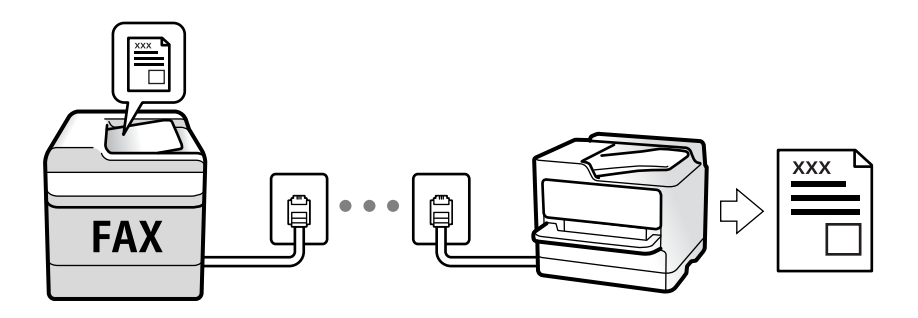

Για να ελέγξετε την κατάσταση των ρυθμίσεων φαξ, μπορείτε να εκτυπώσετε μια **Λίστα ρυθμίσεων φαξ** επιλέγοντας **Φαξ** > **Μενού** > **Περισσότερα** > **Αναφορά φαξ** > **Λίστα ρυθμίσεων φαξ**.

Ανατρέξτε στις «Σχετικές πληροφορίες» παρακάτω για την πραγματοποίηση των ρυθμίσεων.

### **Σχετικές πληροφορίες**

 $\rightarrow$  [«Πραγματοποίηση μεμονωμένων ρυθμίσεων για τις δυνατότητες φαξ του εκτυπωτή» στη σελίδα 76](#page-75-0)

# **Λήψη εισερχόμενων φαξ**

Υπάρχουν δύο επιλογές στο **Λειτουργία λήψης**.

# **Σχετικές πληροφορίες**

- & «Χρήση της λειτουργίας Αυτ.» στη σελίδα 139
- & «Χρήση λειτουργίας Μη αυτ.» στη σελίδα 139

# **Χρήση της λειτουργίας Αυτ.**

Αυτή η λειτουργία επιτρέπει τη χρήση της γραμμής για τους ακόλουθους χρήστες.

- ❏ Χρήση της γραμμής μόνο για φαξ (δεν χρειάζεται εξωτερικό τηλέφωνο)
- ❏ Χρήση της γραμμής κυρίως για φαξ και μερικές φορές για τηλέφωνο

### **Λήψη φαξ χωρίς εξωτερική τηλεφωνική συσκευή**

Ο εκτυπωτής αλλάζει αυτόματα σε λήψη φαξ όταν ο αριθμός κουδουνισμάτων που ορίσατε στο **Κουδ. για απάντ.** ολοκληρωθεί.

# **Λήψη φαξ με εξωτερική τηλεφωνική συσκευή**

Ένας εκτυπωτής με εξωτερική τηλεφωνική συσκευή λειτουργεί ως εξής.

- ❏ Όταν ο τηλεφωνητής απαντήσει εντός του αριθμού κουδουνισμάτων που έχει οριστεί στο **Κουδ. για απάντ.**:
	- Αν το κουδούνισμα είναι για φαξ: Ο εκτυπωτής αλλάζει αυτόματα για λήψη φαξ.
	- Αν το κουδούνισμα είναι για φωνητική κλήση: Ο τηλεφωνητής μπορεί να λάβει τηλεφωνικές κλήσεις και να καταγράψει φωνητικά μηνύματα.
- ❏ Όταν σηκώσετε το ακουστικό εντός του αριθμού κουδουνισμάτων που έχει οριστεί στο **Κουδ. για απάντ.**:
	- Αν το κουδούνισμα είναι για φαξ: Μπορείτε να λάβετε το φαξ ακολουθώντας τα ίδια βήματα όπως και για **Μη αυτ.**. Επιλέξτε **Φαξ** στην αρχική οθόνη του εκτυπωτή, πατήστε το κουμπί # για την επιλογή λήψης φαξ και έπειτα πατήστε το κουμπί  $\Phi$ . Στη συνέχεια κατεβάστε το ακουστικό.
	- Αν το κουδούνισμα είναι για φωνητική κλήση: Μπορείτε να απαντήσετε κανονικά στο τηλεφώνημα.

❏ Αν το κουδούνισμα σταματήσει και ο εκτυπωτής αλλάξει αυτόματα για λήψη φαξ:

- Αν το κουδούνισμα είναι για φαξ: Ο εκτυπωτής ξεκινά να λαμβάνει τα φαξ.
- Αν το κουδούνισμα είναι για φωνητική κλήση: Δεν μπορείτε να απαντήσετε στο τηλεφώνημα. Ζητήστε να σας καλέσουν πάλι.

### *Σημείωση:*

Ορίστε τον αριθμό κουδουνισμάτων απάντησης του τηλεφωνητή σε έναν μικρότερο αριθμό από τον αριθμό που έχει οριστεί στο *Κουδ. για απάντ.*. Διαφορετικά, ο αυτόματος τηλεφωνητής δεν είναι σε θέση να λάβει φωνητικές κλήσεις για την καταγραφή φωνητικών μηνυμάτων. Για λεπτομέρειες σχετικά με τις ρυθμίσεις του τηλεφωνητή, ανατρέξτε στο συνοδευτικό εγχειρίδιο του τηλεφωνητή.

# **Σχετικές πληροφορίες**

& «Χρήση λειτουργίας Μη αυτ.» στη σελίδα 139

# **Χρήση λειτουργίας Μη αυτ.**

Αυτή η λειτουργία προορίζεται κυρίως για τηλεφωνικές κλήσης, αλλά μπορεί να χρησιμοποιηθεί και για φαξ.

## <span id="page-139-0"></span>**Λήψη φαξ**

Όταν χτυπά το τηλέφωνο, μπορείτε να απαντήσετε χειροκίνητα, σηκώνοντας το ακουστικό.

❏ Όταν ακούτε σήμα φαξ (baud):

Επιλέξτε **Φαξ** στην αρχική οθόνη του εκτυπωτή, πατήστε το κουμπί # για την επιλογή λήψης φαξ και έπειτα πατήστε x. Στη συνέχεια, κατεβάστε το ακουστικό.

❏ Εάν ο ήχος κλήσης είναι για φωνητική κλήση:

Μπορείτε να απαντήσετε κανονικά στο τηλεφώνημα.

### **Λήψη φαξ χρησιμοποιώντας μόνο το συνδεδεμένο τηλέφωνο**

Αν έχει οριστεί το **Απομακρ. λήψη**, μπορείτε να λαμβάνετε φαξ εισάγοντας απλώς τον κωδικό εκκίνησης.

Όταν χτυπήσει το τηλέφωνο, σηκώστε το ακουστικό. Αν ακούσετε τόνο φαξ (baud), πατήστε τον διψήφιο κωδικό εκκίνησης και στη συνέχεια κατεβάστε το ακουστικό.

# **Λήψη φαξ πραγματοποιώντας τηλεφωνική κλήση**

Μπορείτε να λάβετε ένα φαξ που έχει αποθηκευτεί σε άλλη συσκευή φαξ πληκτρολογώντας τον αριθμό φαξ.

### **Σχετικές πληροφορίες**

& «Λήψη φαξ μέσω ανίχνευσης (Λήψη αίτ. μετάδ.)» στη σελίδα 140

# **Λήψη φαξ μέσω ανίχνευσης (Λήψη αίτ. μετάδ.)**

Μπορείτε να λάβετε ένα φαξ που έχει αποθηκευτεί σε άλλη συσκευή φαξ, πληκτρολογώντας τον αριθμό φαξ. Χρησιμοποιήστε αυτή την ιδιότητα για να λάβετε ένα έγγραφο από μια υπηρεσία πληροφόρησης φαξ.

### *Σημείωση:*

- ❏ Αν η υπηρεσία πληροφόρησης φαξ διαθέτει μια ιδιότητα φωνητικής καθοδήγησης που πρέπει να ακολουθείτε για τη λήψη ενός εγγράφου, δεν μπορείτε να χρησιμοποιήσετε αυτή την ιδιότητα.
- ❏ Για να λάβετε ένα έγγραφο από μια υπηρεσία πληροφοριών φαξ που χρησιμοποιεί ηχητικές οδηγίες, καλέστε απλά τον αριθμό φαξ χρησιμοποιώντας το συνδεδεμένο τηλέφωνο και χρησιμοποιήστε το τηλέφωνο και τον εκτυπωτή σύμφωνα με τις ηχητικές οδηγίες.
- 1. Επιλέξτε **Φαξ** στην αρχική οθόνη.

Για να επιλέξτε ένα στοιχείο, χρησιμοποιήστε τα κουμπιά  $\blacktriangle \blacktriangledown \blacktriangle \blacktriangledown$  και έπειτα πατήστε το κουμπί OK.

- 2. Πατήστε το κουμπί OK και, στη συνέχεια, επιλέξτε **Περισσότερα**.
- 3. Επιλέξτε **Λήψη αίτ. μετάδ.** και, στη συνέχεια, επιλέξτε **Ενερ.**.
- 4. Προσδιορίστε τον παραλήπτη.

### *Σημείωση:*

Αν δεν μπορείτε να εισαγάγετε έναν αριθμό φαξ χειροκίνητα, το *Περιορισμοί απευθ. κλήσ.* ως *Ασφάλεια* έχει οριστεί σε *Ενερ.*. Επιλέξτε τους παραλήπτες φαξ από τη λίστα επαφών ή από το ιστορικό απεσταλμένων φαξ.

5. Πατήστε το κουμπί  $\hat{\Phi}$  για την έναρξη του Λήψη αίτ. μετάδ..

# <span id="page-140-0"></span>**Σχετικές πληροφορίες**

- $\rightarrow$  [«Αποστολή φαξ με κλήση από εξωτερική τηλεφωνική συσκευή» στη σελίδα 135](#page-134-0)
- & [«Περισσότερα» στη σελίδα 143](#page-142-0)

# **Επιλογές μενού για φαξ**

# **Φαξ**

Επιλέξτε τα μενού στο **Φαξ** από την αρχική οθόνη στον πίνακα ελέγχου.

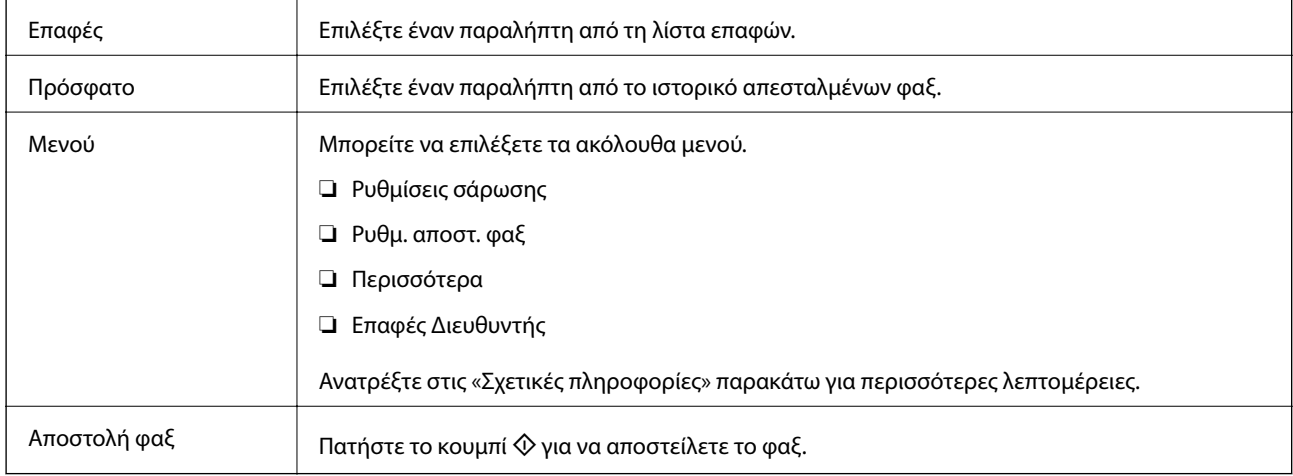

### **Σχετικές πληροφορίες**

- & «Ρυθμίσεις σάρωσης» στη σελίδα 141
- & [«Ρυθμ. αποστ. φαξ» στη σελίδα 142](#page-141-0)
- & [«Περισσότερα» στη σελίδα 143](#page-142-0)
- & [«Επαφές Διευθυντής» στη σελίδα 143](#page-142-0)

# **Ρυθμίσεις σάρωσης**

Επιλέξτε τα μενού στον πίνακα ελέγχου, όπως περιγράφεται παρακάτω:

# **Φαξ** > **Μενού** > **Ρυθμίσεις σάρωσης**

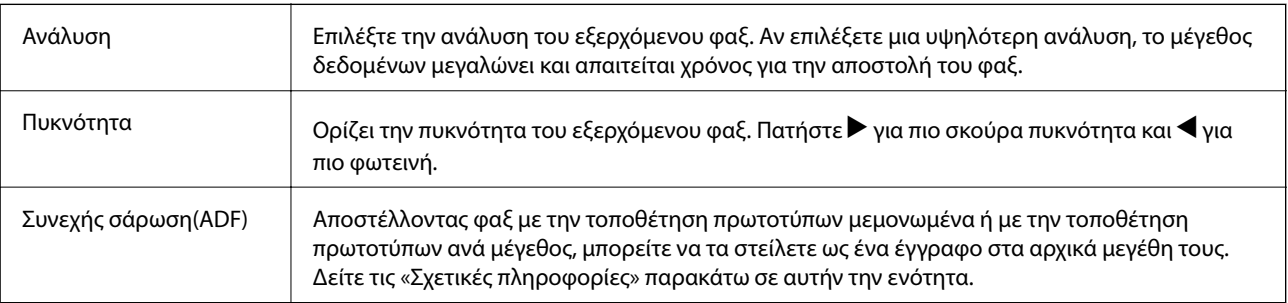

<span id="page-141-0"></span>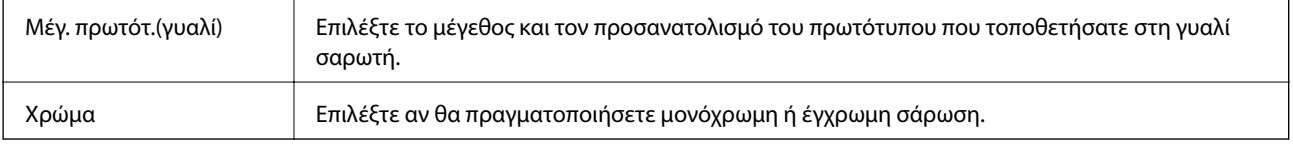

## **Σχετικές πληροφορίες**

 $\rightarrow$  [«Αποστολή εγγράφων διαφορετικού μεγέθους με τη χρήση του ADF \(Συνεχής σάρωση\(ADF\)\)» στη σελίδα 137](#page-136-0)

# **Ρυθμ. αποστ. φαξ**

Επιλέξτε τα μενού στον πίνακα ελέγχου, όπως περιγράφονται παρακάτω:

## **Φαξ** > **Μενού** > **Ρυθμ. αποστ. φαξ**

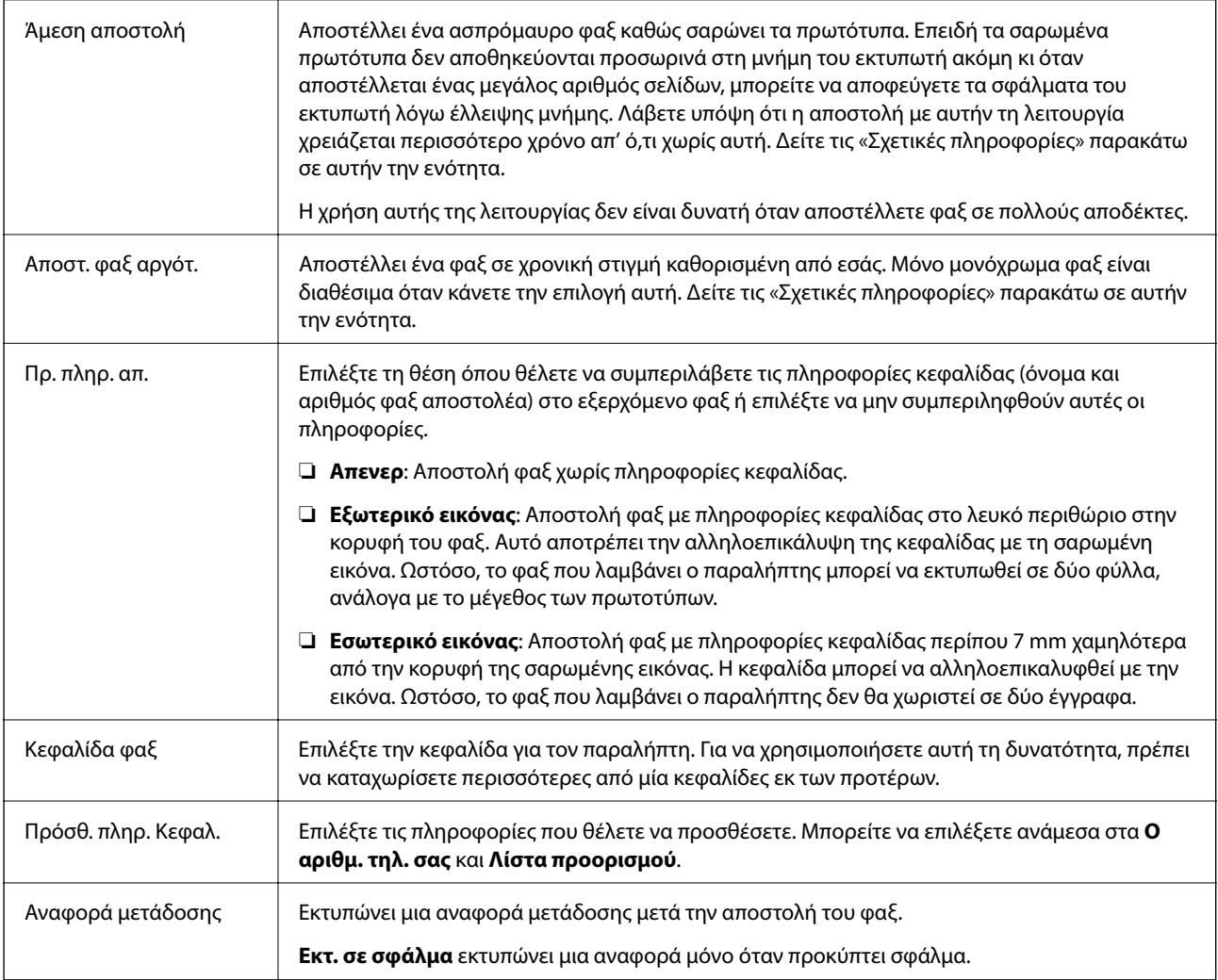

### **Σχετικές πληροφορίες**

- & [«Αποστολή πολλών σελίδων ενός μονόχρωμου εγγράφου \(Άμεση αποστολή\)» στη σελίδα 136](#page-135-0)
- & [«Αποστολή μονόχρωμου φαξ σε καθορισμένη ώρα \(Αποστ. φαξ αργότ.\)» στη σελίδα 136](#page-135-0)

# <span id="page-142-0"></span>**Περισσότερα**

Επιλέξτε τα μενού στον πίνακα ελέγχου, όπως περιγράφονται παρακάτω:

# **Φαξ** > **Μενού** > **Περισσότερα**

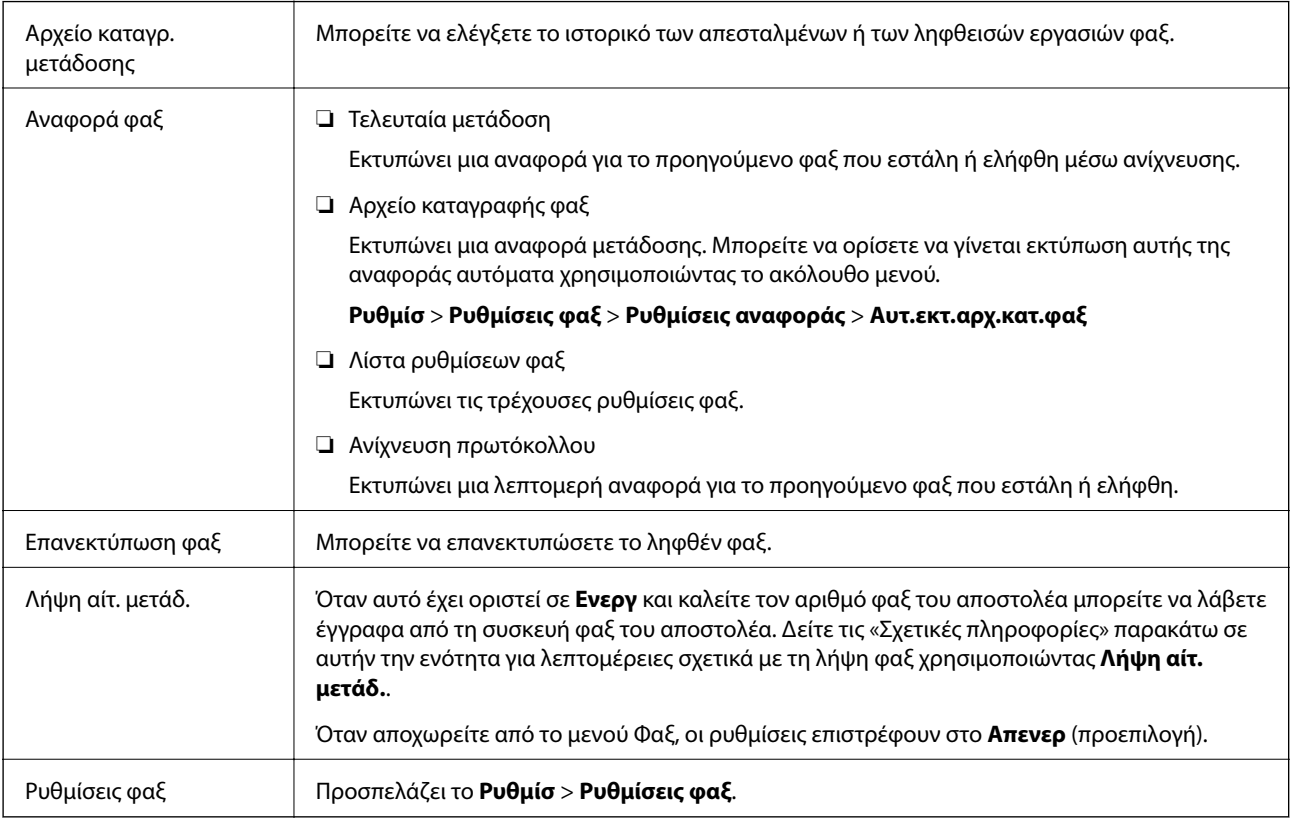

# **Σχετικές πληροφορίες**

 $\rightarrow$  [«Λήψη φαξ μέσω ανίχνευσης \(Λήψη αίτ. μετάδ.\)» στη σελίδα 140](#page-139-0)

# **Επαφές Διευθυντής**

Επιλέξτε τα μενού στον πίνακα ελέγχου, όπως περιγράφονται παρακάτω:

# **Φαξ** > **Μενού** > **Επαφές Διευθυντής**

Προσπελάζει το **Ρυθμίσ** > **Επαφές Διευθυντής**. Μπορείτε να προσθέσετε ή να επεξεργαστείτε τις επαφές σας.

### **Σχετικές πληροφορίες**

- & [«Επιλογές μενού για Επαφές Διευθυντής» στη σελίδα 67](#page-66-0)
- & [«Διαχείριση επαφών» στη σελίδα 59](#page-58-0)

# **Αποστολή φαξ από υπολογιστή**

Μπορείτε να αποστείλετε φαξ από τον υπολογιστή χρησιμοποιώντας το FAX Utility και το πρόγραμμα οδήγησης PC-FAX.

#### *Σημείωση:*

Για εγκατάσταση του FAX Utility, χρησιμοποιήστε το EPSON Software Updater. Ανατρέξτε στις Σχετικές πληροφορίες παρακάτω για λεπτομέρειες. Για χρήστες Windows, μπορείτε να εγκαταστήσετε τον δίσκο λογισμικού που παρέχεται με τον εκτυπωτή.

### **Σχετικές πληροφορίες**

- & [«Εργαλεία ενημέρωσης λογισμικού \(EPSON Software Updater\)» στη σελίδα 179](#page-178-0)
- & [«Εγκατάσταση των τελευταίων εφαρμογών» στη σελίδα 180](#page-179-0)

# **Αποστολή εγγράφων που δημιουργήθηκαν από εφαρμογή (Windows)**

Επιλέγοντας ένα φαξ εκτυπωτή από το μενού **Εκτύπωση** μιας εφαρμογής όπως το Microsoft Word ή Excel, μπορείτε να μεταδώσετε απευθείας δεδομένα, όπως έγγραφα, σχέδια και πίνακες που έχετε δημιουργήσει, με ένα εξώφυλλο.

### *Σημείωση:*

Η παρακάτω εξήγηση χρησιμοποιεί το Microsoft Word ως παράδειγμα. Η πραγματική λειτουργία μπορεί να διαφέρει ανάλογα με την εφαρμογή που χρησιμοποιείτε. Ανατρέξτε στη βοήθεια της εφαρμογής για λεπτομέρειες.

- 1. Χρησιμοποιώντας μια εφαρμογή, δημιουργήστε ένα έγγραφο για μετάδοση με φαξ.
- 2. Επιλέξτε **Εκτύπωση** από το μενού **Αρχείο**.

Εμφανίζεται το παράθυρο **Εκτύπωση** της εφαρμογής.

- 3. Επιλέξτε **XXXXX (FAX)** (όπου XXXXX είναι το όνομα του εκτυπωτή σας) στον **Εκτυπωτή** και, στη συνέχεια, ελέγξτε τις ρυθμίσεις για την αποστολή φαξ.
	- ❏ Προσδιορίστε το **1** ως **Αριθμός αντιγράφων**. Ενδέχεται να μην σταλούν φαξ σωστά αν ορίσετε **2** ή περισσότερα.
	- ❏ Δεν μπορείτε να χρησιμοποιήσετε λειτουργίες όπως **Εκτύπωση σε αρχείο** που αλλάζουν τη θύρα εξόδου.
	- ❏ Μπορείτε να μεταδώσετε έως και 100 σελίδες, συμπεριλαμβανομένου του εξωφύλλου, σε μία ενιαία μετάδοση φαξ.
- 4. Κάντε κλικ στις **Ιδιότητες εκτυπωτή** ή στις **Ιδιότητες**, αν θέλετε να ορίσετε **Μέγεθος χαρτιού**, **Προσανατολισμός**, **Έγχρωμο**, **Ποιότητα εικόνας** ή **Πυκνότητα χαρακτήρων**.

Για λεπτομέρειες, ανατρέξτε στη βοήθεια του προγράμματος οδήγησης PC-FAX.

5. Κάντε κλικ στην επιλογή **Εκτύπωση**.

### *Σημείωση:*

Όταν χρησιμοποιείτε το FAX Utility για πρώτη φορά, εμφανίζεται ένα παράθυρο για την καταχώριση των πληροφοριών σας. Εισαγάγετε τις απαραίτητες πληροφορίες και, στη συνέχεια, κάντε κλικ στο *OK*. Το FAX Utility χρησιμοποιεί *Ψευδώνυμο* για την εσωτερική διαχείριση εργασιών φαξ. Προστίθενται κι άλλες πληροφορίες αυτόματα στο εξώφυλλο.

**Ρυθμίσεις παραλήπτη** εμφανίζεται η οθόνη του FAX Utility.
- 6. Προσδιορίστε έναν παραλήπτη και κάντε κλικ στο **Επόμενο**.
	- ❏ Επιλογή ενός παραλήπτη (όνομα, αριθμός φαξ κ.ο.κ.) από το **Τηλεφωνικός κατάλογος PC-FAX**:

Αν ο παραλήπτης είναι αποθηκευμένος στο ευρετήριο τηλεφώνων, ακολουθήστε τα παρακάτω βήματα.

A Κάντε κλικ στην καρτέλα **Τηλεφωνικός κατάλογος PC-FAX**.

B Επιλέξτε τον παραλήπτη από τη λίστα και κάντε κλικ στο **Προσθήκη**.

❏ Επιλογή ενός παραλήπτη (όνομα, αριθμός φαξ κ.ο.κ.) από τις επαφές του εκτυπωτή:

Αν ο παραλήπτης είναι αποθηκευμένος στις επαφές του εκτυπωτή, ακολουθήστε τα παρακάτω βήματα.

A Κάντε κλικ στην καρτέλα **Επαφές στον εκτυπωτή**.

B Επιλέξτε επαφές από τη λίστα και κάντε κλικ στο **Προσθήκη** για να συνεχίσετε στο παράθυρο **Προσθήκη σε Παραλήπτη**.

C Επιλέξτε τις επαφές από την εμφανιζόμενη λίστα και κάντε κλικ στο **Επεξεργασία**.

D Προσθέστε τα προσωπικά στοιχεία που χρειάζονται, όπως **Εταιρεία/Επιχείρηση** και **Προσφώνηση**, και στη συνέχεια, κάντε κλικ στο **OK**, για να επιστρέψετε στο παράθυρο **Προσθήκη σε Παραλήπτη**.

E Αν χρειάζεται, επιλέξτε το πλαίσιο ελέγχου του **Καταχώρηση στον Τηλεφωνικό κατάλογο PC-FAX** για να αποθηκεύσετε τις επαφές στο **Τηλεφωνικός κατάλογος PC-FAX**.

- F Κάντε κλικ στην επιλογή **OK**.
- ❏ Προσδιορισμός απευθείας ενός παραλήπτη (όνομα, αριθμός φαξ κ.ο.κ.):

Πράξτε τα παρακάτω βήματα.

- A Κάντε κλικ στην καρτέλα **Χειροκίνητη κλήση**.
- B Εισαγάγετε τις απαραίτητες πληροφορίες.
- C Κάντε κλικ στην επιλογή **Προσθήκη**.

Επιπρόσθετα, κάνοντας κλικ στο **Αποθήκευση στον τηλεφωνικό κατάλογο**, μπορείτε να αποθηκεύσετε τον παραλήπτη στη λίστα της καρτέλας **Τηλεφωνικός κατάλογος PC-FAX**.

#### *Σημείωση:*

- ❏ Αν το Τύπος γραμμής του εκτυπωτή σας έχει οριστεί σε *PBX* και ο κωδικός πρόσβασης έχει οριστεί σε χρήση # (δίεση) αντί για εισαγωγή του ακριβούς κωδικού προθέματος, πληκτρολογήστε # (δίεση). Για λεπτομέρειες, ανατρέξτε στο Τύπος γραμμής στο Βασικές ρυθμίσεις από τον παρακάτω σύνδεσμο σχετικών πληροφοριών.
- ❏ Αν επιλέξατε *Εισαγωγή αριθμού φαξ δύο φορές* στις *Προαιρετικές Ρυθμίσεις* στην κεντρική οθόνη FAX Utility, χρειάζεται να εισαγάγετε πάλι τον ίδιο αριθμό όταν κάνετε κλικ στο *Προσθήκη* ή στο *Επόμενο*.

Ο παραλήπτης προστίθεται στο **Λίστα παραληπτών** που εμφανίζεται στο πάνω τμήμα του παραθύρου.

7. Καθορίστε το περιεχόμενο του εξωφύλλου.

A Για την επισύναψη ενός εξωφύλλου, επιλέξτε ένα από τα δείγματα **Συνοδευτική σελίδα**. Εισαγάγετε το **Θέμα** και το **Μήνυμα**. Να σημειωθεί ότι δεν υπάρχει λειτουργία για τη δημιουργία ενός πρωτότυπου εξωφύλλου ή για την προσθήκη ενός πρωτότυπου εξωφύλλου στη λίστα.

Αν δεν θέλετε να επισυνάψετε ένα εξώφυλλο, επιλέξτε **Χωρίς συνοδευτική σελίδα** από το **Συνοδευτική σελίδα**.

B Κάντε κλικ στο **Μορφοποίηση συνοδευτικής σελίδας** αν θέλετε να αλλάξετε τη σειρά των στοιχείων στο εξώφυλλο. Μπορείτε να επιλέξετε το μέγεθος εξωφύλλου στο **Μέγεθος χαρτιού**. Μπορείτε, επίσης, να επιλέξετε ένα εξώφυλλο σε διαφορετικό μέγεθος για το έγγραφο που μεταδίδεται.

C Κάντε κλικ στο **Γραμματοσειρά** αν θέλετε να αλλάξετε τη γραμματοσειρά ή το μέγεθος γραμματοσειράς που χρησιμοποιείται για το κείμενο στο εξώφυλλο.

D Κάντε κλικ στο **Ρυθμίσεις αποστολέα** αν θέλετε να αλλάξετε τα στοιχεία αποστολέα.

E Κάντε κλικ στο **Αναλυτική προεπισκόπηση** αν θέλετε να ελέγξετε το εξώφυλλο με το θέμα και το μήνυμα που καταχωρίσατε.

F Κάντε κλικ στο **Επόμενο**.

8. Ελέγξτε το περιεχόμενο μετάδοσης και κάντε κλικ στο **Αποστολή**.

Βεβαιωθείτε ότι το όνομα και αριθμός φαξ του παραλήπτη είναι σωστά πριν τη μετάδοση. Κάντε κλικ στο **Προεπισκόπηση** για προεπισκόπηση του εξωφύλλου και του εγγράφου προς μετάδοση.

Όταν ξεκινήσει η μετάδοση, εμφανίζεται ένα παράθυρο που παρουσιάζει την κατάσταση μετάδοσης.

*Σημείωση:*

- ❏ Για να διακόψετε τη μετάδοση, επιλέξτε τα δεδομένα και κάντε κλικ στην *Ακύρωση* . Μπορείτε επίσης να ακυρώσετε χρησιμοποιώντας τον πίνακα ελέγχου του εκτυπωτή.
- ❏ Αν προκύψει ένα σφάλμα κατά τη μετάδοση, εμφανίζεται το παράθυρο *Σφάλμα επικοινωνίας*. Ελέγξτε τις πληροφορίες σφάλματος και εκτελέστε πάλι μετάδοση.
- ❏ Η οθόνη Παρακολούθηση κατάστασης φαξ (η οθόνη που αναφέρεται παραπάνω όπου μπορείτε να ελέγξετε την κατάσταση μετάδοσης) δεν εμφανίζεται αν δεν επιλεγεί το Εμφάνιση παρακολούθησης κατάστασης φαξ κατά τη μετάδοση στην οθόνη *Προαιρετικές Ρυθμίσεις* της κεντρικής οθόνης του FAX Utility.

#### **Σχετικές πληροφορίες**

& [«Μενού Βασικές ρυθμίσεις» στη σελίδα 81](#page-80-0)

### **Αποστολή εγγράφων που έχουν δημιουργηθεί με μια εφαρμογή (Mac OS)**

Επιλέγοντας έναν εκτυπωτή με δυνατότητα φαξ από το μενού **Εκτύπωση** μιας εμπορικά διαθέσιμης εφαρμογής, μπορείτε να στείλετε δεδομένα όπως έγγραφα, σχέδια και πίνακες που έχετε δημιουργήσει.

#### *Σημείωση:*

Η παρακάτω εξήγηση χρησιμοποιεί το Text Edit, μια τυπική εφαρμογή Mac OS ως παράδειγμα.

- 1. Δημιουργήστε το έγγραφο που θέλετε να στείλετε με φαξ σε μια εφαρμογή.
- 2. Επιλέξτε **Εκτύπωση** από το μενού **Αρχείο**.

Εμφανίζεται το παράθυρο **Εκτύπωση** της εφαρμογής.

- 3. Επιλέξτε τον εκτυπωτή σας (όνομα φαξ) στο **Όνομα**, κάντε κλικ στο ▼ για προβολή των λεπτομερών ρυθμίσεων, ελέγξτε τις ρυθμίσεις εκτύπωσης και, στη συνέχεια, κάντε κλικ στο **OK**.
- 4. Πραγματοποιήστε ρυθμίσεις για κάθε στοιχείο.
	- ❏ Προσδιορίστε το **1** ως **Αριθμός αντιγράφων**. Ακόμη και αν προσδιορίσετε **2** ή περισσότερα, θα σταλεί μόνο 1 αντίγραφο.
	- ❏ Μπορείτε να αποστείλετε έως και 100 σελίδες σε μία ενιαία μετάδοση φαξ.

#### *Σημείωση:*

Το μέγεθος σελίδας των εγγράφων που μπορείτε να στείλετε είναι ίδιο με το μέγεθος του χαρτιού που μπορείτε να μεταδώσετε με φαξ από τον εκτυπωτή.

5. Επιλέξτε Ρυθμίσεις φαξ από το αναδυόμενο μενού και, στη συνέχεια, πραγματοποιήστε ρυθμίσεις για κάθε στοιχείο.

Ανατρέξτε στη βοήθεια του προγράμματος οδήγησης για το PC-FAX για επεξηγήσεις για το κάθε στοιχείο ρύθμισης.

Κάντε κλικ στο κάτω αριστερά στο παράθυρο για να ανοίξετε τη βοήθεια του προγράμματος οδήγησης του PC-FAX.

- 6. Επιλέξτε το μενού Ρυθμίσεις παραλήπτη και, στη συνέχεια, προσδιορίστε τον παραλήπτη.
	- ❏ Προσδιορισμός απευθείας ενός παραλήπτη (όνομα, αριθμός φαξ κ.ο.κ.):

Κάντε κλικ στο στοιχείο **Προσθήκη**, καταχωρήστε τις απαραίτητες πληροφορίες και, στη συνέχεια,

επιλέξτε . Ο παραλήπτης προστίθεται στη Λίστα παραληπτών που εμφανίζεται στο πάνω τμήμα του παραθύρου.

Αν επιλέξατε «Εισαγωγή αριθμού φαξ δύο φορές»στις ρυθμίσεις προγράμματος οδήγησης PC-FAX,

χρειάζεται να πληκτρολογήσετε πάλι τον ίδιο αριθμό όταν κάνετε κλικ στο .

Αν η γραμμή σας σύνδεσης φαξ απαιτεί έναν κωδικό προθέματος, καταχωρήστε το Πρόθεμα εξωτερικής πρόσβασης.

#### *Σημείωση:*

Αν το Τύπος γραμμής του εκτυπωτή σας έχει οριστεί σε *PBX* και ο κωδικός πρόσβασης έχει οριστεί σε χρήση # (δίεση) αντί για εισαγωγή του ακριβούς κωδικού προθέματος, πληκτρολογήστε # (δίεση). Για λεπτομέρειες, ανατρέξτε στο Τύπος γραμμής στο Βασικές ρυθμίσεις από τον παρακάτω σύνδεσμο σχετικών πληροφοριών.

❏ Επιλογή ενός παραλήπτη (όνομα, αριθμός φαξ κ.ο.κ.) από το ευρετήριο τηλεφώνων:

Αν ο παραλήπτης αποθηκευθεί στο ευρετήριο τηλεφώνων, επιλέξτε . Επιλέξτε τον παραλήπτη από τη λίστα και, στη συνέχεια, κάντε κλικ στο **Προσθήκη** > **OK**.

Αν η γραμμή σας σύνδεσης φαξ απαιτεί έναν κωδικό προθέματος, καταχωρήστε το Πρόθεμα εξωτερικής πρόσβασης.

#### *Σημείωση:*

Αν το Τύπος γραμμής του εκτυπωτή σας έχει οριστεί σε *PBX* και ο κωδικός πρόσβασης έχει οριστεί σε χρήση # (δίεση) αντί για εισαγωγή του ακριβούς κωδικού προθέματος, πληκτρολογήστε # (δίεση). Για λεπτομέρειες, ανατρέξτε στο Τύπος γραμμής στο Βασικές ρυθμίσεις από τον παρακάτω σύνδεσμο σχετικών πληροφοριών.

7. Ελέγξτε τις ρυθμίσεις παραλήπτη και, στη συνέχεια, κάντε κλικ στο **Φαξ**.

#### Ξεκινά η αποστολή.

Βεβαιωθείτε ότι το όνομα και αριθμός φαξ του παραλήπτη είναι σωστά πριν τη μετάδοση.

#### *Σημείωση:*

- ❏ Αν κάνετε κλικ στο εικονίδιο εκτυπωτή στο Dock, εμφανίζεται η οθόνη ελέγχου κατάστασης μετάδοσης. Για διακοπή της αποστολής, επιλέξτε τα δεδομένα και, στη συνέχεια, επιλέξτε *Διαγραφή*.
- ❏ Αν προκύψει ένα σφάλμα κατά τη μετάδοση, εμφανίζεται το μήνυμα *Η αποστολή απέτυχε*. Ελέγξτε τα αρχεία μετάδοσης στην οθόνη *Αρχείο μεταδόσεων φαξ* screen.
- ❏ Έγγραφα μεικτών μεγεθών χαρτιού ενδέχεται να μην αποστέλλονται σωστά.

#### **Σχετικές πληροφορίες**

& [«Μενού Βασικές ρυθμίσεις» στη σελίδα 81](#page-80-0)

## <span id="page-147-0"></span>**Λήψη φαξ σε υπολογιστή**

Μπορείτε να λαμβάνετε φαξ και να τα αποθηκεύετε ως αρχεία PDF στον υπολογιστή που συνδέεται στον εκτυπωτή. Το FAX Utility συνοδεύεται από δυνατότητες, όπως τον τρόπο προσδιορισμού ενός φακέλου για την αποθήκευση των φαξ. Εγκαταστήστε το FAX Utility πριν χρησιμοποιήσετε αυτήν τη δυνατότητα.

#### *Σημείωση:*

Μπορείτε να χρησιμοποιήσετε μία από τις ακόλουθες μεθόδους για την εγκατάσταση του FAX Utility.

- ❏ Χρήση του EPSON Software Updater (εφαρμογή για την ενημέρωση λογισμικού)
- ❏ Χρήση του δίσκου που παρέχεται με τον εκτυπωτή σας. (Μόνο χρήστες Windows)

#### **Γ** Σημαντικό:

- ❏ Για να λάβετε φαξ σε υπολογιστή, το *Λειτουργία λήψης* στον πίνακα ελέγχου του εκτυπωτή πρέπει να είναι ορισμένο σε *Αυτ.*.
- ❏ Ο υπολογιστής που έχει οριστεί για λήψη φαξ θα πρέπει να είναι πάντα ενεργοποιημένος. Τα ληφθέντα έγγραφα αποθηκεύονται στη μνήμη του εκτυπωτή προσωρινά προτού τα έγγραφα αποθηκευτούν στον υπολογιστή. Αν απενεργοποιήσετε τον υπολογιστή, η μνήμη του εκτυπωτή μπορεί να γεμίσει, καθώς δεν θα είναι δυνατή η αποστολή των εγγράφων στον υπολογιστή.
- $\Box$  Όταν τα ληφθέντα φαξ αποθηκεύονται προσωρινά στη μνήμη του εκτυπωτή, ενεργοποιείται η λυχνία  $\blacktriangledown$
- ❏ Για ανάγνωση των ληφθέντων φαξ, χρειάζεται να εγκαταστήσετε ένα πρόγραμμα προβολής PDF, όπως το Adobe Reader, στον υπολογιστή.

#### **Σχετικές πληροφορίες**

- & [«Ρύθμιση του Λειτουργία λήψης» στη σελίδα 76](#page-75-0)
- $\rightarrow$  [«Εργαλεία ενημέρωσης λογισμικού \(EPSON Software Updater\)» στη σελίδα 179](#page-178-0)
- & [«Εγκατάσταση των τελευταίων εφαρμογών» στη σελίδα 180](#page-179-0)

### **Αποθήκευση εισερχόμενων φαξ σε υπολογιστή**

Μπορείτε να προβείτε σε ρυθμίσεις για την αποθήκευση των εισερχόμενων φαξ σε υπολογιστή, χρησιμοποιώντας το FAX Utility. Εγκαταστήστε το FAX Utility στον υπολογιστή εκ των προτέρων.

Για λεπτομέρειες, ανατρέξτε στις Βασικές λειτουργίες στη βοήθεια FAX Utility (εμφανίζεται στο κεντρικό παράθυρο). Αν εμφανιστεί η οθόνη εισαγωγής κωδικού πρόσβασης στην οθόνη του υπολογιστή ενώ πραγματοποιείτε ρυθμίσεις, εισαγάγετε τον κωδικό.

#### *Σημείωση:*

Μπορείτε να λαμβάνετε φαξ σε υπολογιστή και να εκτυπώνετε από τον εκτυπωτή ταυτόχρονα. Ανατρέξτε στις «Σχετικές πληροφορίες» παρακάτω για την πραγματοποίηση των ρυθμίσεων.

#### **Σχετικές πληροφορίες**

- $\rightarrow$  [«Ρύθμιση Αποθ. σε υπολ. για ταυτόχρονη εκτύπωση και αποθήκευση των φαξ» στη σελίδα 79](#page-78-0)
- $\blacktriangleright$  [«Εφαρμογή για τη Ρύθμιση παραμέτρων λειτουργιών φαξ και αποστολής φαξ \(FAX Utility\)» στη σελίδα 177](#page-176-0)

### **Ακύρωση της δυνατότητας που αποθηκεύει τα εισερχόμενα φαξ στον υπολογιστή**

Μπορείτε να ακυρώσετε τη δυνατότητα που αποθηκεύει τα φαξ στον υπολογιστή χρησιμοποιώντας το FAX Utility.

Για λεπτομέρειες, ανατρέξτε στις Βασικές λειτουργίες στη βοήθεια FAX Utility (εμφανίζεται στο κεντρικό παράθυρο).

#### *Σημείωση:*

- ❏ Αν υπάρχουν φαξ που δεν έχουν αποθηκευτεί στον υπολογιστή, δεν μπορείτε να ακυρώσετε τη δυνατότητα που αποθηκεύει φαξ στον υπολογιστή.
- ❏ Μπορείτε επίσης να αλλάξετε τις ρυθμίσεις στον εκτυπωτή. Ανατρέξτε στις «Σχετικές πληροφορίες» παρακάτω για την αλλαγή των ρυθμίσεων.

#### **Σχετικές πληροφορίες**

- $\rightarrow$  [«Ρύθμιση Αποθ. σε υπολ. για να μην λαμβάνονται φαξ» στη σελίδα 80](#page-79-0)
- & [«Εφαρμογή για τη Ρύθμιση παραμέτρων λειτουργιών φαξ και αποστολής φαξ \(FAX Utility\)» στη σελίδα 177](#page-176-0)

### **Έλεγχος Νέων φαξ (Windows)**

Ρυθμίζοντας έναν υπολογιστή για αποθήκευση των φαξ που λαμβάνονται από τον εκτυπωτή, μπορείτε να ελέγξτε την κατάσταση επεξεργασίας των ληφθέντων φαξ και αν υπάρχουν τυχόν νέα φαξ χρησιμοποιώντας το εικονίδιο φαξ στη γραμμή εργασιών των Windows. Ρυθμίζοντας τον υπολογιστή για προβολή μιας ειδοποίησης όταν λαμβάνονται νέα φαξ, αναδύεται μια οθόνη ειδοποίησης κοντά στην περιοχή ειδοποιήσεων των Windows και μπορείτε να ελέγξετε τα νέα φαξ.

#### *Σημείωση:*

❏ Τα δεδομένα ληφθέντων φαξ που αποθηκεύονται στον υπολογιστή αφαιρούνται από τη μνήμη του εκτυπωτή.

❏ Χρειάζεστε το Adobe Reader για προβολή των ληφθέντων φαξ, καθώς αυτά αποθηκεύονται ως αρχεία PDF.

### **Χρήση του εικονιδίου φαξ στη γραμμή εργασιών (Windows)**

Μπορείτε να ελέγξετε για νέα φαξ και την κατάσταση λειτουργίας χρησιμοποιώντας το εικονίδιο φαξ που εμφανίζεται στη γραμμή εργασιών Windows.

- 1. Ελέγξτε το εικονίδιο.
	- $\Box$   $\Box$  : Σε αναμονή.

❏ : Έλεγχος για νέα φαξ.

- ❏ : Η εισαγωγή νέων φαξ ολοκληρώθηκε.
- 2. Κάντε δεξί κλικ στο εικονίδιο και, στη συνέχεια, κάντε κλικ στο **Άνοιγμα του φακέλου εισερχόμενων φαξ**.

Εμφανίζεται ο φάκελος ληφθέντων φαξ. Ελέγξτε την ημερομηνία και τον αποστολέα στο όνομα αρχείου και, στη συνέχεια, ανοίξτε το αρχείο PDF.

Ενώ το εικονίδιο φαξ φαίνεται σε αναμονή, μπορείτε να ελέγξετε για νέα φαξ άμεσα επιλέγοντας **Έλεγχος για νέα φαξ τώρα**.

*Σημείωση:*

Τα ληφθέντα φαξ μετονομάζονται αυτόματα με χρήση της παρακάτω μορφής ονομασίας.

YYYYMMDDHHMMSS\_xxxxxxxxxx\_nnnnn (Ετος/Μήνας/Ημέρα/Ωρα/Λεπτό/Δευτερόλεπτο\_αριθμός αποστολέα)

### **Χρήση του παραθύρου ειδοποιήσεων (Windows)**

Όταν ορίζετε σε ειδοποίηση της παρουσίας νέων φαξ, εμφανίζεται ένα παράθυρο ειδοποίησης κοντά στη γραμμή εργασιών για κάθε φαξ.

1. Ελέγξτε την οθόνη ειδοποιήσεων που εμφανίζεται στην οθόνη του υπολογιστή σας.

#### *Σημείωση:*

Η οθόνη ειδοποιήσεων εξαφανίζεται αν δεν εκτελούνται λειτουργίες για ένα δεδομένο χρονικό διάστημα. Μπορείτε να αλλάξετε τις ρυθμίσεις ειδοποιήσεων όπως τον χρόνο προβολής.

2. Κάντε κλικ οπουδήποτε στην οθόνη ειδοποιήσεων, με την εξαίρεση του κουμπιού **3** 

Ανοίγει ο φάκελος που προσδιορίσατε για αποθήκευση νέων φαξ. Ελέγξτε την ημερομηνία και τον αποστολέα στο όνομα αρχείου και, στη συνέχεια, ανοίξτε το αρχείο PDF.

#### *Σημείωση:*

Τα ληφθέντα φαξ μετονομάζονται αυτόματα με χρήση της παρακάτω μορφής ονομασίας.

YYYYMMDDHHMMSS\_xxxxxxxxxx\_nnnnn (Έτος/Μήνας/Ημέρα/Ώρα/Λεπτό/Δευτερόλεπτο\_αριθμός αποστολέα)

### **Έλεγχος Νέων φαξ (Mac OS)**

Μπορείτε να ελέγξετε για νέα φαξ χρησιμοποιώντας μία από τις παρακάτω μεθόδους. Αυτή η δυνατότητα είναι διαθέσιμη μόνο σε υπολογιστές ρυθμισμένους σε **"Αποθήκευση" (αποθήκευση φαξ σε αυτόν τον υπολογιστή)**.

- ❏ Ανοίξτε τον φάκελο ληφθέντων φαξ (καθορίζεται στο **Ρυθμίσεις εξόδου εισερχόμενων φαξ.**)
- ❏ Ανοίξτε το Παρακολούθηση λήψης φαξ και κάντε κλικ στο **Έλεγχος για νέα φαξ τώρα**.
- ❏ Ειδοποίηση λήψης νέων φαξ

Επιλέξτε **Να ειδοποιούμαι για νέα φαξ μέσω εικονιδίου στο dock** στο **Παρακολούθηση λήψης φαξ** > **Προτιμήσεις** στο FAX Utility, το εικονίδιο οθόνης λήψης φαξ στην πλατφόρμα αναπηδά για να σας ειδοποιήσει ότι έχουν ληφθεί νέα φαξ.

### **Ανοίξτε τον φάκελο ληφθέντων φαξ από την οθόνη ληφθέντων φαξ (Mac OS)**

Μπορείτε να ανοίξετε τον φάκελο αποθήκευσης από τον υπολογιστή που έχει προσδιοριστεί για λήψη φαξ, όταν επιλέγετε **"Αποθήκευση" (αποθήκευση φαξ σε αυτόν τον υπολογιστή)**.

- 1. Κάντε κλικ στο εικονίδιο παρακολούθησης φαξ στο Dock για να ανοίξετε το **Παρακολούθηση λήψης φαξ**.
- 2. Επιλέξτε τον εκτυπωτή και κάντε κλικ στο **Άνοιγμα φακέλου** ή διπλό κλικ στο όνομα εκτυπωτή.

3. Ελέγξτε την ημερομηνία και τον αποστολέα στο όνομα αρχείου και, στη συνέχεια, ανοίξτε το αρχείο PDF.

#### *Σημείωση:*

Τα ληφθέντα φαξ μετονομάζονται αυτόματα με χρήση της παρακάτω μορφής ονομασίας.

YYYYMMDDHHMMSS\_xxxxxxxxxx\_nnnnn (Έτος/Μήνας/Ημέρα/Ώρα/Λεπτό/Δευτερόλεπτο\_αριθμός αποστολέα)

Πληροφορίες που έχουν σταλεί από τον αποστολέα εμφανίζονται ως αριθμός του αποστολέα. Αυτός ο αριθμός ενδέχεται να μην εμφανίζεται, ανάλογα με τον αποστολέα.

## **Χρήση λοιπών δυνατοτήτων αποστολής και λήψης φαξ**

### **Χειροκίνητη εκτύπωση της αναφοράς φαξ**

1. Επιλέξτε **Φαξ** στην αρχική οθόνη.

Για να επιλέξτε ένα στοιχείο, χρησιμοποιήστε τα κουμπιά  $\blacktriangle \blacktriangledown \blacktriangle \blacktriangledown$  και έπειτα πατήστε το κουμπί OK.

- 2. Πατήστε το κουμπί OK και, στη συνέχεια, επιλέξτε **Περισσότερα**.
- 3. Επιλέξτε **Αναφορά φαξ**.
- 4. Επιλέξτε την αναφορά που θέλετε να εκτυπώσετε και, στη συνέχεια, ακολουθήστε τις οδηγίες που εμφανίζονται στην οθόνη.

#### *Σημείωση:*

Μπορείτε να αλλάξετε τη μορφή αναφοράς. Από την αρχική οθόνη, επιλέξτε *Ρυθμίσ* > *Ρυθμίσεις φαξ* > *Ρυθμίσεις αναφοράς* και, στη συνέχεια, αλλάξτε τις ρυθμίσεις *Επισύναψη εικόνας στην αναφορά* ή *Μορφή αναφοράς*.

#### **Σχετικές πληροφορίες**

- & [«Περισσότερα» στη σελίδα 143](#page-142-0)
- & [«Μενού Ρυθμίσεις αναφοράς» στη σελίδα 83](#page-82-0)

## **Έλεγχος της κατάστασης του μελανιού που απομένει και του κουτιού συντήρησης**

Μπορείτε να ελέγξετε τα προσεγγιστικά επίπεδα μελανιού και την προσεγγιστική ζωή σέρβις του κουτιού συντήρησης από τον πίνακα ελέγχου του υπολογιστή.

#### *Σημείωση:*

Μπορείτε να συνεχίσετε να εκτυπώνετε όσο εμφανίζεται το μήνυμα χαμηλής στάθμης μελανιού. Αντικαταστήστε τα δοχεία μελάνης, όπως απαιτείται.

### **Έλεγχος της κατάστασης του μελανιού που απομένει και του κουτιού συντήρησης — Πίνακας ελέγχου**

1. Επιλέξτε **Ρυθμίσ** > **Κατάστ. τροφοδοσίας** στην αρχική οθόνη.

Για να επιλέξτε ένα στοιχείο, χρησιμοποιήστε τα κουμπιά  $\blacktriangle \blacktriangledown \blacktriangle \blacktriangledown$  και έπειτα πατήστε το κουμπί OK.

- 2. Κάντε μία από τις ενέργειες που ακολουθούν.
	- ❏ Για να ελέγξετε τη στάθμη του μελανιού, επιλέξτε **Στάθμη μελανιού**.
	- ❏ Για να ελέγξετε την υπολειπόμενη διάρκεια ζωής του κουτιού συντήρησης, επιλέξτε **Εναπομ. χωρητικότητα του Κουτ. συντήρησης**.

### **Έλεγχος της κατάστασης του μελανιού που απομένει και του κουτιού συντήρησης - Windows**

- 1. Μεταβείτε στο παράθυρο του προγράμματος οδήγησης του εκτυπωτή.
- 2. Επιλέξτε **EPSON Status Monitor 3** στην καρτέλα **Συντήρηση**.

#### *Σημείωση:*

Αν το *EPSON Status Monitor 3* είναι απενεργοποιημένο, κάντε κλικ στην επιλογή *Πρόσθετες ρυθμίσεις* στην καρτέλα *Συντήρηση* και έπειτα επιλέξτε *Ενεργοποίηση του EPSON Status Monitor 3*.

### <span id="page-152-0"></span>**Έλεγχος της κατάστασης του μελανιού που απομένει και του κουτιού συντήρησης - Mac OS X**

- 1. Εκκινήστε το βοηθητικό πρόγραμμα οδήγησης του εκτυπωτή.
	- $\Box$  Mac OS X v10.6.x έως v10.9.x

Επιλέξτε **Προτιμήσεις συστήματος** από το μενού > **Εκτυπωτές και σαρωτές** (ή **Εκτύπωση και σάρωση**, **Εκτύπωση και φαξ**) και στη συνέχεια, επιλέξτε τον εκτυπωτή. Κάντε κλικ στην επιλογή **Επιλογές και προμήθειες** > **Βοήθημα** > **Άνοιγμα Βοηθήματος εκτυπωτή**.

❏ Mac OS X v10.5.8

**Επιλέξτε Προτιμήσεις συστήματος** από το μενού **| Σεπτύπωση και φαξ** και, στη συνέχεια, επιλέξτε τον εκτυπωτή. Κάντε κλικ στην επιλογή **Άνοιγμα ουράς εκτύπωσης** > **Βοηθητικό πρόγραμμα**.

2. Κάντε κλικ στην επιλογή **EPSON Status Monitor**.

## **Κωδικοί δοχείων μελανιού**

Οι ακόλουθοι είναι οι κωδικοί για τα αυθεντικά δοχεία μελανιού Epson.

#### *Σημείωση:*

- ❏ Οι κωδικοί των δοχείων μελανιού μπορεί να διαφέρουν ανάλογα με την τοποθεσία. Για τους σωστούς κωδικούς στην περιοχή σας, επικοινωνήστε με την υποστήριξη Epson.
- ❏ Παρόλο που τα δοχεία μελανιού ενδέχεται να περιέχουν ανακυκλωμένα υλικά, αυτό δεν επηρεάζει τη λειτουργία ή την απόδοση του εκτυπωτή.
- ❏ Ενδέχεται να υπάρξουν αλλαγές στις προδιαγραφές και την εμφάνιση του δοχείου μελανιού χωρίς προηγούμενη ειδοποίηση για τη βελτίωση.

**Για την Ευρώπη**

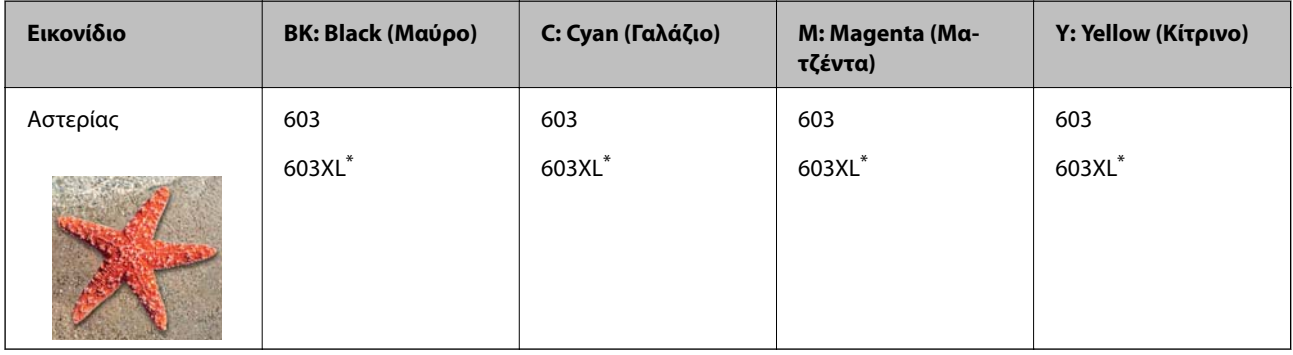

\* Το εικονίδιο «XL» υποδεικνύει ένα μεγάλο δοχείο.

#### *Σημείωση:*

Οι χρήστες που βρίσκονται στην Ευρώπη, θα πρέπει να επισκεφθούν την ακόλουθη τοποθεσία Web για πληροφορίες σχετικά με τις αποδόσεις των δοχείων μελανιού Epson.

<http://www.epson.eu/pageyield>

#### <span id="page-153-0"></span>**Για Αυστραλία και Νέα Ζηλανδία**

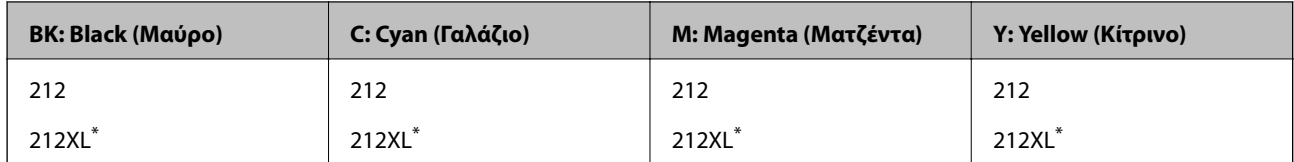

\* Το εικονίδιο «XL» υποδεικνύει ένα μεγάλο δοχείο.

#### **Για Ασία**

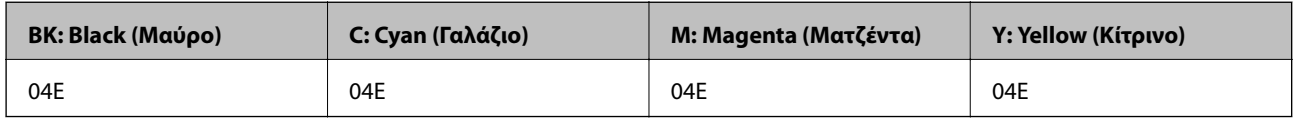

Η Epson συνιστά τη χρήση γνήσιων δοχείων μελανιού Epson. Η Epson δεν μπορεί να εγγυηθεί την ποιότητα ή την αξιοπιστία των μη γνήσιων μελανιών. Η χρήση μη γνήσιων μελανιών ενδέχεται να προκαλέσει ζημιά η οποία δεν καλύπτεται από τις εγγυήσεις της Epson και, σε συγκεκριμένες περιπτώσεις, ενδέχεται να οδηγήσει σε μη αναμενόμενη συμπεριφορά του εκτυπωτή. Δεν είναι δυνατή η εμφάνιση πληροφοριών σχετικά με τα επίπεδα μη γνήσιων μελανιών.

#### **Σχετικές πληροφορίες**

 $\blacktriangleright$  **[«Ιστοσελίδα τεχνικής υποστήριξης στο Web» στη σελίδα 237](#page-236-0)** 

## **Προφυλάξεις χειρισμού των δοχείων μελανιού**

Διαβάστε τις ακόλουθες οδηγίες προτού αντικαταστήσετε τα δοχεία μελανιού.

#### **Προφυλάξεις για την αποθήκευση του μελανιού**

- ❏ Διατηρήστε τα δοχεία μελανιού μακριά από το άμεσο ηλιακό φως.
- ❏ Μην αποθηκεύετε τα δοχεία μελανιού σε εξαιρετικά υψηλές ή χαμηλές θερμοκρασίες.
- ❏ Η Epson συστήνει τη χρήση του δοχείου μελανιού πριν την ημερομηνία που αναγράφεται στη συσκευασία.
- ❏ Για καλύτερα αποτελέσματα, αναλώστε τα δοχεία μελανιού εντός έξι μηνών από το άνοιγμα της συσκευασίας.
- ❏ Για καλύτερα αποτελέσματα, αποθηκεύστε τις συσκευασίες των δοχείων μελανιού με το κάτω μέρος προς τα κάτω.
- ❏ Αφού φέρετε ένα δοχείο μελανιού μέσα από μέρος δροσερής αποθήκευσης, αφήστε το να έρθει σε θερμοκρασία δωματίου τουλάχιστον τρεις ώρες πριν το χρησιμοποιήσετε.
- ❏ Μην ανοίγετε τη συσκευασία του δοχείου μελανιού αν δεν είστε έτοιμοι να το τοποθετήσετε στον εκτυπωτή. Το δοχείο παρέχεται σε συσκευασία κενού για τη διατήρηση της αξιοπιστίας του. Αν αφήσετε ένα δοχείο εκτός της συσκευασίας του για μεγάλο χρονικό διάστημα πριν το χρησιμοποιήσετε, ενδέχεται να μην είναι δυνατή η κανονική εκτύπωση.

#### **Προφυλάξεις χειρισμού για την αντικατάσταση δοχείων μελανιού**

❏ Να είστε προσεκτικοί ώστε να μην σπάσετε τα άγκιστρα στη πλευρά του δοχείου μελανιού όταν το αφαιρείτε από τη συσκευασία του.

❏ Πρέπει να αφαιρέσετε την κίτρινη ταινία από το δοχείο πριν το τοποθετήσετε. Διαφορετικά, η ποιότητα εκτύπωσης μπορεί να υποβαθμιστεί ή να μην έχετε τη δυνατότητα εκτύπωσης. Μην αφαιρείτε και μην σκίζετε την ετικέτα του δοχείου. Μπορεί να προκληθούν διαρροές.

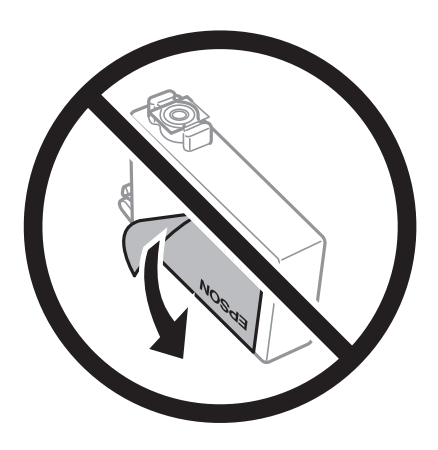

❏ Μην αφαιρέσετε την διάφανη ετικέτα σφράγισης από το κάτω μέρος του δοχείου. Ενδεχομένως να μην μπορεί να χρησιμοποιηθεί το δοχείο.

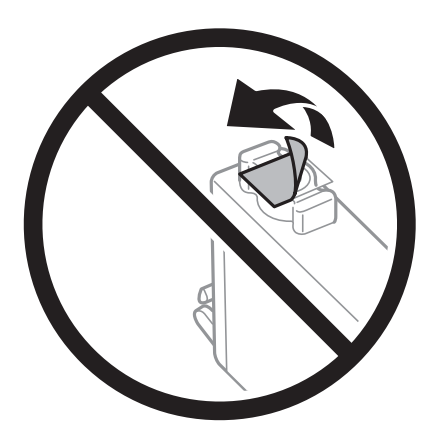

❏ Μην αγγίζετε τις ενότητες που παρουσιάζονται στην απεικόνιση. Ενδέχεται να επηρεαστεί η κανονική λειτουργία και η εκτύπωση.

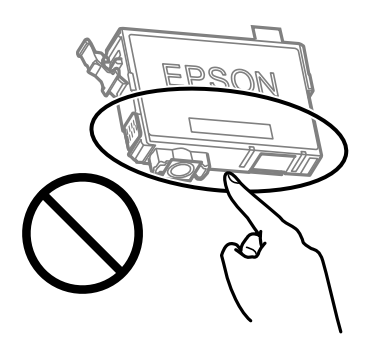

- ❏ Για να εκτυπώσετε, πρέπει να εγκαταστήσετε όλα τα δοχεία μελανιού.
- ❏ Μην αντικαθιστάτε τα δοχεία μελανιού ενώ η συσκευή είναι απενεργοποιημένη. Μην μετακινείτε την κεφαλή εκτύπωσης χειροκίνητα. Διαφορετικά, ενδέχεται να καταστρέψετε τον εκτυπωτή.
- ❏ Μην απενεργοποιήσετε τον εκτυπωτή κατά τη φόρτωση του μελανιού. Αν η φόρτωση του μελανιού δεν ολοκληρωθεί, ενδέχεται να μην είναι δυνατή η εκτύπωση.

- ❏ Μην αφήνετε τον εκτυπωτή έχοντας αφαιρέσει τα δοχεία μελάνης ή μην απενεργοποιείτε τον εκτυπωτή κατά τη διάρκεια της αντικατάστασης δοχείων. Διαφορετικά, το μελάνι που παραμένει στα ακροφύσια της κεφαλής εκτύπωσης θα στεγνώσει και δεν θα έχετε τη δυνατότητα εκτύπωσης.
- ❏ Αν χρειαστεί να αφαιρέσετε προσωρινά ένα δοχείο μελανιού, φροντίστε να προστατέψετε την περιοχή παροχής μελανιού από σκόνη και βρωμιά. Αποθηκεύστε το δοχείο μελανιού στο ίδιο περιβάλλον με τον εκτυπωτή, με τη θύρα παροχής μελανιού προς τα κάτω ή πλαγίως. Μην αποθηκεύετε τα δοχεία μελανιού με τη θύρα παροχής μελανιού προς τα επάνω. Επειδή η θύρα παροχής μελανιού είναι εξοπλισμένη με μια βαλβίδα η οποία έχει σχεδιαστεί για τον περιορισμό της αποδέσμευσης επιπλέον μελανιού, δεν χρειάζεται να παρέχετε τα δικά σας καλύμματα ή πώματα.
- ❏ Τα δοχεία μελανιού που αφαιρούνται ενδέχεται να έχουν μελάνι γύρω από τη θύρα παροχής μελανιού. Κατά την αφαίρεση των δοχείων, να είστε προσεκτικοί ώστε να μην λερωθεί με μελάνι η γύρω περιοχή.
- ❏ Αυτός ο εκτυπωτής χρησιμοποιεί δοχεία μελανιού εξοπλισμένα με ένα πράσινο τσιπάκι το οποίο παρακολουθεί πληροφορίες όπως η ποσότητα μελανιού που απομένει για κάθε δοχείο. Αυτό σημαίνει ότι ακόμη και αν το δοχείο αφαιρεθεί από τον εκτυπωτή πριν εξαντληθεί το περιεχόμενό του, εξακολουθείτε να έχετε τη δυνατότητα να χρησιμοποιήσετε το δοχείο, όταν το τοποθετήσετε εκ νέου στον εκτυπωτή. Ωστόσο, κατά την επανατοποθέτηση ενός δοχείου, ενδέχεται να καταναλωθεί μια ποσότητα μελανιού για την εγγύηση της απόδοσης του εκτυπωτή.
- ❏ Για μέγιστη αποδοτικότητα μελανιού, αφαιρείτε τα δοχεία μελανιού μόνο όταν είστε έτοιμοι να τα αντικαταστήσετε. Τα δοχεία μελανιού με κατάσταση χαμηλού επιπέδου μελανιού ενδεχομένως να μην μπορούν να χρησιμοποιηθούν όταν τοποθετηθούν εκ νέου.
- ❏ Για την καλύτερη δυνατή ποιότητα εκτύπωσης και για την προστασία της κεφαλής εκτύπωσης, ένα μεταβλητό απόθεμα μελανιού παραμένει στο δοχείο όταν ο εκτυπωτής σάς δείχνει ότι πρέπει να αντικαταστήσετε το δοχείο. Οι αποδόσεις που παρουσιάζονται δεν περιλαμβάνουν αυτήν την εφεδρική ποσότητα.
- ❏ Μην αποσυναρμολογήσετε και μην κάνετε μετατροπές στο δοχείο μελανιού, διαφορετικά ο εκτυπωτής ενδέχεται να μη λειτουργεί κανονικά.
- ❏ Δεν μπορείτε να χρησιμοποιήσετε τα αρχικά δοχεία μελανιού του εκτυπωτή για την αντικατάσταση.

#### **Κατανάλωση μελάνης**

- ❏ Για τη διατήρηση της βέλτιστης απόδοσης της κεφαλής εκτύπωσης, καταναλώνεται μελάνι από όλα τα δοχεία κατά τις λειτουργίες συντήρησης. Μπορεί να καταναλωθεί μελάνι και όταν αντικαθιστάτε δοχείο μελανιού ή ενεργοποιείτε τον εκτυπωτή.
- ❏ Κατά τη μονόχρωμη εκτύπωση ή την εκτύπωση σε κλίμακα του γκρι, ενδέχεται να χρησιμοποιείται έγχρωμο αντί για μαύρο μελάνι, ανάλογα με τον τύπο χαρτιού ή τις ρυθμίσεις ποιότητας εκτύπωσης. Αυτό οφείλεται στο γεγονός ότι για τη δημιουργία μαύρου μελανιού απαιτείται μείγμα έγχρωμων μελανιών.
- ❏ Κατά την αρχική εγκατάσταση, χρησιμοποιούνται εν μέρει τα δοχεία μελανιού που περιέχονται στη συσκευασία του εκτυπωτή. Για τη δημιουργία εκτυπωμένων εγγράφων υψηλής ποιότητα, η κεφαλή εκτύπωσης στον εκτυπωτή σας θα φορτωθεί πλήρως με μελάνι. Αυτή η διαδικασία που εκτελείται μία φορά καταναλώνει κάποια ποσότητα μελανιού, με αποτέλεσμα τα συγκεκριμένα δοχεία να εκτυπώσουν λιγότερες σελίδες σε σύγκριση με τα επόμενα δοχεία μελανιού που θα χρησιμοποιήσετε.
- ❏ Οι ποσότητες που αναφέρονται ποικίλουν ανάλογα με τις εικόνες που εκτυπώνετε, τον τύπο χαρτιού που χρησιμοποιείτε, τη συχνότητα των εκτυπώσεων σας και τις συνθήκες περιβάλλοντος, όπως η θερμοκρασία.

## **Αντικατάσταση δοχείων μελανιού**

#### !*Προσοχή:*

Να είστε προσεκτικοί ώστε να μην εγκλωβίσετε το χέρι ή τα δάχτυλά σας κατά το άνοιγμα ή το κλείσιμο της μονάδας σαρωτή. Διαφορετικά, ενδέχεται να τραυματιστείτε.

Κάντε μία από τις ενέργειες που ακολουθούν.

Για να επιλέξτε ένα στοιχείο, χρησιμοποιήστε τα κουμπιά **Δ V < >** και έπειτα πατήστε το κουμπί ΟΚ.

❏ Όταν σας ζητηθεί να αντικαταστήσετε τα δοχεία μελανιού

Ελέγξτε ποιο δοχείο μελανιού χρειάζεται αντικατάσταση και, στη συνέχεια, πατήστε το κουμπί OK. Επιβεβαιώστε το μήνυμα, επιλέξτε **Αντικ/ση τώρα** στην αρχική οθόνη.

Επιλέξτε **Πώς να** και, στη συνέχεια, συμβουλευτείτε τα κινούμενα σχέδια που εμφανίζονται στον πίνακα ελέγχου για να δείτε πώς μπορείτε να αντικαταστήσετε τα δοχεία μελανιού.

❏ Κατά την αντικατάσταση δοχείων μελανιού προτού εξαντληθούν

Επιλέξτε **Συντήρηση** > **Αντικατάσταση θήκης μελαν.** στην αρχική οθόνη.

Επιλέξτε **Πώς να** και, στη συνέχεια, συμβουλευτείτε τα κινούμενα σχέδια που εμφανίζονται στον πίνακα ελέγχου για να δείτε πώς μπορείτε να αντικαταστήσετε τα δοχεία μελανιού.

#### **Σχετικές πληροφορίες**

- & [«Κωδικοί δοχείων μελανιού» στη σελίδα 153](#page-152-0)
- & [«Προφυλάξεις χειρισμού των δοχείων μελανιού» στη σελίδα 154](#page-153-0)

### **Κωδικός κουτιού συντήρησης**

Η Epson συνιστά τη χρήση γνήσιου κουτιού συντήρησης Epson.

Κωδικός κουτιού συντήρησης: C9344

#### c*Σημαντικό:*

Από τη στιγμή που έχει εγκατασταθεί σε έναν εκτυπωτή, το κουτί συντήρησης δεν μπορεί να χρησιμοποιηθεί με άλλους εκτυπωτές.

## **Προφυλάξεις κατά τον χειρισμό του κιβωτίου συντήρησης**

Διαβάστε τις ακόλουθες οδηγίες πριν από την αντικατάσταση του κιβωτίου συντήρησης.

❏ Μην αγγίζετε τις ενότητες που παρουσιάζονται στην απεικόνιση. Αυτό μπορεί να εμποδίσει την κανονική λειτουργία και μπορεί να λερώσετε με μελάνι.

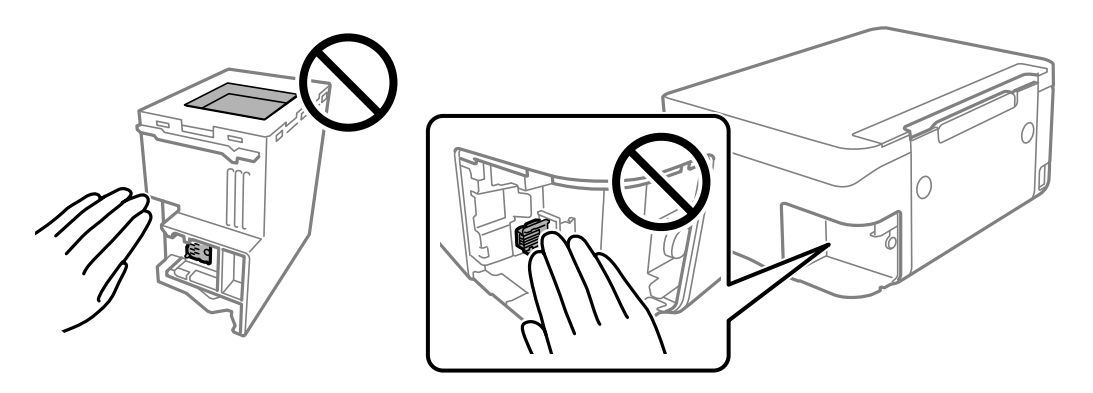

- ❏ Μην ρίχνετε το κουτί συντήρησης και μην το υποβάλλετε σε έντονους κραδασμούς.
- ❏ Μην αντικαθιστάτε το κουτί συντήρησης κατά τη διάρκεια της εκτύπωσης. Διαφορετικά, ενδέχεται να υπάρξει διαρροή μελανιού.
- ❏ Μην αφαιρέσετε το κουτί συντήρησης και το κάλυμμά του παρά μόνο κατά την αντικατάσταση του κουτιού συντήρησης. Διαφορετικά, ενδέχεται να υπάρξει διαρροή μελανιού.
- ❏ Όταν το κάλυμμα δεν μπορεί να επανατοποθετηθεί, το κουτί συντήρησης ενδέχεται να μην τοποθετηθεί σωστά. Αφαιρέστε το κουτί συντήρησης και τοποθετήστε το εκ νέου.
- ❏ Μην τοποθετείτε ή κρατάτε το κουτί συντήρησης υπό κλίση έως ότου σφραγιστεί στην πλαστική σακούλα. Διαφορετικά, ενδεχομένως να υπάρξει διαρροή μελανιού.
- ❏ Μην αγγίζετε τα ανοίγματα στο κουτί συντήρησης, καθώς μπορεί να λερωθείτε με μελάνι.
- ❏ Μην επαναχρησιμοποιείτε το κουτί συντήρησης που έχετε αφαιρέσει και αφήσει για μεγάλο χρονικό διάστημα. Το μελάνι στο εσωτερικό του κουτιού θα έχει στερεοποιηθεί και δεν μπορεί να απορροφηθεί άλλο μελάνι.
- ❏ Διατηρήστε το κουτί συντήρησης μακριά από το άμεσο ηλιακό φως.
- ❏ Μην αποθηκεύετε το κουτί συντήρησης σε εξαιρετικά υψηλές ή χαμηλές θερμοκρασίες.

### **Αντικατάσταση κουτιού συντήρησης**

Σε ορισμένους κύκλους εκτύπωσης, ενδέχεται να συγκεντρωθεί πολύ μικρή ποσότητα πλεονάζοντος μελανιού στο κουτί συντήρησης. Προς αποφυγή διαρροής μελανιού από το κουτί συντήρησης, ο εκτυπωτής έχει σχεδιαστεί να σταματά την εκτύπωση όταν η χωρητικότητα απορρόφησης του κουτιού συντήρησης φτάσει στο όριό της. Το αν και κάθε πότε πρέπει να το αντικαθιστάτε εξαρτάται από το πόσες σελίδες και τι υλικό εκτυπώνετε, καθώς και από τους κύκλους καθαρισμού του εκτυπωτή.

Όταν εμφανιστεί ένα μήνυμα που σας καλεί να αντικαταστήσετε το κουτί συντήρησης, ανατρέξτε στα κινούμενα σχέδια που εμφανίζονται στον πίνακα ελέγχου. Το γεγονός ότι χρειάζεται να αντικατασταθεί το κουτί δεν σημαίνει ότι ο εκτυπωτής έχει πάψει να λειτουργεί σύμφωνα με τις προδιαγραφές του. Η εγγύηση της Epson δεν

καλύπτει το κόστος της αντικατάστασης. Η επισκευή του συγκεκριμένου εξαρτήματος αποτελεί ευθύνη του χρήστη.

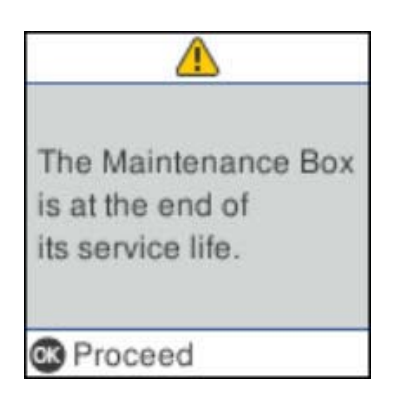

#### *Σημείωση:*

- ❏ Όταν γεμίσει το κουτί συντήρησης, δεν είναι δυνατή η εκτύπωση και ο καθαρισμός της κεφαλής εκτύπωσης μέχρι να αντικατασταθεί, για να αποφεύγεται η διαρροή μελάνης. Μπορείτε ωστόσο να εκτελείτε λειτουργίες που δεν απαιτούν μελάνι, όπως η σάρωση.
- ❏ Όταν εμφανίζεται η ακόλουθη οθόνη, το εξάρτημα δεν μπορεί να αντικατασταθεί από τους χρήστες. Επικοινωνήστε με την Υποστήριξη της Epson.

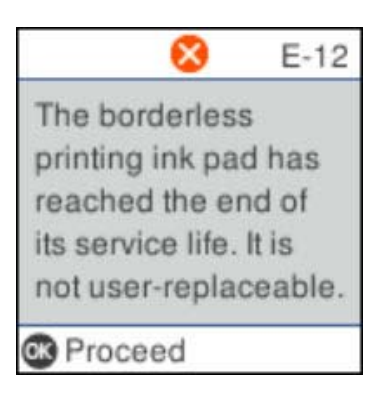

## **Προσωρινή εκτύπωση με Μαύρο μελάνι**

Όταν εξαντλείται το έγχρωμο μελάνι και εξακολουθεί να υπάρχει μαύρο μελάνι, μπορείτε να χρησιμοποιήσετε τις παρακάτω ρυθμίσεις για λίγο χρόνο χρησιμοποιώντας μαύρο μελάνι.

- ❏ Τύπος χαρτιού: απλό χαρτί, Φάκελος
- ❏ Χρώμα: Ασπρόμαυρη ή Κλίμακα γκρι
- ❏ Χωρίς περιθώρια: Μη επιλεγμένο
- ❏ EPSON Status Monitor 3: Ενεργοποιημένο (Κατά την εκτύπωση από το πρόγραμμα οδήγησης του εκτυπωτή στα Windows.)

Καθώς η συγκεκριμένη δυνατότητα διατίθεται μόνο για περίπου πέντε ημέρες, αντικαταστήστε το δοχείο του μελανιού που έχει αναλωθεί το συντομότερο δυνατό.

#### *Σημείωση:*

- ❏ Αν η επιλογή *EPSON Status Monitor 3* έχει απενεργοποιηθεί, μεταβείτε στο πρόγραμμα οδήγησης εκτυπωτή, κάντε κλικ στην επιλογή *Πρόσθετες ρυθμίσεις* στην καρτέλα *Συντήρηση* και, στη συνέχεια, επιλέξτε *Ενεργοποίηση του EPSON Status Monitor 3*.
- ❏ Η διαθεσιμότητα αυτής της δυνατότητας ποικίλλει ανάλογα με τις συνθήκες χρησιμοποίησης.

### **Προσωρινή εκτύπωση με μαύρο μελάνι — Πίνακας ελέγχου**

- 1. Όταν εμφανιστεί ένα μήνυμα που σας ζητά να αντικαταστήσετε τα δοχεία μελανιού, επιλέξτε **Συνέχ.**. Εμφανίζεται ένα μήνυμα που σας ενημερώνει ότι μπορείτε να εκτυπώσετε προσωρινά με μαύρο μελάνι.
- 2. Ελέγξτε το μήνυμα και, στη συνέχεια, επιλέξτε **Συνέχ.**.
- 3. Εάν θέλετε να πραγματοποιήσετε μονόχρωμη εκτύπωση, επιλέξτε **Υπενθ. αργότερα**. Η εργασία που βρίσκεται σε εξέλιξη θα ακυρωθεί.
- 4. Τώρα μπορείτε να εκτυπώσετε πρωτότυπα σε απλό χαρτί με μονόχρωμη λειτουργία. Επιλέξτε τη δυνατότητα που θέλετε να χρησιμοποιήσετε από την αρχική οθόνη.

*Σημείωση:* Η αντιγραφή χωρίς περιθώρια δεν είναι διαθέσιμη.

### **Προσωρινή εκτύπωση με Μαύρο μελάνι — Windows**

Κάντε μία από τις ενέργειες που ακολουθούν.

❏ Όταν εμφανιστεί το παρακάτω παράθυρο, επιλέξτε **Ασπρόμαυρη εκτύπωση**.

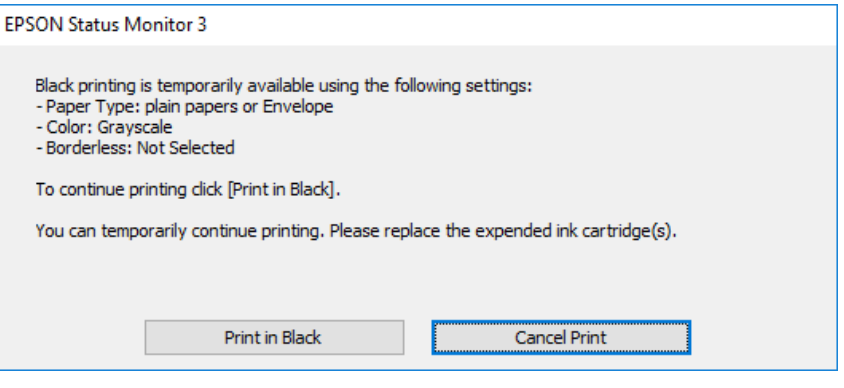

❏ Όταν εμφανίζεται το ακόλουθο παράθυρο, ακυρώστε την εκτύπωση. Και στη συνέχεια, ξανά την εκτύπωση.

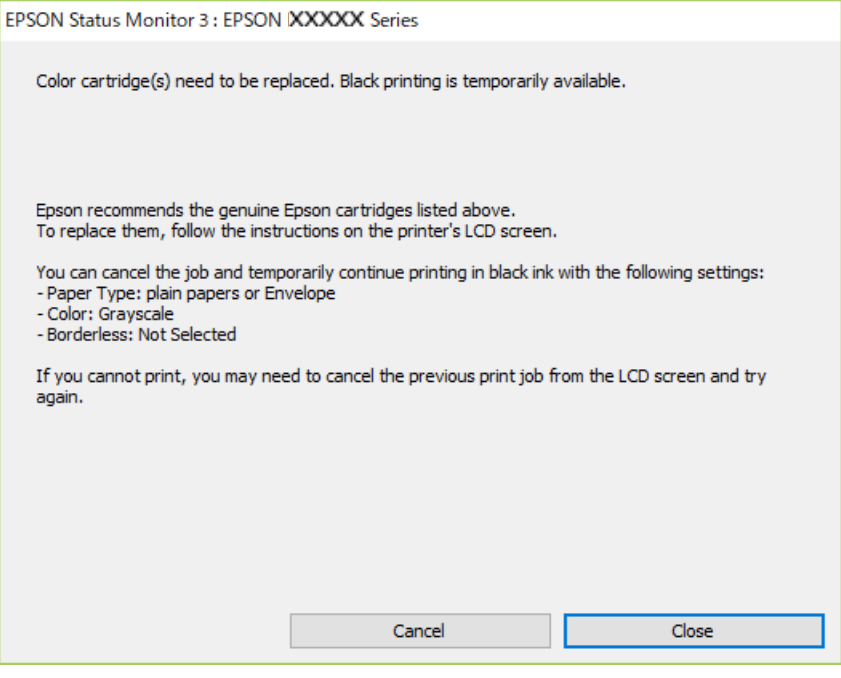

#### *Σημείωση:*

Αν δεν μπορείτε να ακυρώσετε την εκτύπωση από τον υπολογιστή, ακυρώστε χρησιμοποιώντας τον πίνακα ελέγχου του εκτυπωτή.

Ακολουθήστε τα παρακάτω βήματα όταν εκτυπώνετε ξανά.

- 1. Μεταβείτε στο παράθυρο του προγράμματος οδήγησης του εκτυπωτή.
- 2. Απενεργοποιήστε την επιλογή **Χωρίς περιθώρια** στην καρτέλα **Κύριο**.
- 3. Επιλέξτε **απλό χαρτί** ή **Φάκελος** για τη ρύθμιση **Τύπος χαρτιού** στην καρτέλα **Κύριο**.
- 4. Επιλέξτε **Κλίμακα γκρι**.
- 5. Ρυθμίστε τα λοιπά στοιχεία στις καρτέλες **Κύριο** και **Άλλες επιλογές** όπως απαιτείται και έπειτα κάντε κλικ στο **OK**.
- 6. Κάντε κλικ στην επιλογή **Εκτύπωση**.
- 7. Κάντε κλικ στην επιλογή **Ασπρόμαυρη εκτύπωση** στο παράθυρο που εμφανίζεται.

### **Προσωρινή εκτύπωση με μαύρο μελάνι — Mac OS**

#### *Σημείωση:*

Για να χρησιμοποιήσετε αυτή τη δυνατότητα μέσω ενός δικτύου, συνδεθείτε με *Bonjour*.

1. Πατήστε το εικονίδιο του εκτυπωτή στο μενού **Πλατφόρμα**.

2. Ακυρώστε την εργασία.

#### *Σημείωση:*

Αν δεν μπορείτε να ακυρώσετε την εκτύπωση από τον υπολογιστή, ακυρώστε χρησιμοποιώντας τον πίνακα ελέγχου του εκτυπωτή.

- 3. Επιλέξτε **Προτιμήσεις συστήματος** από το μενού > **Εκτυπωτές και σαρωτές** (ή **Εκτύπωση και σάρωση**, **Εκτύπωση και φαξ**) και, στη συνέχεια, επιλέξτε τον εκτυπωτή.Κάντε κλικ στην ενότητα **Επιλογές και προμήθειες** > **Επιλογές** (ή **Πρόγραμμα οδήγησης**).
- 4. Επιλέξτε **Ναι** για τη ρύθμιση **Επιτ. προσ. η ασπρόμ. εκ.**.
- 5. Μεταβείτε στο παράθυρο διαλόγου εκτύπωσης.
- 6. Επιλέξτε **Ρυθμίσεις εκτύπωσης** από το αναδυόμενο μενού.
- 7. Επιλέξτε οποιοδήποτε μέγεθος χαρτιού εκτός από το μέγεθος χωρίς περιθώρια ως ρύθμιση του στοιχείου **Μέγεθος χαρτιού**.
- 8. Επιλέξτε **απλό χαρτί** ή **Φάκελος** ως τη ρύθμιση του στοιχείου **Τύπος μέσου**.
- 9. Επιλέξτε **Κλίμακα γκρι**.
- 10. Ρυθμίστε τα υπόλοιπα στοιχεία όπως απαιτείται.
- 11. Κάντε κλικ στην επιλογή **Εκτύπωση**.

## **Εξοικονόμηση μαύρου μελανιού, όταν η στάθμη στο δοχείο είναι χαμηλή (για Windows μόνο)**

Όταν η στάθμη του μαύρου μελανιού είναι χαμηλή και απομένει αρκετό έγχρωμο μελάνι, μπορείτε να χρησιμοποιήσετε ένα μείγμα έγχρωμων μελανιών για να δημιουργήσετε μαύρο. Μπορείτε να συνεχίσετε την εκτύπωση ενώ ετοιμάζετε δοχείο αντικατάστασης μαύρου μελανιού.

Αυτή η δυνατότητα είναι διαθέσιμη μόνο όταν επιλέγετε τις ακόλουθες ρυθμίσεις στο πρόγραμμα οδήγησης του εκτυπωτή.

- ❏ Τύπος χαρτιού: **απλό χαρτί**
- ❏ Ποιότητα: **Βασική**
- ❏ EPSON Status Monitor 3: Ενεργοποιημένο

*Σημείωση:*

- ❏ Αν το *EPSON Status Monitor 3* είναι απενεργοποιημένο, μεταβείτε στο πρόγραμμα οδήγησης του εκτυπωτή, κάντε κλικ στην επιλογή *Πρόσθετες ρυθμίσεις* στην καρτέλα *Συντήρηση*, και έπειτα επιλέξτε *Ενεργοποίηση του EPSON Status Monitor 3*.
- ❏ Το σύνθετο μαύρο είναι ελαφρώς διαφορετικό από το απλό μαύρο. Επιπλέον, η ταχύτητα εκτύπωσης είναι μειωμένη.
- ❏ Για τη διατήρηση της ποιότητας της κεφαλής εκτύπωσης, καταναλώνεται επίσης μαύρο μελάνι.

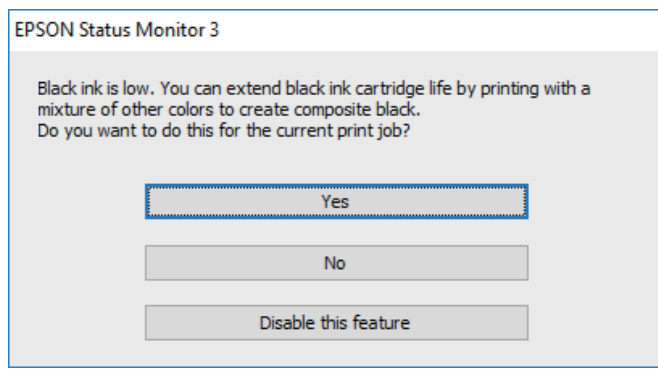

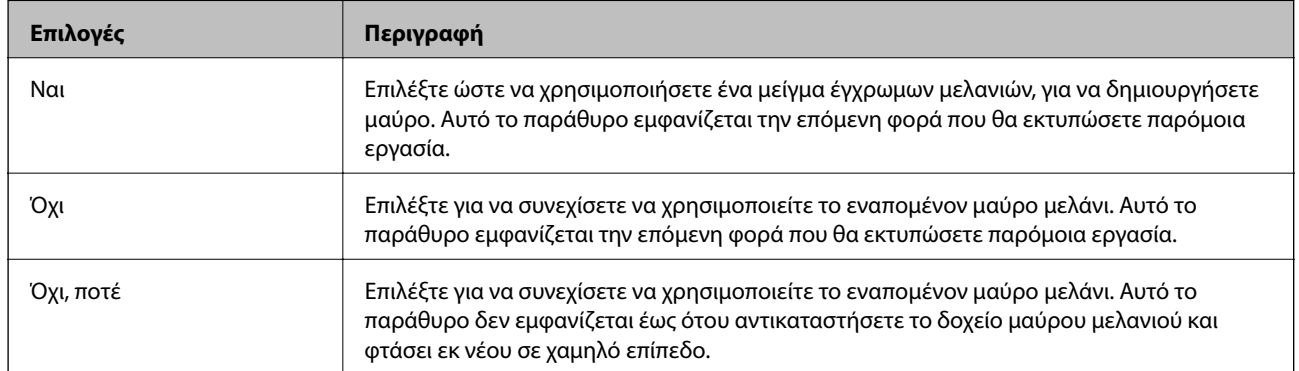

# **Συντήρηση του Εκτυπωτή**

## **Αποτροπή στεγνώματος κεφαλής εκτύπωσης**

Χρησιμοποιείτε πάντα το κουμπί τροφοδοσίας για να θέτετε σε λειτουργία ή εκτός λειτουργίας τον εκτυπωτή.

Βεβαιώστε ότι η λυχνία λειτουργίας είναι απενεργοποιημένη πριν αποσυνδέσετε το καλώδιο τροφοδοσίας.

Το ίδιο το μελάνι μπορεί να ξεραθεί αν δεν είναι καλυμμένο. Ακριβώς όπως τοποθετείτε ένα καπάκι σε ένα στυλό για να το αποτρέψετε από το να ξεραθεί, βεβαιωθείτε ότι η κεφαλή εκτύπωσης είναι σωστά καλυμμένη για να μην στεγνώσει το μελάνι.

Όταν το καλώδιο τροφοδοσίας δεν είναι στην πρίζα ή αν συμβεί διακοπή ρεύματος όταν ο εκτυπωτής λειτουργεί, η κεφαλή εκτύπωσης μπορεί να μην καλυφθεί σωστά. Αν η κεφαλή εκτύπωσης μείνει ως έχει, θα στεγνώσει προκαλώντας φραγή στα ακροφύσια (κενά μελανιού).

Σε αυτές τις περιπτώσεις, ενεργοποιήστε και απενεργοποιήστε τον εκτυπωτή, το συντομότερο δυνατό, για να καλυφθεί η κεφαλή εκτύπωσης.

## **Έλεγχος και καθαρισμός της κεφαλής εκτύπωσης**

Αν τα ακροφύσια είναι φραγμένα, τα εκτυπωμένα έγγραφα είναι αχνά, υπάρχουν εμφανείς γραμμές ή εμφανίζονται μη αναμενόμενα χρώματα. Όταν μειωθεί η ποιότητα εκτύπωσης, χρησιμοποιήστε τη λειτουργία ελέγχου των ακροφυσίων και ελέγξτε αν τα ακροφύσια είναι φραγμένα. Αν τα ακροφύσια είναι φραγμένα, καθαρίστε την κεφαλή εκτύπωσης.

#### c*Σημαντικό:*

- ❏ Μην ανοίγετε τη μονάδα του σαρωτή και μην απενεργοποιήσετε τον εκτυπωτή κατά τη διάρκεια του καθαρισμού κεφαλής. Αν ο καθαρισμός της κεφαλής δεν ολοκληρωθεί, ενδέχεται να μην είναι δυνατή η εκτύπωση.
- ❏ Καθώς ο καθαρισμός της κεφαλής εκτύπωσης χρησιμοποιεί συγκεκριμένη ποσότητα μελανιού, καθαρίστε την κεφαλή εκτύπωσης μόνο σε περίπτωση μείωσης της ποιότητας.
- ❏ Όταν το επίπεδο μελανιού είναι χαμηλό, ενδέχεται να μην είναι δυνατός ο καθαρισμός της κεφαλής εκτύπωσης.
- ❏ Αν η ποιότητα της εκτύπωσης δεν βελτιωθεί αφού επαναλάβετε τον έλεγχο των ακροφυσίων και καθαρίσετε την κεφαλή περίπου τέσσερις φορές, περιμένετε τουλάχιστον έξι ώρες χωρίς να εκτυπώσετε και στη συνέχεια πραγματοποιήστε εκ νέου έλεγχο των ακροφυσίων και επαναλάβετε τον καθαρισμό της κεφαλής, αν χρειαστεί. Συνιστάται να απενεργοποιήσετε τον εκτυπωτή. Αν η ποιότητα της εκτύπωσης δεν έχει βελτιωθεί παρόλα αυτά, επικοινωνήστε με το τμήμα υποστήριξης της Epson.
- ❏ Για να αποφύγετε το στέγνωμα της κεφαλής εκτύπωσης, μην αποσυνδέετε τον εκτυπωτή ενώ είναι ενεργοποιημένος.

### **Έλεγχος και καθαρισμός της κεφαλής εκτύπωσης — Πίνακας ελέγχου**

1. Τοποθετήστε απλό χαρτί μεγέθους A4 στον εκτυπωτή.

2. Επιλέξτε **Συντήρηση** στην αρχική οθόνη.

Για να επιλέξτε ένα στοιχείο, χρησιμοποιήστε τα κουμπιά  $\blacktriangle \blacktriangledown \blacktriangle \blacktriangledown$  και έπειτα πατήστε το κουμπί OK.

- 3. Επιλέξτε **Έλεγχος ακροφυσίου**.
- 4. Ακολουθήστε τις οδηγίες που εμφανίζονται στην οθόνη για την εκτύπωση του δείγματος ελέγχου ακροφυσίων.
- 5. Εξετάστε το τυπωμένο μοτίβο.
	- ❏ Εάν δεν μπορείτε να δείτε κομμένες γραμμές ή λείπουν τμήματα ως στο παρακάτω μοτίβο «OK», τα ακροφύσια δεν είναι φραγμένα. Επιλέξτε **Όχι** για να κλείσετε τη λειτουργία ελέγχου των ακροφυσίων. Δεν χρειάζονται περαιτέρω ενέργειες.
	- ❏ Εάν υπάρχουν κομμένες γραμμές ή λείπουν τμήματα όπως φαίνεται στο μοτίβο «NG», τα ακροφύσια κεφαλής εκτύπωσης ίσως έχουν φράξει. Προχωρήστε στο επόμενο βήμα.

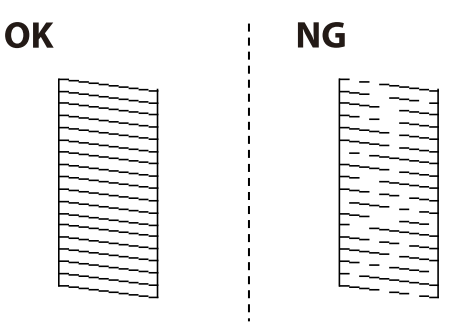

- 6. Επιλέξτε **Ναι** και, στη συνέχεια, ακολουθήστε τις οδηγίες που εμφανίζονται στην οθόνη για τον καθαρισμό της κεφαλής εκτύπωσης.
- 7. Όταν ολοκληρωθεί ο καθαρισμός, εκτυπώστε πάλι το δείγμα ελέγχου ακροφυσίων. Επαναλάβετε τον καθαρισμό και την εκτύπωση του δείγματος έως ότου εκτυπωθούν πλήρως όλες οι γραμμές.

#### **Σχετικές πληροφορίες**

& [«Τοποθέτηση χαρτιού στην Πίσω τροφοδοσία χαρτιού» στη σελίδα 51](#page-50-0)

### **Έλεγχος και καθαρισμός της κεφαλής εκτύπωσης - Windows**

- 1. Τοποθετήστε απλό χαρτί μεγέθους A4 στον εκτυπωτή.
- 2. Μεταβείτε στο παράθυρο του προγράμματος οδήγησης του εκτυπωτή.
- 3. Επιλέξτε **Έλεγχος ακροφυσίων** στην καρτέλα **Συντήρηση**.
- 4. Ακολουθήστε τις οδηγίες στην οθόνη.

#### **Σχετικές πληροφορίες**

- & [«Τοποθέτηση χαρτιού στην Πίσω τροφοδοσία χαρτιού» στη σελίδα 51](#page-50-0)
- & [«Πρόσβαση στο πρόγραμμα οδήγησης του εκτυπωτή» στη σελίδα 86](#page-85-0)

### **Έλεγχος και καθαρισμός της κεφαλής εκτύπωσης — Mac OS**

- 1. Τοποθετήστε απλό χαρτί μεγέθους A4 στον εκτυπωτή.
- 2. Επιλέξτε **Προτιμήσεις συστήματος** από το μενού > **Εκτυπωτές και σαρωτές** (ή **Εκτύπωση και σάρωση**, **Εκτύπωση και φαξ**) και, στη συνέχεια, επιλέξτε τον εκτυπωτή.
- 3. Κάντε κλικ στην επιλογή **Επιλογές και προμήθειες** > **Βοήθημα** > **Άνοιγμα Βοηθήματος εκτυπωτή**.
- 4. Κάντε κλικ στην επιλογή **Έλεγχος ακροφυσίων**.
- 5. Ακολουθήστε τις οδηγίες που εμφανίζονται στην οθόνη.

#### **Σχετικές πληροφορίες**

& [«Τοποθέτηση χαρτιού στην Πίσω τροφοδοσία χαρτιού» στη σελίδα 51](#page-50-0)

## **Στοίχιση της κεφαλής εκτύπωσης**

Αν τα αποτελέσματα εκτύπωσης περιλαμβάνουν τα ακόλουθα προβλήματα, ευθυγραμμίστε την κεφαλή εκτύπωσης για να βελτιώσετε τις εκτυπώσεις.

- ❏ Οι κατακόρυφες γραμμές παρουσιάζουν κακή ευθυγράμμιση ή οι εκτυπώσεις δείχνουν θολές
- ❏ Παρουσιάζονται οριζόντιες λωρίδες σε τακτά διαστήματα

### **Ευθυγράμμιση της κεφαλής εκτύπωσης — Πίνακας ελέγχου**

1. Επιλέξτε **Συντήρηση** στην αρχική οθόνη.

Για να επιλέξτε ένα στοιχείο, χρησιμοποιήστε τα κουμπιά  $\blacktriangle \blacktriangledown \blacktriangle \blacktriangledown$  και έπειτα πατήστε το κουμπί OK.

- 2. Επιλέξτε **Ευθυγράμμιση κεφαλής**.
- 3. Επιλέξτε το μενού προσαρμογής που θέλετε να προσαρμόσετε, για να βελτιώσετε τις εκτυπώσεις, σύμφωνα με την κατάσταση των αποτελεσμάτων εκτύπωσης.
	- ❏ Οι κατακόρυφες γραμμές παρουσιάζουν κακή ευθυγράμμιση ή οι εκτυπώσεις δείχνουν θολές: επιλέξτε **Κατακόρυφη ευθυγράμμιση**.
	- ❏ Παρουσιάζονται οριζόντιες λωρίδες σε τακτά διαστήματα: επιλέξτε **Οριζόντια ευθυγράμμιση**.
- 4. Ακολουθήστε τις οδηγίες που εμφανίζονται στην οθόνη.

#### **Σχετικές πληροφορίες**

& [«Τοποθέτηση χαρτιού στην Πίσω τροφοδοσία χαρτιού» στη σελίδα 51](#page-50-0)

## **Καθαρισμός της διαδρομής του χαρτιού για κηλίδες μελανιού**

Όταν τα εκτυπωμένα έγγραφα εμφανίζουν κηλίδες ή γδαρσίματα, καθαρίστε τον εσωτερικό κύλινδρο.

#### **β***Σημαντικό:*

Μην χρησιμοποιείτε χαρτομάντιλο για τον καθαρισμό του εσωτερικού του εκτυπωτή.Το ακροφύσιο της κεφαλής εκτύπωσης μπορεί να είναι φραγμένο με χνούδι.

- 1. Τοποθετήστε απλό χαρτί μεγέθους A4 στον εκτυπωτή.
- 2. Επιλέξτε **Συντήρηση** στην αρχική οθόνη.

Για να επιλέξτε ένα στοιχείο, χρησιμοποιήστε τα κουμπιά  $\blacktriangle \blacktriangledown \blacktriangle \blacktriangledown$  και έπειτα πατήστε το κουμπί OK.

- 3. Επιλέξτε **Καθαρισμός οδηγού χαρτ.**.
- 4. Ακολουθήστε τις οδηγίες που εμφανίζονται στην οθόνη για τον καθαρισμό της διαδρομής του χαρτιού.

#### *Σημείωση:*

Επαναλάβετε αυτήν τη διαδικασία έως ότου το χαρτί δεν παρουσιάζει κηλίδες μελανιού.

#### **Σχετικές πληροφορίες**

& [«Τοποθέτηση χαρτιού στην Πίσω τροφοδοσία χαρτιού» στη σελίδα 51](#page-50-0)

## **Καθαρισμός του ADF**

Όταν τα αντίγραφα ή οι σαρωμένες εικόνες από τον ADF έχουν κηλίδες ή τα πρωτότυπα δεν τροφοδοτούνται σωστά στον ADF, καθαρίστε τον ADF.

#### c*Σημαντικό:*

Μην καθαρίζετε τον εκτυπωτή με οινόπνευμα ή με διαλυτικό. Αυτά τα χημικά μπορεί να προκαλέσουν φθορές στον εκτυπωτή.

1. Ανοίξτε το κάλυμμα του ADF.

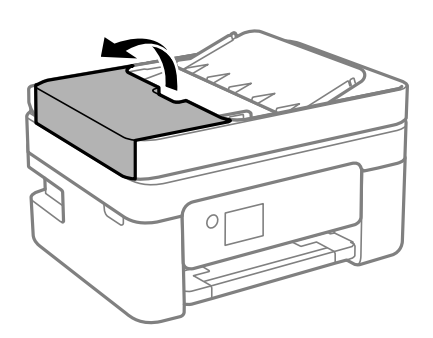

2. Με ένα μαλακό, υγρό πανί, καθαρίστε τον κύλινδρο και το εσωτερικό του ADF.

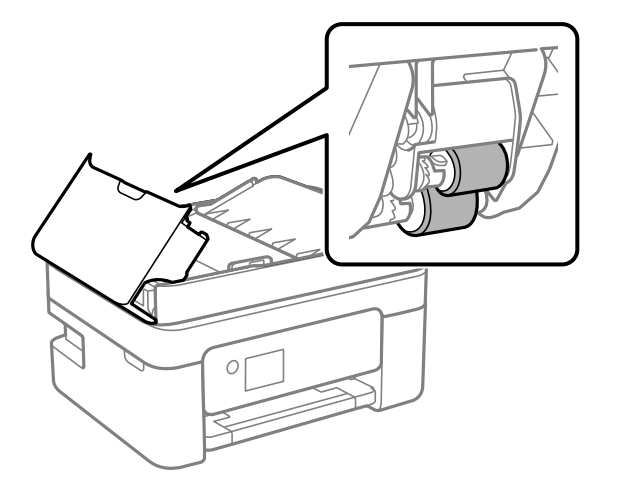

#### c*Σημαντικό:*

Η χρήση στεγνού πανιού μπορεί να προκαλέσει φθορές στην επιφάνεια του κυλίνδρου. Χρησιμοποιήστε τον ADF αφού πρώτα στεγνώσει ο κύλινδρος.

3. Κλείστε το κάλυμμα ADF και έπειτα ανοίξτε το κάλυμμα εγγράφων.

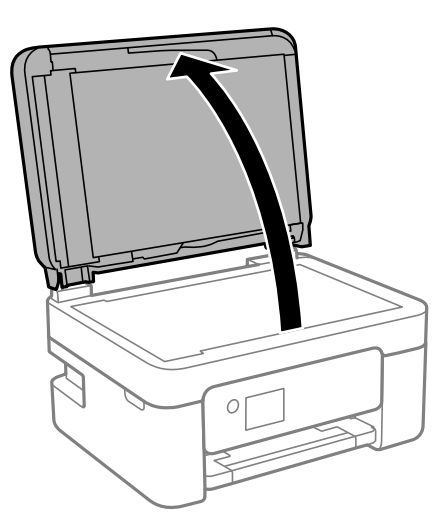

4. Καθαρίστε το τμήμα που απεικονίζεται στο σχήμα.

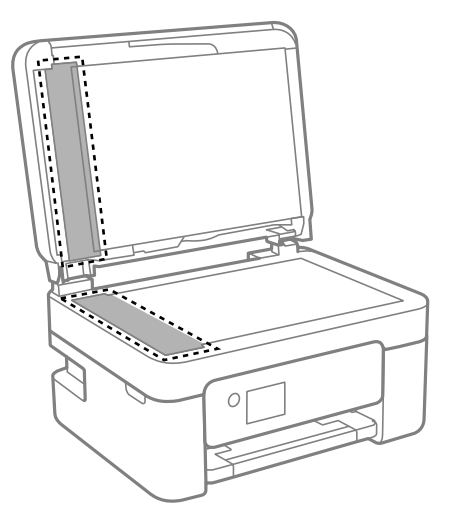

#### c*Σημαντικό:*

- ❏ Αν η γυάλινη επιφάνεια είναι λερωμένη από λιπαρή ουσία ή από άλλη επίμονη ακαθαρσία, καθαρίστε την χρησιμοποιώντας μια μικρή ποσότητα καθαριστικού για τζάμια και ένα μαλακό πανί. Σκουπίστε όλο το υγρό που απομένει.
- ❏ Μην πιέζετε υπερβολικά τη γυάλινη επιφάνεια.
- ❏ Προσέξτε να μην γρατζουνίσετε ή καταστρέψετε την επιφάνεια του γυαλιού. Η φθαρμένη γυάλινη επιφάνεια μπορεί να μειώσει την ποιότητα σάρωσης.
- 5. Αν το πρόβλημα δεν μπορεί να αντιμετωπιστεί, απενεργοποιήστε τον εκτυπωτή πατώντας το κουμπί  $\mathcal O$ , ανοίξτε το κάλυμμα του ADF και, στη συνέχεια, ανασηκώστε τον δίσκο εισόδου ADF.

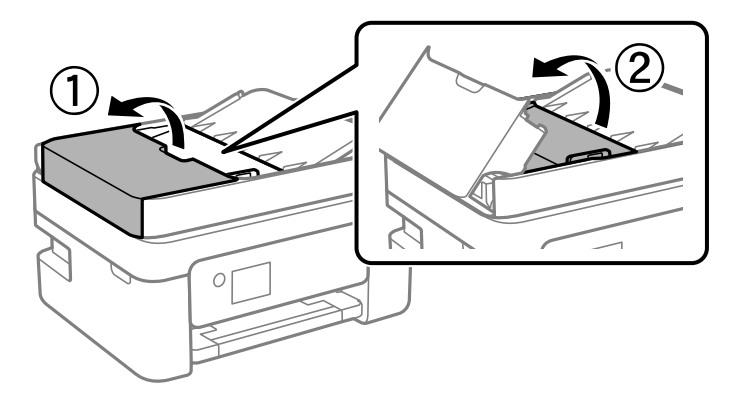

6. Καθαρίστε το τμήμα που απεικονίζεται στο σχήμα.

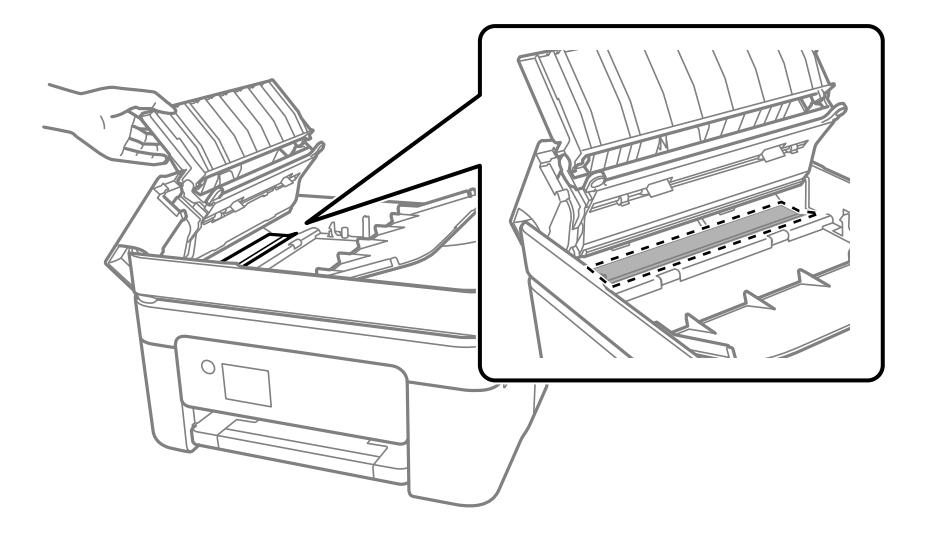

## **Καθαρισμός στο Γυαλί σαρωτή**

Όταν εμφανίζονται κηλίδες στα αντίγραφα ή τις σαρωμένες εικόνες, καθαρίστε τη γυαλί σαρωτή.

### !*Προσοχή:*

Να είστε προσεκτικοί ώστε να μην εγκλωβίσετε το χέρι ή τα δάχτυλά σας κατά το άνοιγμα ή το κλείσιμο του καλύμματος εγγράφων. Διαφορετικά, ενδέχεται να τραυματιστείτε.

#### c*Σημαντικό:*

Μην καθαρίζετε τον εκτυπωτή με οινόπνευμα ή με διαλυτικό. Αυτά τα χημικά μπορεί να προκαλέσουν φθορές στον εκτυπωτή.

1. Ανοίξτε το κάλυμμα εγγράφων.

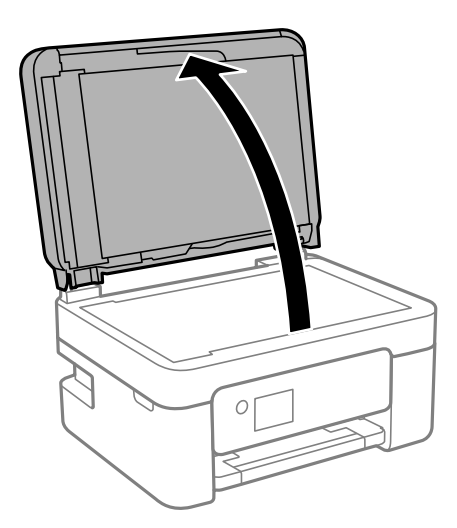

2. Καθαρίστε το γυαλί σαρωτή με ένα μαλακό, στεγνό, καθαρό πανί.

#### c*Σημαντικό:*

- ❏ Αν η γυάλινη επιφάνεια είναι λερωμένη από λιπαρή ουσία ή από άλλη επίμονη ακαθαρσία, καθαρίστε την χρησιμοποιώντας μια μικρή ποσότητα καθαριστικού για τζάμια και ένα μαλακό πανί. Σκουπίστε όλο το υγρό που απομένει.
- ❏ Μην πιέζετε υπερβολικά τη γυάλινη επιφάνεια.
- ❏ Προσέξτε να μην γρατζουνίσετε ή καταστρέψετε την επιφάνεια του γυαλιού. Η φθαρμένη γυάλινη επιφάνεια μπορεί να μειώσει την ποιότητα σάρωσης.

## **Καθαρισμός της διάφανης ταινίας**

Όταν τα εκτυπωμένα έγγραφα δεν βελτιώνονται μετά την ευθυγράμμιση της κεφαλής εκτύπωσης ή τον καθαρισμό της διαδρομής χαρτιού, ενδέχεται να έχει λεκιαστεί η διάφανη ταινία στο εσωτερικό του εκτυπωτή.

Απαιτούμενα υλικά:

- ❏ Μπατονέτες (αρκετές)
- ❏ Νερό με μερικές σταγόνες απορρυπαντικού (2 με 3 σταγόνες απορρυπαντικού σε 1/4 της κούπας νερό της βρύσης)
- ❏ Φως για τον έλεγχο των λεκέδων

#### c*Σημαντικό:*

Μη χρησιμοποιείτε άλλο καθαριστικό υγρό εκτός από το νερό με μερικές σταγόνες απορρυπαντικού.

- 1. Απενεργοποιήστε τον εκτυπωτή πατώντας το κουμπί $\mathbf{\Theta}$ .
- 2. Ανοίξτε τη μονάδα σαρωτή.

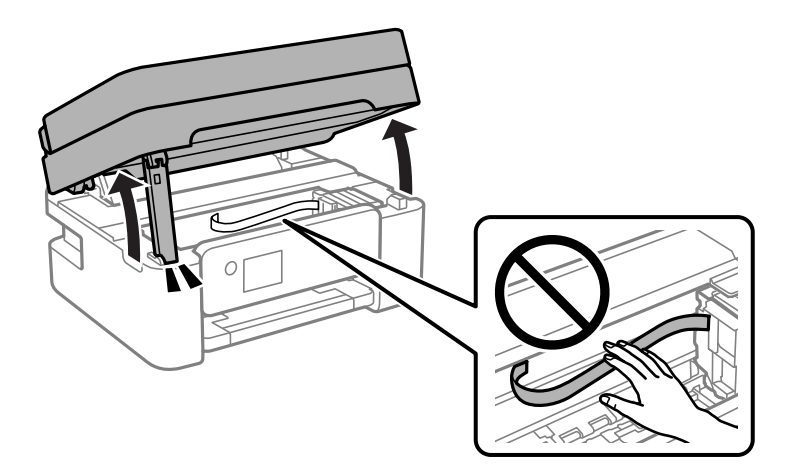

3. Ελέγξτε αν η διάφανη ταινία είναι λεκιασμένη. Οι λεκέδες φαίνονται πιο εύκολα στο φως.

Εάν υπάρχουν λεκέδες (όπως π.χ. αποτυπώματα δακτύλων ή γράσο) στη διάφανη ταινία (Α), προχωρήστε στο επόμενο βήμα.

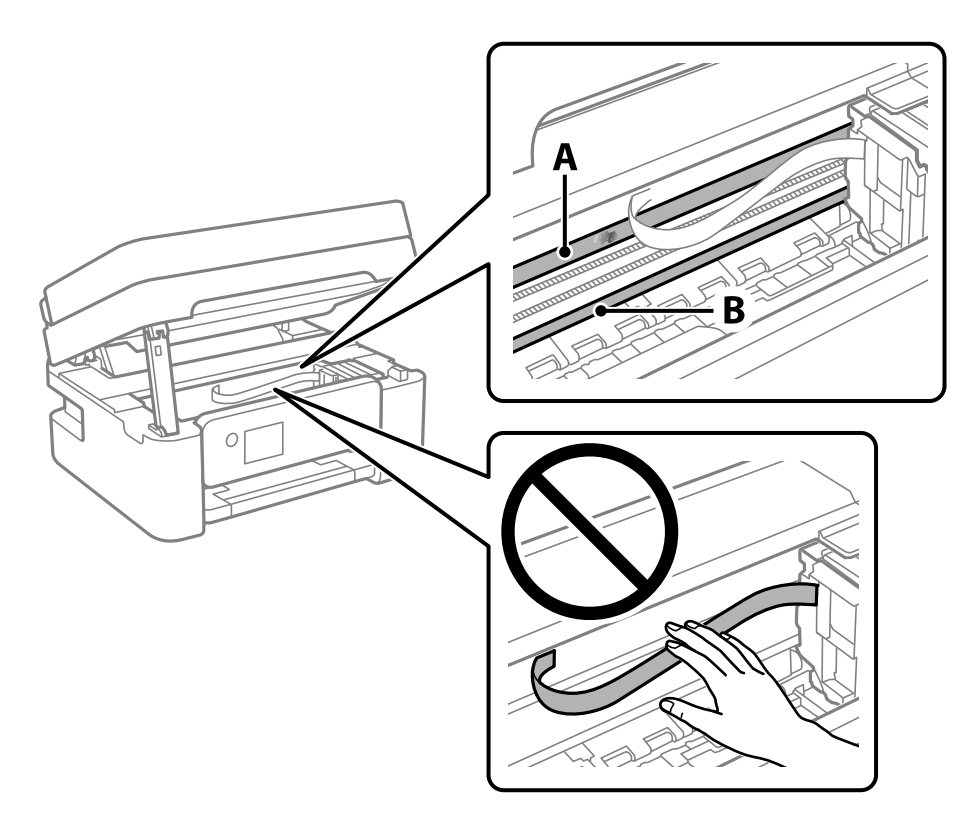

A: Διάφανη ταινία

B: Ράγα

#### c*Σημαντικό:*

Προσέξτε να μην ακουμπήσετε τη ράγα (B). Διαφορετικά, μπορεί να μην είναι δυνατή η εκτύπωση. Μη σκουπίσετε το γράσο που υπάρχει στη ράγα, επειδή είναι απαραίτητο για τις λειτουργίες του εκτυπωτή.

4. Βρέξτε ελαφρώς μια μπατονέτα με νερό που περιέχει μερικές σταγόνες απορρυπαντικού, χωρίς να στάζει το νερό από την μπατονέτα, και έπειτα σκουπίστε τη λεκιασμένη περιοχή.

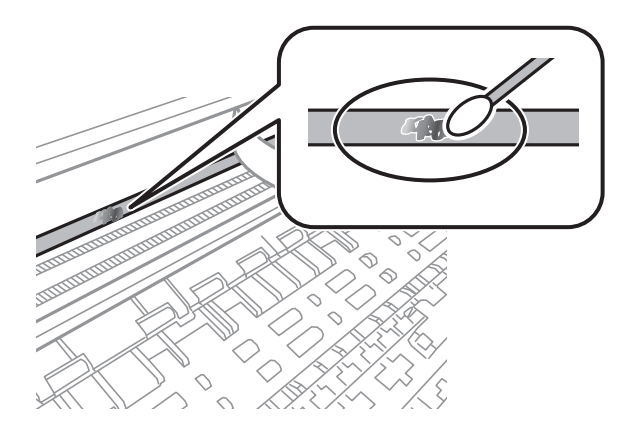

#### c*Σημαντικό:*

Σκουπίστε απαλά τον λεκέ. Εάν πιέσετε με μεγάλη δύναμη την μπατονέτα στην ταινία, τα ελατήρια της ταινίας μπορεί να μετατοπιστούν με αποτέλεσμα να προκληθεί βλάβη στον εκτυπωτή.

5. Χρησιμοποιήστε μια καινούρια στεγνή μπατονέτα για να σκουπίσετε την ταινία.

#### c*Σημαντικό:*

Προσέξτε να μη μείνουν ίνες στην ταινία.

#### *Σημείωση:*

Να αλλάζετε συχνά την μπατονέτα για να αποφευχθεί η εξάπλωση του λεκέ.

- 6. Επαναλάβετε τα βήματα 4 και 5 μέχρι να απομακρυνθεί ο λεκές από την ταινία.
- 7. Ελέγξτε οπτικά για να βεβαιωθείτε ότι δεν υπάρχει πλέον λεκές στην ταινία.

# **Υπηρεσία δικτύου και πληροφορίες λογισμικού**

Σε αυτή την ενότητα γίνεται εισαγωγή στις υπηρεσίες δικτύου και τα προϊόντα λογισμικού που διατίθενται για τον εκτυπωτή σας από τον ιστότοπο της Epson ή τον παρεχόμενο δίσκο λογισμικού.

## **Εφαρμογή για τη Ρύθμιση παραμέτρων λειτουργιών εκτυπωτή (Web Config)**

Η εφαρμογή Web Config εκτελείται σε ένα πρόγραμμα περιήγησης στο web, όπως το Internet Explorer και το Safari, σε έναν υπολογιστή ή μια έξυπνη συσκευή. Μπορείτε να επιβεβαιώσετε την κατάσταση του εκτυπωτή ή να αλλάξετε τις ρυθμίσεις του εκτυπωτή και της υπηρεσίας δικτύου. Για να χρησιμοποιήσετε την εφαρμογή Web Config, συνδέστε τον εκτυπωτή και τον υπολογιστή ή τη συσκευή στο ίδιο δίκτυο.

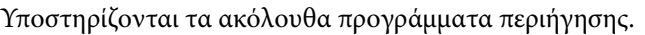

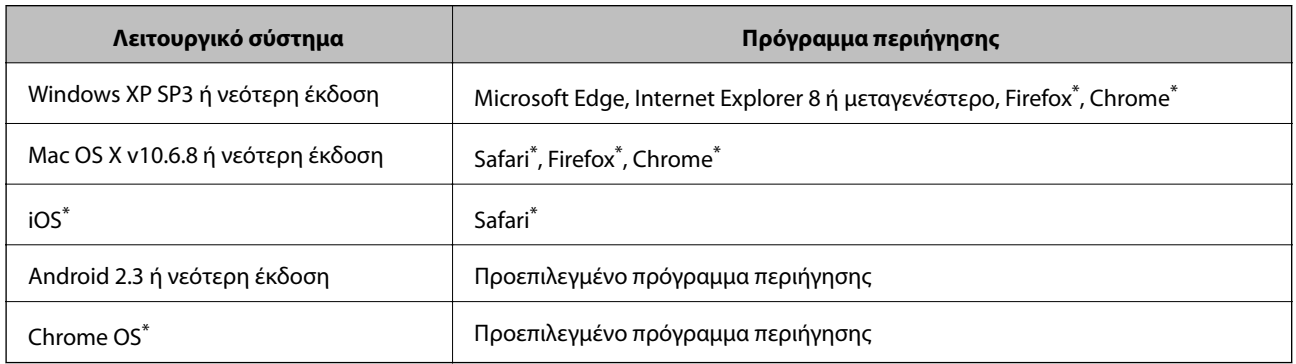

\* Χρησιμοποιήστε την τελευταία έκδοση.

### **Εκτέλεση του Web Config σε ένα Πρόγραμμα περιήγησης Ιστού**

1. Ελέγξτε τη διεύθυνση IP του εκτυπωτή.

Επιλέξτε **Ρυθμίσ** > **όλες οι ρυθμίσεις Wi-Fi/δίκτυο** > **Έλεγχος σύνδεσης** από τον πίνακα ελέγχου για να ξεκινήσετε τον έλεγχο σύνδεσης. Πατήστε το κουμπί  $\Phi$  ή OK για να εκτυπώσετε την αναφορά σύνδεσης δικτύου. Ελέγξτε τη διεύθυνση IP του εκτυπωτή στην εκτυπωμένη αναφορά σύνδεσης δικτύου.

2. Εκτελέστε ένα Πρόγραμμα περιήγησης ιστού από έναν υπολογιστή ή μια έξυπνη συσκευή και κατόπιν εισαγάγετε τη διεύθυνση IP του εκτυπωτή.

Μορφή: IPv4: http://η διεύθυνση IP του εκτυπωτή/

IPv6: http://[η διεύθυνση IP του εκτυπωτή]/

Παραδείγματα:

IPv4: http://192.168.100.201/

IPv6: http://[2001:db8::1000:1]/

#### *Σημείωση:*

Χρησιμοποιώντας την έξυπνη συσκευή, μπορείτε επίσης να εκτελέσετε το Web Config από την οθόνη συντήρησης του Epson iPrint.

#### **Σχετικές πληροφορίες**

- & [«Εκτύπωση αναφοράς σύνδεσης δικτύου» στη σελίδα 37](#page-36-0)
- $\rightarrow$  [«Χρήση της ρύθμισης Epson iPrint» στη σελίδα 113](#page-112-0)

### **Εκτέλεση του Web Config στα Windows**

Όταν συνδέετε έναν υπολογιστή στον εκτυπωτή χρησιμοποιώντας το WSD, ακολουθήστε τα βήματα παρακάτω για να εκτελεστεί το Web Config.

- 1. Ανοίξτε τη λίστα εκτυπωτών στον υπολογιστή.
	- ❏ Windows 10/Windows Server 2016

Κάντε κλικ στο κουμπί έναρξης, και έπειτα, επιλέξτε **Σύστημα Windows** > **Πίνακας ελέγχου** > **Προβολή συσκευών και εκτυπωτών** στην επιλογή **Υλικό και ήχος**.

❏ Windows 8.1/Windows 8/Windows Server 2012 R2/Windows Server 2012

Επιλέξτε **Επιφάνεια εργασίας** > **Ρυθμίσεις** > **Πίνακας ελέγχου** > **Προβολή συσκευών και εκτυπωτών** στην επιλογή **Υλικό και ήχος** (ή **Υλικό**).

❏ Windows 7/Windows Server 2008 R2

Κάντε κλικ στο κουμπί έναρξης, επιλέξτε **Πίνακας ελέγχου** > **Προβολή συσκευών και εκτυπωτών** στην επιλογή **Υλικό και ήχος**.

❏ Windows Vista/Windows Server 2008

Κάντε κλικ στο κουμπί έναρξης, επιλέξτε **Πίνακας ελέγχου** > **Εκτυπωτές** στην επιλογή **Υλικό και ήχος**.

- 2. Κάντε δεξί κλικ στον εκτυπωτή σας και επιλέξτε **Ιδιότητες**.
- 3. Επιλέξτε την καρτέλα **Υπηρεσία ιστού** και κάντε κλικ στο URL.

### **Εκτέλεση του Web Config στα Mac OS**

- 1. Επιλέξτε **Προτιμήσεις συστήματος** από το μενού > **Εκτυπωτές και σαρωτές** (ή **Εκτύπωση και σάρωση**, **Εκτύπωση και φαξ**) και, στη συνέχεια, επιλέξτε τον εκτυπωτή.
- 2. Επιλέξτε **Επιλογές και προμήθειες**> **Εμφάνιση ιστοσελίδας εκτυπωτή**.

## **Εφαρμογή για τη σάρωση εγγράφων και εικόνων (Epson Scan 2)**

Το Epson Scan 2 είναι μια εφαρμογή για τον έλεγχο της σάρωσης.Μπορείτε να προσαρμόσετε το μέγεθος, την ανάλυση, τη φωτεινότητα, την αντίθεση και την ποιότητα της σαρωμένης εικόνας.Μπορείτε επίσης να εκκινήσετε το Epson Scan 2 από μια εφαρμογή σάρωσης συμβατή με TWAIN.Ανατρέξτε στη βοήθεια της εφαρμογής για λεπτομέρειες.

#### **Εκκίνηση στα Windows**

*Σημείωση:*

Στα λειτουργικά συστήματα Windows Server πρέπει να υπάρχει εγκατεστημένη η δυνατότητα *Εμπειρία με επιτραπέζιο υπολογιστή*.

❏ Windows 10/Windows Server 2016

Κάντε κλικ στο κουμπί Έναρξη και, στη συνέχεια, επιλέξτε **EPSON** > **Epson Scan 2**.

❏ Windows 8.1/Windows 8/Windows Server 2012 R2/Windows Server 2012

Εισαγάγετε το όνομα της εφαρμογής στο σύμβολο αναζήτησης και έπειτα επιλέξτε το εμφανιζόμενο εικονίδιο.

❏ Windows 7/Windows Vista/Windows XP/Windows Server 2008 R2/Windows Server 2008/Windows Server 2003 R2/Windows Server 2003

Κάντε κλικ στο κουμπί Έναρξη και επιλέξτε **Όλα τα προγράμματα** ή **Προγράμματα** > **EPSON** > **Epson Scan 2**> **Epson Scan 2**.

#### **Εκκίνηση στα Mac OS**

#### *Σημείωση:*

Το Epson Scan 2 δεν υποστηρίζει τη δυνατότητα γρήγορης εναλλαγής χρηστών για Mac OS.Απενεργοποιήστε τη γρήγορη εναλλαγή χρηστών.

Επιλέξτε **Μετάβαση** > **Εφαρμογές** > **Epson Software** > **Epson Scan 2**.

#### **Σχετικές πληροφορίες**

- & [«Σάρωση μέσω Epson Scan 2» στη σελίδα 128](#page-127-0)
- & [«Εγκατάσταση των τελευταίων εφαρμογών» στη σελίδα 180](#page-179-0)

### **Προσθήκη του σαρωτή δικτύου**

Πριν τη χρήση του Epson Scan 2, χρειάζεται να προσθέσετε τον σαρωτή δικτύου.

1. Ξεκινήστε το λογισμικό και, στη συνέχεια, επιλέξτε **Προσθήκη** στην οθόνη **Ρυθμίσεις σαρωτή**.

#### *Σημείωση:*

- ❏ Αν το στοιχείο *Προσθήκη* είναι γκριζαρισμένο, επιλέξτε *Ενεργοποίηση επεξεργασίας*.
- ❏ Αν εμφανίζεται η κύρια οθόνη του Epson Scan 2, τότε έχει ήδη συνδεθεί στον σαρωτή. Αν θέλετε να συνδεθείτε σε άλλο δίκτυο, επιλέξτε *Σαρωτής* > *Ρυθμίσεις* για να ανοίξετε την οθόνη *Ρυθμίσεις σαρωτή*.
- 2. Προσθέστε τον σαρωτή δικτύου. Εισαγάγετε τα ακόλουθα στοιχεία και, στη συνέχεια, επιλέξτε **Προσθήκη**.
	- ❏ **Μοντέλο**: Επιλέξτε τον σαρωτή στον οποίο θέλετε να συνδεθείτε.
	- ❏ **Όνομα**: Εισαγάγετε το όνομα σαρωτή μέχρι 32 χαρακτήρων.
	- ❏ **Αναζήτηση δικτύου**: Όταν ο υπολογιστής και ο σαρωτής βρίσκονται στο ίδιο δίκτυο, εμφανίζεται η διεύθυνση IP. Αν δεν εμφανιστεί, κάντε κλικ στο κουμπί . Αν εξακολουθεί να μην εμφανίζεται η διεύθυνση IP, επιλέξτε **Εισαγωγή διεύθυνσης** και, στη συνέχεια, εισαγάγετε απευθείας τη διεύθυνση IP.
- 3. Επιλέξτε τον σαρωτή στην οθόνη **Ρυθμίσεις σαρωτή** και, στη συνέχεια, κάντε κλικ στο **OK**.

## <span id="page-176-0"></span>**Εφαρμογή για ρύθμιση παραμέτρων των λειτουργιών σάρωσης από τον πίνακα ελέγχου (Epson Event Manager)**

Το Epson Event Manager είναι μια εφαρμογή που σας επιτρέπει να διαχειριστείτε τη σάρωση από τον πίνακα ελέγχου και να αποθηκεύσετε τις εικόνες σε υπολογιστή.Μπορείτε να προσθέσετε ως προεπιλογές τις δικές σας ρυθμίσεις, όπως τον τύπο εγγράφου, την θέση του φακέλου αποθήκευσης και τη μορφή της εικόνας.Ανατρέξτε στη βοήθεια της εφαρμογής για λεπτομέρειες.

#### *Σημείωση:*

Τα λειτουργικά συστήματα Windows Server δεν υποστηρίζονται.

#### **Εκκίνηση στα Windows**

❏ Windows 10

Κάντε κλικ στο κουμπί Έναρξη και, στη συνέχεια, επιλέξτε **Epson Software** > **Event Manager**.

❏ Windows 8.1/Windows 8

Εισαγάγετε το όνομα της εφαρμογής στο σύμβολο αναζήτησης και έπειτα επιλέξτε το εμφανιζόμενο εικονίδιο.

❏ Windows 7/Windows Vista/Windows XP

Κάντε κλικ στο κουμπί Έναρξη και επιλέξτε **Όλα τα προγράμματα** ή **Προγράμματα** > **Epson Software** > **Event Manager**.

#### **Εκκίνηση στα Mac OS**

Επιλέξτε **Μετάβαση** > **Εφαρμογές** > **Epson Software** > **Event Manager**.

#### **Σχετικές πληροφορίες**

& [«Εγκατάσταση των τελευταίων εφαρμογών» στη σελίδα 180](#page-179-0)

## **Εφαρμογή για τη Ρύθμιση παραμέτρων λειτουργιών φαξ και αποστολής φαξ (FAX Utility)**

Το FAX Utility είναι μια εφαρμογή που σας επιτρέπει να ρυθμίσετε διάφορες παραμέτρους για την αποστολή φαξ από υπολογιστή. Μπορείτε να δημιουργήσετε ή να επεξεργαστείτε τη λίστα επαφών που θα χρησιμοποιείται κατά την αποστολή ενός φαξ, να ρυθμίσετε τις παραμέτρους αποθήκευσης των ληφθέντων φαξ σε μορφή PDF στον υπολογιστή, κ.ο.κ. Ανατρέξτε στη βοήθεια της εφαρμογής για λεπτομέρειες.

#### *Σημείωση:*

❏ Τα λειτουργικά συστήματα Windows Server δεν υποστηρίζονται.

❏ Βεβαιωθείτε ότι έχετε εγκαταστήσει το πρόγραμμα οδήγησης του εκτυπωτή πριν εγκαταστήσετε το FAX Utility.

#### **Εκκίνηση στα Windows**

❏ Windows 10

Κάντε κλικ στο κουμπί Έναρξη και επιλέξτε **Epson Software** > **FAX Utility**.

❏ Windows 8.1/Windows 8

Εισαγάγετε το όνομα της εφαρμογής στο σύμβολο αναζήτησης και έπειτα επιλέξτε το εμφανιζόμενο εικονίδιο.

❏ Windows 7/Windows Vista/Windows XP

Κάντε κλικ στο κουμπί έναρξης και επιλέξτε **Όλα τα προγράμματα** (ή **Προγράμματα**) > **Epson Software** > **FAX Utility**.

#### **Εκκίνηση στα Mac OS**

Επιλέξτε **Προτιμήσεις συστήματος** από το μενού > **Εκτυπωτές και σαρωτές** (ή **Εκτύπωση και σάρωση**, **Εκτύπωση και φαξ**), και, στη συνέχεια, επιλέξτε τον εκτυπωτή (ΦΑΞ). Κάντε κλικ στην επιλογή **Επιλογές και προμήθειες** > **Βοήθημα** > **Άνοιγμα Βοηθήματος εκτυπωτή**.

#### **Σχετικές πληροφορίες**

- & [«Λήψη φαξ σε υπολογιστή» στη σελίδα 148](#page-147-0)
- & [«Εγκατάσταση των τελευταίων εφαρμογών» στη σελίδα 180](#page-179-0)

## **Εφαρμογή για αποστολή φαξ (Πρόγραμμα οδήγησης PC-FAX)**

Το πρόγραμμα οδήγησης PC-FAX είναι μια εφαρμογή που σας επιτρέπει να αποστείλετε ένα έγγραφο, το οποίο έχει δημιουργηθεί σε ξεχωριστή εφαρμογή, ως φαξ απευθείας από τον υπολογιστή. Η εγκατάσταση του προγράμματος οδήγησης PC-FAX εκτελείται κατά την εγκατάσταση του FAX Utility. Ανατρέξτε στη βοήθεια της εφαρμογής για λεπτομέρειες.

#### *Σημείωση:*

- ❏ Τα λειτουργικά συστήματα Windows Server δεν υποστηρίζονται.
- ❏ Η διαδικασία διαφέρει ανάλογα με την εφαρμογή που χρησιμοποιήσατε για τη δημιουργία του εγγράφου. Ανατρέξτε στη βοήθεια της εφαρμογής για λεπτομέρειες.

#### **Πρόσβαση από Windows**

Στην εφαρμογή, επιλέξτε **Εκτύπωση** ή **Παράμετροι εκτύπωσης** από το μενού **Αρχείο**. Επιλέξτε τον εκτυπωτή σας (το ΦΑΞ σας), και έπειτα κάντε κλικ στην επιλογή **Προτιμήσεις** ή **Ιδιότητες**.

#### **Πρόσβαση από Mac OS**

Στην εφαρμογή, επιλέξτε **Εκτύπωση** από το μενού **Αρχείο**. Επιλέξτε τον εκτυπωτή (ΦΑΞ) στη ρύθμιση **Εκτυπωτής** και στη συνέχεια επιλέξτε **Ρυθμίσεις φαξ** ή **Ρυθμίσεις παραλήπτη** από το αναδυόμενο μενού.

#### **Σχετικές πληροφορίες**

- & [«Αποστολή φαξ από υπολογιστή» στη σελίδα 144](#page-143-0)
- $\rightarrow$  [«Εφαρμογή για τη Ρύθμιση παραμέτρων λειτουργιών φαξ και αποστολής φαξ \(FAX Utility\)» στη σελίδα 177](#page-176-0)

## **Εφαρμογή για την εκτύπωση εικόνων (Epson Photo+)**

Το Epson Photo+ είναι μια εφαρμογή που σας επιτρέπει να εκτυπώσετε εύκολα εικόνες με μια ποικιλία διατάξεων. Μπορείτε επίσης να εκτελέσετε διόρθωση εικόνας και προσαρμογή της θέσης, καθώς βλέπετε μια προεπισκόπηση του εγγράφου σας. Μπορείτε επίσης να φωτίσετε περισσότερο τις εικόνες σας προσθέτοντας κείμενο και

#### **Υπηρεσία δικτύου και πληροφορίες λογισμικού**

<span id="page-178-0"></span>σφραγίδες όπου θέλετε. Όταν εκτυπώνετε σε αυθεντικό φωτογραφικό χαρτί Epson, η απόδοση του μελανιού βελτιστοποιείται δημιουργώντας ένα όμορφο τελείωμα με εξαιρετικές αποχρώσεις.

Ανατρέξτε στη βοήθεια της εφαρμογής για λεπτομέρειες.

#### *Σημείωση:*

❏ Τα λειτουργικά συστήματα Windows Server δεν υποστηρίζονται.

❏ Για να χρησιμοποιήσετε αυτήν την εφαρμογή θα πρέπει να έχει εγκατασταθεί το πρόγραμμα οδήγησης για αυτόν τον εκτυπωτή.

#### **Εκκίνηση**

❏ Windows 10/Windows Server 2016

Κάντε κλικ στο κουμπί Έναρξη και, στη συνέχεια, επιλέξτε **Epson Software** > **Epson Photo+**.

❏ Windows 8.1/Windows 8/Windows Server 2012 R2/Windows Server 2012

Εισαγάγετε το όνομα της εφαρμογής στο σύμβολο αναζήτησης και έπειτα επιλέξτε το εμφανιζόμενο εικονίδιο.

❏ Windows 7/Windows Vista/Windows XP/Windows Server 2008 R2/Windows Server 2008/Windows Server 2003 R2/Windows Server 2003

Κάντε κλικ στο κουμπί έναρξης και επιλέξτε **Όλα τα προγράμματα** ή **Προγράμματα** > **Epson Software** > **Epson Photo+**.

#### **Εκκίνηση στα Mac OS**

Επιλέξτε **Μετάβαση** > **Εφαρμογές** > **Epson Software** > **Epson Photo+**.

#### **Σχετικές πληροφορίες**

& [«Εγκατάσταση των τελευταίων εφαρμογών» στη σελίδα 180](#page-179-0)

## **Εργαλεία ενημέρωσης λογισμικού (EPSON Software Updater)**

Το EPSON Software Updater είναι μια εφαρμογή που ελέγχει για νέο ή ενημερωμένο λογισμικό στο Internet και το εγκαθιστά. Μπορείτε επίσης να πραγματοποιήσετε ενημέρωση του υλικολογισμικού και του εγχειριδίου του εκτυπωτή.

#### *Σημείωση:*

Τα λειτουργικά συστήματα Windows Server δεν υποστηρίζονται.

#### **Μέθοδος εγκατάστασης**

Πραγματοποιήστε λήψη του EPSON Software Updater από τον ιστότοπο της Epson.

Εάν χρησιμοποιείτε υπολογιστή με Windows και δεν είστε σε θέση να πραγματοποιήσετε λήψη της εφαρμογής από τον ιστότοπο, μπορείτε να την εγκαταστήσετε από τον παρεχόμενο δίσκο λογισμικού.

#### [http://www.epson.com](http://www.epson.com/)

#### **Εκκίνηση στα Windows**

❏ Windows 10

Κάντε κλικ στο κουμπί Έναρξη και, στη συνέχεια, επιλέξτε **Epson Software** > **EPSON Software Updater**.

<span id="page-179-0"></span>❏ Windows 8.1/Windows 8

Εισαγάγετε το όνομα της εφαρμογής στο σύμβολο αναζήτησης και έπειτα επιλέξτε το εμφανιζόμενο εικονίδιο.

❏ Windows 7/Windows Vista/Windows XP

Κάντε κλικ στο κουμπί έναρξης και, στη συνέχεια, επιλέξτε **Όλα τα προγράμματα** ή **Προγράμματα** > **Epson Software** > **EPSON Software Updater**.

#### *Σημείωση:*

Μπορείτε, επίσης, να εκκινήσετε το EPSON Software Updater κάνοντας κλικ στο εικονίδιο εκτυπωτή στη γραμμή εργασιών από την επιφάνεια εργασίας και επιλέγοντας έπειτα *Ενημέρωση λογισμικού*.

#### **Εκκίνηση στα Mac OS**

Επιλέξτε **Μετάβαση** > **Εφαρμογές** > **Epson Software** > **EPSON Software Updater**.

## **Εφαρμογή για ρύθμιση παραμέτρων πολλαπλών συσκευών (EpsonNet Config)**

Το EpsonNet Config είναι μια εφαρμογή που σας επιτρέπει να ορίσετε τις διευθύνσεις και τα πρωτόκολλα της διεπαφής δικτύου.Ανατρέξτε στον οδηγό λειτουργίας ή στη βοήθεια της εφαρμογής EpsonNet Config για περισσότερες λεπτομέρειες.

#### **Εκκίνηση στα Windows**

❏ Windows 10/Windows Server 2016

Κάντε κλικ στο κουμπί Έναρξη και, στη συνέχεια, επιλέξτε **EpsonNet** > **EpsonNet Config**.

❏ Windows 8.1/Windows 8/Windows Server 2012 R2/Windows Server 2012

Εισαγάγετε το όνομα της εφαρμογής στο σύμβολο αναζήτησης και έπειτα επιλέξτε το εμφανιζόμενο εικονίδιο.

❏ Windows 7/Windows Vista/Windows XP/Windows Server 2008 R2/Windows Server 2008/Windows Server 2003 R2/Windows Server 2003

Κάντε κλικ στο κουμπί Έναρξη και επιλέξτε **Όλα τα προγράμματα** ή **Προγράμματα** > **EpsonNet** > **EpsonNet Config SE** > **EpsonNet Config**.

#### **Εκκίνηση στα Mac OS**

Επιλέξτε **Μετάβαση** > **Εφαρμογές** > **Epson Software** > **EpsonNet** > **EpsonNet Config SE** > **EpsonNet Config**.

### **Εγκατάσταση των τελευταίων εφαρμογών**

#### *Σημείωση:*

Κατά την επανεγκατάσταση μιας εφαρμογής, θα πρέπει πρώτα να καταργήσετε την εγκατάστασή της.

1. Βεβαιωθείτε ότι ο εκτυπωτής και ο υπολογιστής είναι διαθέσιμοι για επικοινωνία και ότι ο εκτυπωτής είναι συνδεδεμένος στο Internet.
2. Εκκινήστε το EPSON Software Updater.

Το στιγμιότυπο οθόνης είναι ένα παράδειγμα από τα Windows.

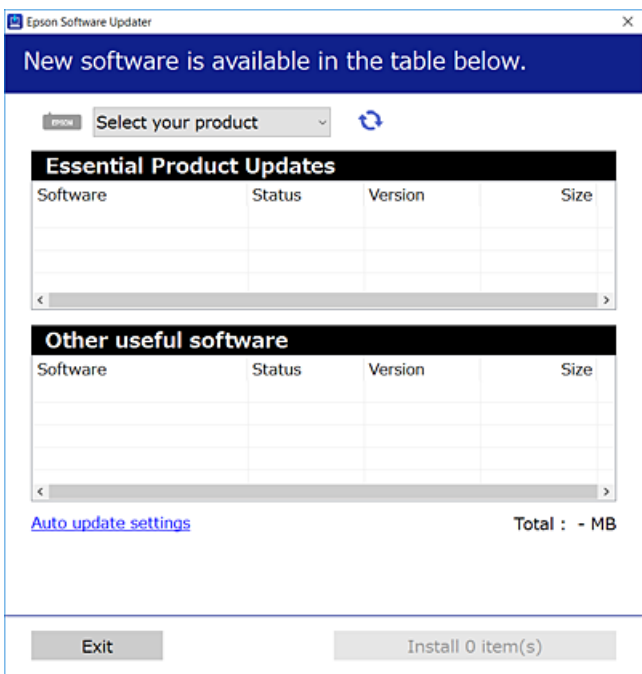

- 3. Στα Windows, επιλέξτε τον εκτυπωτή σας και, στη συνέχεια, κάντε κλικ στο **το γ**ια να πραγματοποιήσετε έλεγχο για τις τελευταίες διαθέσιμες εφαρμογές.
- 4. Επιλέξτε τα στοιχεία που θέλετε να εγκαταστήσετε ή να ενημερώσετε και, στη συνέχεια, κάντε κλικ στο κουμπί εγκατάστασης.

#### **β***Σημαντικό:*

Μην απενεργοποιείτε ή αποσυνδέετε τον εκτυπωτή, έως ότου ολοκληρωθεί η ενημέρωση. Διαφορετικά, ο εκτυπωτής ενδέχεται να παρουσιάσει δυσλειτουργία.

#### *Σημείωση:*

❏ Μπορείτε να κάνετε λήψη των τελευταίων εφαρμογών από την τοποθεσία Web της Epson.

[http://www.epson.com](http://www.epson.com/)

❏ Αν χρησιμοποιείτε λειτουργικά συστήματα Windows Server, δεν μπορείτε να χρησιμοποιήσετε το EPSON Software Updater. Κάντε λήψη των τελευταίων εφαρμογών από την τοποθεσία Web της Epson.

#### **Σχετικές πληροφορίες**

- & [«Εργαλεία ενημέρωσης λογισμικού \(EPSON Software Updater\)» στη σελίδα 179](#page-178-0)
- & [«Κατάργηση εγκατάστασης εφαρμογών» στη σελίδα 182](#page-181-0)

# **Ενημέρωση των εφαρμογών και του υλικολογισμικού**

Ίσως να μπορέσετε να επιλύσετε συγκεκριμένα προβλήματα και να βελτιώσετε ή να προσθέσετε λειτουργίες ενημερώνοντας τις εφαρμογές και το υλικολογισμικό. Βεβαιωθείτε ότι χρησιμοποιείτε την πιο πρόσφατη έκδοση των εφαρμογών και του υλικολογισμικού.

- <span id="page-181-0"></span>1. Βεβαιωθείτε ότι ο εκτυπωτής και ο υπολογιστής είναι συνδεδεμένοι και ότι ο υπολογιστής είναι συνδεδεμένος στο Internet.
- 2. Εκκινήστε το EPSON Software Updater και ενημερώστε τις εφαρμογές ή το υλικολογισμικό.

#### c*Σημαντικό:*

Μην απενεργοποιήσετε τον υπολογιστή ή τον εκτυπωτή, έως ότου ολοκληρωθεί η ενημέρωση. Διαφορετικά, ο εκτυπωτής ενδέχεται να παρουσιάσει δυσλειτουργία.

#### *Σημείωση:*

Αν δεν μπορείτε να βρείτε την εφαρμογή την οποία θέλετε να ενημερώσετε στη λίστα, δεν μπορείτε να την ενημερώσετε χρησιμοποιώντας το EPSON Software Updater. Ελέγξτε για τις πιο πρόσφατες εκδόσεις των εφαρμογών από την τοπική τοποθεσία Web της Epson.

[http://www.epson.com](http://www.epson.com/)

# **Κατάργηση εγκατάστασης εφαρμογών**

Συνδεθείτε στον υπολογιστή σας ως διαχειριστής. Εισαγάγετε τον κωδικό πρόσβασης διαχειριστή, αν σας ζητηθεί από τον υπολογιστή.

### **Κατάργηση εγκατάστασης εφαρμογών — Windows**

- 1. Πατήστε το κουμπί  $\mathcal{O}$  για να απενεργοποιήσετε τον εκτυπωτή.
- 2. Πραγματοποιήστε έξοδο από όλες τις εφαρμογές που εκτελούνται.
- 3. Ανοίξτε το στοιχείο **Πίνακας ελέγχου**:
	- ❏ Windows 10/Windows Server 2016

Κάντε κλικ στο κουμπί Έναρξη και επιλέξτε **Σύστημα Windows** > **Πίνακας ελέγχου**.

❏ Windows 8.1/Windows 8/Windows Server 2012 R2/Windows Server 2012

Επιλέξτε **Επιφάνεια εργασίας** > **Ρυθμίσεις** > **Πίνακας ελέγχου**.

❏ Windows 7/Windows Vista/Windows XP/Windows Server 2008 R2/Windows Server 2008/Windows Server 2003 R2/Windows Server 2003

Κάντε κλικ στο κουμπί έναρξης και επιλέξτε **Πίνακας ελέγχου**.

- 4. Ανοίξτε την ενότητα **Κατάργηση εγκατάστασης ενός προγράμματος** (ή **Προσθαφαίρεση προγραμμάτων**):
	- ❏ Windows 10/Windows 8.1/Windows 8/Windows 7/Windows Vista/Windows Server 2016/Windows Server 2012 R2/Windows Server 2012/Windows Server 2008 R2/Windows Server 2008

Επιλέξτε **Κατάργηση εγκατάστασης ενός προγράμματος** στην ενότητα **Προγράμματα**.

❏ Windows XP/Windows Server 2003 R2/Windows Server 2003

Κάντε κλικ στην επιλογή **Προσθαφαίρεση προγραμμάτων**.

5. Επιλέξτε την εφαρμογή που θέλετε να απεγκαταστήσετε.

Δεν μπορείτε να καταργήσετε την εγκατάσταση του προγράμματος οδήγησης εκτυπωτή αν υπάρχουν τυχόν εργασίες εκτύπωσης. Διαγράψτε ή περιμένετε να εκτυπωθούν οι εργασίες πριν καταργήσετε την εγκατάσταση.

- 6. Καταργήστε την εγκατάσταση των εφαρμογών:
	- ❏ Windows 10/Windows 8.1/Windows 8/Windows 7/Windows Vista/Windows Server 2016/Windows Server 2012 R2/Windows Server 2012/Windows Server 2008 R2/Windows Server 2008

Κάντε κλικ στην επιλογή **Κατάργηση/αλλαγή** ή **Κατάργηση εγκατάστασης**.

❏ Windows XP/Windows Server 2003 R2/Windows Server 2003

Κάντε κλικ στην επιλογή **Αλλαγή/κατάργηση** ή **Κατάργηση**.

#### *Σημείωση:*

Αν εμφανίζεται το παράθυρο *Έλεγχος λογαριασμού χρήστη*, κάντε κλικ στην επιλογή *Συνέχεια*.

7. Ακολουθήστε τις οδηγίες που εμφανίζονται στην οθόνη.

### **Κατάργηση εγκατάστασης εφαρμογών — Mac OS**

1. Πραγματοποιήστε λήψη του στοιχείου Uninstaller χρησιμοποιώντας το EPSON Software Updater.

Αφού ολοκληρωθεί η λήψη του Uninstaller, δεν χρειάζεται να πραγματοποιείτε ξανά λήψη κάθε φορά που καταργείτε την εγκατάσταση της εφαρμογής.

- 2. Πατήστε το κουμπί  $\bigcup$  για να απενεργοποιήσετε τον εκτυπωτή.
- 3. Για να καταργήσετε την εγκατάσταση του προγράμματος οδήγησης εκτυπωτή ή PC-FAX, επιλέξτε **Προτιμήσεις συστήματος** από το μενού > **Εκτυπωτές & Σαρωτές** (ή **Εκτύπωση & Σάρωση**, **Εκτύπωση & Φαξ**) και, στη συνέχεια, καταργήστε τον εκτυπωτή από τη λίστα των ενεργοποιημένων εκτυπωτών.
- 4. Πραγματοποιήστε έξοδο από όλες τις εφαρμογές που εκτελούνται.
- 5. Επιλέξτε **Μετάβαση** > **Εφαρμογές** > **Epson Software** > **Uninstaller**.
- 6. Επιλέξτε την εφαρμογή της οποίας την εγκατάσταση θέλετε να καταργήσετε και, στη συνέχεια, κάντε κλικ στην επιλογή **Uninstall**.

#### **Ω** *Σημαντικό*:

Το Uninstaller αφαιρεί όλα τα προγράμματα οδήγησης των εκτυπωτών ψεκασμού μελανιού Epson στον υπολογιστή.Αν χρησιμοποιείτε πολλαπλούς εκτυπωτές inkjet Epson και θέλετε να διαγράψετε μόνο ορισμένα προγράμματα οδήγησης, αρχικά διαγράψτε τα όλα και, στη συνέχεια, εγκαταστήστε το απαραίτητο πρόγραμμα οδήγησης του εκτυπωτή εκ νέου.

#### *Σημείωση:*

Αν δεν μπορείτε να βρείτε την εφαρμογή της οποίας την εγκατάσταση θέλετε να καταργήσετε από τη λίστα εφαρμογών, δεν μπορείτε να καταργήσετε την εγκατάσταση με το Uninstaller.Σε αυτή την περίπτωση, επιλέξτε *Μετάβαση* > *Εφαρμογές* > *Epson Software*, επιλέξτε την εφαρμογή της οποίας την εγκατάσταση θέλετε να καταργήσετε και στη συνέχεια σύρετέ τη στο εικονίδιο Κάδος απορριμμάτων.

#### **Σχετικές πληροφορίες**

& [«Εργαλεία ενημέρωσης λογισμικού \(EPSON Software Updater\)» στη σελίδα 179](#page-178-0)

# **Εκτύπωση χρησιμοποιώντας υπηρεσία δικτύου**

Χρησιμοποιώντας την υπηρεσία Epson Connect που είναι διαθέσιμη στο Internet, μπορείτε να εκτυπώνετε από το smartphone, το tablet ή το φορητό υπολογιστή σας, οποιαδήποτε στιγμή θέλετε και σχεδόν από οποιοδήποτε μέρος.Για να χρησιμοποιήσετε αυτήν την υπηρεσία, πρέπει να καταχωρίσετε τον χρήστη και τον εκτυπωτή στο Epson Connect.

Οι λειτουργίες που είναι διαθέσιμες στο Internet είναι οι εξής.

❏ Email Print

Όταν στέλνετε ένα μήνυμα email με συνημμένα, όπως π.χ. έγγραφα ή εικόνες, σε μια διεύθυνση email που έχει εκχωρηθεί στον εκτυπωτή, μπορείτε να εκτυπώσετε αυτό το email και τα συνημμένα από απομακρυσμένη τοποθεσία, για παράδειγμα από τον εκτυπωτή σας στο σπίτι ή το γραφείο.

❏ Epson iPrint

Η εφαρμογή αυτή προορίζεται για συσκευές iOS και Android, και σας δίνει τη δυνατότητα να εκτυπώνετε από έξυπνες συσκευές ή tablet.Μπορείτε να εκτυπώσετε έγγραφα, εικόνες και τοποθεσίες web, στέλνοντάς τα απευθείας σε έναν εκτυπωτή που βρίσκεται στο ίδιο ασύρματο δίκτυο LAN.

❏ Remote Print Driver

Πρόκειται για ένα κοινόχρηστο πρόγραμμα οδήγησης που υποστηρίζεται από το πρόγραμμα οδήγησης απομακρυσμένης εκτύπωσης.Όταν εκτυπώνετε χρησιμοποιώντας έναν εκτυπωτή σε απομακρυσμένη τοποθεσία, μπορείτε να εκτυπώσετε αλλάζοντας τον εκτυπωτή στο παράθυρο των εφαρμογών που χρησιμοποιείτε συχνά.

Ανατρέξτε στην τοποθεσία Web της πύλης Epson Connect για λεπτομέρειες.

<https://www.epsonconnect.com/>

[http://www.epsonconnect.eu](http://www.epsonconnect.eu/) (μόνο για την Ευρώπη)

# **Επίλυση προβλημάτων**

# **Έλεγχος της κατάστασης του εκτυπωτή**

### **Έλεγχος κωδικών σφαλμάτων στην οθόνη LCD**

Σε περίπτωση σφάλματος ή πληροφορίας που απαιτεί την προσοχή σας, εμφανίζεται ένας κωδικός στην οθόνη LCD. Αν εμφανίζεται ένας κωδικός, ακολουθήστε τα παρακάτω για να επιλύσετε το πρόβλημα.

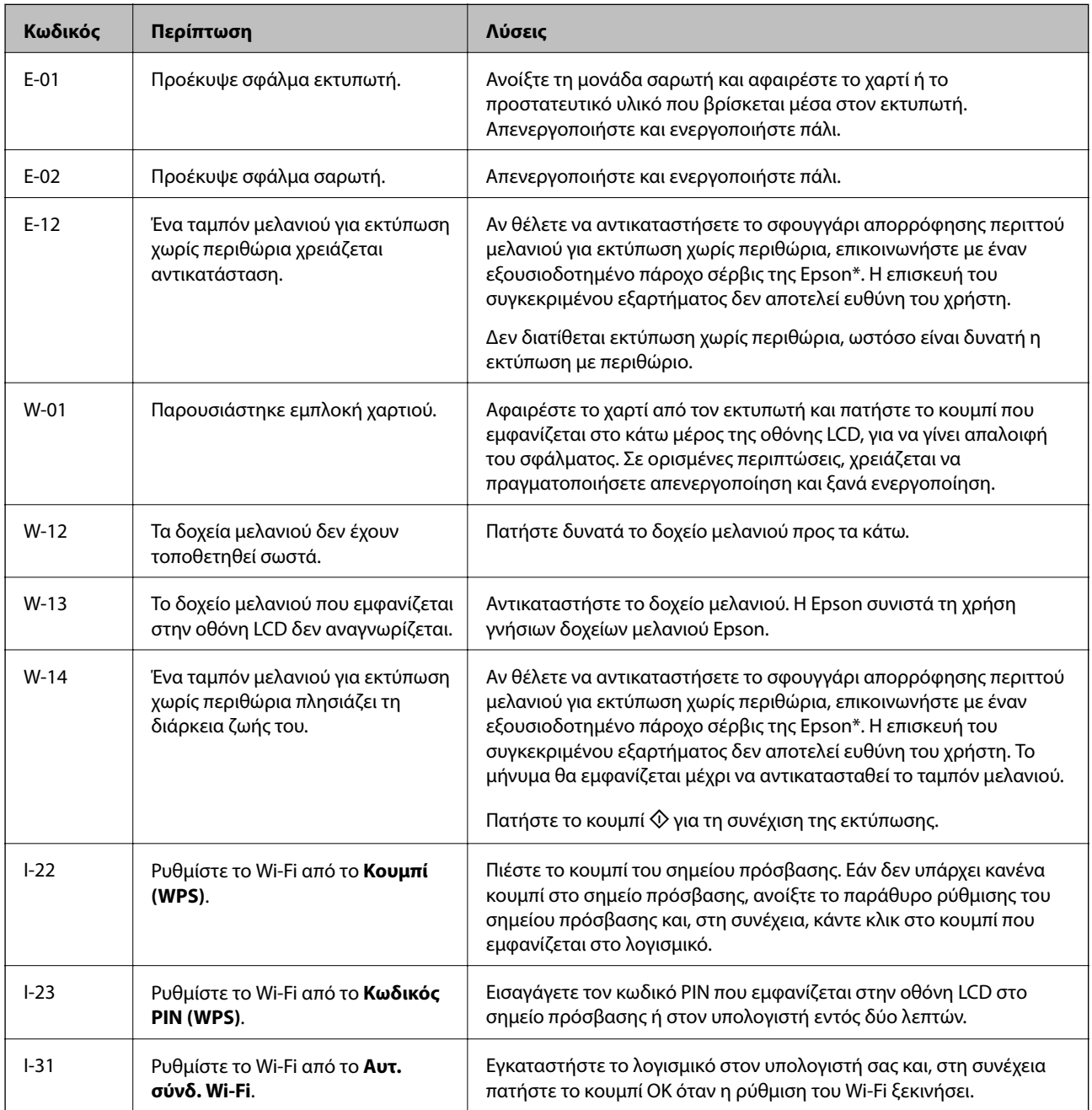

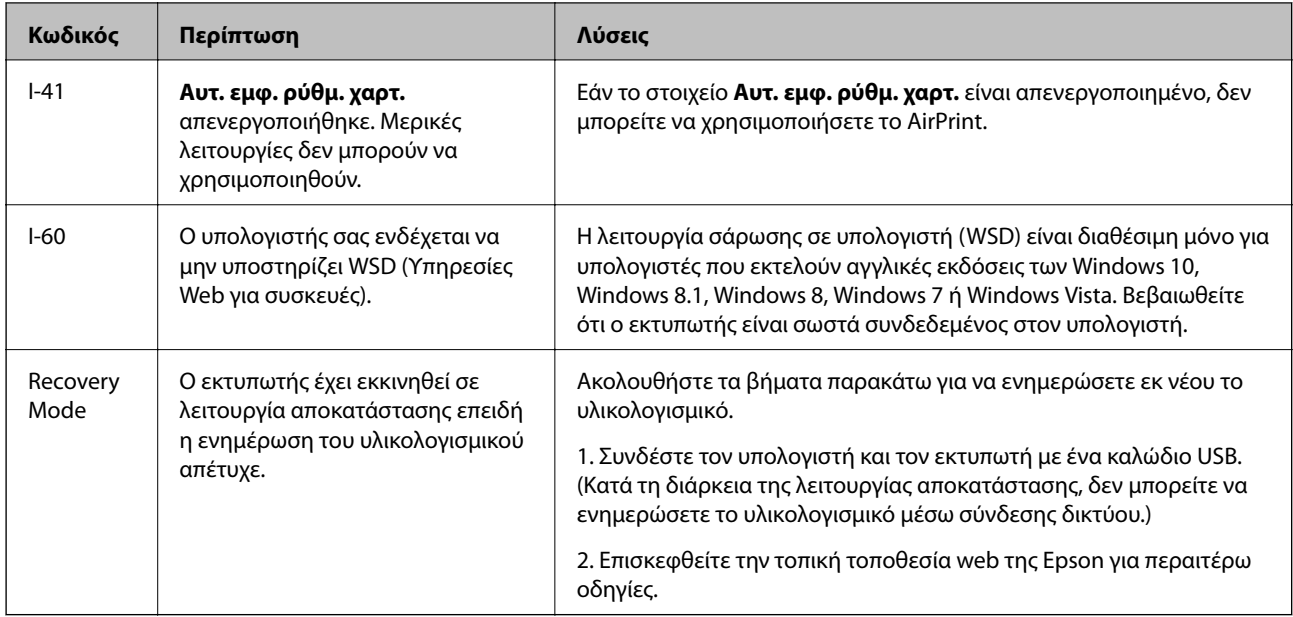

\* Σε ορισμένους κύκλους εκτύπωσης, ενδέχεται να συγκεντρωθεί μικρή ποσότητα πλεονάζοντος μελανιού στο ταμπόν μελανιού. Για την αποτροπή της διαρροής μελανιού από το ταμπόν, ο εκτυπωτής έχει σχεδιαστεί ώστε να διακόπτει την εκτύπωση όταν το ταμπόν φτάσει στο όριό του. Το αν και πόσο συχνά θα χρειαστεί αυτή η ενέργεια ποικίλλει ανάλογα με τον αριθμό σελίδων που εκτυπώνετε χρησιμοποιώντας την επιλογή εκτύπωσης χωρίς περιθώρια. Το γεγονός ότι χρειάζεται να αντικατασταθεί το ταμπόν δεν σημαίνει ότι ο εκτυπωτής έχει πάψει να λειτουργεί σύμφωνα με τις προδιαγραφές του. Ο εκτυπωτής θα σας ειδοποιήσει όταν χρειαστεί να αντικαταστήσετε το ταμπόν και αυτό μπορεί να πραγματοποιηθεί μόνο από εξουσιοδοτημένο πάροχο υπηρεσιών Epson. Η εγγύηση της Epson δεν καλύπτει το κόστος της αντικατάστασης.

#### **Σχετικές πληροφορίες**

- & [«Αφαίρεση εμπλοκών χαρτιού» στη σελίδα 187](#page-186-0)
- & [«Επικοινωνία με την Υποστήριξη Epson» στη σελίδα 237](#page-236-0)
- & [«Εγκατάσταση των τελευταίων εφαρμογών» στη σελίδα 180](#page-179-0)

### **Έλεγχος της κατάστασης του εκτυπωτή — Windows**

- 1. Μεταβείτε στο παράθυρο του προγράμματος οδήγησης του εκτυπωτή.
- 2. Κάντε κλικ στο **EPSON Status Monitor 3** στην καρτέλα **Συντήρηση** και, στη συνέχεια, κάντε κλικ στο στοιχείο **Λεπτομέρειες**.

Μπορείτε να ελέγξετε την κατάσταση του εκτυπωτή, τη στάθμη των μελανιών και την κατάσταση σφαλμάτων.

#### *Σημείωση:*

Αν το *EPSON Status Monitor 3* είναι απενεργοποιημένο, κάντε κλικ στην επιλογή *Πρόσθετες ρυθμίσεις* στην καρτέλα *Συντήρηση* και έπειτα επιλέξτε *Ενεργοποίηση του EPSON Status Monitor 3*.

#### **Σχετικές πληροφορίες**

& [«Πρόσβαση στο πρόγραμμα οδήγησης του εκτυπωτή» στη σελίδα 86](#page-85-0)

### <span id="page-186-0"></span>**Έλεγχος της κατάστασης του εκτυπωτή — Mac OS**

- 1. Επιλέξτε **Προτιμήσεις συστήματος** από το μενού > **Εκτυπωτές και σαρωτές** (ή **Εκτύπωση και σάρωση**, **Εκτύπωση και φαξ**) και, στη συνέχεια, επιλέξτε τον εκτυπωτή.
- 2. Κάντε κλικ στην επιλογή **Επιλογές και προμήθειες** > **Βοήθημα** > **Άνοιγμα Βοηθήματος εκτυπωτή**.
- 3. Κάντε κλικ στην επιλογή **EPSON Status Monitor**.

Μπορείτε να ελέγξετε την κατάσταση του εκτυπωτή, τη στάθμη των μελανιών και την κατάσταση σφαλμάτων.

# **Έλεγχος της κατάστασης του λογισμικού**

Ίσως να μπορέσετε να επιλύσετε το πρόβλημα ενημερώνοντας το λογισμικό στην τελευταία έκδοσή του. Για να ελέγξετε την κατάσταση του λογισμικού, χρησιμοποιήστε το εργαλείο ενημέρωσης λογισμικού.

#### **Σχετικές πληροφορίες**

- & [«Εργαλεία ενημέρωσης λογισμικού \(EPSON Software Updater\)» στη σελίδα 179](#page-178-0)
- & [«Εγκατάσταση των τελευταίων εφαρμογών» στη σελίδα 180](#page-179-0)

# **Αφαίρεση εμπλοκών χαρτιού**

Ελέγξτε το σφάλμα που εμφανίζεται στον πίνακα ελέγχου και ακολουθήστε τις οδηγίες για να αφαιρέσετε το χαρτί που έχει εμπλακεί, συμπεριλαμβανομένων τυχόν σκισμένων κομματιών. Στη συνέχεια, κάντε εκκαθάριση του σφάλματος.

#### c*Σημαντικό:*

Αφαιρέστε προσεκτικά το χαρτί που προκάλεσε την εμπλοκή. Αν αφαιρέσετε βίαια το χαρτί μπορεί να προκληθεί βλάβη στον εκτυπωτή.

### **Αφαίρεση χαρτιού που έχει εμπλακεί από την Πίσω τροφοδοσία χαρτιού**

Αφαιρέστε το χαρτί που προκάλεσε την εμπλοκή.

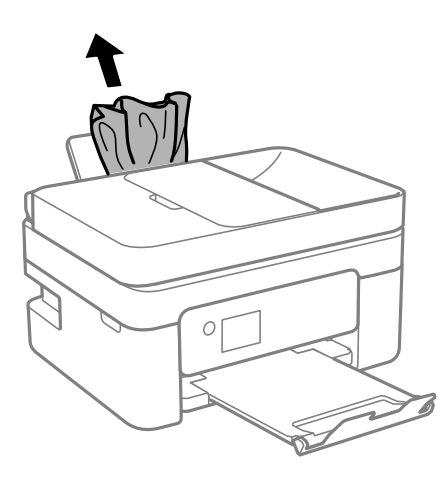

### **Αφαίρεση χαρτιού που έχει εμπλακεί από το εσωτερικό του εκτυπωτή**

### !*Προσοχή:*

- ❏ Να είστε προσεκτικοί ώστε να μην εγκλωβίσετε το χέρι ή τα δάχτυλά σας κατά το άνοιγμα ή το κλείσιμο της μονάδας σαρωτή. Διαφορετικά, ενδέχεται να τραυματιστείτε.
- ❏ Μην αγγίζετε ποτέ τα κουμπιά στον πίνακα ελέγχου, ενώ το χέρι σας βρίσκεται στο εσωτερικό του εκτυπωτή. Αν ξεκινήσει η λειτουργία του εκτυπωτή, μπορεί να προκληθεί τραυματισμός. Να είστε προσεκτικοί ώστε να μην αγγίξετε τα τμήματα που προεξέχουν, για να αποφύγετε τυχόν τραυματισμούς.
- 1. Ανοίξτε τη μονάδα σαρωτή με το κάλυμμα εγγράφων κλειστό.

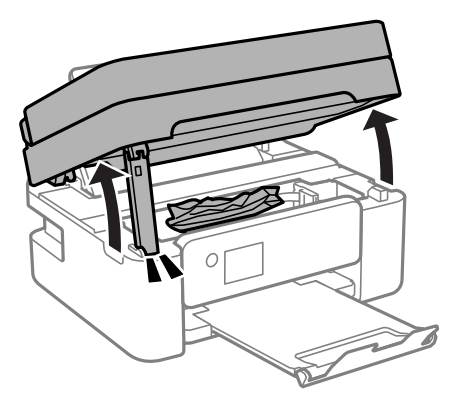

2. Αφαιρέστε το χαρτί που προκάλεσε την εμπλοκή.

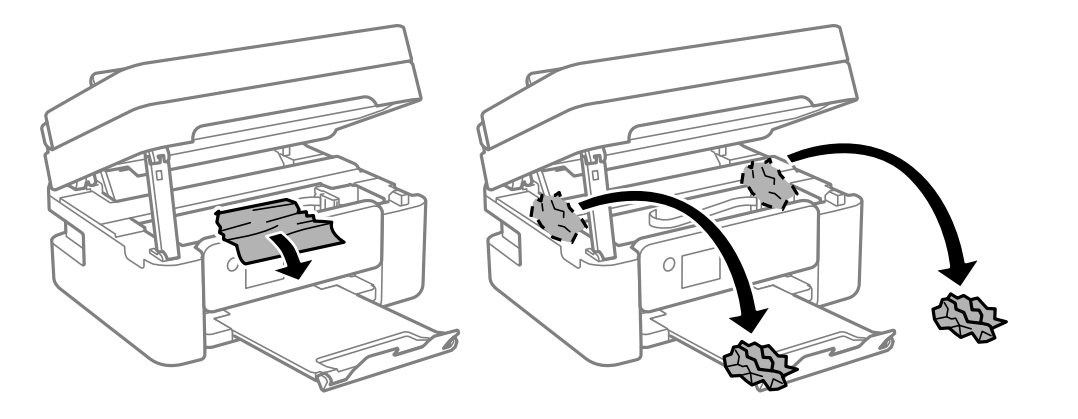

### c*Σημαντικό:*

Μην αγγίζετε το λευκό επίπεδο καλώδιο ή τη διάφανη ταινία στο εσωτερικό του εκτυπωτή. Υπάρχει κίνδυνος να προκληθούν προβλήματα λειτουργίας.

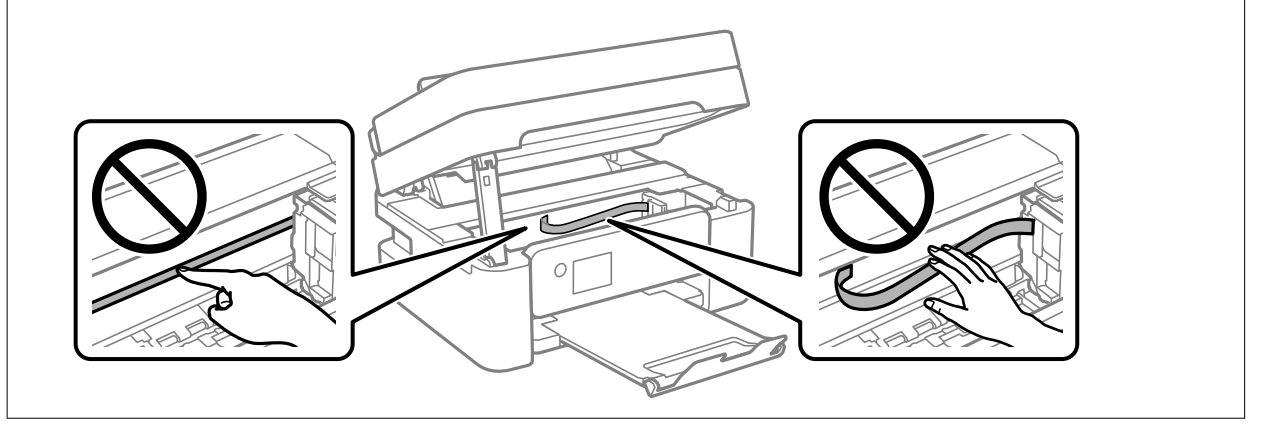

3. Κλείστε τη μονάδα του σαρωτή.

Για ασφάλεια, η μονάδα σαρωτή κλείνει σε δύο βήματα.

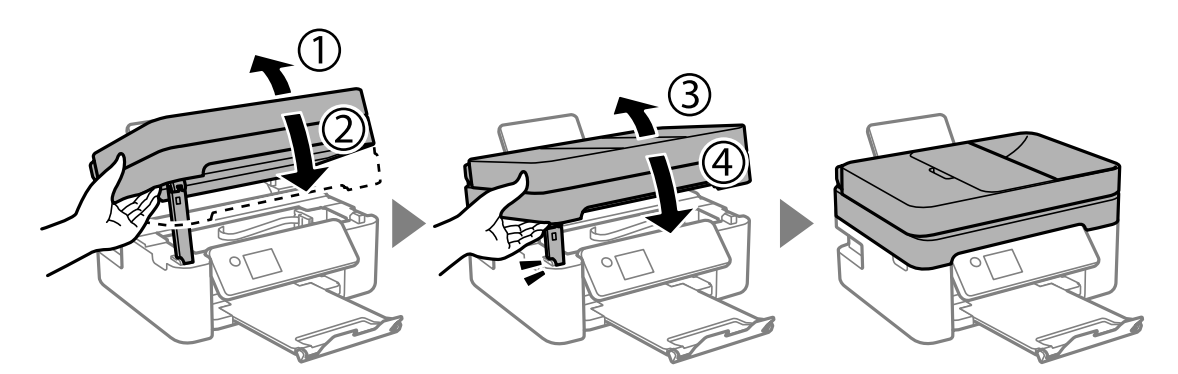

#### *Σημείωση:*

Η μονάδα σαρωτή δεν μπορεί να ανοιχτεί από τη θέση που απεικονίζεται παρακάτω. Κλείστε την πλήρως πριν την ανοίξετε.

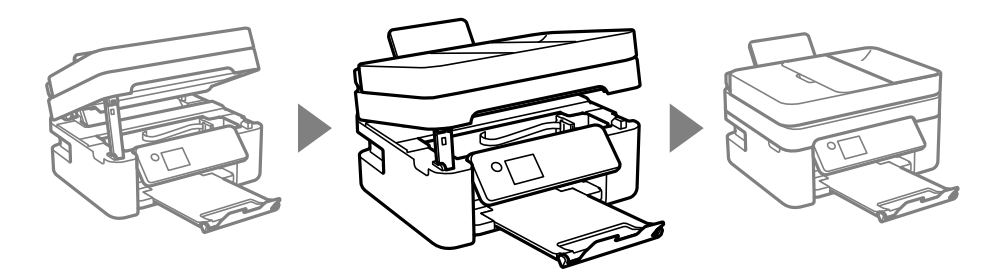

### **Αφαίρεση χαρτιού που έχει εμπλακεί από το Πίσω κάλυμμα**

1. Αφαιρέστε το πίσω κάλυμμα.

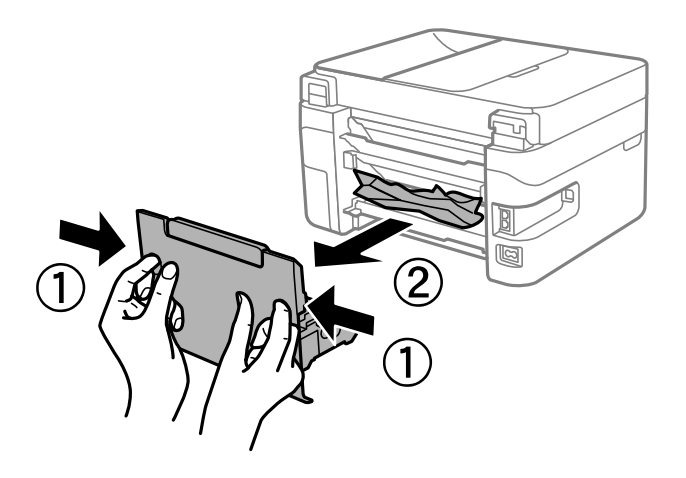

2. Αφαιρέστε το χαρτί που προκάλεσε την εμπλοκή.

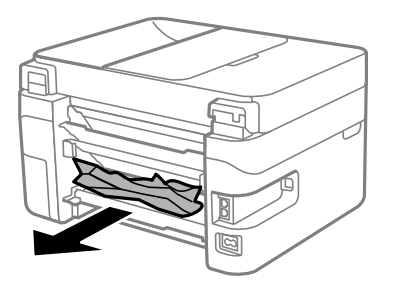

3. Αφαιρέστε χαρτί που έχει εμπλακεί από την πίσω κάλυμμα.

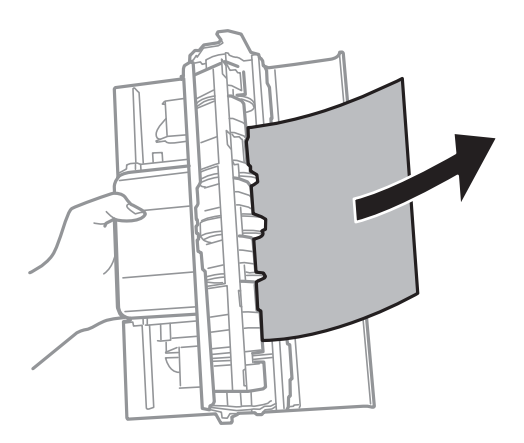

4. Εισάγετε την πίσω κάλυμμα στον εκτυπωτή.

# **Αφαίρεση χαρτιού που έχει εμπλακεί από τον ADF**

1. Ανοίξτε το κάλυμμα ADF.

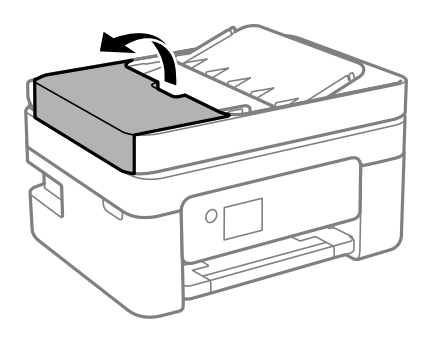

2. Αφαιρέστε το χαρτί που προκάλεσε την εμπλοκή.

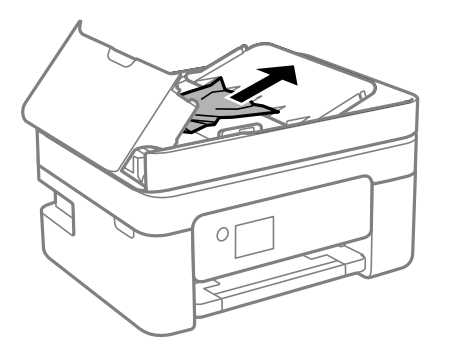

3. Ανυψώστε τον δίσκο εισόδου ADF.

#### c*Σημαντικό:*

Βεβαιωθείτε ότι έχετε ανοίξει το κάλυμμα του ADF πριν ανυψώσετε τον δίσκο εισαγωγής ADF. Διαφορετικά, ο ADF μπορεί να υποστεί ζημιά.

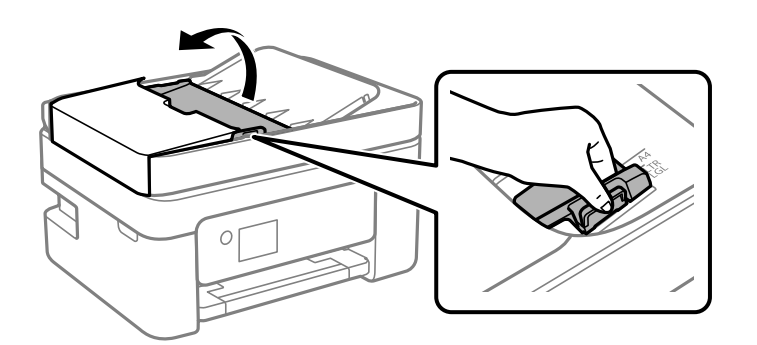

4. Αφαιρέστε το χαρτί που προκάλεσε την εμπλοκή.

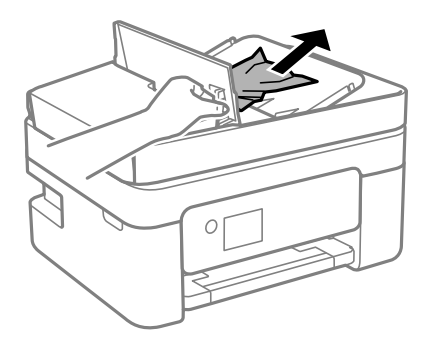

5. Χαμηλώστε τον δίσκο εισαγωγής ADF.

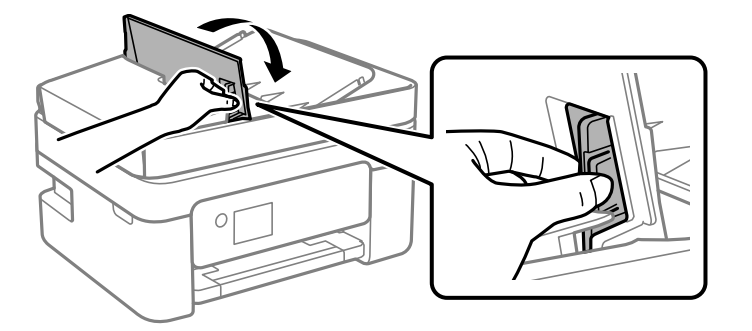

6. Κλείστε το κάλυμμα ADF μέχρι να ασφαλίσει.

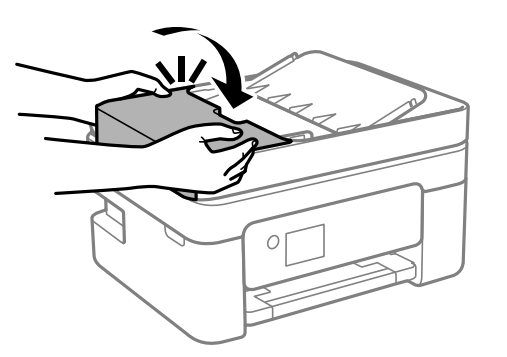

# **Το χαρτί δεν τροφοδοτείται σωστά**

Ελέγξτε τα παρακάτω σημεία και κατόπιν αναλάβετε τις κατάλληλες ενέργειες για να λυθεί το πρόβλημα.

- ❏ Τοποθετήστε τον εκτυπωτή σε επίπεδη επιφάνεια και χρησιμοποιήστε τον στις συνιστώμενες περιβαλλοντικές συνθήκες.
- ❏ Χρησιμοποιήστε χαρτί που υποστηρίζεται από τον αυτόν τον εκτυπωτή.
- ❏ Ακολουθήστε τις προφυλάξεις σχετικά με τον χειρισμό του χαρτιού.
- ❏ Μην τοποθετείτε περισσότερα φύλλα από το μέγιστο αριθμό που έχει καθοριστεί για το χαρτί. Για απλό χαρτί, μην τοποθετήσετε χαρτί πάνω από τη γραμμή που υποδεικνύεται από το τριγωνικό σύμβολο στον πλαϊνό οδηγό.
- ❏ Βεβαιωθείτε ότι οι ρυθμίσεις μεγέθους χαρτιού και τύπου χαρτιού αντιστοιχούν στο πραγματικό μέγεθος και τύπο χαρτιού που φορτώνεται στον εκτυπωτή.

#### **Σχετικές πληροφορίες**

- $\blacktriangleright$  [«Περιβαλλοντικές προδιαγραφές» στη σελίδα 230](#page-229-0)
- & [«Προφυλάξεις χειρισμού χαρτιού» στη σελίδα 50](#page-49-0)
- & [«Διαθέσιμο χαρτί και δυνατότητες» στη σελίδα 48](#page-47-0)
- & [«Λίστα τύπων χαρτιού» στη σελίδα 54](#page-53-0)

### **Εμπλοκές χαρτιού**

- ❏ Τοποθετήστε το χαρτί στη σωστή κατεύθυνση και σύρετε τους πλαϊνούς οδηγούς στις άκρες του χαρτιού.
- ❏ Τοποθετείτε ένα φύλλο χαρτιού τη φορά, εάν έχετε τοποθετήσει πολλά φύλλα χαρτιού.

#### **Σχετικές πληροφορίες**

- $\rightarrow$  **«Αφαίρεση εμπλοκών γαρτιού» στη σελίδα 187**
- & [«Τοποθέτηση χαρτιού στην Πίσω τροφοδοσία χαρτιού» στη σελίδα 51](#page-50-0)

### **Τροφοδοσίες χαρτιού σε κλίση**

Τοποθετήστε το χαρτί στη σωστή κατεύθυνση και σύρετε τους πλαϊνούς οδηγούς στις άκρες του χαρτιού.

#### **Σχετικές πληροφορίες**

& [«Τοποθέτηση χαρτιού στην Πίσω τροφοδοσία χαρτιού» στη σελίδα 51](#page-50-0)

### **Πολλά φύλλα χαρτιού τροφοδοτούνται ταυτόχρονα**

- ❏ Τοποθετείτε ένα φύλλο χαρτιού τη φορά.
- ❏ Όταν τοποθετούνται αρκετά φύλλα χαρτιού τη φορά κατά τη διάρκεια της μη αυτόματης εκτύπωσης διπλής όψης, αφαιρέστε τυχόν χαρτί από τον εκτυπωτή πριν τοποθετήσετε εκ νέου το χαρτί.

### **Επέρχεται σφάλμα εξάντλησης χαρτιού**

Όταν προκύπτει σφάλμα έλλειψης χαρτιού παρόλο που έχει τοποθετηθεί χαρτί στην πίσω τροφοδοσία χαρτιού, τοποθετήστε ξανά το χαρτί στο κέντρο της πίσω τροφοδοσία χαρτιού.

### **Το χαρτί εξάγεται κατά τη διάρκεια της εκτύπωσης**

Όταν φορτώνετε επιστολόχαρτα (χαρτιά με εκτυπωμένες πληροφορίες, όπως το όνομα ή την εταιρεία του αποστολέα, στην κεφαλίδα), επιλέξτε **Letterhead** ως ρύθμιση τύπου χαρτιού.

### **Τα πρωτότυπα δεν φορτώνουν στον ADF**

- ❏ Χρησιμοποιήστε πρωτότυπα που υποστηρίζονται από τον ADF.
- ❏ Τοποθετήστε τα πρωτότυπα στη σωστή κατεύθυνση και σύρετε τους πλευρικούς οδηγούς του ADF στις άκρες των πρωτοτύπων.
- ❏ Καθαρίστε στο εσωτερικό του ADF.
- ❏ Μην τοποθετείτε πρωτότυπα πάνω από τη γραμμή που υποδεικνύεται από το τριγωνικό σύμβολο στον ADF.

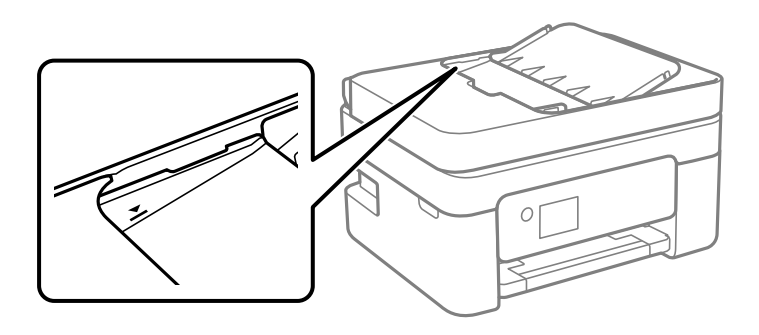

- ❏ Στην οθόνη για αντιγραφή, σάρωση ή φαξ, ελέγξτε αν είναι ενεργό το εικονίδιο ADF. Αν είναι απενεργοποιημένο, τοποθετήστε πάλι τα πρωτότυπα.
- ❏ Βεβαιωθείτε ότι δεν έχει τοποθετηθεί κάποιο πρωτότυπο στο γυαλί του σαρωτή.

#### **Σχετικές πληροφορίες**

- & [«Διαθέσιμα πρωτότυπα για το ADF» στη σελίδα 55](#page-54-0)
- & [«Τοποθέτηση πρωτοτύπων στο ADF» στη σελίδα 56](#page-55-0)
- & [«Καθαρισμός του ADF» στη σελίδα 167](#page-166-0)

# **Προβλήματα τροφοδοσίας και πίνακα ελέγχου**

### **Ο εκτυπωτής δεν ενεργοποιείται**

- ❏ Βεβαιωθείτε ότι το καλώδιο τροφοδοσίας είναι καλά συνδεδεμένο.
- $\Box$  Κρατήστε παρατεταμένα το κουμπί  $\Theta$  για μεγαλύτερο χρονικό διάστημα.

### **Ο εκτυπωτής δεν απενεργοποιείται**

Κρατήστε παρατεταμένα το κουμπί  $\mathsf{\dot{U}}$  για μεγαλύτερο χρονικό διάστημα. Αν εξακολουθείτε να μην μπορείτε να απενεργοποιήσετε τον εκτυπωτή, βγάλτε το καλώδιο τροφοδοσίας από την πρίζα. Για να αποτρέψετε στέγνωμα της κεφαλής εκτύπωσης, ενεργοποιήστε εκ νέου τον εκτυπωτή και απενεργοποιήστε τον πιέζοντας το κουμπί  $\mathsf{\bullet}.$ 

### **Η τροφοδοσία απενεργοποιείται αυτόματα**

- ❏ Επιλέξτε **Ρυθμ. απενεργ.** στο στοιχείο **Ρυθμίσ** και στη συνέχεια απενεργοποιήστε τις ρυθμίσεις **Απενεργοποίηση όταν ανενεργό** και **Απενεργοποίηση κατά την αποσύνδεση**.
- ❏ Απενεργοποιήστε τη ρύθμιση **Χρονοδιακ. απενερ.** στο στοιχείο **Ρυθμίσ**.

#### *Σημείωση:*

Το προϊόν σας μπορεί να διαθέτει τη λειτουργία *Ρυθμ. απενεργ.* ή τη λειτουργία *Χρονοδιακ. απενερ.* ανάλογα με το σημείο αγοράς.

### **Η οθόνη LCD γίνεται σκούρα**

Ο εκτυπωτής είναι σε κατάσταση αναμονής. Πατήστε οποιοδήποτε κουμπί στον πίνακα ελέγχου για να επαναφέρετε την οθόνη LCD στην πρότερη κατάστασή της.

# **Αδυναμία εκτύπωσης από υπολογιστή**

# **Έλεγχος της σύνδεσης (USB)**

- ❏ Συνδέστε το καλώδιο USB με ασφάλεια στον εκτυπωτή και τον υπολογιστή.
- ❏ Αν χρησιμοποιείτε διανομέα USB, προσπαθήστε να συνδέσετε τον εκτυπωτή απευθείας στον υπολογιστή.
- ❏ Εάν δεν είναι δυνατή η αναγνώριση του καλωδίου USB, αλλάξτε τη θύρα ή δοκιμάστε άλλο καλώδιο USB.

❏ Εάν ο εκτυπωτής δεν μπορεί να εκτυπώσει μέσω σύνδεσης USB, δοκιμάστε τα εξής.

Αποσυνδέστε το καλώδιο USB από τον υπολογιστή. Κάντε δεξί κλικ στο εικονίδιο εκτυπωτή που εμφανίζεται στον υπολογιστή και, στη συνέχεια, επιλέξτε **Κατάργηση συσκευής**. Στη συνέχεια, συνδέστε το καλώδιο USB στον υπολογιστή και πραγματοποιήστε μια δοκιμαστική εκτύπωση.

Δημιουργήστε ξανά τη σύνδεση USB ακολουθώντας τα βήματα αυτού του εγχειριδίου για την αλλαγή της μεθόδου σύνδεσης με υπολογιστή. Βλ. τις «Σχετικές πληροφορίες» παρακάτω για λεπτομέρειες.

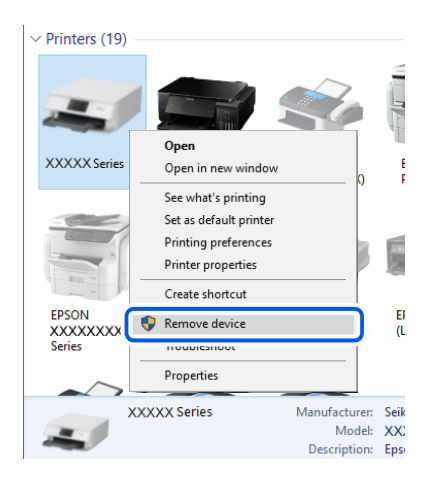

#### **Σχετικές πληροφορίες**

& [«Αλλαγή μεθόδου σύνδεσης με υπολογιστή» στη σελίδα 44](#page-43-0)

### **Έλεγχος της σύνδεσης (δίκτυο)**

- ❏ Εάν έχετε αλλάξει τον ασύρματο δρομολογητή ή τον πάροχό σας, δοκιμάστε να επαναλάβετε τις ρυθμίσεις δικτύου για τον εκτυπωτή. Συνδέστε τον υπολογιστή ή την έξυπνη συσκευή σας στο ίδιο SSID με τον εκτυπωτή.
- ❏ Απενεργοποιήστε τις συσκευές που θέλετε να συνδέσετε στο δίκτυο. Περιμένετε για 10 περίπου δευτερόλεπτα και, στη συνέχεια, ενεργοποιήστε τις συσκευές με την ακόλουθη σειρά: ασύρματος δρομολογητής, υπολογιστής ή έξυπνη συσκευή και, τέλος, εκτυπωτής. Μετακινήστε τον εκτυπωτή και τον υπολογιστή ή την έξυπνη συσκευή πιο κοντά στον ασύρματο δρομολογητή για να διευκολύνετε την επικοινωνία μέσω ραδιοκυμάτων και, στη συνέχεια, επαναλάβετε τις ρυθμίσεις δικτύου.
- ❏ Εκτυπώστε την αναφορά σύνδεσης δικτύου. Βλ. τις «Σχετικές πληροφορίες» παρακάτω για λεπτομέρειες. Εάν η αναφορά υποδεικνύει ότι η σύνδεση δικτύου απέτυχε, ελέγξτε την αναφορά σύνδεσης δικτύου και, στη συνέχεια, ακολουθήστε τις προτεινόμενες λύσεις.
- ❏ Εάν η διεύθυνση IP που έχει εκχωρηθεί στον εκτυπωτή είναι της μορφής 169.254.XXX.XXX και η μάσκα υποδικτύου είναι 255.255.0.0, η διεύθυνση IP μπορεί να μην εκχωρηθεί σωστά. Επανεκκινήστε τον ασύρματο δρομολογητή ή επαναφέρετε τις ρυθμίσεις δικτύου για τον εκτυπωτή. Εάν το πρόβλημα δε λυθεί, συμβουλευτείτε την τεκμηρίωση του ασύρματου δρομολογητή.
- ❏ Δοκιμάστε να επισκεφθείτε οποιαδήποτε τοποθεσία web από τον υπολογιστή σας για να βεβαιωθείτε ότι οι ρυθμίσεις δικτύου του υπολογιστή σας είναι σωστές. Εάν δεν μπορείτε να επισκεφθείτε καμία τοποθεσία web, τότε υπάρχει κάποιο πρόβλημα στον υπολογιστή σας. Ελέγξτε τη σύνδεση δικτύου του υπολογιστή.

#### **Σχετικές πληροφορίες**

- & [«Σύνδεση σε υπολογιστή» στη σελίδα 24](#page-23-0)
- & [«Εκτύπωση αναφοράς σύνδεσης δικτύου» στη σελίδα 37](#page-36-0)

### **Έλεγχος λογισμικού και δεδομένων**

- ❏ Βεβαιωθείτε πως έχετε εγκαταστήσει το γνήσιο πρόγραμμα οδήγησης εκτυπωτή της Epson.Σε αντίθετη περίπτωση, οι διαθέσιμες λειτουργίες είναι περιορισμένες.Συνιστούμε να χρησιμοποιείτε το γνήσιο πρόγραμμα οδήγησης εκτυπωτή της Epson.Δείτε τον σχετικό σύνδεσμο πληροφοριών παρακάτω για λεπτομέρειες.
- ❏ Αν εκτυπώνετε μια εικόνα μεγάλου μεγέθους, μπορεί να εξαντληθεί η μνήμη του υπολογιστή.Εκτυπώστε την εικόνα με χαμηλότερη ανάλυση ή σε μικρότερο μέγεθος.

#### **Σχετικές πληροφορίες**

- & «Έλεγχος γνησιότητας των προγραμμάτων οδήγησης εκτυπωτή της Epson» στη σελίδα 197
- & [«Εγκατάσταση των τελευταίων εφαρμογών» στη σελίδα 180](#page-179-0)

### **Έλεγχος γνησιότητας των προγραμμάτων οδήγησης εκτυπωτή της Epson**

Μπορείτε να ελέγξετε εάν ο εκτυπωτής σας διαθέτει γνήσιο πρόγραμμα οδήγησης εκτυπωτή της Epson χρησιμοποιώντας μία από τις ακόλουθες μεθόδους.

#### **Windows**

Επιλέξτε **Πίνακας ελέγχου** > **Προβολή συσκευών και εκτυπωτών** (**Εκτυπωτές**, **Εκτυπωτές και Φαξ**) και, στη συνέχεια, πραγματοποιήστε τα εξής για να ανοίξετε το παράθυρο ιδιοτήτων του διακομιστή εκτυπώσεων.

❏ Windows 10/Windows 8.1/Windows 8/Windows 7/Windows Server 2016/Windows Server 2012 R2/Windows Server 2012/Windows Server 2008 R2

Κάντε κλικ στο εικονίδιο του εκτυπωτή και, στη συνέχεια, επιλέξτε **Ιδιότητες διακομιστή εκτυπώσεων** στην κορυφή του παραθύρου.

❏ Windows Vista/Windows Server 2008

Κάντε δεξί κλικ στον φάκελο **Εκτυπωτές** και, στη συνέχεια, επιλέξτε **Εκτέλεση ως διαχειριστής** > **Ιδιότητες διακομιστή**.

❏ Windows XP/Windows Server 2003 R2/Windows Server 2003

Από το μενού **Αρχείο**, επιλέξτε **Ιδιότητες διακομιστή**.

Κάντε κλικ στην καρτέλα **Πρόγραμμα οδήγησης**.Εάν το όνομα του εκτυπωτή σας εμφανίζεται στη λίστα, τότε ο υπολογιστής σας διαθέτει γνήσιο πρόγραμμα οδήγησης εκτυπωτή της Epson.

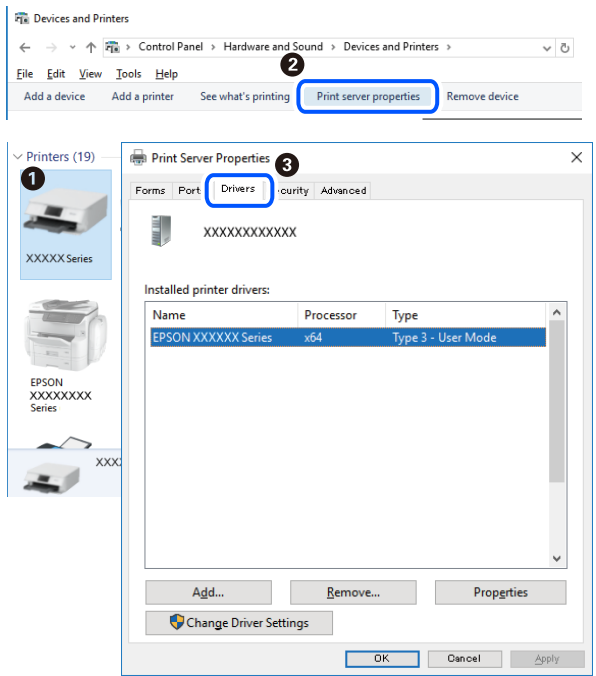

#### **Mac OS**

Επιλέξτε **Προτιμήσεις συστήματος** από το μενού > **Εκτυπωτές και σαρωτές** (ή **Εκτύπωση και σάρωση**, **Εκτύπωση και φαξ**) και, στη συνέχεια, επιλέξτε τον εκτυπωτή.Επιλέξτε **Επιλογές & Προμήθειες**, και εάν εμφανιστεί στο παράθυρο η καρτέλα **Επιλογές** και **Βοηθητικό πρόγραμμα**, τότε ο υπολογιστής σας διαθέτει γνήσιο πρόγραμμα οδήγησης εκτυπωτή της Epson.

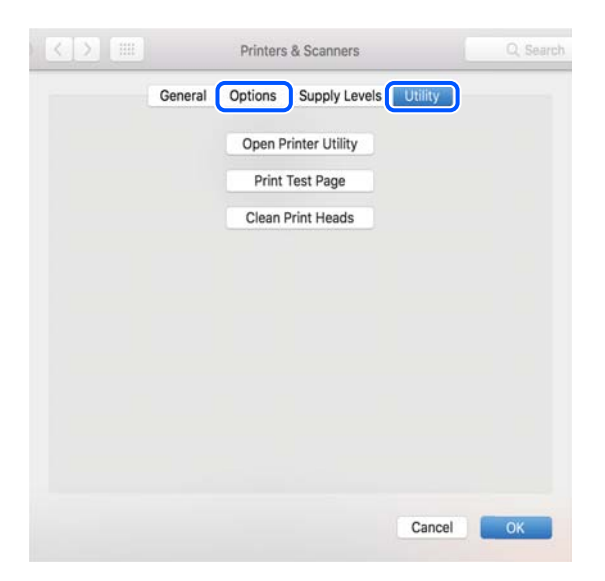

#### **Σχετικές πληροφορίες**

& [«Εγκατάσταση των τελευταίων εφαρμογών» στη σελίδα 180](#page-179-0)

### **Έλεγχος της κατάστασης του εκτυπωτή από τον υπολογιστή (Windows)**

Κάντε κλικ στην επιλογή **Ουρά εκτύπωσης** στην καρτέλα **Συντήρηση** του προγράμματος οδήγησης του εκτυπωτή και, στη συνέχεια, ελέγξτε τα ακόλουθα.

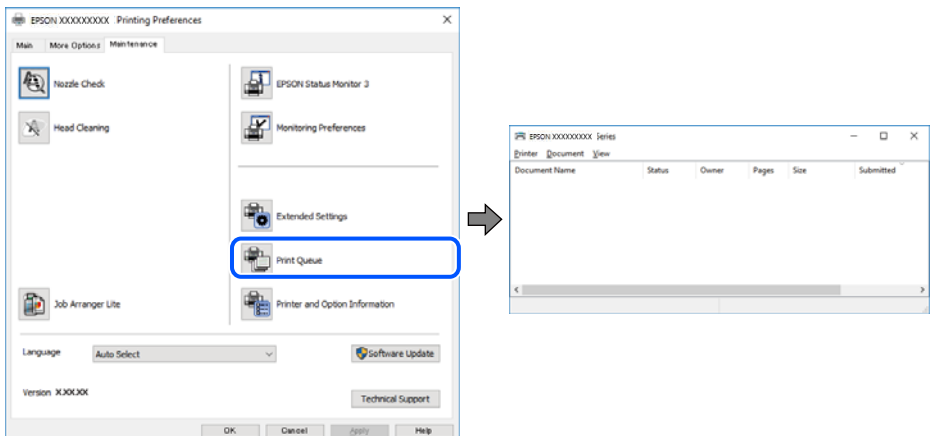

❏ Ελέγξτε για τυχόν εργασίες εκτύπωσης σε παύση.

Εάν παραμένουν δεδομένα που δεν χρειάζεστε, επιλέξτε **Ακύρωση όλων των εγγράφων** από το μενού **Εκτυπωτής**.

❏ Βεβαιωθείτε ότι ο εκτυπωτής δεν είναι απενεργοποιημένος ή σε αναμονή.

Αν ο εκτυπωτής είναι απενεργοποιημένος ή σε αναμονή, καταργήστε τη ρύθμιση απενεργοποίησης ή αναμονής από το μενού **Εκτυπωτής**.

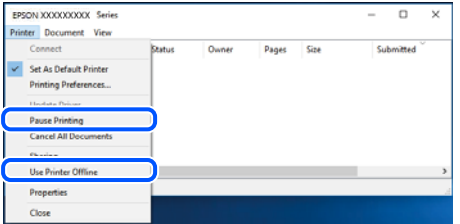

❏ Βεβαιωθείτε ότι ο εκτυπωτής έχει οριστεί ως προεπιλεγμένος εκτυπωτής από το μενού **Εκτυπωτής** (θα πρέπει να υπάρχει ένα σημάδι ελέγχου στο στοιχείο του μενού).

Αν ο εκτυπωτής δεν έχει οριστεί ως προεπιλεγμένος εκτυπωτής, ορίστε τον ως προεπιλεγμένο εκτυπωτή. Εάν υπάρχουν πολλά εικονίδια στη θέση **Πίνακας ελέγχου** > **Προβολή συσκευών και εκτυπωτών** (**Εκτυπωτές**, **Εκτυπωτές και Φαξ**), βλ. παρακάτω για την επιλογή του εικονιδίου.

Παράδειγμα:

Σύνδεση USB: EPSON Σειρά XXXX

Σύνδεση δικτύου: EPSON Σειρά XXXX (δίκτυο)

Εάν εγκαταστήσετε πολλές φορές το πρόγραμμα οδήγησης του εκτυπωτή, ενδέχεται να δημιουργηθούν αντίγραφα του προγράμματος οδήγησης. Σε περίπτωση που δημιουργηθούν αντίγραφα, όπως π.χ. «Σειρά EPSON XXXX (αντίγραφο 1)», κάντε δεξί κλικ στο αντιγραμμένο εικονίδιο του προγράμματος οδήγησης και, στη συνέχεια, επιλέξτε **Κατάργηση συσκευής**.

❏ Βεβαιωθείτε ότι έχει επιλεγεί σωστά η θύρα εκτυπωτή στη θέση **Ιδιότητα** > **Θύρα** από το μενού **Εκτυπωτής** ως εξής.

Επιλέξτε «**USBXXX**» για σύνδεση USB, ή «**EpsonNet Print Port**» για σύνδεση δικτύου.

### **Έλεγχος της κατάστασης του εκτυπωτή από τον υπολογιστή (Mac OS)**

Βεβαιωθείτε ότι η κατάσταση του εκτυπωτή δεν είναι **Παύση**.

Επιλέξτε **Προτιμήσεις συστήματος** από το μενού > **Εκτυπωτές και σαρωτές** (ή **Εκτύπωση και σάρωση**, **Εκτύπωση και φαξ**) και, στη συνέχεια, κάντε διπλό κλικ στον εκτυπωτή.Αν ο εκτυπωτής είναι σε παύση, κάντε κλικ στο **Συνέχιση** (ή **Συνέχιση εκτυπωτή**).

# **Όταν δεν μπορείτε να πραγματοποιήσετε ρυθμίσεις δικτύου**

- ❏ Απενεργοποιήστε τις συσκευές που θέλετε να συνδέσετε στο δίκτυο. Περιμένετε για 10 περίπου δευτερόλεπτα και, στη συνέχεια, ενεργοποιήστε τις συσκευές με την ακόλουθη σειρά: ασύρματος δρομολογητής, υπολογιστής ή έξυπνη συσκευή και, τέλος, εκτυπωτής. Μετακινήστε τον εκτυπωτή και τον υπολογιστή ή την έξυπνη συσκευή πιο κοντά στον ασύρματο δρομολογητή για να διευκολύνετε την επικοινωνία μέσω ραδιοκυμάτων και, στη συνέχεια, επαναλάβετε τις ρυθμίσεις δικτύου.
- ❏ Επιλέξτε **Ρυθμίσ** > **Ρυθμίσεις δικτύου** > **Έλεγχος σύνδεσης** και, στη συνέχεια, εκτυπώστε την αναφορά σύνδεσης δικτύου. Αν παρουσιάστηκε κάποιο σφάλμα, ελέγξτε την αναφορά σύνδεσης δικτύου και, στη συνέχεια, ακολουθήστε τις λύσεις που εκτυπώθηκαν.

#### **Σχετικές πληροφορίες**

- & [«Εκτύπωση αναφοράς σύνδεσης δικτύου» στη σελίδα 37](#page-36-0)
- & [«Μηνύματα και λύσεις στην αναφορά σύνδεσης δικτύου» στη σελίδα 38](#page-37-0)

### **Δεν είναι δυνατή η σύνδεση από συσκευές παρόλο που δεν υπάρχει πρόβλημα στις ρυθμίσεις δικτύου**

Αν δεν μπορείτε να συνδεθείτε από υπολογιστή ή από έξυπνη συσκευή με τον εκτυπωτή, ακόμη κι όταν η αναφορά σύνδεσης δικτύου δεν παρουσιάζει προβλήματα, δείτε τα ακόλουθα.

❏ Όταν χρησιμοποιείτε πολλούς ασύρματους δρομολογητές ταυτόχρονα, ενδέχεται να μην μπορείτε να χρησιμοποιήσετε τον εκτυπωτή από υπολογιστή ή από έξυπνη συσκευή, αναλόγως των ρυθμίσεων των ασύρματων δρομολογητών. Συνδέστε τον υπολογιστή ή την έξυπνη συσκευή σας στον ίδιο ασύρματο δρομολογητή με τον εκτυπωτή.

Απενεργοποιήστε τη λειτουργία ζεύξης στην έξυπνη συσκευή, εάν είναι ενεργοποιημένη.

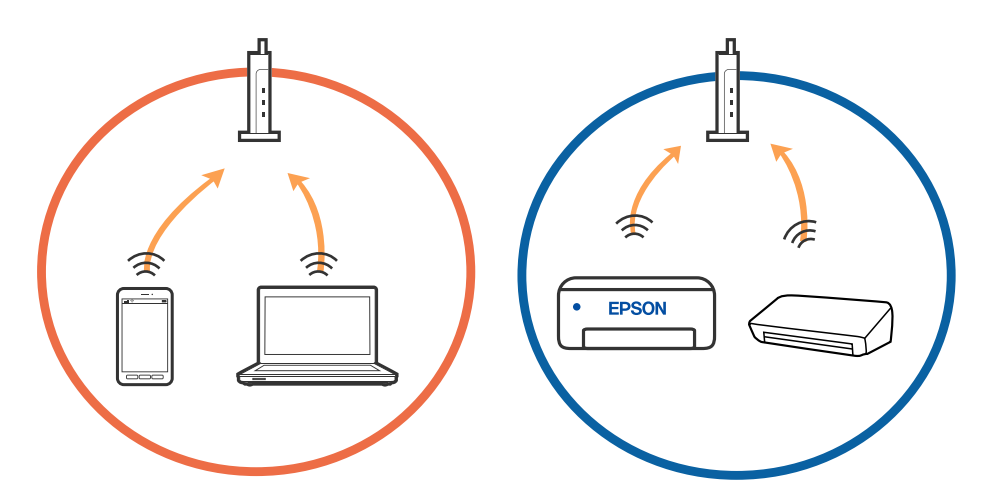

❏ Ενδέχεται να μην μπορείτε να συνδεθείτε στον ασύρματο δρομολογητή, όταν έχει πολλαπλά SSID και οι συσκευές συνδέονται σε διαφορετικά SSID στον ίδιο ασύρματο δρομολογητή. Συνδέστε τον υπολογιστή ή την έξυπνη συσκευή σας στο ίδιο SSID με τον εκτυπωτή.

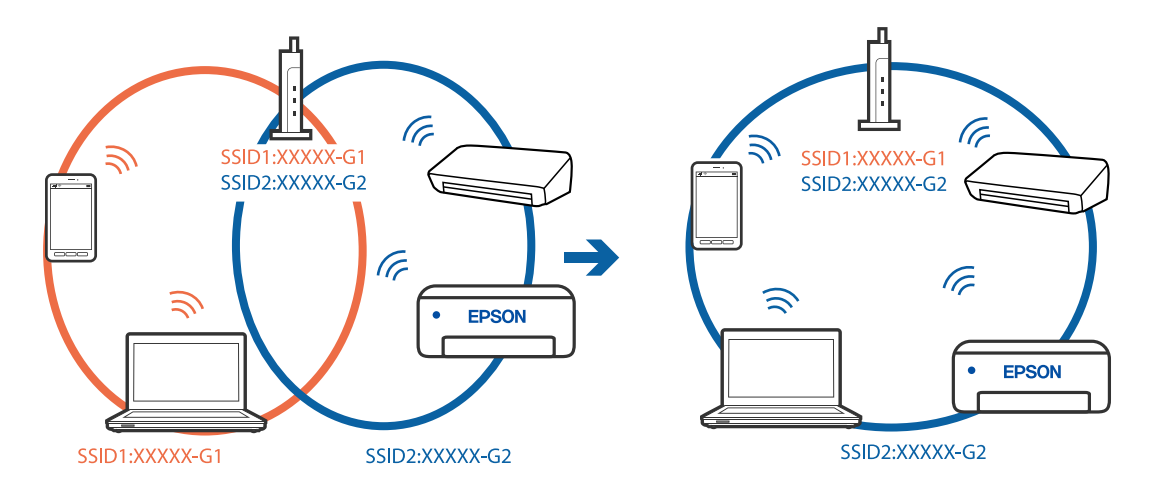

❏ Ένας ασύρματος δρομολογητής που συμμορφώνεται με τα πρότυπα IEEE 802.11a και IEEE 802.11g διαθέτει SSID των 2,4 GHz και των 5 GHz. Αν συνδέσετε τον υπολογιστή ή την έξυπνη συσκευή σε SSID των 5 GHz, δεν θα μπορείτε να συνδεθείτε στον εκτυπωτή, επειδή ο εκτυπωτής υποστηρίζει επικοινωνία μόνο μέσω 2,4 GHz. Συνδέστε τον υπολογιστή ή την έξυπνη συσκευή σας στο ίδιο SSID με τον εκτυπωτή.

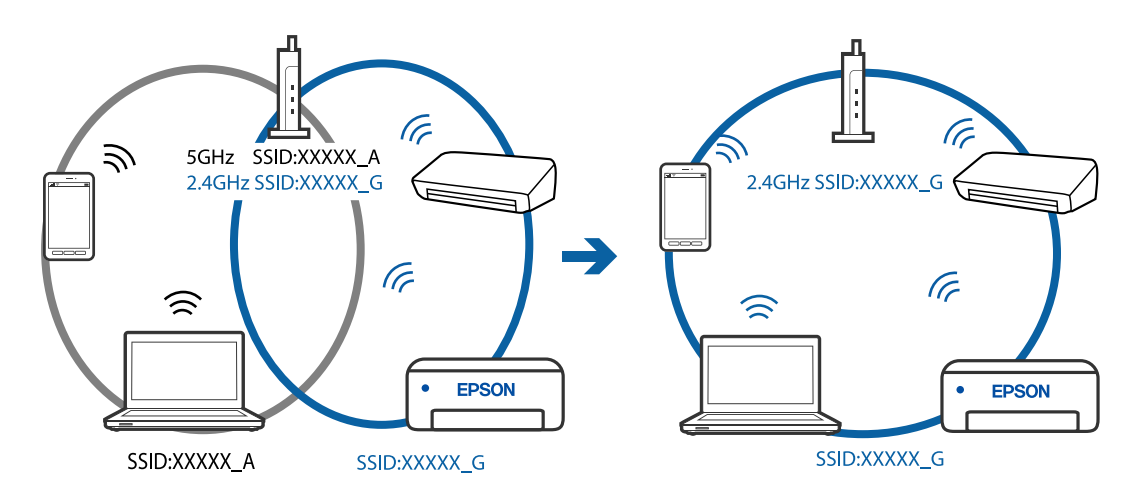

❏ Οι περισσότεροι ασύρματοι δρομολογητές διαθέτουν λειτουργία διαχωριστικού απορρήτου που αποκλείει την επικοινωνία μεταξύ συνδεδεμένων συσκευών. Αν δεν είναι δυνατή η επικοινωνία μεταξύ εκτυπωτή και υπολογιστή ή έξυπνης συσκευής, ακόμη κι όταν συνδέονται στο ίδιο δίκτυο, απενεργοποιήστε το διαχωριστικό απορρήτου στον ασύρματο δρομολογητή. Συμβουλευτείτε τις οδηγίες χρήσης που συνοδεύουν τον ασύρματο δρομολογητή για λεπτομέρειες.

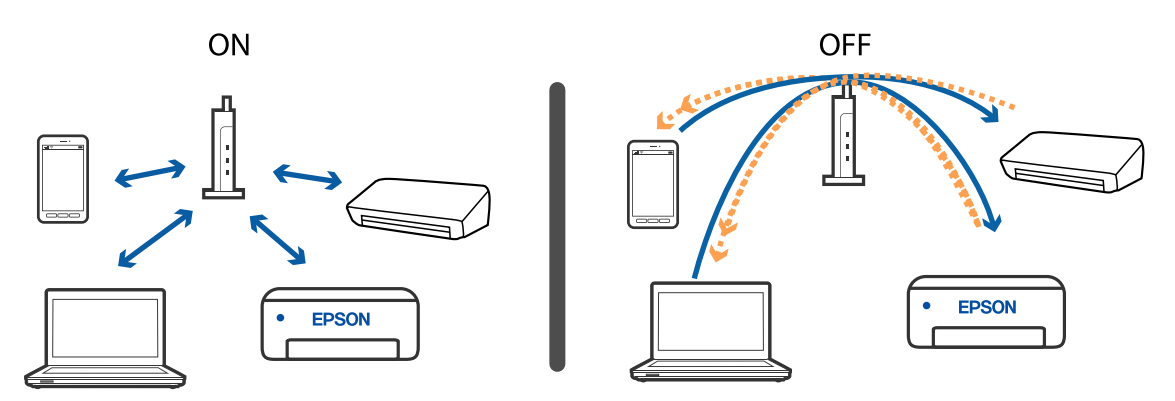

#### **Σχετικές πληροφορίες**

- $\blacktriangleright$  «Έλεγχος του SSID που είναι συνδεδεμένο στον εκτυπωτή» στη σελίδα 202
- & [«Έλεγχος του SSID για τον υπολογιστή» στη σελίδα 203](#page-202-0)

### **Έλεγχος του SSID που είναι συνδεδεμένο στον εκτυπωτή**

Μπορείτε να ελέγξετε το SSID εκτυπώνοντας μια αναφορά σύνδεσης δικτύου, ένα φύλλο κατάστασης δικτύου ή από το Web Config.

#### **Σχετικές πληροφορίες**

- & [«Εκτύπωση αναφοράς σύνδεσης δικτύου» στη σελίδα 37](#page-36-0)
- & [«Εκτύπωση φύλλου κατάστασης δικτύου» στη σελίδα 44](#page-43-0)

### <span id="page-202-0"></span>**Έλεγχος του SSID για τον υπολογιστή**

#### **Windows**

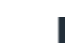

Κάντε κλικ στο **στη του καιρ** το γραμμή εργασιών στην επιφάνεια εργασίας. Ελέγξτε το όνομα του συνδεδεμένου SSID από τη λίστα που εμφανίζεται.

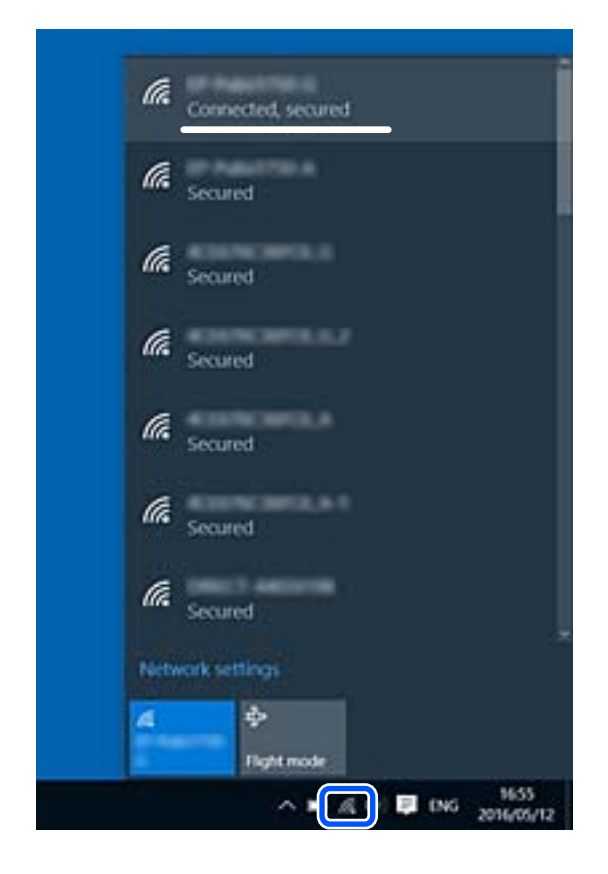

#### **Mac OS**

Κάντε κλικ στο εικονίδιο Wi-Fi στο επάνω μέρος της οθόνης του υπολογιστή. Θα εμφανιστεί μια λίστα με SSID, στην οποία το συνδεδεμένο SSID υποδεικνύεται με ένα σύμβολο «τικ».

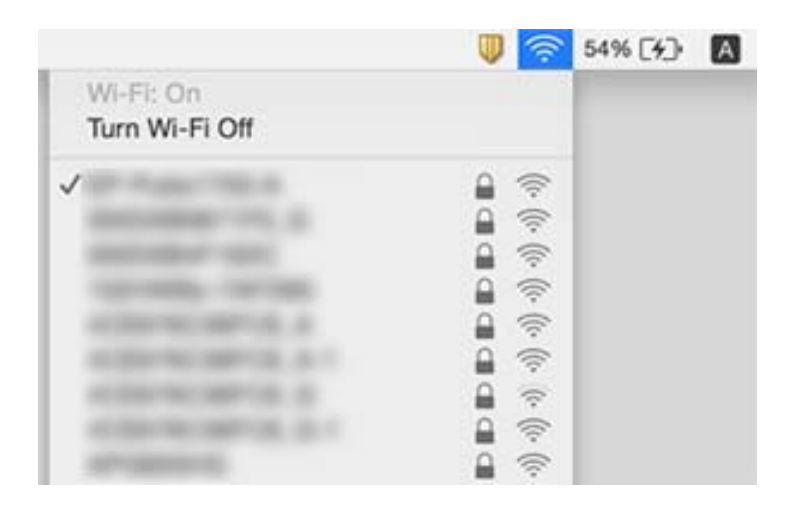

### **Οι ασύρματες συνδέσεις LAN (Wi-Fi) γίνονται ασταθείς όταν χρησιμοποιούνται συσκευές USB 3.0 σε υπολογιστή Mac**

Όταν συνδέετε μια συσκευή στη θύρα USB 3.0 ενός υπολογιστή Mac, μπορεί να προκύψει παρεμβολή ραδιοσυχνότητας. Δοκιμάστε τα παρακάτω αν δεν μπορείτε να συνδεθείτε σε ασύρματο LAN (Wi-Fi) ή αν οι διεργασίες γίνουν ασταθείς.

- ❏ Τοποθετήστε τη συσκευή που είναι συνδεδεμένη στη θύρα USB 3.0 πιο μακριά από τον υπολογιστή.
- ❏ Αν ο εκτυπωτής υποστηρίζει εύρος συχνότητας 5 GHz, συνδεθείτε στο SSID για συχνότητα 5 GHz.

#### **Σχετικές πληροφορίες**

& [«Προδιαγραφές Wi-Fi» στη σελίδα 228](#page-227-0)

# **Δεν είναι δυνατή η εκτύπωση από iPhone, iPad ή iPod touch**

- ❏ Συνδέστε το iPhone, το iPad ή το iPod touch στο ίδιο δίκτυο (SSID) με τον εκτυπωτή.
- ❏ Ενεργοποιήστε τη ρύθμιση **Αυτ. εμφ. ρύθμ. χαρτ.** στα παρακάτω μενού.

**Ρυθμίσ** > **Διαμόρφωση εκτυπωτή** > **Ρύθμιση πηγής χαρτιού** > **Αυτ. εμφ. ρύθμ. χαρτ.**

❏ Ενεργοποιήστε τη ρύθμιση AirPrint στο στοιχείο Web Config.

#### **Σχετικές πληροφορίες**

- $\blacktriangleright$  [«Σύνδεση με έξυπνη συσκευή» στη σελίδα 25](#page-24-0)
- & [«Εφαρμογή για τη Ρύθμιση παραμέτρων λειτουργιών εκτυπωτή \(Web Config\)» στη σελίδα 174](#page-173-0)

# **Προβλήματα εκτύπωσης**

### **Η εκτύπωση είναι γρατζουνισμένη ή λείπουν χρώματα**

Εάν δεν έχετε χρησιμοποιήσει τον εκτυπωτή για πολύ καιρό, τα ακροφύσια της κεφαλής εκτύπωσης μπορεί να έχουν φράξει και μπορεί να μην πέσουν σταγόνες μελανιού. Εκτελέστε έναν έλεγχο ακροφυσίων και, στη συνέχεια, καθαρίστε την κεφαλή εκτύπωσης, σε περίπτωση που κάποιο από τα ακροφύσια της κεφαλής εκτύπωσης είναι φραγμένο.

#### **Σχετικές πληροφορίες**

& [«Έλεγχος και καθαρισμός της κεφαλής εκτύπωσης» στη σελίδα 164](#page-163-0)

### **Εμφανίζονται κάθετες γραμμές ή μη αναμενόμενα χρώματα**

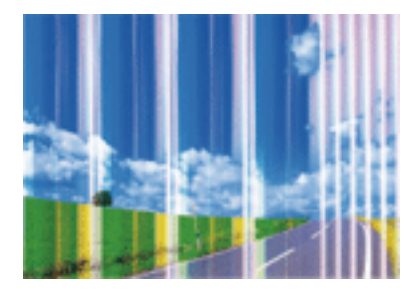

Το ακροφύσιο της κεφαλής εκτύπωσης μπορεί να είναι φραγμένο. Εκτελέστε έλεγχο ακροφυσίων για να διαπιστώσετε αν τα ακροφύσια της κεφαλής εκτύπωσης είναι φραγμένα. Καθαρίστε την κεφαλή εκτύπωσης σε περίπτωση που κάποιο από τα ακροφύσια της κεφαλής εκτύπωσης είναι φραγμένο.

#### **Σχετικές πληροφορίες**

& [«Έλεγχος και καθαρισμός της κεφαλής εκτύπωσης» στη σελίδα 164](#page-163-0)

### **Οι έγχρωμες κάθετες γραμμές εμφανίζονται σε διαστήματα περίπου 2.5 εκ**

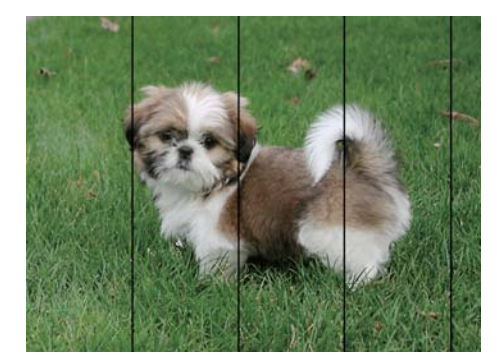

- ❏ Επιλέξτε τη ρύθμιση κατάλληλου τύπου χαρτιού για τον τύπο χαρτιού που έχει τοποθετηθεί στον εκτυπωτή.
- ❏ Ευθυγραμμίστε την κεφαλή εκτύπωσης χρησιμοποιώντας τη δυνατότητα **Οριζόντια ευθυγράμμιση**.
- ❏ Όταν εκτυπώνετε σε απλό χαρτί, χρησιμοποιήστε υψηλότερη ρύθμιση ποιότητας.

#### **Σχετικές πληροφορίες**

- & [«Λίστα τύπων χαρτιού» στη σελίδα 54](#page-53-0)
- $\blacktriangleright$  [«Στοίχιση της κεφαλής εκτύπωσης» στη σελίδα 166](#page-165-0)

### **Θολές εκτυπώσεις, κάθετες γραμμές ή λανθασμένη ευθυγράμμιση**

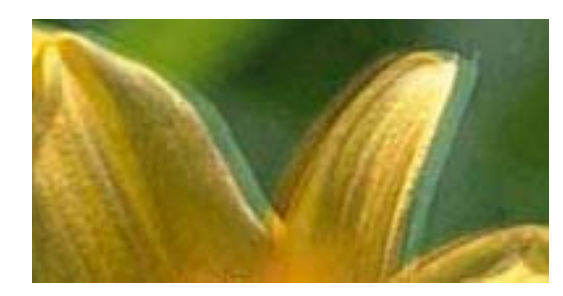

# eninanen ane ı Aufdruck. W **J** 5008 "Regel

Ευθυγραμμίστε την κεφαλή εκτύπωσης χρησιμοποιώντας τη δυνατότητα **Κατακόρυφη ευθυγράμμιση**.

#### **Σχετικές πληροφορίες**

 $\blacktriangleright$  [«Στοίχιση της κεφαλής εκτύπωσης» στη σελίδα 166](#page-165-0)

### **Η ποιότητα εκτύπωσης δεν βελτιώνεται ακόμη και μετά την ευθυγράμμιση της κεφαλής εκτύπωσης**

Κατά τη διάρκεια εκτύπωσης δύο κατευθύνσεων (ή υψηλής ταχύτητας), η κεφαλή εκτύπωσης εκτυπώνει ενώ κινείται και προς τις δύο κατευθύνσεις και οι κάθετες γραμμές ενδέχεται να μην είναι ευθυγραμμισμένες.Εάν η ποιότητα εκτύπωσης δεν βελτιωθεί, απενεργοποιήστε τη ρύθμιση δύο κατευθύνσεων (ή υψηλής ταχύτητας).Με την απενεργοποίηση της ρύθμισης αυτής μπορεί να επιβραδυνθεί η ταχύτητα εκτύπωσης.

❏ Windows

Απαλείψτε την επιλογή **Υψηλή ταχύτητα** από την καρτέλα **Άλλες επιλογές** του προγράμματος οδήγησης εκτυπωτή.

❏ Mac OS

Επιλέξτε **Προτιμήσεις συστήματος** από το μενού > **Εκτυπωτές και σαρωτές** (ή **Εκτύπωση και σάρωση**, **Εκτύπωση και φαξ**) και, στη συνέχεια, επιλέξτε τον εκτυπωτή.Κάντε κλικ στην ενότητα **Επιλογές και προμήθειες** > **Επιλογές** (ή **Πρόγραμμα οδήγησης**).Επιλέξτε **Όχι** για τη ρύθμιση **Εκτύπωση υψηλής ταχύτητας**.

### **Η Ποιότητα εκτύπωσης είναι χαμηλή**

Ελέγξτε τα ακόλουθα σε περίπτωση που η ποιότητα της εκτύπωσης είναι χαμηλή, επειδή οι εκτυπώσεις είναι θολές, εμφανίζονται λωρίδες, λείπουν χρώματα, τα χρώματα είναι ξεθωριασμένα και η ευθυγράμμιση δεν είναι σωστή στις εκτυπώσεις.

#### **Έλεγχος του εκτυπωτή**

- ❏ Εκτελέστε έναν έλεγχο ακροφυσίων και, στη συνέχεια, καθαρίστε την κεφαλή εκτύπωσης, σε περίπτωση που κάποιο από τα ακροφύσια της κεφαλής εκτύπωσης είναι φραγμένο.
- ❏ Ευθυγραμμίστε την κεφαλή εκτύπωσης.

#### **Έλεγχος του χαρτιού**

- ❏ Χρησιμοποιήστε χαρτί που υποστηρίζεται από τον αυτόν τον εκτυπωτή.
- ❏ Μην εκτυπώνετε σε χαρτί που είναι νωπό, κατεστραμμένο ή υπερβολικά παλιό.
- ❏ Αν το χαρτί είναι κυρτωμένο ή αν ο φάκελος έχει γεμίσει αέρα, ισιώστε πριν από την εκτύπωση.
- ❏ Μην στοιβάζετε το χαρτί αμέσως μετά από την εκτύπωση.
- ❏ Φροντίστε ώστε τα εκτυπωμένα έγγραφα να έχουν στεγνώσει εντελώς πριν από την αρχειοθέτηση ή την παρουσίασή τους. Κατά το στέγνωμα των εκτυπωμένων εγγράφων, αποφύγετε την έκθεση σε άμεσο ηλιακό φως, μην χρησιμοποιείτε στεγνωτή και μην αγγίζετε την εκτυπωμένη πλευρά του χαρτιού.
- ❏ Κατά την εκτύπωση εικόνων ή φωτογραφιών, η Epson συνιστά τη χρήση γνήσιου χαρτιού Epson αντί για απλό χαρτί. Εκτυπώστε στην εκτυπώσιμη πλευρά του γνήσιου χαρτιού Epson.

#### **Έλεγχος των ρυθμίσεων εκτύπωσης**

- ❏ Επιλέξτε τη ρύθμιση κατάλληλου τύπου χαρτιού για τον τύπο χαρτιού που έχει τοποθετηθεί στον εκτυπωτή.
- ❏ Εκτυπώστε χρησιμοποιώντας ρύθμιση υψηλότερης ποιότητας.

#### **Έλεγχος του δοχείου μελάνης**

- ❏ Η Epson συστήνει τη χρήση του δοχείου μελανιού πριν την ημερομηνία που αναγράφεται στη συσκευασία.
- ❏ Για καλύτερα αποτελέσματα, αναλώστε τα δοχεία μελανιού εντός έξι μηνών από το άνοιγμα της συσκευασίας.
- ❏ Προσπαθήστε να χρησιμοποιείτε γνήσια δοχεία μελανιού Epson. Αυτό το προϊόν έχει σχεδιαστεί ώστε να προσαρμόζει τα χρώματα βάσει της χρήσης των αυθεντικών δοχείων μελανιού Epson. Η χρήση μη αυθεντικών δοχείων μελανιού ενδέχεται να μειώσει την ποιότητα εκτύπωσης.

#### **Σχετικές πληροφορίες**

- & [«Έλεγχος και καθαρισμός της κεφαλής εκτύπωσης» στη σελίδα 164](#page-163-0)
- $\blacktriangleright$  [«Στοίχιση της κεφαλής εκτύπωσης» στη σελίδα 166](#page-165-0)
- & [«Διαθέσιμο χαρτί και δυνατότητες» στη σελίδα 48](#page-47-0)
- & [«Λίστα τύπων χαρτιού» στη σελίδα 54](#page-53-0)
- & [«Προφυλάξεις χειρισμού χαρτιού» στη σελίδα 50](#page-49-0)

### **Εμφανίζονται κηλίδες ή γδαρσίματα στο χαρτί**

❏ Όταν εμφανίζονται οριζόντιες γραμμές ή εμφανίζονται κηλίδες στο επάνω ή το κάτω μέρος του χαρτιού, τοποθετήστε χαρτί στη σωστή κατεύθυνση και σύρετε τους πλαϊνούς οδηγούς στις άκρες του χαρτιού.

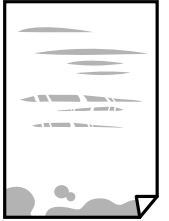

❏ Όταν εμφανίζονται κάθετες γραμμές ή εμφανίζονται κηλίδες στο χαρτί, καθαρίστε τη διαδρομή του χαρτιού.

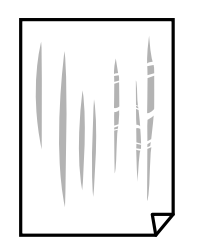

- ❏ Τοποθετήστε το χαρτί σε μια επίπεδη επιφάνεια για να δείτε εάν είναι τσαλακωμένο. Εάν είναι, ισιώστε το.
- ❏ Κατά την εκτέλεση χειροκίνητης εκτύπωσης διπλής όψης, βεβαιωθείτε ότι το μελάνι έχει στεγνώσει εντελώς πριν από την επανατοποθέτηση του χαρτιού.

#### **Σχετικές πληροφορίες**

- & [«Τοποθέτηση χαρτιού στην Πίσω τροφοδοσία χαρτιού» στη σελίδα 51](#page-50-0)
- $\blacktriangleright$  [«Καθαρισμός της διαδρομής του χαρτιού για κηλίδες μελανιού» στη σελίδα 167](#page-166-0)

### **Εμφανίζονται κηλίδες στο χαρτί κατά την αυτόματη εκτύπωση διπλής όψης**

Όταν χρησιμοποιείτε την αυτόματη λειτουργία εκτύπωσης διπλής όψης και εκτυπώνετε δεδομένα υψηλής πυκνότητας, όπως εικόνες και γραφήματα, μειώστε τη ρύθμιση πυκνότητας εκτύπωσης και επιλέξτε μεγαλύτερο χρόνο στεγνώματος.

#### **Σχετικές πληροφορίες**

& [«Επιλογές μενού για Διαμόρφωση εκτυπωτή» στη σελίδα 63](#page-62-0)

### **Οι τυπωμένες φωτογραφίες είναι κολλητικές**

Μπορεί να εκτυπώνετε στη λάθος πλευρά του φωτογραφικού χαρτιού. Βεβαιωθείτε ότι εκτυπώνετε στην εκτυπώσιμη πλευρά.

Όταν εκτυπώνετε στη λανθασμένη πλευρά του φωτογραφικού χαρτιού, πρέπει να καθαρίζετε τη διαδρομή χαρτιού.

#### **Σχετικές πληροφορίες**

 $\blacktriangleright$  [«Καθαρισμός της διαδρομής του χαρτιού για κηλίδες μελανιού» στη σελίδα 167](#page-166-0)

### **Οι εικόνες ή φωτογραφίες εκτυπώνονται με αναπάντεχα χρώματα**

Όταν εκτυπώνετε από το πρόγραμμα οδήγησης εκτυπωτή των Windows, εφαρμόζεται εκ προεπιλογής η αυτόματη ρύθμιση φωτογραφιών της Epson ανάλογα με τον τύπο χαρτιού. Δοκιμάστε να αλλάξετε τη ρύθμιση.

Στην καρτέλα **Άλλες επιλογές**, επιλέξτε **Προσαρμογή** στο **Διόρθωση χρώματος** και, στη συνέχεια, κάντε κλικ στο **Για προχωρημένους**. Αλλάξτε τη ρύθμιση **Διόρθωση εικόνας** από **Αυτόματη διόρθωση** σε οποιαδήποτε άλλη επιλογή. Εάν η αλλαγή της ρύθμισης δεν λειτουργήσει, χρησιμοποιήστε διαφορετική μέθοδο ρύθμισης χρώματος από το **PhotoEnhance** στο **Διαχείριση Χρωμάτων**.

#### **Σχετικές πληροφορίες**

& [«Προσαρμογή του χρώματος εκτύπωσης» στη σελίδα 100](#page-99-0)

### **Αδυναμία εκτύπωσης χωρίς περιθώρια**

Κάντε τη ρύθμιση χωρίς περίγραμμα στις ρυθμίσεις εκτύπωσης. Αν επιλέξετε έναν τύπο χαρτιού που δεν υποστηρίζει την εκτύπωση χωρίς περιθώρια, δεν μπορείτε να επιλέξετε τη δυνατότητα **Χωρίς περιθώρια**. Επιλέξτε έναν τύπο χαρτιού που να υποστηρίζει την εκτύπωση χωρίς περιθώρια.

#### **Σχετικές πληροφορίες**

- & [«Επιλογές μενού για αντιγραφή» στη σελίδα 118](#page-117-0)
- & [«Βασικά στοιχεία εκτύπωσης» στη σελίδα 87](#page-86-0)
- & [«Βασικά στοιχεία εκτύπωσης» στη σελίδα 105](#page-104-0)

### **Τα άκρα της εικόνας περικόπτονται κατά τη διάρκεια της εκτύπωσης χωρίς περίγραμμα**

Κατά τη διάρκεια της εκτύπωσης χωρίς περίγραμμα, η εικόνα μεγεθύνεται ελαφρώς και η περιοχή που προεξέχει περικόπτεται.Επιλέξτε μία μικρότερη ρύθμιση μεγέθυνσης.

❏ Πίνακας ελέγχου

Αλλάξτε τη ρύθμιση **Επέκταση**.

❏ Windows

Κάντε κλικ στις **Ρυθμίσεις** δίπλα από το πλαίσιο επιλογής **Χωρίς περιθώρια** στην καρτέλα του προγράμματος οδήγησης του εκτυπωτή **Κύριο**, και έπειτα αλλάξτε τις ρυθμίσεις.

❏ Mac OS

Αλλάξτε τη ρύθμιση **Επέκταση** από το μενού **Ρυθμίσεις εκτύπωσης** του πλαισίου διαλόγου εκτύπωσης.

#### **Σχετικές πληροφορίες**

& [«Επιλογές μενού για αντιγραφή» στη σελίδα 118](#page-117-0)

### **Η θέση, το μέγεθος ή τα περιθώρια του εκτυπωμένου εγγράφου είναι λανθασμένα**

❏ Τοποθετήστε το χαρτί στη σωστή κατεύθυνση και σύρετε τους πλαϊνούς οδηγούς στις άκρες του χαρτιού.

- ❏ Κατά την τοποθέτηση πρωτοτύπων στο γυαλί σαρωτή, στοιχίστε τη γωνία του πρωτότυπου με τη γωνία που υποδεικνύεται με ένα σύμβολο στο πλαίσιο του γυαλί σαρωτή. Αν οι άκρες του αντιγράφου είναι κομμένες, απομακρύνετε το πρωτότυπο ελαφρώς από τη γωνία.
- ❏ Κατά την τοποθέτηση πρωτοτύπων στο γυαλί σαρωτή, καθαρίστε το γυαλί σαρωτή και το κάλυμμα του εγγράφου. Αν υπάρχει σκόνη ή κηλίδες στο γυαλί, η περιοχή της αντιγραφής ενδέχεται να επεκταθεί ώστε να περιλάβει τη σκόνη ή τις κηλίδες, με αποτέλεσμα λανθασμένη θέση αντιγραφής ή μικρές εικόνες.
- ❏ Επιλέξτε το κατάλληλο **Μέγ. πρ.** στις ρυθμίσεις αντιγραφής.
- ❏ Επιλέξτε την κατάλληλη ρύθμιση για το μέγεθος χαρτιού.
- ❏ Προσαρμόστε τη ρύθμιση περιθωρίου στην εφαρμογή ώστε να συμπίπτει με την εκτυπώσιμη περιοχή.

#### **Σχετικές πληροφορίες**

- & [«Τοποθέτηση χαρτιού στην Πίσω τροφοδοσία χαρτιού» στη σελίδα 51](#page-50-0)
- & [«Τοποθέτηση πρωτοτύπων στο Γυαλί σαρωτή» στη σελίδα 57](#page-56-0)
- & [«Καθαρισμός στο Γυαλί σαρωτή» στη σελίδα 170](#page-169-0)
- & [«Εκτυπώσιμη περιοχή» στη σελίδα 225](#page-224-0)

### **Οι εκτυπωμένοι χαρακτήρες είναι εσφαλμένοι ή στρεβλωμένοι**

- ❏ Συνδέστε το καλώδιο USB με ασφάλεια στον εκτυπωτή και τον υπολογιστή.
- ❏ Ακυρώστε τυχόν εργασίες που βρίσκονται σε παύση.
- ❏ Μην τοποθετείτε χειροκίνητα τον υπολογιστή στη λειτουργία **Αδρανοποίηση** ή στην **Αναστολή λειτουργίας** κατά τη διάρκεια της εκτύπωσης. Οι σελίδες του κατεστραμμένου κειμένου ενδέχεται να εκτυπωθούν την επόμενη φορά που θα εκκινήσετε τον υπολογιστή.
- ❏ Αν χρησιμοποιήσετε το πρόγραμμα οδήγησης εκτυπωτή που είχατε χρησιμοποιήσει προηγουμένως, οι εκτυπωμένοι χαρακτήρες μπορεί να εμφανιστούν στρεβλωμένοι. Βεβαιωθείτε ότι το πρόγραμμα οδήγησης του εκτυπωτή που χρησιμοποιείτε προορίζεται για αυτόν τον εκτυπωτή. Ελέγξτε το όνομα του εκτυπωτή στο επάνω μέρος του παραθύρου του προγράμματος οδήγησης.

### **Η εκτυπωμένη εικόνα είναι ανεστραμμένη**

Απενεργοποιήστε τυχόν ρυθμίσεις αντικριστής εικόνας στο πρόγραμμα οδήγησης του εκτυπωτή ή την εφαρμογή.

❏ Windows

Απενεργοποιήστε την επιλογή **Αντικρ. εικόνα** από την καρτέλα **Άλλες επιλογές** του προγράμματος οδήγησης εκτυπωτή.

❏ Mac OS

Απενεργοποιήστε την επιλογή **Ανεστραμμένη εικόνα** στο μενού **Ρυθμίσεις εκτύπωσης** του παραθύρου διαλόγου εκτύπωσης.

### **Μοτίβα σαν μωσαϊκό στις εκτυπώσεις**

Κατά την εκτύπωση εικόνων ή φωτογραφιών, εκτυπώστε χρησιμοποιώντας δεδομένα υψηλής ανάλυσης. Οι εικόνες από τοποθεσίες Web έχουν, συνήθως, χαμηλή ανάλυση, παρόλο που εμφανίζονται αρκετά σωστά στην οθόνη, και επομένως η ποιότητα της εκτύπωσης μπορεί να μειωθεί.

### **Εμφανίζονται ανομοιόμορφα χρώματα, κηλίδες, κουκκίδες ή ίσιες γραμμές στην αντιγραμμένη εικόνα**

❏ Καθαρίστε τη διαδρομή χαρτιού.

- ❏ Καθαρίστε το γυαλί σαρωτή.
- ❏ Καθαρίστε το ADF.
- ❏ Μην πιέζετε υπερβολικά το πρωτότυπο ή το κάλυμμα εγγράφων όταν τοποθετείτε τα πρωτότυπα στο γυαλί σαρωτή.
- ❏ Αν εμφανίζονται κηλίδες στο χαρτί, χαμηλώστε τη ρύθμιση πυκνότητας αντιγραφής.

#### **Σχετικές πληροφορίες**

- $\blacktriangleright$  [«Καθαρισμός της διαδρομής του χαρτιού για κηλίδες μελανιού» στη σελίδα 167](#page-166-0)
- & [«Καθαρισμός στο Γυαλί σαρωτή» στη σελίδα 170](#page-169-0)
- & [«Καθαρισμός του ADF» στη σελίδα 167](#page-166-0)
- & [«Επιλογές μενού για αντιγραφή» στη σελίδα 118](#page-117-0)

### **Μοτίβα μουαρέ (κυματοειδών γραμμών ή διαγράμμισης) εμφανίζονται στην αντιγραμμένη εικόνα**

Αλλάξτε τη ρύθμιση σμίκρυνσης και μεγέθυνσης ή τοποθετήστε το πρωτότυπο υπό ελαφρώς διαφορετική κλίση.

### **Μια εικόνα της αντίστροφης πλευράς του πρωτότυπου εμφανίζεται στην αντιγραμμένη εικόνα**

- ❏ Για λεπτό πρωτότυπο, τοποθετήστε το πρωτότυπο πάνω στο γυαλί σαρωτή και έπειτα τοποθετήστε ένα κομμάτι μαύρο χαρτί στην επιφάνειά του.
- ❏ Χαμηλώστε τη ρύθμιση της πυκνότητας αντιγραφής στον πίνακα ελέγχου.

#### **Σχετικές πληροφορίες**

& [«Επιλογές μενού για αντιγραφή» στη σελίδα 118](#page-117-0)

### **Εμφανίζονται λωρίδες κατά την αντιγραφή από το ADF**

Αναλόγως του πρωτότυπου, μπορεί να εμφανιστούν λωρίδες κατά την αντιγραφή από το ADF.

- ❏ Αντιγράψτε από τη γυάλινη επιφάνεια σαρωτή.
- ❏ Αντιγράψτε χρησιμοποιώντας ρύθμιση υψηλότερης ποιότητας.

### **Η επίλυση του προβλήματος με τα εκτυπωμένα έγγραφα είναι αδύνατη**

Αν έχετε δοκιμάσει όλες τις λύσεις και δεν έχετε επιλύσει το πρόβλημα, δοκιμάστε να καταργήσετε την εγκατάσταση του προγράμματος οδήγησης του εκτυπωτή και έπειτα να το εγκαταστήσετε εκ νέου.

# **Άλλα προβλήματα εκτύπωσης**

### **Η ταχύτητα της εκτύπωσης είναι πολύ χαμηλή**

- ❏ Κλείστε τυχόν μη απαραίτητες εφαρμογές.
- ❏ Χαμηλώστε τη ρύθμιση ποιότητας. Με την εκτύπωση υψηλής ποιότητας μειώνεται η ταχύτητα εκτύπωσης.
- ❏ Ενεργοποιήστε την αμφίπλευρη (ή υψηλής ταχύτητας) ρύθμιση. Όταν είναι ενεργοποιημένη αυτή η ρύθμιση, η κεφαλή εκτύπωσης εκτυπώνει ενώ κινείται και προς τις δύο κατευθύνσεις και η ταχύτητα εκτύπωσης αυξάνεται.
	- ❏ Windows

Επιλέξτε **Υψηλή ταχύτητα** στην καρτέλα **Άλλες επιλογές** του προγράμματος οδήγησης του εκτυπωτή.

❏ Mac OS

Επιλέξτε **Προτιμήσεις συστήματος** από το μενού > **Εκτυπωτές και σαρωτές** (ή **Εκτύπωση και σάρωση**, **Εκτύπωση και φαξ**) και, στη συνέχεια, επιλέξτε τον εκτυπωτή. Κάντε κλικ στην ενότητα **Επιλογές και προμήθειες** > **Επιλογές** (ή **Πρόγραμμα οδήγησης**). Επιλέξτε **Ναι** για τη ρύθμιση **Εκτύπωση υψηλής ταχύτητας**.

- ❏ Απενεργοποιήστε τη λειτουργία χωρίς ειδοποιήσεις. Αυτή η λειτουργία μειώνει την ταχύτητα εκτύπωσης.
	- ❏ Πίνακας ελέγχου

Επιλέξτε στην αρχική οθόνη και, στη συνέχεια, απενεργοποιήστε την επιλογή **Λειτ χωρίς μηνύματα**.

❏ Windows

Επιλέξτε **Όχι** ως ρύθμιση του στοιχείου **Αθόρυβη λειτουργία** στην καρτέλα του προγράμματος οδήγησης του εκτυπωτή **Κύριο**.

❏ Mac OS

Επιλέξτε **Προτιμήσεις συστήματος** από το μενού > **Εκτυπωτές και σαρωτές** (ή **Εκτύπωση και σάρωση**, **Εκτύπωση και φαξ**) και, στη συνέχεια, επιλέξτε τον εκτυπωτή. Κάντε κλικ στην ενότητα **Επιλογές και προμήθειες** > **Επιλογές** (ή **Πρόγραμμα οδήγησης**). Επιλέξτε **Όχι** για τη ρύθμιση **Αθόρυβη λειτουργία**.

### **Σημαντική μείωση της ταχύτητας εκτύπωσης ή αντιγραφής κατά τη συνεχή λειτουργία**

Η ταχύτητα εκτύπωσης ή αντιγραφής μειώνεται για να αποφευχθεί η υπερθέρμανση και η βλάβη του μηχανισμού του εκτυπωτή. Ωστόσο, μπορείτε να συνεχίσετε τη λειτουργία. Για να επαναφέρετε την κανονική ταχύτητα, αφήστε τον εκτυπωτή σε αδράνεια για τουλάχιστον 30 λεπτά. Η ταχύτητα δεν επιστρέφει στο φυσιολογικό αν είναι απενεργοποιημένος.

### **Αδύνατη η ακύρωση εκτύπωσης από υπολογιστή που λειτουργεί με Mac OS X v10.6.8**

Εάν θέλετε να σταματήσετε την εκτύπωση από τον υπολογιστή σας, κάντε τις παρακάτω ρυθμίσεις.

Εκτελέστε το Web Config και έπειτα επιλέξτε **Port9100** ως η ρύθμιση **Πρωτόκολλο Κύριας Προτεραιότητας** στη

**Ρύθμιση AirPrint**. Επιλέξτε **Προτιμήσεις συστήματος** από το μενού > **Εκτυπωτές και σαρωτές** (ή **Εκτύπωση και σάρωση**, **Εκτύπωση και φαξ**), καταργήστε τον εκτυπωτή και, στη συνέχεια, προσθέστε τον ξανά.

# **Δεν είναι δυνατή η έναρξη της εκτύπωσης**

- ❏ Αν εκτελείτε σάρωση με το ADF, βεβαιωθείτε ότι τα καλύμματα εγγράφου και ADF είναι κλειστά.
- ❏ Συνδέστε το καλώδιο USB με ασφάλεια στον εκτυπωτή και τον υπολογιστή. Αν χρησιμοποιείτε διανομέα USB, προσπαθήστε να συνδέσετε τον εκτυπωτή απευθείας στον υπολογιστή.
- ❏ Εάν κάνετε σάρωση με μεγάλη ανάλυση μέσω δικτύου, ενδέχεται να παρουσιαστεί σφάλμα επικοινωνίας. Επιλέξτε μικρότερη ανάλυση.
- ❏ Βεβαιωθείτε ότι έχει επιλεγεί ο σωστός εκτυπωτής (σαρωτής) στο Epson Scan 2.

#### **Ελέγξτε αν αναγνωρίζεται ο εκτυπωτής όταν χρησιμοποιείτε Windows**

Στα Windows, βεβαιωθείτε ότι ο εκτυπωτής (σαρωτής) εμφανίζεται στην ενότητα **Σαρωτής και κάμερα**. Ο εκτυπωτής (σαρωτής) θα πρέπει να εμφανίζεται ως «EPSON XXXXX (όνομα εκτυπωτή)». Αν ο εκτυπωτής (σαρωτής) δεν εμφανίζεται, καταργήστε την εγκατάσταση του Epson Scan 2 και, στη συνέχεια, εγκαταστήστε το εκ νέου. Ανατρέξτε στις παρακάτω οδηγίες για να αποκτήσετε πρόσβαση στην ενότητα **Σαρωτής και κάμερα**.

❏ Windows 10

Κάντε κλικ στο κουμπί έναρξης και μετά επιλέξτε **Σύστημα Windows** > **Πίνακας ελέγχου**, εισαγάγετε «Σαρωτής και κάμερα» στο σύμβολο αναζήτησης, κάντε κλικ στην επιλογή **Προβολή σαρωτών και καμερών** και, στη συνέχεια, ελέγξτε αν εμφανίζεται ο εκτυπωτής.

❏ Windows 8.1/Windows 8/Windows Server 2012 R2/Windows Server 2012

Επιλέξτε **Επιφάνεια εργασίας** > **Ρυθμίσεις** > **Πίνακας ελέγχου**, εισαγάγετε «Σαρωτής και κάμερα» στο σύμβολο αναζήτησης, κάντε κλικ στην επιλογή **Προβολή σαρωτή και κάμερας** και, στη συνέχεια, ελέγξτε αν εμφανίζεται ο εκτυπωτής.

❏ Windows 7/Windows Server 2008 R2

Κάντε κλικ στο κουμπί έναρξης και επιλέξτε **Πίνακας ελέγχου**, εισαγάγετε «Σαρωτής και κάμερα» στο σύμβολο αναζήτησης, κάντε κλικ στην επιλογή **Προβολή σαρωτών και καμερών** και, στη συνέχεια, ελέγξτε αν εμφανίζεται ο εκτυπωτής.

❏ Windows Vista/Windows Server 2008

Κάντε κλικ στο κουμπί έναρξης, επιλέξτε **Πίνακας ελέγχου** > **Υλικό και ήχος** > **Σαρωτές και κάμερες** και, στη συνέχεια, ελέγξτε αν εμφανίζεται ο εκτυπωτής.

❏ Windows XP/Windows Server 2003 R2/Windows Server 2003

Κάντε κλικ στο κουμπί έναρξης, επιλέξτε **Πίνακας ελέγχου** > **Εκτυπωτές και άλλο υλικό** > **Σαρωτής και κάμερες** και έπειτα ελέγξτε αν εμφανίζεται ο εκτυπωτής.

#### **Σχετικές πληροφορίες**

- & [«Κατάργηση εγκατάστασης εφαρμογών» στη σελίδα 182](#page-181-0)
- & [«Εγκατάσταση των τελευταίων εφαρμογών» στη σελίδα 180](#page-179-0)

### **Δεν είναι δυνατή η εκκίνηση της σάρωσης όταν χρησιμοποιείται ο πίνακας ελέγχου**

- ❏ Βεβαιωθείτε ότι έχουν εγκατασταθεί σωστά το Epson Scan 2 και το Epson Event Manager.
- ❏ Ελέγξτε τη ρύθμιση σάρωσης που έχει εκχωρηθεί στο Epson Event Manager.

# **Προβλήματα σαρωμένης εικόνας**

### **Ανομοιόμορφα χρώματα, σκόνη, κηλίδες κ.ο.κ. εμφανίζονται κατά τη σάρωση από το γυαλί σαρωτή**

- ❏ Καθαρίστε το γυαλί σαρωτή.
- ❏ Αφαιρέστε τυχόν ακαθαρσίες ή σκόνη που προσκολλώνται στο πρωτότυπο.
- ❏ Μην πιέζετε με υπερβολική δύναμη επάνω στο πρωτότυπο ή το κάλυμμα εγγράφου. Εάν πιέζετε με υπερβολική δύναμη, μπορεί να εμφανιστούν θολά σημεία, μουντζούρες και κηλίδες.

#### **Σχετικές πληροφορίες**

& [«Καθαρισμός στο Γυαλί σαρωτή» στη σελίδα 170](#page-169-0)

### **Ευθείες γραμμές εμφανίζονται κατά τη σάρωση από ADF**

❏ Καθαρίστε το ADF.

Ενδέχεται να εμφανιστούν ευθείες γραμμές στην εικόνα όταν εισχωρούν ακαθαρσίες ή σκόνη στο ADF.

❏ Αφαιρέστε τυχόν ακαθαρσίες ή σκόνη που προσκολλώνται στο πρωτότυπο.

#### **Σχετικές πληροφορίες**

& [«Καθαρισμός του ADF» στη σελίδα 167](#page-166-0)

### **Η ποιότητα της εικόνας είναι κακή**

- ❏ Στο Epson Scan 2, προσαρμόστε την εικόνα χρησιμοποιώντας τα στοιχεία στην καρτέλα **Ρυθμίσεις για προχωρημένους** και, στη συνέχεια, πραγματοποιήστε τη σάρωση.
- ❏ Εάν η ανάλυση είναι χαμηλή, δοκιμάστε να αυξήσετε την ανάλυση και, στη συνέχεια, πραγματοποιήστε τη σάρωση.

#### **Σχετικές πληροφορίες**

& [«Σάρωση μέσω Epson Scan 2» στη σελίδα 128](#page-127-0)

### **Εμφανίζεται μετατόπιση στο φόντο των εικόνων**

Οι εικόνες που βρίσκονται στην πίσω πλευρά του πρωτοτύπου μπορεί να εμφανιστούν στη σαρωμένη εικόνα.

❏ Στο Epson Scan 2, επιλέξτε την καρτέλα **Ρυθμίσεις για προχωρημένους** και, στη συνέχεια, προσαρμόστε το στοιχείο **Φωτεινότητα**.

Η δυνατότητα αυτή μπορεί να μην είναι διαθέσιμη ανάλογα με τις ρυθμίσεις στην καρτέλα **Κύριες ρυθμίσεις** > **Τύπος εικόνας** ή άλλες ρυθμίσεις στην καρτέλα **Ρυθμίσεις για προχωρημένους**.

- ❏ Στο Epson Scan 2, επιλέξτε την καρτέλα **Ρυθμίσεις για προχωρημένους** και, στη συνέχεια, **Επιλογή εικόνας** > **Βελτίωση κειμένου**.
- ❏ Όταν σαρώνετε από τη γυάλινη επιφάνεια του σαρωτή, τοποθετήστε ένα μαύρο χαρτί ή ένα προστατευτικό γραφείου επάνω από το πρωτότυπο.

#### **Σχετικές πληροφορίες**

& [«Τοποθέτηση πρωτοτύπων» στη σελίδα 55](#page-54-0)

### **Το κείμενο είναι θαμπό**

- ❏ Στο Epson Scan 2, επιλέξτε την καρτέλα **Ρυθμίσεις για προχωρημένους** και, στη συνέχεια, **Επιλογή εικόνας** > **Βελτίωση κειμένου**.
- ❏ Στο Epson Scan 2, όταν το **Τύπος εικόνας** στην καρτέλα **Κύριες ρυθμίσεις** είναι ρυθμισμένο σε **Ασπρόμαυρη**, προσαρμόστε το **Όριο** στην καρτέλα **Ρυθμίσεις για προχωρημένους**. Όταν αυξάνετε το **Όριο**, το μαύρο γίνεται εντονότερο.
- ❏ Εάν η ανάλυση είναι χαμηλή, δοκιμάστε να αυξήσετε την ανάλυση και, στη συνέχεια, πραγματοποιήστε τη σάρωση.

#### **Σχετικές πληροφορίες**

& [«Σάρωση μέσω Epson Scan 2» στη σελίδα 128](#page-127-0)

### **Εμφάνιση μοτίβων μουαρέ (Σκιές σε μορφή ιστού)**

Εάν το πρωτότυπο είναι εκτυπωμένο έγγραφο, ενδέχεται να εμφανιστούν μοτίβα μουαρέ (σκιές σε μορφή ιστού) στη σαρωμένη εικόνα.

❏ Στην καρτέλα **Ρυθμίσεις για προχωρημένους** στο Epson Scan 2, επιλέξτε **Βελτίωση εικόνας**.

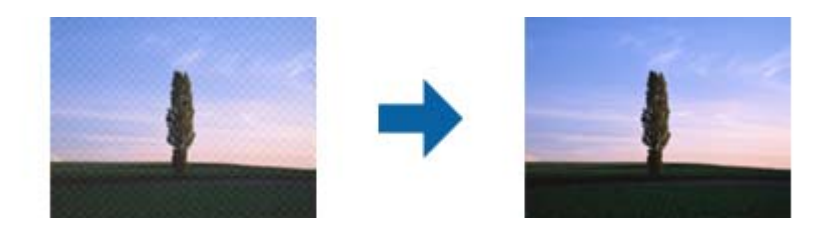

❏ Αλλάξτε την ανάλυση και μετά κάντε σάρωση ξανά.

#### **Σχετικές πληροφορίες**

& [«Σάρωση μέσω Epson Scan 2» στη σελίδα 128](#page-127-0)

### **Δεν είναι δυνατή η σάρωση της σωστής περιοχής στη γυάλινη επιφάνεια του σαρωτή**

- ❏ Βεβαιωθείτε ότι το πρωτότυπο έχει τοποθετηθεί σωστά σε σχέση με τις ενδείξεις ευθυγράμμισης.
- ❏ Εάν η άκρη της σαρωμένης εικόνας λείπει, μετακινήστε ελαφρώς το πρωτότυπο μακριά από την άκρη της γυάλινης επιφάνειας του σαρωτή.
- ❏ Όταν σαρώνετε από τον πίνακα ελέγχου και επιλέγετε τη λειτουργία αυτόματης αποκοπής της περιοχής σάρωσης, αφαιρέστε τυχόν απορρίμματα ή ρύπους από τη γυάλινη επιφάνεια του σαρωτή και το κάλυμμα εγγράφων. Εάν υπάρχουν απορρίμματα ή ρύποι γύρω από το πρωτότυπο, το εύρος της σάρωσης επεκτείνεται για να τα συμπεριλάβει.

#### **Σχετικές πληροφορίες**

- & [«Τοποθέτηση πρωτοτύπων» στη σελίδα 55](#page-54-0)
- & [«Καθαρισμός στο Γυαλί σαρωτή» στη σελίδα 170](#page-169-0)

### **Το κείμενο δεν αναγνωρίζεται σωστά κατά την αποθήκευση ως PDF με δυνατότητα αναζήτησης**

- ❏ Στο παράθυρο **Επιλογές μορφής εικόνας** του Epson Scan 2, βεβαιωθείτε ότι το στοιχείο **Γλώσσα κειμένου** έχει ρυθμιστεί σωστά στην καρτέλα **Κείμενο**.
- ❏ Βεβαιωθείτε ότι το πρωτότυπο έχει τοποθετηθεί ίσιο.
- ❏ Χρησιμοποιήστε πρωτότυπο με ευκρινές κείμενο. Η αναγνώριση κειμένου μπορεί να μην έχει τόσο καλά αποτελέσματα στους εξής τύπου πρωτοτύπου.
	- ❏ Πρωτότυπα που έχουν αντιγραφεί αρκετές φορές
	- ❏ Πρωτότυπα που έχουν ληφθεί μέσω φαξ (σε χαμηλή ανάλυση)
	- ❏ Πρωτότυπα στα οποία το κενό ανάμεσα στους χαρακτήρες ή το διάστιχο είναι πολύ μικρό
	- ❏ Πρωτότυπα με καθορισμένες γραμμές ή υπογράμμιση επάνω από το κείμενο
	- ❏ Πρωτότυπα με χειρόγραφο κείμενο
	- ❏ Πρωτότυπα με τσαλακώματα ή ζάρες
- ❏ Στο Epson Scan 2, όταν το **Τύπος εικόνας** στην καρτέλα **Κύριες ρυθμίσεις** είναι ρυθμισμένο σε **Ασπρόμαυρη**, προσαρμόστε το **Όριο** στην καρτέλα **Ρυθμίσεις για προχωρημένους**. Όταν αυξάνετε το **Όριο**, η περιοχή μαύρου χρώματος γίνεται μεγαλύτερη.
- ❏ Στο Epson Scan 2, επιλέξτε την καρτέλα **Ρυθμίσεις για προχωρημένους** και, στη συνέχεια, **Επιλογή εικόνας** > **Βελτίωση κειμένου**.

#### **Σχετικές πληροφορίες**

& [«Σάρωση μέσω Epson Scan 2» στη σελίδα 128](#page-127-0)

### **Δεν είναι δυνατή η επίλυση προβλημάτων στη σαρωμένη εικόνα**

Εάν έχετε δοκιμάσει όλες τις λύσεις και δεν έχετε καταφέρει να λύσετε το πρόβλημα, αρχικοποιήστε τις ρυθμίσεις του Epson Scan 2 χρησιμοποιώντας το Epson Scan 2 Utility.
#### *Σημείωση:*

Το Epson Scan 2 Utility είναι μια εφαρμογή που παρέχεται με το Epson Scan 2.

- 1. Εκκινήστε το Epson Scan 2 Utility.
	- ❏ Windows 10/Windows Server 2016

Κάντε κλικ στο κουμπί Έναρξη και, στη συνέχεια, επιλέξτε **EPSON** > **Epson Scan 2 Utility**.

❏ Windows 8.1/Windows 8/Windows Server 2012 R2/Windows Server 2012

Εισαγάγετε το όνομα της εφαρμογής στο σύμβολο αναζήτησης και έπειτα επιλέξτε το εμφανιζόμενο εικονίδιο.

❏ Windows 7/Windows Vista/Windows XP/Windows Server 2008 R2/Windows Server 2008/Windows Server 2003 R2/Windows Server 2003

Κάντε κλικ στο κουμπί έναρξης και επιλέξτε **Όλα τα προγράμματα** ή **Προγράμματα** > **EPSON** > **Epson Scan 2** > **Epson Scan 2 Utility**.

❏ Mac OS

Επιλέξτε **Μετάβαση** > **Εφαρμογές** > **Epson Software** > **Epson Scan 2 Utility**.

- 2. Επιλέξτε την καρτέλα **Άλλες ρυθμίσεις**.
- 3. Κάντε κλικ στην επιλογή **Επαναφορά**.

#### *Σημείωση:*

Εάν η αρχικοποίηση δεν λύσει το πρόβλημα, καταργήστε την εγκατάσταση και κατόπιν εγκαταστήστε εκ νέου το Epson Scan 2.

#### **Σχετικές πληροφορίες**

- & [«Κατάργηση εγκατάστασης εφαρμογών» στη σελίδα 182](#page-181-0)
- & [«Εγκατάσταση των τελευταίων εφαρμογών» στη σελίδα 180](#page-179-0)

# **Λοιπά προβλήματα σάρωσης**

### **Η ταχύτητα της σάρωσης είναι πολύ χαμηλή**

Χαμηλώστε την ανάλυση.

#### **Σχετικές πληροφορίες**

& [«Σάρωση μέσω Epson Scan 2» στη σελίδα 128](#page-127-0)

### **Σημαντική μείωση της ταχύτητας σάρωσης κατά τη συνεχή σάρωση**

Η ταχύτητα σάρωσης μειώνεται για να αποφευχθεί η υπερθέρμανση και η βλάβη του μηχανισμού του εκτυπωτή. Ωστόσο, μπορείτε να συνεχίσετε να σαρώνετε. Για να επαναφέρετε στην κανονική ταχύτητα σάρωσης, αφήστε τον εκτυπωτή σε αδράνεια για τουλάχιστον 30 λεπτά. Η ταχύτητα σάρωσης δεν επιστρέφει στο φυσιολογικό αν είναι απενεργοποιημένος.

### <span id="page-217-0"></span>**Η σάρωση σταματά κατά τη σάρωση σε μορφή PDF/Multi-TIFF**

- ❏ Όταν κατά τη σάρωση χρησιμοποιείτε Epson Scan 2, μπορείτε να σαρώσετε συνεχόμενα έως και 999 σελίδες σε μορφή PDF και έως 200 σελίδες σε μορφή Multi-TIFF.
- ❏ Κατά τη σάρωση μεγάλων όγκων, συνιστάται η σάρωση σε κλίμακα του γκρι.
- ❏ Αυξήστε τον ελεύθερο χώρο στο σκληρό δίσκο του υπολογιστή. Η σάρωση μπορεί να διακοπεί αν ο ελεύθερος χώρος δεν επαρκεί.
- ❏ Δοκιμάστε να εκτελέσετε σάρωση με μικρότερη ανάλυση. Η σάρωση σταματά αν το συνολικό μέγεθος δεδομένων συναντήσει το όριο.

#### **Σχετικές πληροφορίες**

& [«Σάρωση μέσω Epson Scan 2» στη σελίδα 128](#page-127-0)

# **Προβλήματα κατά την αποστολή και τη λήψη φαξ**

#### **Σχετικές πληροφορίες**

- $\rightarrow$  «Δεν είναι δυνατή η αποστολή ή η λήψη φαξ» στη σελίδα 218
- $\blacktriangleright$  [«Δεν είναι δυνατή η αποστολή φαξ» στη σελίδα 220](#page-219-0)
- $\rightarrow$  [«Η αποστολή φαξ σε καθορισμένο παραλήπτη είναι αδύνατη» στη σελίδα 220](#page-219-0)
- $\rightarrow$  **[«Αδύνατη η αποστολή φαξ σε καθορισμένη ώρα» στη σελίδα 220](#page-219-0)**
- $\blacktriangleright$  [«Δεν είναι δυνατή η λήψη φαξ» στη σελίδα 220](#page-219-0)
- \* [«Η ποιότητα των απεσταλμένων φαξ είναι χαμηλή» στη σελίδα 221](#page-220-0)
- & [«Τα φαξ αποστέλλονται σε λανθασμένο μέγεθος» στη σελίδα 222](#page-221-0)
- & [«Η ποιότητα των ληφθέντων φαξ είναι χαμηλή» στη σελίδα 222](#page-221-0)
- & [«Τα ληφθέντα φαξ δεν εκτυπώνονται» στη σελίδα 222](#page-221-0)

## **Δεν είναι δυνατή η αποστολή ή η λήψη φαξ**

- ❏ Χρησιμοποιήστε το στοιχείο **Έλεγχος σύνδεσης φαξ** στον πίνακα ελέγχου για την εκτέλεση του αυτόματου ελέγχου σύνδεσης του φαξ. Δοκιμάστε τις λύσεις που εκτυπώνονται στην αναφορά.
- ❏ Ελέγξτε τη ρύθμιση του στοιχείου **Τύπος γραμμής**. Η ρύθμιση σε **PBX** ενδέχεται να επιλύσει το πρόβλημα. Αν το τηλεφωνικό σας σύστημα απαιτεί κωδικό εξωτερικής πρόσβασης για εξωτερική γραμμή, καταχωρίστε τον κωδικό πρόσβασης στον εκτυπωτή και πληκτρολογήστε # (δίεση) στην αρχή του αριθμού φαξ κατά την αποστολή.
- ❏ Αν προκύψει σφάλμα επικοινωνίας, αλλάξτε τη ρύθμιση **Ταχύτητα φαξ** σε **Αργά(9.600bps)** στον πίνακα ελέγχου.
- ❏ Ελέγξτε ότι η επιτοίχια πρίζα τηλεφώνου λειτουργεί συνδέοντας ένα καλώδιο σε αυτή και δοκιμάζοντάς τη. Αν δεν μπορείτε να καλέσετε ή να δεχτείτε κλήσεις, επικοινωνήστε με την εταιρεία τηλεπικοινωνιών.
- ❏ Για να συνδεθείτε σε μια τηλεφωνική γραμμή DSL, πρέπει να χρησιμοποιήσετε ένα μόντεμ DSL με ενσωματωμένο φίλτρο DSL ή να εγκαταστήσετε ένα ξεχωριστό φίλτρο DSL στη γραμμή. Επικοινωνήστε με τον πάροχο DSL.
- ❏ Αν συνδέεστε σε γραμμή τηλεφώνου DSL, συνδέστε τον εκτυπωτή απευθείας στην υποδοχή τηλεφώνου στον τοίχο για να βεβαιωθείτε ότι ο εκτυπωτής μπορεί να στείλει φαξ. Αν λειτουργεί, το πρόβλημα ενδέχεται να προκαλείται από το φίλτρο DSL. Επικοινωνήστε με τον πάροχο DSL.
- ❏ Ενεργοποιήστε τη ρύθμιση **ECM** στον πίνακα ελέγχου. Όταν η λειτουργία **ECM** είναι απενεργοποιημένη, δεν μπορείτε ούτε να στείλετε ή να λάβετε έγχρωμα φαξ.
- ❏ Για αποστολή ή λήψη φαξ με τη χρήση υπολογιστή, βεβαιωθείτε ότι ο εκτυπωτής είναι συνδεδεμένος μέσω ενός καλωδίου USB ή ενός δικτύου και ότι το πρόγραμμα οδήγησης PC-FAX έχει εγκατασταθεί στον υπολογιστή. Το πρόγραμμα οδήγησης PC-FAX εγκαθίσταται μαζί με το FAX Utility.
- ❏ Στα Windows, βεβαιωθείτε ότι ο εκτυπωτής (φαξ) εμφανίζεται στα στοιχεία **Συσκευές και εκτυπωτές**, **Εκτυπωτής** ή **Εκτυπωτές και λοιπό υλικό**. Ο εκτυπωτής (φαξ) εμφανίζεται ως «EPSON XXXXX (FAX)». Αν ο εκτυπωτής (φαξ) δεν εμφανίζεται, καταργήστε την εγκατάσταση του FAX Utility και, στη συνέχεια, εγκαταστήστε το εκ νέου. Δείτε παρακάτω για να αποκτήσετε πρόσβαση στην ενότητα **Συσκευές και εκτυπωτές**, **Εκτυπωτής** ή **Εκτυπωτές και λοιπό υλικό**.
	- ❏ Windows 10/Windows Server 2016

Κάντε κλικ στο κουμπί έναρξης, και έπειτα, επιλέξτε **Σύστημα Windows** > **Πίνακας ελέγχου** > **Προβολή συσκευών και εκτυπωτών** στην επιλογή **Υλικό και ήχος**.

❏ Windows 8.1/Windows 8

Επιλέξτε **Επιφάνεια εργασίας** > **Ρυθμίσεις** > **Πίνακας ελέγχου** > **Προβολή συσκευών και εκτυπωτών** στην ενότητα **Υλικό και Ήχος** ή **Υλικό**.

❏ Windows 7

Κάντε κλικ στο κουμπί έναρξης και επιλέξτε **Πίνακας ελέγχου** > **Προβολή συσκευών και εκτυπωτών** στην επιλογή **Υλικό και ήχος** ή **Υλικό**.

❏ Windows Vista

Κάντε κλικ στο κουμπί έναρξης, επιλέξτε **Πίνακας ελέγχου** > **Εκτυπωτές** στην επιλογή **Υλικό και ήχος**.

❏ Windows XP

Κάντε κλικ στο κουμπί έναρξης και επιλέξτε **Ρυθμίσεις** > **Πίνακας ελέγχου** > **Εκτυπωτές και λοιπό υλικό** > **Εκτυπωτές και φαξ**.

- ❏ Σε σύστημα Mac OS, ελέγξτε τα εξής.
	- ❏ Επιλέξτε **Προτιμήσεις συστήματος** από το μενού > **Εκτυπωτές και σαρωτές** (ή **Εκτύπωση και σάρωση**, **Εκτύπωση και φαξ**) και, στη συνέχεια, βεβαιωθείτε ότι εμφανίζεται ο εκτυπωτής (φαξ). Ο εκτυπωτής (φαξ) εμφανίζεται ως «FAX XXXX (USB)» ή «FAX XXXX (IP)». Αν ο εκτυπωτής (φαξ) δεν εμφανίζεται, κάντε κλικ στο [**+**] και, στη συνέχεια, καταχωρίστε τον εκτυπωτή (φαξ).
	- ❏ Επιλέξτε **Προτιμήσεις συστήματος** από το μενού > **Εκτυπωτές και σαρωτές** (ή **Εκτύπωση και σάρωση**, **Εκτύπωση και φαξ**) και, στη συνέχεια, κάντε διπλό κλικ στον εκτυπωτή (φαξ). Αν ο εκτυπωτής είναι σε παύση, κάντε κλικ στο **Συνέχιση** (ή **Συνέχιση εκτυπωτή**).

#### **Σχετικές πληροφορίες**

- $\blacktriangleright$  [«Σύνδεση σε τηλεφωνική γραμμή» στη σελίδα 70](#page-69-0)
- & [«Μενού Βασικές ρυθμίσεις» στη σελίδα 81](#page-80-0)
- & [«Κατάργηση εγκατάστασης εφαρμογών» στη σελίδα 182](#page-181-0)
- & [«Εγκατάσταση των τελευταίων εφαρμογών» στη σελίδα 180](#page-179-0)

### <span id="page-219-0"></span>**Δεν είναι δυνατή η αποστολή φαξ**

- ❏ Ρυθμίστε τα στοιχεία της κεφαλίδας για τα εξερχόμενα φαξ στον πίνακα ελέγχου. Ορισμένες συσκευές φαξ απορρίπτουν αυτόματα εισερχόμενα φαξ χωρίς πληροφορίες κεφαλίδας.
- ❏ Αν έχετε αποκλείσει το αναγνωριστικό καλούντος, καταργήστε τον αποκλεισμό του. Ορισμένα τηλέφωνα ή συσκευές φαξ απορρίπτουν αυτόματα ανώνυμες κλήσεις.
- ❏ Ρωτήστε τον παραλήπτη αν ο αριθμός φαξ του είναι σωστός και αν η συσκευή φαξ του παραλήπτη είναι έτοιμη να λάβει φαξ.

#### **Σχετικές πληροφορίες**

 $\rightarrow$  **[«Δεν είναι δυνατή η αποστολή ή η λήψη φαξ» στη σελίδα 218](#page-217-0)** 

### **Η αποστολή φαξ σε καθορισμένο παραλήπτη είναι αδύνατη**

Ελέγξτε τα ακόλουθα αν δεν μπορείτε να αποστείλετε φαξ σε έναν καθορισμένο παραλήπτη λόγω σφάλματος.

- ❏ Αν η συσκευή του παραλήπτη δεν απαντήσει την κλήση σας εντός 50 δευτερολέπτων μετά την ολοκλήρωση της κλήσης του εκτυπωτή, η κλήση τερματίζεται με σφάλμα. Καλέστε χρησιμοποιώντας ένα συνδεδεμένο τηλέφωνο για να ελέγξετε πόση ώρα περνά πριν ακούσετε τόνο φαξ. Αν περνούν περισσότερα από 50 δευτερόλεπτα, προσθέστε παύσεις μετά τον αριθμό φαξ για να αποστείλετε το φαξ. Εισάγεται ένα ενωτικό ως σημάδι παύσης. Μια παύση αντιστοιχεί σε περίπου τρία δευτερόλεπτα. Προσθέστε πολλαπλές παύσεις, όπως απαιτείται.
- ❏ Αν έχετε επιλέξει τον παραλήπτη από τη λίστα επαφών, επιβεβαιώστε ότι τα καταχωρισμένα στοιχεία είναι σωστά. Αν οι πληροφορίες είναι σωστές, επιλέξτε τον παραλήπτη στο **Επαφές Διευθυντής** > **Επεξεργασ.** και αλλάξτε το **Ταχύτητα φαξ** σε **Αργά(9.600bps)**.

#### **Σχετικές πληροφορίες**

- & [«Αποστολή φαξ με κλήση από εξωτερική τηλεφωνική συσκευή» στη σελίδα 135](#page-134-0)
- & [«Διαχείριση επαφών» στη σελίδα 59](#page-58-0)
- $\rightarrow$  [«Δεν είναι δυνατή η αποστολή ή η λήψη φαξ» στη σελίδα 218](#page-217-0)

### **Αδύνατη η αποστολή φαξ σε καθορισμένη ώρα**

Ρυθμίστε την ημερομηνία και την ώρα σωστά στον πίνακα ελέγχου.

#### **Σχετικές πληροφορίες**

- $\rightarrow$  [«Αποστολή μονόχρωμου φαξ σε καθορισμένη ώρα \(Αποστ. φαξ αργότ.\)» στη σελίδα 136](#page-135-0)
- & [«Μενού Βασικές ρυθμίσεις» στη σελίδα 81](#page-80-0)

### **Δεν είναι δυνατή η λήψη φαξ**

- ❏ Αν έχετε εγγραφεί σε υπηρεσία προώθησης κλήσεων, ο εκτυπωτής ενδέχεται να μην είναι σε θέση να λάβει φαξ. Επικοινωνήστε με τον πάροχο της υπηρεσίας.
- ❏ Αν δεν έχετε συνδέσει τηλέφωνο στον εκτυπωτή, ορίστε τη ρύθμιση **Λειτουργία λήψης** στο **Αυτ.** στον πίνακα ελέγχου.
- <span id="page-220-0"></span>❏ Στις παρακάτω περιπτώσεις ο εκτυπωτής δεν έχει διαθέσιμη μνήμη και δεν μπορεί να λάβει φαξ. Ανατρέξτε στην αντιμετώπιση προβλημάτων για πληροφορίες σχετικά με τον χειρισμό του σφάλματος πλήρους μνήμης.
	- ❏ Ο αριθμός των ληφθέντων εγγράφων έχει φτάσει το μέγιστο όριο των 100 εγγράφων.
	- $\Box$  Η μνήμη του εκτυπωτή είναι πλήρης (100%).
- ❏ Ελέγξτε αν ο αριθμός φαξ του αποστολέα είναι καταχωρισμένος στη λίστα **Απόρ. λίστας αριθμών**. Τα φαξ που αποστέλλονται από αριθμούς που έχουν καταχωριστεί σε αυτή τη λίστα αποκλείονται όταν είναι ενεργοποιημένη η επιλογή **Απόρ. λίστας αριθμών** στο **Φαξ απόρριψης**.
- ❏ Ρωτήστε τον αποστολέα αν οι πληροφορίες κεφαλίδας έχουν ρυθμιστεί στη συσκευή φαξ του. Τα φαξ που δεν περιλαμβάνουν πληροφορίες κεφαλίδας αποκλείονται όταν είναι ενεργοποιημένη η επιλογή **Κενή κεφαλίδα φαξ** στο **Φαξ απόρριψης**.
- ❏ Ελέγξτε αν ο αριθμός φαξ του αποστολέα είναι καταχωρισμένος στη λίστα επαφών. Τα φαξ που αποστέλλονται από αριθμούς που δεν έχουν καταχωριστεί σε αυτή τη λίστα αποκλείονται όταν είναι ενεργοποιημένη η επιλογή **Δεν είναι σε Επαφές** στο **Φαξ απόρριψης**.

#### **Σχετικές πληροφορίες**

 $\blacktriangleright$  [«Δεν είναι δυνατή η αποστολή ή η λήψη φαξ» στη σελίδα 218](#page-217-0)

### **Προκύπτει σφάλμα πλήρους μνήμης**

- ❏ Αν ο εκτυπωτής έχει ρυθμιστεί να αποθηκεύει τα ληφθέντα φαξ σε υπολογιστή, ενεργοποιήστε τον υπολογιστή που έχει οριστεί για την αποθήκευση των φαξ. Μόλις τα φαξ αποθηκευθούν στον υπολογιστή, διαγράφονται από τη μνήμη του εκτυπωτή.
- ❏ Ακόμα και αν η μνήμη είναι πλήρης, μπορείτε να αποστείλετε ένα μονόχρωμο φαξ χρησιμοποιώντας τη λειτουργία **Άμεση αποστολή**. Εναλλακτικά, μοιράστε τα πρωτότυπα σε δύο ή περισσότερα για να τα αποστείλετε σε πολλαπλές δέσμες.
- ❏ Αν ο εκτυπωτής δεν μπορεί να εκτυπώσει ένα ληφθέν φαξ λόγω κάποιου σφάλματος εκτυπωτή, όπως εμπλοκή χαρτιού, ενδέχεται να εμφανιστεί το σφάλμα «Η μνήμη είναι πλήρης». Επιλύστε το πρόβλημα του εκτυπωτή και στη συνέχεια επικοινωνήστε με τον αποστολέα και ζητήστε του να αποστείλει εκ νέου το φαξ.

### **Η ποιότητα των απεσταλμένων φαξ είναι χαμηλή**

- ❏ Καθαρίστε το γυαλί σαρωτή.
- ❏ Καθαρίστε το ADF.
- ❏ Αλλάξτε τη ρύθμιση **Πυκνότητα** στον πίνακα ελέγχου.
- ❏ Αν δεν είστε σίγουροι για τις δυνατότητες της συσκευής φαξ του παραλήπτη, ενεργοποιήστε τη δυνατότητα **Άμεση αποστολή** ή επιλέξτε **Υψηλή** ως ρύθμιση του στοιχείου **Ανάλυση**.
- ❏ Ενεργοποιήστε τη ρύθμιση **ECM** στον πίνακα ελέγχου.

#### **Σχετικές πληροφορίες**

- & [«Ρυθμ. αποστ. φαξ» στη σελίδα 142](#page-141-0)
- & [«Καθαρισμός στο Γυαλί σαρωτή» στη σελίδα 170](#page-169-0)
- & [«Καθαρισμός του ADF» στη σελίδα 167](#page-166-0)

### <span id="page-221-0"></span>**Τα φαξ αποστέλλονται σε λανθασμένο μέγεθος**

- ❏ Κατά την αποστολή του φαξ χρησιμοποιώντας το γυαλί σαρωτή, τοποθετήστε το πρωτότυπο σωστά, στοιχίζοντας τη γωνία του με το σημάδι προέλευσης. Επιλέξτε το αρχικό μέγεθος στον πίνακα ελέγχου.
- ❏ Καθαρίστε το γυαλί σαρωτή και το κάλυμμα εγγράφων. Αν υπάρχει σκόνη ή κηλίδες στο γυαλί, η περιοχή της σάρωσης ενδέχεται να επεκταθεί ώστε να περιλάβει τη σκόνη ή τις κηλίδες, με αποτέλεσμα λανθασμένη θέση σάρωσης ή μικρές εικόνες.

#### **Σχετικές πληροφορίες**

- & [«Ρυθμ. αποστ. φαξ» στη σελίδα 142](#page-141-0)
- & [«Τοποθέτηση πρωτοτύπων» στη σελίδα 55](#page-54-0)
- & [«Καθαρισμός στο Γυαλί σαρωτή» στη σελίδα 170](#page-169-0)

### **Η ποιότητα των ληφθέντων φαξ είναι χαμηλή**

- ❏ Ενεργοποιήστε τη ρύθμιση **ECM** στον πίνακα ελέγχου.
- ❏ Επικοινωνήστε με τον αποστολέα και ζητήστε του να πραγματοποιήσει αποστολή χρησιμοποιώντας λειτουργία υψηλότερης ποιότητας.
- ❏ Επανεκτυπώστε το ληφθέν φαξ. Επιλέξτε **Φαξ** > **Μενού** > **Περισσότερα** > **Επανεκτύπωση φαξ** για να επανεκτυπώσετε το φαξ.

#### **Σχετικές πληροφορίες**

- & [«Περισσότερα» στη σελίδα 143](#page-142-0)
- & [«Μενού Βασικές ρυθμίσεις» στη σελίδα 81](#page-80-0)

### **Τα ληφθέντα φαξ δεν εκτυπώνονται**

Αν έχει προκύψει σφάλμα στον εκτυπωτή, όπως εμπλοκή χαρτιού, ο εκτυπωτής δεν μπορεί να εκτυπώσει τα ληφθέντα φαξ. Ελέγξτε τον εκτυπωτή.

#### **Σχετικές πληροφορίες**

- & [«Έλεγχος της κατάστασης του εκτυπωτή» στη σελίδα 185](#page-184-0)
- & [«Αφαίρεση εμπλοκών χαρτιού» στη σελίδα 187](#page-186-0)

### **Οι σελίδες είναι κενές ή εκτυπώνεται μικρό μόνο μέρος του κειμένου στη δεύτερη σελίδα στα εισερχόμενα φαξ**

Μπορείτε να εκτυπώσετε σε μία σελίδα χρησιμοποιώντας τη δυνατότητα **Διαγραφή δεδομένων εκτύπ. μετά το διαχωρισμό** στο **Ρυθ. διαίρ. σελ.**.

Επιλέξτε **Διαγραφή πάνω** ή **Διαγραφή κάτω** > **Διαγραφή δεδομένων εκτύπ. μετά το διαχωρισμό** και, στη συνέχεια, προσαρμόστε το **Όριο**. Η αύξηση του κατωφλίου αυξάνει την ποσότητα που διαγράφεται. Υψηλότερο κατώφλι προσφέρει μεγαλύτερη πιθανότητα εκτύπωσης σε μία σελίδα.

#### **Σχετικές πληροφορίες**

& [«Μενού Ρυθμίσεις λήψης» στη σελίδα 82](#page-81-0)

# **Λοιπά προβλήματα του φαξ**

### **Αδύνατη η πραγματοποίηση κλήσεων στο συνδεδεμένο τηλέφωνο**

Συνδέστε το τηλέφωνο στη θύρα EXT. στον εκτυπωτή και σηκώστε το ακουστικό. Αν δεν ακούτε τόνο κλήσης μέσω του δέκτη, συνδέστε σωστά το καλώδιο τηλεφώνου.

### **Δεν είναι δυνατή η απάντηση σε φωνητικές κλήσεις από τον τηλεφωνητή**

Στον πίνακα ελέγχου, ορίστε τη ρύθμιση του εκτυπωτή **Κουδ. για απάντ.** σε αριθμό μεγαλύτερο του αριθμού κουδουνισμάτων για τον αυτόματο τηλεφωνητή σας.

### **Ο αριθμός φαξ του αποστολέα δεν εμφανίζεται στα ληφθέντα φαξ ή ο αριθμός είναι λανθασμένος**

Ο αποστολέας ενδέχεται να μην έχει ρυθμίσει τα στοιχεία της κεφαλίδας του φαξ ή ενδέχεται να τα έχει ρυθμίσει λανθασμένα. Επικοινωνήστε με τον αποστολέα.

# **Άλλα προβλήματα**

### **Ελαφρά ηλεκτροπληξία κατά το άγγιγμα του εκτυπωτή**

Αν στον υπολογιστή είναι συνδεδεμένες πολλές περιφερειακές συσκευές, ίσως νιώσετε ελαφρά ηλεκτροπληξία κατά το άγγιγμα του εκτυπωτή. Εγκαταστήστε ένα καλώδιο γείωσης στον υπολογιστή ο οποίος είναι συνδεδεμένος στον εκτυπωτή.

### **Έντονοι ήχοι κατά τη λειτουργία**

Αν οι λειτουργίες παράγουν υπερβολικό θόρυβο, ενεργοποιήστε τη λειτουργία **Αθόρυβη λειτουργία**. Η ενεργοποίηση της λειτουργίας αυτής ενδέχεται να μειώσει την ταχύτητα εκτύπωσης.

❏ Πίνακας ελέγχου

Επιλέξτε στην αρχική οθόνη και, στη συνέχεια, ενεργοποιήστε την επιλογή **Λειτ χωρίς μηνύματα**.

❏ Πρόγραμμα οδήγησης εκτυπωτή Windows

Ενεργοποιήστε **Αθόρυβη λειτουργία** στην καρτέλα **Κύριο**.

❏ Πρόγραμμα οδήγησης εκτυπωτή Mac OS

Επιλέξτε **Προτιμήσεις συστήματος** από το μενού > **Εκτυπωτές και σαρωτές** (ή **Εκτύπωση και σάρωση**, **Εκτύπωση και φαξ**) και, στη συνέχεια, επιλέξτε τον εκτυπωτή. Κάντε κλικ στην ενότητα **Επιλογές και προμήθειες** > **Επιλογές** (ή **Πρόγραμμα οδήγησης**). Επιλέξτε **Ναι** για τη ρύθμιση **Αθόρυβη λειτουργία**.

### **Η ημερομηνία και η ώρα είναι λανθασμένες**

Ρυθμίστε την ημερομηνία και την ώρα σωστά στον πίνακα ελέγχου. Μετά από διακοπή ρεύματος που προκαλείται από αστραπή ή σε περίπτωση απενεργοποίησης της συσκευής για μεγάλο χρονικό διάστημα, το ρολόι ενδέχεται να δείχνει εσφαλμένη ώρα.

#### **Σχετικές πληροφορίες**

& [«Επιλογές μενού για Διαμόρφωση εκτυπωτή» στη σελίδα 63](#page-62-0)

### **Αποκλεισμός εφαρμογής από τείχος προστασίας (Μόνο για Windows)**

Προσθέστε την εφαρμογή στα προγράμματα που επιτρέπονται από το Τείχος προστασίας των Windows στις ρυθμίσεις ασφάλειας στον **Πίνακα Ελέγχου**.

# **Παράρτημα**

# **Τεχνικές προδιαγραφές**

## **Προδιαγραφές εκτυπωτή**

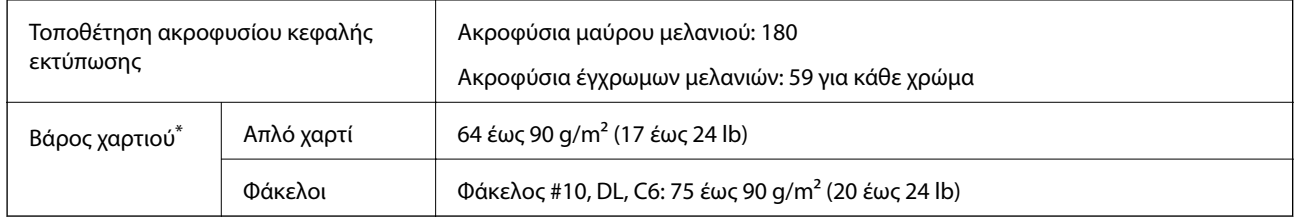

\* Ακόμη και όταν το πάχος του χαρτιού είναι εντός αυτού του εύρους, το χαρτί μπορεί να μην τροφοδοτηθεί στον εκτυπωτή ή η ποιότητα εκτύπωσης μπορεί να είναι μειωμένη, ανάλογα με τις ιδιότητες ή την ποιότητα του χαρτιού.

### **Εκτυπώσιμη περιοχή**

#### *Εκτυπώσιμη περιοχή για μονά φύλλα*

Η ποιότητα εκτύπωσης μπορεί να υποβαθμιστεί στις σκιασμένες περιοχές εξαιτίας του μηχανισμού του εκτυπωτή.

#### **Εκτύπωση με περιθώρια**

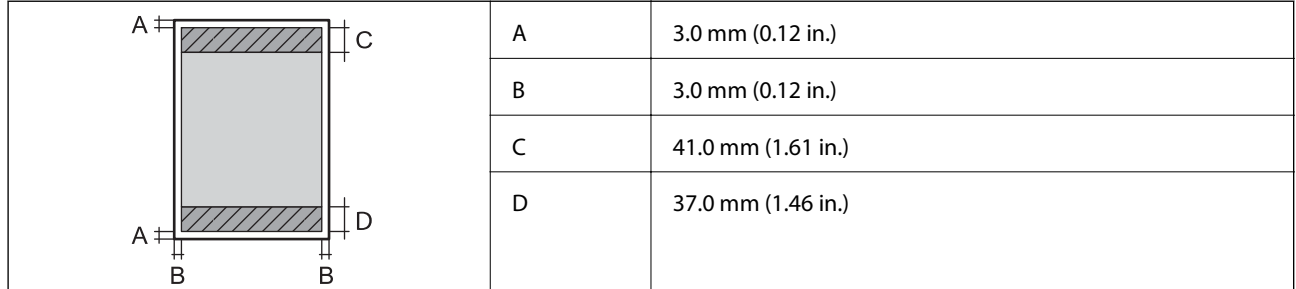

#### **Εκτύπωση χωρίς περιθώρια**

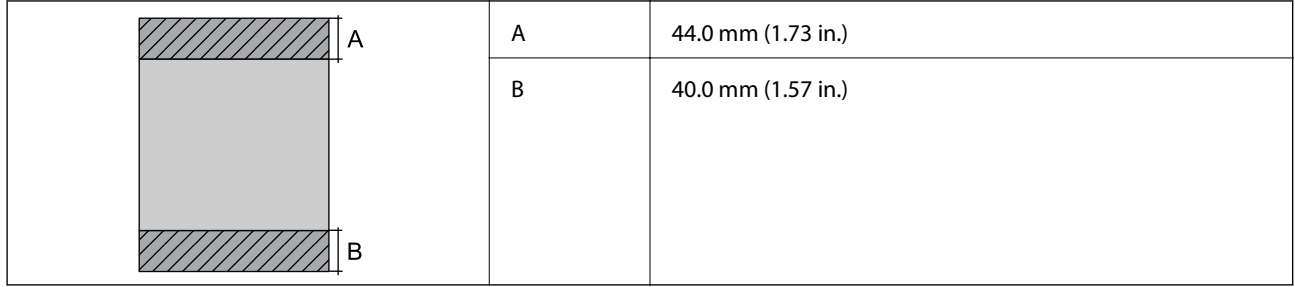

### *Εκτυπώσιμη περιοχή για φακέλους*

Η ποιότητα εκτύπωσης μπορεί να υποβαθμιστεί στις σκιασμένες περιοχές εξαιτίας του μηχανισμού του εκτυπωτή.

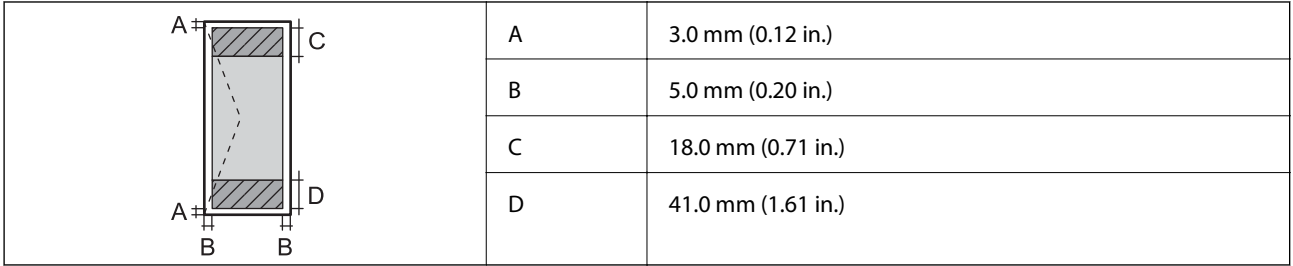

### **Προδιαγραφές σαρωτή**

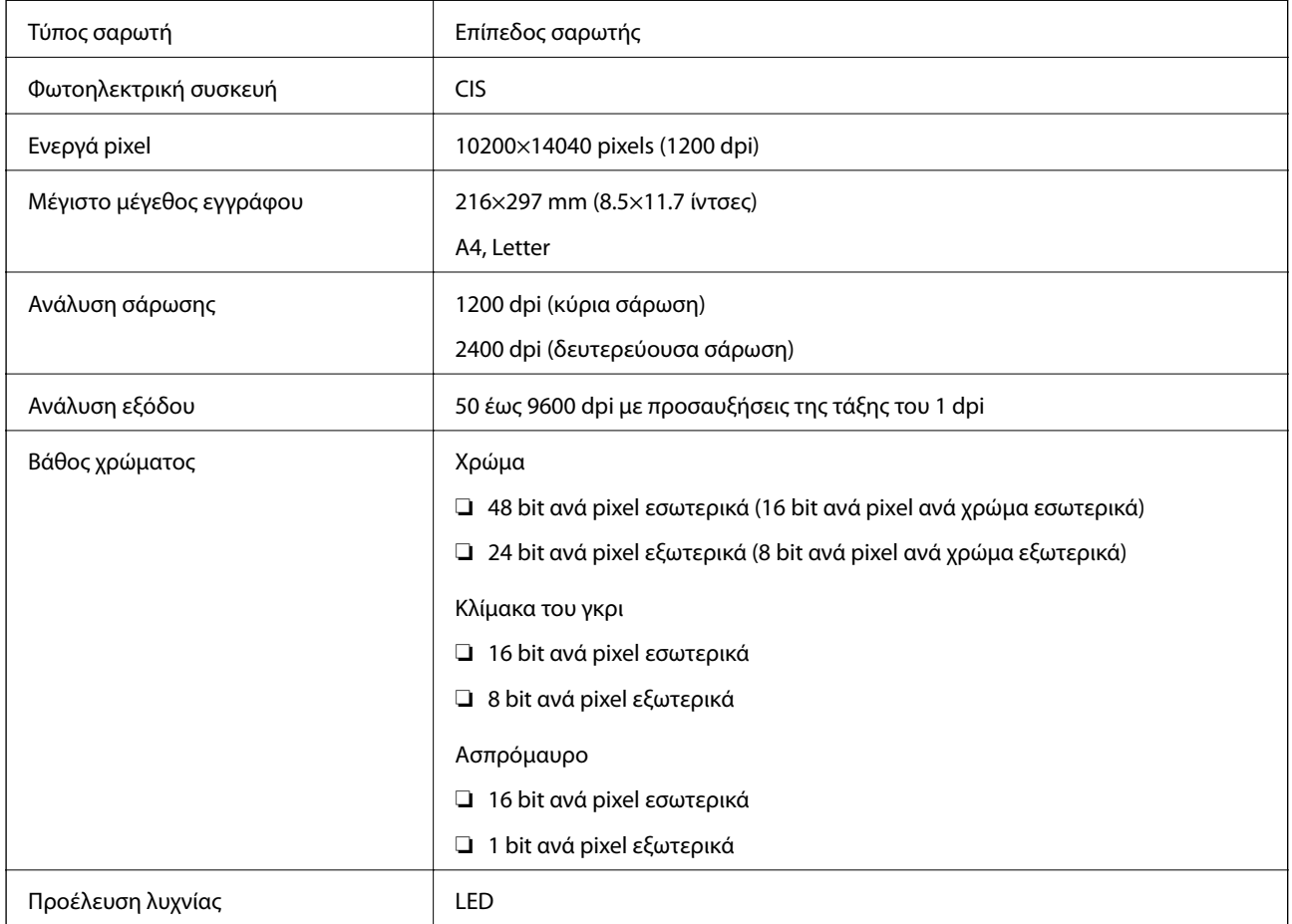

# **Προδιαγραφές διασύνδεσης**

Για υπολογιστή USB υψηλής ταχύτητας

# **Προδιαγραφές φαξ**

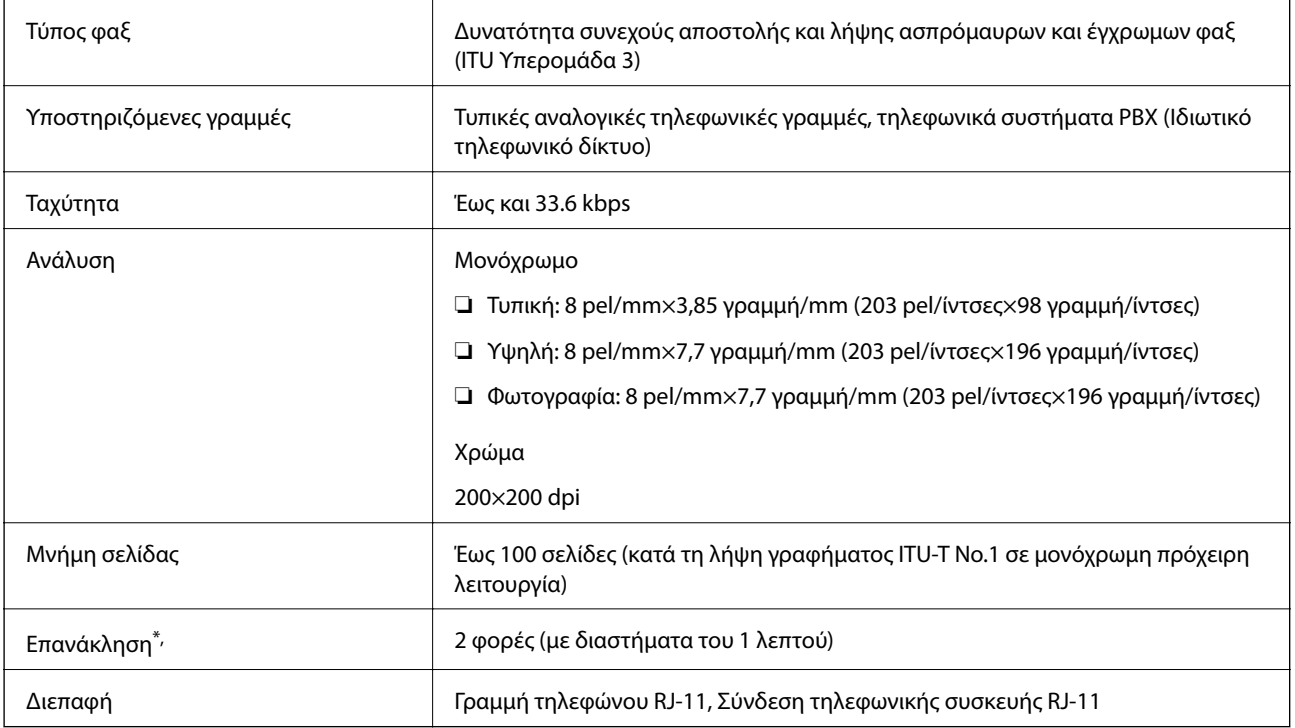

\* Οι προδιαγραφές ενδέχεται να διαφέρουν ανά χώρα ή περιοχή.

## **Κατάλογος λειτουργιών δικτύου**

### **Λειτουργίες δικτύου και IPv4/IPv6**

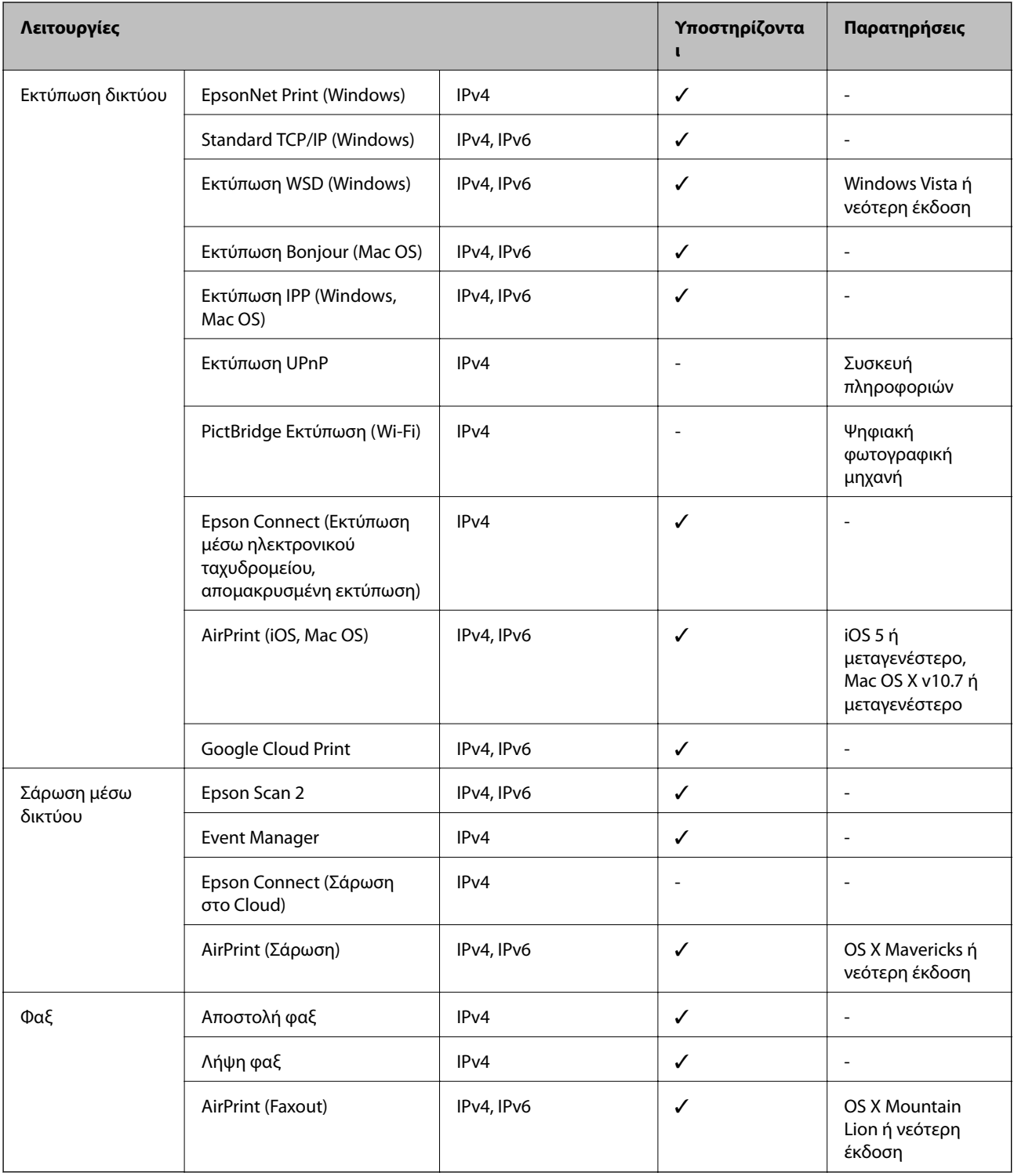

## **Προδιαγραφές Wi-Fi**

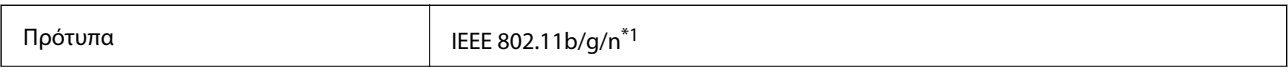

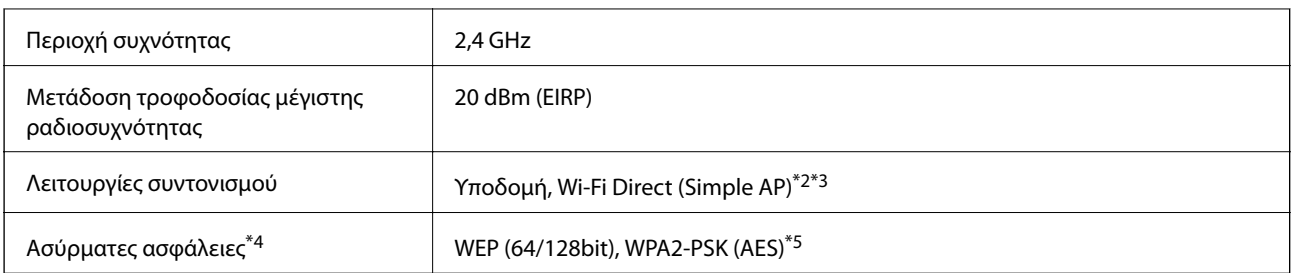

- \*1 Το IEEE 802.11n είναι διαθέσιμο μόνο για το HT20.
- \*2 Δεν υποστηρίζεται για IEEE 802.11b.
- \*3 Η λειτουργία Simple AP είναι συμβατή με σύνδεση Wi-Fi (υποδομή).
- \*4 Το Wi-Fi Direct υποστηρίζει μόνο WPA2-PSK (AES).
- \*5 Συμμορφώνεται με τα πρότυπα του WPA2 με υποστήριξη για WPA/WPA2 Personal.

### **Πρωτόκολλο ασφαλείας**

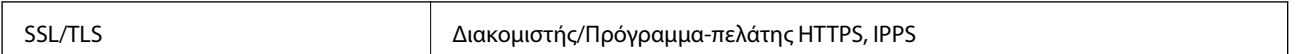

### **Υποστηριζόμενες Υπηρεσίες Τρίτων**

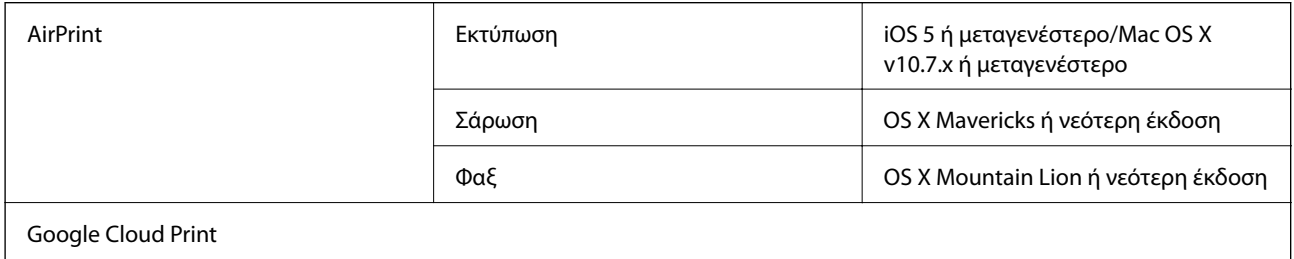

### **Διαστάσεις**

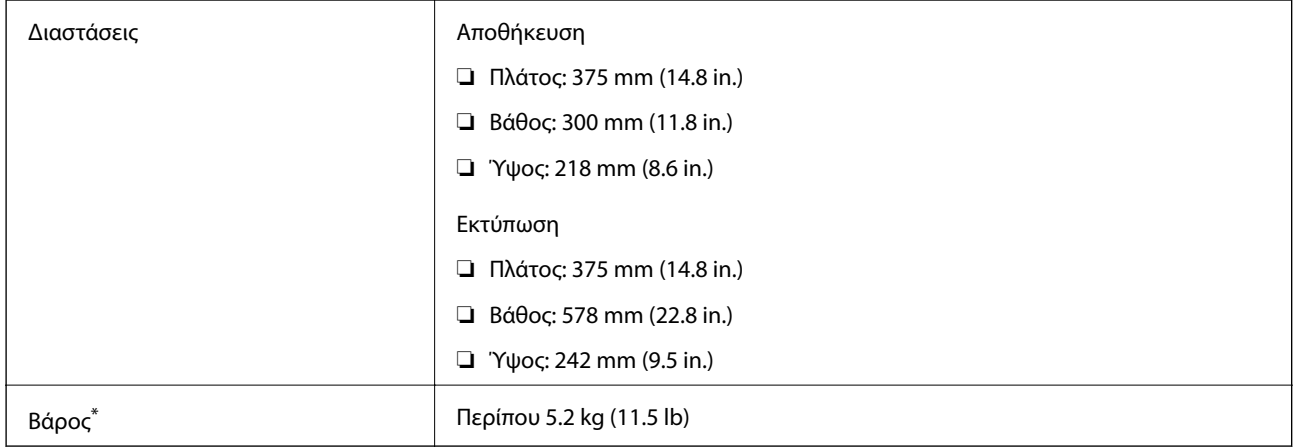

\* Χωρίς τα δοχεία μελανιού και το καλώδιο τροφοδοσίας.

### **Ηλεκτρικές προδιαγραφές**

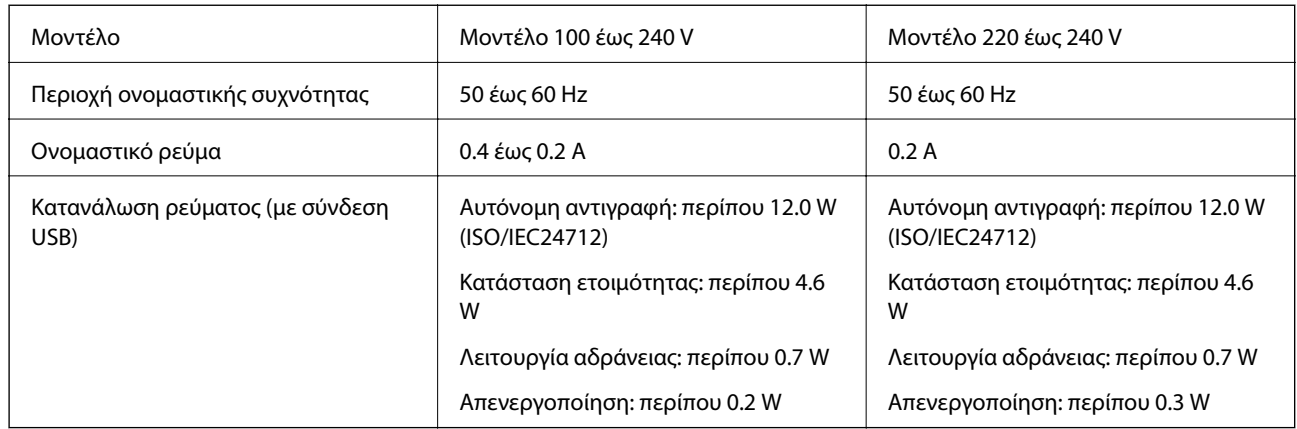

#### *Σημείωση:*

- ❏ Ελέγξτε την ετικέτα στον εκτυπωτή για να δείτε την τάση.
- ❏ Οι χρήστες που βρίσκονται στην Ευρώπη, δείτε την ακόλουθη τοποθεσία Web για λεπτομέρειες σχετικά με την κατανάλωση ενέργειας.

<http://www.epson.eu/energy-consumption>

# **Περιβαλλοντικές προδιαγραφές**

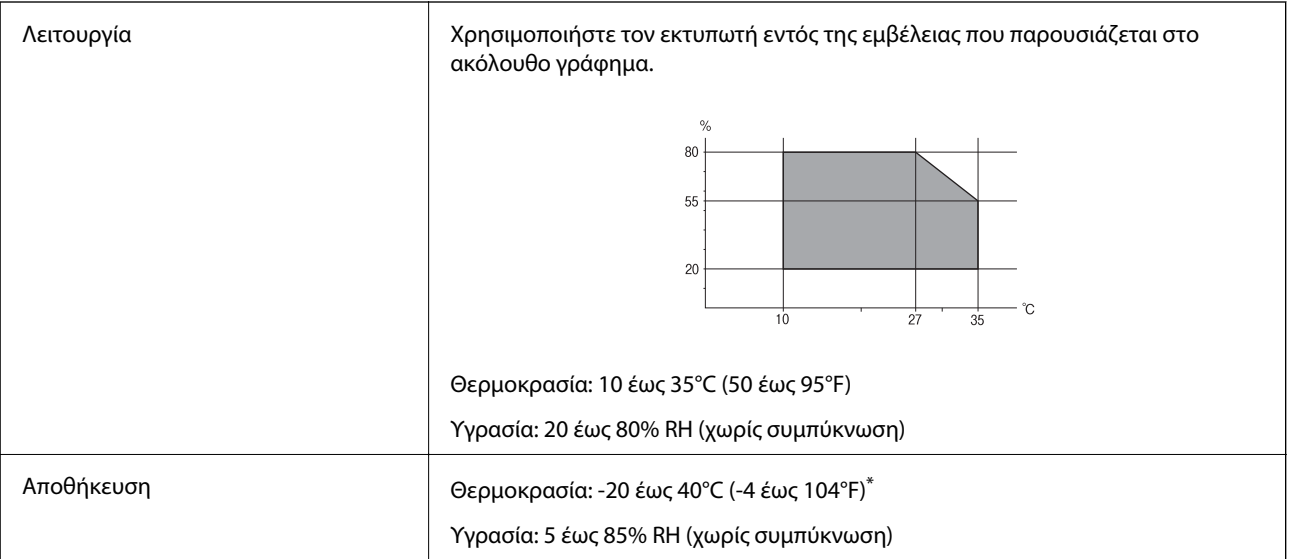

\* Είναι δυνατή η αποθήκευση για έναν μήνα στους 40°C (104°F).

### **Περιβαλλοντικές προδιαγραφές για τα δοχεία μελανιού**

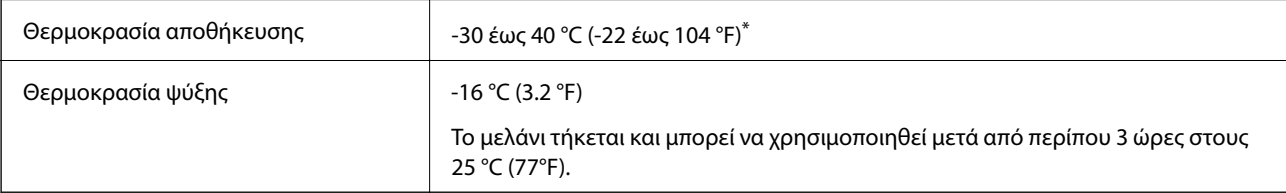

Είναι δυνατή η αποθήκευση για έναν μήνα στους 40 °C (104 °F).

### **Απαιτήσεις συστήματος**

- ❏ Windows 10 (32-bit, 64-bit)/Windows 8.1 (32-bit, 64-bit)/Windows 8 (32-bit, 64-bit)/Windows 7 (32-bit, 64 bit)/Windows Vista (32-bit, 64-bit)/Windows XP SP3 ή νεότερη έκδοση (32-bit)/Windows XP Professional x64 Edition SP2 ή νεότερη έκδοση/Windows Server 2016/Windows Server 2012 R2/Windows Server 2012/Windows Server 2008 R2/Windows Server 2008/Windows Server 2003 R2/Windows Server 2003 SP2 ή νεότερη έκδοση
- ❏ macOS Mojave/macOS High Sierra/macOS Sierra/OS X El Capitan/OS X Yosemite/OS X Mavericks/OS X Mountain Lion/Mac OS X v10.7.x/Mac OS X v10.6.8

#### *Σημείωση:*

- ❏ Το Mac OS ενδέχεται να μην υποστηρίζει ορισμένες εφαρμογές και δυνατότητες.
- ❏ Το σύστημα αρχείων UNIX (UFS) για Mac OS δεν υποστηρίζεται.

# **Ρυθμιστικές πληροφορίες**

### **Πρότυπα και εγκρίσεις**

### **Πρότυπα και εγκρίσεις για το μοντέλο των ΗΠΑ**

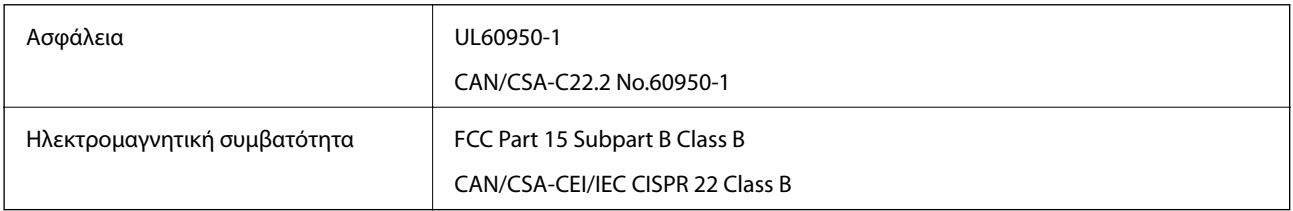

Αυτός ο εξοπλισμός περιλαμβάνει την ακόλουθη ασύρματη μονάδα.

Κατασκευαστής: Seiko Epson Corporation

#### Τύπος: J26H006

Το προϊόν αυτό συμμορφώνεται με την Ενότητα 15 των Κανονισμών FCC και RSS-210 των Κανονισμών IC. Η Epson δεν αποδέχεται ευθύνη σε περίπτωση παραβίασης των προδιαγραφών προστασίας που προέρχονται από μη συνιστώμενη τροποποίηση του προϊόντος. Η λειτουργία υπόκειται στις δύο παρακάτω συνθήκες: (1) η παρούσα συσκευή δεν δημιουργεί επιβλαβείς παρεμβολές, και (2) η παρούσα συσκευή πρέπει να μπορεί να αντέξει οποιαδήποτε παρεμβολή δεχθεί, συμπεριλαμβανομένων των παρεμβολών που μπορούν να επιφέρουν ανεπιθύμητα αποτελέσματα στη λειτουργία της συσκευής.

Για αποτροπή παρεμβολών ραδιοσυχνοτήτων στην αδειοδοτημένη υπηρεσία, η συσκευή αυτή προορίζεται για λειτουργία σε εσωτερικό χώρο και μακριά από παράθυρα για μέγιστη θωράκιση. Εξοπλισμός (ή η κεραία εκπομπής του) που βρίσκεται εγκατεστημένος σε εξωτερικό χώρο υπόκειται σε αδειοδότηση.

Ο παρών εξοπλισμός συμμορφώνεται με τα όρια έκθεσης σε ακτινοβολία των φορέων FCC/IC που έχουν οριστεί για μη ελεγχόμενα περιβάλλοντα και πληροί τις Οδηγίες έκθεσης σε ραδιοσυχνότητες (RF) της Ομοσπονδιακής Επιτροπής Επικοινωνιών των ΗΠΑ (FCC) στο Παράρτημα C των OET65 και RSS-102 των Κανόνων έκθεσης σε ραδιοσυχνότητες (RF) της Δήλωσης IC. Ο παρών εξοπλισμός πρέπει να εγκατασταθεί και να τεθεί σε λειτουργία με τέτοιο τρόπο ώστε ο εκπομπός ακτινοβολίας να βρίσκεται σε απόσταση τουλάχιστον 7,9 ιντσών (20 cm) ή

μεγαλύτερη μακριά από το σώμα ενός ατόμου (μη συμπεριλαμβανομένων των άκρων: χέρια, καρποί, πόδια και αστράγαλοι).

### **Πρότυπα και εγκρίσεις για το ευρωπαϊκό μοντέλο**

Για χρήστες στην Ευρώπη

Η Seiko Epson Corporation δηλώνει δια της παρούσας ότι το παρακάτω μοντέλο ραδιοεξοπλισμού συνάδει με την Οδηγία 2014/53/EU. Το πλήρες κείμενο της δήλωσης συμμόρφωσης για την ΕΕ είναι διαθέσιμο στην εξής τοποθεσία web.

#### <http://www.epson.eu/conformity>

#### C624A

Για χρήση μόνο στις παρακάτω χώρες: Ιρλανδία, Η.Β., Αυστρία, Γερμανία, Λιχτενστάιν, Ελβετία, Γαλλία, Βέλγιο, Λουξεμβούργο, Ολλανδία, Ιταλία, Πορτογαλία, Ισπανία, Δανία, Φινλανδία, Νορβηγία, Σουηδία, Ισλανδία, Κροατία, Κύπρος, Ελλάδα, Σλοβενία, Μάλτα, Βουλγαρία, Τσεχία, Εσθονία, Ουγγαρία, Λετονία, Λιθουανία, Πολωνία, Ρουμανία και Σλοβακία.

Η Epson δεν αποδέχεται ευθύνη σε περίπτωση παραβίασης των προδιαγραφών προστασίας που προέρχονται από μη συνιστώμενη τροποποίηση των προϊόντων.

# $\epsilon$

### **Πρότυπα και εγκρίσεις για το μοντέλο της Αυστραλίας**

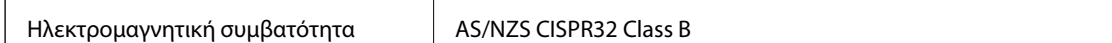

Με το παρόν, η Epson δηλώνει ότι τα ακόλουθα μοντέλα εξοπλισμού συμμορφώνονται με τις θεμελιώδεις απαιτήσεις και άλλες σχετικές διατάξεις του προτύπου AS/NZS4268:

#### C624A

Η Epson δεν αποδέχεται ευθύνη σε περίπτωση παραβίασης των προδιαγραφών προστασίας που προέρχονται από μη συνιστώμενη τροποποίηση των προϊόντων.

### **Πρότυπα και εγκρίσεις για το μοντέλο της Νέας Ζηλανδίας**

#### **General Warning**

The grant of a Telepermit for any item of terminal equipment indicates only that Telecom has accepted that the item complies with minimum conditions for connection to its network. It indicates no endorsement of the product by Telecom, nor does it provide any sort of warranty. Above all, it provides no assurance that any item will work correctly in all respects with another item of Telepermitted equipment of a different make or model, nor does it imply that any product is compatible with all of Telecom's network services.

Telepermitted equipment only may be connected to the EXT telephone port. This port is not specifically designed for 3-wire-connected equipment. 3-wire-connected equipment might not respond to incoming ringing when attached to this port.

#### **Important Notice**

Under power failure conditions, this telephone may not operate. Please ensure that a separate telephone, not dependent on local power, is available for emergency use.

This equipment is not capable, under all operating conditions, of correct operation at the higher speeds for which it is designed. Telecom will accept no responsibility should difficulties arise in such circumstances.

This equipment shall not be set up to make automatic calls to the Telecom '111' Emergency Service.

### **German Blue Angel**

Συμβουλευτείτε την παρακάτω τοποθεσία για να ελέγξετε εάν ο εκτυπωτής αυτός πληροί τις προδιαγραφές για το German Blue Angel.

<http://www.epson.de/blauerengel>

### **Περιορισμοί σχετικά με την αντιγραφή**

Τηρείτε τους ακόλουθους περιορισμούς, προκειμένου να διασφαλίζεται η υπεύθυνη και νόμιμη χρήση του εκτυπωτή.

Η αντιγραφή των ακόλουθων στοιχείων απαγορεύεται από το νόμο:

- ❏ Τραπεζικοί λογαριασμοί, νομίσματα, κρατικά εμπορεύσιμα αξιόγραφα, κρατικά ομόλογα και δημοτικά αξιόγραφα
- ❏ Αχρησιμοποίητα γραμματόσημα, προ-σφραγισμένες καρτ-ποστάλ και λοιπά επίσημα ταχυδρομικά αντικείμενα που αποτελούν έγκυρα ταχυδρομικά τέλη
- ❏ Κρατικά χαρτόσημα και αξιόγραφα που εκδίδονται σύμφωνα με νομικές διαδικασίες

Να επιδεικνύετε ιδιαίτερη προσοχή όταν δημιουργείτε αντίγραφα των ακόλουθων στοιχείων:

- ❏ Ιδιωτικά εμπορεύσιμα αξιόγραφα (πιστοποιητικά μετοχών, διαπραγματεύσιμοι τίτλοι, επιταγές, κτλ.), μηνιαίες κάρτες (πάσα), εισιτήρια ειδικής έκπτωσης, κ.λπ.
- ❏ Διαβατήρια, άδειες οδήγησης, εγγυήσεις καταλληλότητας, σήματα τελών κυκλοφορίας, δελτία σίτισης, εισιτήρια, κ.λπ.

#### *Σημείωση:*

Η αντιγραφή αυτών των στοιχείων μπορεί να απαγορεύεται από το νόμο.

Υπεύθυνη χρήση υλικού που προστατεύεται από πνευματικά δικαιώματα:

Υπάρχει πιθανότητα κατάχρησης των εκτυπωτών στην περίπτωση μη επιτρεπτής αντιγραφής υλικού που προστατεύεται από πνευματικά δικαιώματα. Εκτός αν ενεργείτε καθ' υπόδειξη έμπειρου δικηγόρου, θα πρέπει να επιδεικνύετε υπευθυνότητα και σεβασμό και να λαμβάνετε την άδεια του κατόχου των πνευματικών δικαιωμάτων προτού αναπαραγάγετε δημοσιευμένο υλικό.

# **Μεταφορά και αποθήκευση του εκτυπωτή**

Όταν χρειαστεί να μετακινήσετε τον εκτυπωτή για μεταφορά ή για επισκευές, ακολουθήστε τα παρακάτω βήματα για να τον συσκευάσετε.

#### !*Προσοχή:*

Να είστε προσεκτικοί ώστε να μην εγκλωβίσετε το χέρι ή τα δάχτυλά σας κατά το άνοιγμα ή το κλείσιμο της μονάδας σαρωτή. Διαφορετικά, ενδέχεται να τραυματιστείτε.

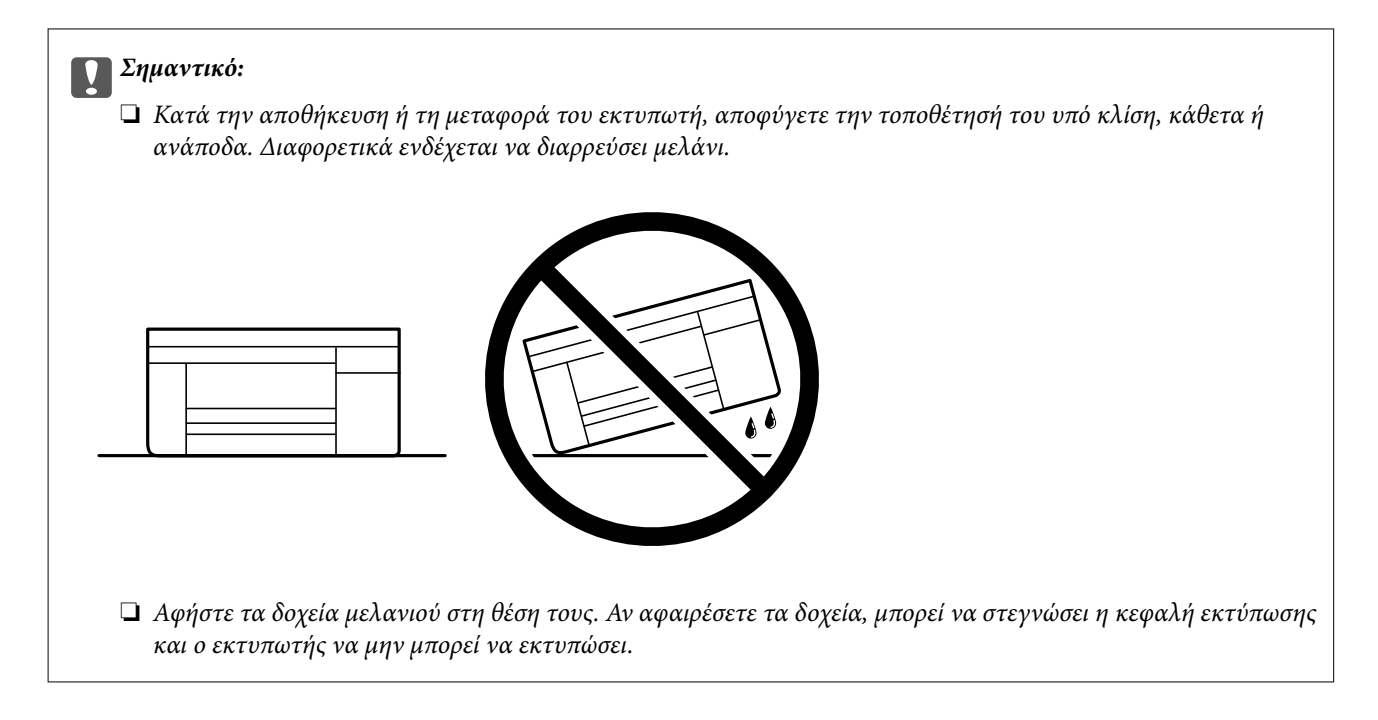

- 1. Απενεργοποιήστε τον εκτυπωτή πατώντας το κουμπί $\mathbf \Theta$ .
- 2. Βεβαιωθείτε ότι η λυχνία λειτουργίας έχει σβήσει και, στη συνέχεια, αποσυνδέστε το καλώδιο τροφοδοσίας.

#### c*Σημαντικό:*

Βγάλτε το καλώδιο τροφοδοσίας από την πρίζα όταν σβήσει η λυχνία λειτουργίας. Διαφορετικά, η κεφαλή εκτύπωσης δεν επιστρέφει στην αρχική θέση, προκαλώντας το στέγνωμα του μελανιού και η εκτύπωση μπορεί να καταστεί αδύνατη.

- 3. Αποσυνδέστε όλα τα καλώδια, όπως το καλώδιο τροφοδοσίας και το καλώδιο USB.
- 4. Αφαιρέστε όλο το χαρτί από τον εκτυπωτή.
- 5. Βεβαιωθείτε ότι δεν υπάρχουν πρωτότυπα στον εκτυπωτή.
- 6. Ανοίξτε τη μονάδα σαρωτή με το κάλυμμα εγγράφων κλειστό. Ασφαλίστε την υποδοχή δοχείων μελανιού στη θήκη της με ταινία.

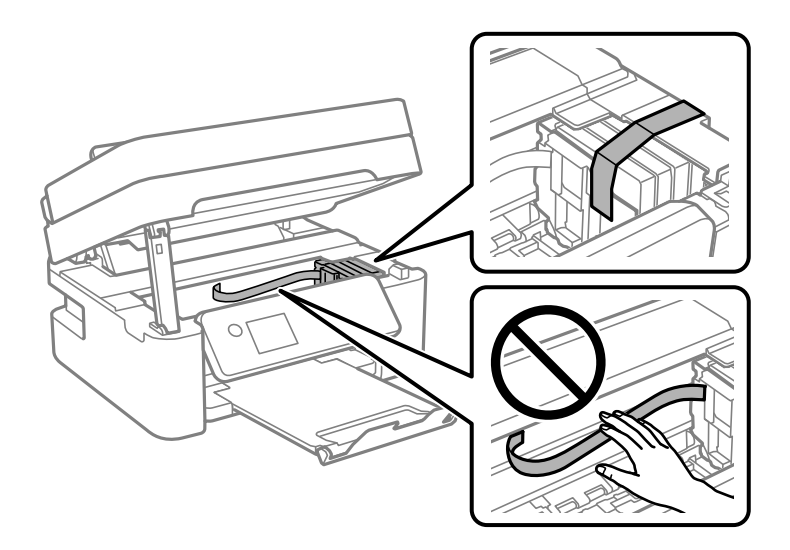

7. Κλείστε τη μονάδα του σαρωτή.

Για ασφάλεια, η μονάδα σαρωτή κλείνει σε δύο βήματα.

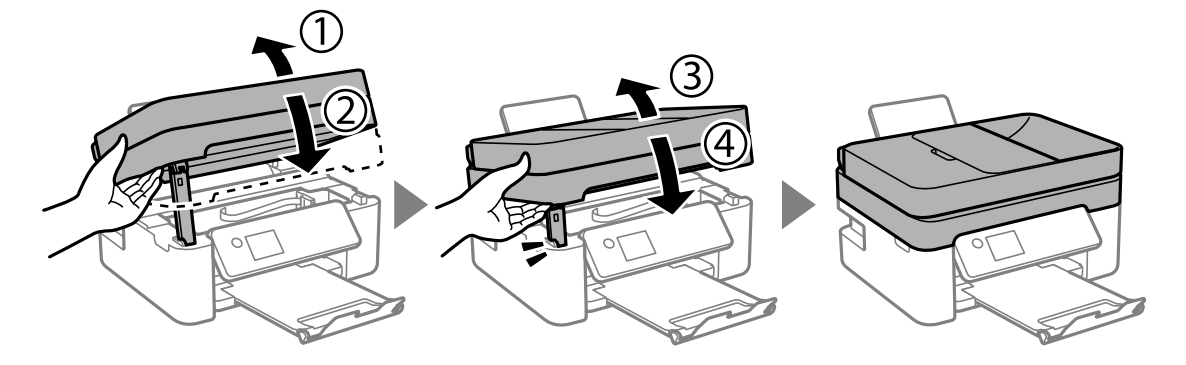

*Σημείωση:*

Η μονάδα σαρωτή δεν μπορεί να ανοιχτεί από τη θέση που απεικονίζεται παρακάτω. Κλείστε την πλήρως πριν την ανοίξετε.

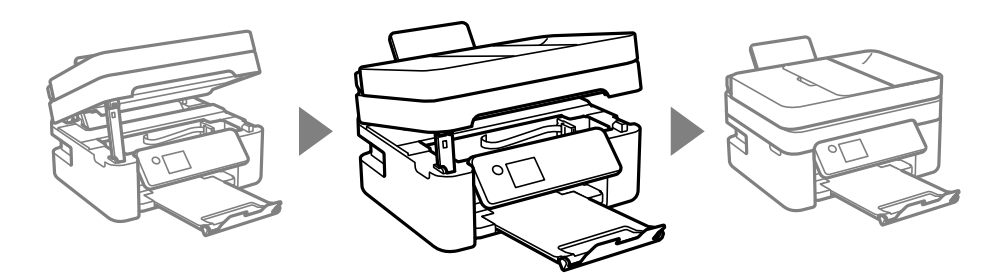

8. Προετοιμάστε τη συσκευασία του εκτυπωτή όπως παρουσιάζεται παρακάτω.

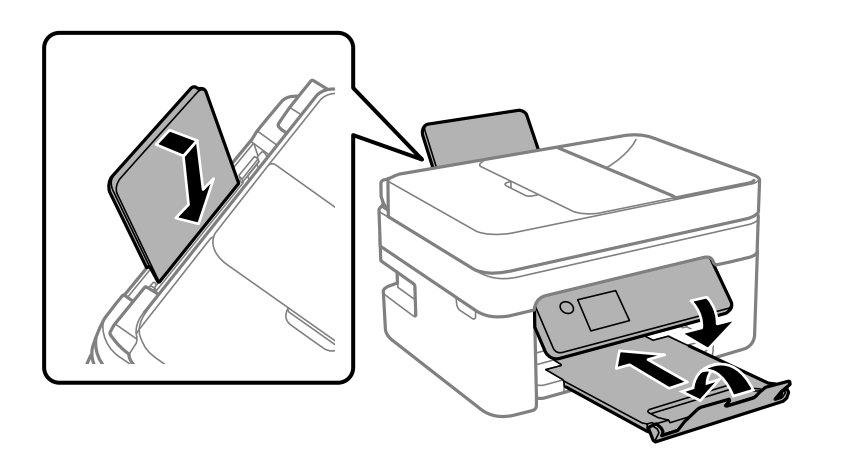

9. Συσκευάστε ξανά τον εκτυπωτή στο κουτί του, χρησιμοποιώντας τα προστατευτικά υλικά.

Όταν χρησιμοποιήσετε ξανά τον εκτυπωτή, φροντίστε να αφαιρέσετε την ταινία που ασφαλίζει την υποδοχή δοχείων μελανιού. Αν η ποιότητα εκτύπωσης είναι μειωμένη την επόμενη φορά που θα εκτυπώσετε, καθαρίστε και ευθυγραμμίστε την κεφαλή εκτύπωσης.

#### **Σχετικές πληροφορίες**

- & [«Ονόματα και λειτουργίες τμημάτων» στη σελίδα 16](#page-15-0)
- & [«Έλεγχος και καθαρισμός της κεφαλής εκτύπωσης» στη σελίδα 164](#page-163-0)
- $\blacktriangleright$  [«Στοίχιση της κεφαλής εκτύπωσης» στη σελίδα 166](#page-165-0)

# **Πνευματικά δικαιώματα**

Απαγορεύεται η αναπαραγωγή, η αποθήκευση σε σύστημα ανάκτησης ή η μετάδοση, σε οποιαδήποτε μορφή ή με οποιοδήποτε μέσο, (ηλεκτρονικά, μηχανικά, ως φωτοαντίγραφα, με εγγραφή σε κάποιο μέσο ή με άλλο τρόπο) της εν λόγω έκδοσης ή τμήματος αυτής χωρίς την προηγούμενη έγγραφη άδεια της Seiko Epson Corporation. Ουδεμία ευθύνη ευρεσιτεχνίας αναλαμβάνεται όσον αφορά τη χρήση των πληροφοριών που περιλαμβάνονται στο παρόν. Επίσης, δεν αναλαμβάνεται ουδεμία ευθύνη για ζημίες που απορρέουν από τη χρήση των πληροφοριών που περιλαμβάνονται στο παρόν. Οι πληροφορίες που περιέχονται στο παρόν προορίζονται μόνο για χρήση με το συγκεκριμένο προϊόν της Epson. Η Epson δεν φέρει καμία ευθύνη για τη χρήση των πληροφοριών αυτών σε άλλα προϊόντα.

Η Seiko Epson Corporation και οι θυγατρικές εταιρείες της δεν φέρουν καμία ευθύνη προς τον αγοραστή αυτού του προϊόντος ή προς τρίτα μέρη για τυχόν ζημίες, απώλειες, κόστη ή έξοδα που θα υποστεί ο αγοραστής ή άλλοι ως αποτέλεσμα ατυχήματος, αθέμιτης ή κακής χρήσης του προϊόντος ή μη εξουσιοδοτημένων τροποποιήσεων, επισκευών ή μετατροπών του προϊόντος ή (με εξαίρεση τις Η.Π.Α.) αδυναμίας πλήρους συμμόρφωσης με τις οδηγίες λειτουργίας και συντήρησης της Seiko Epson Corporation.

Η Seiko Epson Corporation και οι θυγατρικές εταιρίες αυτής δεν φέρουν καμία ευθύνη για οποιεσδήποτε ζημίες ή προβλήματα προκύπτουν από τη χρήση οποιωνδήποτε επιλογών ή οποιωνδήποτε αναλώσιμων προϊόντων, εκτός των προϊόντων που χαρακτηρίζονται ως Αυθεντικά προϊόντα Epson ή Αναγνωρισμένα προϊόντα Epson από τη Seiko Epson Corporation.

Η Seiko Epson Corporation δεν θα θεωρείται υπεύθυνη για οποιαδήποτε βλάβη που προκύπτει από ηλεκτρομαγνητική παρεμβολή που προκαλείται από τη χρήση οποιωνδήποτε καλωδίων διασύνδεσης, εκτός των καλωδίων που χαρακτηρίζονται ως Εγκεκριμένα προϊόντα Epson από τη Seiko Epson Corporation.

© 2018 Seiko Epson Corporation

Τα περιεχόμενα του παρόντος εγχειριδίου και οι προδιαγραφές του παρόντος προϊόντος υπόκεινται σε αλλαγή χωρίς προειδοποίηση.

# **Σήματα κατατεθέντα**

- ❏ Η ονομασία EPSON® αποτελεί σήμα κατατεθέν και οι ονομασίες EPSON EXCEED YOUR VISION ή EXCEED YOUR VISION αποτελούν εμπορικά σήματα της Seiko Epson Corporation.
- ❏ Epson Scan 2 software is based in part on the work of the Independent JPEG Group.
- ❏ libtiff

Copyright © 1988-1997 Sam Leffler

Copyright © 1991-1997 Silicon Graphics, Inc.

Permission to use, copy, modify, distribute, and sell this software and its documentation for any purpose is hereby granted without fee, provided that (i) the above copyright notices and this permission notice appear in all copies of the software and related documentation, and (ii) the names of Sam Leffler and Silicon Graphics may not be used in any advertising or publicity relating to the software without the specific, prior written permission of Sam Leffler and Silicon Graphics.

THE SOFTWARE IS PROVIDED "AS-IS" AND WITHOUT WARRANTY OF ANY KIND, EXPRESS, IMPLIED OR OTHERWISE, INCLUDING WITHOUT LIMITATION, ANY WARRANTY OF MERCHANTABILITY OR FITNESS FOR A PARTICULAR PURPOSE.

IN NO EVENT SHALL SAM LEFFLER OR SILICON GRAPHICS BE LIABLE FOR ANY SPECIAL, INCIDENTAL, INDIRECT OR CONSEQUENTIAL DAMAGES OF ANY KIND, OR ANY DAMAGES WHATSOEVER RESULTING FROM LOSS OF USE, DATA OR PROFITS, WHETHER OR NOT ADVISED OF THE POSSIBILITY OF DAMAGE, AND ON ANY THEORY OF LIABILITY, ARISING OUT OF OR IN CONNECTION WITH THE USE OR PERFORMANCE OF THIS SOFTWARE.

- ❏ QR Code is a registered trademark of DENSO WAVE INCORPORATED in Japan and other countries.
- ❏ Intel® is a registered trademark of Intel Corporation.
- ❏ Microsoft®, Windows®, Windows Server®, and Windows Vista® are registered trademarks of Microsoft Corporation.
- ❏ Apple, Macintosh, macOS, OS X, Bonjour, ColorSync, Safari, AirPrint, the AirPrint Logo, iPad, iPhone, iPod touch, and iTunes are trademarks of Apple Inc., registered in the U.S. and other countries.
- ❏ Google Cloud Print, Chrome, Chrome OS, Google Play and Android are trademarks of Google LLC.
- ❏ Adobe and Adobe Reader are either registered trademarks or trademarks of Adobe Systems Incorporated in the United States and/or other countries.
- ❏ Γενική σημείωση: Άλλα ονόματα προϊόντων που χρησιμοποιούνται στο παρόν προορίζονται μόνο για σκοπούς αναγνώρισης και μπορεί να αποτελούν εμπορικά σήματα των αντίστοιχων κατόχων τους.Η Epson παραιτείται από όλα τα δικαιώματα για τα εν λόγω σήματα.

# **Αναζήτηση βοήθειας**

### **Ιστοσελίδα τεχνικής υποστήριξης στο Web**

Αν χρειάζεστε περαιτέρω βοήθεια, επισκεφθείτε την ακόλουθη τοποθεσία Web υποστήριξης της Epson. Επιλέξτε τη χώρα ή την περιοχή σας και μεταβείτε στην ενότητα υποστήριξης της τοπικής τοποθεσίας Web της Epson. Τα πιο πρόσφατα προγράμματα οδήγησης, συχνές ερωτήσεις, εγχειρίδια και άλλα στοιχεία που μπορείτε να λάβετε είναι επίσης διαθέσιμα στην τοποθεσία.

#### <http://support.epson.net/>

#### <http://www.epson.eu/Support> (Ευρώπη)

Αν το προϊόν της Epson δεν λειτουργεί κανονικά και δεν μπορείτε να επιλύσετε το πρόβλημα, επικοινωνήστε με τις υπηρεσίες υποστήριξης Epson για βοήθεια.

### **Επικοινωνία με την Υποστήριξη Epson**

### **Πριν από την επικοινωνία με την Epson**

Αν το προϊόν της Epson δεν λειτουργεί κανονικά και δεν μπορείτε να επιλύσετε το πρόβλημα χρησιμοποιώντας τις πληροφορίες αντιμετώπισης προβλημάτων στα εγχειρίδια του προϊόντος, επικοινωνήστε με τις υπηρεσίες υποστήριξης Epson για βοήθεια. Αν στην παρακάτω λίστα δεν περιλαμβάνεται η υπηρεσία υποστήριξης Epson της περιοχής σας, απευθυνθείτε στο κατάστημα αγοράς του προϊόντος.

Η υποστήριξη Epson θα σας εξυπηρετήσει πολύ πιο γρήγορα αν παρέχετε τις ακόλουθες πληροφορίες:

❏ Σειριακός αριθμός προϊόντος

(Η ετικέτα του σειριακού αριθμού βρίσκεται συνήθως στο πίσω μέρος του προϊόντος.)

- ❏ Μοντέλο προϊόντος
- ❏ Έκδοση λογισμικού προϊόντος

(Κάντε κλικ στην επιλογή **Πληροφορίες**, **Πληροφορίες έκδοσης** ή σε κάποιο αντίστοιχο κουμπί στο λογισμικό του προϊόντος.)

- ❏ Μάρκα και μοντέλο του υπολογιστή σας
- ❏ Όνομα και έκδοση του λειτουργικού συστήματος του υπολογιστή
- ❏ Ονόματα και εκδόσεις των εφαρμογών λογισμικού που χρησιμοποιείτε συνήθως με το προϊόν

#### *Σημείωση:*

Ανάλογα με το προϊόν, τα δεδομένα λίστας κλήσεων για φαξ ή/και ρυθμίσεις δικτύου ενδέχεται να αποθηκεύονται στη μνήμη του προϊόντος. Λόγω βλάβης ή επισκευής του προϊόντος, τα δεδομένα ή/και οι ρυθμίσεις ενδέχεται να χαθούν. Η Epson δεν ευθύνεται για την τυχόν απώλεια, δημιουργία αρχείου καταγραφής ή ανάκτηση δεδομένων ή/και ρυθμίσεων ακόμη και κατά τη διάρκεια ισχύος της περιόδου εγγύησης. Συνιστάται να δημιουργείτε προσωπικά αρχεία καταγραφής των δεδομένων ή να κρατάτε σημειώσεις.

### **Βοήθεια για χρήστες Ευρώπης**

Ελέγξτε το Έγγραφο πανευρωπαϊκής εγγύησης για πληροφορίες σχετικά με το πώς μπορείτε να επικοινωνήσετε με την Υποστήριξη Epson.

### **Βοήθεια για χρήστες της Ταϊβάν**

Στοιχεία επικοινωνίας για πληροφορίες, υποστήριξη και υπηρεσίες:

#### **World Wide Web**

#### [http://www.epson.com.tw](http://www.epson.com.tw/)

Διατίθενται πληροφορίες σχετικά με τις προδιαγραφές των προϊόντων, τα προγράμματα οδήγησης για τηλεφόρτωση, καθώς και πληροφορίες για την αγορά.

#### **Epson HelpDesk**

Τηλέφωνο: +886-2-80242008

Η ομάδα HelpDesk μπορεί να σας δώσει πληροφορίες μέσω τηλεφώνου σχετικά με τα εξής:

- ❏ Πληροφορίες για την αγορά και πληροφορίες για τα προϊόντα
- ❏ Ερωτήσεις ή προβλήματα σχετικά με τη χρήση του προϊόντος
- ❏ Πληροφορίες σχετικά με τις υπηρεσίες επισκευής και την εγγύηση

#### **Κέντρο επισκευών:**

#### <http://www.tekcare.com.tw/branchMap.page>

Η TekCare corporation είναι ένα εξουσιοδοτημένο κέντρο υπηρεσίών για την Epson Taiwan Technology & Trading Ltd.

### **Βοήθεια για χρήστες Αυστραλίας**

Η Epson Australia επιθυμεί να σας παράσχει υψηλό επίπεδο εξυπηρέτησης πελατών. Εκτός από τα εγχειρίδια του προϊόντος σας, παρέχουμε τις ακόλουθες πηγές εύρεσης πληροφοριών:

#### **Internet URL**

[http://www.epson.com.au](http://www.epson.com.au/)

Επισκεφτείτε τις σελίδες της Epson Australia στον παγκόσμιο ιστό. Σίγουρα αξίζει τον κόπο να σερφάρετε εδώ ανά διαστήματα! Η τοποθεσία web περιλαμβάνει περιοχή τηλεφόρτωσης για προγράμματα οδήγησης, σημεία επικοινωνίας με την Epson, πληροφορίες για νέα προϊόντα και υπηρεσία τεχνικής υποστήριξης (μέσω e-mail).

#### **Epson Helpdesk**

Τηλέφωνο: 1300-361-054

Η μονάδα Helpdesk της Epson παρέχεται ως εφεδρική για τις παραπάνω υπηρεσίες, ώστε να διασφαλίζεται ότι οι πελάτες μας έχουν κάθε δυνατότητα πρόσβασης σε υπηρεσίες παροχής συμβουλών. Οι τηλεφωνητές της μονάδας μπορούν να σας βοηθήσουν με την εγκατάσταση, τη διαμόρφωση και τη λειτουργία του προϊόντος Epson που διαθέτετε. Το προσωπικό υποστήριξης πωλήσεων (Pre-sales) της μονάδας Helpdesk μπορεί να σας παράσχει βιβλιογραφία σχετικά με τα καινούρια προϊόντα της Epson και να σας πληροφορήσει για τη διεύθυνση του κοντινότερου καταστήματος ή συνεργείου. Εδώ θα βρείτε την απάντηση σε πολλές ερωτήσεις σας.

Συνιστάται να έχετε συγκεντρώσει όλες τις σχετικές πληροφορίες προτού τηλεφωνήσετε. Όσο περισσότερες πληροφορίες έχετε συγκεντρώσει, τόσο γρηγορότερα θα σας βοηθήσουμε να επιλύσετε το πρόβλημά σας. Στις πληροφορίες αυτές περιλαμβάνονται τα εγχειρίδια του προϊόντος Epson που διαθέτετε, ο τύπος του υπολογιστή, το λειτουργικό σύστημα, τα προγράμματα των εφαρμογών και οποιεσδήποτε άλλες πληροφορίες θεωρείτε χρήσιμες.

#### **Μεταφορά προϊόντος**

Η Epson συνιστά να κρατάτε τη συσκευασία του προϊόντος για μελλοντική μεταφορά.

### **Βοήθεια για χρήστες στη Νέα Ζηλανδία**

Η Epson New Zealand επιθυμεί να σας παράσχει υψηλό επίπεδο εξυπηρέτησης πελατών. Εκτός από την τεκμηρίωση του προϊόντος, σας παρέχουμε τις εξής πηγές για να βρείτε περισσότερες πληροφορίες:

#### **Internet URL**

#### [http://www.epson.co.nz](http://www.epson.co.nz/)

Επισκεφτείτε τις σελίδες της Epson New Zealand στον παγκόσμιο ιστό. Σίγουρα αξίζει τον κόπο να σερφάρετε εδώ ανά διαστήματα! Η τοποθεσία web περιλαμβάνει περιοχή τηλεφόρτωσης για προγράμματα οδήγησης, σημεία επικοινωνίας με την Epson, πληροφορίες για νέα προϊόντα και υπηρεσία τεχνικής υποστήριξης (μέσω e-mail).

#### **Epson Helpdesk**

#### Τηλέφωνο: 0800 237 766

Η μονάδα Helpdesk της Epson παρέχεται ως εφεδρική για τις παραπάνω υπηρεσίες, ώστε να διασφαλίζεται ότι οι πελάτες μας έχουν κάθε δυνατότητα πρόσβασης σε υπηρεσίες παροχής συμβουλών. Οι τηλεφωνητές της μονάδας μπορούν να σας βοηθήσουν με την εγκατάσταση, τη διαμόρφωση και τη λειτουργία του προϊόντος Epson που διαθέτετε. Το προσωπικό υποστήριξης πωλήσεων (Pre-sales) της μονάδας Helpdesk μπορεί να σας παράσχει βιβλιογραφία σχετικά με τα καινούρια προϊόντα της Epson και να σας πληροφορήσει για τη διεύθυνση του κοντινότερου καταστήματος ή συνεργείου. Εδώ θα βρείτε την απάντηση σε πολλές ερωτήσεις σας.

Συνιστάται να έχετε συγκεντρώσει όλες τις σχετικές πληροφορίες προτού τηλεφωνήσετε. Όσο περισσότερες πληροφορίες έχετε συγκεντρώσει, τόσο γρηγορότερα θα σας βοηθήσουμε να επιλύσετε το πρόβλημά σας. Στις πληροφορίες αυτές περιλαμβάνονται η τεκμηρίωση του προϊόντος Epson που διαθέτετε, ο τύπος του υπολογιστή, το λειτουργικό σύστημα, τα προγράμματα των εφαρμογών και οποιεσδήποτε άλλες πληροφορίες θεωρείτε χρήσιμες.

#### **Μεταφορά προϊόντος**

Η Epson συνιστά να κρατάτε τη συσκευασία του προϊόντος για μελλοντική μεταφορά.